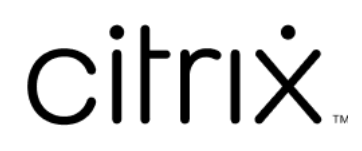

# **Enregistrement de session 2305**

# **Contents**

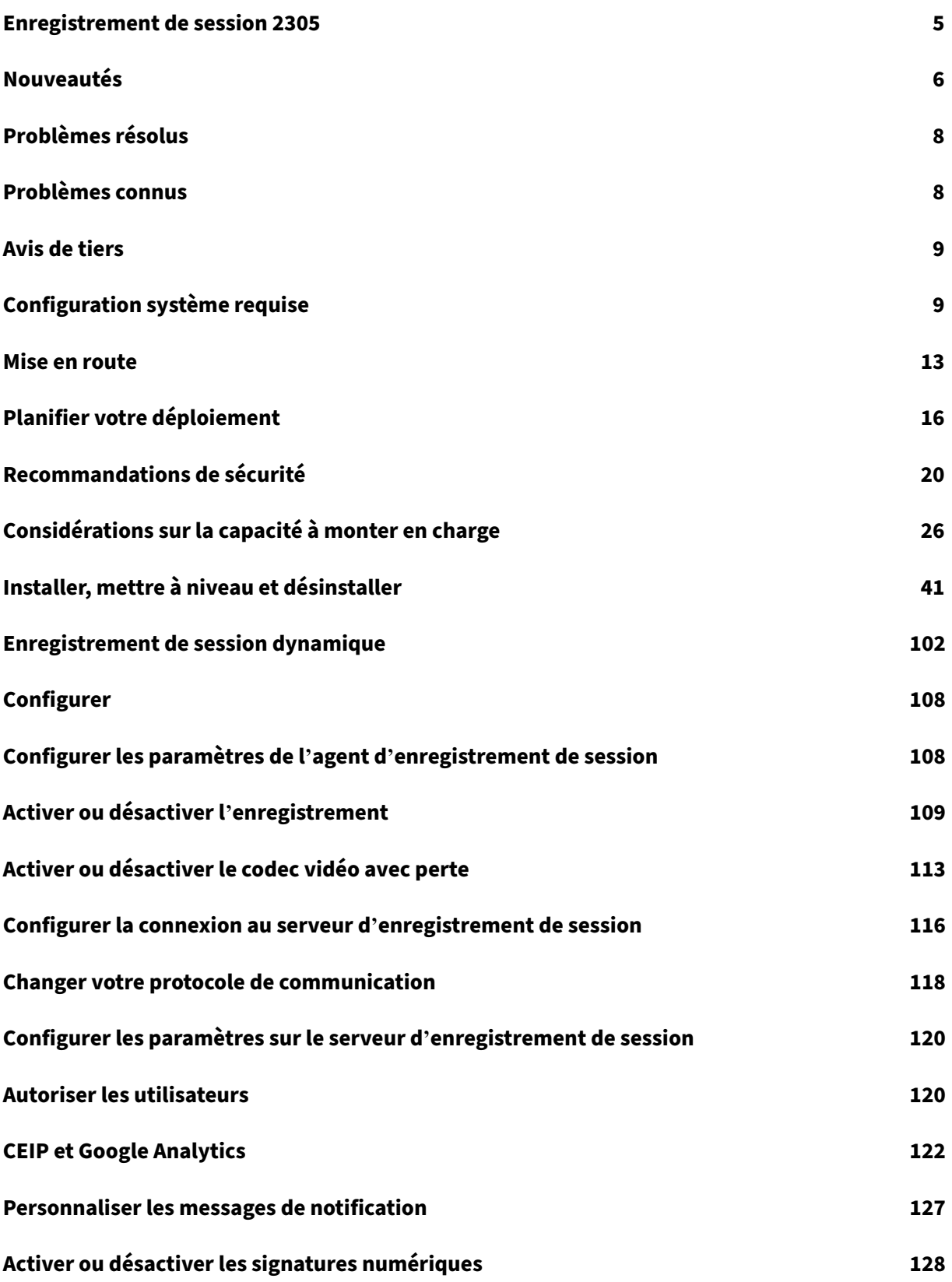

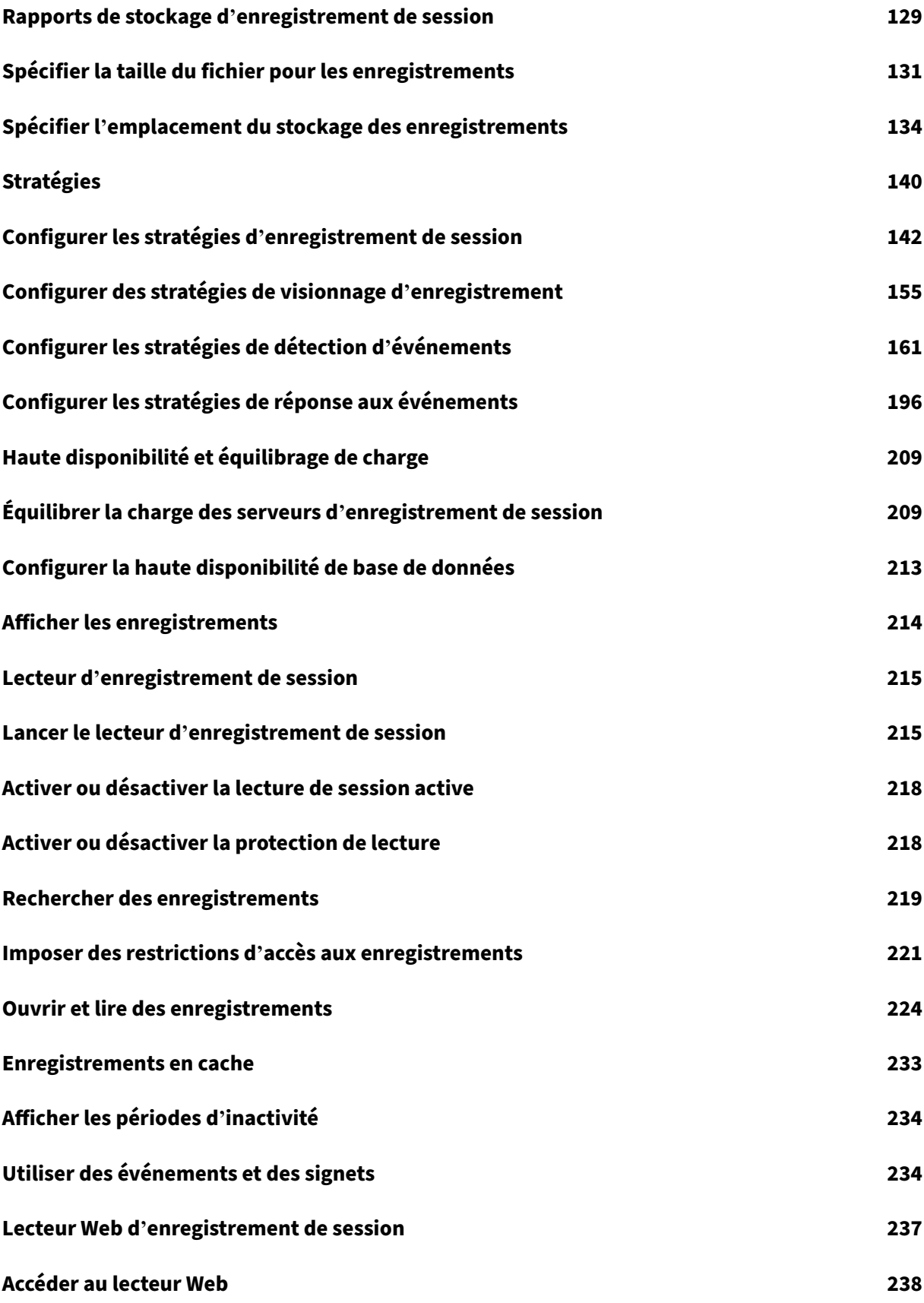

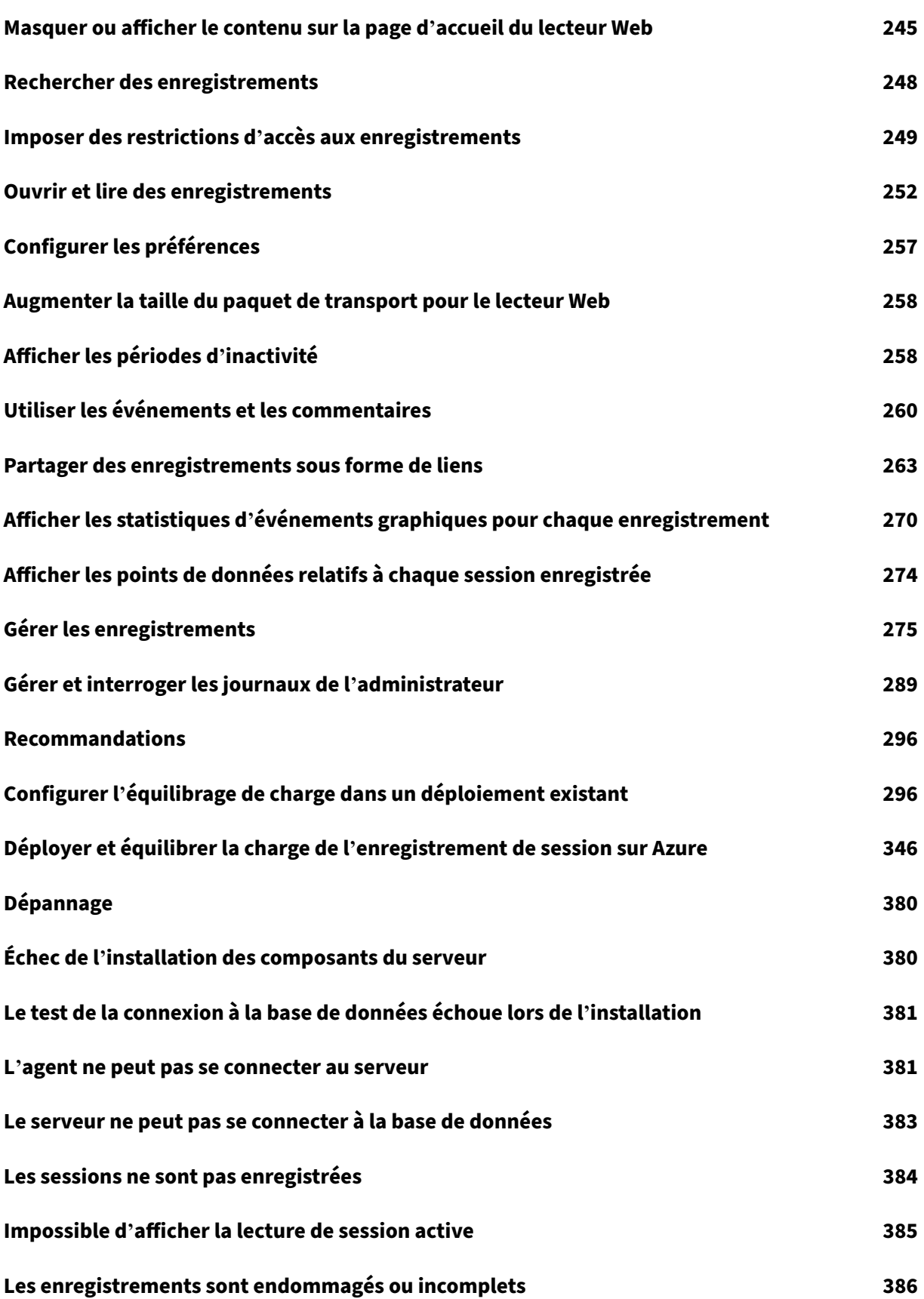

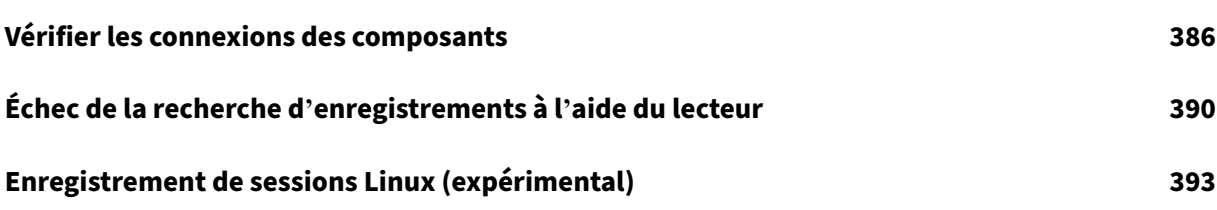

# **Enregistrement de session 2305**

#### <span id="page-5-0"></span>September 25, 2023

#### **Important :**

La stratégie de cycle de vie du produit des versions Current Releases (CR) et Long Term Service Releases (LTSR) est décrite dans Étapes du cycle de vie.

L'enregistrement de session enregistre, catalogue et archive les sessions pour en permettre la récupération et la lecture.

L'enregistrement de session offre des stratégies flexibles pour déclencher l'enregistrement automatique de sessions d'application et de bureau. L'enregistrement de session prend également en charge l'enregistrement de session dynamique. L'enregistrement de session permet aux services informa‑ tiques de vérifier et d'examiner l'activité des utilisateurs, et assure ainsi un contrôle interne à des fins de conformité à la règlementation et de surveillance de la sécurité. De même, l'enregistrement de ses‑ sion facilite également le travail du support technique en accélérant l'identification et la résolution des problèmes.

# **Avantages**

**Sécurité renforcée grâce à la journalisation et à la surveillance**. L'enregistrement de session per‑ met aux entreprises d'enregistrer l'activité des utilisateurs à l'écran pour les applications qui traitent des informations sensibles, de surveiller et de prévenir la fuite d'informations sensibles des sessions virtuelles. La prévention des fuites d'informations sensibles est particulièrement importante dans les secteurs réglementés tels que la santé et les finances.

**Puissante surveillance des activités**. L'enregistrement de session capture et met en archive les mises à jour d'écran, notamment les activités de la souris et le résultat visible de frappes clavier afin de fournir un enregistrement des activités d'utilisateurs, d'applications et de serveurs spécifiques.

L'enregistrement de session n'est pas conçu pour la collecte de preuves dans le cadre de procédures judiciaires. Toutefois, les organisations peuvent utiliser l'enregistrement de session avec d'autres techniques pour la collecte de preuves, telles que des enregistrements vidéo conventionnels combinés avec des outils d'eDiscovery traditionnels.

**Réduction de la durée de résolution de problèmes**. Lorsque les utilisateurs appellent au sujet d'un problème difficile à reproduire, le personnel de support technique peut activer les enregistrements des sessions utilisateur. Si le problème se reproduit, l'enregistrement de session fournit un enregistrement visuel horodaté de l'erreur, qui peut être utilisé ensuite pour une résolution plus rapide des problèmes.

# **Nouveautés**

<span id="page-6-0"></span>January 11, 2024

### **Nouveautés dans la version 2305**

Cette version comprend les nouvelles fonctionnalités suivantes et résout des problèmes afin d' améliorer l'expérience utilisateur.

#### **Prise en charge de la base de données Azure SQL**

Vous pouvez désormais installer la base de données d'enregistrement de session sur la base de don‑ nées Azure SQL.

Pour plus d'informations, consultez la section Installer la base de données d'enregistrement de session sur la base de données Azure SQL.

Pour obtenir la liste complète des systèmes d'exploitation et des services de base de données sur lesquels vous pouvez installer la base de données d'[enregistrement de session, consultez la section](https://docs.citrix.com/fr-fr/session-recording/2305/install-upgrade-uninstall#install-the-session-recording-database-on-cloud-sql-database-services) [Configuration requise.](https://docs.citrix.com/fr-fr/session-recording/2305/install-upgrade-uninstall#install-the-session-recording-database-on-cloud-sql-database-services)

#### **[Prise en charge du pa](https://docs.citrix.com/fr-fr/session-recording/2305/system-requirements.html)rtage d'enregistrements sous forme de liens illimités**

Dans le lecteur Web d'enregistrement de session, vous pouvez désormais partager des enregistrements sous forme de liens illimités afin que tous les utilisateurs de votre domaine AD puissent accéder aux enregistrements à l'aide de ces liens.

Pour faciliter la gestion des liens illimités, l'enregistrement de session vous permet de :

- Définir une période de validité pour chacun des liens.
- (Facultatif) Entrer une justification lors de la génération des liens.
- Obtenir un aperçu des enregistrements qui ont été partagés sous forme de liens illimités.
- Afficher tous les liens illimités d'un enregistrement spécifique.
- Savoir quels utilisateurs ont accédé à un lien illimité.
- Révoquer les liens illimités qui n'ont pas expiré.
- Supprimer les liens non valides qui ont expiré ou ont été révoqués.

Pour plus d'informations, voir Partager des enregistrements sous forme de liens.

# **Configurer la durée d'enregistrement de session afin de bloquer la divulgation d'informations sensibles**

L'enregistrement de session vous permet d'ignorer les périodes spécifiées lors de l'enregistrement de l'écran afin d'empêcher la divulgation d'informations sensibles. La fonctionnalité de blocage des informations sensibles est activée à l'aide des applets de commande **Session‑Pause** et **Session‑ Resume**. Cette version améliore cette fonctionnalité en vous permettant de configurer la durée d'en‑ registrement de l'écran que vous souhaitez ignorer avant que des informations sensibles ne soient dé‑ tectées. La valeur par défaut est de 1 seconde. Pour plus d'informations, consultez la section Blocage des informations sensibles.

#### **[Filtres avancés disponible](https://docs.citrix.com/fr-fr/session-recording/2305/configure/policies/event-detection-policies.html#sensitive-information-blocking)s pour les commandes ICLDB ARCHIVE et ICLDB REMOVE**

Lorsque vous utilisez les commandes ICLDB ARCHIVE et ICLDB REMOVE pour archiver et supprimer des fichiers d'enregistrement de session, vous pouvez désormais définir des filtres avancés en ajoutant le paramètre RULES. Pour plus d'informations, voir Gérer les enregistrements.

#### **Prise en charge des alertes par e‑mail dans lal[angue de votre choix](https://docs.citrix.com/fr-fr/session-recording/2305/manage-recording-files.html)**

Vous pouvez désormais envoyer des alertes par e‑mail même si la langue du système d'exploitation de votre serveur d'enregistrement de session n'est pas l'une des langues suivantes prises en charge par l'enregistrement de session :

- Anglais
- Français
- Allemand
- Espagnol
- Japonais
- Chinois simplifié

Si la langue du système d'exploitation de votre serveur d'enregistrement de session ne fait pas partie des langues prises en charge, les alertes par e-mail sont envoyées en anglais par défaut. Vous pouvez personnaliser la langue dans laquelle vous souhaitez envoyer des alertes par e‑mail. Pour ce faire, recherchez le modèle d'e-mail appelé template.en.html sous <Session Recording server installation path>\Bin\templates, puis modifiez le texte brut du modèle dans la langue de votre choix. Pour plus d'informations, consultez la section Configurer les stratégies de réponse aux événements.

## **Nouveautés dans les versions précédentes**

Pour connaître les nouvelles fonctionnalités incluses dans les versions qui ont été mises à disposition après la version 1912 LTSR jusqu'à la version 2303 CR, consultez l'article Historique des nouveautés.

# **Problèmes résolus**

<span id="page-8-0"></span>February 20, 2024

Comparé à : Enregistrement de session 2303

L'enregistrement de session 2305 ajoute les corrections suivantes :

- L'enregistrement de session peut ne pas fonctionner lorsque le protocole HTTP ou HTTPS est le seul à être activé. [SRT‑9728]
- Si vous laissez la demande de groupe de mise à disposition vide dans la console de stratégie d'enregistrement de session pour les versions non anglaises, le résultat de la demande peut également être vide. [SRT‑9909]
- La lecture de l'enregistrement dans le lecteur d'enregistrement de session peut se bloquer au bout de deux minutes, mais les mouvements de la souris capturés lors d'un enregistrement sont lus normalement. Le problème se produit lorsque vous utilisez l'enregistrement de session 2212 ou 2303. [SRT‑11662]

# **Problèmes connus**

#### <span id="page-8-1"></span>April 3, 2024

Les problèmes suivants ont été identifiés dans cette version :

- Si vous utilisez des signatures Citrix Web App Firewall (WAF) pour atténuer partiellement la vul‑ nérabilité CVE‑2021‑44228, l'enregistrement de session risque de ne pas fonctionner comme prévu. Pour résoudre le problème, excluez les adresses IP des serveurs d'enregistrement de session de la stratégie **mitigate\_cve\_2021\_44228** [du côté de NetScaler. \[CVADHELP‑24365\]](https://www.citrix.com/blogs/2021/12/13/guidance-for-reducing-apache-log4j-security-vulnerability-risk-with-citrix-waf/)
- [Lorsque vous effectuez la m](https://www.citrix.com/blogs/2021/12/13/guidance-for-reducing-apache-log4j-security-vulnerability-risk-with-citrix-waf/)ise à niveau de l'enregistrement de session vers la dernière version, vos paramètres de mise à l'échelle de la résolution d'image pour le codec vidéo avec perte sont perdus et la valeur par défaut 1.0 est restaurée. [SRT‑10130]
- Un utilisateur de domaine disposant de privilèges d'administrateur local sur la console de stratégie d'enregistrement de session peut ajouter des utilisateurs locaux et des utilisateurs de domaine auxquels s'applique l'action d'une règle de stratégie. Toutefois, un utilisateur local disposant de privilèges d'administrateur local peut ajouter uniquement des utilisateurs locaux, mais pas des utilisateurs de domaine. [SRT‑5769]
- Le lecteur Web peut ne pas fonctionner correctement si vous le mettez à niveau à partir de la version 2009 ou antérieure. Pour résoudre le problème, effacez le cache de votre navigateur. [SRT‑5624]
- Les stratégies personnalisées des règles peuvent être perdues après la mise à jour de l'enreg‑ istrement de session à partir de la version incluse dans XenApp and XenDesktop 7.6 LTSR vers la dernière version. Comme solution de contournement, mettez à jour le logiciel vers la version incluse dans la dernière CU de XenApp and XenDesktop 7.15 LTSR, puis mettez‑le à jour vers la dernière version. [SRT‑4546]
- Lorsque Machine Creation Services (MCS) ou Citrix Provisioning (PVS) crée des VDA avec Mi‑ crosoft Message Queuing (MSMQ) installé, ces VDA peuvent disposer de la même QMId dans certaines conditions. Cette condition peut entraîner divers problèmes, par exemple :
	- **–** Les sessions peuvent ne pas être enregistrées, même si l'accord d'enregistrement est ac‑ cepté.
	- **–** Le serveur d'enregistrement de session peut ne pas pouvoir recevoir les signaux de ferme‑ ture de session, par conséquent les sessions peuvent être toujours actives.

Pour trouver une solution à ce problème, consultez la section Installer, mettre à niveau et désinstaller. [#528678]

# **Avis [de ti](https://docs.citrix.com/fr-fr/session-recording/2305/install-upgrade-uninstall.html)ers**

<span id="page-9-0"></span>September 25, 2023

Enregistrement de session version 2305 (téléchargement de PDF)

Cette version d'Enregistrement de session peut inclure des logiciels tiers distribués sous licence selon [les conditions définies dans ce documen](https://docs.citrix.com/en-us/session-recording/2305/downloads/session-recording-third-party-notices.pdf)t.

# **Configuration système requise**

<span id="page-9-1"></span>September 25, 2023

L'enregistrement de session inclut les composants de l'administration d'enregistrement de session, l'agent d'enregistrement de session et le lecteur d'enregistrement de session. Vous pouvez installer les composants de l'administration d'enregistrement de session (base de données d'enregistrement de session, serveur d'enregistrement de session et console de stratégie d'enregistrement de session) sur un serveur unique ou sur des serveurs différents. La section suivante détaille les exigences pour chacun des composants d'enregistrement de session.

Pour plus d'informations sur l'utilisation de cette version Current Release (CR) dans un environnement Long Term Service Release (LTSR) et d'autres questions fréquemment posées, consultez cet article du centre de connaissances.

# **[Base de données d](https://support.citrix.com/article/CTX205549)'enregistrement de session**

Systèmes d'exploitation pris en charge :

- Windows Server 2022
- Windows Server 2019
- Windows Server 2016

Versions Microsoft SQL Server prises en charge :

- Microsoft SQL Server 2019 éditions Enterprise, Express et Standard
- Microsoft SQL Server 2017 éditions Enterprise, Express et Standard
- Microsoft SQL Server 2016 SP2 éditions Enterprise, Express et Standard
- Microsoft SQL Server 2016 SP1 éditions Enterprise, Express et Standard
- Microsoft SQL Server 2014 SP2 éditions Enterprise, Express et Standard
- Microsoft SQL Server 2012 SP3 éditions Enterprise, Express et Standard
- Microsoft SQL Server 2008 R2 SP3 éditions Enterprise, Express et Standard

Services de base de données Azure SQL pris en charge :

- Azure SQL Managed Instance
- SQL Server sur machines virtuelles Azure (VM) (Utilisez les versions prises en charge de Microsoft SQL Server indiquées précédemment.)
- Azure SQL Database

Services de base de données AWS RDS pris en charge :

• SQL Server

Configuration requise : .NET Framework 4.7.2

## **Serveur d'enregistrement de session**

Systèmes d'exploitation pris en charge :

- Windows Server 2022
- Windows Server 2019
- Windows Server 2016

Autres éléments requis :

- Internet Information Services (IIS) 10, 8.5, 8.0 ou 7.5
- .NET Framework version 4.7.2
- Si le serveur d'enregistrement de session utilise HTTPS comme protocole de communication, ajoutez un certificat valide. L'enregistrement de session utilise HTTPS par défaut, selon les recommandations de Citrix.
- Microsoft Message Queuing (MSMQ), avec intégration Active Directory désactivée et la prise en charge de MSMQ HTTP activée.
- Journalisation de l'administrateur : dernière version de Chrome, Firefox ou Internet Explorer 11.

# **Console de stratégie d'enregistrement de session**

Systèmes d'exploitation pris en charge :

- Windows Server 2022
- Windows Server 2019
- Windows Server 2016

Configuration requise : .NET Framework 4.7.2

# **Agent d'enregistrement de session**

Installez l'agent d'enregistrement de session sur chaque agent VDA (Windows Virtual Delivery Agent) sur lequel vous souhaitez enregistrer des sessions.

Systèmes d'exploitation pris en charge :

- Windows Server 2022
- Windows Server 2019
- Windows Server 2016
- Windows 11
- Windows 10, version minimale 1607
- Windows 10 Entreprise pour postes de travail virtuels

## Exigences :

- Citrix Virtual Apps and Desktops 7 2203 avec licence Premium
- Citrix Virtual Apps and Desktops 7 1912 LTSR CU4 ou version ultérieure avec licence Platinum
- XenApp et XenDesktop 7.15 LTSR CU8 avec licence Platinum
- .NET Framework 4.7.2
- Microsoft Message Queuing (MSMQ), avec intégration Active Directory désactivée et la prise en charge de MSMQ HTTP activée

### **Remarque :**

L'enregistrement de session prend actuellement en charge les éditions Advanced, Advanced Plus, Premium et Premium Plus de Citrix DaaS (anciennement Citrix Virtual Apps and Desktops Service).

# **Lecteur d'enregistrement de session**

### Systèmes d'exploitation pris en charge :

- Windows Server 2022
- Windows Server 2019
- Windows Server 2016
- Windows 11
- Windows 10 64 bits, version minimale 1607

# Configuration requise : .NET Framework 4.7.2

#### **Remarque :**

Sous Windows 10 32 bits, vous pouvez installer le lecteur uniquement à l'aide du fichier Session-RecordingPlayer.msi. Le fichier msi se trouve sur l'image ISO de Citrix Virtual Apps and Desktops sous **\x86\Session Recording**.

Pour obtenir des résultats optimaux, installez le lecteur d'enregistrement de session sur une station de travail disposant des caractéristiques suivantes :

- Résolution d'écran de 1024 x 768.
- Profondeur de couleur d'au moins 32 bits.
- 2 Go de RAM minimum ; des ressources supplémentaires en RAM et UC/GPU peuvent améliorer les performances lors de la lecture d'enregistrements riches en graphiques ; plus particulièrement si les enregistrements contiennent beaucoup d'animations.

Le délai de réponse de la recherche dépend de la taille de l'enregistrement et des spécifications matérielles de votre ordinateur.

# **Mise en route**

<span id="page-13-0"></span>September 25, 2023

L'enregistrement de session se compose de cinq composants :

### **Composants de l'enregistrement de session**

L'enregistrement de session comprend les composants suivants :

- **Composants de l'administration d'enregistrement de session**
	- **– Console de stratégie d'enregistrement de session.** Console utilisée pour configurer des stratégies telles que des stratégies d'enregistrement de session qui spécifient les sessions à enregistrer. Pour plus d'informations, consultez la section Stratégies.
	- **– Serveur d'enregistrement de session.** Il s'agit d'un serveur hébergeant ce composant :
		- \* Le broker. Une application Web IIS 6.0+ hébergée dontl[es objectifs](https://docs.citrix.com/fr-fr/session-recording/2305/configure/policies.html) sont les suivants :
			- · Gestion des requêtes de recherche et des demandes de téléchargement de fichiers à partir du lecteur et du lecteur Web d'enregistrement de session
			- · Gestion des demandes d'administration des stratégies depuis la console de stratégie d'enregistrement de session
			- · Évaluation des stratégies d'enregistrement pour chaque session Citrix Virtual Apps and Desktops ou Citrix DaaS (anciennement Citrix Virtual Apps and Desktops Service)
		- \* Le gestionnaire de stockage. Service Windows qui gère les fichiers de sessions enreg‑ istrées reçues de chaque VDA d'enregistrement de session.
		- \* **Journalisation de l'administrateur**. Sous‑composant facultatif installé avec le serveur d'enregistrement de session pour consigner les activités d'administration. Toutes les données de journalisation sont stockées dans une base de données SQL Server nommée **CitrixSessionRecordingLogging** par défaut. Vous pouvez personnaliser le nom de la base de données.
	- **– Base de données d'enregistrement de session.** Composant qui gère la base de données SQL Server pour stocker les données de sessions enregistrées. Lorsque ce composant est installé, il crée une base de données appelée **CitrixSessionRecording** par défaut. Vous pouvez personnaliser le nom de la base de données.
- **Agent d'enregistrement de session.** Composant installé sur chaque VDA pour OS multi‑ session ou OS mono-session pour activer l'enregistrement. Il est responsable de l'enregistrement des données de session.

• **Lecteur d'enregistrement de session/lecteur Web**. Il s'agit d'une interface utilisateur à laque‑ lle les utilisateurs accèdent depuis une station de travail pour lire des fichiers de session enreg‑ istrées.

Pour installer l'enregistrement de session ou mettre à niveau une installation existante, accédez à chaque machine sur laquelle vous aller installer les composants d'enregistrement de session ou sur laquelle vous avez déjà installé les composants d'enregistrement de session, puis exécutez l'ISO Citrix Virtual Apps and Desktops.

**Conseil :**

Accédez à la page de téléchargement de Citrix Virtual Apps and Desktops pour télécharger la version appropriée de Citrix Virtual Apps and Desktops.

Pour plus d'informations sur l'installation de l'[enregistrement de session, c](https://www.citrix.com/downloads/citrix-virtual-apps-and-desktops/)onsultez la section Installer, mettre à niveau et désinstaller. Vous pouvez également consulter l'article Guide POC : enregistrement de session Citrix dans Citrix Tech Zone pour savoir comment installer et configurer rapidement l'enregistrement de session Citrix et le service d'enregistrement de session Citrix.

# **[Exemple de déploiement](https://docs.citrix.com/fr-fr/tech-zone/learn/poc-guides/session-recording.html)**

Le schéma suivant montre un exemple de déploiement :

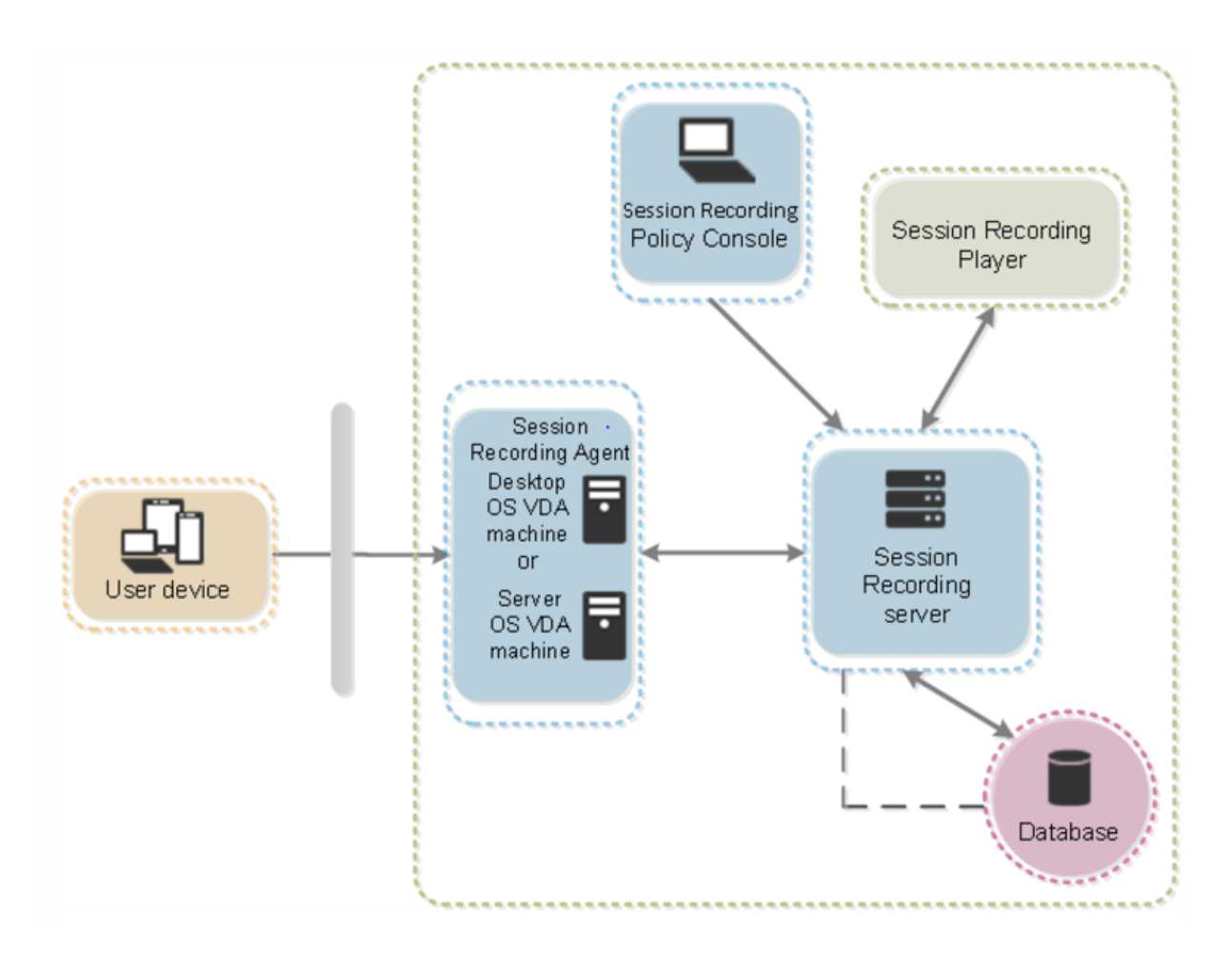

- Tous les composants de l'enregistrement de session résident derrière un pare‑feu de sécurité.
- L'agent d'enregistrement de session est installé sur un VDA pour OS multi-session ou OS monosession.
- Un second serveur héberge la console de stratégie d'enregistrement de session, un troisième remplit les fonctions de serveur d'enregistrement de session, tandis qu'un quatrième serveur héberge la base de données.
- Le lecteur d'enregistrement de session est installé sur une station de travail séparée. L' installation du serveur d'enregistrement de session vous permet d'installer automatiquement le lecteur Web d'enregistrement de session.
- Une machine cliente, située en‑dehors du pare‑feu, communique avec le VDA pour OS de serveur sur lequel l'agent d'enregistrement de session est installé.
- À l'intérieur du pare‑feu, l'agent, la console de stratégie, le lecteur et la base de données d' enregistrement de session communiquent tous avec le serveur d'enregistrement de session.

# **Planifier votre déploiement**

<span id="page-16-0"></span>September 25, 2023

# **Limitations et restrictions**

L'enregistrement de session ne prend pas en charge le mode d'affichage de redirection Desktop Com‑ position (DCR). Par défaut, l'enregistrement de session désactive le DCR dans une session à enregistrer. Vous pouvez configurer ce comportement dans les **propriétés de l'agent d'enregistrement de session**.

Lorsque vous parcourez les URL configurées dans la stratégie Redirection du contenu du navigateur dans Internet Explorer, les activités graphiques ne sont pas enregistrées.

Enregistrement de session ne prend pas en charge le mode d'affichage Framehawk. Les sessions en mode d'affichage Framehawk ne peuvent pas être [enregistrées ni lues correctement. Les sessions](https://docs.citrix.com/fr-fr/citrix-virtual-apps-desktops/policies/reference/ica-policy-settings/browser-content-redirection-policy-settings.html) enregistrées dans le mode d'affichage Framehawk peuvent ne pas contenir les activités de session.

L'enregistrement de session ne peut pas enregistrer la vidéo provenant de la webcam Lync lors de l' utilisation du pack d'optimisation HDX RealTime.

En fonction de votre environnement, vous pouvez déployer les composants d'enregistrement de ses‑ sion selon des scénarios différents.

Un déploiement d'enregistrement de session ne se limite pas nécessairement à un seul site. À l'exception de l'agent d'enregistrement de session, tous les composants sont indépendants du site de serveur. Vous pouvez par exemple configurer plusieurs sites pour utiliser un serveur d'enregistrement de session unique.

Un seul serveur d'enregistrement de session peut être soumis à des demandes de performances élevées. Par exemple, vous pouvez disposer d'un site de grande taille comptant de nombreux agents et prévoir d'enregistrer un grand nombre d'applications au graphisme intensif (applications AutoCAD par exemple). Pour atténuer les problèmes de performances, vous pouvez installer plusieurs serveurs d'enregistrement de session et configurer l'équilibrage de charge.

#### **Ports**

# Enregistrement de session 2305

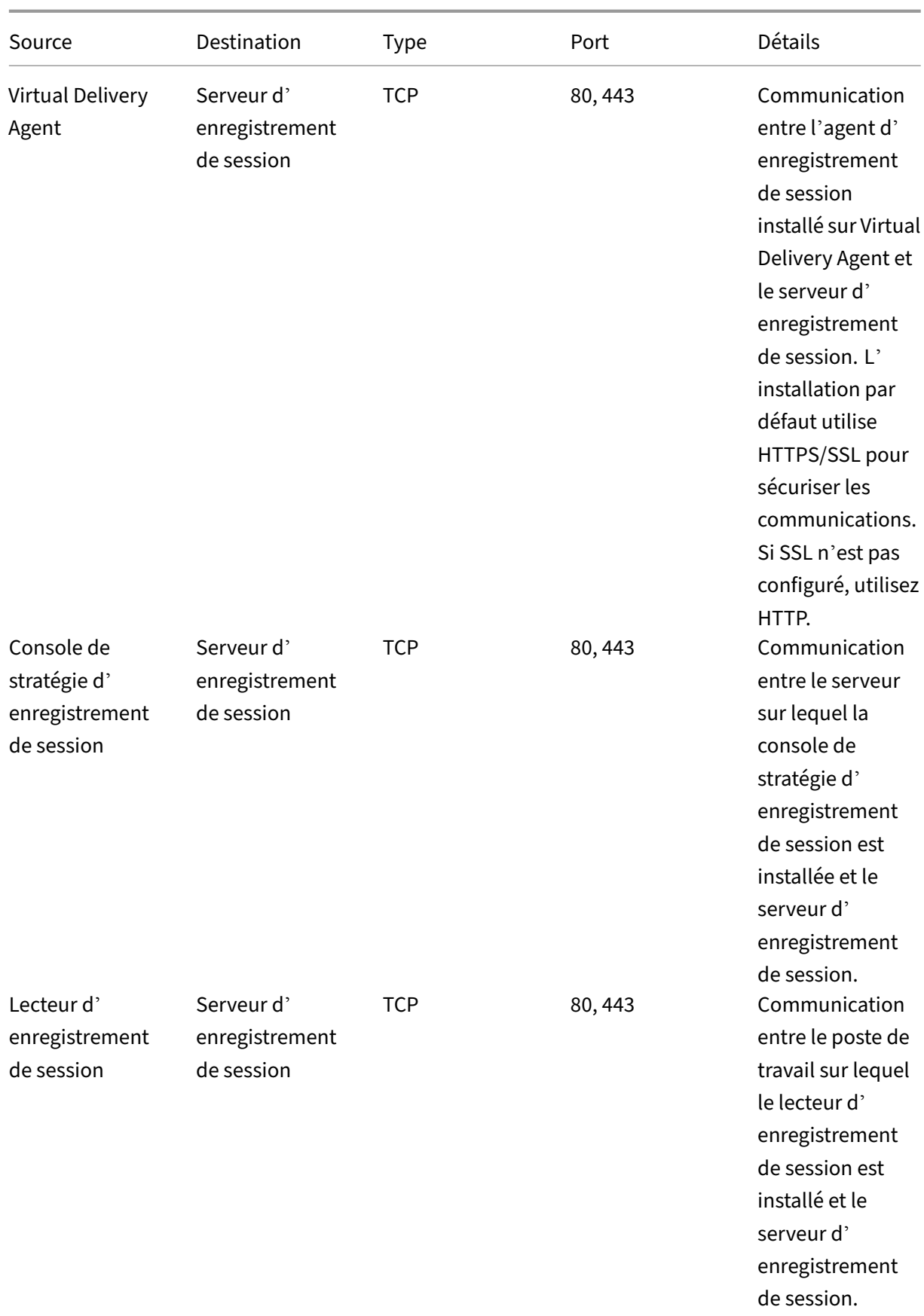

#### Enregistrement de session 2305

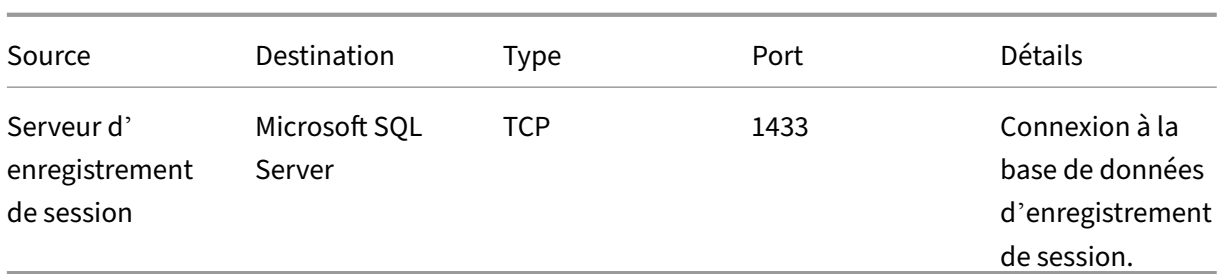

# **Suggestion de déploiement d'un site de serveurs**

Utilisez ce type de déploiement pour l'enregistrement de sessions pour un ou plusieurs sites. L'agent d'enregistrement de session est installé sur chaque VDA dans un site. Le site réside dans un centre de données protégé par un pare‑feu de sécurité. Les composants d'administration de l'enregistrement de session sont installés sur d'autres serveurs et le lecteur d'enregistrement de session est installé sur une station de travail, l'ensemble étant protégé par le pare-feu.

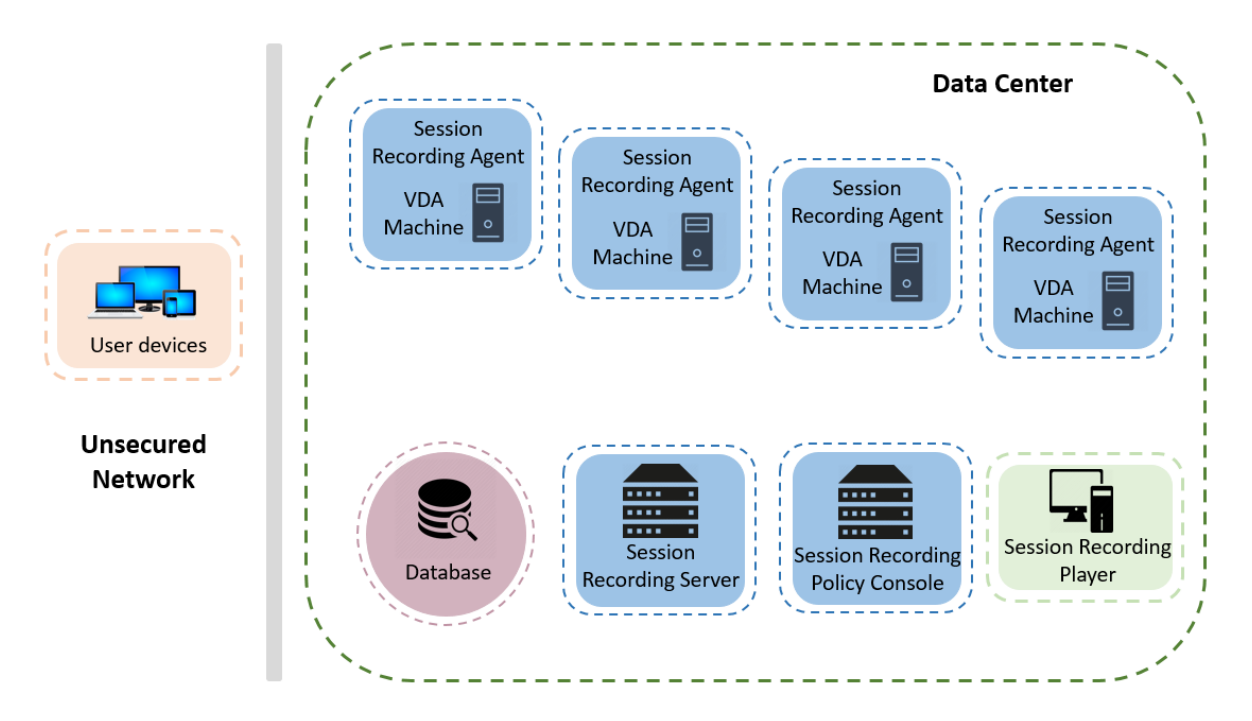

#### **Remarques importantes sur le déploiement**

• Pour activer les composants d'enregistrement de session de manière à ce qu'ils communiquent entre eux, installez-les dans le même domaine ou à travers des domaines de confiance. Le système ne peut pas être installé sur un groupe de travail ou à travers des domaines ayant une relation de confiance externe.

- En raison de sa nature graphique intensive et de l'utilisation de mémoire lors de la lecture des enregistrements de grande taille, nous déconseillons d'installer le lecteur d'enregistrement de session en tant qu'application publiée.
- L'installation de l'enregistrement de session est configurée pour la communication TLS/HTTPS. Installez un certificat sur le serveur d'enregistrement de session. Assurez-vous que les composants d'enregistrement de session fassent confiance à l'autorité de certification racine (CA).
- Si vous installez le serveur d'enregistrement de session sur un serveur autonome exécutant SQL Server, activez le protocole TCP/IP et exécutez le service SQL Server Browser. Ces paramètres sont désactivés par défaut, mais vous devez les activer pour que le serveur d'enregistrement de session puisse communiquer avec la base de données. Pour plus d'informations, consultez les articles Microsoft Activer le protocole réseau TCP/IP pour SQL Server et SQL Server Browser service.
- Considérez les effets du partage de session lors de la planification de votre déploiement d'enregistrement de session[. Le partage de session pour les applications publiée](https://docs.microsoft.com/en-us/previous-versions/sql/sql-server-2012/hh231672(v=sql.110))s [peut entrer en conflit](https://docs.microsoft.com/en-us/previous-versions/sql/sql-server-2008-r2/ms181087(v=sql.105)) [avec les](https://docs.microsoft.com/en-us/previous-versions/sql/sql-server-2008-r2/ms181087(v=sql.105)) règles de stratégie d'enregistrement de session pour les applications publiées. L'enregistrement de session fait correspondre la stratégie active à la première application publiée qu' un utilisateur ouvre. Après que l'utilisateur ouvre la première application, toute application suivante ouverte au cours de la même session continue d'observer la stratégie en vigueur pour la première application. Par exemple, si une stratégie indique que seul Outlook doit être enregistré, l'enregistrement commence lorsque l'utilisateur ouvre Outlook. Si l'utilisateur ouvre ensuite une autre application Microsoft Word publiée (pendant qu'Outlook est ouvert), Word est également enregistré. Inversement, si la stratégie active ne spécifie pas d'enregistrer Word et que l'utilisateur lance Word avant Outlook, Outlook n'est pas enregistré.
- Bien que vous puissiez installer le serveur d'enregistrement de session sur un Delivery Con‑ troller, nous ne recommandons pas de le faire en raison de problèmes de performances.
- Vous pouvez installer la console de stratégie d'enregistrement de session sur un Delivery Con‑ troller.
- Vous pouvez installer le serveur d'enregistrement de session et la console de stratégie d'enreg‑ istrement de session sur le même système.
- Assurez‑vous que le nom NetBIOS du serveur d'enregistrement de session ne dépasse pas la limite de 15 caractères. Microsoft limite la longueur du nom d'hôte à 15 caractères.
- PowerShell 5.1 ou version ultérieure est requis pour la journalisation d'événements personnal‑ isée. Mettez à niveau PowerShell si vous installez l'agent d'enregistrement de session sur Windows Server 2012 R2 sur lequel PowerShell 4.0 est installé. Le non-respect de cette consigne peut provoquer l'échec d'appels d'API.
- Pour obtenir des instructions détaillées sur le déploiement et la configuration de l'enregistrement de session Citrix et du service d'enregistrement de session Citrix, consultez cet article de Citrix Tech Zone : POC Guide : Citrix Session Recording.

# <span id="page-20-0"></span>**Recommandations de sécurité**

#### September 25, 2023

L'enregistrement de session est déployé au sein d'un réseau sécurisé ; son accès est réservé aux administrateurs et par conséquent il est lui‑même sécurisé. Le déploiement prêt à l'emploi est conçu dans un souci de simplicité et les fonctionnalités de sécurité, telles que la signature et le cryptage numériques peuvent être configurés en option.

La communication entre les composants d'enregistrement de session est assurée par les Services Internet (IIS) et Microsoft Message Queuing (MSMQ). IIS fournit la liaison de communication des services Web entre les composants d'enregistrement de session. MSMQ fournit un mécanisme fiable de transport des données pour l'envoi des données de session de l'agent d'enregistrement de session vers le serveur d'enregistrement de session.

### **Avertissement :**

Toute utilisation incorrecte de l'Éditeur du Registre peut générer des problèmes sérieux, pouvant vous obliger à réinstaller le système d'exploitation. Citrix ne peut garantir la possibilité de résoudre les problèmes provenant d'une mauvaise utilisation de l'**Éditeur du Registre**. Vous assumez l'ensemble des risques liés à l'utilisation de l'**Éditeur du Registre**. Veillez à faire une copie de sauvegarde de votre registre avant de le modifier.

Tenez compte des recommandations de sécurité suivantes lors de la planification de votre dé‑ ploiement :

• Configurez Microsoft Internet Information Services (IIS).

Vous pouvez configurer Enregistrement de session avec une configuration IIS limitée. Sur chaque serveur d'enregistrement de session, ouvrez le Gestionnaire des services Internet (IIS) et définissez les limites de recyclage suivantes pour chaque pool d'applications IIS :

- **– Limite de la mémoire virtuelle** : définissez la valeur sur 4 294 967 295.
- **– Limite de la mémoire privée** : définissez la valeur sur la mémoire physique du serveur d' enregistrement de session. Par exemple, si la mémoire physique est de 4 Go, définissez la valeur sur 4 194 304.
- **– Nombre limite de demandes** : nous vous recommandons de ne pas spécifier ce paramètre. Ou, vous pouvez définir la valeur sur 4 000 000 000.

#### **Conseil :**

Pour accéder aux paramètres précédents, mettez en surbrillance chaque pool d'applications, sélectionnez **Paramètres avancés** dans le volet **Actions**, puis faites défiler l'écran

jusqu'à la section **Recyclage** de la boîte de dialogue **Paramètres avancés**.

- Assurez‑vous que vous isolez correctement les différents rôles administrateur dans le réseau de l'entreprise, dans le système d'enregistrement de session ou sur des machines individuelles. Sinon, vous vous exposez à des risques de sécurité qui peuvent avoir un impact sur la fonction‑ nalité du système ou entraîner une utilisation abusive du système. Nous vous recommandons d'affecter différents rôles d'administrateur à différentes personnes ou comptes. N'accordez pas aux utilisateurs de session générale des privilèges d'administrateur sur le système VDA.
	- **–** N'accordez le rôle d'administrateur local VDA à aucun utilisateur d'applications ou de bu‑ reaux publiés. Si le rôle d'administrateur local est requis, protégez les composants de l'agent d'enregistrement de session à l'aide de mécanismes Windows ou de solutions tierces.
	- **–** Attribuez séparément l'administrateur de base de données d'enregistrement de session et l'administrateur de stratégie d'enregistrement de session.
	- **–** N'attribuez pas de privilèges d'administrateur VDA aux utilisateurs de sessions, partic‑ ulièrement lors de l'utilisation de Remote PC Access.
	- **–** Le compte d'administrateur local de serveur d'enregistrement de session doit être un compte à protection élevée.
	- **–** Contrôlez l'accès aux machines sur lesquelles le lecteur d'enregistrement de session est installé. Si un utilisateur ne dispose pas du rôle Lecteur, n'accordez pas à cet utilisateur le rôle d'administrateur local pour une machine lecteur. Désactivez l'accès anonyme.
	- **–** Nous recommandons d'utiliser une machine physique en tant que serveur de stockage pour l'enregistrement de session.
- L'enregistrement de session enregistre les activités graphiques des sessions sans tenir compte de la confidentialité des données. Dans certaines circonstances, des données sensibles (notam‑ ment, mais pas exclusivement, des informations d'identification d'utilisateur, des informations personnelles et des écrans de tierce partie) peuvent être enregistrées involontairement. Prenez les mesures suivantes pour éviter tout risque :
	- **–** Désactivez l'image mémoire principale pour les VDA sauf pour un dépannage spécifique. Pour désactiver l'image mémoire principale :
		- 1. Cliquez avec le bouton droit sur **Poste de travail**, puis sélectionnez **Propriétés**.
		- 2. Cliquez sur l'onglet **Avancé**, puis dans la section**Démarrage et récupération**, cliquez sur **Paramètres**.
		- 3. Sous **Écriture des informations de débogage**, sélectionnez **(aucune)**. Consultez l'article Microsoft sur https://support.microsoft.com/en‑us/kb/307973.
	- **–** Les propriétaires de session avertissent les participants que les logiciels de réunion en ligne et d'assistance à distance peuvent être enregistrés si une session de bureau est en‑ registrée.
- **–** Assurez‑vous que les informations d'identification d'ouverture de session ou les informa‑ tions personnelles ne s'affichent pas dans les applications locales et Web publiées ou util‑ isées à l'intérieur de l'entreprise. Sinon elles sont enregistrées par l'enregistrement de session.
- **–** Fermez toutes les applications qui pourraient exposer des informations confidentielles avant de basculer vers une session ICA distante.
- **–** Nous vous recommandons d'autoriser uniquement les méthodes d'authentification au‑ tomatiques (par exemple, l'authentification unique, la carte à puce) pour accéder à des bureaux ou à des applications SaaS publiés.
- L'enregistrement de session s'appuie sur des matériels et une infrastructure matérielle spé‑ cifiques (par exemple, des périphériques de réseau d'entreprise, un système d'exploitation) pour fonctionner correctement et pour satisfaire aux exigences en termes de sécurité. Prenez des mesures aux différents niveaux des infrastructures pour empêcher l'endommagement ou l'abus de ces infrastructures et sécuriser la fonction d'enregistrement de session.
	- **–** Protégez correctement l'infrastructure réseau sur laquelle repose l'enregistrement de ses‑ sion et assurez sa disponibilité.
	- **–** Nous recommandons d'utiliser une solution de sécurité tierce ou un mécanisme Win‑ dows pour protéger les composants d'enregistrement de session. Les composants d' enregistrement de session sont les suivants :
		- \* Sur le serveur d'enregistrement de session
			- · Processus : SsRecStoragemanager.exe et SsRecAnalyticsService.exe
			- · Services : CitrixSsRecStorageManager et CitrixSsRecAnalyticsService
			- · Tous les fichiers du dossier d'installation du serveur d'enregistrement de session
			- · Valeurs de registre dans HKEY\_LOCAL\_MACHINE\SOFTWARE\Citrix\SmartAuditor\Server\
		- \* Sur l'agent d'enregistrement de session
			- · Processus : SsRecAgent.exe
			- · Service : CitrixSmAudAgent
			- · Tous les fichiers du dossier d'installation de l'agent d'enregistrement de session
			- · Valeurs de registre sous HKEY\_LOCAL\_MACHINE\SOFTWARE\Citrix\ SmartAuditor\Agent
- Définissez la liste de contrôle d'accès (ACL) pour Message Queuing (MSMQ) sur le serveur d' enregistrement de session afin de restreindre les machines VDA ou VDI qui peuvent envoyer des données MSMQ au serveur d'enregistrement de session et empêcher les machines non au‑ torisées d'envoyer des données au serveur d'enregistrement de session.
	- 1. Installez la fonctionnalité serveur Intégration du service d'annuaire sur chaque serveur d'enregistrement de session et la machine VDA ou VDI sur laquelle l'enregistrement de session est activé. Puis redémarrez le service Message Queuing.
- 2. Dans le menu **Démarrer** de Windows sur chaque serveur d'enregistrement de session, ou‑ vrez la fenêtre **Outils d'administration** > **Gestion de l'ordinateur**.
- 3. Ouvrez **Services et applications** > **Message Queuing** > **Files d'attente privées**.
- 4. Cliquez sur la file d'attente privée **citrixsmauddata** pour ouvrir la page **Propriétés** et sélectionnez l'onglet **Sécurité**.

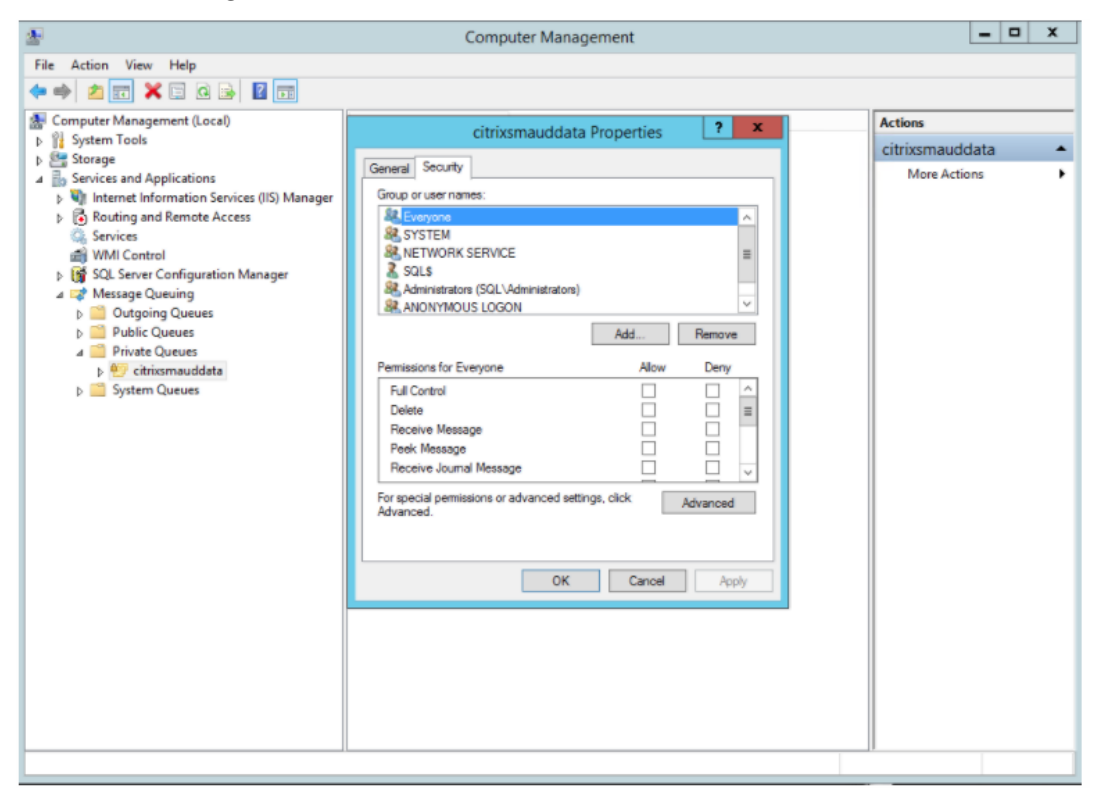

5. Ajoutez les groupes d'ordinateurs ou les groupes de sécurité des VDA qui envoient des données MSMQ à ce serveur et accordez‑leur l'autorisation **Envoyer un message**.

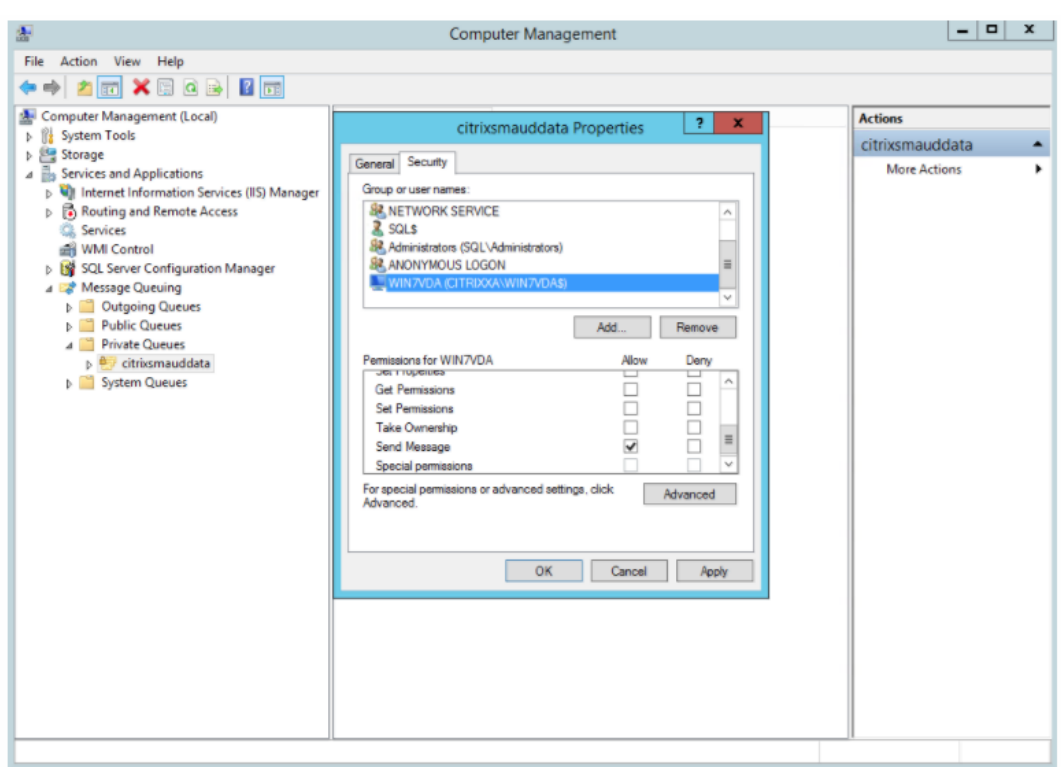

- Protégez correctement le journal d'événements du serveur d'enregistrement de session et des agents d'enregistrement de session. Nous recommandons l'utilisation d'une solution de journalisation à distance Windows ou tierce pour protéger le journal d'événements ou rediriger le journal d'événements vers le serveur distant.
- Veillez à ce que les serveurs exécutant les composants d'enregistrement de session sont physiquement sécurisés. Si possible, verrouillez ces ordinateurs dans une pièce sécurisée dont l'accès direct ne peut être accordé qu'au personnel autorisé.
- Isolez les serveurs exécutant les composants d'enregistrement de session sur un sous‑réseau ou domaine séparé.
- Protégez les données de sessions enregistrées des utilisateurs accédant à d'autres serveurs en installant un pare‑feu entre le serveur d'enregistrement de session et les autres serveurs.
- Actualisez fréquemment le serveur d'administration de l'enregistrement de sessions et la base de données SQL avec les dernières mises à jour de sécurité de Microsoft.
- Interdisez les non‑administrateurs de se connecter à la machine d'administration.
- Limitez strictement les personnels autorisés à modifier les stratégies d'enregistrement et à af‑ ficher les sessions enregistrées.
- · Installez des certificats numériques, utilisez la fonctionnalité de signature de fichiers d'enregistrement de session et paramétrez les communications TLS dans IIS.
- Configurez MSMQ pour utiliser HTTPS en tant que transport. Pour ce faire, définissez le protocole MSMQ figurant dans **Propriétés de l'Agent d'enregistrement de session** sur HTTPS. Pour obtenir davantage d'informations, veuillez consulter la section Résolution des problèmes de MSMQ.
- Utilisez TLS 1.1 ou TLS 1.2 (recommandé) et désactivez SSLv2, SSLv3, TLS 1.0 sur le serveur d' [enregistre](https://docs.citrix.com/fr-fr/session-recording/2305/troubleshooting/locate-recordings-using-player-fails.html#troubleshoot-msmq)ment de session et la base de données d'enregistrement [de session.](https://docs.citrix.com/fr-fr/session-recording/2305/troubleshooting/locate-recordings-using-player-fails.html#troubleshoot-msmq)
- Désactivez les suites de chiffrement RC4 pour TLS sur le serveur d'enregistrement de session et la base de données d'enregistrement de session.
	- 1. Dans l'éditeur de stratégie de groupe Microsoft, accédez à **Configuration ordinateur > Modèles d'administration > Réseau > Paramètres de configuration SSL**.
	- 2. Définissez la stratégie **Ordre des suites de chiffrement SSL politique** sur **Activé**. Par dé‑ faut, cette stratégie est définie sur **Non configuré**.
	- 3. Supprimez toutes les suites de chiffrement RC4.
- Utilisez la fonction Protection de lecture. La fonction Protection de lecture est une fonction de l'enregistrement de session qui crypte des fichiers enregistrés avant de les télécharger sur le lecteur d'enregistrement de session. Par défaut, cette option est activée et se trouve dans les **propriétés du serveur d'enregistrement de session**.
- Suivez les recommandations du NSIT pour la longueur des clés cryptographiques et les algorithmes cryptographiques.
- Configurez la prise en charge de TLS 1.2 pour l'enregistrement de session.

Nous recommandons TLS 1.2 comme protocole de communication pour assurer la sécurité de bout en bout des composants d'enregistrement de session.

# **Pour configurer la prise en charge TLS 1.2 de l'enregistrement de session :**

- 1. Ouvrez une session sur la machine hébergeant le serveur d'enregistrement de session. In‑ stallez le composant client et le pilote SQL Server appropriés et définissez une cryptographie forte pour .NET Framework (version 4 et ultérieure).
	- a) Installez le pilote Microsoft ODBC 11 (ou une version ultérieure) pour SQL Server.
	- b) Appliquez la dernière correction Hotfix Rollup de .NET Framework.
	- c) Installez ADO.NET SqlClient en fonction de votre version de .NET Framework. Pour plus d'informations, consultez https://support.microsoft.com/en‑us/kb/3135 244.
	- d) Ajoutez une valeur DWORD SchUseStrongCrypto = 1 sous HKEY\_LOCAL\_MACHINE\SOFTWARE\Microso et HKEY\_LOCAL\_MACHINE\SOFTWA[RE\Wow6432Node\Microsoft\.NetFramework\v4.0](https://support.microsoft.com/en-us/kb/3135244).30319.
	- e) [Red](https://support.microsoft.com/en-us/kb/3135244)émarrez la machine.
- 2. Ouvrez une session sur la machine exécutant la console de stratégie d'enregistrement de session. Appliquez le dernier Hotfix Rollup de .NET Framework et définir une cryptogra-

phie forte pour .NET Framework (version 4 et versions ultérieures). La méthode permettant de définir une cryptographie forte est la même que celle décrite dans les sous‑étapes 1–4 et 1–5. Il n'est pas nécessaire d'effectuer ces étapes si vous choisissez d'installer la console de stratégie d'enregistrement de session sur le même ordinateur que le serveur d'enregistrement de session.

Pour configurer la prise en charge TLS 1.2 de SQL Server avec les versions antérieures à 2016, consultez https://support.microsoft.com/en‑us/kb/3135244. Pour utiliser TLS 1.2, configurez HTTPS comme protocole de communication pour les composants d'enregistrement de session.

# **[Considérations sur la capacité à mont](https://support.microsoft.com/en-us/kb/3135244)er en charge**

#### <span id="page-26-0"></span>September 25, 2023

L'enregistrement de session est un système hautement évolutif qui gère des milliers, voire des dizaines de milliers de sessions. L'installation et l'exécution de l'enregistrement de session nécessitent quelques ressources supplémentaires au‑delà des éléments de base nécessaires à l'exécution de Citrix Virtual Apps and Desktops ou Citrix DaaS (anciennement Citrix Virtual Apps and Desktops Service). Cependant, nous vous recommandons toujours de prendre en compte les performances de votre système si vous prévoyez d'enregistrer un grand nombre de sessions. Les sessions que vous prévoyez d'enregistrer peuvent également produire des fichiers de session volumineux (par exemple, des applications exigeant d'importantes ressources graphiques).

Cet article explique comment vous pouvez optimiser la capacité à monter en charge de l'enregistrement de session et comment vous pouvez tirer le meilleur parti de votre système d' enregistrement à moindre coût.

# **Capacité à monter en charge de l'enregistrement de session**

Il y a deux raisons principales pour lesquelles l'enregistrement de session est plus performant que les produits concurrents :

• Taille des fichiers

Un fichier de session enregistrée créé avec l'enregistrement de session est très compact. Il est beaucoup plus petit qu'un enregistrement vidéo équivalent effectué avec des solutions de cap‑ ture de données d'écran. La bande passante réseau, l'espace disque et le nombre d'E/S par seconde de disque nécessaires au transport et au stockage de chaque fichier de session enregistrée sont généralement au moins 10 fois inférieur qu'avec un fichier vidéo équivalent.

La petite taille des fichiers de sessions enregistrées permet un rendu plus rapide et plus fluide des images vidéo. Les enregistrements sont également sans aucune perte et ne présentent pas la pixelisation souvent observée dans la plupart des formats vidéo compacts. Le texte des enregistrements est aussi facile à lire que pendant les sessions d'origine. Pour obtenir des fichiers de petite taille, l'enregistrement de session n'enregistre pas les trames clés à l'intérieur des fichiers. L'enregistrement de session peut ignorer les paquets H.264 lors de l'enregistrement de sessions qui ont des vidéos en cours d'exécution et ainsi réduire la taille des fichiers d' enregistrement. Pour utiliser cette fonctionnalité, définissez HKEY LOCAL MACHINE\ SOFTWARE\Citrix\SmartAuditor\Agent\DropH264Enabled sur 1 sur l'agent d' enregistrement de session et définissez la valeur **Utiliser codec vidéo pour la compression** sur **Pour les zones changeant constamment**.

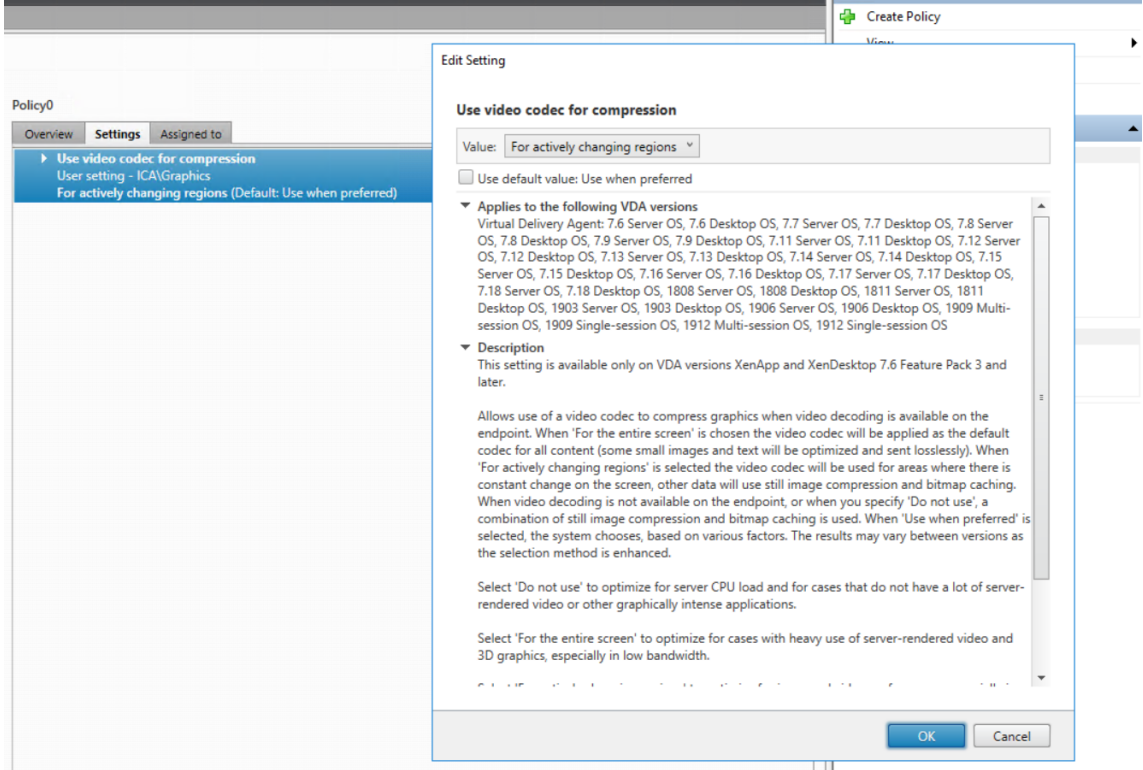

• Faible traitement requis pour générer des fichiers

Un fichier de session enregistrée contient les données du protocole ICA d'une session, extraites virtuellement dans leur format natif. Le fichier capture le flux de données du protocole ICA util‑ isé pour communiquer avec l'application Citrix Workspace. Il n'est pas nécessaire d'exécuter des composants logiciels coûteux de transcodage ou d'encodage pour modifier le format des données en temps réel. La faible quantité de traitement est également importante pour la capacité à monter en charge du VDA et garantit que l'expérience de l'utilisateur final reste satisfaisante lorsque de nombreuses sessions sont enregistrées à partir du même VDA.

De plus, seuls les canaux virtuels ICA qui peuvent être lus sont enregistrés, ce qui est un facteur

d'optimisation supplémentaire. Par exemple, les canaux de mappage des imprimantes et des lecteurs clients ne sont pas enregistrés car ils peuvent générer des volumes élevés de données sans bénéfice pour la lecture vidéo.

## **Estimer les taux d'entrée et de traitement des données**

Le serveur d'enregistrement de session est le point central de collecte des fichiers de sessions enregistrées. Chaque ordinateur qui exécute un VDA avec OS multi‑session alors que l'enregistrement de session est activé envoie des données de sessions enregistrées au serveur d'enregistrement de session. L'enregistrement de session peut gérer des volumes élevés de données et tolérer les rafales et les défaillances, mais il existe des limites physiques quant à la quantité de données qu'un serveur peut gérer.

Considérez le volume de données que vous envoyez à chaque serveur d'enregistrement de session et la rapidité des délais de traitement et de stockage de ces données par les serveurs. Le taux auquel votre système peut stocker les données entrantes doit être supérieur au taux d'entrée des données.

Pour estimer votre taux d'entrée de données, effectuez le calcul suivant :

- 1. Multipliez le nombre de sessions enregistrées par la taille moyenne des sessions.
- 2. Divisez le produit par la durée d'enregistrement des sessions.

Par exemple, vous pouvez enregistrer 5 000 sessions Microsoft Outlook de 20 Mo chacune sur une durée de 8 heures par jour ouvrable. Dans ce cas, le taux d'entrée des données est d'environ 3,5 Mbit/s (5 000 sessions x 20 Mo, divisé par 8 heures, divisé par 3 600 secondes par heure). Un serveur d'enregistrement de session standard connecté à un réseau local de 100 Mbit/s avec suffisamment d' espace disque pour stocker les données enregistrées peut traiter les données à une vitesse d'environ 5,0 Mbit/s. Ce taux correspond au taux de traitement en fonction des limites physiques imposées par le nombre d'E/S par seconde sur le disque et le réseau. Dans l'exemple, le taux de traitement (5,0 Mbit/s) est supérieur au taux d'entrée (3,5 Mbit/s), ce qui rend possible l'enregistrement des 5 000 sessions Outlook.

La quantité de données par session varie considérablement en fonction de ce qui est enregistré. D' autres facteurs tels que la résolution de l'écran, la profondeur des couleurs et le mode graphique ont également un impact. Une session dans laquelle une application CAO est en cours d'exécution génère probablement un enregistrement beaucoup plus important qu'une session au cours de laquelle l' utilisateur envoie et reçoit des e‑mails dans Outlook. Par conséquent, l'enregistrement du même nombre de sessions CAO peut générer un taux d'entrée élevé et nécessiter l'utilisation d'un plus grand nombre de serveurs d'enregistrement de session.

# **Rafales et défaillances**

L'exemple précédent suppose un débit uniforme simple de données, mais n'explique pas comment le système traite de courtes périodes d'activité plus élevée, appelées rafales. Une rafale peut se produire lorsque tous les utilisateurs se connectent à la même heure le matin, appelée la pointe de 9 heures, ou lorsqu'ils reçoivent le même courrier électronique simultanément dans leur boîte de ré‑ ception Outlook. Le taux de traitement de 5,0 Mbit/s du serveur d'enregistrement de session est très insuffisant pour faire face à cette demande soudaine.

L'agent d'enregistrement de session s'exécutant sur chaque VDA utilise Microsoft Message Queuing (MSMQ) pour envoyer des données enregistrées au Gestionnaire de stockage s'exécutant sur le serveur central d'enregistrement de session. Les données sont envoyées selon une méthode de stockage et de transfert similaire à la manière dont un e‑mail est transmis entre l'expéditeur, le serveur de messagerie et le destinataire. Si le serveur d'enregistrement de session ou le réseau ne peut pas gérer le taux élevé de données dans une rafale, les données enregistrées sont temporairement stockées. Le message de données peut être stocké temporairement dans la file d'attente sortante sur le VDA si le réseau est encombré. Il se peut également que les données aient traversé le réseau mais que le Gestionnaire de stockage soit toujours occupé à traiter d'autres messages. Dans ce cas, le message de données est stocké dans la file d'attente de réception du serveur d' enregistrement de session.

MSMQ sert également de mécanisme de tolérance aux pannes. Si le serveur d'enregistrement de ses‑ sion tombe en panne ou si la liaison est interrompue, les données enregistrées sont conservées dans la file d'attente sortante de chaque VDA. Lorsque la défaillance est résolue, toutes les données mises enfile d'attente sont envoyées ensemble. L'utilisation de MSMQ vous permet également de mettre un serveur hors connexion pour la mise à niveau ou la maintenance sans interrompre l'enregistrement de session ni perdre de données.

La principale limitation de MSMQ est que l'espace disque pour le stockage temporaire des messages de données n'est pas infini. Cette limitation limite le temps que peut durer une rafale, une défaillance ou un événement de maintenance avant que les données ne soient perdues. Le système global peut continuer après la perte de données, mais dans ce cas, des morceaux de données manquent dans les enregistrements individuels. Un fichier avec des données manquantes est toujours lisible, mais seulement jusqu'au point où les données ont été perdues. Tenez compte de ce qui suit :

- L'ajout d'espace disque à chaque serveur, en particulier au serveur d'enregistrement de session, et sa mise à disposition pour MSMQ peuvent augmenter la tolérance aux rafales et aux défaillances.
- Il est important de configurer le paramètre Durée de validité des messages pour chaque agent d' enregistrement de session sur un niveau approprié (sous l'onglet **Connexions** dans Propriétés de l'Agent d'enregistrement de session). La valeur par défaut est 7 200 secondes (deux heures). Cela signifie que chaque message de données enregistré dispose de deux heures pour atteindre

le Gestionnaire de stockage avant qu'il ne soit ignoré et que les fichiers d'enregistrement soient endommagés. Avec plus d'espace disque disponible (ou moins de sessions à enregistrer), vous pouvez choisir d'augmenter cette valeur. La valeur maximale est 365 jours.

Autre limitation de MSMQ : lorsque les données en attente s'accumulent, un nombre d'E/S par seconde supplémentaire est nécessaire dans la file d'attente pour lire et écrire les messages de données. Dans des conditions normales, le Gestionnaire de stockage reçoit et traite les données du réseau directement sans que le message de données soit écrit sur le disque. Le stockage des données implique une seule opération d'écriture sur le disque qui ajoute le fichier de session enregistrée. Lorsque les données s'accumulent, le nombre d'E/S par seconde du disque triple : chaque message doit être écrit sur le disque, lu sur le disque et écrit dans un fichier. Le Gestionnaire de stockage étant fortement lié aux E/S par seconde, le taux de traitement du serveur d'enregistrement de session diminue jusqu'à ce que la file d'attente des messages soit vide. Pour atténuer les effets de ces E/S par seconde supplé‑ mentaires, adoptez les recommandations suivantes :

- Assurez‑vous que le disque sur lequel MSMQ stocke les messages est différent des dossiers de stockage de fichiers d'enregistrement. Même si le trafic des bus E/S par seconde triple, la baisse du taux de traitement réel n'est jamais aussi forte.
- Planifiez les arrêts aux heures creuses seulement. Si votre budget vous le permet, suivez des approches courantes pour créer des serveurs à haute disponibilité. Ces approches incluent l' utilisation d'UPS (Uninterruptible Power Supply), de cartes réseau doubles, de commutateurs redondants, de mémoire et de disques remplaçables à chaud.

# **Prévoir la capacité de réserve**

Il est peu probable que le taux de données des sessions enregistrées soit uniforme, des rafales et des défaillances peuvent se produire, et le traitement des messages en attente consomme beaucoup d' E/S par seconde. Pour cette raison, concevez chaque serveur d'enregistrement de session avec beaucoup de capacité de réserve. Ajoutez d'autres serveurs ou améliorez la spécification des serveurs existants, comme décrit dans les sections suivantes, pour une capacité supplémentaire. La règle générale consiste à exécuter chaque serveur d'enregistrement de session à un maximum de 50 % de sa capacité totale. Dans l'exemple précédent, si le serveur est capable de traiter 5,0 Mbit/s, configurez le système pour qu'il s'exécute uniquement à 2,5 Mbit/s. Au lieu d'enregistrer 5 000 sessions Outlook qui génèrent 3,5 Mbit/s sur un serveur d'enregistrement de session, réduisez ce nombre à 3 500 sessions qui génèrent seulement 2,5 Mbit/s.

# **Files d'attente et lecture active**

Un réviseur peut ouvrir un enregistrement de session pour le lire alors que la session est toujours ac‑ tive, cela s'appelle la lecture active. Pendant la lecture active, l'agent d'enregistrement de session re‑ sponsable de la session passe en mode streaming pour cette session. Les données d'enregistrement sont immédiatement envoyées au Gestionnaire de stockage sans mise en mémoire tampon interne. Étant donné que le fichier d'enregistrement est constamment mis à jour, le lecteur peut continuer à être alimenté avec les dernières données de la session active. Toutefois, les données envoyées par l' agent au Gestionnaire de stockage le sont via MSMQ, donc les règles de mise en file d'attente décrites précédemment s'appliquent. Un problème peut se produire dans ce scénario. Lorsque MSMQ accumule un retard, les nouvelles données enregistrées disponibles pour la lecture active sont mises en file d'attente comme tous les autres messages de données. Le réviseur peut toujours lire le fichier, mais l'affichage des dernières données enregistrées en direct est retardé. Si la lecture active est une fonctionnalité importante pour les réviseurs, minimisez la probabilité de retard. Vous pouvez concevoir une capacité de réserve et une tolérance aux pannes dans votre déploiement.

# **Scalabilité du système**

L'enregistrement de session ne réduit jamais les performances de session et n'arrête jamais les ses‑ sions en réponse à des retards de données enregistrées. Il est primordial de préserver l'expérience utilisateur final et la capacité à monter en charge d'un seul serveur lors de la conception du système d'enregistrement de session. Si le système d'enregistrement devient surchargé de façon irréversible, les données de session enregistrées sont supprimées. L'impact de l'enregistrement des sessions ICA sur les performances et la capacité à monter en charge des VDA est faible. L'importance de l'impact dépend de la plate-forme, de la mémoire disponible et de la nature graphique des sessions enregistrées. Avec la configuration suivante, vous pouvez vous attendre à un impact de 1 % à 5 % sur la capacité à monter en charge d'un serveur unique. En d'autres termes, si un serveur peut héberger 100 utilisateurs sans que l'enregistrement de session soit installé, il peut héberger 95 à 99 utilisateurs après l'installation :

- Serveur 64 bits avec 8 Go de RAM exécutant un VDA avec OS multi-session
- Toutes les sessions exécutant des applications de productivité Office, telles que Outlook et Excel
- L'utilisation des applications est active et soutenue
- Toutes les sessions sont enregistrées selon la configuration des stratégies d'enregistrement de session

Si moins de sessions sont enregistrées ou si l'activité est moins soutenue et plus sporadique, l'impact est moindre. Dans de nombreux cas, l'impact sur la capacité à monter en charge est négligeable et la densité utilisateur par serveur reste la même. Comme mentionné précédemment, le faible impact est dû aux exigences de traitement simples des composants d'enregistrement de session sur chaque VDA. Les données enregistrées sont extraites de la pile de sessions ICA et envoyées telles quelles au serveur d'enregistrement de session via MSMQ. Il n'y a pas de codage coûteux des données.

Il y a une surcharge mineure de l'utilisation de l'enregistrement de session même lorsqu'aucune session n'est enregistrée. Si vous n'allez pas enregistrer de session à partir d'un serveur particulier, vous

pouvez désactiver l'enregistrement sur ce serveur. La suppression de l'enregistrement de session est une façon de procéder. Une approche moins invasive consiste à désactiver la case à cocher **Activer l' enregistrement de session pour cette machine VDA** sous l'onglet **Enregistrement de session** dans **Propriétés de l'Agent d'enregistrement de session**. Si l'enregistrement de session est nécessaire à l'avenir, réactivez cette case à cocher.

# **Mesure du débit**

Vous pouvez mesurer le débit des données de session enregistrées depuis le VDA d'envoi vers le serveur d'enregistrement de session de réception. Une approche simple et efficace consiste à observer la taille des fichiers d'enregistrement et la fréquence à laquelle l'espace disque sur le serveur d'enregistrement de session est consommé. Le volume de données écrites sur le disque reflète étroitement le volume de trafic réseau généré. L'Analyseur de performances Windows (perfmon.exe) propose des compteurs système standard qui peuvent être observés en plus de certains compteurs fournis par l'enregistrement de session. Les compteurs peuvent être utilisés pour mesurer le débit et identifier les goulots d'étranglement et les problèmes de système. Le tableau suivant présente certains des compteurs de performances les plus utiles.

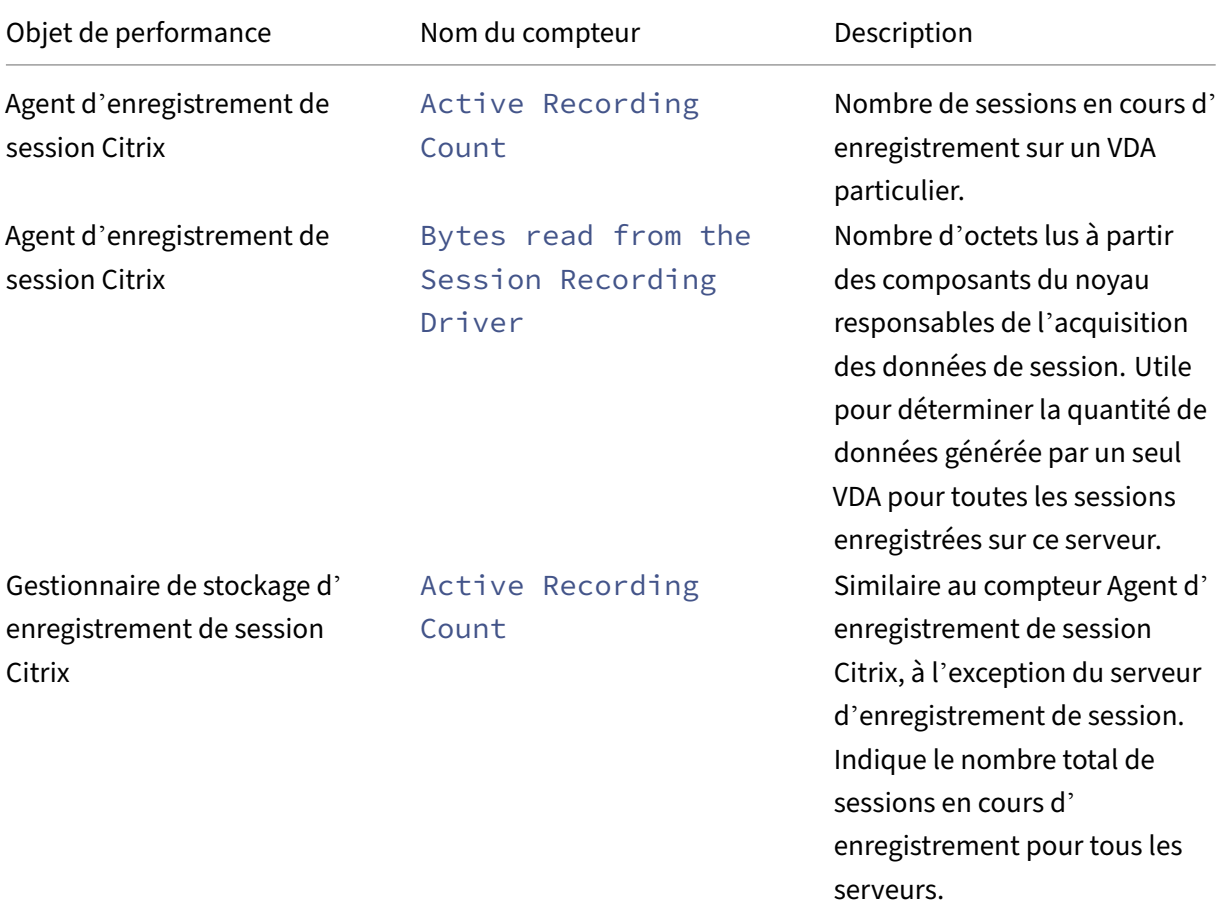

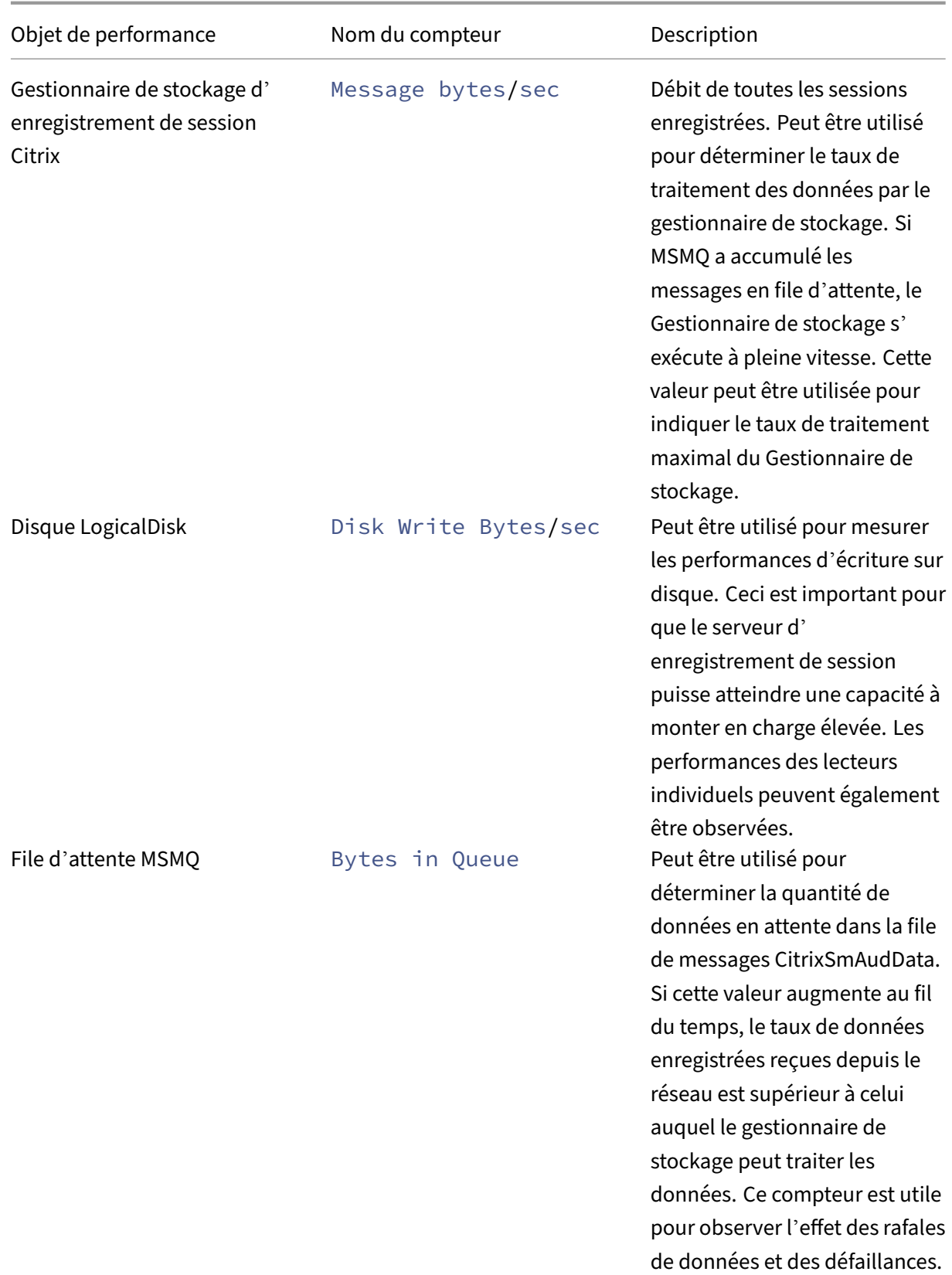

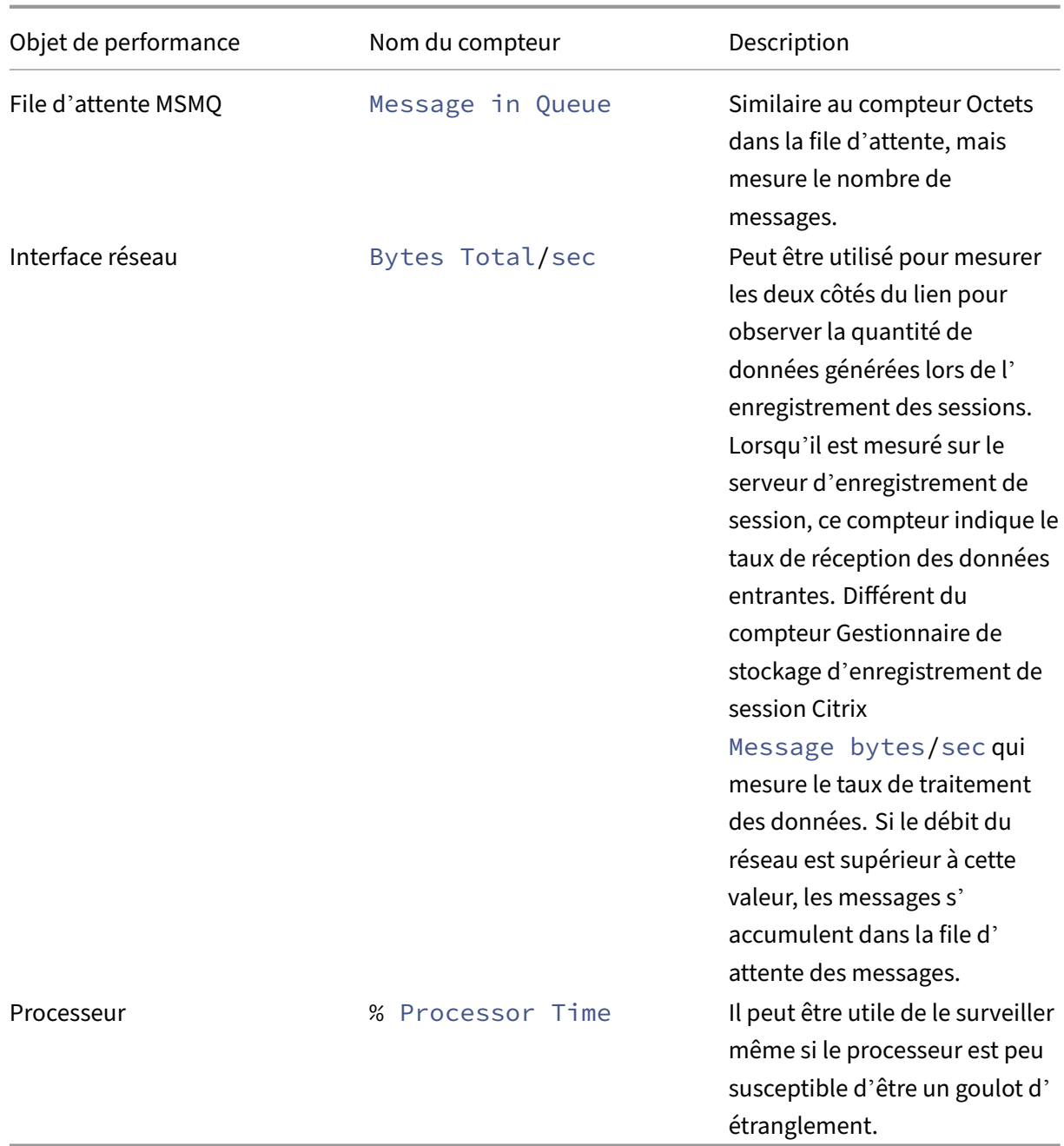

# **Matériel du serveur d'enregistrement de session**

Vous pouvez augmenter la capacité de votre déploiement en sélectionnant soigneusement le matériel du serveur d'enregistrement de session. Vous avez deux choix : mettre à niveau (en augmentant la capacité de chaque serveur) ou monter en charge (en ajoutant plus de serveurs). En faisant l'un ou l' autre des choix, votre objectif est d'augmenter la capacité à monter en charge au moindre coût.

### **Augmentation de la capacité**

Si vous envisagez un serveur d'enregistrement de session unique, tenez compte des meilleures pra‑ tiques suivantes pour garantir des performances optimales selon le budget disponible. Le système dépend des opérations d'E/S par seconde qui peuvent garantir un débit élevé de données enregistrées depuis le réseau sur le disque. Il est donc important d'investir dans le matériel de réseau et de disque approprié. Pour un serveur d'enregistrement de session hautes performances, un processeur double ou double cœur est recommandé, mais une spécification plus élevée n'a pas beaucoup d'intérêt. L'architecture de processeur 64 bits est recommandée, mais un type de processeur x86 convient également. 4 Go de RAM est recommandé mais encore une fois, il y a peu d'avantages à en ajouter plus.

### **Montée en charge**

Même avec les meilleures pratiques de montée en charge, il existe des limites de performances et de capacité avec un seul serveur d'enregistrement de session lors de l'enregistrement d'un grand nombre de sessions. Il peut être nécessaire d'ajouter des serveurs supplémentaires pour faire face à la charge. Vous pouvez installer des serveurs d'enregistrement de session supplémentaires sur des ordinateurs différents de manière à ce que les serveurs d'enregistrement de session fonctionnent en tant que pool d'équilibrage de charge. Dans ce type de déploiement, les serveurs d'enregistrement de session partagent le stockage et la base de données. Pour répartir la charge, dirigez les agents d' enregistrement de session vers l'équilibreur de charge responsable de la répartition de la charge de travail.

# **Capacité du réseau**

Une liaison réseau de 100 Mbps convient aux connexions à un serveur d'enregistrement de session. Une connexion Ethernet en Go peut améliorer les performances, mais ne se traduira pas par des per‑ formances de dix fois supérieures à une liaison 100 Mbit/s. En pratique, le gain de débit est moindre.

Veillez à ce que les commutateurs réseau utilisés par l'enregistrement de session ne soient pas partagés avec des applications tierces qui pourraient lui disputer la bande passante réseau disponible. Dans le meilleur des cas, les commutateurs réseau sont dédiés au serveur d'enregistrement de session. Si la congestion du réseau s'avère être le goulot d'étranglement, une mise à niveau du réseau est un moyen relativement peu coûteux d'augmenter la capacité à monter en charge du système.
# **Stockage**

Investir dans du matériel de disque et de stockage est le facteur le plus important de la capacité à monter en charge des serveurs. Plus vite les données peuvent être écrites sur disques, plus élevées sont les performances du système dans son ensemble. Lorsque vous sélectionnez une solution de stockage, donnez priorité aux performances d'écriture plutôt qu'aux performances de lecture.

### Stockez les données sur un contrôleur RAID ou un réseau SAN.

### **Remarque :**

Le stockage des données sur un serveur NAS basé sur des protocoles basés sur des fichiers tels que SMB et NFS, peut avoir d'importantes répercussions sur les performances et la sécurité. Utilisez la dernière version du protocole pour éviter toute incidence sur la sécurité et effectuez des tests de scalabilité pour garantir des performances adéquates.

Pour une configuration de lecteur local, recherchez un contrôleur de disque avec mémoire cache intégré. La mise en cache permet au contrôleur d'utiliser le tri en ascenseur pendant la réécriture. Cela permet de minimiser le mouvement de la tête de disque et garantit que les opérations d'écriture sont terminées sans attendre la fin de l'opération du disque physique. Cela peut améliorer considérable‑ ment les performances d'écriture à un coût supplémentaire minime. La mise en cache soulève cepen‑ dant le problème de la perte de données après une panne de courant. Pour garantir l'intégrité des données et du système de fichiers, envisagez d'utiliser une fonction de sauvegarde sur batterie pour le contrôleur de disque de mise en cache.

Envisagez d'utiliser une solution de stockage RAID appropriée. De nombreux niveaux de RAID sont disponibles en fonction de vos exigences en matière de performances et de redondance. Le tableau suivant spécifie chacun des niveaux de RAID et la manière dont chaque norme est applicable à l'enregistrement de session.

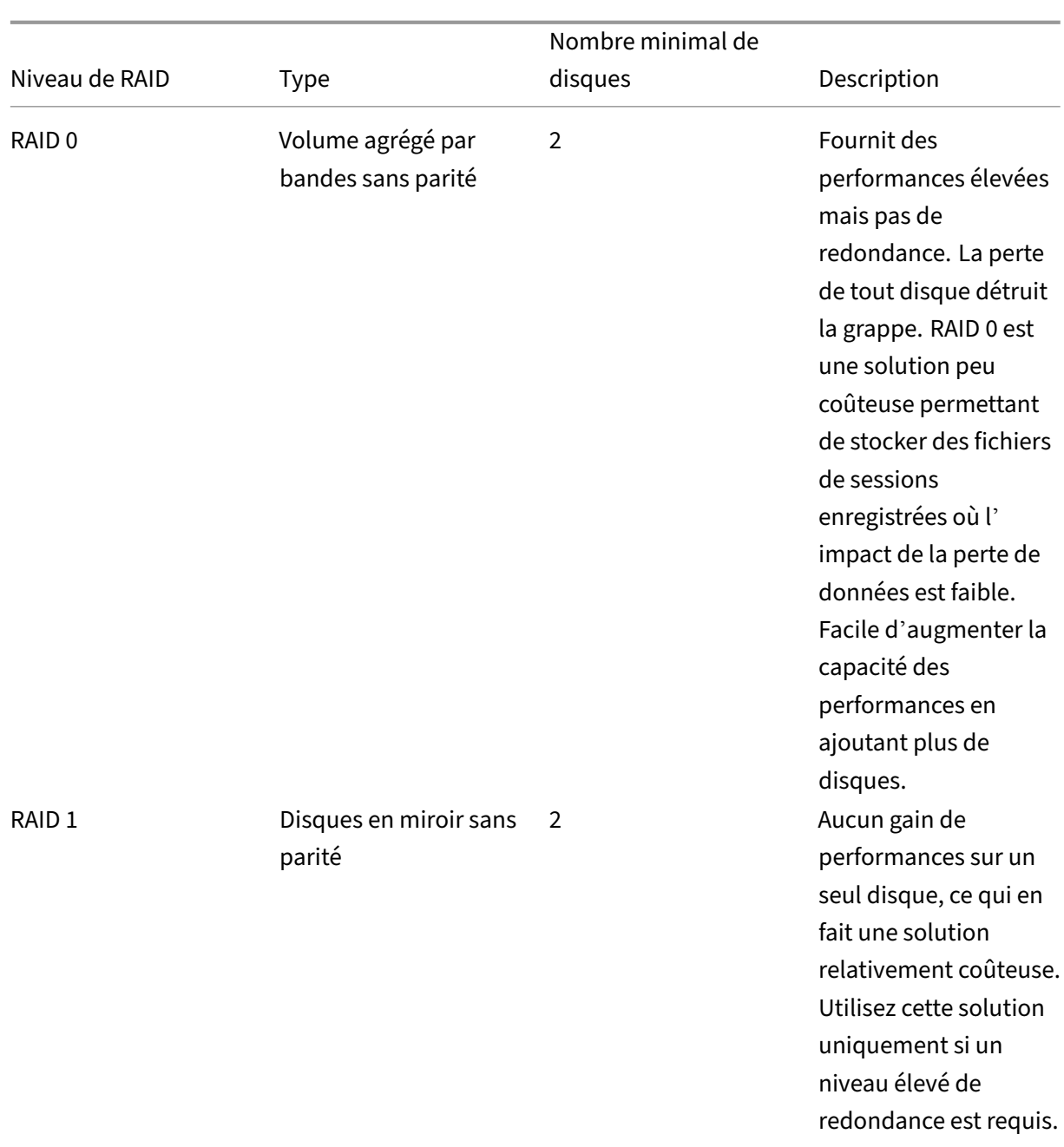

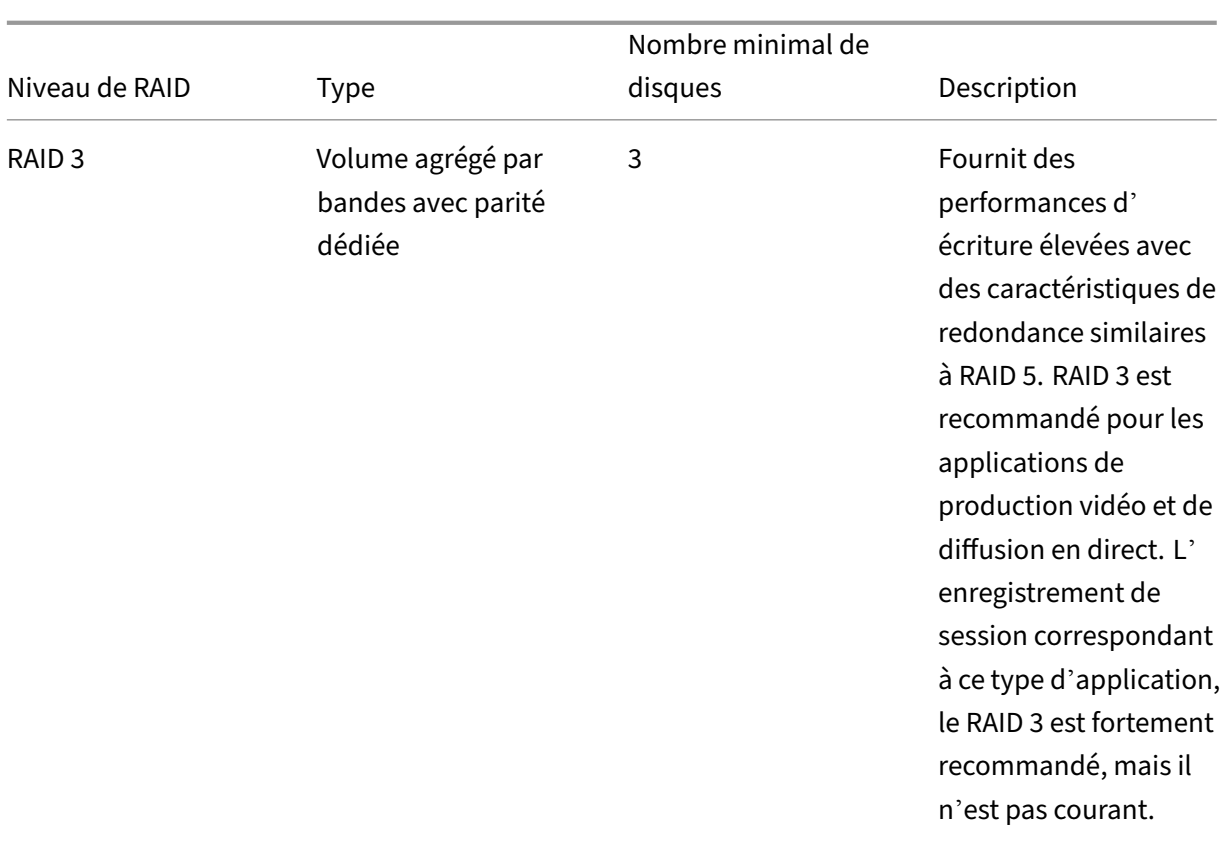

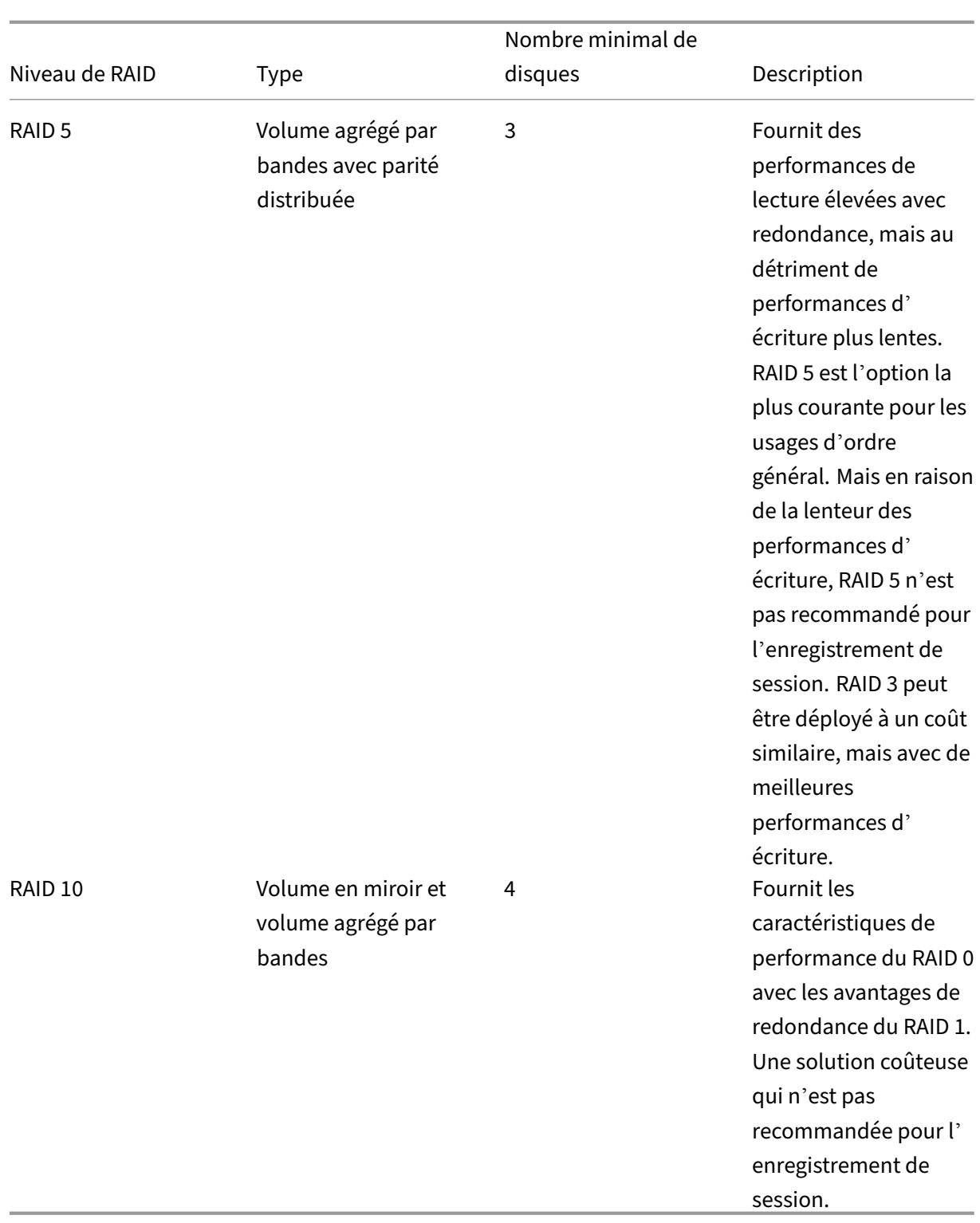

RAID 0 et RAID 3 sont les niveaux de RAID les plus recommandés. RAID 1 et RAID 5 sont des normes populaires, mais ne sont pas recommandés pour l'enregistrement de session. RAID 10 offre certains avantages en termes de performances, mais il est trop coûteux pour le gain supplémentaire.

Décidez du type et de la spécification des unités de disque. Les lecteurs IDE/ATA et les lecteurs USB ou Firewire externes ne conviennent pas à l'enregistrement de session. Vous avez principalement le choix entre SATA et SCSI. Les disques SATA offrent des débits de transfert raisonnablement élevés à un coût par Mo réduit par rapport aux disques SCSI. Toutefois, les disques SCSI offrent de meilleures performances et sont plus courants dans les déploiements de serveurs. Les solutions RAID de serveur prennent principalement en charge les disques SCSI, mais certains produits RAID SATA sont main‑ tenant disponibles. Lors de l'évaluation des spécifications des produits d'unités de disque, tenez compte de la vitesse de rotation du disque et d'autres caractéristiques de performance.

Étant donné que l'enregistrement de milliers de sessions par jour peut consommer beaucoup d'es‑ pace disque, vous devez choisir entre la capacité globale et les performances. Dans l'exemple précédent, l'enregistrement de 5 000 sessions Outlook sur une journée de travail de 8 heures consomme environ 100 Go d'espace de stockage. Pour stocker 10 jours d'enregistrements (c'est-à-dire 50 000 fichiers de sessions enregistrées), vous avez besoin de 1 000 Go (1 To). Vous pouvez atténuer cette pression sur l'espace disque en raccourcissant la période de rétention avant l'archivage ou la sup‑ pression d'anciens enregistrements. Si 1 To d'espace disque est disponible, une période de rétention de sept jours est raisonnable, cela garantit que l'utilisation de l'espace disque reste autour de 700 Go, avec 300 Go restant en mémoire tampon pour les jours plus intenses. Dans l'enregistrement de session, l'archivage et la suppression des fichiers sont pris en charge avec l'utilitaire ICLDB. Ces fonctions ont une période de conservation minimale de deux jours. Vous pouvez planifier une tâche en arrière‑plan pour qu'elle s'exécute une fois par jour à une heure creuse. Pour plus d'informations sur les commandes **ICLDB** et l'archivage, reportez-vous à la section Gérer vos enregistrements de base de données.

L'alternative à l'utilisation d'un lecteur local et de contrôleurs consiste à utiliser une solution de stock‑ age SAN basée sur l'accès au disque au niveau du bloc. Sur le serveur d'[enregistrement de session,](https://docs.citrix.com/fr-fr/session-recording/2305/manage-recording-files.html) [la grappe de](https://docs.citrix.com/fr-fr/session-recording/2305/manage-recording-files.html) disques apparaît en tant que lecteur local. La configuration des SAN est plus coûteuse, mais à mesure que la grappe de disques est partagée, les SAN présentent l'avantage d'une gestion simplifiée et centralisée. Il existe deux principaux types de SAN : Fibre Channel et iSCSI. iSCSI est essentiellement SCSI sur TCP/IP et gagne en popularité par rapport à Fibre Channel depuis l'introduction de Gb Ethernet.

# **Capacité à monter en charge de la base de données**

Le volume de données envoyées à la base de données d'enregistrement de session est minime car celle-ci ne stocke que les métadonnées sur les sessions enregistrées. Pour leur part, les fichiers des sessions enregistrées sont inscrits sur un autre disque. Généralement, chaque session enregistrée ne nécessite qu'environ 1 Ko d'espace dans la base de données, à moins que l'API d'événements de l' enregistrement de session soit utilisé pour insérer des événements avec possibilité de recherche dans la session.

Les éditions Express de Microsoft SQL Server 2019, Microsoft SQL Server 2017, Microsoft SQL Server 2016, Microsoft SQL Server 2014, Microsoft SQL Server 2012 et Microsoft SQL Server 2008 R2 imposent une limite de taille de base de données de 10 Go. À 1 Ko par session d'enregistrement, la base de données peut cataloguer environ 4 000 000 sessions. D'autres éditions de Microsoft SQL Server n'ont pas de restrictions de taille de base de données et ne sont limitées que par la quantité d'espace disque disponible. Àmesure que le nombre de sessions augmente dans la base de données, les performances de la base de données et la vitesse des recherches ne diminuent que faiblement.

Si vous ne faites pas de personnalisations par le biais de l'API d'événements de l'enregistrement de session, chaque session enregistrée génère quatre transactions sur la base de données : deux au démarrage de l'enregistrement, une lorsque l'utilisateur se connecte aux sessions actuellement enregistrées et une à l'arrêt de l'enregistrement. Si vous utilisez l'API d'événements de l'[enregistrement de](https://support.citrix.com/article/CTX226844) [session](https://support.citrix.com/article/CTX226844) pour personnaliser des sessions, chaque événement avec possibilité de recherche enregistré génère une transaction. Puisque même le déploiement de base de données le plus élémentaire est en mesure de traiter des centaines de transactions par seconde, la charge de traitement sur la base de données n'est pas considérée comme étant excessivement sollicitée. L'impact est assez minime pour que la base de données d'enregistrement de session puisse s'exécuter sur le même serveur SQL que d'autres bases de données, notamment la base de données du magasin central de Citrix Virtual Apps and Desktops.

Si votre déploiement d'enregistrement de session nécessite de cataloguer plusieurs millions de ses‑ sions enregistrées dans la base de données, suivez les consignes de Microsoft pour la montée en charge de SQL Server.

# **Installer, mettre à niveau et désinstaller**

#### September 25, 2023

#### **Remarque :**

Pour configurer la haute disponibilité du serveur via l'équilibrage de charge, consultez la sec‑ tion Configurer l'équilibrage de charge dans un déploiement existant et Déployer et équilibrer la charge de l'enregistrement de session sur Azure.

Pour savoir comment installer et configurer rapidement l'enregistrement de session Citrix et le service d'[enregistrement de session Citrix, consultez l](https://docs.citrix.com/fr-fr/session-recording/2305/best-practices/configure-load-balancing-in-an-existing-deployment.html)'articleGuide POC : enregistrement de session Citrix [de Citrix Tech Zone.](https://docs.citrix.com/fr-fr/session-recording/2305/best-practices/deploy-and-load-balance-session-recording-in-azure.html)

#### Cet article comporte les sections suivantes :

### Ch[eck‑list d](https://docs.citrix.com/fr-fr/tech-zone/learn/poc-guides/session-recording.html)'installation

Installer l'enregistrement de session à l'aide du programme d'installation de Citrix Virtual Apps and Desktops

#### Automatiser l'installation

[Installer l](https://docs.citrix.com/fr-fr/session-recording/2305/install-upgrade-uninstall.html#install-session-recording-using-the-citrix-virtual-apps-and-desktops-installer)a base de données d'[enregistrement de session sur les services de base de données Cloud](https://docs.citrix.com/fr-fr/session-recording/2305/install-upgrade-uninstall.html#install-session-recording-using-the-citrix-virtual-apps-and-desktops-installer) SQL

[Mettre à niveau l](https://docs.citrix.com/fr-fr/session-recording/2305/install-upgrade-uninstall.html#automate-installation)'enregistrement de session

Désinstaller l'enregistrement de session

[Intégrer à Citrix Analytics for Security](https://docs.citrix.com/fr-fr/session-recording/2305/install-upgrade-uninstall.html#upgrade-session-recording)

## **[Check‑list d](https://docs.citrix.com/fr-fr/session-recording/2305/install-upgrade-uninstall.html#integrate-with-citrix-analytics-for-security)'installation**

Avant de commencer l'installation, effectuez les tâches de cette liste :

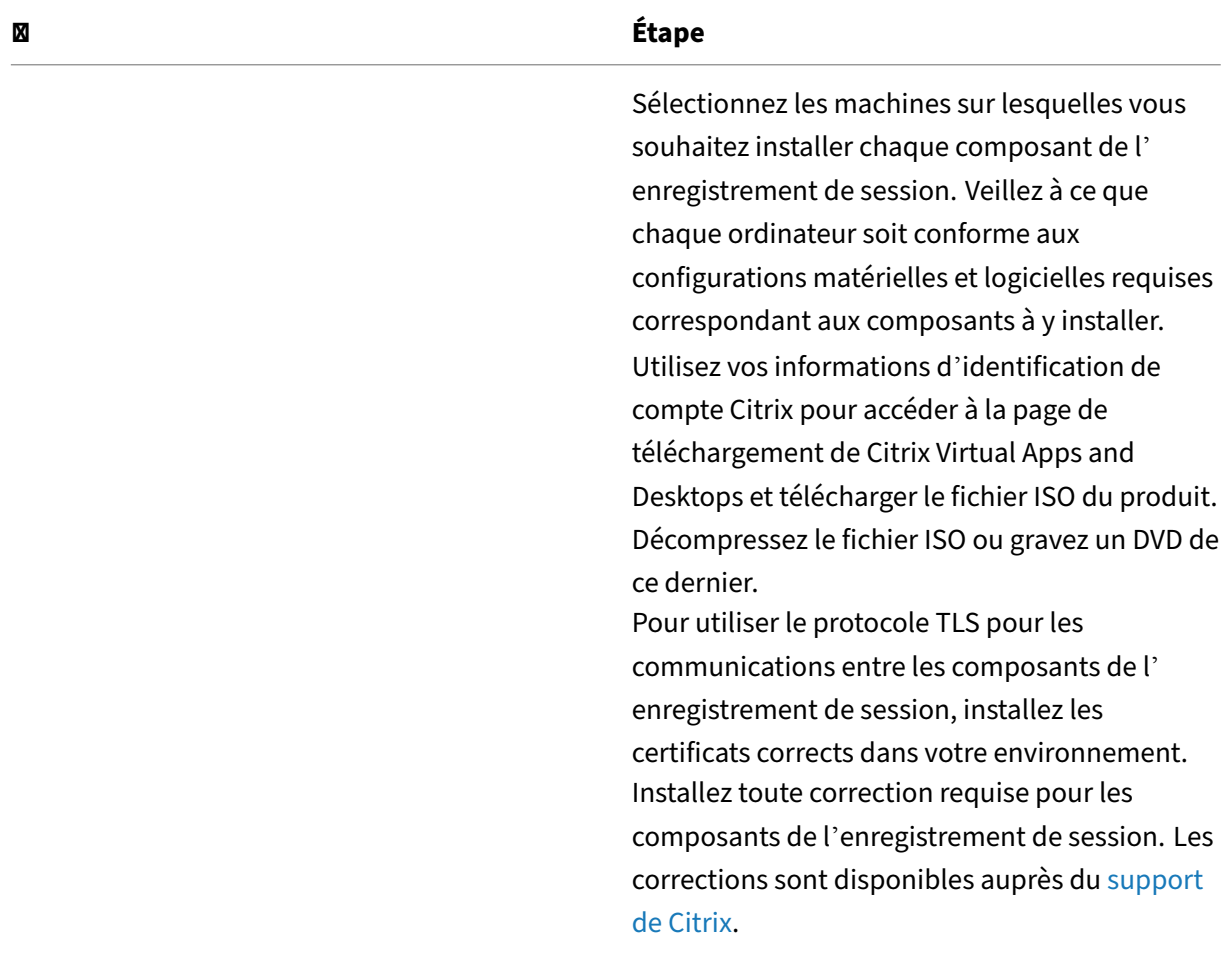

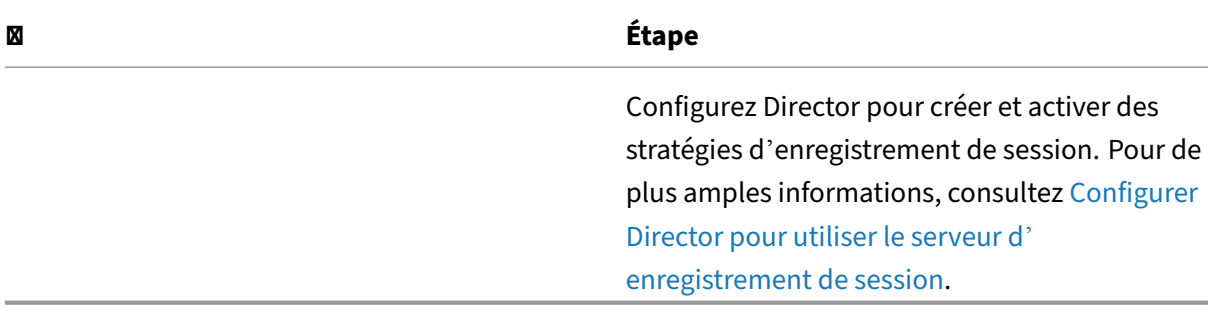

#### **Remarque :**

- Nous vous recommandons de séparer lesa[pplications publiées dans d](https://docs.citrix.com/fr-fr/session-recording/2305/configure/policies/session-recording-policies.html#configure-director-to-use-the-session-recording-server)es groupes de mise à disposition distincts en fonction des stratégies d'enregistrement. Le partage de session pour les applications publiées peut entrer en conflit avec la stratégie active si elles se trouvent dans le même groupe de mise à disposition. L'enregistrement de session fait correspondre la stratégie active à la première application publiée qu'un utilisateur ouvre. À compter de la version 7.18, vous pouvez utiliser la fonction d'enregistrement de session dy‑ namique pour démarrer ou arrêter l'enregistrement des sessions à tout moment au cours des sessions. Cette fonction permet de résoudre le problème de conflit avec la stratégie active. Pour plus d'informations, veuillez consulter la section Enregistrement de session dynamique.
- Si vous prévoyez d'utiliser Machine Creation Services (MCS) ou Provisioning Services, pré‑ parez une QMId unique. Si vous ne respectez pas cette consi[gne, des données d](https://docs.citrix.com/fr-fr/session-recording/2305/dynamic-session-recording.html)'enreg[istrement p](https://docs.citrix.com/fr-fr/session-recording/2305/dynamic-session-recording.html)euvent être perdues.
- Le serveur SQL Server requiert le protocole TCP/IP, l'exécution du service SQL Server Browser et l'activation de l'authentification Windows.
- Pour utiliser HTTPS, configurez des certificats de serveur pour TLS/HTTPS.
- Assurez‑vous que les utilisateurs sous **Utilisateurs et groupes locaux > Groupes > Util‑ isateurs** ont un accès en écriture au dossier C: \windows\Temp.

# **Installer l'enregistrement de session à l'aide du programme d'installation de Citrix Virtual Apps and Desktops**

#### **Remarque :**

Nous vous recommandons d'installer les composants Administration de l'enregistrement de ses‑ sion, Agent d'enregistrement de session et Lecteur d'enregistrement de session sur des serveurs distincts.

Les composants de l'administration de l'enregistrement de session sont les suivants : base de données d'enregistrement de session, serveur d'enregistrement de session et console de stratégie d'enregistrement de session. L'installation de tous ces composants sur un seul serveur convient pour une preuve de concept. Nous vous recommandons toutefois d'installer la console de stratégie d'enregistrement de session sur un serveur distinct et d'installer les composants Serveur d'enregistrement de session, Journalisation de l'administrateur et Base de données d' enregistrement de session sur un autre serveur distinct.

L'installation du serveur d'enregistrement de session vous permet d'installer automatiquement le lecteur Web d'enregistrement de session.

Installer les composants de l'administration de l'enregistrement de session Installer l'agent d'enregistrement de session Installer le lecteur d'[enregistrement de session](https://docs.citrix.com/fr-fr/session-recording/2305/install-upgrade-uninstall.html#install-the-session-recording-administration-components)

## **[Installer les composants de l](https://docs.citrix.com/fr-fr/session-recording/2305/install-upgrade-uninstall.html#install-the-session-recording-player)'administration de l'enregistrement de session**

### **Remarque :**

À partir de la version 2110, avant d'installer les composants de l'administration de l'enregistrement de session sur Windows Server 2016 sur lequel TLS 1.0 est désactivé, procédez comme suit :

- 1. Installez le pilote Microsoft OLE DB pour SQL Server.
- 2. Sous la clé de Registre HKEY\_LOCAL\_MACHINE\SOFTWARE\Microsoft\.NETFramework \v4.0.30319, ajoutez la valeur DWORD SchUseStrongCrypto (32 bits) et définissez les données de la valeur sur 1.
- 3. Redémarrez Windows Server 2016.

Les composants de l'administration de l'enregistrement de session sont les suivants : base de données d'enregistrement de session, serveur d'enregistrement de session et console de stratégie d'en‑ registrement de session. Vous pouvez choisir le composant à installer sur un serveur.

## **Étape 1 : Télécharger le logiciel du produit et démarrer l'assistant**

- 1. Utilisez vos informations d'identification de compte Citrix pour accéder à la page de téléchargement de Citrix Virtual Apps and Desktops et télécharger le fichier ISO du produit. Décompressez le fichier ISO ou gravez un DVD de ce dernier.
- 2. Utilisez un compte d'administrateur local pour ouvrir une session sur la machine sur laquelle vous installez Administration de l'enregistrement de session. Insérez le DVD dans le lecteur ou montez le fichier ISO. Si le programme d'installation ne se lance pas automatiquement, double‑ cliquez sur l'application **AutoSelect** ou sur le lecteur monté. L'assistant d'installation démarre.

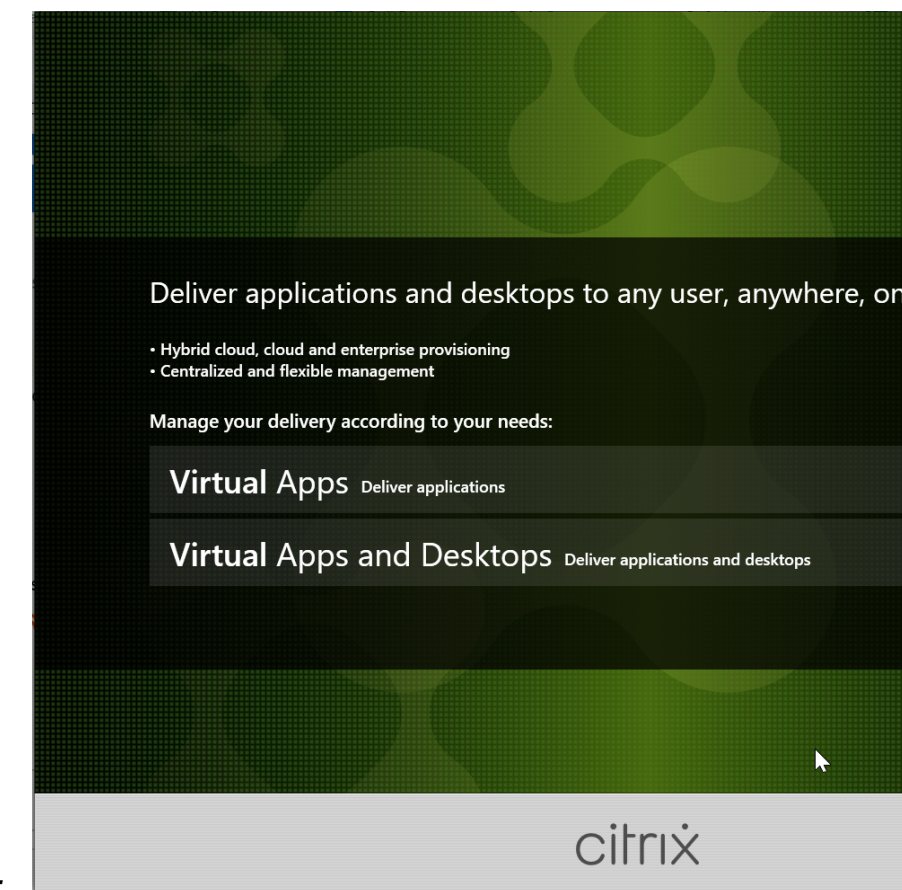

**Étape 2 : Choisirle produit àinstaller**

Cliquez sur **Démarrer** à côté du produit à installer : **Citrix Virtual Apps** ou **Citrix Virtual Desktops**.

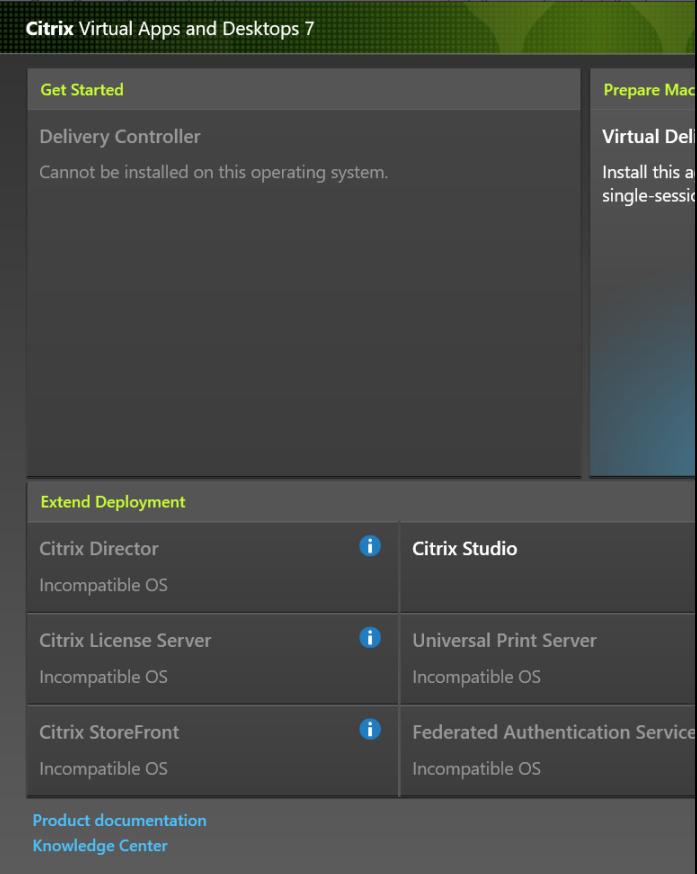

**Étape 3 : Sélectionner Enregistrement de session**

Sélectionnez l'entrée **Enregistrement de session**.

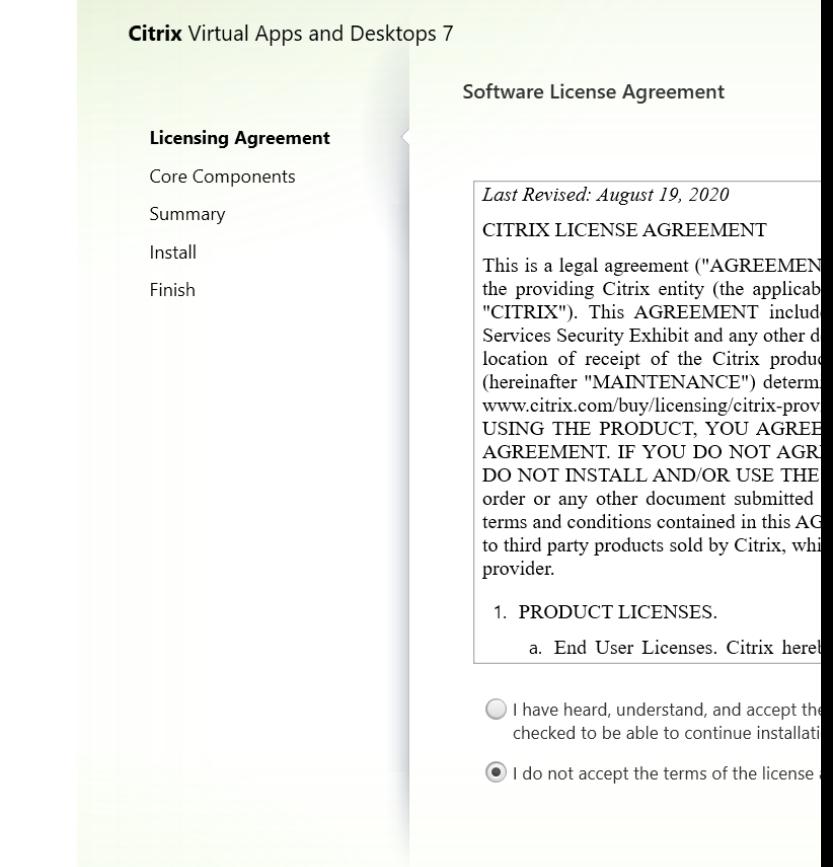

### **Étape 4 : Lire puis accepterle contrat delicence**

Sur la page **Contrat de licence du logiciel**, lisez le contrat, acceptez‑le, puis cliquez sur **Suivant**.

**Citrix** Virtual Desktops 7

↓ Licensing Agreement **Core Components** Features Database and Server Administrator Logging Summary Install Finish

### **Étape 5 : Sélectionnerles composants àinstaller etl'emplacement d'installation**

Sur la page **Composants principaux** :

- **Emplacement :** par défaut, les composants sont installés dans C:\Program Files\Citrix. L'emplacement par défaut fonctionne pour la plupart des déploiements. Vous pouvez spécifier un emplacement d'installation personnalisé.
- **Composant :** par défaut, toutes les cases à cocher en regard des composants qui peuvent être installés sont sélectionnées. Le programme d'installation sait s'il s'exécute sur un OS monosession ou sur un OS multi-session. Il permet aux composants d'Administration de l'enregistrement de session d'être installés sur un OS multi-session uniquement. Il autorise l'installation de l'Agent d'enregistrement de session sur une machine sur laquelle un VDA est installé. Si vous installez l'agent d'enregistrement de session sur une machine qui ne dispose d'aucun VDA, l'option **Agent d'enregistrement de session** n'est pas disponible.

Sélectionnez **Administration de l'enregistrement de session** et cliquez sur **Suivant**.

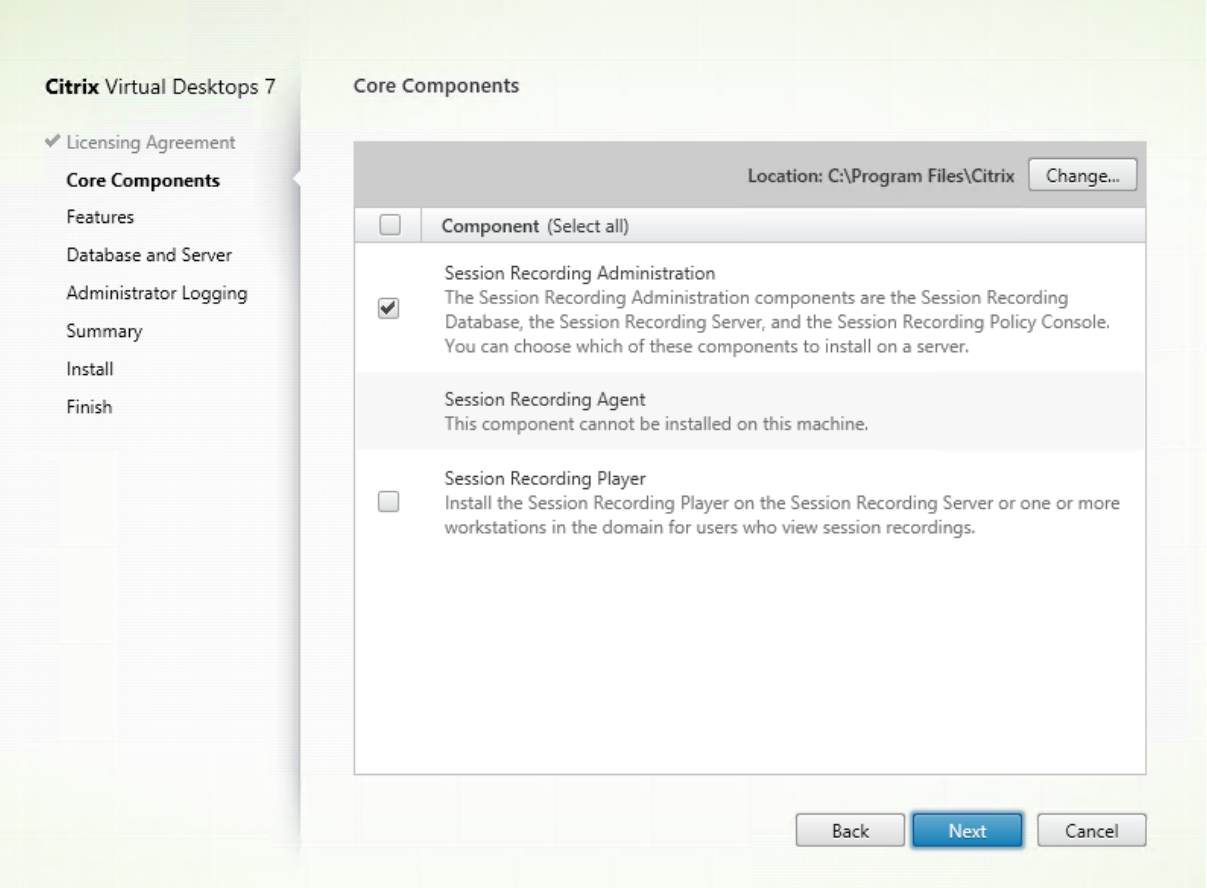

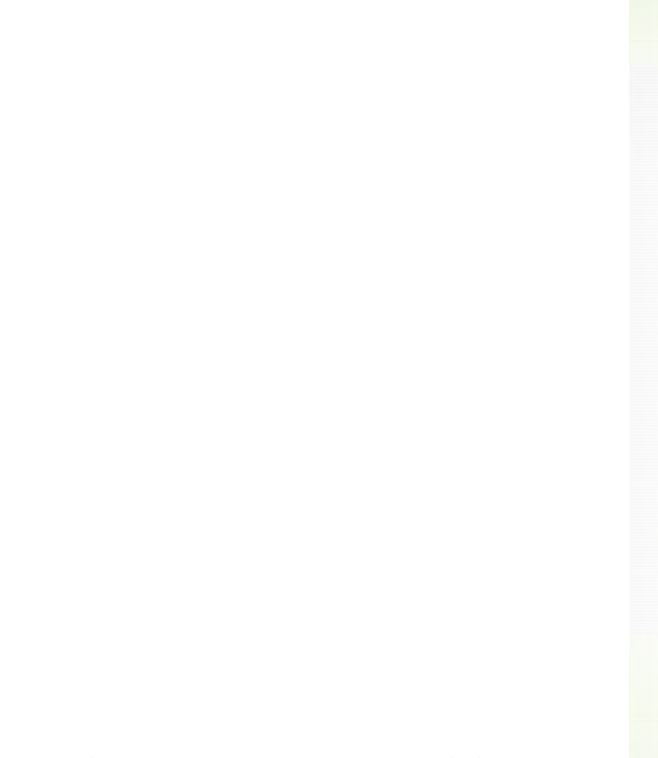

### **Étape 6 : Sélectionnerles fonctionnalités àinstaller**

Sur la page **Fonctionnalités** :

- Par défaut, toutes les cases à cocher en regard des fonctionnalités qui peuvent être installées sont sélectionnées. L'installation de toutes ces fonctionnalités sur un seul serveur convient pour une preuve de concept. Pour un environnement de production de grande envergure, installez la console de stratégie d'enregistrement de session sur un serveur distinct. Installez le serveur d'enregistrement de session, la journalisation de l'administrateur et la base de données sur un autre serveur distinct.
- La journalisation de l'administrateur d'enregistrement de session est un sous-composant facultatif du serveur d'enregistrement de session. Sélectionnez le serveur d'enregistrement de session avant de pouvoir sélectionner la journalisation de l'administrateur d'enregistrement de session.
- Si vous sélectionnez le serveur d'enregistrement de session, le lecteur Web d'enregistrement de session est également installé.
- Pour ajouter des fonctionnalités sur le même serveur une fois que vous y avez sélectionné et installé des fonctionnalités, vous pouvez uniquement utiliser le package msi. Vous ne pouvez pas exécuter à nouveau le programme d'installation.

Sélectionnez la ou les fonctionnalités que vous souhaitez installer et cliquez sur **Suivant**.

#### **Étape 6.1 : Installer la base de données d'enregistrement de session**

#### **Remarque :**

- La base de données d'enregistrement de session n'est pas une véritable base de données. Il s'agit du composant permettant de créer et de configurer les bases de données requises dans l'instance Microsoft SQL Server au cours de l'installation. L'enregistrement de session prend en charge trois solutions pour la haute disponibilité de base de données basée sur Microsoft SQL Server. Pour plus d'informations, consultez la section Haute disponibilité de la base de données.
- Vous pouvez installer la base de données d'enregistrement de sess[ion sur les services de](https://docs.citrix.com/fr-fr/session-recording/2305/configure/high-availability-and-load-balancing/session-recording-database-high-availability.html) [base de données Cl](https://docs.citrix.com/fr-fr/session-recording/2305/configure/high-availability-and-load-balancing/session-recording-database-high-availability.html)oud SQL suivants :
	- **–** Azure SQL Database
	- **–** Azure SQL Managed Instance
	- **–** SQL Server sur des machines virtuelles (VM) Azure
	- **–** AWS RDS

Sur la base de données Azure SQL, l'installation de la base de données d'enregistrement de session ne peut être effectuée **qu'en** exécutant une commande similaire à ce qui suit :

```
msiexec /i "SessionRecordingAdministrationx64.msi"ADDLOCAL
="SsRecServer,PolicyConsole,SsRecLogging,StorageDatabase"
DATABASEINSTANCE="DatabaseConnectionString "DATABASENAME="
CitrixSessionRecording"LOGGINGDATABASENAME="CitrixSessionRecordingLogging
"AZURESQLSERVICESUPPORT="1"CLOUDDBSUPPORT="1"AZUREUSERNAME="
CloudSQLAdminName"AZUREPASSWORD="CloudSQLAdminPassword"/q /l*
vx "c:\WithLogging.log"
```
Sur Azure SQL Managed Instance et sur AWS RDS, l'installation de la base de données d' enregistrement de session peut être effectuée en exécutant une commande similaire à celle ci-dessus ou en double-cliquant et en exécutant le package SessionRecordingAdministrationx64.msi. Pour plus d'informations, consultez Installer la base de données d' enregistrement de session sur Azure SQL Managed Instance ou sur AWS RDS.

Sur SQL Server sur des VM Azure, l'installation de la base de données d'enregistrement de session peut être effectuée en double-cliquant et en exécutant le package Session-RecordingAdministrationx64.msi ou en utilisant le programme d'installation de Citrix Virtual Apps and Desktops. Pour plus d'informations, consultez Installer la base de données d'enregistrement de session sur SQL Server sur des machines virtuelles Azure.

Il existe généralement trois types de déploiement pour la base de données d'enregistrement de ses‑ sion et Microsoft SQL Server :

- Déploiement 1 : Installer le serveur d'enregistrement de session et la base de données d'enregistrement de session sur la même machine et la base de données Microsoft SQL Server sur une machine distante. (**Recommandé**)
- Déploiement 2 : Installer le serveur d'enregistrement de session, la base de données d'enregistrement de session et la base de données Microsoft SQL Server sur la même machine.
- Déploiement 3 : Installer le serveur d'enregistrement de session sur une machine et installer la base de données d'enregistrement de session et Microsoft SQL Server sur une autre machine. (**Non recommandé**).
- 1. Sur la page **Fonctionnalités**, sélectionnez **Base de données d'enregistrement de session** et cliquez sur **Suivant**.

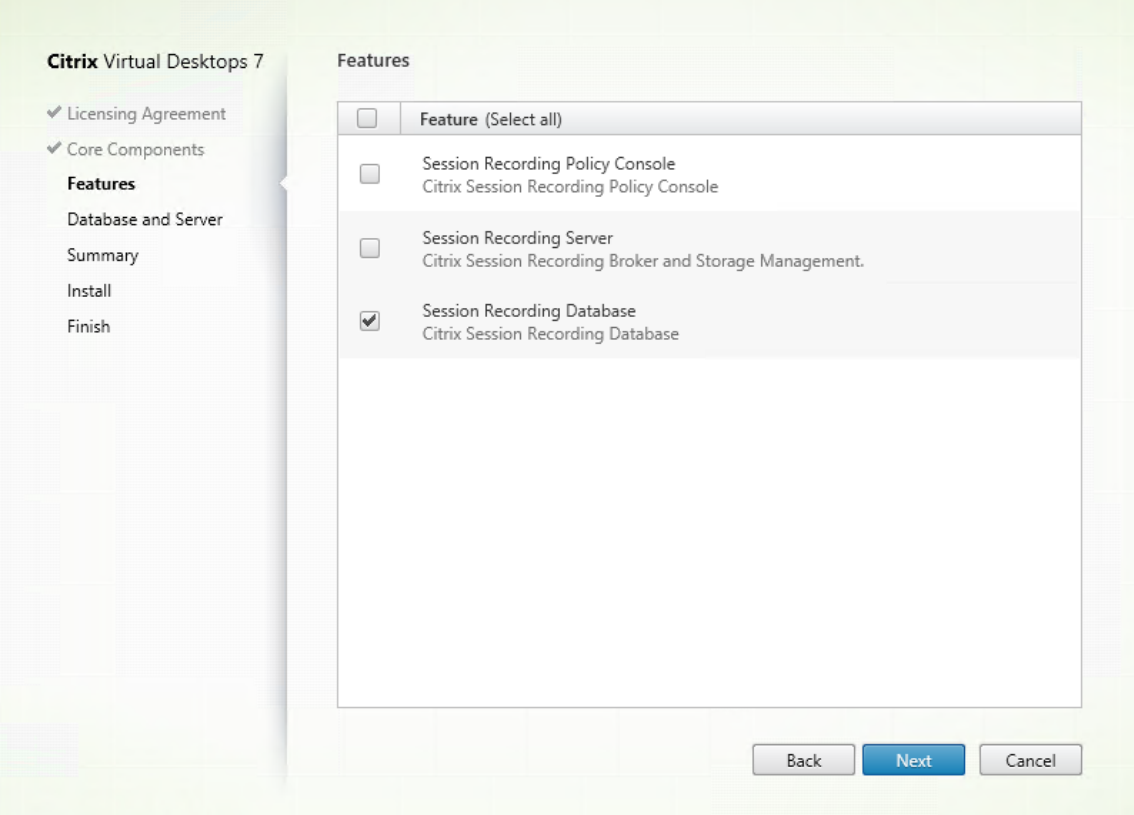

2. Sur la page **Configuration de la base de données et du serveur**, spécifiez le nom de l'instance et le nom de la base de données de la base de données d'enregistrement de session et le compte d'ordinateur du serveur d'enregistrement de session. Cliquez sur **Suivant**.

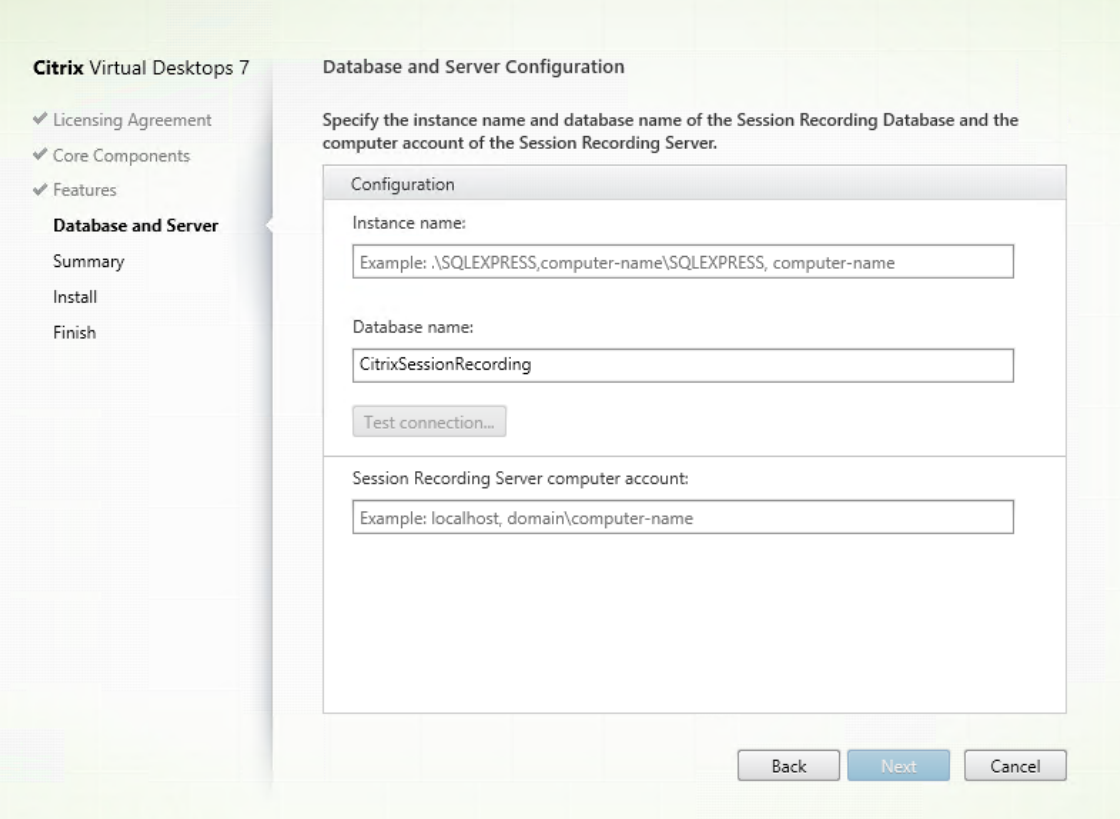

#### Sur la page **Configuration de la base de données et du serveur** :

- **Nom de l'instance :** si l'instance de base de données n'est pas une instance nommée, vous pouvez uniquement utiliser le nom de l'ordinateur du serveur SQL Server. Si vous avez nommé l'instance lors de la configuration, utilisez nom‑ordinateur\nom‑instance comme nom d'instance de la base de données. Pour déterminer le nom de l'instance du serveur que vous utilisez, exécutez **select @@servername** sur SQL Server. La valeur renvoyée est le nom exact de l'instance de base de données. Si votre serveur SQL est configuré pour écouter un port personnalisé (autre que le port par défaut 1433), définissez le port d'écoute personnalisé en ajoutant une virgule au nom de l'instance. Par exemple, tapez **DXSBC‑SRD‑1,2433** dans la zone de texte **Nom de l'instance**, où 2433, après la virgule, indique le port d'écoute personnalisé.
- **Nom de la base de données :** entrez un nom de base de données personnalisé dans la zone de texte **Nom de la base de données** ou utilisez le nom de base de données par dé‑ faut en sélectionnant Utiliser le nom par défaut de la base de données. Cliquez sur **Tester la connexion** pour tester la connectivité avec l'instance de SQL Server et la validité du nom de base de données.

### **Important :**

Un nom de base de données personnalisé doit contenir uniquement les caractères A-Z, a-z, les chiffres 0-9 et le trait de soulignement, et ne doit pas dépasser 123 caractères.

Vous devez disposer des autorisations de rôle de serveur **securityadmin** et **dbcreator** sur la base de données. Si vous ne disposez pas des autorisations, vous pouvez :

- **–** Demander à l'administrateur de base de données d'attribuer les permissions pour l' installation. Une fois l'installation terminée, les autorisations de rôle de serveur **se‑ curityadmin** et **dbcreator** ne sont plus nécessaires et peuvent être supprimées.
- **–** Ou, utilisez le package SessionRecordingAdministrationx64.msi sous **\x64\Session Recording** sur l'image ISO de Citrix Virtual Apps and Desktops. Durant l'installation msi, une boîte de dialogue s'affiche, demandant les informations d'identification d' un administrateur de base de données avec les autorisations de rôle de serveur **secu‑ rityadmin** et **dbcreator**. Entrez les informations d'identification correctes et cliquez sur **OK** pour continuer l'installation.

L'installation crée la nouvelle base de données d'enregistrement de session et ajoute le compte de machine du serveur d'enregistrement de session en tant que **db\_owner**.

- **Compte d'ordinateur du serveur d'enregistrement de session** :
	- **– Déploiements 1 et 2 :** entrez la valeur **localhost** dans la zone de texte **Compte d' ordinateur du serveur d'enregistrement de session**.
	- **– Déploiement 3 :** entrez le nom de lamachine hébergeant le serveur d'enregistrement de session dans le format domaine\nom‑ordinateur. Le compte d'ordinateur du serveur d'enregistrement de session est le compte utilisateur utilisé pour accéder à la base de données d'enregistrement de session.

### **Remarque :**

Les tentatives d'installation des composants d'Administration de l'enregistrement de session peuvent échouer avec le code d'erreur 1603 lorsqu'un nom de domaine est défini dans la zone de texte **Compte d'ordinateur du Serveur d'enregistrement de session**. Pour contourner le problème, tapez **localhost** ou le nom de domaine NetBIOS\nom de machine dans la zone de texte **Compte d'ordinateur du Serveur d'enregistrement de session**. Pour obtenir le nom de domaine NetBIOS, accédez au serveur d'enregistrement de session et exécutez \$env: userdomain dans PowerShell ou echo %UserDomain% dans une invite de commande.

### 3. Vérifiez les composants requis et confirmez l'installation.

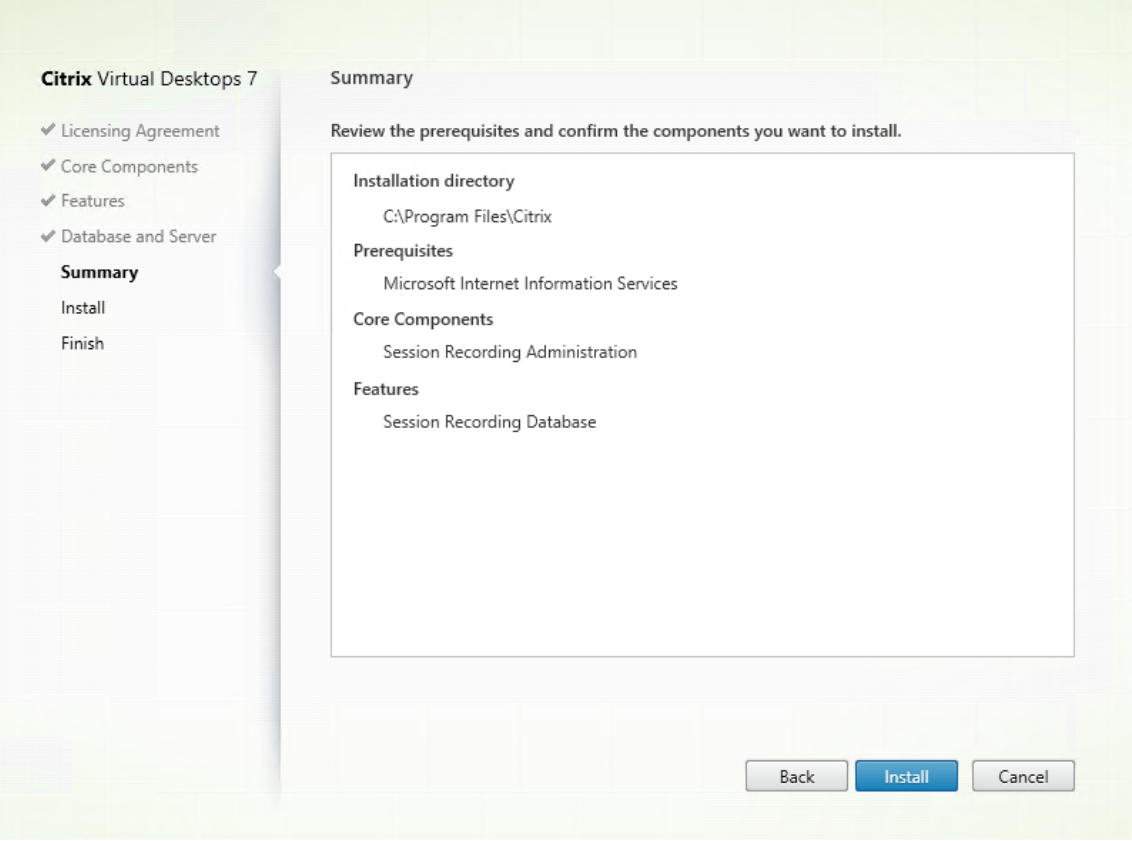

La page **Résumé** affiche vos choix d'installation. Vous pouvez cliquer sur le bouton **Précédent** pour revenir sur les pages précédentes de l'assistant et apporter des modifications, ou cliquer sur **Installer** pour démarrer l'installation.

4. Terminez l'installation.

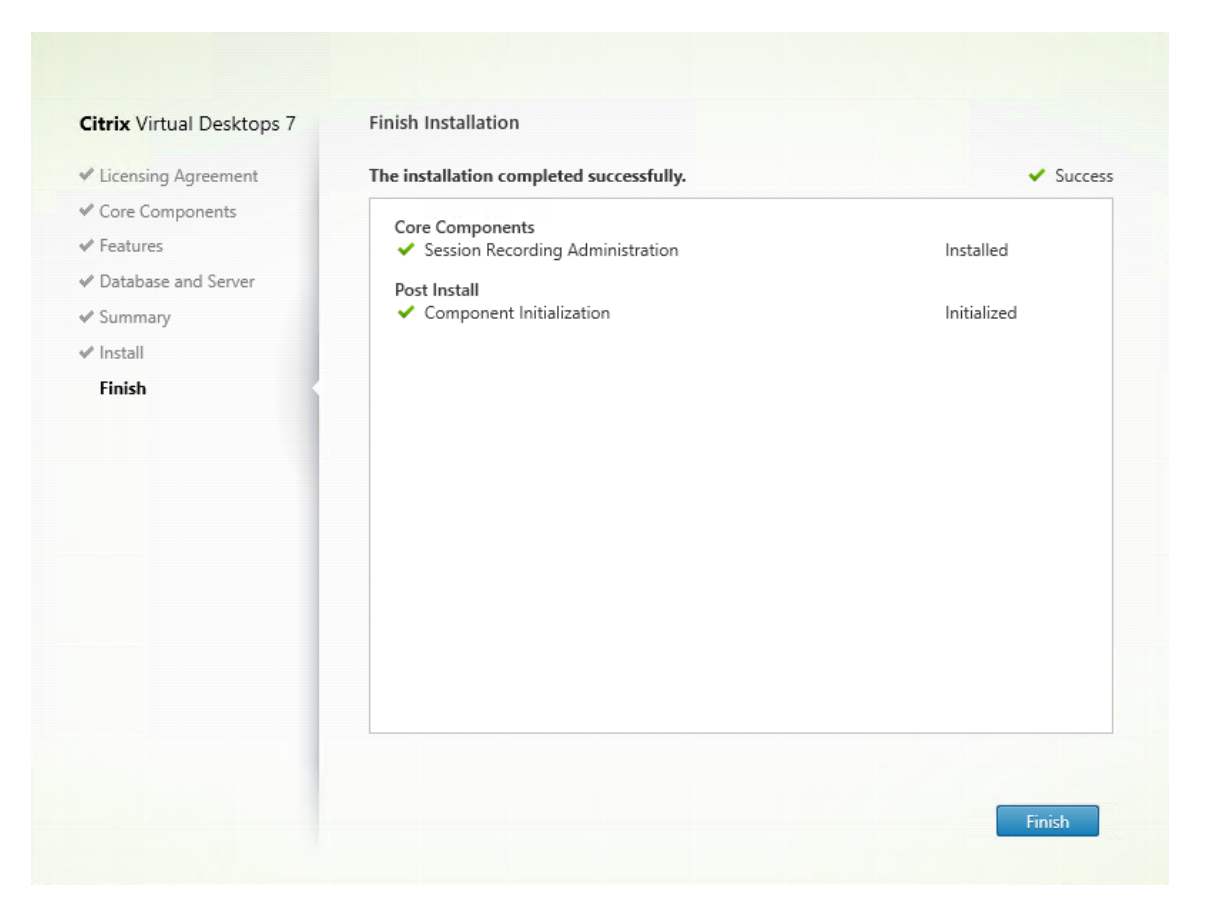

La page **Fin de l'installation** affiche des coches vertes pour tous les éléments pré‑requis et composants installés et initialisés avec succès.

Cliquez sur **Terminer** pour terminer l'installation de la base de données d'enregistrement de session.

**Étape 6.2 : Installer le serveur d'enregistrement de session** Le serveur d'enregistrement de ses‑ sion est un serveur qui héberge :

- Le broker. Une application Web IIS 6.0+ hébergée dont les objectifs sont les suivants :
	- **–** Gestion des requêtes de recherche et des demandes de téléchargement de fichiers à partir du lecteur et du lecteur Web d'enregistrement de session
	- **–** Gestion des demandes d'administration des stratégies depuis la console de stratégie d' enregistrement de session
	- **–** Évaluation des stratégies d'enregistrement pour chaque session Citrix Virtual Apps and Desktops ou Citrix DaaS (anciennement Citrix Virtual Apps and Desktops Service)
- Le gestionnaire de stockage. Service Windows qui gère les fichiers de sessions enregistrées reçues de chaque VDA d'enregistrement de session.

• Journalisation de l'administrateur. Sous-composant facultatif installé avec le serveur d'enregistrement de session pour consigner les activités d'administration. Toutes les données de journalisation sont stockées dans une base de données SQL Server nommée **CitrixSessionRecord‑ ingLogging** par défaut. Vous pouvez personnaliser le nom de la base de données.

L'installation du serveur d'enregistrement de session vous permet d'installer automatiquement le lecteur Web d'enregistrement de session.

Pour installer le serveur d'enregistrement de session, procédez comme suit :

1. Sur la page **Fonctionnalités**, sélectionnez **Serveur d'enregistrement de session et Journal‑ isation de l'administrateur d'enregistrement de session**. Cliquez sur **Suivant**.

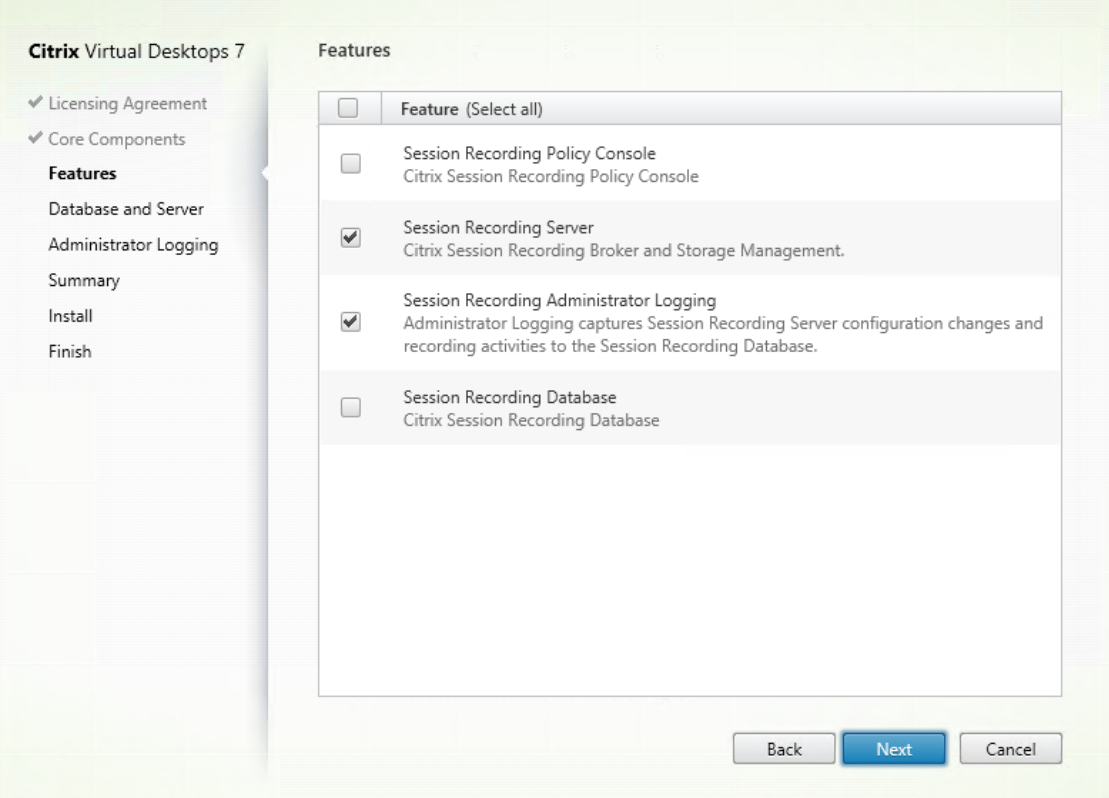

#### **Remarque :**

- La journalisation de l'administrateur d'enregistrement de session est un souscomposant facultatif du serveur d'enregistrement de session. Sélectionnez le serveur d'enregistrement de session avant de pouvoir sélectionner la journalisation de l'administrateur d'enregistrement de session.
- Nous vous recommandons d'installer la journalisation de l'administrateur d'enreg‑ istrement de session ainsi que le serveur d'enregistrement de session en même temps. Si vous ne souhaitez pas que la fonctionnalité de journalisation de l'administrateur

soit activée, vous pouvez la désactiver sur une page ultérieure. Toutefois, si vous choisissez de ne pas installer cette fonctionnalité au début mais que vous souhaitez l' ajouter plus tard, vous devez l'ajouter manuellement à l'aide de SessionRecordingAdministrationx64.msi.

### 2. Sur la page **Configuration de la base de données et du serveur**, spécifiez les configurations.

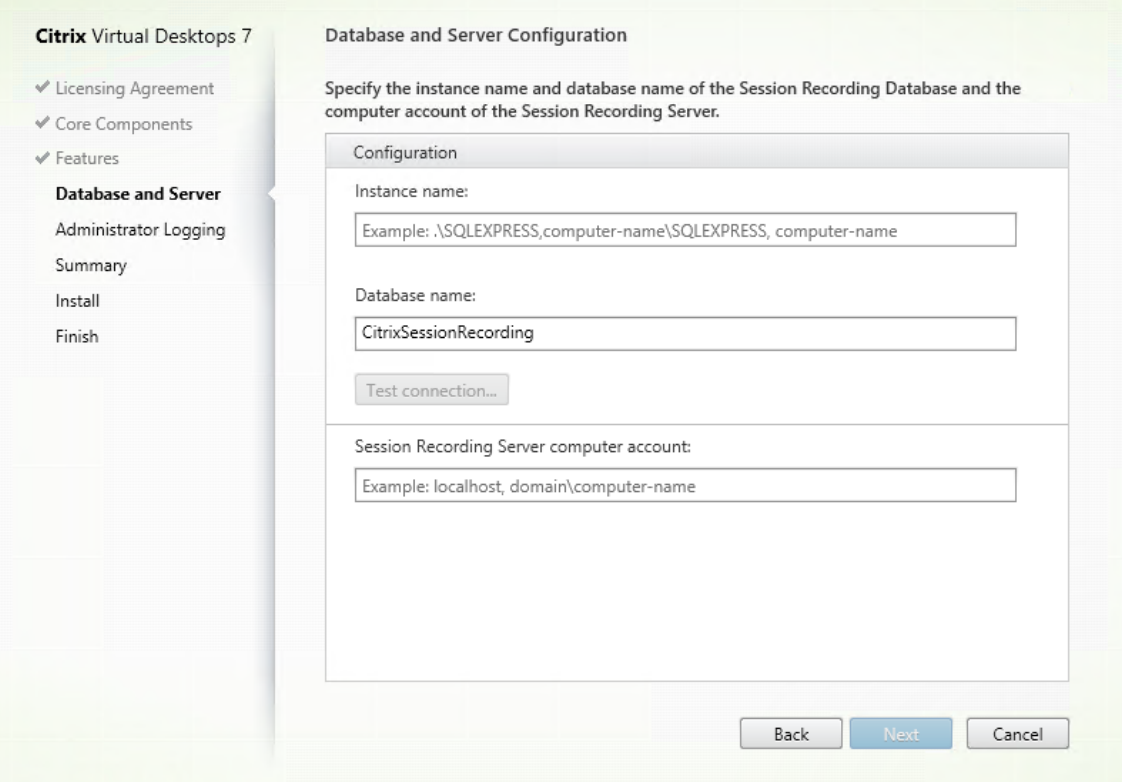

#### Sur la page **Configuration de la base de données et du serveur** :

• **Nom de l'instance :** entrez le nom de votre serveur SQL Server dans la case **Nom de l' instance**. Si vous utilisez une instance nommée, entrez nom-ordinateur\nom-instance ; sinon, entrez un nom‑ordinateur uniquement. Si votre serveur SQL est configuré pour écouter un port personnalisé (autre que le port par défaut 1433), définissez le port d' écoute personnalisé en ajoutant une virgule au nom de l'instance. Par exemple, tapez **DXSBC‑SRD‑1,2433** dans la zone de texte **Nom de l'instance**, où 2433, après la virgule, indique le port d'écoute personnalisé.

**Nom de la base de données :** entrez un nom de base de données personnalisé dans la zone de texte **Nom de la base de données** ou utilisez le nom de base de données par défaut **CitrixSessionRecording** qui est prédéfini dans la zone de texte.

• Vous devez disposer des autorisations de rôle de serveur **securityadmin** et **dbcreator** sur la base de données. Si vous ne disposez pas des autorisations, vous pouvez :

- **–** Demander à l'administrateur de base de données d'attribuer les permissions pour l' installation. Une fois l'installation terminée, les autorisations de rôle de serveur **se‑ curityadmin** et **dbcreator** ne sont plus nécessaires et peuvent être supprimées.
- **–** Ou, utilisez le pack SessionRecordingAdministrationx64.msi pour installer le serveur d'enregistrement de session. Durant l'installation msi, une boîte de dialogue s'affiche, demandant les informations d'identification d'un administrateur de base de données avec les autorisations de rôle de serveur **securityadmin** et **dbcreator**. En‑ trez les informations d'identification correctes et cliquez sur **OK** pour continuer l'in‑ stallation.
- Après avoir entré le nom d'instance et le nom de base de données corrects, cliquez sur **Tester la connexion** pour tester la connectivité à la base de données d'enregistrement de session.
- Entrez le compte d'ordinateur du serveur d'enregistrement de session, puis cliquez sur **Suivant**.
- 3. Sur la page **Configuration de la journalisation d'administration**, spécifiez les configurations pour la fonctionnalité de journalisation d'administration.

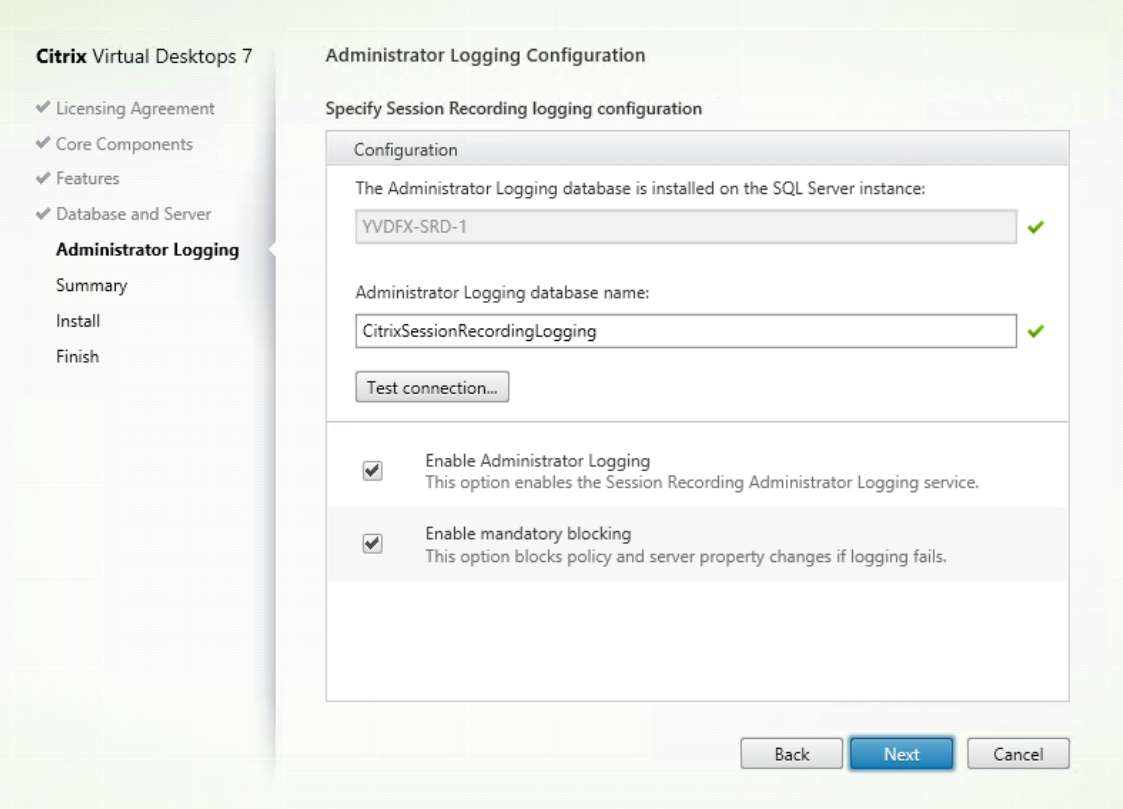

#### Sur la page **Configuration de la journalisation d'administration** :

• **La base de données de journalisation de l'administration est installée sur l'instance**

**SQL Server :** cette zone de texte n'est pas modifiable. Le nom d'instance SQL Server de la base de données de journalisation d'administration est récupéré automatiquement à par‑ tir du nom d'instance que vous avez tapé sur la page **Configuration de base de données et de serveur**.

• **Nom de la base de données de journalisation de l'administrateur :** pour installer la fonctionnalité de journalisation de l'administrateur d'enregistrement de session, entrez un nom de base de données personnalisé pour la base de données de journalisation de l' administrateur dans la zone de texte ou utilisez le nom de la base de données par défaut **CitrixSessionRecordingLogging** prédéfini dans la zone de texte.

### **Remarque :**

Le nom de la base de données de journalisation de l'administrateur doit être différent du nom de la base de données d'enregistrement de session défini dans la zone de texte **Nom de la base de données** sur la page **Configuration de la base de données et du serveur** précédente.

- Après avoir entré le nom de base de données de journalisation de l'administrateur, cliquez sur **Tester la connexion** pour tester la connectivité à la base de données de journalisation de l'administrateur.
- **Activer journalisation de l'administrateur :** par défaut, la fonctionnalité de journalisa‑ tion de l'administrateur est activée. Vous pouvez la désactiver en désélectionnant la case à cocher.
- **Activer blocage obligatoire :** par défaut, le blocage obligatoire est activé. Les fonction‑ nalités normales peuvent être bloquées si la journalisation échoue. Vous pouvez désac‑ tiver le blocage obligatoire en désélectionnant la case à cocher.

Cliquez sur **Suivant** pour continuer l'installation.

4. Vérifiez les composants requis et confirmez l'installation.

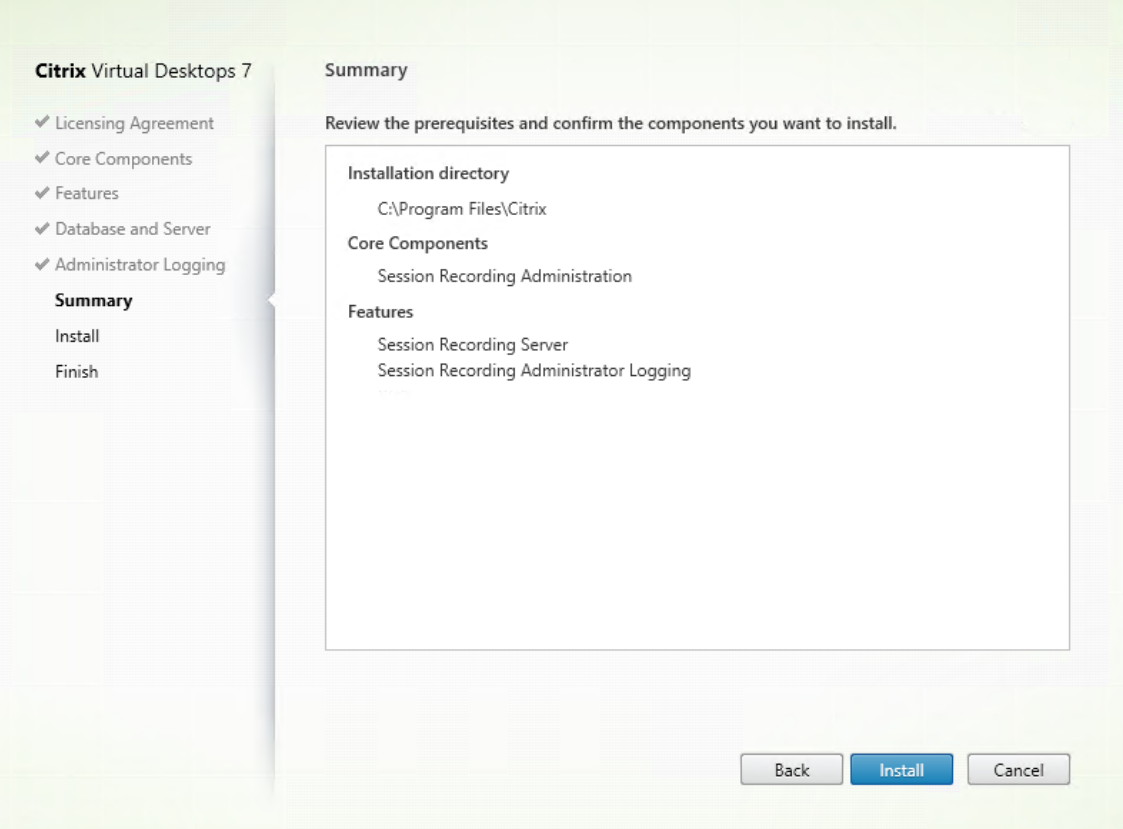

La page **Résumé** affiche vos choix d'installation. Vous pouvez cliquer sur le bouton **Précédent** pour revenir sur les pages précédentes de l'assistant et apporter des modifications, ou cliquer sur **Installer** pour démarrer l'installation.

5. Terminez l'installation.

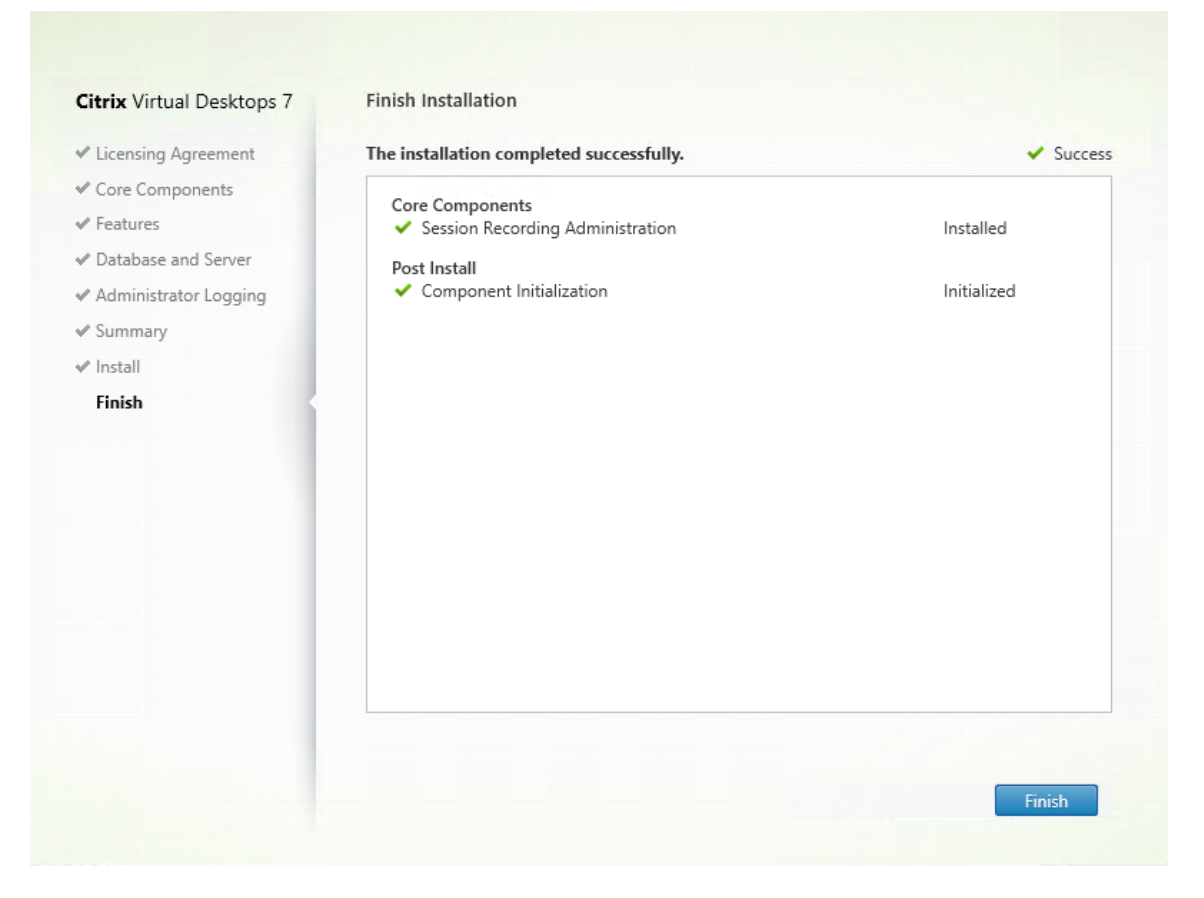

La page **Fin de l'installation** affiche des coches vertes pour tous les éléments pré‑requis et composants installés et initialisés avec succès.

Cliquez sur **Terminer** pour terminer l'installation du serveur d'enregistrement de session.

#### **Remarque :**

l'installation du serveur d'enregistrement de session utilise par défaut HTTPS/TLS pour sécuriser les communications. Si TLS n'est pas configuré sur le site IIS par défaut du serveur d'enregistrement de session, utilisez HTTP. Pour ce faire, annulez la sélection de SSL dans la console de gestion IIS : accédez au site du broker d'enregistrement de session, ouvrez les paramètres SSL et désélectionnez la case **Exiger SSL**.

**Étape 6.3 : Installer la console de stratégie d'enregistrement de session** Vous pouvez utiliser la console de stratégie d'enregistrement de session pour configurer les stratégies.

Pour installer la console de de stratégie d'enregistrement de session, procédez comme suit :

1. Sur la page **Fonctionnalités**, sélectionnez **Console de stratégie d'[enregi](https://docs.citrix.com/fr-fr/session-recording/2305/configure/policies.html)strement de session** et cliquez sur **Suivant**.

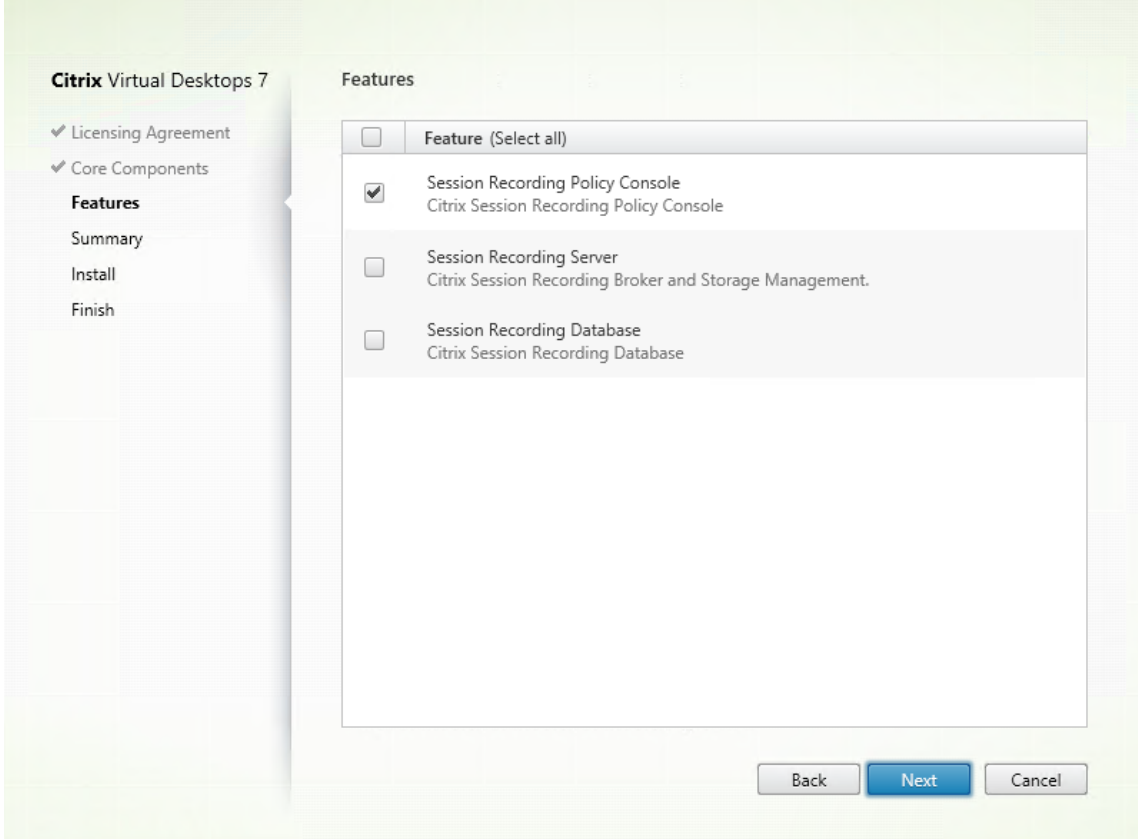

2. Vérifiez les composants requis et confirmez l'installation.

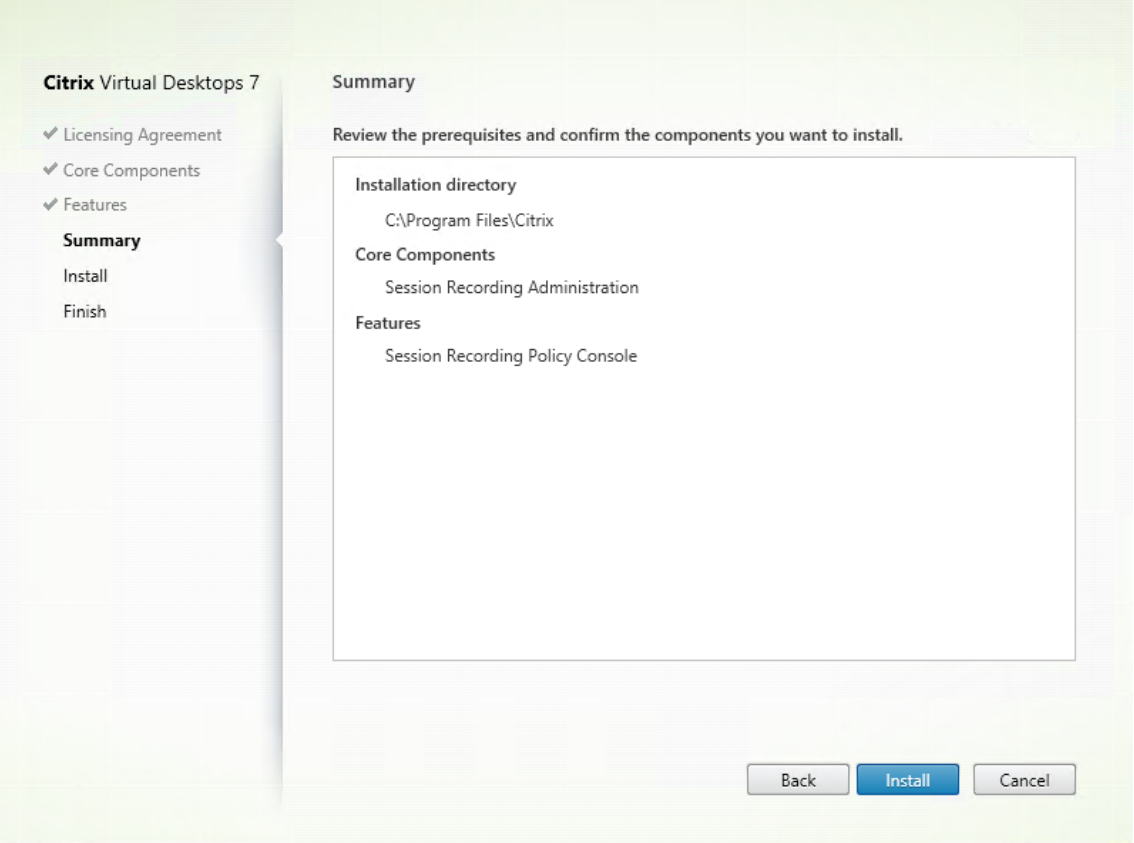

La page **Résumé** affiche vos choix d'installation. Vous pouvez cliquer sur le bouton **Précédent** pour revenir sur les pages précédentes de l'assistant et apporter des modifications, ou cliquer sur **Installer** pour démarrer l'installation.

3. Terminez l'installation.

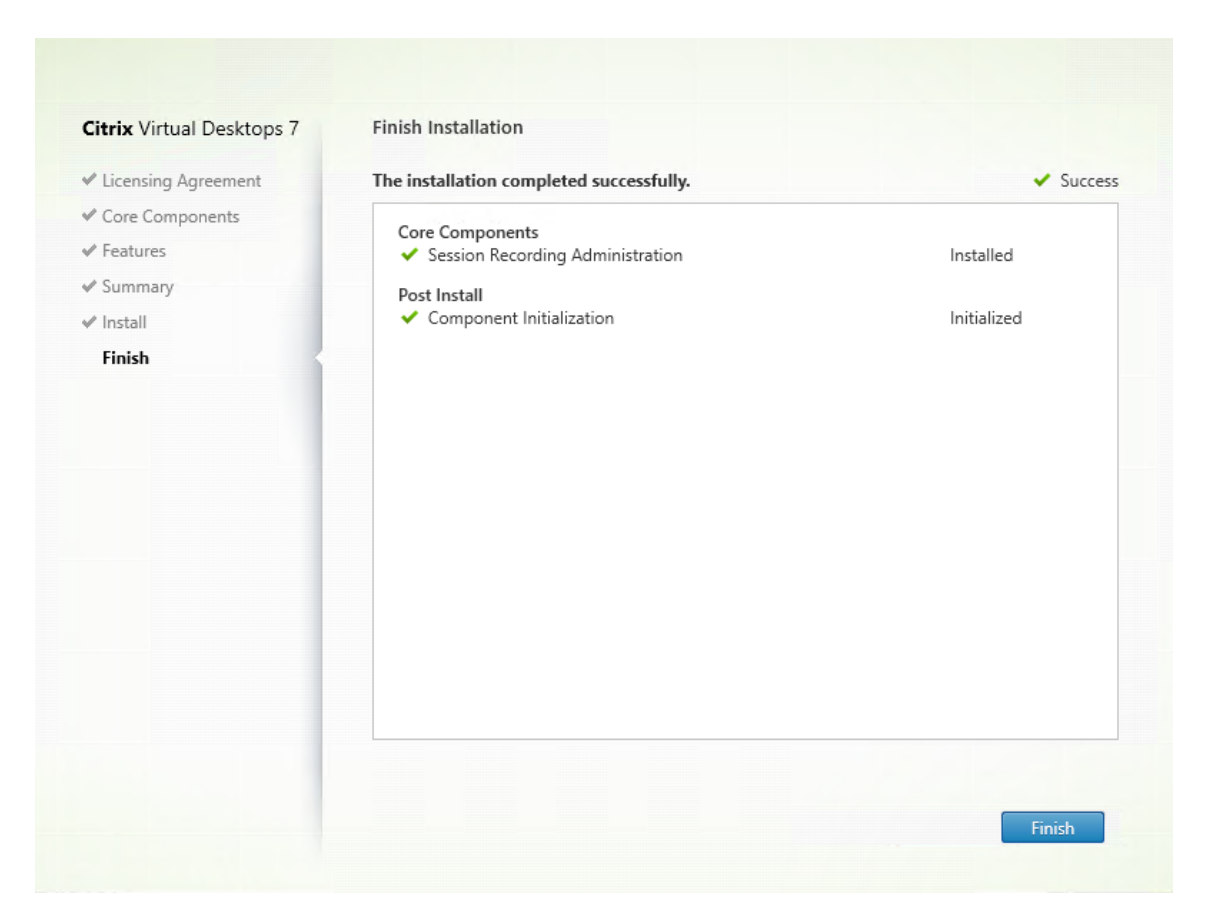

La page **Terminer** contient des coches vertes pour tous les éléments pré‑requis et composants installés et initialisés avec succès.

Cliquez sur **Terminer** pour terminer l'installation de la console de stratégie d'enregistrement de session.

### **Étape 7 : Installer Broker\_PowerShellSnapIn\_x64.msi**

#### **Important :**

pour utiliser la console de stratégie d'enregistrement de session, installez le logiciel enfichable Broker PowerShell (Broker\_PowerShellSnapIn\_x64.msi) manuellement. Accédez au logiciel enfichable dans le fichier ISO de Citrix Virtual Apps and Desktops (\x64\Citrix Desktop Delivery Controller) et suivez les instructions pour l'installer. Si vous ne respectez pas cette consigne, cela peut entraîner une erreur.

### **Installer l'agent d'enregistrement de session**

L'agent d'enregistrement de session est un composant installé sur chaque VDA pour OS multi-session ou OS mono‑session qui permet d'activer l'enregistrement. Il est responsable de l'enregistrement des données de session.

**Étape 1 : Télécharger le logiciel du produit et démarrer l'assistant** Utilisez un compte d'ad‑ ministrateur local pour ouvrir une session sur la machine sur laquelle vous installez l'agent d'enregistrement de session. Insérez le DVD dans le lecteur ou montez le fichier ISO. Si le programme d'installation ne se lance pas automatiquement, double‑cliquez sur l'application **AutoSelect** ou sur le lecteur monté.

L'assistant d'installation démarre.

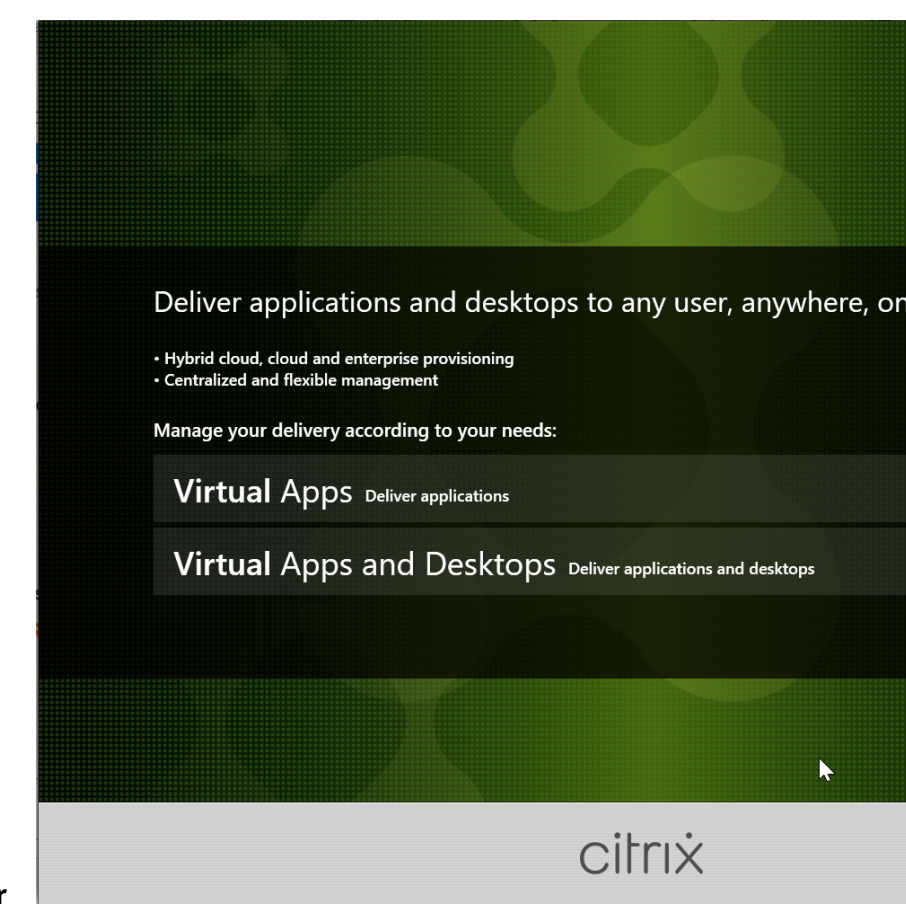

### **Étape 2 : Choisirle produit àinstaller**

Cliquez sur **Démarrer** à côté du produit à installer : **Citrix Virtual Apps** ou **Citrix Virtual Desktops**.

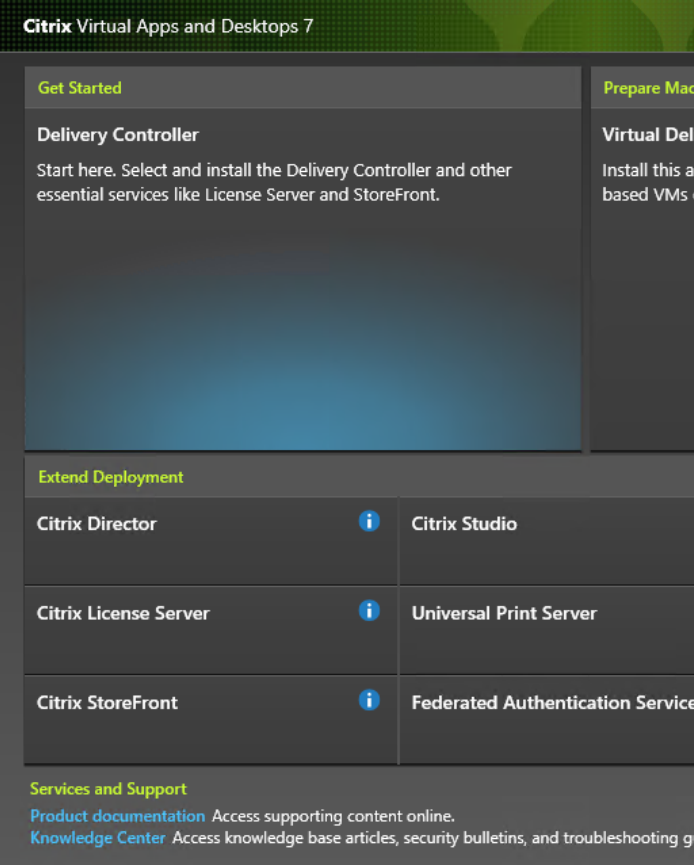

# **Étape 3 : Sélectionner Enregistrement de session**

Sélectionnez l'entrée **Enregistrement de session**.

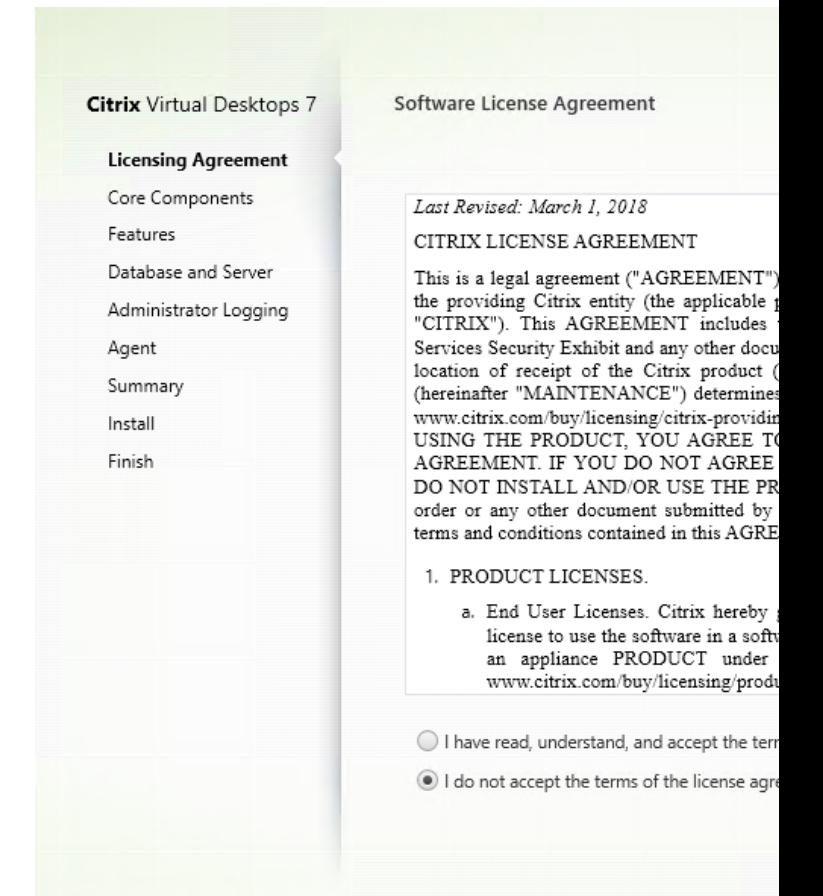

### **Étape 4 : Lire puis accepterle contrat delicence**

Sur la page **Contrat de licence du logiciel**, lisez le contrat, acceptez‑le, puis cliquez sur **Suivant**.

**Citrix** Virtual Desktops 7

- ↓ Licensing Agreement **Core Components** Agent Summary
	- Install
	- Finish

**Étape 5 : Sélectionnerle composant àinstaller etl'emplacement d'installation** Sélectionnez **Agent d'enregistrement de session** et cliquez sur **Suivant**.

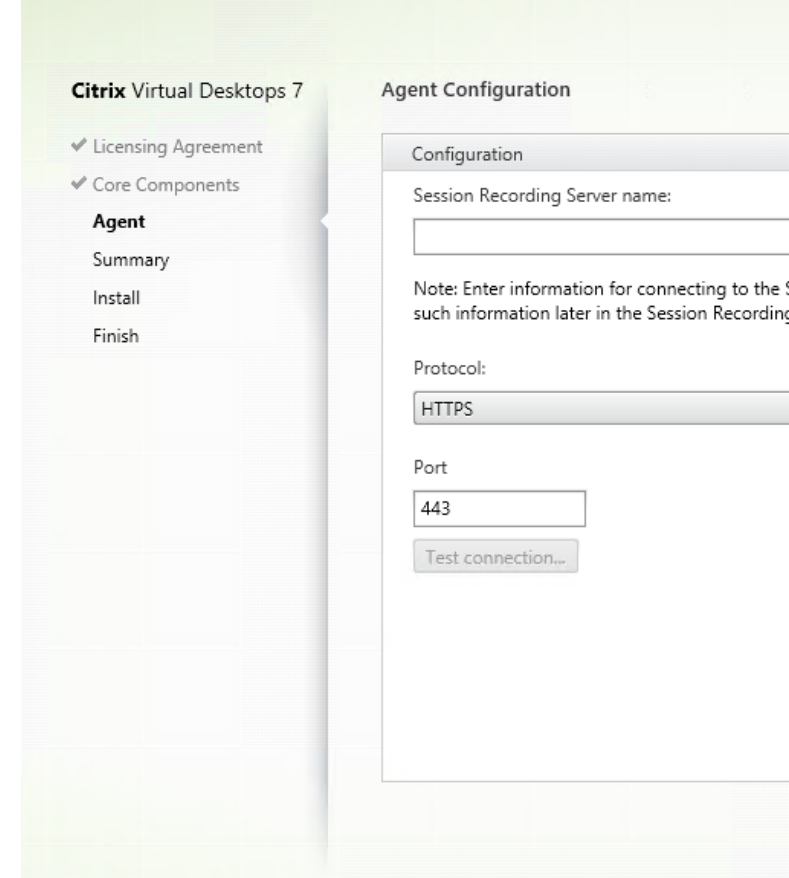

### **Étape 6 : Spécifierla configuration del'agent**

Dans la page **Configuration de l'agent**, entrez le nom de la machine sur laquelle vous avez installé le serveur d'enregistrement de session, ainsi que les informations de protocole et de port requises pour la connexion au serveur d'enregistrement de session. Si vous n'avez pas encore installé Enregistrement de session, vous pouvez modifier ces informations ultérieurement dans **Propriétés de l' Agent d'enregistrement de session**.

#### **Remarque :**

il existe une limite de la fonction de test de connexion du programme d'installation. Elle ne prend pas en charge le scénario « HTTPS requiert TLS 1.2 ». Si vous utilisez le programme d'installation dans ce scénario, le test de la connexion échoue, mais vous pouvez ignorer l'échec et cliquer sur **Suivant** pour continuer l'installation. Cela n'affecte pas le fonctionnement normal.

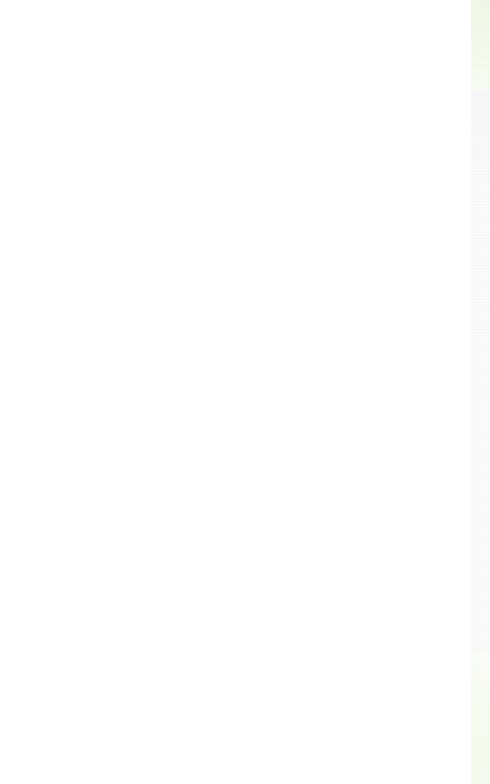

## **Étape 7 : Vérifierles composants requis et confirmerl'installation**

La page **Résumé** affiche vos choix d'installation. Vous pouvez cliquer sur le bouton **Précédent** pour revenir sur les pages précédentes de l'assistant et apporter des modifications, ou cliquer sur**Installer** pour démarrer l'installation.
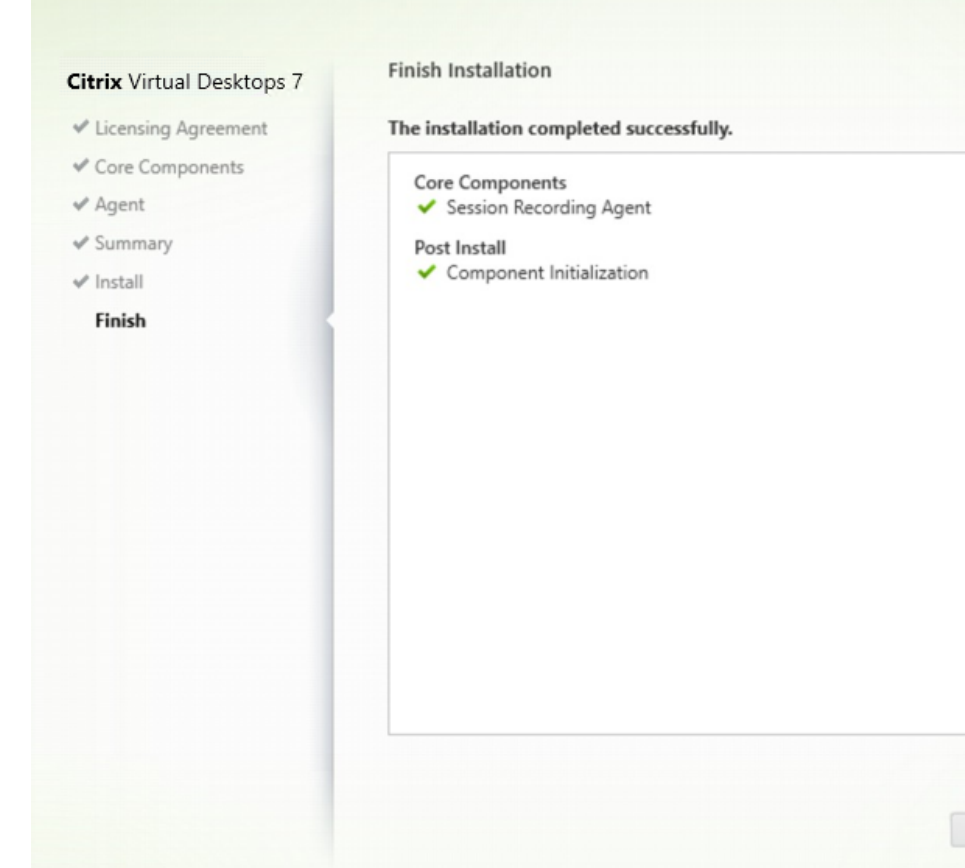

### **Étape 8 : Terminerl'installation**

La page **Fin de l'installation** affiche des coches vertes pour tous les éléments pré‑requis et com‑ posants installés et initialisés avec succès.

Cliquez sur **Terminer** pour terminer l'installation de l'agent d'enregistrement de session.

**Remarque :**

Lorsque Machine Creation Services (MCS) ou Citrix Provisioning crée plusieurs VDA avec une im‑ age principale et que Microsoft Message Queuing (MSMQ) est installé, les VDA disposent de la même QMId. La même QMid peut provoquer divers problèmes, par exemple :

- Les sessions peuvent ne pas être enregistrées, même si l'accord d'enregistrement est accepté.
- Le serveur d'enregistrement de session peut ne pas pouvoir recevoir les signaux de fermeture de session, par conséquent les sessions peuvent être toujours actives.

Une solution consiste à créer une QMId unique pour chaque VDA et elle varie selon les méthodes de déploiement.

Aucune action supplémentaire n'est requise si des VDA avec OS mono‑session sur lesquels un agent d'enregistrement de session est installé seront créés avec PVS 7.7 ou version ultérieure et MCS 7.9 ou version ultérieure en mode de bureau statique ; par exemple, configurés pour rendre toutes les modifications persistantes avec un Personal vDisk ou disque local distinct du VDA.

Pour les VDA avec OS multi-session créés avec MCS ou PVS et les VDA avec OS mono-session qui sont configurés pour supprimer toutes les modifications lorsque l'utilisateur ferme sa session, utilisez le script **GenRandomQMID.ps1** pour modifier la QMId au démarrage du système. Mod‑ ifiez la stratégie de gestion de l'alimentation pour vous assurer qu'un nombre suffisant de VDA sont en cours d'exécution avant les tentatives de connexion des utilisateurs.

Pour utiliser le script **GenRandomQMID.ps1**, procédez comme suit :

1. Vérifiez que la stratégie d'exécution est définie sur **RemoteSigned** ou **Unrestricted** dans PowerShell.

Set-ExecutionPolicy RemoteSigned

- 2. Créez une tâche planifiée, définissez le déclencheur sur Au démarrage du système et exé‑ cutez le compte SYSTEM sur la machine avec l'image principale PVS ou MCS.
- 3. Ajoutez la commande en tant que tâche de démarrage.

```
powershell .exe -file C:\\GenRandomQMID.ps1
```
### **Résumé du script GenRandomQmid.ps1 :**

- 1. Supprimez la QMId actuelle du registre.
- 2. Ajoutez SysPrep = 1 à HKEY\_LOCAL\_MACHINE\SOFTWARE\Microsoft\MSMQ\ Parameters.
- 3. Arrêtez les services associés, notamment CitrixSmAudAgent et MSMQ.
- 4. Pour générer une **QMId** aléatoire, démarrez les services arrêtés précédemment.

### **Exemple de GENRANDOMQMID.PS1 :**

```
1 # Remove old QMId from registry and set SysPrep flag for MSMQ
\overline{\phantom{a}}3 Remove-Itemproperty -Path HKLM:Software\Microsoft\MSMQ\Parameters\
       MachineCache -Name QMId -Force
4
5 Set-ItemProperty -Path HKLM:Software\Microsoft\MSMQ\Parameters -
       Name "SysPrep" -Type DWord -Value 1
6
7 # Get dependent services
8
9 $depServices = Get-Service -name MSMQ -dependentservices | Select -
       Property Name
10
11 # Restart MSMQ to get a new QMId
12
13 Restart-Service -force MSMQ
```

```
14
15 # Start dependent services
16
17 if ($depServices -ne $null) {
18
\frac{19}{20}foreach ($depService in $depServices) {
2122
23 $startMode = Get-WmiObject win32_service -filter "NAME = '$
              ($depService.Name)'" | Select -Property StartMode
24
25 if ($startMode.StartMode -eq "Auto") {
26
27
28 Start-Service $depService.Name
29 }
30
31 }
32
33
34 }
35
36 <!--NeedCopy-->
```
### **Installer le lecteur d'enregistrement de session**

### **Conseil :**

L'installation du serveur d'enregistrement de session vous permet d'installer automatiquement le lecteur Web d'enregistrement de session. Cette section explique comment installer le lecteur d'enregistrement de session.

Le lecteur d'enregistrement de session est une interface utilisateur à laquelle vous accédez depuis une station de travail pour lire des fichiers de sessions enregistrées. Installez le lecteur d'enregistrement de session sur le serveur d'enregistrement de session ou sur des postes de travail du domaine.

**Étape 1 : Télécharger le logiciel du produit et démarrer l'assistant** Utilisez un compte d'admin‑ istrateur local pour ouvrir une session sur la machine sur laquelle vous installez le lecteur d'enregistrement de session. Insérez le DVD dans le lecteur ou montez le fichier ISO. Si le programme d'installation ne se lance pas automatiquement, double‑cliquez sur l'application **AutoSelect** ou sur le lecteur monté.

L'assistant d'installation démarre.

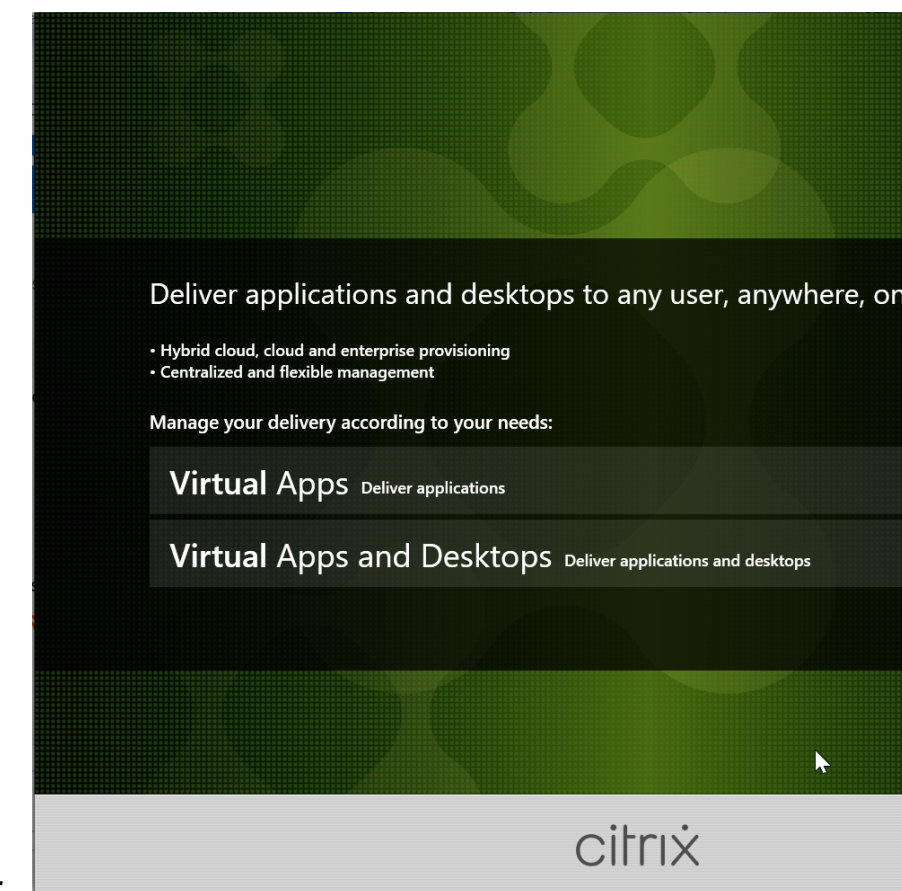

**Étape 2 : Choisirle produit àinstaller**

Cliquez sur **Démarrer** à côté du produit à installer : **Citrix Virtual Apps** ou **Citrix Virtual Desktops**.

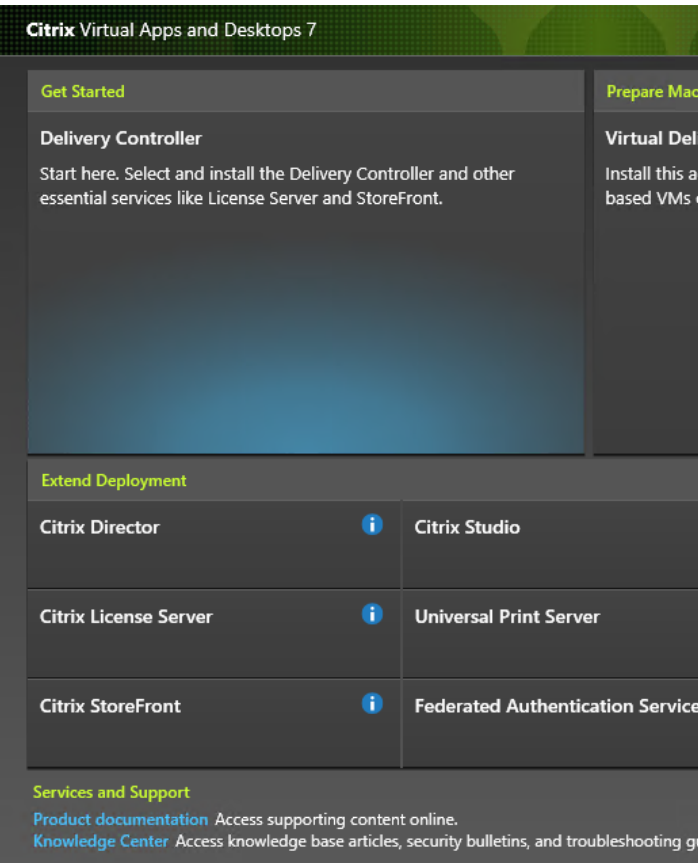

# **Étape 3 : Sélectionner Enregistrement de session**

Sélectionnez l'entrée **Enregistrement de session**.

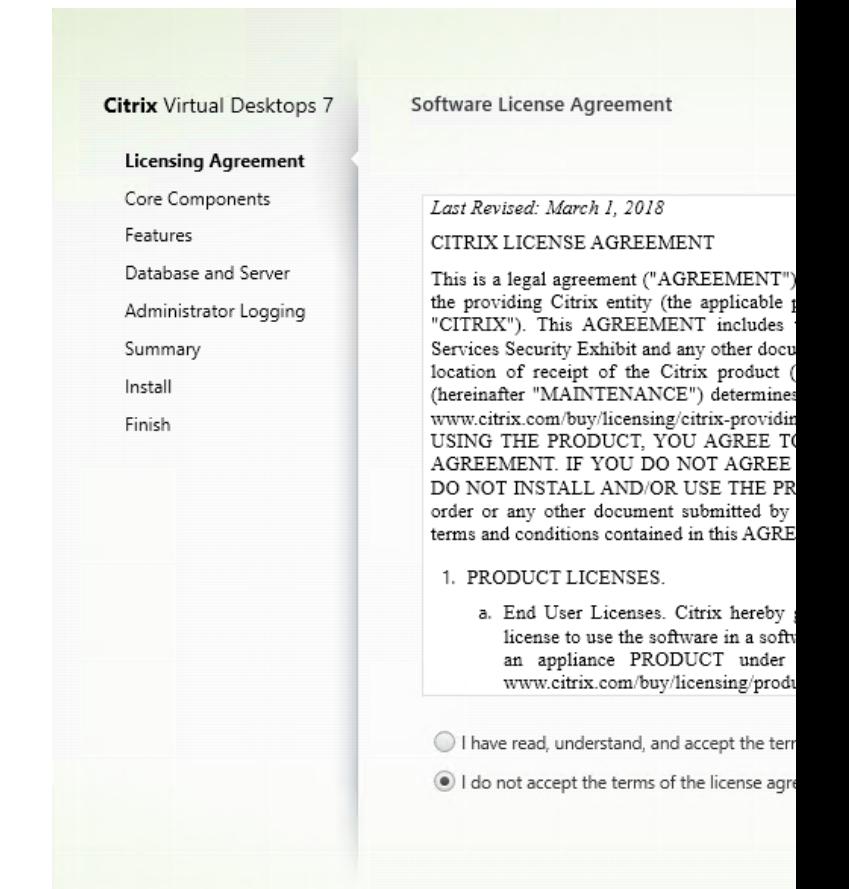

### **Étape 4 : Lire puis accepterle contrat delicence**

Sur la page **Contrat de licence du logiciel**, lisez le contrat, acceptez‑le, puis cliquez sur **Suivant**.

**Citrix** Virtual Desktops 7

↓ Licensing Agreement

**Core Components** Summary Install Finish

# **Étape 5 : Sélectionnerle composant àinstaller etl'emplacement d'installation**

Sélectionnez **Lecteur d'enregistrement de session** et cliquez sur **Suivant**.

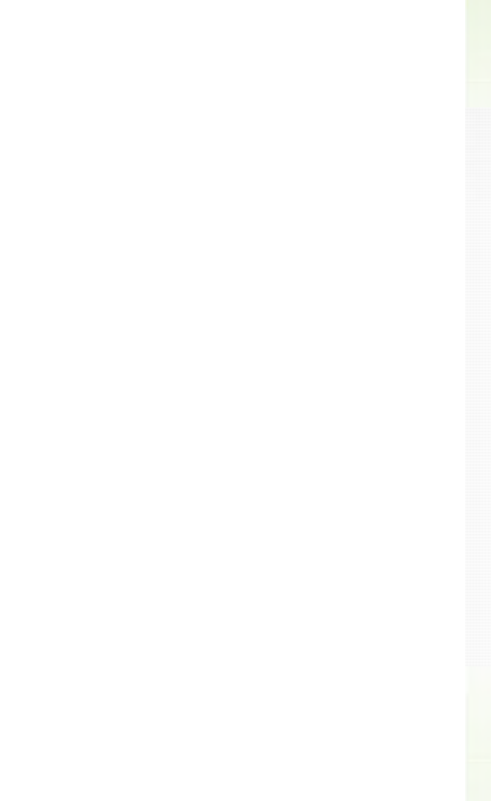

## **Étape 6 : Vérifierles composants requis et confirmerl'installation**

La page **Résumé** affiche vos choix d'installation. Vous pouvez cliquer sur le bouton **Précédent** pour revenir sur les pages précédentes de l'assistant et apporter des modifications, ou cliquer sur**Installer** pour démarrer l'installation.

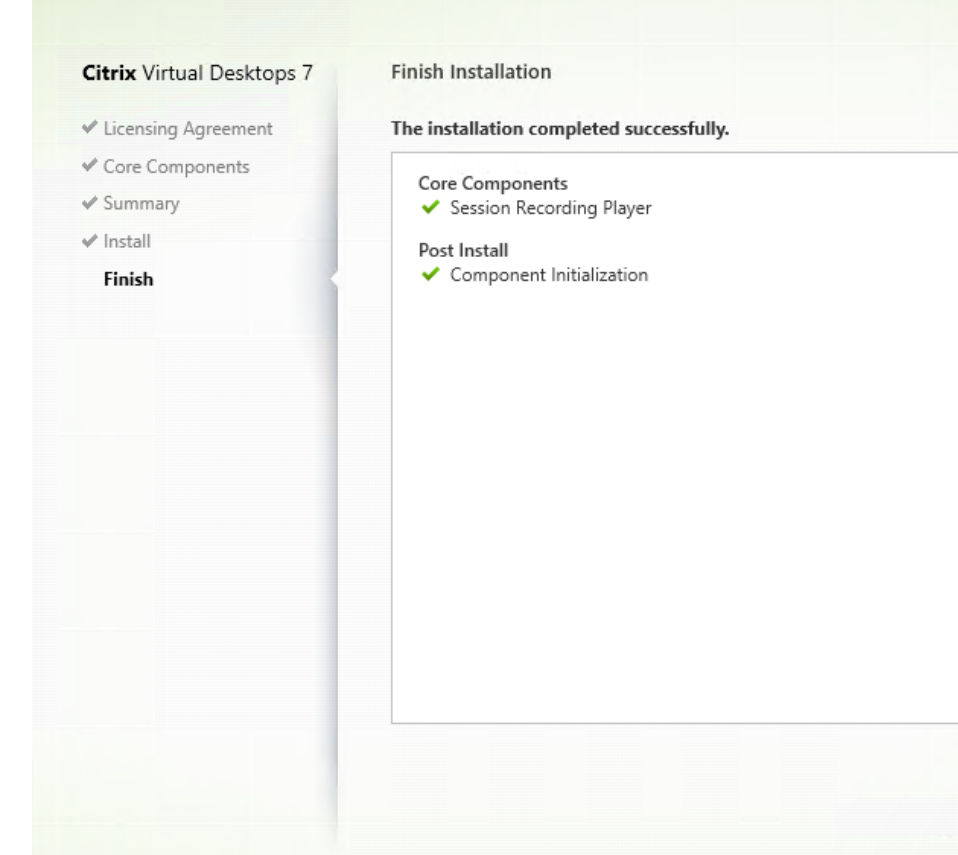

### **Étape 7 : Terminerl'installation**

La page **Fin de l'installation** affiche des coches vertes pour tous les éléments pré‑requis et com‑ posants installés et initialisés avec succès.

Cliquez sur **Terminer** pour terminer l'installation du lecteur d'enregistrement de session.

### **Automatiser l'installation**

L'enregistrement de session prend en charge l'installation silencieuse avec des options. Écrivez un script qui utilise l'installation silencieuse et exécutez les commandes requises.

#### **Automatiser l'installation des composants d'administration de l'enregistrement de session**

**Installez l'ensemble des composants de l'administration d'enregistrement de session à l'aide d' une seule commande** Par exemple, l'une des deux commandes suivantes installe l'ensemble des composants d'administration de l'enregistrement de session et crée un fichier journal pour capturer les informations d'installation.

1 msiexec /i "c:\SessionRecordingAdministrationx64.msi" ADDLOCAL=" SsRecServer,PolicyConsole,SsRecLogging,StorageDatabase"

```
DATABASEINSTANCE="WNBIO-SRD-1" DATABASENAME="CitrixSessionRecording"
      LOGGINGDATABASENAME="CitrixSessionRecordingLogging" DATABASEUSER="
     localhost" /q /l*vx "yourinstallationlog"
2 <!--NeedCopy-->
```

```
1 msiexec /i "SessionRecordingAdministrationx64.msi" ADDLOCAL="
     SsRecServer,PolicyConsole,SsRecLogging,StorageDatabase"
     DATABASEINSTANCE="CloudSQL" DATABASENAME="CitrixSessionRecording"
     LOGGINGDATABASENAME="CitrixSessionRecordingLogging"
     AZURESQLSERVICESUPPORT="1" AZUREUSERNAME="CloudSQLAdminName"
     AZUREPASSWORD="CloudSQLAdminPassword" /q /l*vx "c:\WithLogging.log"
2 <!--NeedCopy-->
```
#### **Remarque :**

Vous trouverez le fichier SessionRecordingAdministrationx64.msi sur l'image ISO de Citrix Virtual Apps and Desktops sous \x64\Session Recording.

#### Où :

- **ADDLOCAL** fournit les fonctionnalités que vous pouvez sélectionner. Vous pouvez sélectionner plusieurs options. SsRecServer est le serveur d'enregistrement de session. PolicyConsole est la Console de stratégie d'enregistrement de session. SsRecLogging est la fonctionnalité de journalisation de l'administrateur. StorageDatabase est la base de données d'enregistrement de session. La journalisation de l'administrateur d'enregistrement de session est un sous‑ composant facultatif du serveur d'enregistrement de session. Sélectionnez le serveur d' enregistrement de session avant de pouvoir sélectionner la journalisation de l'administrateur d'enregistrement de session.
- DATABASEINSTANCE est le nom de l'instance de la base de données d'enregistrement de session. Par exemple,.\SQLEXPRESS,computer-name\SQLEXPRESS,computer-name ou tcp:srt-sql-support.**public**.ca7b16b60789.database.windows.net ,3342 si vous utilisez Azure SQL Managed Instance.
- **DATABASENAME** est le nom de la base de données de l'enregistrement de session.
- **LOGGGINGDATABASENAME** est le nom de la base de données de journalisation de l'adminis‑ trateur.
- **AZURESQLSERVICESUPPORT** détermine si Cloud SQL est pris en charge. Pour utiliser Cloud SQL, définissez la valeur sur 1.
- **DATABASEUSER** est le compte d'ordinateur du serveur d'enregistrement de session.
- **AZUREUSERNAME** est le nom d'administrateur Cloud SQL.
- **AZUREPASSWORD** est le mot de passe d'administration Cloud SQL.
- **/q** spécifie le mode silencieux.
- **/l\*v** spécifie l'enregistrement détaillé.
- votre journal installation est l'emplacement de votre fichier journal d'installation.

**Créer une image principale pour le déploiement du serveur d'enregistrement de session** Il se peut que la base de données d'enregistrement de session et la base de données de journalisation d'administration soient déjà en place à partir d'un déploiement existant. Pour de tels scénar‑ ios, vous pouvez désormais renoncer aux vérifications de base de données lorsque vous installez les composants d'administration d'enregistrement de session à l'aide de SessionRecordingAdministra‑ tionX64.msi. Vous pouvez créer une image principale pour déployer facilement le serveur d'enregistrement de session sur de nombreuses autres machines. Après avoir déployé le serveur d'enregistrement de session sur les machines cibles à l'aide de l'image principale, exécutez une commande sur chaque machine pour vous connecter à la base de données d'enregistrement de session et à la base de données de journalisation d'administration existante. Cette prise en charge de l'image principale facilite le déploiement et minimise l'impact potentiel des erreurs humaines. Elle s'applique uniquement aux nouvelles installations et comprend les étapes suivantes :

1. Démarrez une invite de commande et exécutez une commande similaire à la suivante :

```
1 msiexec /i "SessionRecordingAdministrationx64.msi" ADDLOCAL="
     SsRecServer,PolicyConsole,SsRecLogging,StorageDatabase"
     DATABASEINSTANCE="sqlnotexists" DATABASENAME="
     CitrixSessionRecording2" LOGGINGDATABASENAME="
     CitrixSessionRecordingLogging2" DATABASEUSER="localhost" /q /l*
     vx "c:\WithLogging.log" IGNOREDBCHECK="True"
2 <!--NeedCopy-->
```
Cette commande installe les composants d'administration d'enregistrement de session sans configurer ni tester la connectivité à la base de données d'enregistrement de session et à la base de données de journalisation d'administration.

Définissez le paramètre **IGNOREDBCHECK** sur **True** et utilisez des valeurs aléatoires pour**DATA‑ BASEINSTANCE**, **DATABASENAME** et **LOGGINGDATABASENAME**.

- 2. Créez une image principale sur la machine que vous utilisez.
- 3. Déployez l'image principale sur d'autres machines pour déployer le serveur d'enregistrement de session.
- 4. Sur chacune des machines, exécutez des commandes similaires aux suivantes :

```
1 .\SsRecUtils.exe -modifydbconnectionpara DATABASEINSTANCE
      DATABASENAME LOGGINGDATABASENAME
\mathcal{L}3 iisreset /noforce
4 <!--NeedCopy-->
```
Les commandes connectent le serveur d'enregistrement de session installé précédemment à une base de données d'enregistrement de session et à une base de données de journalisation d'administration existantes.

Voustrouverez lefichier SsRecUtils.exesous\Citrix\SessionRecording\Server

\bin\. Définissez les paramètres **DATABASEINSTANCE**, **DATABASENAME**, et **LOGGINGDATA‑ BASENAME** si nécessaire.

**Conserver les bases de données lors de la désinstallation des composants de l'administration de l'enregistrement de session** Lorsque le paramètre **KEEPDB** est défini sur **True**, la commande suivante conserve la base de données d'enregistrement de session et la base de données de journalisation d'administration lors de la désinstallation des composants d'administration d'enregistrement de session :

```
1 msiexec /x "SessionRecordingAdministrationx64.msi" KEEPDB="True"
2 <!--NeedCopy-->
```
# **Automatiser l'installation du lecteur et du lecteur Web d'enregistrement de session**

Par exemple, les commandes suivantes installent respectivement le lecteur d'enregistrement de ses‑ sion et le lecteur Web d'enregistrement de session.

```
1 msiexec /i "c:\SessionRecordingPlayer.msi" /q /l*\vx "
     yourinstallationlog"
2 <!--NeedCopy-->
```

```
1 msiexec /i "c:\SessionRecordingWebPlayer.msi" /q /l*vx "
     yourinstallationlog"
2 <!--NeedCopy-->
```
#### **Remarque :**

Vous trouverez le fichier SessionRecordingPlayer.msi sur l'image ISO de Citrix Virtual Apps and Desktops sous \x86\Session Recording.

Vous trouverez le fichier SessionRecordingWebPlayer.msi sur l'image ISO de Citrix Vir‑ tual Apps and Desktops sous \x64\Session Recording.

### Où :

- **/q** spécifie le mode silencieux.
- **/l\*v** spécifie l'enregistrement détaillé.
- **votre\_journal\_installation** est l'emplacement de votre fichier journal d'installation.

**Automatiser l'installation de l'agent d'enregistrement de session** Par exemple, la commande suivante installe l'agent d'enregistrement de session et crée un fichier journal pour capturer les informations d'installation.

### **Pour les systèmes 64 bits :**

```
1 msiexec /i SessionRecordingAgentx64.msi /q /l*vx yourinstallationlog
     SESSIONRECORDINGSERVERNAME=yourservername
```
2 SESSIONRECORDINGBROKERPROTOCOL=yourbrokerprotocol

```
SESSIONRECORDINGBROKERPORT=yourbrokerport
```

```
3 <!--NeedCopy-->
```
#### **Remarque :**

Vous trouverez le fichier SessionRecordingAgentx64.msisur l'image ISO de Citrix Virtual Apps and Desktops sous \x64\Session Recording.

#### **Pour les systèmes 32 bits :**

```
1 msiexec /i SessionRecordingAgent.msi /q /l*vx yourinstallationlog
     SESSIONRECORDINGSERVERNAME=yourservername
2 SESSIONRECORDINGBROKERPROTOCOL=yourbrokerprotocol
     SESSIONRECORDINGBROKERPORT=yourbrokerport
3 <!--NeedCopy-->
```
#### **Remarque :**

Vous trouverez le fichier SessionRecordingAgent.msi sur l'image ISO de Citrix Virtual Apps and Desktops sous \x86\Session Recording.

Où :

- **nom\_de\_votre\_serveur** correspond au nom NetBIOS ou au nom de domaine complet de la machine hébergeant le serveur d'enregistrement de session. Si elle n'est pas précisée, cette valeur prend par défaut la valeur **localhost**.
- **protocole\_de\_votre\_broker** est le protocole, HTTP ou HTTPS que l'agent d'enregistrement de session utilise pour communiquer avec le broker d'enregistrement de session. Si elle n'est pas précisée, cette valeur prend par défaut la valeur HTTPS.
- **port\_de\_votre\_broker** est le numéro de port que l'agent d'enregistrement de session utilise pour communiquer avec le broker d'enregistrement de session. Si elle n'est pas précisée, la valeur par défaut de cette valeur est zéro, qui amène l'agent d'enregistrement de session à utiliser le numéro de port par défaut pour le protocole sélectionné : 80 pour HTTP ou 443 pour HTTPS.
- **/q** spécifie le mode silencieux.
- **/l\*v** spécifie l'enregistrement détaillé.
- **votre\_journal\_installation** est l'emplacement de votre fichier journal d'installation.

### **Mettre à niveau l'enregistrement de session**

Vous pouvez mettre à niveau certains déploiements vers des versions ultérieures sans devoir d' abord configurer les nouvelles machines ou sites. Vous pouvez mettre à niveau la version de l' enregistrement de session incluse dans la dernière CU de XenApp et XenDesktop 7.6 LTSR, et toute version ultérieure, vers la dernière version de l'enregistrement de session.

## **Remarque :**

Lorsque vous mettez à niveau Administration de l'enregistrement de session depuis la version 7.6 vers 7.13 ou version ultérieure et choisissez **Modifier** dans Administration de l'enreg‑ istrement de session pour ajouter le service de journalisation de l'administrateur, le nom de l'instance SQL Server ne s'affiche pas sur la page de **configuration de la journalisation d'administrateur**. Le message d'erreur suivant s'affiche lorsque vous cliquez sur **Suivant** : **Le test de la connexion à la base de données a échoué. Entrez un nom d'instance de base de données correct.** Pour contourner le problème, ajoutez le droit en lecture pour les utilisateurs localhost dans le dossier de registre de serveur SmartAuditor suivant : HKEY\_LOCAL\_MACHINE\SOFTWARE\Citrix\SmartAuditor\Server.

Vous ne pouvez pas mettre à niveau à partir d'une version Technical Preview.

### **Configuration requise, préparation et limites**

- Utilisez l'interface graphique ou l'interface de ligne de commande du programme d'installation de l'enregistrement de session pour mettre à niveau les composants d'enregistrement de session sur la machine sur laquelle vous avez installé les composants.
- Avant de procéder à toute activité de mise à niveau, sauvegardez la base de données nommée CitrixSessionRecording dans l'instance de SQL Server. De cette façon, vous pouvez la restaurer en cas de problème après la mise à niveau de la base de données.
- En plus d'être un utilisateur du domaine, vous devez être un administrateur local sur les ma‑ chines sur lesquelles vous mettez à niveau les composants d'enregistrement de session.
- Si le serveur d'enregistrement de session et la base de données d'enregistrement de session ne sont pas installés sur le même serveur, vous devez disposer de l'autorisation de rôle de base de données pour mettre à niveau la base de données d'enregistrement de session. Sinon, vous pouvez :
	- **–** Demander à l'administrateur de base de données d'attribuer les autorisations de rôle de serveur **securityadmin** et **dbcreator** pour la mise à niveau. Une fois la mise à niveau terminée, les autorisations de rôle de serveur **securityadmin** et **dbcreator** ne sont plus nécessaires et peuvent être supprimées pour l'utilisateur actuel.
	- **–** Ou, utilisez le pack SessionRecordingAdministrationx64.msi pour effectuer la mise à niveau. Durant la mise à niveau msi, une boîte de dialogue s'affiche, demandant les infor‑ mations d'identification d'un administrateur de base de données avec les autorisations de rôle de serveur **securityadmin** et **dbcreator**. Entrez les informations d'identification correctes et cliquez sur **OK** pour continuer la mise à niveau.
- Vous pouvez choisir de ne pas mettre à niveau tous les agents d'enregistrement de session en même temps. L'agent d'enregistrement de session 7.6.0 (et versions ultérieures) est compati‑ ble avec la dernière version (version actuelle) du serveur d'enregistrement de session. Cepen‑ dant, certaines nouvelles fonctionnalités et des corrections de bogues risquent de ne pas être appliquées.
- Les sessions démarrées durant la mise à niveau du serveur d'enregistrement de session ne sont pas enregistrées.
- L'option **Réglage graphique** dans Propriétés de l'agent d'enregistrement de session est ac‑ tivée par défaut après une nouvelle installation ou mise à niveau pour maintenir la compatibilité avec le mode Redirection Desktop Composition. Vous pouvez désactiver cette option manuellement après une nouvelle installation ou mise à niveau.
- La fonctionnalité de journalisation de l'administrateur n'est pas installée après la mise à niveau de l'enregistrement de session à partir d'une version précédente où la fonctionnalité n'est pas disponible. Pour ajouter cette fonctionnalité, modifiez l'installation après la mise à niveau.
- S'il existe des sessions d'enregistrement actives lorsque le processus de mise à niveau démarre, l'enregistrement ne pourra probablement pas se terminer.
- Vérifiez la séquence de mise à niveau suivante afin de pouvoir planifier et réduire tout problème potentiel.

# **Séquence de mise à niveau**

Pour mettre à niveau une installation existante, accédez à chaque machine sur laquelle un composant d'enregistrement de session est installé, puis exécutez l'ISO Citrix Virtual Apps and Desktops.

**Conseil :**

Accédez à la page de téléchargement de Citrix Virtual Apps and Desktops pour télécharger la version appropriée de Citrix Virtual Apps and Desktops.

La mise à niveau d'[une installation existante suit généralement la séquence su](https://www.citrix.com/downloads/citrix-virtual-apps-and-desktops/)ivante :

1. Mettez à niveau le composant Serveur d'enregistrement de session.

S'il existe plusieurs serveurs d'enregistrement de session, mettez d'abord à niveau celui sur lequel le composant Base de données d'enregistrement de session est installé. Ensuite, mettez à niveau les autres serveurs d'enregistrement de session.

Pour ce faire, procédez comme suit :

- a) Arrêtez manuellement le service Gestionnaire de stockage d'enregistrement de session Citrix sur le serveur d'enregistrement de session.
- b) Via le Gestionnaire des services Internet Information Services (IIS), assurez-vous que le broker d'enregistrement de session est exécuté.
- c) Exécutez l'ISO Citrix Virtual Apps and Desktops et sélectionnez l'entrée Enregistrement de session à mettre à niveau.
- 2. Le service d'enregistrement de session est automatiquement reconnecté lorsque la mise à niveau du serveur d'enregistrement de session est terminée.
- 3. Mettez à niveau l'agent d'enregistrement de session (sur l'image principale).
- 4. Mettez à niveau la console de stratégie d'enregistrement de session avec ou après le serveur d' enregistrement de session.
- 5. Mettez à niveau le lecteur d'enregistrement de session.

# **Installer la base de données d'enregistrement de session sur les services de base de données Cloud SQL**

Cette section explique comment installer la base de données d'enregistrement de session sur les ser‑ vices de base de données Cloud SQL suivants :

- Azure SQL Database
- Azure SQL Managed Instance
- AWS RDS
- SQL Server sur des machines virtuelles Azure

# **Installation de la base de données d'enregistrement de session sur la base de données Azure SQL**

- 1. Créez une base de données Azure SQL.
	- a) Connectez-vous au portail Azure à l'aide de votre compte Azure.
	- b) Dans le menu du portail, sélectionnez **Créer une ressource**.
	- c) Dans le champ de recherche du portail, entrez **SQL database**.
	- d) Dans la liste des résultats de recherche, sélectionnez **Bases de données SQL**.
	- e) Cliquez sur **Créer** pour créer une base de données Azure SQL.
	- f) Dans la section **Créer une base de données SQL**, fournissez les informations suivantes :
		- **Abonnement** : sélectionnez l'abonnement Azure que vous souhaitez.
		- **Groupe de ressources** : sélectionnez **Créer nouveau** ou choisissez un groupe de ressources existant.
		- **Nom de la base de données** : un nom unique est requis.
- **Serveur** : sélectionnez Créer nouveau serveur et remplissez le formulaire **Nouveau serveur** avec les valeurs suivantes :
	- **– Nom du serveur** : entrez un nom unique. Les noms de serveur doivent être uniques au niveau mondial pour tous les serveurs d'Azure.
	- **– Emplacement** : sélectionnez un emplacement dans la liste déroulante.
	- **– Méthode d'authentification** : sélectionnez Utiliser l'authentification SQL.
	- **– Connexion d'administrateur du serveur** : entrez un nom d'administrateur cloud SQL.
	- **– Mot de passe** : entrez un mot de passe d'administrateur cloud SQL répondant aux exigences, puis saisissez‑le à nouveau dans le champ Confirmer le mot de passe.
	- **–** Sélectionnez **OK**.

Après avoir fourni les informations précédentes, cliquez sur **Vérifier + Créer**. Cliquez sur le bouton **Créer** pour terminer la base de données Azure SQL.

- 2. Répétez l'étape 1 pour créer une autre base de données Azure SQL sur le même **serveur**.
- 3. Obtenez la chaîne de connexion au serveur pour les bases de données Azure SQL créées.
	- a) Dans le portail Azure, recherchez et cliquez sur l'une des bases de données SQL Azure que vous avez créées.
	- b) Cliquez sur **Chaînes de connexion** dans le menu de navigation de gauche.
	- c) Conservez un enregistrement de la chaîne **serveur** qui doit être utilisée comme nom d' instance pour la base de données d'enregistrement de session et la base de données de journalisation de l'enregistrement de session ultérieurement.
- 4. Exécutez une commande similaire à ce qui suit pour installer la base de données d'enregistrement de session sur la base de données Azure SQL que vous avez créée précédemment.

### **Remarque :**

Sur la base de données Azure SQL, l'installation de la base de données d'enregistrement de session ne peut être effectuée **qu'en** exécutant une commande similaire à ce qui suit :

```
msiexec /i "SessionRecordingAdministrationx64.msi"ADDLOCAL="
SsRecServer,PolicyConsole,SsRecLogging,StorageDatabase"DATABASEINSTANCE
="DatabaseConnectionString "DATABASENAME="CitrixSessionRecording"
LOGGINGDATABASENAME="CitrixSessionRecordingLogging"AZURESQLSERVICESUPPORT
="1"CLOUDDBSUPPORT="1"AZUREUSERNAME="CloudSQLAdminName"AZUREPASSWORD
="CloudSQLAdminPassword"/q /l*vx "c:\WithLogging.log"
```
Où :

• **ADDLOCAL** fournit les fonctionnalités que vous pouvez sélectionner. Vous pouvez sélectionner plusieurs options. SsRecServer est le serveur d'enregistrement de session. Policy‑

Console est la Console de stratégie d'enregistrement de session. SsRecLogging est la fonctionnalité de journalisation de l'administrateur. StorageDatabase est la base de données d'enregistrement de session. La journalisation de l'administrateur d'enregistrement de session est un sous-composant facultatif du serveur d'enregistrement de session. Sélectionnez le serveur d'enregistrement de session avant de pouvoir sélectionner la journali‑ sation de l'administrateur d'enregistrement de session.

- **DATABASEINSTANCE** est le nom d'instance de la base de données d'enregistrement de session, qui est spécifié par la chaîne de connexion à la base de données Azure SQL.
- **DATABASENAME** est le nom de la base de données de l'enregistrement de session.
- **LOGGGINGDATABASENAME** est le nom de la base de données de journalisation de l'ad‑ ministrateur.
- **AZURESQLSERVICESUPPORT** détermine si Cloud SQL est pris en charge. Pour utiliser Cloud SQL, définissez la valeur sur 1.
- **DATABASEUSER** est le compte d'ordinateur du serveur d'enregistrement de session.
- **AZUREUSERNAME** est le nom d'administrateur Cloud SQL.
- **AZUREPASSWORD** est le mot de passe d'administration Cloud SQL.
- **/q** spécifie le mode silencieux.
- **/l\*v** spécifie l'enregistrement détaillé.
- **votre\_journal\_installation** est l'emplacement de votre fichier journal d'installation.

# **Installer la base de données d'enregistrement de session sur Azure SQL Managed Instance ou sur AWS RDS**

### **Conseil :**

Sur Azure SQL Managed Instance et sur AWS RDS, l'installation de la base de données d'enregistrement de session peut être effectuée en exécutant une commande similaire à celle ci-dessous ou en double‑cliquant et en exécutant le package SessionRecordingAdministrationx64.msi.

```
1 msiexec /i "SessionRecordingAdministrationx64.msi" ADDLOCAL="
     SsRecServer,PolicyConsole,SsRecLogging,StorageDatabase"
     DATABASEINSTANCE="CloudSQL" DATABASENAME="CitrixSessionRecording
     " LOGGINGDATABASENAME="CitrixSessionRecordingLogging"
     AZURESQLSERVICESUPPORT="1" AZUREUSERNAME="CloudSQLAdminName"
     AZUREPASSWORD="CloudSQLAdminPassword" /q /l*vx "c:\WithLogging.
     log"
2 <!--NeedCopy-->
```
- 1. Créez une instance Azure SQL Managed Instance ou créez une instance SQL Server via la console Amazon RDS.
- 2. (Pour Azure SQL uniquement) Conservez un enregistrement des chaînes **Server** qui apparais‑ sent dans le panneau des propriétés. Ces chaînes représentent le nom d'instance de la base de

données d'enregistrement de session. Pour obtenir un exemple, consultez la capture d'écran suivante.

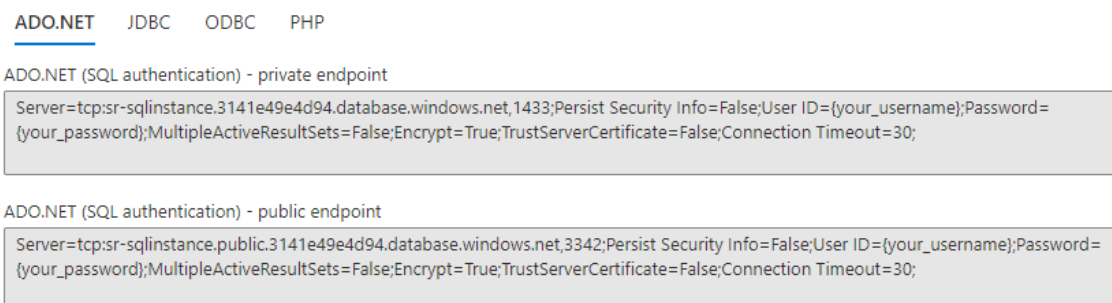

3. (Pour AWS RDS uniquement) Conservez un enregistrement des informations **Endpoint** et **Port**. Nous utilisons ces informations comme nom d'instance de votre base de données, au format **<Endpoint, Port>**.

I

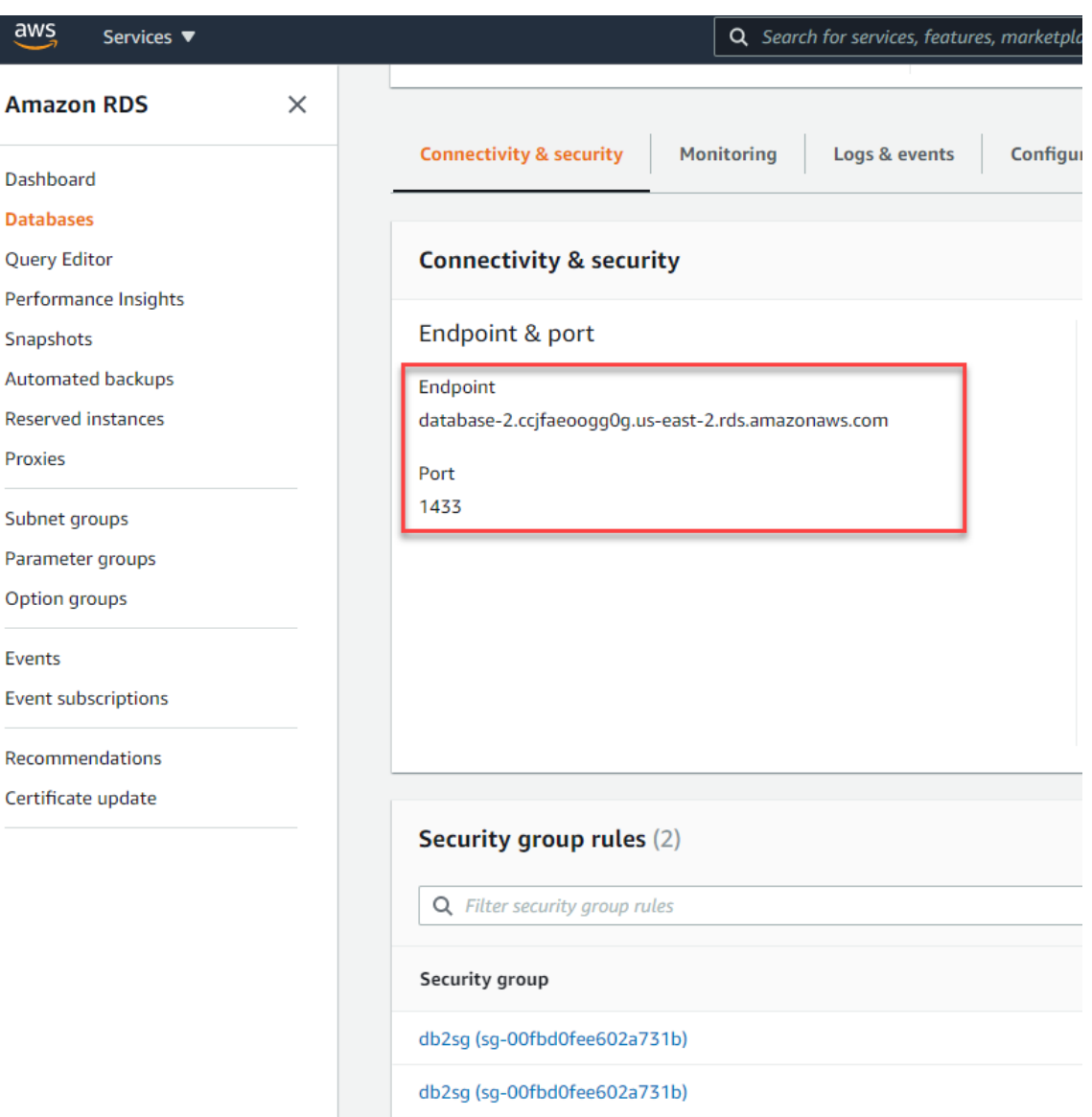

4. Exécutez SessionRecordingAdministrationx64.msi pour installer la base de données d'enregistrement de session.

Activez la case à cocher **Activer Cloud SQL** et entrez le nom et le mot de passe administrateur Cloud SQL. Effectuez les autres configurations requises.

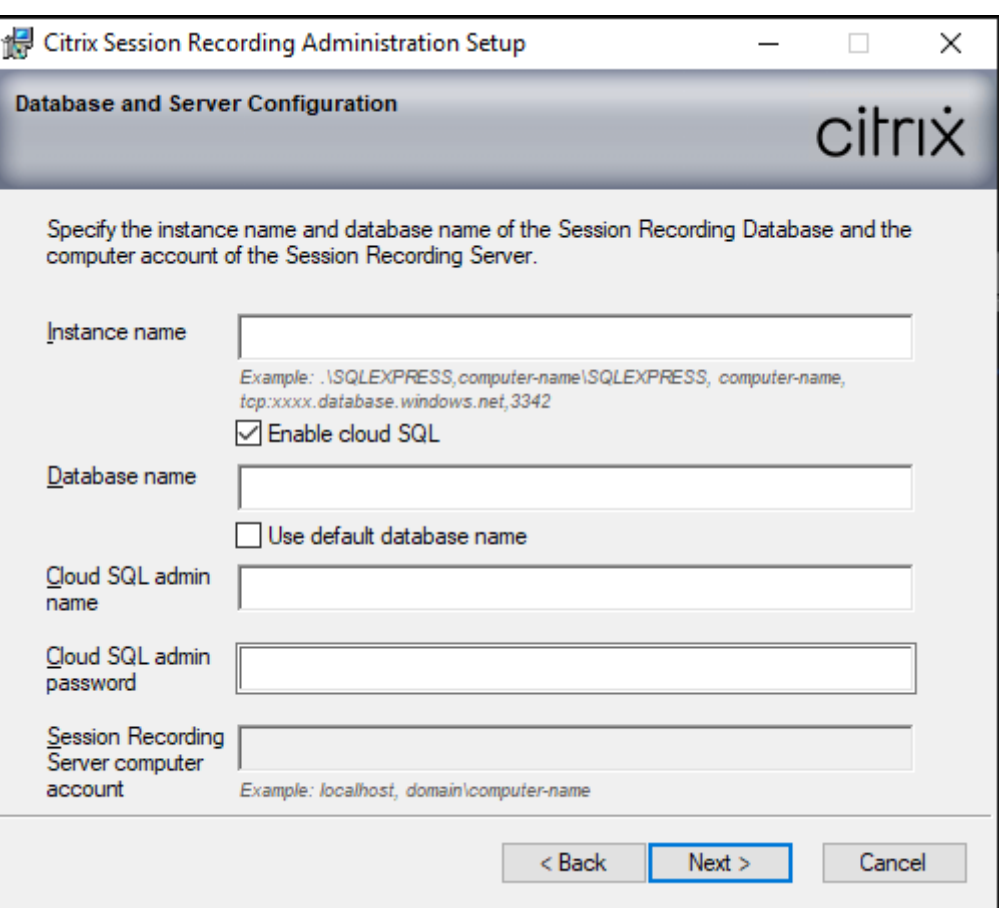

#### **Remarque :**

Si vous modifiez le mot de passe administrateur Cloud SQL, vous devez mettre à jour le mot de passe dans **Propriétés du serveur d'enregistrement de session**. Lorsque vous ouvrez **Propriétés du serveur d'enregistrement de session**, un message d'erreur s'af‑ fiche. Cliquez sur **OK** pour continuer, sélectionnez l'onglet **Base de données de cloud** et tapez le nouveau mot de passe administrateur Cloud SQL. Redémarrez le service Analytics d'enregistrement de session Citrix, le service Gestionnaire de stockage d'enregistrement de session Citrix et le service IIS.

L'authentification Azure AD n'est pas prise en charge.

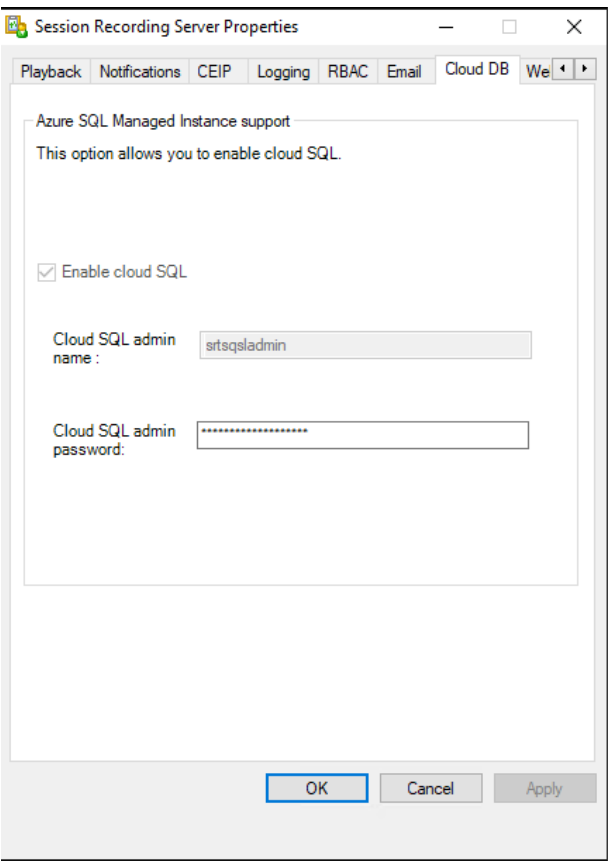

#### **Migrer une base de données locale vers Cloud SQL Managed Instance**

- 1. Migrez votre base de données locale en suivant les instructions dehttps://docs.microsoft.com/e n-us/data-migration/ethttps://docs.aws.amazon.com/prescriptive-guidance/latest/patterns /migrate‑an‑on‑premises‑microsoft‑sql‑server‑database‑to‑amazon‑rds‑for‑sql‑server.html.
- 2.Pour que l'enregistrement de session fonctionne correctement après la migration, exécutez Ss-[RecUtils.exe sur le ser](https://docs.microsoft.com/en-us/data-migration/)veur d'[enregistrement de session.](https://docs.aws.amazon.com/prescriptive-guidance/latest/patterns/migrate-an-on-premises-microsoft-sql-server-database-to-amazon-rds-for-sql-server.html)

```
C:\Program Files\Citrix\SessionRecording\Server\bin\SsRecUtils.
exe -modifyazuredbconnectionpara { Database Instance } { Session
Recording Database Name } { Session Recording Logging Database
 Name } { AzureAdminName } { AzureAdminPassword } iisreset /
noforce
```
3. Sur le serveur d'enregistrement de session, redémarrez le service Analyse de l'enregistrement de session Citrix, le service Gestionnaire de stockage d'enregistrement de session Citrix et le service IIS.

# **Migrer une base de données de production depuis Azure SQL Managed Instance vers une base de données locale**

- 1. Migrez la base de données en suivant les instructions de https://docs.microsoft.com/en‑us/d ata‑migration/.
- 2. Pour que l'enregistrement de session fonctionne correctement après la migration, exécutez Ss-[RecUtils.exe su](https://docs.microsoft.com/en-us/data-migration/)r le serveur d'enregistrement de session.

C:\Program Files\Citrix\SessionRecording\Server\bin\SsRecUtils .exe -modifydbconnectionpara { Database Instance } { Session Recording Database Name } { Session Recording Logging Database Name } iisreset /noforce

3. Sur le serveur d'enregistrement de session, redémarrez le service Analyse de l'enregistrement de session Citrix, le service Gestionnaire de stockage d'enregistrement de session Citrix et le service IIS.

# **Installer la base de données d'enregistrement de session sur SQL Server sur des machines virtuelles Azure**

Sur SQL Server sur des VM Azure, vous pouvez installer la base de données d'enregistrement de ses‑ sion en double-cliquant et en exécutant le package SessionRecordingAdministrationx64.msi ou en utilisant le programme d'installation de Citrix Virtual Apps and Desktops.

- 1. Extrayez une machine virtuelle Azure SQL.
- 2. Configurez la machine virtuelle et ajoutez‑la au domaine où vous installez les composants d' enregistrement de session.
- 3. Utilisez le nom de domaine complet de la machine virtuelle comme nom d'instance lors de l' installation de la base de données d'enregistrement de session. **Remarque :** si vous utilisez SessionRecordingAdministrationx64.msi pour l'installation, désac‑ tivez la case à cocher **Activer Cloud SQL**.
- 4. Suivez l'interface utilisateur d'installation pour effectuer l'installation de la base de données d' enregistrement de session.

# **Désinstaller l'enregistrement de session**

**Pour supprimer tous les composants d'enregistrement de session d'un serveur ou d'une station de travail, utilisez la capacité de désinstallation ou de suppression des programmes disponible** au travers du Panneau de configuration Windows. Pour supprimer la base de données d'enregistrement de session, vous devez avoir les mêmes droits d'administrateur système SQL Server **secu‑ rityadmin** et **dbcreator** que lorsque vous l'avez installée.

Pour des raisons de sécurité, la base de données de Journalisation de l'administrateur n'est pas supprimée après la désinstallation des composants.

# **Intégrer à Citrix Analytics for Security**

Vous pouvez configurer des serveurs d'enregistrement de session pour envoyer des événements util‑ isateur à Citrix Analytics for Security, qui traite les événements utilisateur afin de fournir des insights exploitables sur les comportements des utilisateurs.

### **Conditions préalables**

Avant de commencer, assurez‑vous que les conditions suivantes sont remplies :

- Le serveur d'enregistrement de session doit pouvoir se connecter aux adresses suivantes :
	- **–** https://\*.cloud.com
	- **–** https://\*.citrixdata.com
	- **–** [https://api.analytics](https://*.cloud.com).cloud.com
- Le p[ort 443 du déploiement d](https://*.citrixdata.com)'enregistrement de session doit être ouvert pour les connexions Inter[net sortantes. Tous les serveurs](https://api.analytics.cloud.com) proxy du réseau doivent autoriser cette communication avec Citrix Analytics for Security.
- Si vous utilisez Citrix Virtual Apps and Desktops 7 1912 LTSR, la version d'enregistrement de session prise en charge est 2103 ou ultérieure.

# **Connecter votre serveur d'enregistrement de session à Citrix Analytics for Security**

- 1. Connectez‑vous à Citrix Cloud.
- 2. Trouvez Citrix Analytics for Security et cliquez sur **Gérer**.
- 3. Dans la barre supérieure, cliquez sur **Paramètres > Sources de données**.
- 4. Sur la carte de site **Virtual Apps and Desktops ‑ Enregistrement de session**, cliquez sur **Con‑ necter Serveur d'enregistrement de session**.

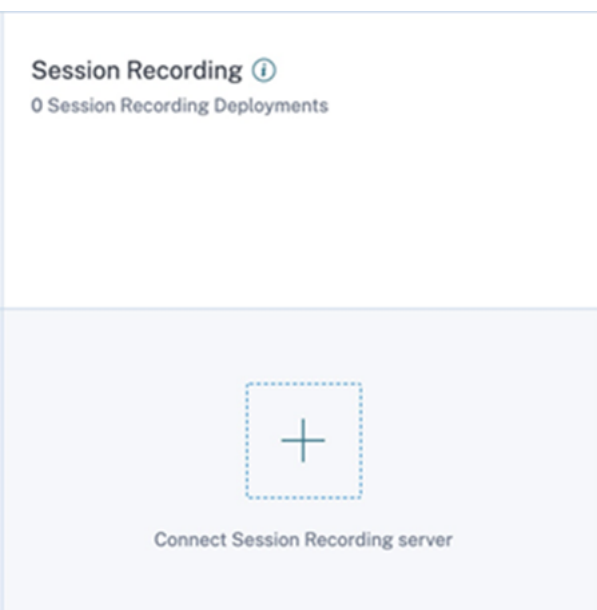

5. Sur la page **Connecter Serveur d'enregistrement de session**, consultez la liste de contrôle et sélectionnez toutes les conditions obligatoires. Si vous ne sélectionnez aucune condition obligatoire, l'option **Télécharger le fichier** est désactivée.

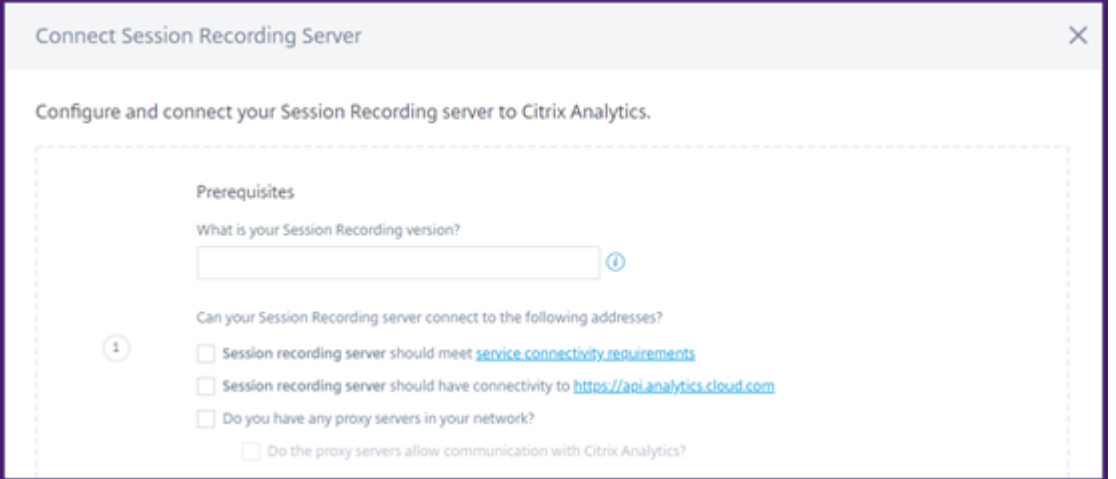

6. Si votre réseau comporte des serveurs proxy, entrez l'adresse proxy dans le fichier *SsRecStor‑ ageManager.exe.config* de votre serveur d'enregistrement de session.

Le fichier de configuration est disponible ici : < Session Recording server installation path>\bin\SsRecStorageManager.exe.config

```
Pa exemple : C:\Program Files\Citrix\SessionRecording\Server\Bin\
SsRecStorageManager.exe.config
```
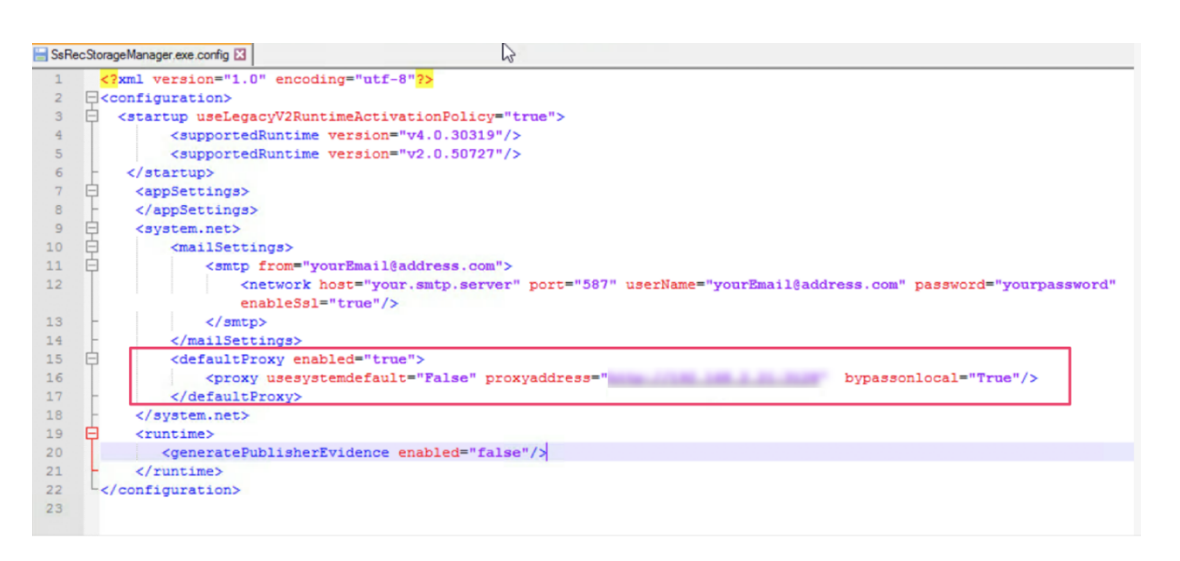

7. Cliquez sur **Télécharger le fichier** pour télécharger le fichier *SessionRecordingConfigura‑ tionFile.json*.

**Remarque :**

Le fichier contient des informations sensibles. Conservez le fichier dans un endroit sûr et sécurisé.

- 8. Copiez le fichier sur le serveur d'enregistrement de session que vous souhaitez connecter à Citrix Analytics for Security.
- 9. Si votre déploiement comporte plusieurs serveurs d'enregistrement de session, vous devez copier le fichier sur chaque serveur auquel vous souhaitez vous connecter et suivre les étapes de configuration pour chaque serveur.
- 10. Sur le serveur d'enregistrement de session, exécutez la commande suivante pour importer les paramètres :

```
1 <Session Recording server installation path>\bin\SsRecUtils.exe -
     Import_SRCasConfigurations <configuration file path>
2 <!--NeedCopy-->
```
Par exemple :

```
1 C:\Program Files\Citrix\SessionRecording\Server\bin\SsRecUtils.exe
      -Import_SRCasConfigurations C:\Users\administrator\Downloads\
     SessionRecordingConfigurationFile.json
2 <!--NeedCopy-->
```
- 11. Redémarrez les services suivants :
	- Service d'analyse de l'enregistrement de session Citrix
	- Gestionnaire de stockage d'enregistrement de session Citrix

12. Unefois la configuration terminée, accédez à Citrix Analyticsfor Security pour afficher le serveur d'enregistrement de session connecté. Cliquez sur **Turn On Data Processing** pour autoriser Citrix Analytics for Security à traiter les données.

#### **Remarque :**

Si vous utilisez le serveur d'enregistrement de session version 2103 ou 2104, vous devez d'abord lancer une session Virtual Apps and Desktops pour afficher le serveur d'enregistrement de session connecté sur Citrix Analytics for Security. Sinon, le serveur d'enregistrement de session connecté ne s'affiche pas. Cette exigence ne s'applique pas aux versions 2106 et ultérieures du serveur d'enregistrement de session.

### **Afficher les déploiements connectés**

Les déploiements de serveurs apparaissent sur la carte de site Enregistrement de session uniquement si la configuration est réussie. La carte de site indique le nombre de serveurs configurés qui ont établi des connexions avec Citrix Analytics for Security.

Si vous ne voyez pas vos serveurs d'enregistrement de session même après la réussite de la configuration, reportez-vous à la section de dépannage Le serveur d'enregistrement de session configuré ne parvient pas à se connecter.

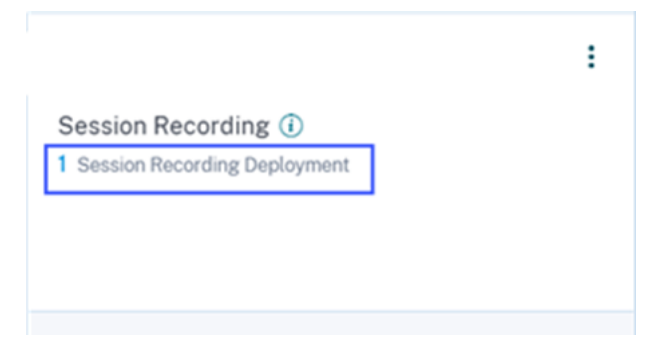

Sur la carte de site, cliquez sur le nombre de déploiements pour afficher les groupes de serveurs con‑ nectés avec Citrix Analytics for Security. Par exemple, cliquez sur **1 déploiement d'enregistrement de session** pour afficher le ou les groupes de serveurs connectés. Chaque serveur d'enregistrement de session est représenté par une URL de base et un ServerGroupID.

Connected Session Recording Deployments

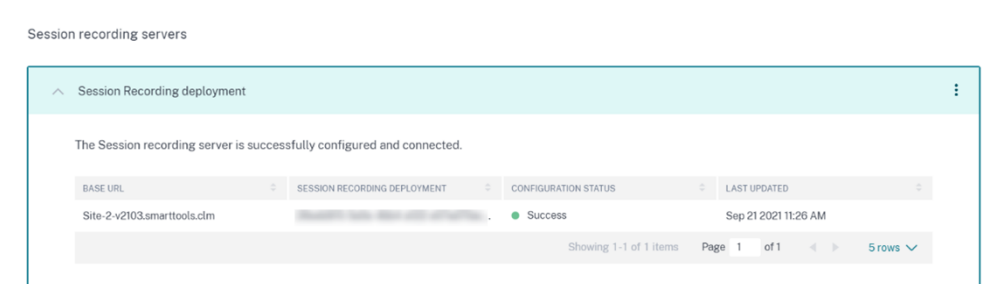

#### **Afficher les événements reçus**

La carte de site affiche les déploiements d'enregistrement de session connectés et les événements reçus de ces déploiements au cours de la dernière heure, qui est la période sélectionnée par défaut. Vous pouvez également sélectionner 1 semaine (1 W) et afficher les données. Cliquez sur le nombre d'événements reçus pour afficher les événements sur la page de recherche en libre‑service.

Une fois que vous avez activé le traitement des données, la carte de site peut afficher l'état **No data received** (Aucune donnée reçue). Cet état apparaît pour deux raisons :

- 1. Si vous avez activé le traitement des données pour la première fois, les événements mettent un certain temps à atteindre le hub d'événements dans Citrix Analytics. Lorsque Citrix Analytics reçoit les événements, l'état passe à **Data processing on** (Traitement des données activé). Si l' état ne change pas après un certain temps, actualisez la page des sources de données.
- 2. Citrix Analytics n'a reçu aucun événement de la source de données au cours de la dernière heure.

#### **Ajouter des serveurs d'enregistrement de session**

Pour ajouter un serveur d'enregistrement de session, effectuez l'une des opérations suivantes :

• Sur la page des**déploiements d'enregistrement de session connectés**, cliquez sur**Connecter Serveur d'enregistrement de session**.

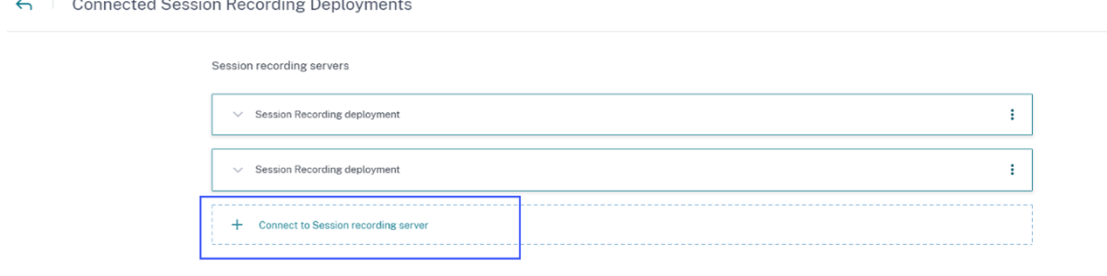

• Sur la carte de site **Virtual Apps and Desktops ‑ Enregistrement de session**, cliquez sur les points de suspension verticaux ( $\mathbb{Z}$ ), puis sélectionnez **Connecter Serveur d'enregistrement de session**.

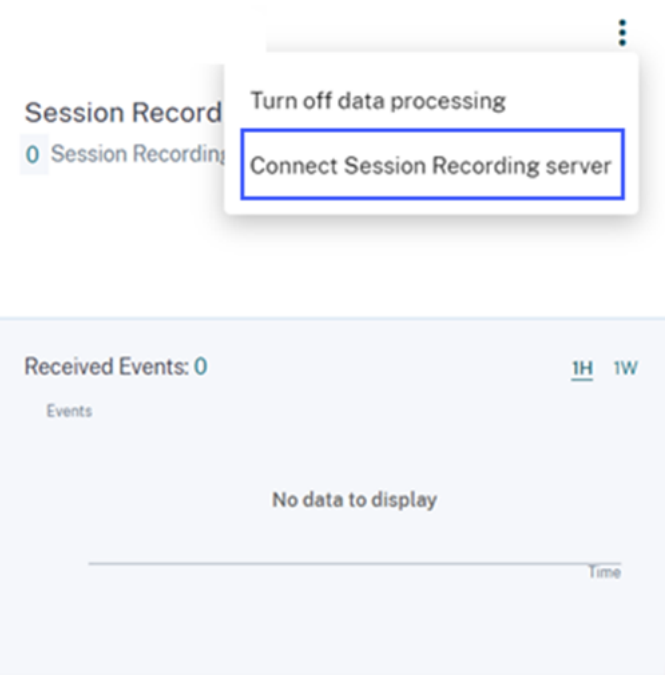

Suivez les étapes pour télécharger le fichier de configuration et configurer un serveur d'enregistrement de session.

#### **Supprimer les serveurs d'enregistrement de session**

Pour supprimer un serveur d'enregistrement de session :

- 1. Sur Citrix Analytics for Security, accédez à la page des **déploiements d'enregistrement de ses‑ sion connectés** et sélectionnez le déploiement de serveur que vous souhaitez supprimer.
- 2. Cliquez sur les points de suspension verticaux ( $\mathbb{X}$ ) et sélectionnez **Remove Session Recording server from Analytics**.

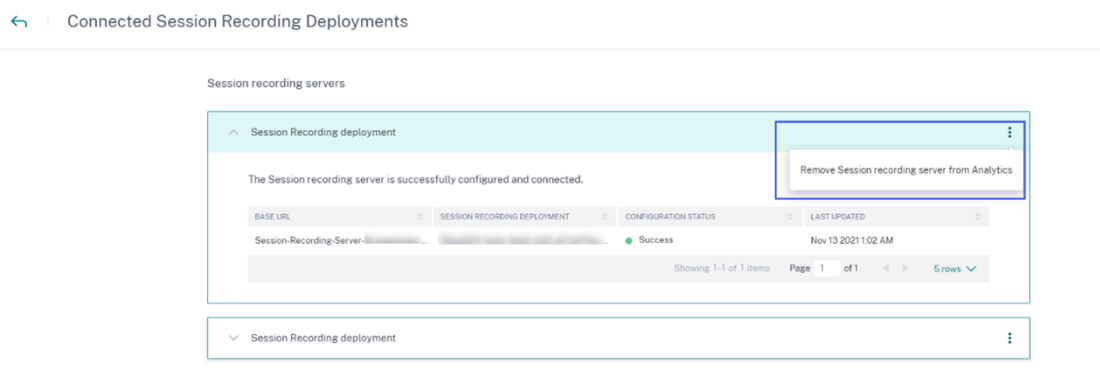

3. Sur le serveur d'enregistrement de session que vous avez supprimé de Citrix Analytics, exécutez la commande suivante :

```
1 <Session Recording server installation path>\bin\SsRecUtils.exe -
     Remove_SRCasConfigurations
2 <!--NeedCopy-->
```
Par exemple :

```
1 C:\Program Files\Citrix\SessionRecording\Server\bin\SsRecUtils.exe
      -Remove_SRCasConfigurations
2 <!--NeedCopy-->
```
#### **Activer ou désactiver le traitement des données sur la source de données**

Vous pouvez arrêter le traitement des données à tout moment pour une source de données particulière : Director et l'application Workspace. Sur la carte de site de la source de données, cliquez sur les points de suspension verticaux ( $\mathbb{Z}$ ), puis sélectionnez **Turn off data processing**. Citrix Analytics arrête le traitement des données pour cette source de données. Vous pouvez également arrêter le traitement des données à partir de la carte de site Virtual Apps and Desktops. Cette option s'applique à la fois aux sources de données de Director et de l'application Workspace.

Pour réactiver le traitement des données, cliquez sur **Turn On Data Processing**.

### **Le serveur d'enregistrement de session configuré ne parvient pas à se connecter**

Votre serveur d'enregistrement de session ne parvient pas à se connecter à Citrix Analytics après la configuration. Par conséquent, le serveur configuré n'apparaît pas sur la carte de site **Enreg‑ istrement de session** .

Pour résoudre ce problème, procédez comme suit :

1. Sur votre serveur d'enregistrement de session configuré, exécutez la commande PowerShell suivante pour vérifier l'identification de la machine cliente (CMID) :

```
1 Get-WmiObject -class SoftwareLicensingService | select
     Clientmachineid
2 <!--NeedCopy-->
```
2. Si CMID est vide, ajoutez les fichiers de registre suivants dans les chemins spécifiés :

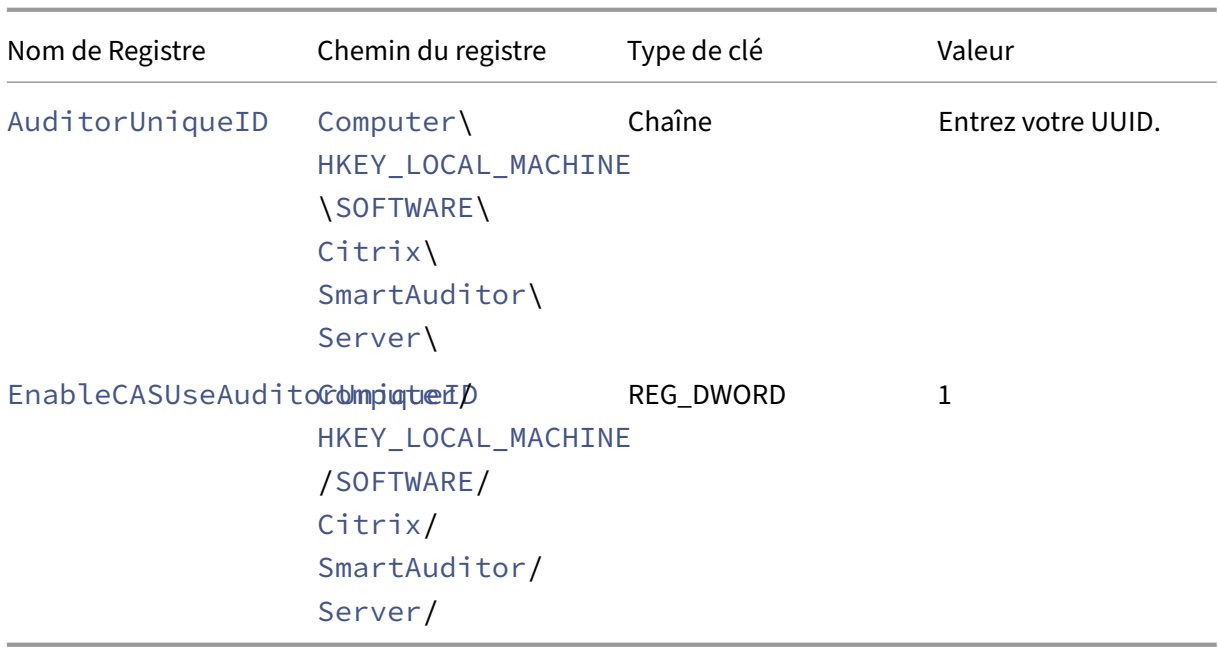

- 3. Redémarrez les services suivants :
	- Service d'analyse de l'enregistrement de session Citrix
	- Gestionnaire de stockage d'enregistrement de session Citrix

# **Enregistrement de session dynamique**

September 25, 2023

Auparavant, l'enregistrement de session commençait strictement au tout début des sessions qui répondaient aux stratégies d'enregistrement et s'arrêtait strictement à la fin de ces sessions.

À partir de la version 7.18, Citrix introduit l'enregistrement de session dynamique. Grâce à cette fonctionnalité, vous pouvez démarrer ou arrêter l'enregistrement d'une session ou de sessions spé‑ cifiques qu'un utilisateur spécifique lance, à tout moment au cours des sessions.

**Remarque :**

Pour que cette fonctionnalité fonctionne comme prévu, mettez à niveau l'enregistrement de session, le VDA et le Delivery Controller vers la version 7.18 ou une version ultérieure.

# **Désactiver ou activer l'enregistrement de session dynamique**

Sur l'agent d'enregistrement de session, une valeur de registre est ajoutée pour activer ou désactiver cette fonctionnalité. La valeur de registre est définie par défaut sur **1**, ce qui signifie que la fonction est activée par défaut.

Pour activer ou désactiver la fonctionnalité, procédez comme suit :

- 1. Une fois l'installation de l'enregistrement de session terminée, connectez-vous en tant qu'administrateur à la machine sur laquelle vous avez installé l'agent d'enregistrement de session.
- 2. Ouvrez l'Éditeur de Registre.
- 3. Accédez à HKEY\_LOCAL\_MACHINE\SOFTWARE\Citrix\SmartAuditor.
- 4. Définissez la valeur de **DynamicControlAllowed** sur **0** ou utilisez la valeur par défaut, **1**. **1** : activer l'enregistrement dynamique
	- **0** : désactiver l'enregistrement dynamique
- 5. Redémarrez l'agent d'enregistrement de session pour que votre paramètre prenne effet. Si vous utilisez MCS ou PVS pour le déploiement, modifiez le paramètre sur votre image princi‑ pale et effectuez une mise à jour pour que vos modifications prennent effet.

### **Avertissement :**

La modification incorrecte du Registre peut entraîner des problèmes graves pouvant nécessiter de réinstaller votre système d'exploitation. Citrix ne peut garantir la possibilité de résoudre les problèmes provenant d'une mauvaise utilisation de l'Éditeur du Registre. Vous utilisez l'Éditeur du Registre à vos propres risques. Veillez à faire une copie de sauvegarde de votre registre avant de le modifier.

# **Démarrer ou arrêter dynamiquement l'enregistrement à l'aide des commandes PowerShell dans les SDK Citrix**

Vous pouvez utiliser la fonctionnalité d'enregistrement de session dynamique dans des environnements locaux et Citrix Cloud. Pour utiliser la fonctionnalité dans un environnement local, utilisez le SDK PowerShell Citrix Virtual Apps and Desktops. Pour utiliser la fonctionnalité dans un environnement Citrix Cloud, utilisez le SDK Citrix DaaS Remote PowerShell (anciennement SDK Citrix Virtual Apps and Desktops Remote PowerShell).

Pour déterminer quel SDK installer et utiliser, tenez compte du Delivery Controller que vous avez spé‑ cifié lors de la création de votre stratégie d'enregistrement. Si vous sélectionnez l'option **Citrix Cloud Controller** pour enregistrer les sessions dans un environnement Citrix Cloud, vous devez valider vos informations d'identification Citrix Cloud.

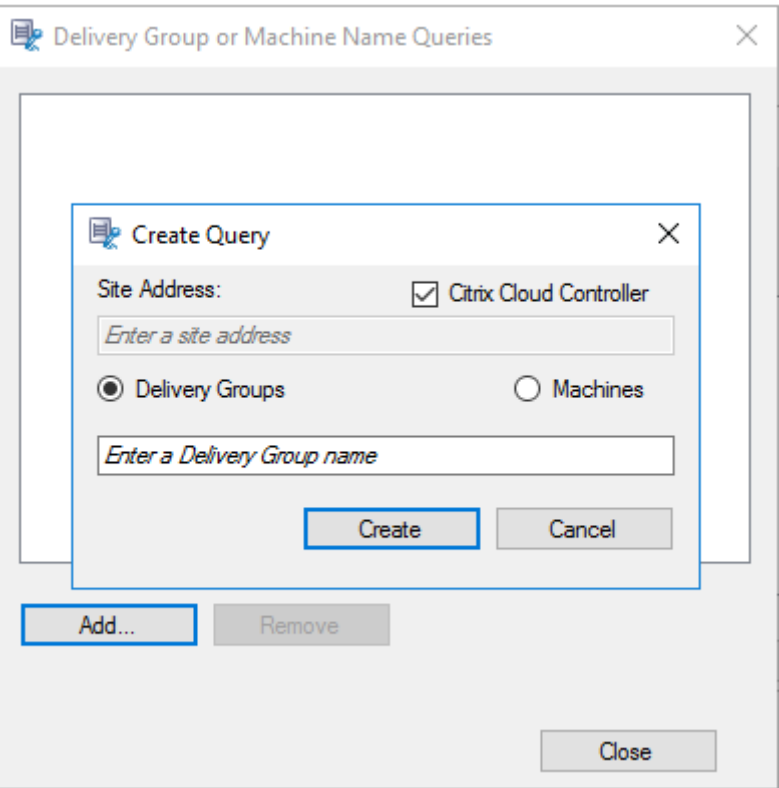

#### **Remarque :**

N'installez pas le SDK Citrix DaaS PowerShell Remote sur une machine Citrix Cloud Connector. Vous pouvez installer le SDK Remote PowerShell sur n'importe quelle machine appartenant au domaine dans le même emplacement de ressources. Nous vous recommandons de ne pas exé‑ cuter les applets de commande de ce SDK sur les Cloud Connector. Le fonctionnement du SDK n'implique pas les Cloud Connector.

Le tableau suivant répertorie trois commandes PowerShell que les deux SDK Citrix fournissent pour la fonctionnalité d'enregistrement de session dynamique.

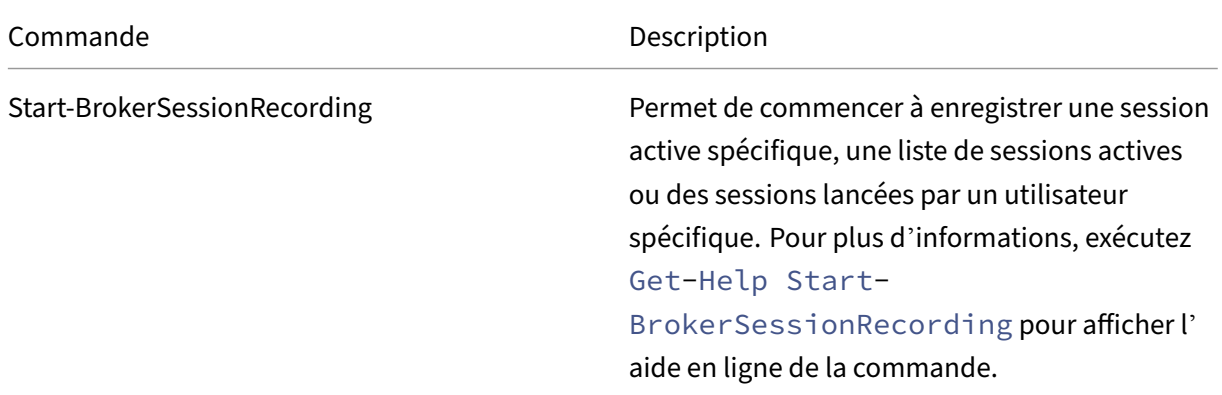

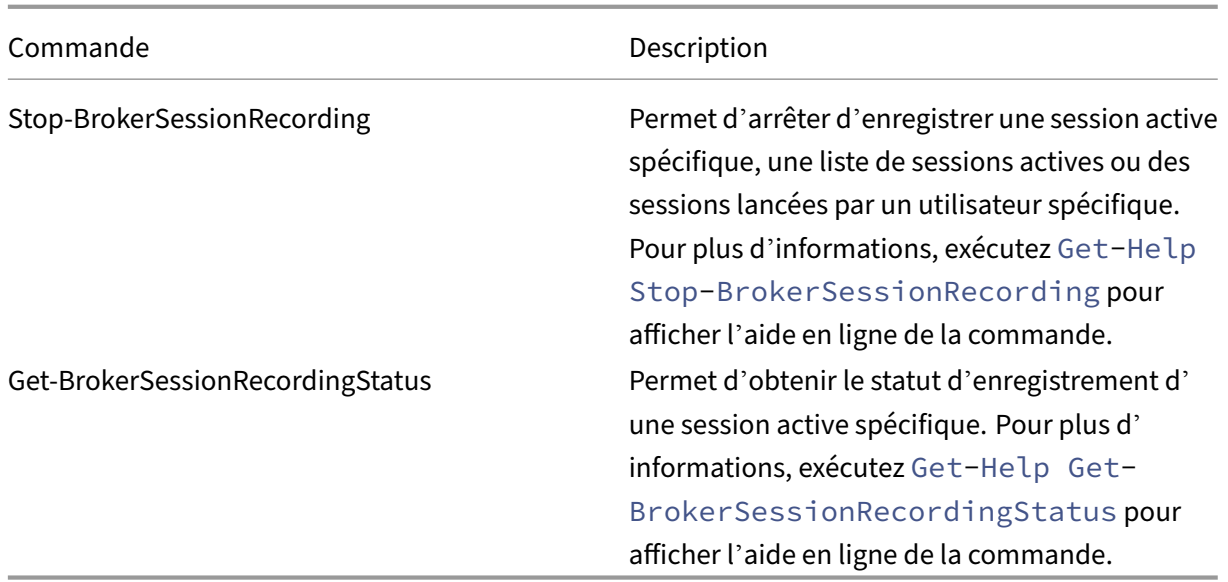

Par exemple, lorsqu'un utilisateur signale un problème et nécessite une assistance immédiate, vous pouvez utiliser cette fonctionnalité pour démarrer dynamiquement l'enregistrement des sessions ac‑ tives de l'utilisateur. Vous pouvez également visionner l'enregistrement actif pour procéder au dépannage. Vous pouvez effectuer les opérations suivantes :

1. (Pour le SDK PowerShell Citrix Virtual Apps and Desktops uniquement) Lancez PowerShell à partir de la console Citrix Studio.

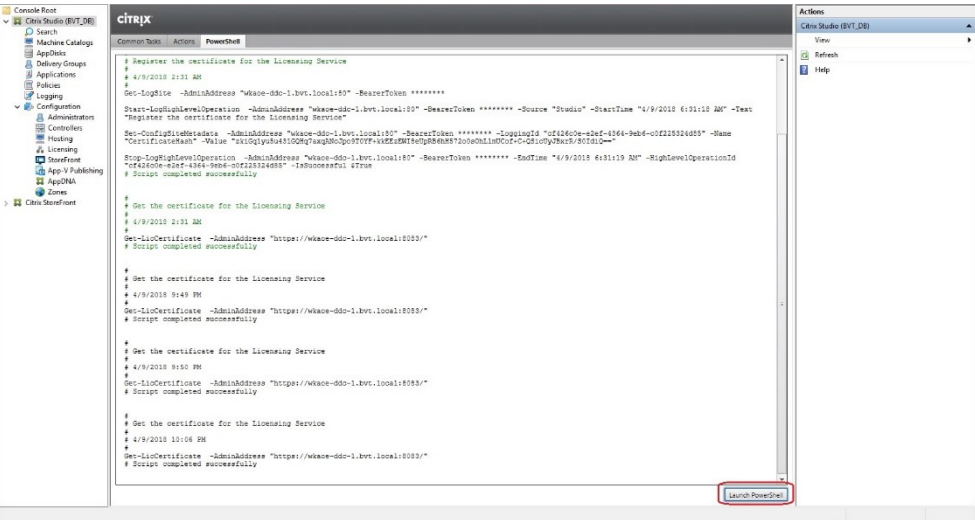

2. Utiliser la commande Get-BrokerSession pour obtenir toutes les sessions actives de l'utilisateur cible.

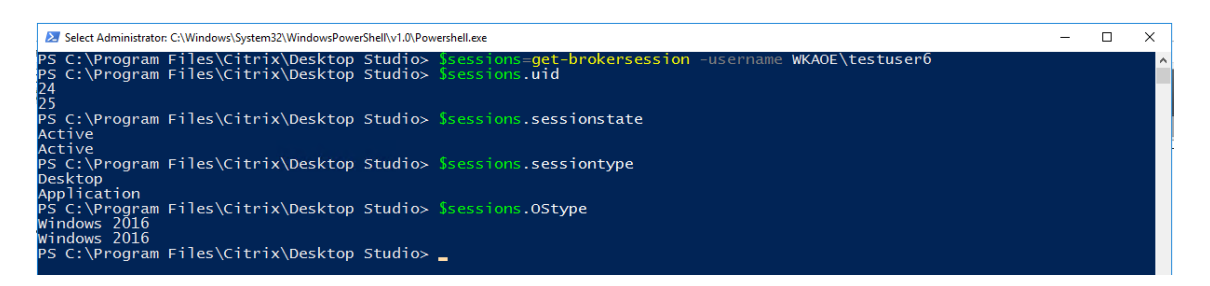

3. Utiliser la commande Get-BrokerSessionRecordingStatus pour obtenir l'état d'enregistrement de la session spécifiée.

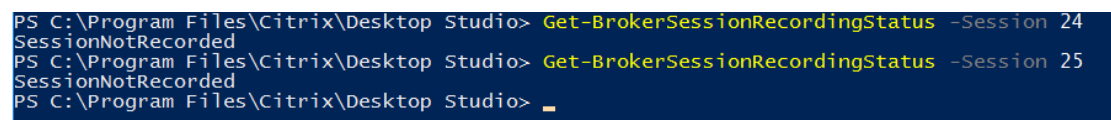

**Remarque :**

Le paramètre **‑Session** ne peut accepter qu'un seul UID de session à la fois.

4. Utilisez la commande Start-BrokerSessionRecording pour démarrer l'enregistrement. Par défaut, un message de notification apparaît pour informer les utilisateurs que la session est enregistrée.

Le tableau suivant indique les méthodes courantes d'utilisation de la commande Start-BrokerSessionRecording :

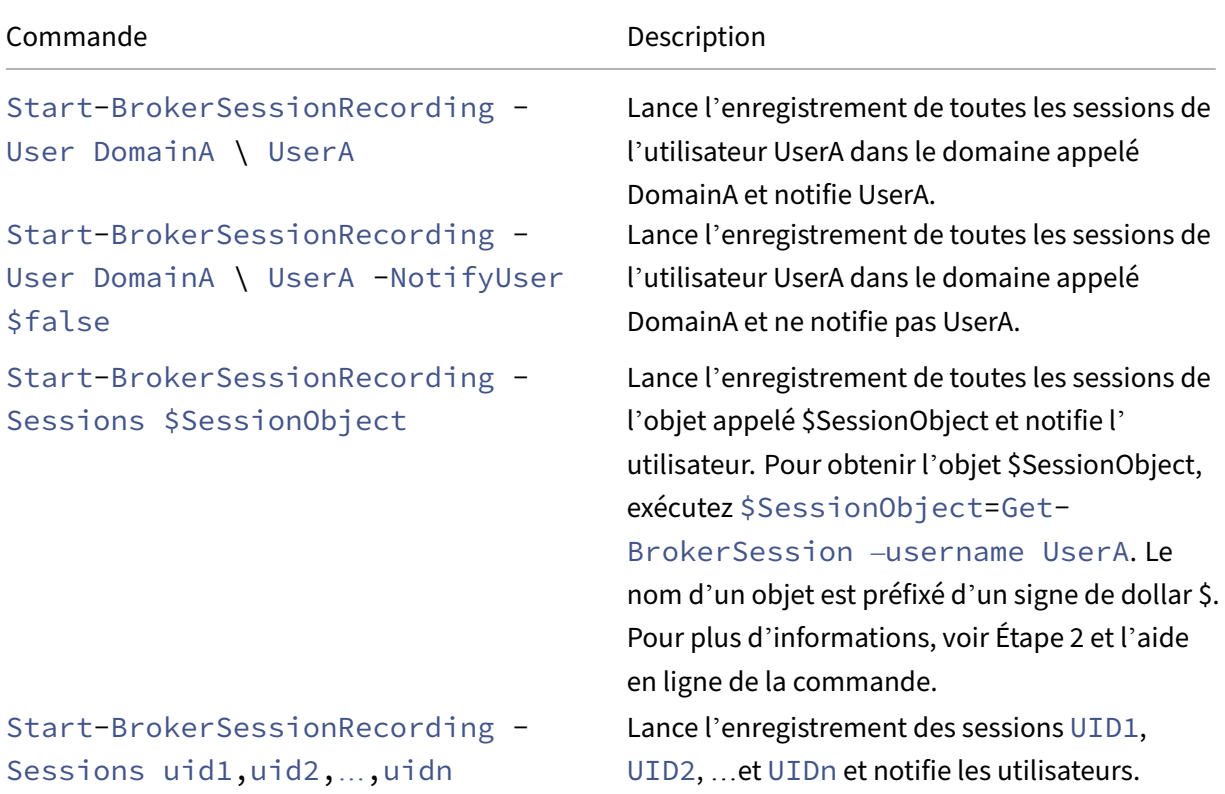

- 5. Utiliser la commande Get-BrokerSessionRecordingStatus pour obtenir l'état d'enregistrement de chaque session cible. L'état est censé être **SessionBeingRecorded**.
- 6. Visionnez les enregistrements **Actif** ou **Terminé** et procédez au dépannage.

### **Remarque :**

La dernière section de la chronologie de la barre de progression du lecteur peut apparaître grisée lorsque vous visionnez un enregistrement **Terminé** qui a été arrêté par la com‑ mande Stop-BrokerSessionRecording et que la dernière section de la session enregistrée est inactive. Il est difficile de savoir quand la session enregistrée a des activités constantes.

7. Utilisez la commande Stop-BrokerSessionRecording pour arrêter l'enregistrement lorsque le problème signalé a été trié ou résolu.

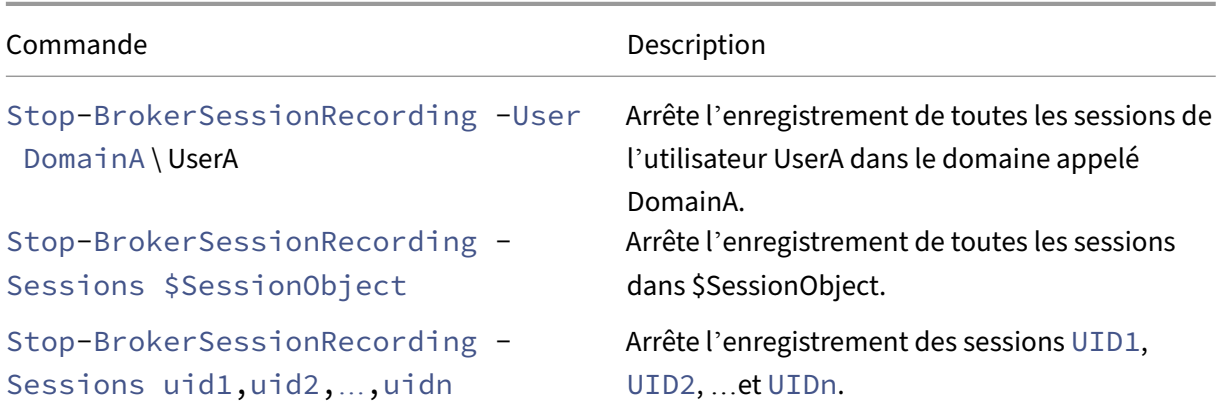

Le tableau suivant indique les méthodes courantes d'utilisation de cette commande :

Dans l'écran **Journalisation** de Citrix Studio, vous pouvez afficher les journaux des commandes Start-BrokerSessionRecording et Stop-BrokerSessionRecording.

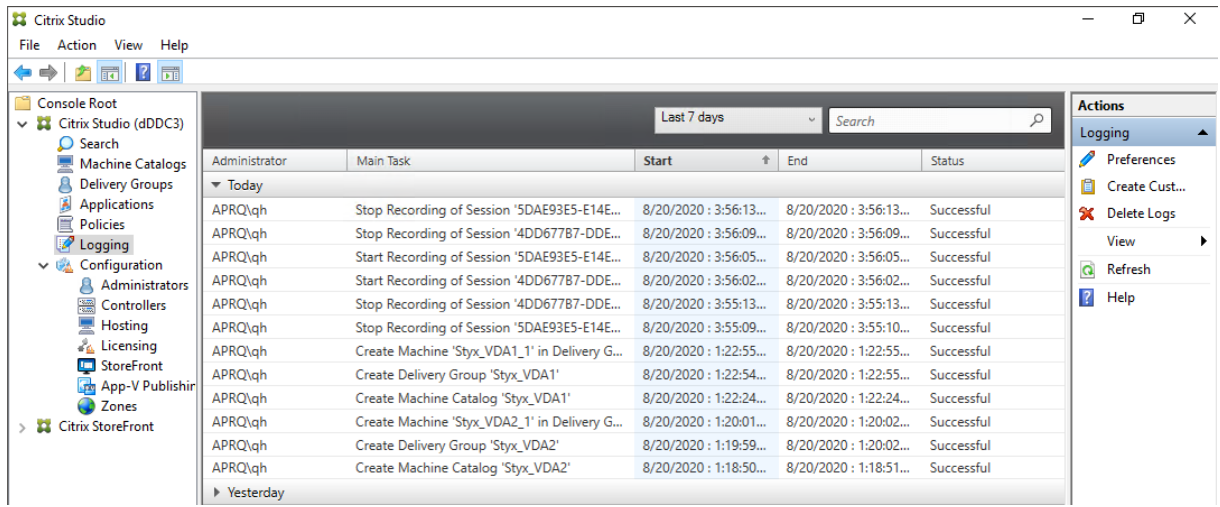
# **Configurer**

### April 3, 2024

Cette section fournit des instructions pour configurer les paramètres suivants :

- Paramètres de l'agent d'enregistrement de session
	- **–** Activer ou désactiver l'enregistrement
	- **–** Configurer la connexion au serveur d'enregistrement de session
	- **–** [Configurer le protocole de communication](https://docs.citrix.com/fr-fr/session-recording/2305/configure/settings-on-session-recording-agent.html)
- Para[mètres sur le serveur d](https://docs.citrix.com/fr-fr/session-recording/2305/configure/settings-on-session-recording-agent/disable-enable-recording.html)'[enregistrement de session](https://docs.citrix.com/fr-fr/session-recording/2305/configure/settings-on-session-recording-agent/connection.html)
	- **–** [Autoriser les utilisateurs](https://docs.citrix.com/fr-fr/session-recording/2305/configure/settings-on-session-recording-agent/change-communication-protocol.html)
	- **–** Personnaliser les messages de notification
	- **–** Spécifier l'[emplacement du stockage des enregist](https://docs.citrix.com/fr-fr/session-recording/2305/configure/settings-on-session-recording-server.html)rements
	- **–** [Spécifier la taille du fichi](https://docs.citrix.com/fr-fr/session-recording/2305/configure/settings-on-session-recording-server/grant-access-rights.html)er pour les enregistrements
	- **–** [Activer ou désactiver les signatures numéri](https://docs.citrix.com/fr-fr/session-recording/2305/configure/settings-on-session-recording-server/create-notification-messages.html)ques
	- **–** [CEIP et Google Analytics](https://docs.citrix.com/fr-fr/session-recording/2305/configure/settings-on-session-recording-server/storage.html)
- Strat[égies](https://docs.citrix.com/fr-fr/session-recording/2305/configure/settings-on-session-recording-server/file-size-limit.html)
	- **–** [Configurer les stratégies](https://docs.citrix.com/fr-fr/session-recording/2303/configure/settings-on-session-recording-server/ceip-and-ga) d'enregistrement de session
	- **–** Configurer des stratégies de visionnage d'enregistrement
	- **–** [Conf](https://docs.citrix.com/fr-fr/session-recording/2305/configure/policies.html)igurer les stratégies de détection d'événements
	- **–** [Configurer les stratégies de réponse aux événements](https://docs.citrix.com/fr-fr/session-recording/2305/configure/policies/session-recording-policies.html)
- Haut[e disponibilité et équilibrage de charge](https://docs.citrix.com/fr-fr/session-recording/2305/configure/policies/recording-viewing-policies.html)
	- **–** [Équilibrer la charge des serveurs d](https://docs.citrix.com/fr-fr/session-recording/2305/configure/policies/event-detection-policies.html)'enregistrement de session
	- **–** [Configurer la haute disponibilité de bas](https://docs.citrix.com/fr-fr/session-recording/2305/configure/high-availability-and-load-balancing.html)e de données

# **Configu[rer les paramètres de l](https://docs.citrix.com/fr-fr/session-recording/2305/configure/high-availability-and-load-balancing/session-recording-database-high-availability.html)'agent d'enregistrement de session**

#### September 25, 2023

Cette section décrit les paramètres suivants :

- Activer ou désactiver l'enregistrement
- Configurer la connexion au serveur d'enregistrement de session
- Configurer le protocole de communication

# **Activer ou désactiver l'enregistrement**

### September 25, 2023

L'installation de l'agent d'enregistrement de session s'effectue sur chaque VDA pour OS multi-session pour lequel vous souhaitez enregistrer des sessions. Chaque agent est équipé d'un paramètre permettant d'activer les enregistrements pour le VDA sur lequel il est installé. Après l'activation de la fonction d'enregistrement, l'enregistrement de session évalue la stratégie d'enregistrement active qui détermine les sessions à enregistrer.

Nous vous recommandons de désactiver l'enregistrement de session sur les VDA qui ne sont pas en‑ registrés. Il existe un impact minime sur les performances, même si aucun enregistrement n'a lieu.

## **Activer ou désactiver l'enregistrement sur un VDA**

- 1. Ouvrez une session sur le serveur sur lequel l'agent d'enregistrement de session est installé.
- 2. À partir du menu **Démarrer**, choisissez **Propriétés de l'Agent d'enregistrement de session**.
- 3. Sous l'option **Enregistrement de session**, sélectionnez ou effacez le contenu de la case **Activer l'enregistrement de session pour cettemachine VDA** afin de spécifier si les sessions de ce VDA peuvent être enregistrées.

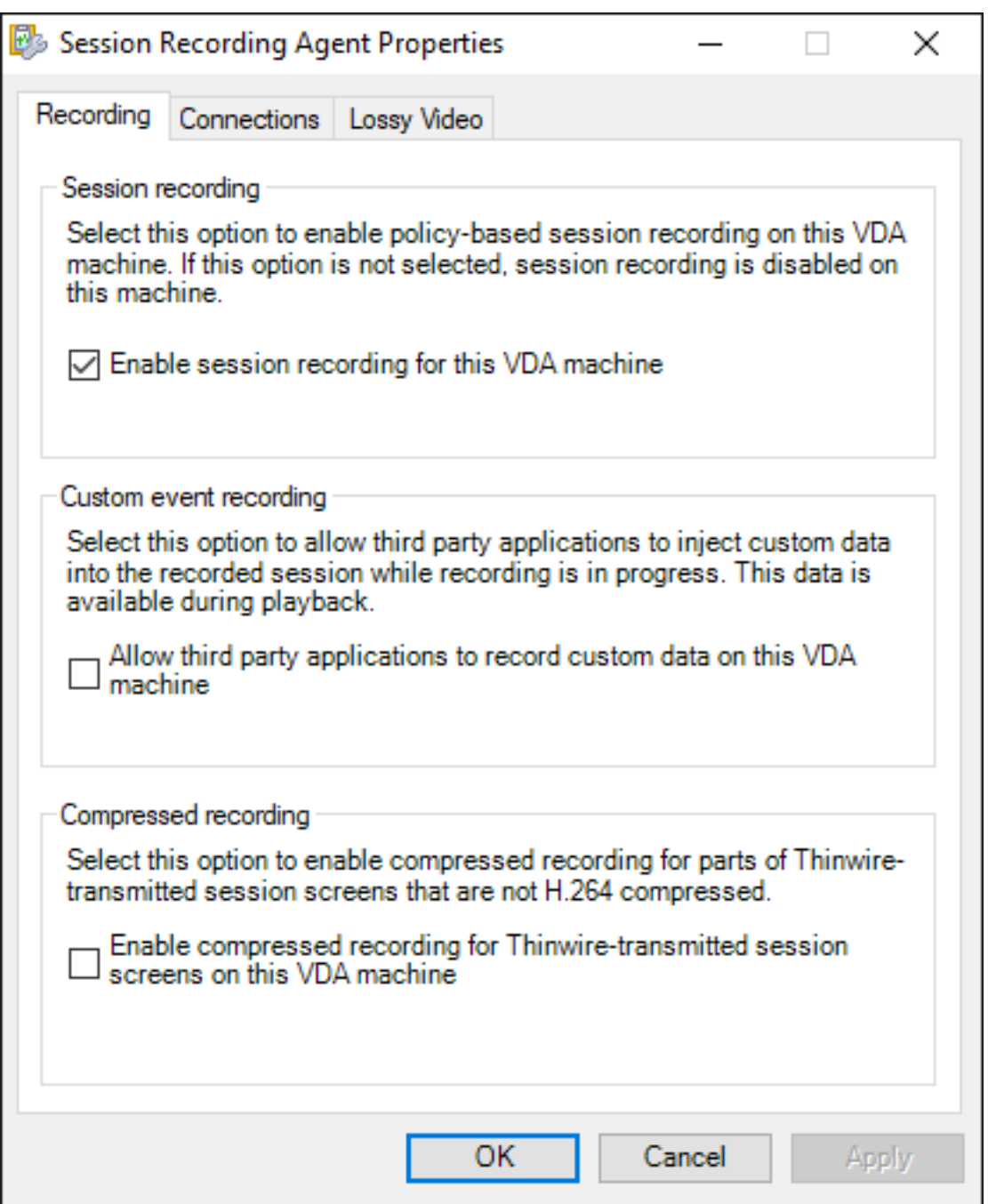

4. À l'invite, redémarrez le service de l'agent d'enregistrement de session pour accepter la modification.

#### **Remarque :**

Lorsque vous installez l'enregistrement de session, la stratégie active est

**Ne pas enregistrer** (aucune session n'est enregistrée, sur aucun serveur). Pour commencer à enregistrer, utilisez la console de

stratégie d'enregistrement de session pour activer une stratégie différente.

### **Activer l'enregistrement d'événement personnalisé**

L'enregistrement de session vous permet d'utiliser des applications tierces pour insérer des données personnalisées (des événements) dans des sessions enregistrées. Ces événements apparaissent lors de la lecture de la session enregistrée. Ils font partie du fichier de la session enregistrée et ne peuvent pas être modifiés une fois la session enregistrée.

Par exemple, un événement peut contenir le texte suivant : « Ouverture de navigateur par l'utilisateur ». Chaque fois qu'un utilisateur ouvre un navigateur pendant une session en cours d'enregistrement, le texte s'insère dans l'enregistrement à ce point. Lorsqu'un observateur lit la session enregistrée, il peut localiser et compter le nombre de fois où l'utilisateur a ouvert un navigateur en notant le nombre de marqueurs.

Pour insérer des événements personnalisés dans les enregistrements sur un serveur :

- Utilisez la fenêtre **Propriétés de l'Agent d'enregistrement de session** pour activer un paramètre sur chaque serveur dans lequel vous souhaitez insérer des événements personnal‑ isés. Activez chaque serveur séparément. Vous ne pouvez pas activer globalement tous les serveurs d'un site.
- Générez des applications sur l'API d'enregistrement d'événements s'exécutant dans chaque session virtuelle des utilisateurs (pour injecter les données dans l'enregistrement).

L'installation de l'enregistrement de session comprend une interface d'application COM (API) vous permettant d'insérer du texte provenant d'applications tierces dans un enregistrement. Vous pouvez utiliser l'API de nombreux langages de programmation, notamment Visual Basic, C++ ou C#. Pour plus d'informations, consultez l'article CTX226844 du centre de connaissances. Le fichier .dll API des événements d'enregistrement de session est installé dans le cadre de l'installation de l'enregistrement de session. Vous pouvez le trouver sur C:\rogram Files\Citrix\ SessionRecording\Agent\Bin\Interop[.UserApi](https://support.citrix.com/article/CTX226844).dll.

Pour activer l'enregistrement d'événements personnalisés sur un serveur, procédez comme suit :

- 1. Ouvrez une session sur le serveur sur lequel l'agent d'enregistrement de session est installé.
- 2. À partir du menu **Démarrer**, choisissez **Propriétés de l'Agent d'enregistrement de session**.
- 3. Dans la fenêtre **Propriétés de l'Agent d'enregistrement de session**, cliquez sur l'onglet **En‑ registrement**.
- 4. Sous **Enregistrement d'événement personnalisé**, cochez la case **Permettre aux applica‑ tions tierces d'enregistrer des données personnalisées sur ce serveur**.

## **Activer l'enregistrement compressé**

Vous pouvez activer l'enregistrement compressé pour les parties des écrans de session transmises par ThinWire qui ne sont pas compressées avec H.264. Cette fonctionnalité réduit considérablement la taille du fichier d'enregistrement.

**Remarque :**

- Cette fonction est désactivée par défaut.
- La version minimale requise pour le VDA est 2303.

Pour activer l'enregistrement compressé, procédez comme suit :

- 1. Ouvrez une session sur le serveur sur lequel l'agent d'enregistrement de session est installé.
- 2. À partir du menu **Démarrer**, choisissez **Propriétés de l'Agent d'enregistrement de session**.
- 3. Dans la fenêtre **Propriétés de l'Agent d'enregistrement de session**, cliquez sur l'onglet **En‑ registrement**.
- 4. Sous **Enregistrement compressé**, cochez la case **Activer l'enregistrement compressé pour les écrans de session transmis par ThinWire sur cette machine VDA**.

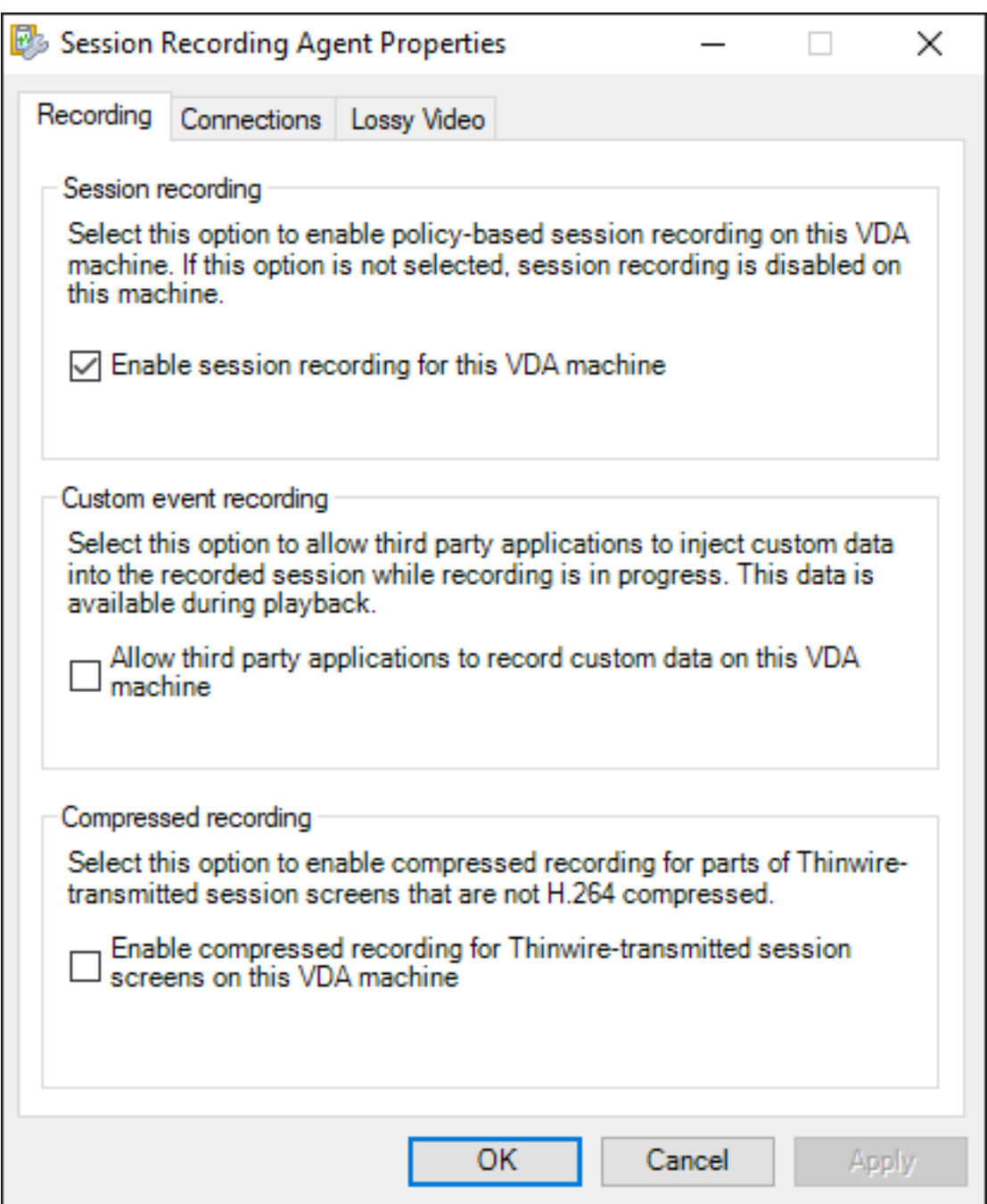

# **Activer ou désactiver le codec vidéo avec perte**

### September 25, 2023

Le codec vidéo avec perte vous permet de régler les options de compression afin de réduire la taille des fichiers d'enregistrement et d'accélérer la navigation dans les sessions enregistrées pendant la

lecture. Le codec vidéo avec perte peut être utilisé lorsque :

- la taille des fichiers d'enregistrement par unité de temps est trop importante, ou
- il y a un délai lorsque vous avancez ou revenez en arrière rapidement pendant la lecture de l' enregistrement.

Pour activer la fonction de codec vidéo avec perte, ouvrez l'onglet **Vidéo avec perte** des **propriétés de l'agent d'enregistrement de session** et ajustez les options de compression en fonction de vos besoins. Nous vous recommandons d'utiliser les valeurs par défaut à moins qu'il ne soit nécessaire de les modifier pour des raisons pratiques.

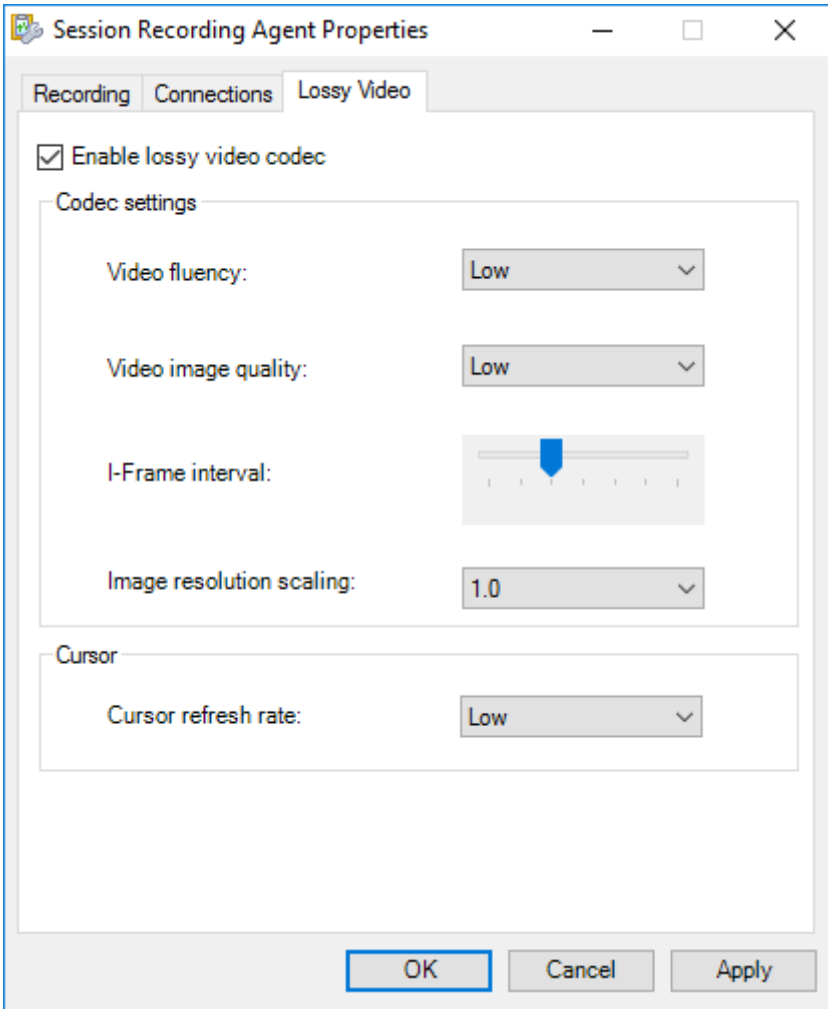

Pour une description des options de compression, consultez le tableau suivant :

## Enregistrement de session 2305

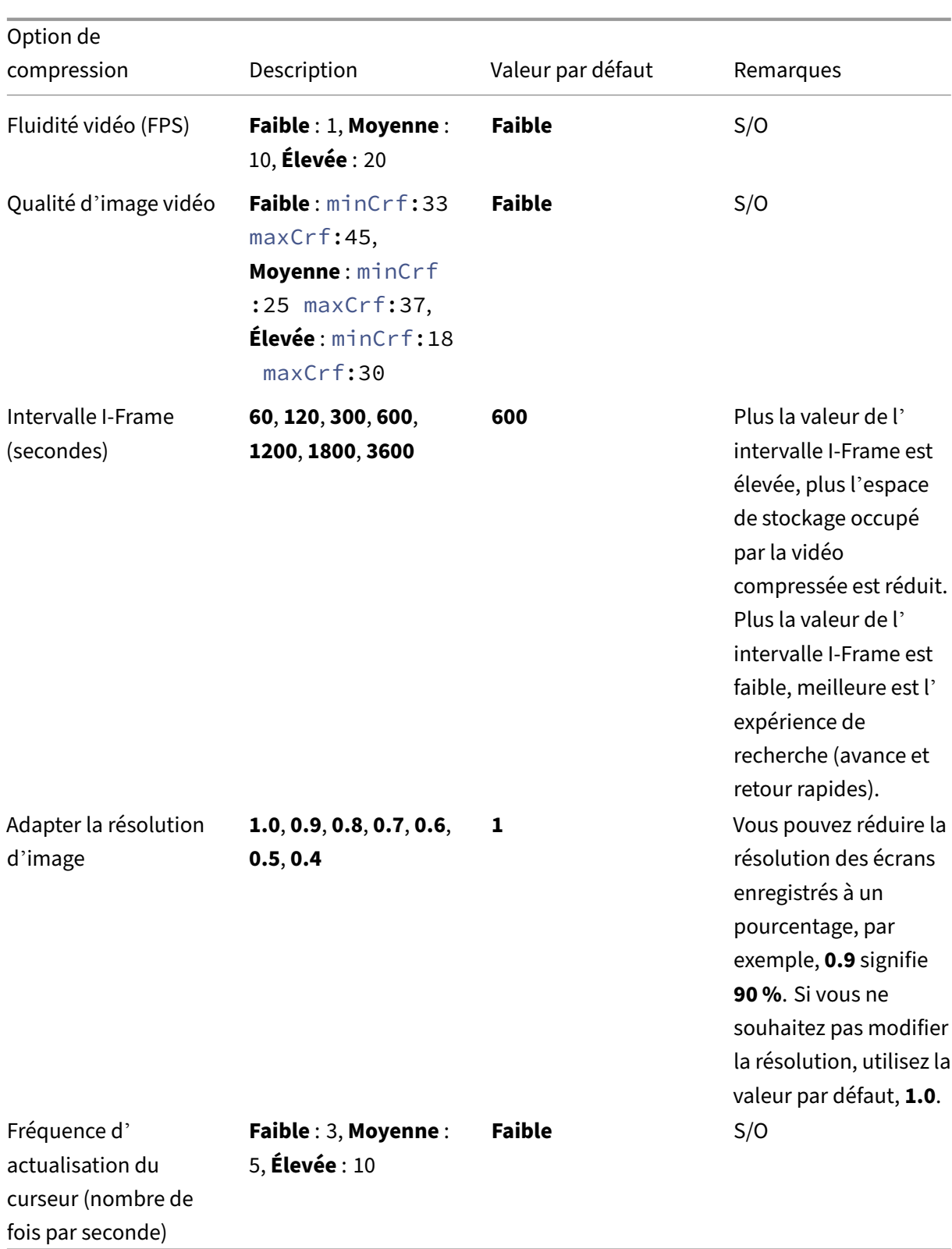

Vous pouvez également définir la valeur Adapter la résolution d'image en modifiant le Registre. Pour ce faire, procédez comme suit :

### **Avertissement :**

Toute utilisation incorrecte de l'Éditeur du Registre peut générer des problèmes sérieux, pouvant vous obliger à réinstaller le système d'exploitation. Citrix ne peut garantir la possibilité de résoudre les problèmes provenant d'une mauvaise utilisation de l'Éditeur du Registre. Vous assumez l'ensemble des risques liés à l'utilisation de l'Éditeur du Registre. Veillez à faire une copie de sauvegarde de votre registre avant de le modifier.

## 1. Accédez à **HKEY\_LOCAL\_MACHINE\SOFTWARE\Citrix\SmartAuditor\Agent\ SRGraphic‑ sZoomFactor**.

2. Définissez des données de valeur adaptées à vos besoins. Pour les valeurs facultatives, consul‑ tez le tableau précédent.

# **Configurer la connexion au serveur d'enregistrement de session**

September 25, 2023

## **Configurer la connexion du lecteur d'enregistrement de session au serveur d' enregistrement de session**

Avant qu'un lecteur d'enregistrement de session puisse lire des sessions, configurez-le de manière à ce qu'il puisse se connecter au serveur d'enregistrement de session qui stocke les sessions enreg‑ istrées. Chaque lecteur peut être configuré avec la capacité de se connecter à plusieurs serveurs d' enregistrement de session, mais ne peut se connecter qu'à un seul serveur d'enregistrement de session à la fois. Si le lecteur est configuré avec la capacité de se connecter à plusieurs serveurs d'enregistrement de session, les utilisateurs peuvent changer de serveur d'enregistrement de session auquel connecter le lecteur.

- 1. Ouvrez une session sur le poste de travail sur lequel le lecteur d'enregistrement de session est installé.
- 2. Démarrez le lecteur d'enregistrement de session.
- 3. Dans la barre de menu du lecteur d'enregistrement de session, choisissez **Outils > Options**.
- 4. Dans l'onglet **Connexions**, cliquez sur **Ajouter**.
- 5. Dans le champ **Nom de l'hôte**, entrez le nom ou l'adresse IP de la machine hébergeant le serveur d'enregistrement de session et sélectionnez le protocole. L'enregistrement de session est configuré par défaut pour utiliser HTTPS/SSL afin de sécuriser les communications. Si SSL n'est pas configuré, sélectionnez HTTP.
- 6. Pour configurer le lecteur d'enregistrement de session avec la capacité de se connecter à plusieurs serveurs d'enregistrement de session, répétez les étapes 4 et 5 pour chaque serveur d'enregistrement de session.
- 7. Veillez à cocher la case correspondant au serveur d'enregistrement de session auquel vous souhaitez vous connecter.

## **Configurer la connexion de l'agent d'enregistrement de session au serveur d' enregistrement de session**

La connexion est généralement configurée lorsque l'agent d'enregistrement de session est installé. Pour configurer cette connexion après l'installation de l'agent d'enregistrement de session, utilisez les **propriétés de l'agent d'enregistrement de session**.

- 1. Ouvrez une session sur le serveur sur lequel l'agent d'enregistrement de session est installé.
- 2. À partir du menu **Démarrer**, choisissez **Propriétés de l'Agent d'enregistrement de session**.
- 3. Cliquez sur l'onglet **Connexions**.
- 4. Dans le champ **Serveur d'enregistrement de session**, saisissez le nom de domaine complet du serveur d'enregistrement de session.

#### **Remarque :**

Pour utiliser le service Message Queuing sur HTTPS (TCP est utilisé par défaut), entrez un nom de domaine complet dans le champ **Serveur d'enregistrement de session**. Sinon, l'enregistrement de session échoue.

5. Dans la section **File d'attente des messages du gestionnaire de stockage d'enregistrement de session**, sélectionnez le protocole utilisé par le gestionnaire de stockage d'enregistrement de session pour communiquer et changer le numéro de port par défaut, si nécessaire.

#### **Remarque :**

Pour utiliser Message Queuing sur HTTP et HTTPS, installez toutes les fonctionnalités recommandées par IIS.

- 6. Dans le champ**Durée de validité desmessages**, acceptez la valeur par défaut de 7200 secondes (deux heures) ou tapez une nouvelle valeur pour indiquer la durée en secondes pendant laquelle chaque message est conservé dans la file d'attente en cas de panne de communication. À l' issue de cette période, le message est supprimé et le fichier n'est lisible que jusqu'au point où la perte des données s'est produite.
- 7. Dans la section**Broker d'enregistrement de session**, sélectionnez le protocole de communica‑ tion que le broker d'enregistrement de session utilise pour communiquer et changer le numéro de port par défaut, si nécessaire.

8. À l'invite, redémarrez le **service de l'agent d'enregistrement de session** pour accepter les modifications.

## **Changer votre protocole de communication**

#### September 25, 2023

Pour des raisons de sécurité, Citrix déconseille d'utiliser HTTP comme protocole de communication. L'installation de l'enregistrement de session est configurée pour utiliser le mode HTTPS. Pour utiliser HTTP au lieu de HTTPS, vous devez modifier plusieurs paramètres.

### **Utiliser HTTP comme protocole de communication**

- 1. Connectez-vous à la machine hébergeant le serveur d'enregistrement de session et désactivez les connexions sécurisées pour le broker d'enregistrement de session dans IIS.
- 2. Changez le paramètre du protocole de HTTPS à HTTP dans **Propriétés de l'agent d'enreg‑ istrement de session** sur chaque serveur sur lequel l'Agent d'enregistrement de session est installé :
	- a) Ouvrez une session sur chaque serveur sur lequel l'agent d'enregistrement de session est installé.
	- b) À partir du menu **Démarrer**, choisissez **Propriétés de l'Agent d'enregistrement de ses‑ sion**.
	- c) Dans la boîte de dialogue**Propriétés de l'Agent d'enregistrement de session**, choisissez l'onglet **Connexions**.
	- d) Dans la zone **Broker d'enregistrement de session**, sélectionnez **HTTP** dans la liste déroulante **Protocole** et choisissez **OK** pour accepter la modification. Si vous êtes invité à redémarrer le service, choisissez **Oui**.
- 3. Modifiez le paramètre de protocole de HTTPS à HTTP dans les paramètres du lecteur d'enregistrement de session :
	- a) Ouvrez une session sur chaque poste de travail sur lequel le lecteur d'enregistrement de session est installé.
	- b) Dans le menu **Démarrer**, choisissez **Lecteur d'enregistrement de session**.
	- c) Dans la barre de menu **Lecteur d'enregistrement de session**, choisissez**Outils** >**Options** > **Connexions**, sélectionnez le serveur et choisissez **Modifier**.
	- d) Sélectionnez **HTTP** dans la liste déroulante **Protocole** et cliquez deux fois sur **OK** pour accepter le changement et quitter la boîte de dialogue.
- 4. Modifiez le paramètre de protocole de HTTPS à HTTP dans la console de stratégie d'enregistrement de session :
	- a) Ouvrez une session sur le serveur sur lequel la console de stratégie d'enregistrement de session est installée.
	- b) À partir du menu **Démarrer**, choisissez **Console de stratégie d'enregistrement de ses‑ sion**.
	- c) Sélectionnez **HTTP** dans la liste déroulante **Protocole** et cliquez sur **OK** pour vous con‑ necter. Si la connexion est établie, ce paramètre est mémorisé lorsque vous lancez la con‑ sole de stratégie d'enregistrement de session la fois suivante.

## **Rétablir HTTPS en tant que protocole de communication**

- 1. Connectez-vous à la machine hébergeant le serveur d'enregistrement de session et activez les connexions sécurisées pour le broker d'enregistrement de session dans IIS.
- 2. Changez le paramètre du protocole de HTTP à HTTPS dans chaque boîte de dialogue **Propriétés de l'agent d'enregistrement de session** :
	- a) Ouvrez une session sur chaque serveur sur lequel l'agent d'enregistrement de session est installé.
	- b) À partir du menu **Démarrer**, choisissez **Propriétés de l'Agent d'enregistrement de ses‑ sion**.
	- c) Dans la boîte de dialogue**Propriétés de l'Agent d'enregistrement de session**, choisissez l'onglet **Connexions**.
	- d) Dans la zone **Broker d'enregistrement de session**, sélectionnez **HTTPS** dans la liste déroulante **Protocole** et choisissez **OK** pour accepter la modification. Si vous êtes invité à redémarrer le service, choisissez **Oui**.
- 3. Modifiez le paramètre de protocole de HTTP à HTTPS dans les paramètres du lecteur d'enregistrement de session :
	- a) Ouvrez une session sur chaque poste de travail sur lequel le lecteur d'enregistrement de session est installé.
	- b) Dans le menu **Démarrer**, choisissez **Lecteur d'enregistrement de session**.
	- c) Dans la barre de menu **Lecteur d'enregistrement de session**, choisissez**Outils** >**Options** > **Connexions**, sélectionnez le serveur et choisissez **Modifier**.
	- d) Sélectionnez **HTTPS** dans la liste déroulante **Protocole** et cliquez deux fois sur **OK** pour accepter le changement et quitter la boîte de dialogue.
- 4. Modifiez le paramètre de protocole de HTTP à HTTPS dans la console de stratégie d'enregistrement de session :
- a) Ouvrez une session sur le serveur sur lequel la console de stratégie d'enregistrement de session est installée.
- b) À partir du menu **Démarrer**, choisissez **Console de stratégie d'enregistrement de ses‑ sion**.
- c) Sélectionnez **HTTPS** dans la liste déroulante **Protocole** et cliquez sur **OK** pour vous con‑ necter. Si la connexion est établie, ce paramètre est mémorisé lorsque vous lancez la con‑ sole de stratégie d'enregistrement de session la fois suivante.

# **Configurer les paramètres sur le serveur d'enregistrement de session**

#### April 3, 2024

Cette section décrit les paramètres suivants :

- Autoriser les utilisateurs
- Personnaliser les messages de notification
- Spécifier l'emplacement du stockage des enregistrements
- [Spécifier la taille du fichi](https://docs.citrix.com/fr-fr/session-recording/2305/configure/settings-on-session-recording-server/grant-access-rights.html)er pour les enregistrements
- [Activer ou désactiver les signatures numéri](https://docs.citrix.com/fr-fr/session-recording/2305/configure/settings-on-session-recording-server/create-notification-messages.html)ques
- [CEIP et Google Analytics](https://docs.citrix.com/fr-fr/session-recording/2305/configure/settings-on-session-recording-server/storage.html)

## **Aut[oriser les utilisateu](https://docs.citrix.com/fr-fr/session-recording/2303/configure/settings-on-session-recording-server/ceip-and-ga)rs**

#### September 25, 2023

Pour accorder des droits aux utilisateurs, vous leur attribuez des rôles par le biais de la console d' autorisation d'enregistrement de session sur le serveur d'enregistrement de session. Cinq rôles sont disponibles :

#### **Important :**

pour des raisons de sécurité, veillez à accorder uniquement aux utilisateurs les droits nécessaires à l'accomplissement de fonctions précises, comme l'affichage de sessions enregistrées par exemple.

• **PolicyAdministrator**. Ce rôle donne le droit d'afficher, de créer, de modifier, de supprimer et d'activer les stratégies d'enregistrement. Par défaut, les administrateurs de la machine hébergeant le serveur d'enregistrement de session sont membres de ce rôle.

- PolicyQuery. Cette option permet aux serveurs hébergeant l'agent d'enregistrement de session de demander des évaluations de stratégie d'enregistrement. Par défaut, les utilisateurs authentifiés sont membres de ce rôle.
- **LoggingWriter**. Ce rôle donne le droit d'écrire dans les journaux de l'administrateur. Par dé‑ faut, le groupe Administrateurs local et le groupe Service réseau sont membres de ce rôle. La modification de l'appartenance à **LoggingWriter** par défaut peut entraîner l'échec de la jour‑ nalisation.
- **LoggingReader**. Ce rôle donne le droit d'interroger les journaux de l'administrateur. Ce rôle n' est rattaché à aucune appartenance par défaut.
- **PrivilegedPlayer**. Accorde le droit d'imposer et de supprimer des restrictions d'accès aux en‑ registrements et le droit d'archiver et de supprimer des enregistrements.
- **Lecteur**. Accorde le droit d'afficher les sessions Citrix Virtual Apps and Desktops et Citrix DaaS (anciennement Citrix Virtual Apps and Desktops Service) enregistrées. Ce rôle n'est rattaché à aucune appartenance par défaut. Lorsque vous installez l'enregistrement de session, aucun utilisateur n'est autorisé à lire les sessions enregistrées. Un utilisateur qui n'est pas autorisé à lire des sessions enregistrées reçoit le message d'erreur suivant lorsqu'il essaye de lire une session enregistrée :

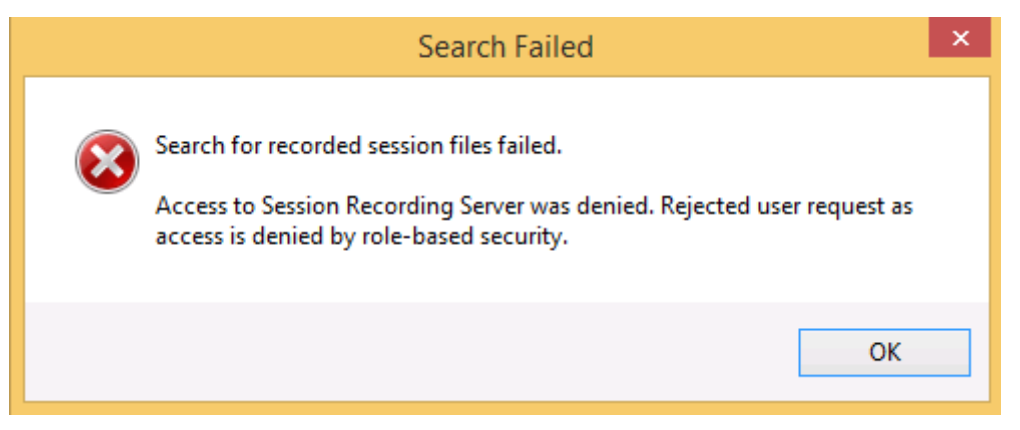

Pour attribuer des utilisateurs à un rôle, procédez comme suit :

- 1. Ouvrez une session en tant qu'administrateur sur la machine hébergeant le serveur d'enregistrement de session.
- 2. Démarrez la console d'autorisation d'enregistrement de session.
- 3. Sélectionnez le rôle que vous souhaitez attribuer aux utilisateurs.
- 4. Dans la barre de menu, choisissez **Action > Attribuer des utilisateurs et des groupes**.
- 5. Ajoutez les utilisateurs et les groupes.

L'enregistrement de session prend en charge les utilisateurs et les groupes définis dans Active Direc‑ tory.

Toute modification apportée à la console prend effet au cours de la mise à jour, qui se produit toutes les minutes. En outre, à partir de la version 1906, vous pouvez utiliser la console de stratégie d'enregistrement de session pour créer des stratégies de visionnage d'enregistrement. Pour de plus amples informations, consultez la section Stratégies de visionnage d'enregistrement.

# **CEIP et Google Analytics**

#### April 3, 2024

Lorsque vous participez au Programme d'amélioration de l'expérience utilisateur Citrix (CEIP), des données de configuration et d'utilisation anonymes sont collectées et envoyées à Citrix. Ces données contribuent à améliorer la qualité et les performances du produit. En outre, une copie des données anonymes peut être envoyée à Google Analytics pour une analyse rapide et efficace.

## **Paramètre du programme CEIP**

Par défaut, vous participez automatiquement au programme CEIP lorsque vous installez l'enregistrement de session. Le premier chargement de données se produit approximativement sept jours après l'installation de l'enregistrement de session. Pour vous désabonner de CEIP, procédez comme suit :

- 1. Ouvrez une session sur la machine hébergeant le serveur d'enregistrement de session.
- 2. À partir du menu **Démarrer**, choisissez **Propriétés du lecteur d'enregistrement de session**.
- 3. Dans la fenêtre **Propriétés du serveur d'enregistrement de session**, cliquez sur l'onglet **CEIP**.
- 4. Désactivez la case à cocher **Participer au programme d'amélioration de l'expérience util‑ isateur**.
- 5. Redémarrez le **service d'analyse del'enregistrement de session Citrix** pour que le paramètre prenne effet.

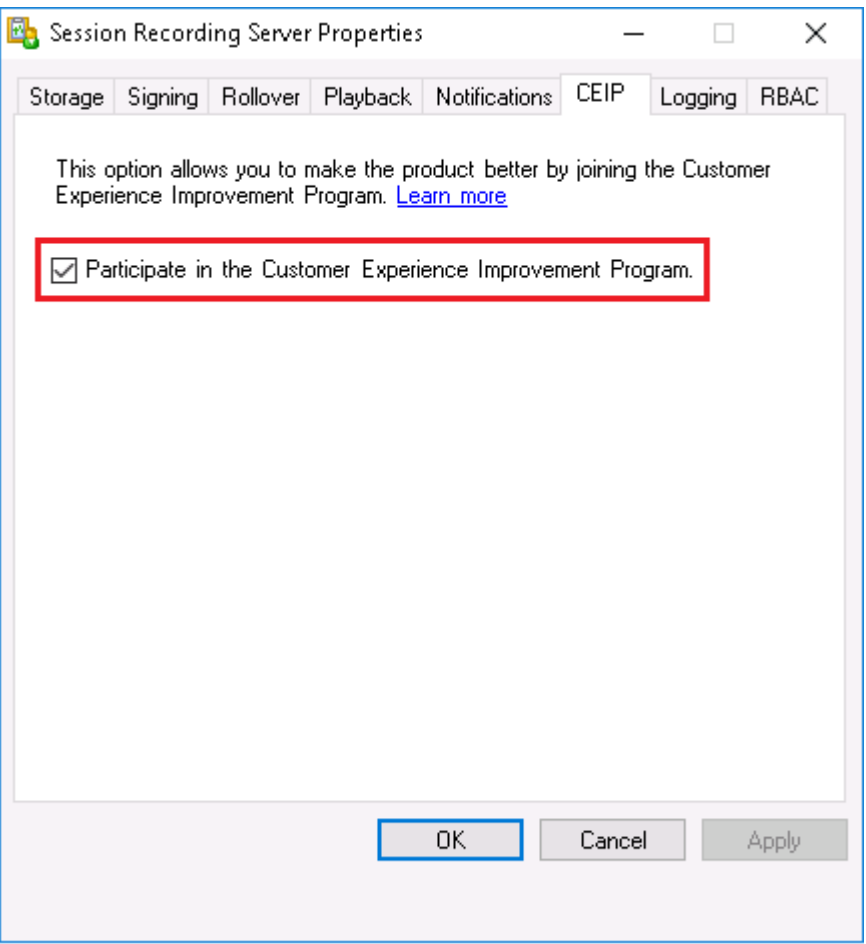

## **Paramètre Google Analytics**

Lorsque Google Analytics est activé, les données de pulsation entre Google Analytics et le serveur d' enregistrement de session sont collectées toutes les 5 heures. Des données sur le comportement des utilisateurs sur le lecteur Web sont également envoyées à Google Analytics. Le comportement de l' utilisateur inclut des activités telles que l'ouverture du lecteur Web et la lecture ou la recherche d' enregistrements qu'il contient.

Google Analytics est activé par défaut, sauf pour les clients de l'UE. Si le fuseau horaire ou la région que vous avez sélectionné lors de l'installation d'Enregistrement de session fait partie de l'UE, vous êtes considéré comme un client de l'UE et Google Analytics est désactivé par défaut.

Paramètre de Registre qui active ou désactive Google Analytics :

Emplacement: HKEY\_LOCAL\_MACHINE\SOFTWARE\Citrix\SmartAuditor\Server\

Nom : CeipHeartBeatDisable

Valeur : 1 = désactivé, 0 = activé

Pour désactiver Google Analytics, procédez comme suit :

- 1. Ouvrez une session sur la machine hébergeant le serveur d'enregistrement de session.
- 2. Ouvrez l'**Éditeur du Registre**.
- 3. Accédez à HKEY\_LOCAL\_MACHINE\SOFTWARE\Citrix\SmartAuditor\Server\.
- 4. Recherchez ou ajoutez la valeur de registre **CeipHeartBeatDisable**.
- 5. Définissez les données de la valeur de **CeipHeartBeatDisable** sur 1.
- 6. Redémarrez le service d'analyse de l'enregistrement de session Citrix pour que le paramètre prenne effet.

Pour activer Google Analytics, procédez comme suit :

- 1. Ouvrez une session sur la machine hébergeant le serveur d'enregistrement de session.
- 2. Ouvrez l'Éditeur de Registre.
- 3. Accédez à HKEY\_LOCAL\_MACHINE\SOFTWARE\Citrix\SmartAuditor\Server\.
- 4. Supprimez la valeur de registre **CeipHeartBeatDisable** ou définissez ses données de valeur sur 0.
- 5. Redémarrez le service d'analyse de l'enregistrement de session Citrix pour que le paramètre prenne effet.

### **Données collectées à partir du serveur d'enregistrement de session**

Le tableau suivant présente un exemple de types d'informations anonymes collectées. Les données ne contiennent aucun détail permettant d'identifier le client.

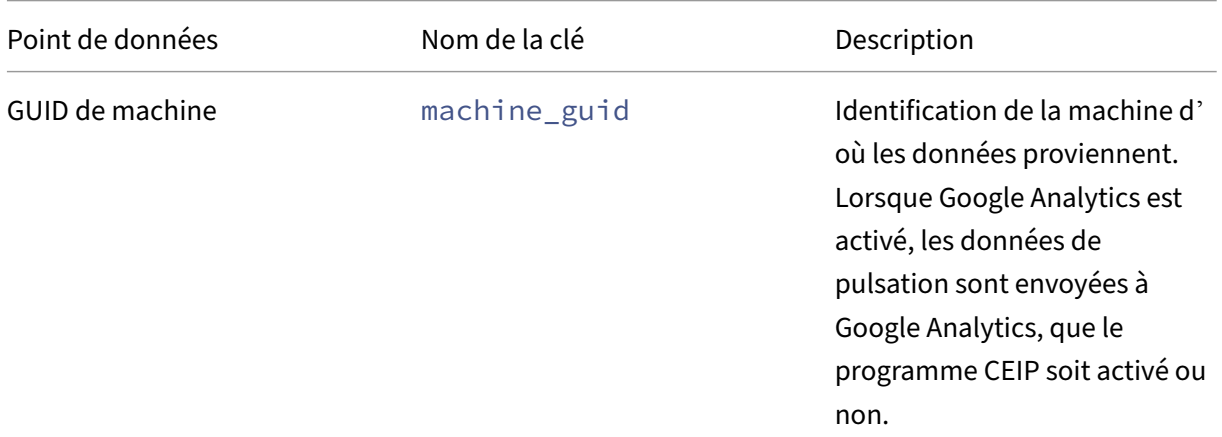

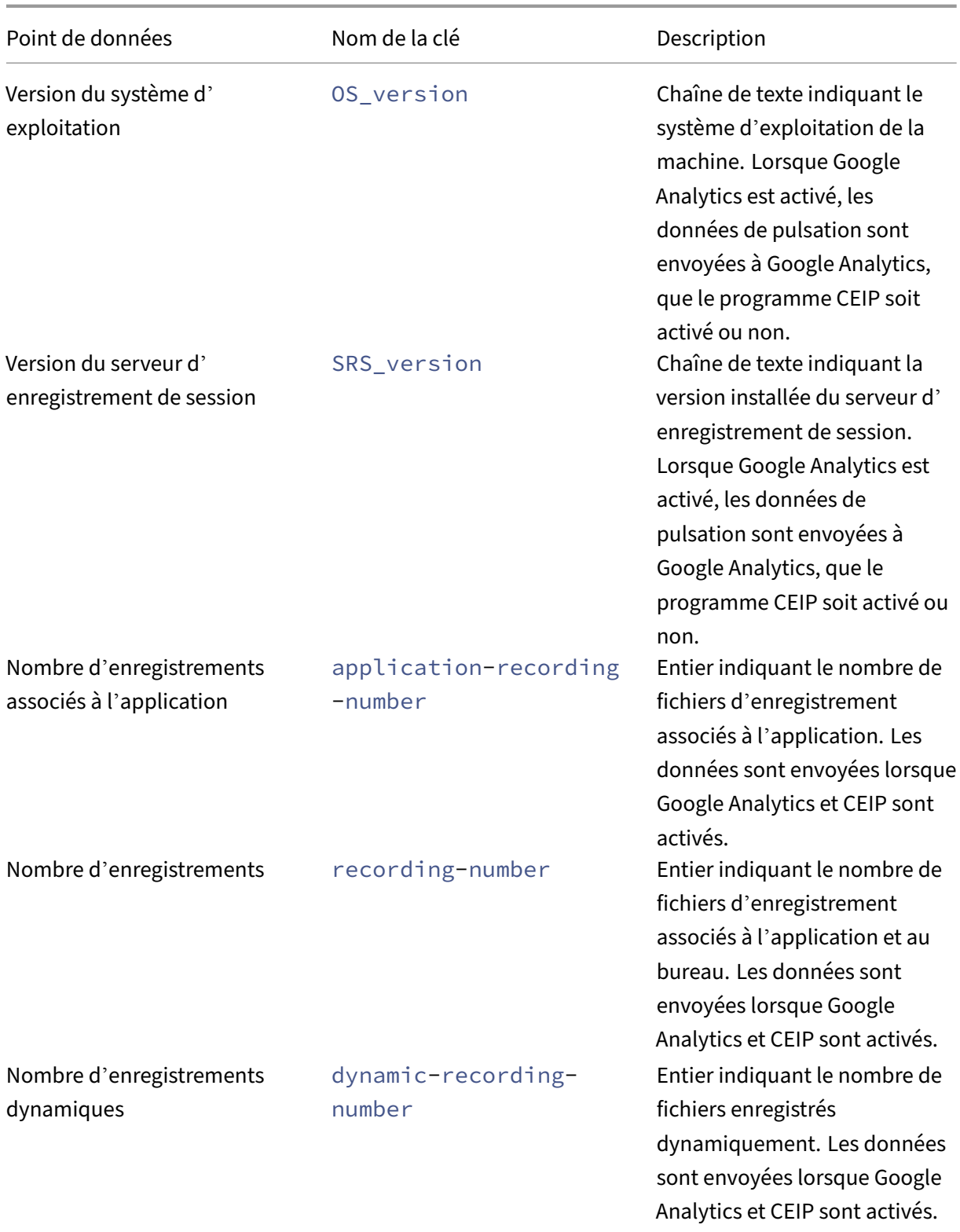

## Enregistrement de session 2305

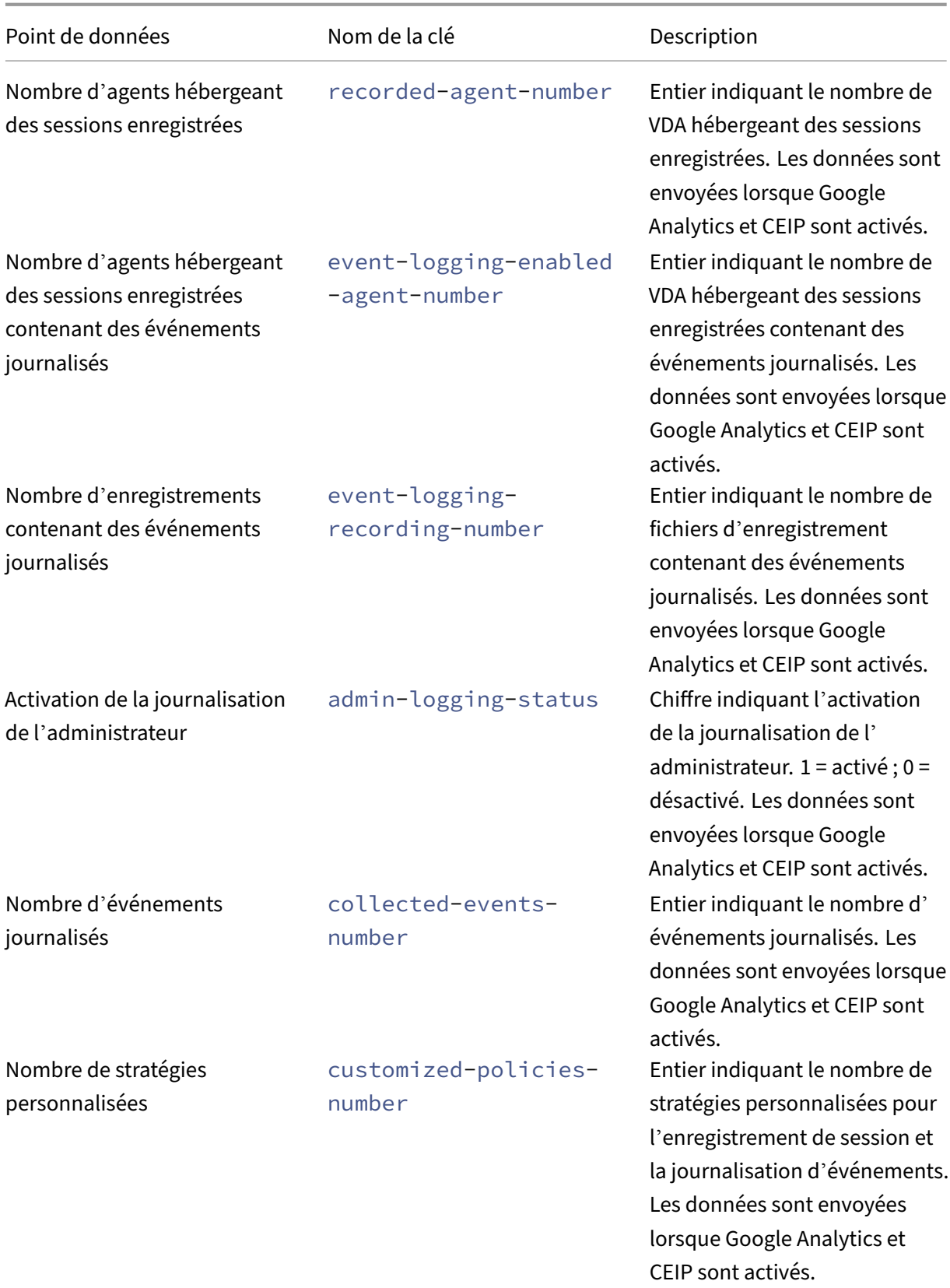

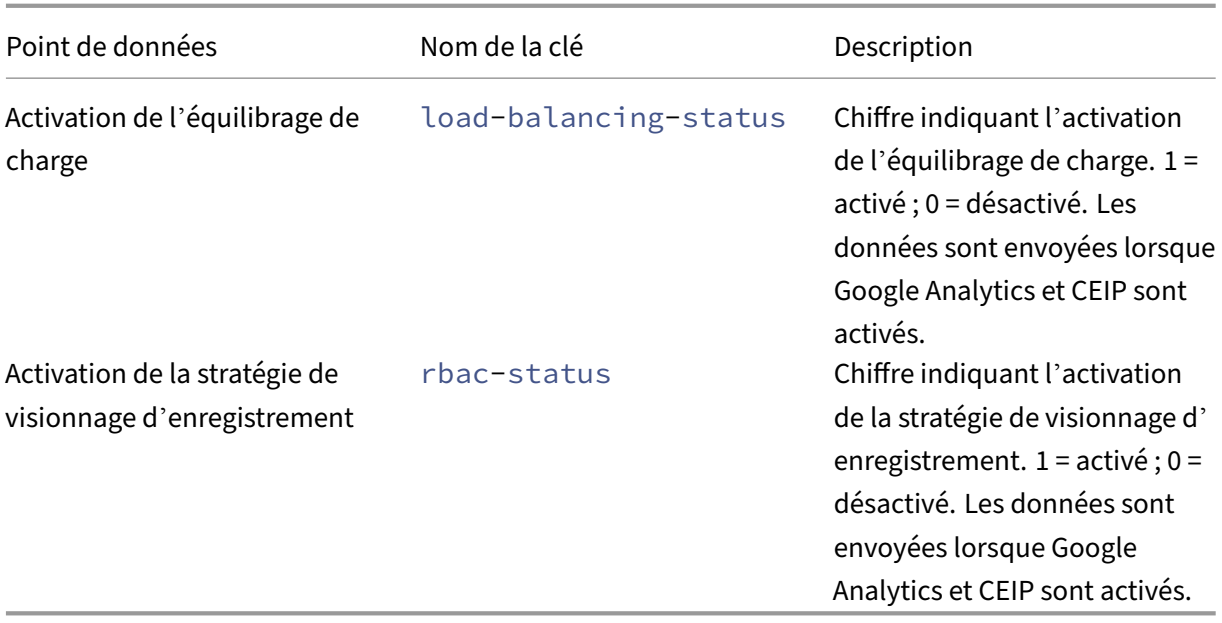

## **Personnaliser les messages de notification**

## April 4, 2024

Si la stratégie d'enregistrement active enregistre des sessions avec notification, les utilisateurs reçoivent des notifications d'enregistrement après avoir saisi leurs informations d'identification. Le message de notification par défaut est : **Votre activité relative au bureau ou aux programmes dé‑ marrés récemment est enregistrée. Si vous y êtes opposé, fermez le bureau ou les programmes en question.** Les utilisateurs peuvent cliquer sur **OK** pour fermer la fenêtre et pour continuer leurs sessions.

Le message de notification par défaut s'affiche dans la langue du système d'exploitation du VDA.

Vous pouvez créer des notifications personnalisées dans les langues que vous choisissez. Cependant, vous ne pouvez avoir qu'un seul message de notification pour chaque langue. Vos utilisateurs voient les messages de notification dans la langue correspondant à leurs paramètres locaux préférés.

## **Créer un message de notification**

- 1. Ouvrez une session sur la machine hébergeant le serveur d'enregistrement de session.
- 2. À partir du menu **Démarrer**, choisissez **Propriétés du lecteur d'enregistrement de session**.
- 3. Dans la fenêtre **Propriétés du serveur d'enregistrement de session**, cliquez sur l'onglet **No‑ tifications**.
- 4. Cliquez sur **Ajouter**.
- 5. Choisissez la langue du message et tapez le nouveau message. Vous ne pouvez créer qu'un seul message par langue.

Une fois accepté et activé, le nouveau message s'affiche dans la boîte Messages de notification en langues étrangères.

# **Activer ou désactiver les signatures numériques**

### September 25, 2023

Vous pouvez installer des certificats sur les machines sur lesquelles vous avez installé le serveur d'enregistrement de session et le lecteur d'enregistrement de session. La sécurité de votre dé‑ ploiement peut être renforcée lorsque vous attribuez des signatures numériques à l'enregistrement de session.

Par défaut, la fonction de signature numérique est désactivée. Après avoir sélectionné le certificat utilisé pour signer les enregistrements, l'enregistrement de session accorde une autorisation d'accès en lecture au Gestionnaire de stockage d'enregistrement de session.

## **Activer les signatures numériques**

- 1. Ouvrez une session sur la machine hébergeant le serveur d'enregistrement de session.
- 2. À partir du menu **Démarrer**, choisissez **Propriétés du lecteur d'enregistrement de session**.
- 3. Dans la fenêtre **Propriétés du serveur d'enregistrement de session**, cliquez sur l'onglet **Sig‑ nature**.
- 4. Recherchez le certificat qui permet la communication sécurisée entre les machines sur lesquelles vous avez installé les composants d'enregistrement de session.

## **Désactiver les signatures numériques**

- 1. Ouvrez une session sur la machine hébergeant le serveur d'enregistrement de session.
- 2. À partir du menu **Démarrer**, choisissez **Propriétés du lecteur d'enregistrement de session**.
- 3. Dans la fenêtre **Propriétés du serveur d'enregistrement de session**, cliquez sur l'onglet **Sig‑ nature**.
- 4. Cliquez sur **Effacer**.

# **Rapports de stockage d'enregistrement de session**

September 25, 2023

## **Vue d'ensemble**

Un rapport de stockage d'enregistrement de session fournit des statistiques hebdomadaires sur les enregistrements d'écran d'un ou de plusieurs serveurs d'enregistrement de session à charge équilibrée. Il vous est envoyé par e-mail et contient des diagrammes condensés similaires aux suivants :

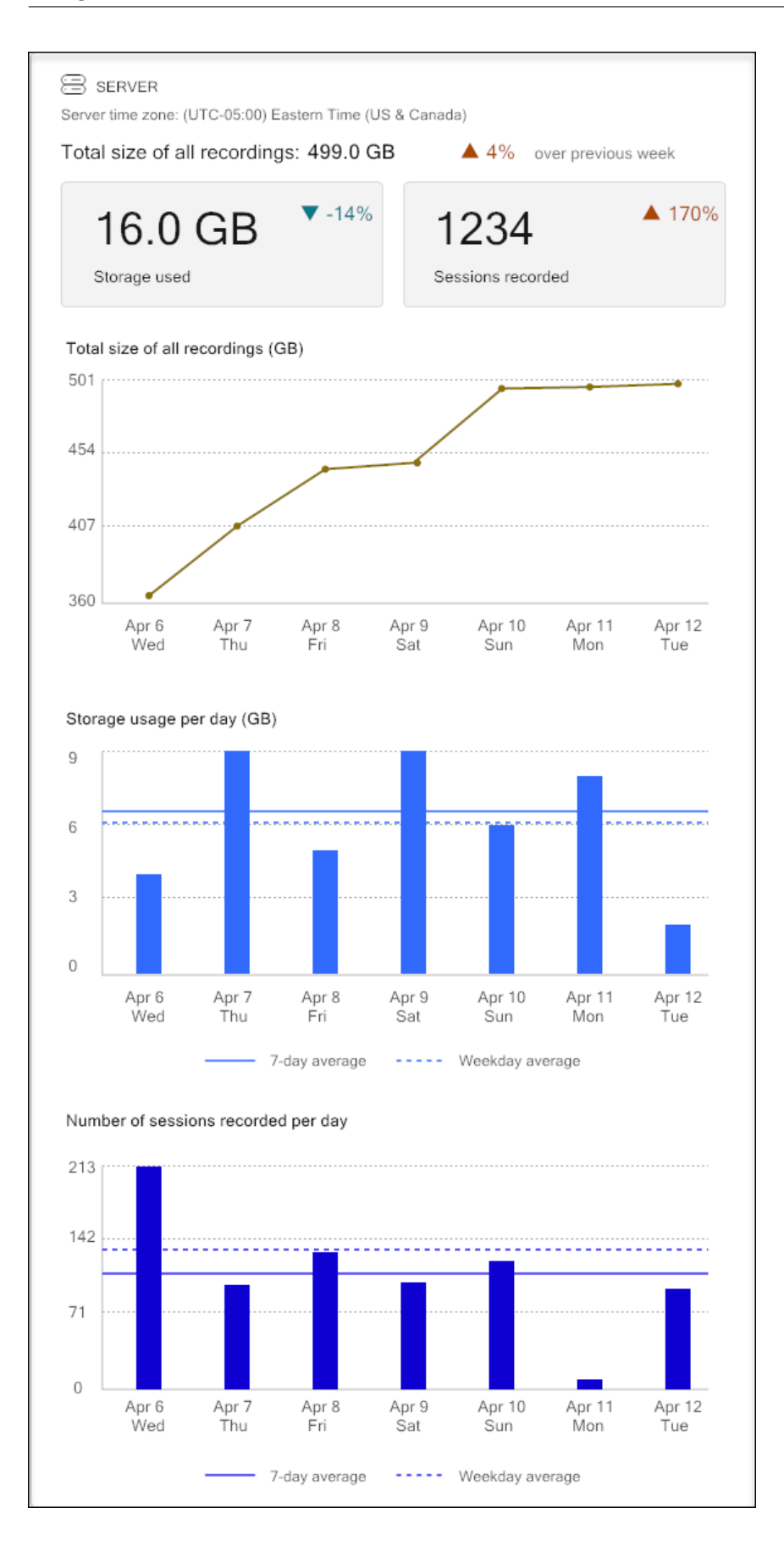

## **Configuration**

Pour recevoir des rapports de stockage d'enregistrement de session par e‑mail une fois par jour ou une fois par semaine, planifiez des rapports via les propriétés du serveur d'enregistrement de session. Assurez‑vous également de configurer les paramètres des e‑mails sortants dans l'onglet **E‑mail** .

#### **Remarque :**

Si vos serveurs d'enregistrement de session sont configurés de manière à équilibrer la charge, planifiez les rapports sur l'un des serveurs. Sinon, créez une planification sur chacun de vos serveurs d'enregistrement de session.

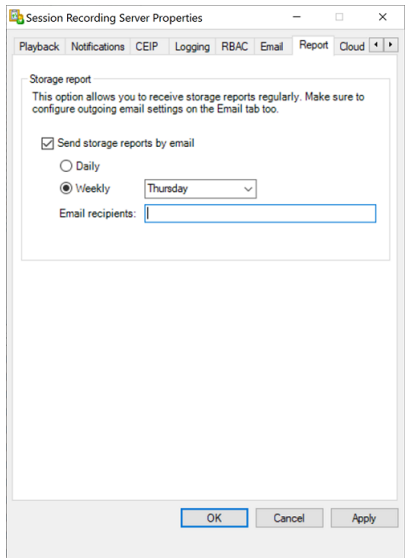

# **Spécifier la taille du fichier pour les enregistrements**

#### September 25, 2023

À mesure que la taille des enregistrements augmente, les fichiers d'enregistrement prennent plus longtemps à se télécharger et réagissent plus lentement lorsque vous utilisez le curseur de recherche pour naviguer pendant la lecture. Pour contrôler la taille desfichiers, spécifiez un seuil limite. Lorsque l'enregistrement atteint cette limite, l'enregistrement de session ferme le fichier et crée un fichier supplémentaire afin de poursuivre l'enregistrement. Cette action s'appelle une substitution.

Vous pouvez préciser deux seuils pour une substitution :

• **Taille du fichier.** Le fichier en cours se ferme lorsqu'il atteint cette taille et un nouveau fichier s'ouvre. Par défaut, la substitution se produit lorsque la taille dépasse 50 Mo. Valeurs prises en charge : 10 à 300.

• **Durée.** Lorsque la durée est atteinte, le fichier en cours se ferme et un nouveau fichier s'ouvre. Par défaut, la substitution se produit lorsque la session enregistre pendant 12 heures. Valeurs prises en charge : 1 à 24.

Les substitutions se produisent lorsque la première des deux conditions ci-dessus est remplie. Par exemple, vous pouvez spécifier 17 Mo pour la taille du fichier et 6 heures pour la durée. Lorsque votre enregistrement atteint 17 Mo en 3 heures, l'enregistrement de session ferme le fichier et en ouvre un nouveau.

Pour éviter de créer trop de fichiers de petite taille, l'enregistrement de session ne procède à aucune substitution avant qu'une heure au moins ne se soit écoulée, quelle que soit la valeur spécifiée pour la taille de fichier. L'exception à cette règle est si la taille du fichier dépasse 300 Mo.

## **Définir la taille maximale des fichiers pour les enregistrements**

- 1. Ouvrez une session sur la machine hébergeant le serveur d'enregistrement de session.
- 2. À partir du menu **Démarrer**, choisissez **Propriétés du lecteur d'enregistrement de session**.
- 3. Dans la fenêtre **Propriétés du serveur d'enregistrement de session**, cliquez sur l'onglet **Sub‑ stitution**.

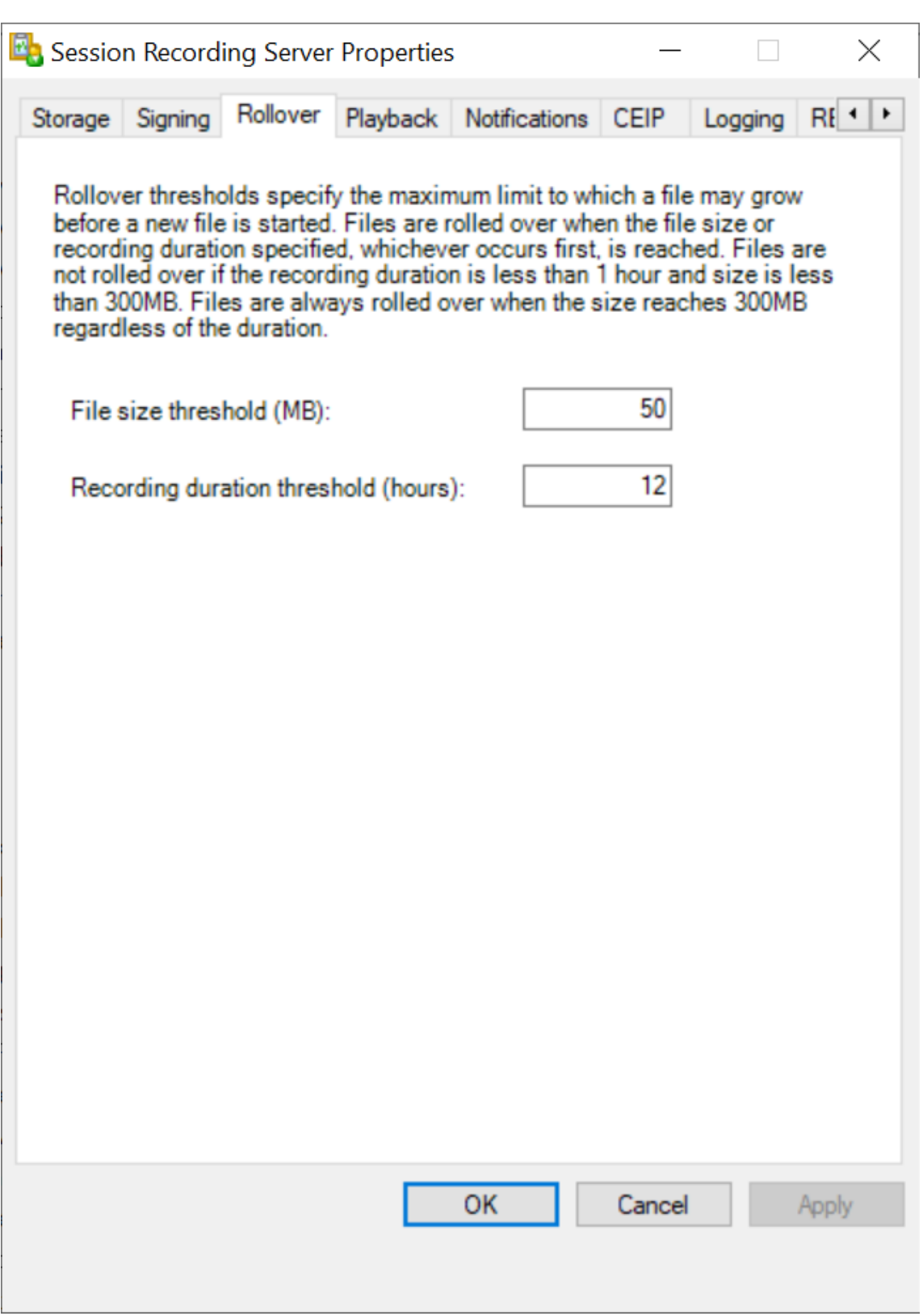

4. Entrez un nombre entier compris entre 10 et 300 pour spécifier la taille maximale des fichiers, en Mo.

5. Entrez un nombre entier compris entre 1 et 24 pour spécifier la durée maximale des enregistrements, en heures.

# **Spécifier l'emplacement du stockage des enregistrements**

#### September 25, 2023

Utilisez lafenêtre**Propriétés du serveur d'enregistrement de session**pour spécifier l'emplacement du stockage des enregistrements et l'emplacement de restauration des enregistrements restaurés pour la lecture.

Vous pouvez stocker des enregistrements sur un lecteur local, un volume réseau SAN et un chemin réseau UNC complet. À partir de la version 2103, vous pouvez stocker des enregistrements dans des partages de fichiers Azure. Pour de plus amples informations, consultez la section Configurer un partage de fichiers Azure pour stocker des enregistrements plus loin dans cet article.

#### **Remarque :**

- [Le stockage des données sur un serveur NAS basé s](https://docs.citrix.com/fr-fr/session-recording/2305/configure/settings-on-session-recording-server/storage.html#configure-an-azure-file-share-to-store-recordings)ur des protocoles basés sur des fichiers tels que SMB et NFS, peut avoir d'importantes répercussions sur les performances et la sécurité. Utilisez la dernière version du protocole pour éviter toute incidence sur la sécurité et effectuez des tests de scalabilité pour garantir des performances adéquates.
- Pour archiver les fichiers ou restaurer les fichiers supprimés, utilisez la commande ICLDB.

## **Spécifier un ou plusieurs dossiers pour stocker les enregistrements et un doss[ier po](https://docs.citrix.com/fr-fr/session-recording/2305/manage-recording-files.html)ur restaurer les enregistrements archivés**

- 1. Ouvrez une session sur la machine hébergeant le serveur d'enregistrement de session.
- 2. À partir du menu **Démarrer**, choisissez **Propriétés du lecteur d'enregistrement de session**.
- 3. Dans la fenêtre **Propriétés du serveur d'enregistrement de session**, cliquez sur l'onglet **Stockage**.
- 4. Utilisez la liste **Répertoire de stockage des fichiers** pour gérer les dossiers dans lesquels les enregistrements sont stockés.

Après la sélection des dossiers, l'enregistrement de session accorde à son service les autorisations de contrôle total sur ces dossiers.

Par défaut, les enregistrements sont stockés dans le dossier **<drive>:SessionRecordings** de la machine hébergeant le serveur d'enregistrement de session. Vous pouvez modifier le dossier de stockage des enregistrements, ajouter des dossiers supplémentaires afin d'équilibrer la charge sur plusieurs volumes ou utiliser plus d'espace. La présence de plusieurs dossiers dans la liste indique que l'équilibrage de la charge s'applique dans les dossiers pour les enregistrements. L'équilibrage de charge passe successivement dans tous les dossiers.

5. Dans le champ **Restaurer le répertoire des fichiers archivés**, tapez le dossier dans lequel restaurer les enregistrements archivés.

Par défaut, les enregistrements archivés sont restaurés dans le dossier **<drive>:SessionRecordingsRestore** de la machine hébergeant le serveur d'enregistrement de session. Vous pouvez modifier le dossier.

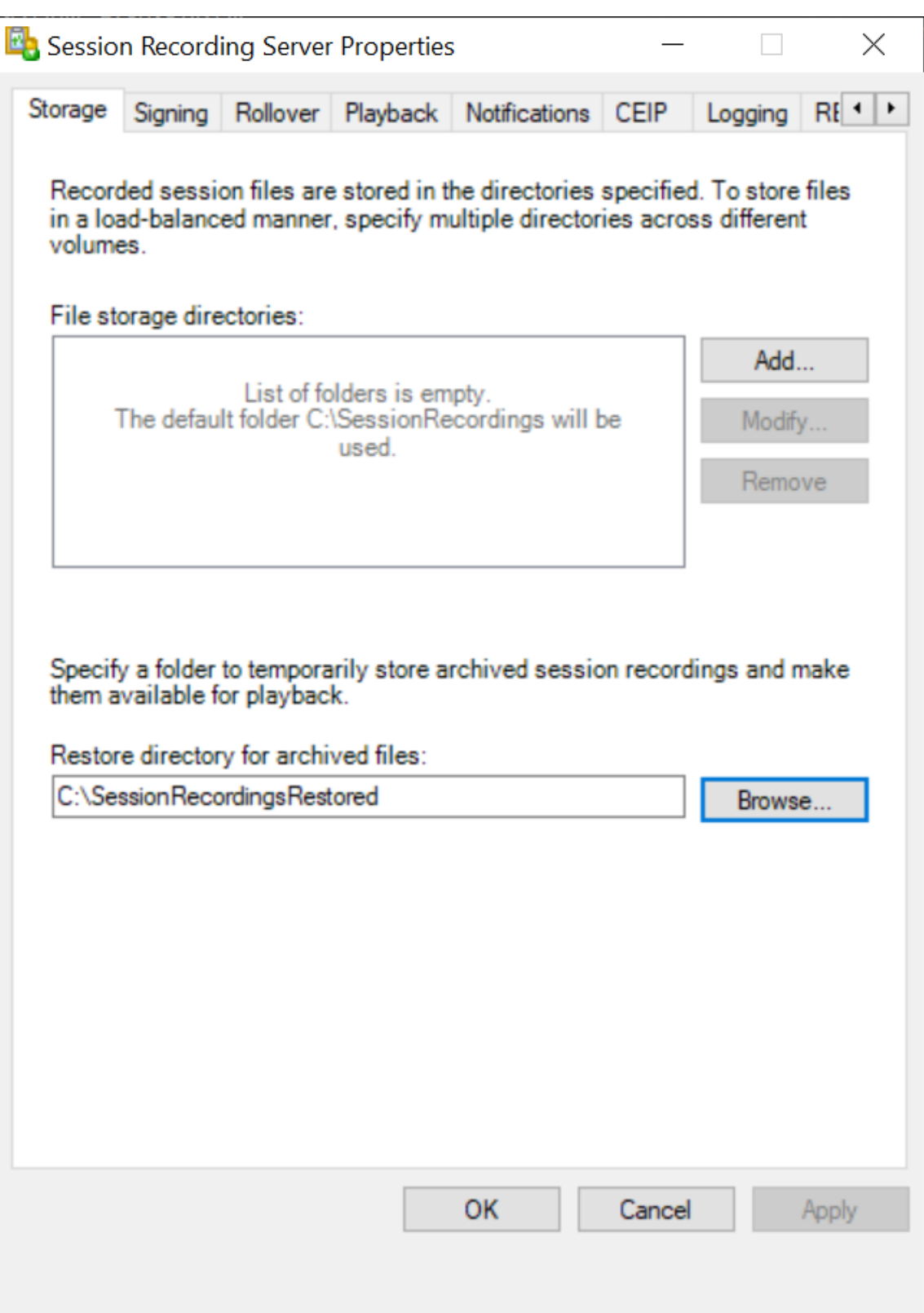

### **Configurer un partage de fichiers Azure pour stocker des enregistrements**

Pour créer un partage de fichiers Azure pour stocker des enregistrements, procédez comme suit :

1. Dans le portail Azure, créez un compte de stockage, puis créez un partage de fichiers Azure. Pour obtenir un guide de démarrage rapide, consultez la section Créer et gérer des partages de fichiers Azure avec le portail Azure. Le tableau suivant vous recommande de prendre en considération [ces configura](https://portal.azure.com/)tions.

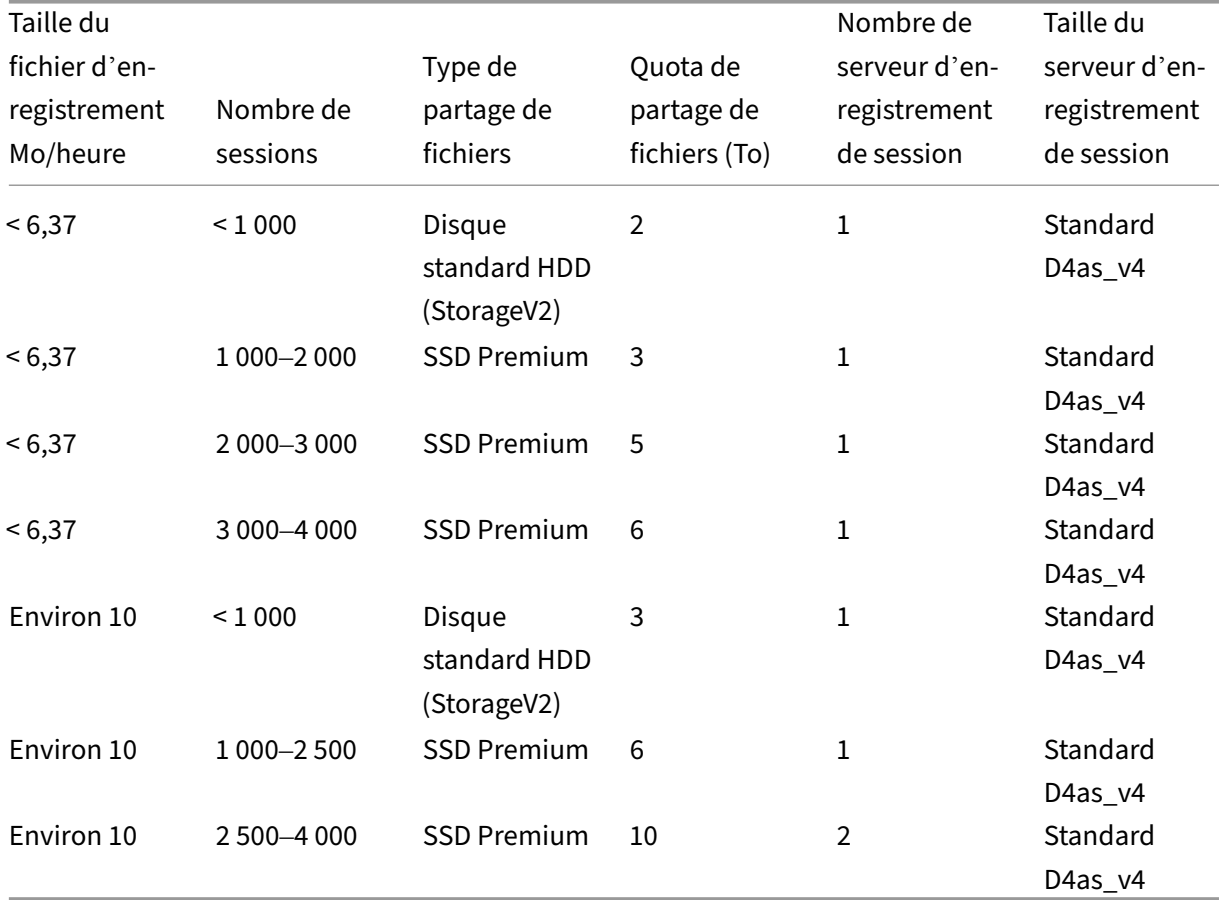

Le quota de partage de fichiers est calculé en fonction de huit heures par jour, de 23 jours ouvrables par mois et d'une période de conservation d'un mois pour chaque fichier d'enreg‑ istrement.

- 2. Ajoutez les informations d'identification du partage de fichiers Azure à l'hôte sur lequel vous avez installé le serveur d'enregistrement de session.
	- a) Démarrez une invite de commandes en tant qu'administrateur et remplacez le lecteur dans le dossier **<chemin d'installation du serveur d'enregistrement de session>\Bin**.

Par défaut, le serveur d'enregistrement de session est installé dans  $C:\P$ rogram Files \Citrix\SessionRecording\Server.

b) Exécutez la commande **SsRecUtils.exe ‑AddAzureFiles <storageAccountName> <file‑ ShareName> <accesskey>**

Où,

- **<storageaccountname>** est le nom de votre compte de stockage dans Azure.
- **<filessharename>** est le nom du partage de fichiers contenu dans votre compte de stockage.
- **<accesskey>** est votre clé de compte de stockage qui peut être utilisée pour accéder au partage de fichiers.

Il existe deux façons d'obtenir votre clé de compte de stockage :

• Vous pouvez obtenir votre clé de compte de stockage à partir de la chaîne de connexion qui apparaît lorsque vous cliquez sur le bouton **Connecter** sur votre page de partage de fichiers.

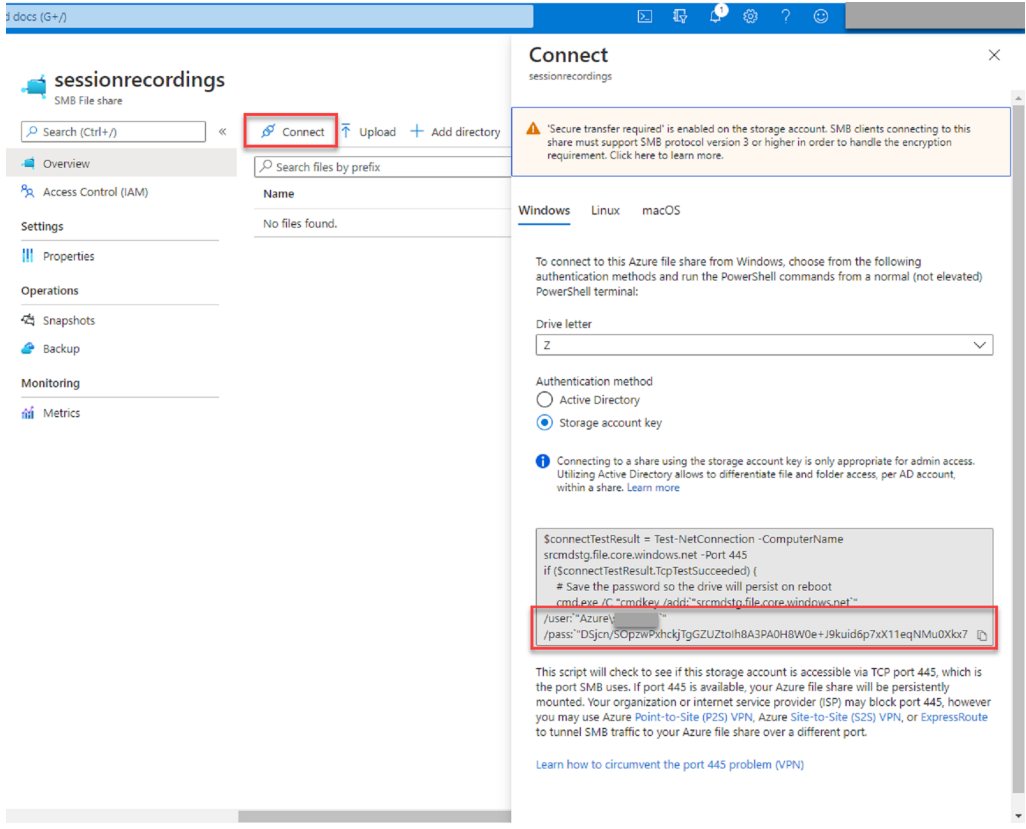

• Vous pouvez également obtenir votre clé de compte de stockage en cliquant sur **Clés d'accès** dans le panneau de navigation de gauche de la page de votre compte de stock‑ age.

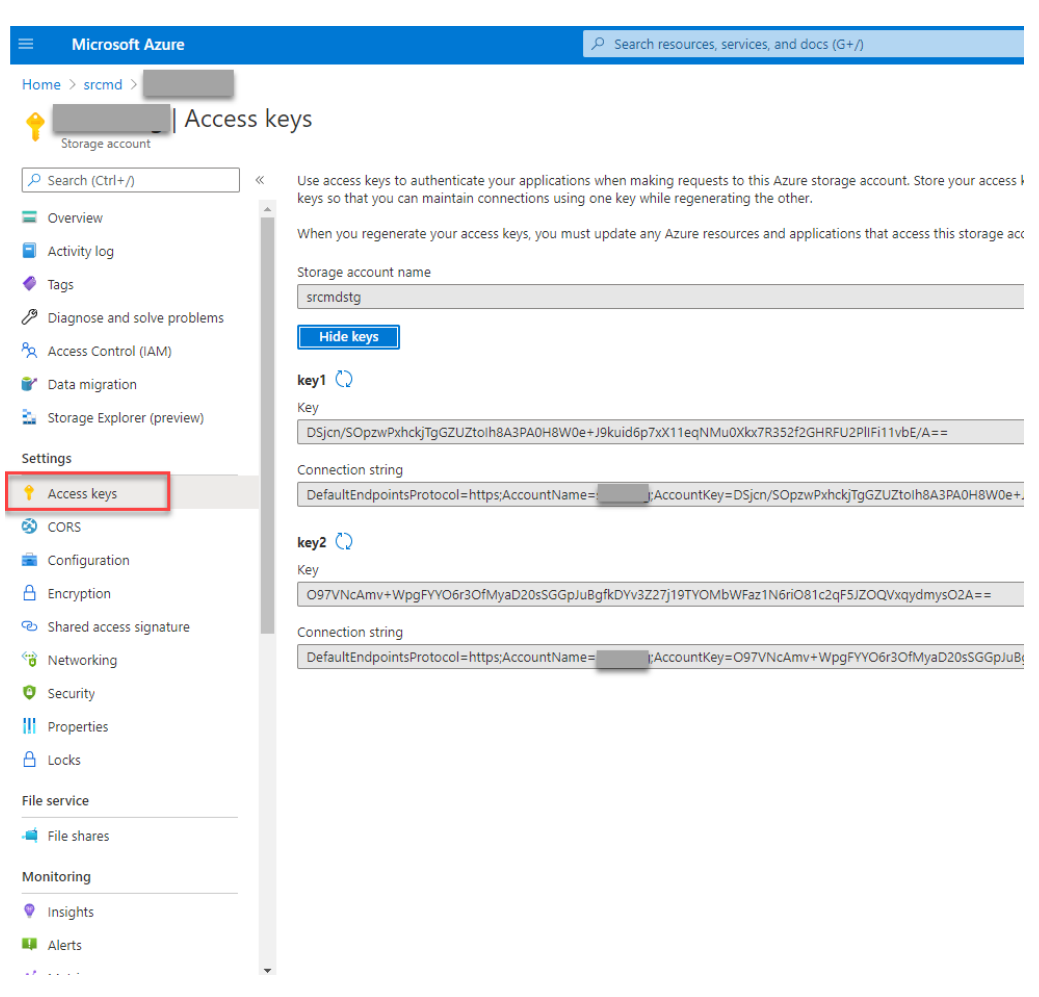

- c) Montez le partage de fichiers Azure sur l'hôte sur lequel vous avez installé le serveur d' enregistrement de session.
	- i. Ouvrez **Propriétés du serveur d'enregistrement de session**.
	- ii. Cliquez sur **Ajouter** sur l'onglet **Stockage**.
	- iii. Entrez le chemin UNC au format \\<storageaccountname>.file.core.windows.net\\<filessharen

Spécifiez un sous-dossier sous le partage de fichiers pour stocker vos fichiers d'enregistrement. Le serveur d'enregistrement de session crée automatiquement le sousdossier.

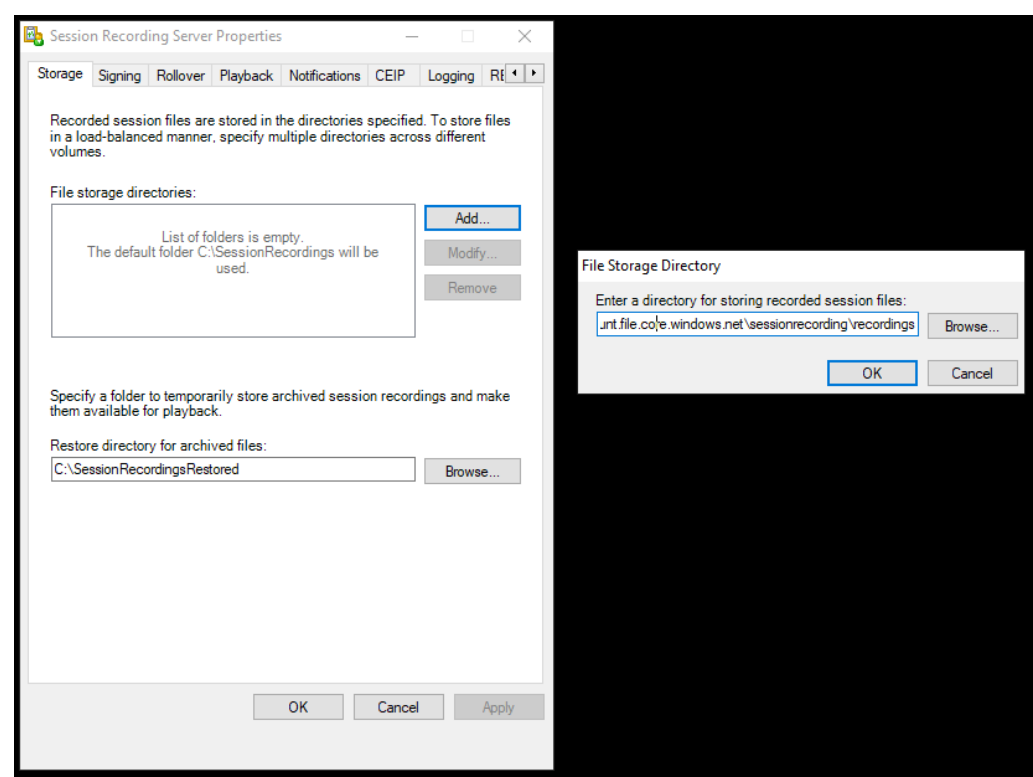

- iv. Cliquez sur **OK** dans la boîte de dialogue **Répertoire de stockage des fichiers**.
- v. Cliquez sur **Appliquer** dans la fenêtre **Propriétés du serveur d'enregistrement de session**.
- vi. Cliquez sur **OK** une fois que l'option **Appliquer** devient grisée.
- vii. Cliquez sur **Oui** lorsque vous êtes invité à redémarrer le service Gestionnaire de stockage d'enregistrement de session.

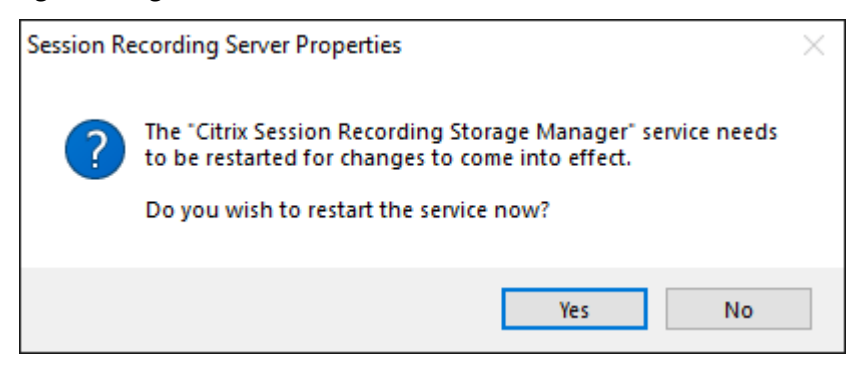

# **Stratégies**

April 3, 2024

Utilisez la console de stratégie d'enregistrement de session pour créer des stratégies d'enregistrement, des stratégies de détection d'événements, des stratégies de réponse aux événements et des stratégies de visionnage d'enregistrement. Lors de la création de stratégies, vous pouvez spécifier des Delivery Controller à partir des environnements locaux et Citrix Cloud.

#### **Important :**

Pour utiliser la console de stratégie d'enregistrement de session, le Broker PowerShell Snap-in (Broker\_PowerShellSnapIn\_x64.msi) ou le SDK Citrix DaaS Remote PowerShell (Citrix-PoshSdk.exe) doit être installé manuellement. Recherchez le composant logiciel enfichable Broker PowerShell sur l'ISO Citrix Virtual Apps and Desktops (\x64\Citrix Desktop Delivery Controller). Vous pouvez également télécharger le SDK Citrix DaaS Remote PowerShell à partir de la page de téléchargement de Citrix DaaS (anciennement Citrix Virtual Apps and Desktops Service).

### **[Conseil :](https://docs.citrix.com/fr-fr/citrix-daas/sdk-api.html)**

[Vous pouvez modifier le Registre de façon à éviter la perte de fichiers d](https://www.citrix.com/downloads/citrix-cloud/product-software/xenapp-and-xendesktop-service.html)'enregistrement au cas où votre serveur d'enregistrement de session pourrait échouer de façon inattendue. Ou‑ vrez une session en tant qu'administrateur sur la machine sur laquelle vous avez installé l' agent d'enregistrement de session, ouvrez l'Éditeur du Registre et ajoutez une valeur DWORD DefaultRecordActionOnError =1 sous HKEY\_LOCAL\_MACHINE\SOFTWARE\Citrix \SmartAuditor\Agent.

## **Activer une stratégie**

- 1. Ouvrez une session en tant qu'administrateur sur la machine sur laquelle vous avez installé la console de stratégie d'enregistrement de session.
- 2. Démarrez la console de stratégie d'enregistrement de session.
- 3. Si la fenêtre **Se connecter au serveur d'enregistrement de session** s'affiche, veillez à ce que le nom du serveur d'enregistrement de session, le protocole et le port sont corrects. Cliquez sur **OK**.
- 4. Dans la console de stratégie d'enregistrement de session, développez le type de stratégie cible.
- 5. Sélectionnez la stratégie que vous souhaitez activer.
- 6. Dans la barre de menu, choisissez **Activer la stratégie**.

## **Modifier une stratégie**

- 1. Ouvrez une session en tant qu'administrateur sur la machine sur laquelle vous avez installé la console de stratégie d'enregistrement de session.
- 2. Démarrez la console de stratégie d'enregistrement de session.
- 3. Si la fenêtre **Se connecter au serveur d'enregistrement de session** s'affiche, veillez à ce que le nom du serveur d'enregistrement de session, le protocole et le port sont corrects. Cliquez sur **OK**.
- 4. Dans la console de stratégie d'enregistrement de session, développez le type de stratégie cible.
- 5. Sélectionnez la stratégie que vous souhaitez modifier. Les règles de cette stratégie s'affichent dans le volet droit.
- 6. Pour ajouter, modifier ou supprimer une règle :
	- Dans la barre de menu, choisissez **Ajouter une nouvelle règle**. Si cette stratégie est active, une fenêtre indépendante s'affiche pour demander confirmation de l'action entreprise. Utilisez l'assistant **Règles** pour créer une règle.
	- Sélectionnez la règle que vous souhaitez modifier, cliquez avec le bouton droit de la souris et choisissez **Propriétés**. Utilisez l'assistant **Règles** pour modifier la règle.
	- Sélectionnez la règle que vous souhaitez supprimer, cliquez avec le bouton droit de la souris et choisissez **Supprimer la règle**.

## **Supprimer une stratégie**

#### **Remarque :**

Vous ne pouvez pas supprimer une stratégie définie par le système ou une stratégie active.

- 1. Ouvrez une session en tant qu'administrateur sur la machine sur laquelle vous avez installé la console de stratégie d'enregistrement de session.
- 2. Démarrez la console de stratégie d'enregistrement de session.
- 3. Si la fenêtre **Se connecter au serveur d'enregistrement de session** s'affiche, veillez à ce que le nom du serveur d'enregistrement de session, le protocole et le port sont corrects. Cliquez sur **OK**.
- 4. Dans la console de stratégie d'enregistrement de session, développez le type de stratégie cible.
- 5. Dans le panneau gauche, sélectionnez la stratégie que vous souhaitez supprimer. Si la stratégie est active, vous devez en activer une autre.
- 6. Dans la barre de menu, choisissez **Supprimer la stratégie**.
- 7. Sélectionnez **Oui** pour confirmer l'action.

# **Configurer les stratégies d'enregistrement de session**

#### September 25, 2023

Vous pouvez activer les stratégies d'enregistrement définies par le système ou créer et activer vos propres stratégies personnalisées. Les stratégies d'enregistrement définies par le système appliquent une seule règle à des sessions entières. Les stratégies d'enregistrement personnalisées spécifient les sessions qui sont enregistrées.

La stratégie d'enregistrement active détermine quelles sessions sont enregistrées. Une seule stratégie d'enregistrement peut être active à la fois.

## **Stratégies d'enregistrement définies par le système**

L'enregistrement de session fournit les stratégies d'enregistrement définies par le système suivantes :

- **Ne pas enregistrer**. Stratégie par défaut. Si vous ne précisez pas d'autre stratégie, aucune session n'est enregistrée.
- **Enregistrer uniquement les événements (pour tous, avec notification)**. Cette stratégie en‑ registre uniquement les événements spécifiés par votre stratégie de détection d'événements. Elle n'enregistre pas d'écrans. Les utilisateurs reçoivent des notifications d'enregistrement à l' avance.
- **Enregistrer uniquement les événements (pour tous, sans notification)**. Cette stratégie enregistre uniquement les événements spécifiés par votre stratégie de détection d'événements. Elle n'enregistre pas d'écrans. Les utilisateurs ne reçoivent pas de notifications d' enregistrement.
- **Enregistrer sessions entières (pour tous, avec notification)**. Cette stratégie enregistre des sessions entières (écrans et événements). Les utilisateurs reçoivent des notifications d'enregistrement à l'avance.
- **Enregistrer sessions entières (pour tous, sans notification)**. Cette stratégie enregistre des sessions entières (écrans et événements). Les utilisateurs ne reçoivent pas de notifications d' enregistrement.

Vous ne pouvez pas modifier ou supprimer les stratégies d'enregistrement définies par le système.

## **Créer une stratégie d'enregistrement personnalisée**

Vous pouvez enregistrer des sessions spécifiques à des utilisateurs ou des groupes définis, à des appli‑ cations ou des bureaux publiés, à des groupes demise à disposition ou desmachines VDA, ainsi qu'aux adresses IP du client de l'application Citrix Workspace. Un assistant intégré à la console de stratégie d'enregistrement de session vous aide à créer des règles. Pour obtenir la liste des applications pub‑ liées ou des bureaux publiés, ainsi que la liste des groupes de mise à disposition ou des machines VDA, vous devez disposer d'autorisations d'accès en lecture de l'administrateur du site. Configurez l' autorisation de lecture de l'administrateur sur le Delivery Controller du site.
Pour chaque règle que vous créez, vous spécifiez une action d'enregistrement et un critère de règle. L'action d'enregistrement s'applique aux sessions qui correspondent au critère de règle.

Pour chaque règle, choisissez une action d'enregistrement :

- **Activer l'enregistrement de session avec notification**. Cette option enregistre des sessions entières (écrans et événements). Les utilisateurs reçoivent des notifications d'enregistrement à l'avance.
- **Activer l'enregistrement de session sans notification**. Cette option enregistre des ses‑ sions entières (écrans et événements). Les utilisateurs ne reçoivent pas de notifications d' enregistrement.
- **Activer l'enregistrement de session d'événement uniquement avec notification**. L'enreg‑ istrement d'événements spécifiques uniquement permet de libérer de l'espace de stockage. Cette option enregistre uniquement les événements spécifiés par votre stratégie de détection d'événements au cours des sessions. Elle n'enregistre pas d'écrans. Les utilisateurs reçoivent des notifications d'enregistrement à l'avance.
- **Activer l'enregistrement de session d'événement uniquement sans notification**. L'enreg‑ istrement d'événements spécifiques uniquement permet de libérer de l'espace de stockage. Cette option enregistre uniquement les événements spécifiés par votre stratégie de détection d' événements au cours des sessions. Elle n'enregistre pas d'écrans. Les utilisateurs ne reçoivent pas de notifications d'enregistrement.
- **Désactiver l'enregistrement de session**. Cette option signifie qu'aucune session n'est enreg‑ istrée.

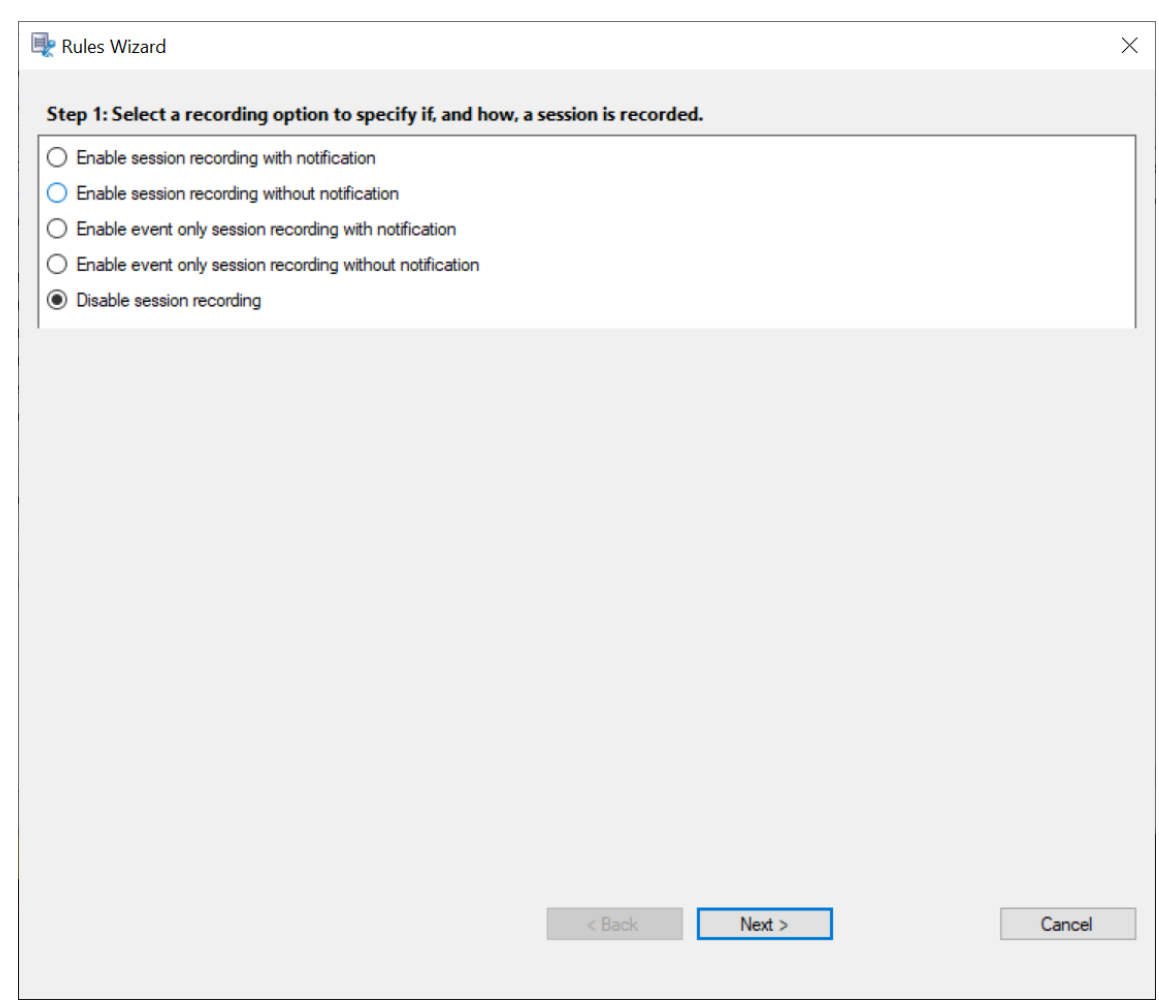

Pour chaque règle, choisissez au moins l'une des règles suivantes pour créer les critères de règle :

- **Utilisateurs ou groupes**. Crée une liste d'utilisateurs ou de groupes auxquels l'action de la rè‑ gle s'applique. L'enregistrement de session vous permet d'utiliser les groupes Active Directory et de placer des utilisateurs sur liste blanche.
- **Applications ou bureaux publiés**. Crée une liste d'applications ou de bureaux publiés à laque‑ lle l'action de la règle s'applique. Dans l'assistant **Règles**[, choisissez les sites Citrix Virtual](https://docs.citrix.com/fr-fr/session-recording/2305/configure/policies/session-recording-policies.html#use-active-directory-groups) Apps [and Desktops ou Citrix DaaS \(anciennem](https://docs.citrix.com/fr-fr/session-recording/2305/configure/policies/session-recording-policies.html#white-list-users)ent Citrix Virtual Apps and Desktops Service) sur lesquels les applications ou bureaux sont disponibles.
- **Groupes de mise à disposition ou machines**. Crée une liste de groupes de mise à disposition ou de machines auxquels l'action de la règle s'applique. Dans l'assistant **Règles**, choisissez l' emplacement des groupes de mise à disposition ou machines.
- **Adresse IP ou plage d'adresses IP**. Crée une liste d'adresses IP ou de plages d'adresses IP auxquelles l'action de la règle s'applique. Dans la boîte de dialogue **Sélectionner IP et plage d'adresses IP**, ajoutez une adresse IP ou une plage d'adresses IP valide pour lesquelles l'en‑ registrement est activé ou désactivé. Les adresses IP mentionnées ici sont les adresses IP des

#### applications Citrix Workspace.

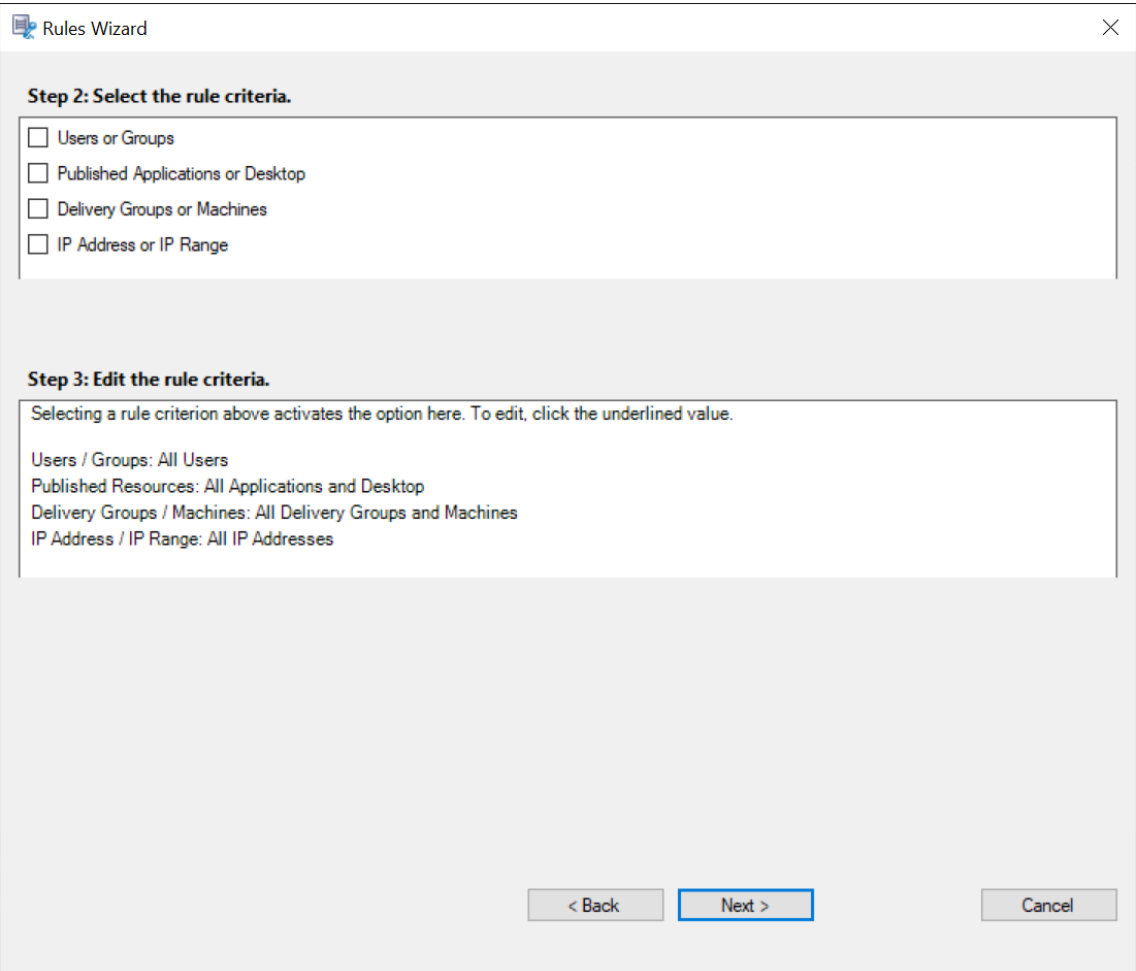

#### **Remarque :**

La console de stratégie d'enregistrement de session prend en charge la configuration de plusieurs critères au sein d'une règle unique. Lorsqu'une règle s'applique, les opérateurs logiques « ET » et « OU » sont utilisés pour calculer l'action finale. Généralement, l'opérateur « OU » est utilisé entre les éléments au sein d'un critère, et l'opérateur « ET » est quant à lui utilisé entre les critères distincts. Si le résultat est true, le moteur de stratégie d'enregistrement de session entreprend l'action de la règle. Sinon, il passe à la règle suivante et répète le processus.

Lorsque vous créez plus d'une règle dans une stratégie d'enregistrement, il est possible que certaines sessions correspondent aux critères de plusieurs de ces règles. Dans ces cas de figure, la règle ayant la plus haute priorité est celle appliquée aux sessions.

L'action d'enregistrement d'une règle en détermine la priorité :

- Les règles avec l'action **Ne pas enregistrer** ont la plus haute priorité.
- Les règles avec l'action **Enregistrer avec notification** ont la seconde plus haute priorité.
- Les règles avec l'action **Enregistrer sans notification** ont la seconde plus faible priorité.
- Les règles avec l'action **Activer l'enregistrement de session d'événement uniquement avec notification** ont la priorité moyenne.
- Les règles avec l'action **Activer l'enregistrement de session d'événement uniquement sans notification** ont la priorité la plus faible.

Il se peut que certaines sessions ne correspondent à aucun critère de règle d'une stratégie d'enregistrement. Pour ces sessions, l'action de la règle de repli des stratégies s'applique. L'action de la règle de repli est toujours **Ne pas enregistrer**. Vous ne pouvez pas modifier ou supprimer la règle de repli.

Pour créer une stratégie d'enregistrement personnalisée :

- 1. Ouvrez une session en tant qu'administrateur de stratégie autorisé sur le serveur sur lequel la console de stratégie d'enregistrement de session est installée.
- 2. Démarrez la console de stratégie d'enregistrement de session et sélectionnez **Stratégies d'en‑ registrement** dans le panneau gauche. Dans la barre de menu, choisissez **Ajouter une nou‑ velle stratégie**.
- 3. Cliquez avec le bouton droit sur **Nouvelle stratégie** et sélectionnez **Ajouter une règle**.
- 4. Dans l'assistant de règles, sélectionnez une option d'enregistrement, puis cliquez sur **Suivant**.

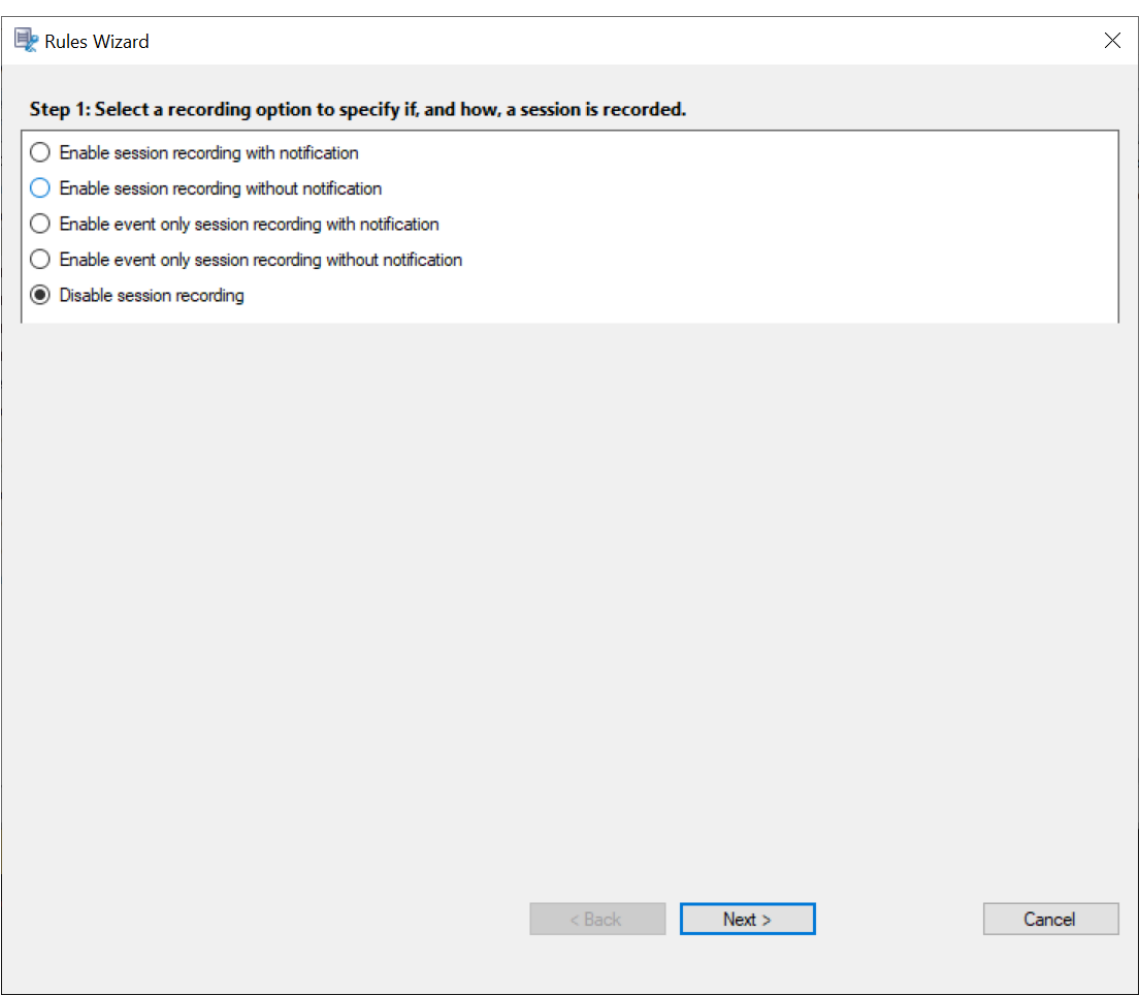

5. Sélectionnez les critères de la règle : vous pouvez choisir une ou plusieurs critères de règle : **Utilisateurs ou Groupes Applications ou bureaux publiés Groupes de mise à disposition ou Machines Adresse IP ou Plage d'adresses IP**

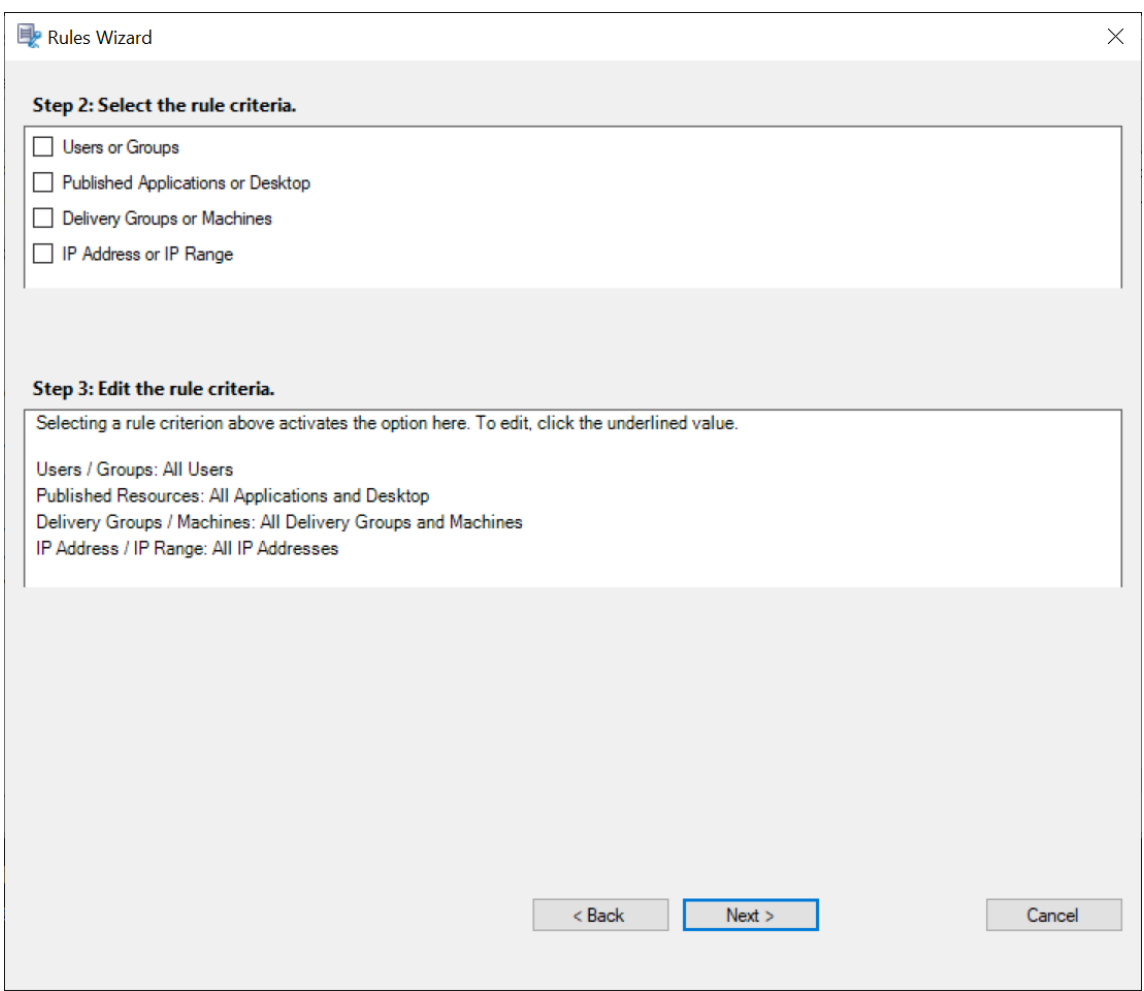

6. Modifiez les critères de la règle : pour modifier, cliquez sur les valeurs soulignées. Les valeurs sont soulignées en fonction des critères que vous avez choisis dans l'étape précédente.

#### **Remarque :**

Si vous choisissez la valeur soulignée **Applications ou bureaux publiés**, l'**adresse du site** est l'adresse IP, une adresse URL ou un nom de machine si le Controller se trouve sur un réseau local. La liste **Nom de l'application** indique le nom d'affichage.

Lorsque vous choisissez **Applications ou bureaux publiés** ou **Groupes de mise à disposition** ou Machines, spécifiez le Delivery Controller avec lequel votre console de stratégie d'enregistrement de session va communiquer.

La console de stratégie d'enregistrement de session est le seul canal qui communique avec les Delivery Controller à partir d'environnements locaux ou Citrix Cloud.

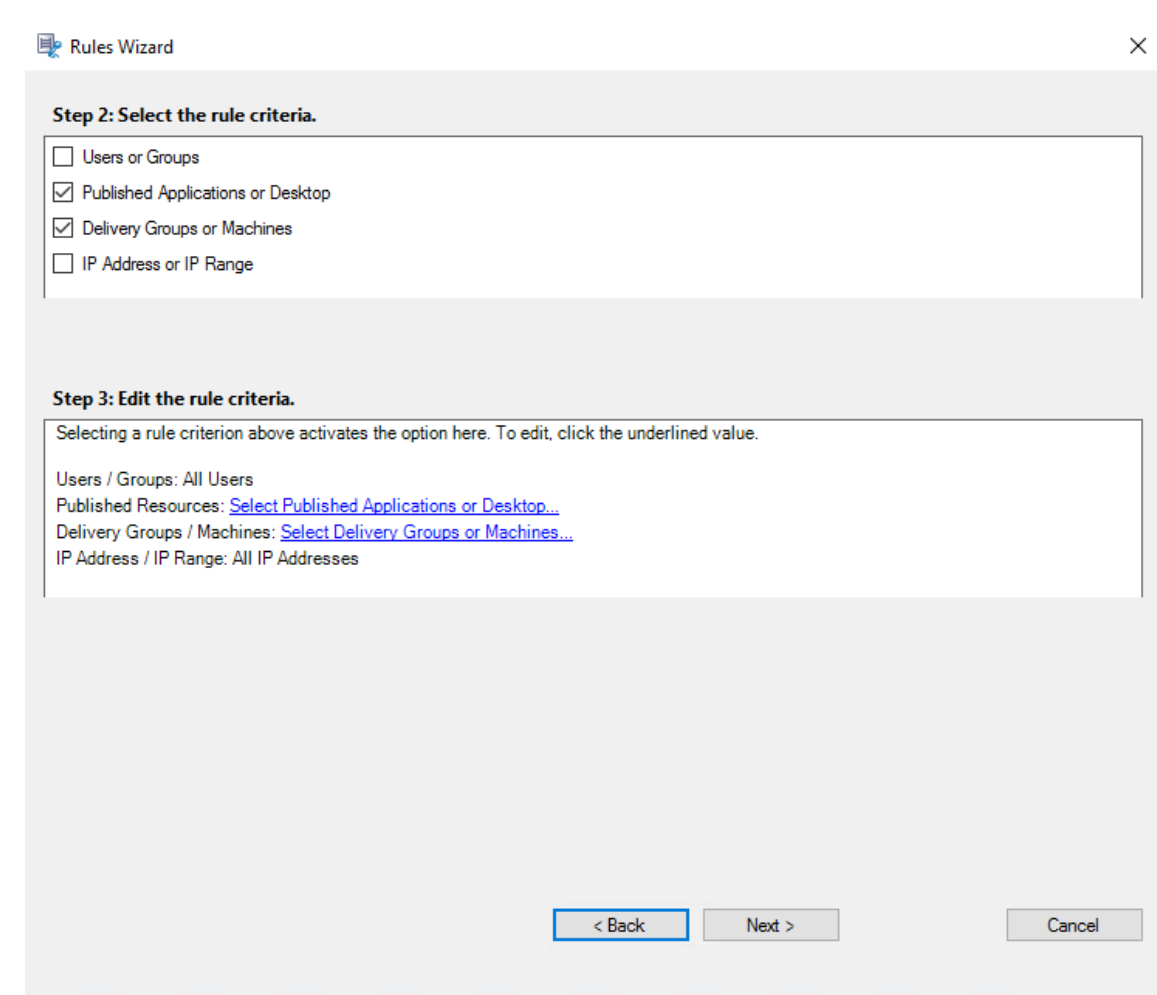

Par exemple, lorsque vous choisissez **Groupes de mise à disposition ou machines**, cliquez sur le lien hypertexte correspondant à l'étape 3 de la capture d'écran précédente et cliquez sur **Ajouter** pour ajouter des requêtes au Controller.

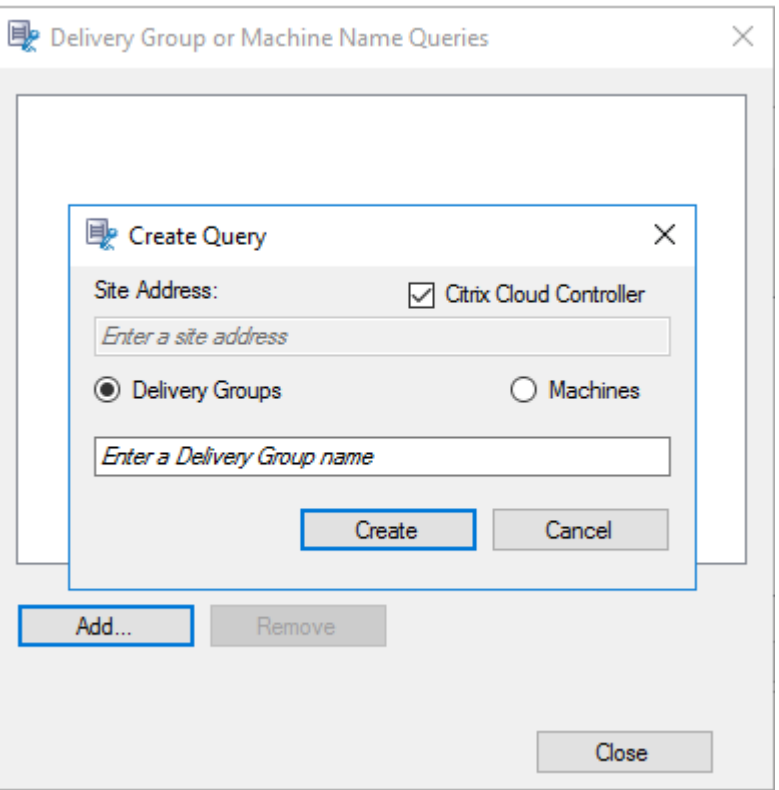

Pour obtenir une description des cas d'utilisation qui couvrent les Delivery Controller Citrix Cloud et locaux, consultez le tableau suivant :

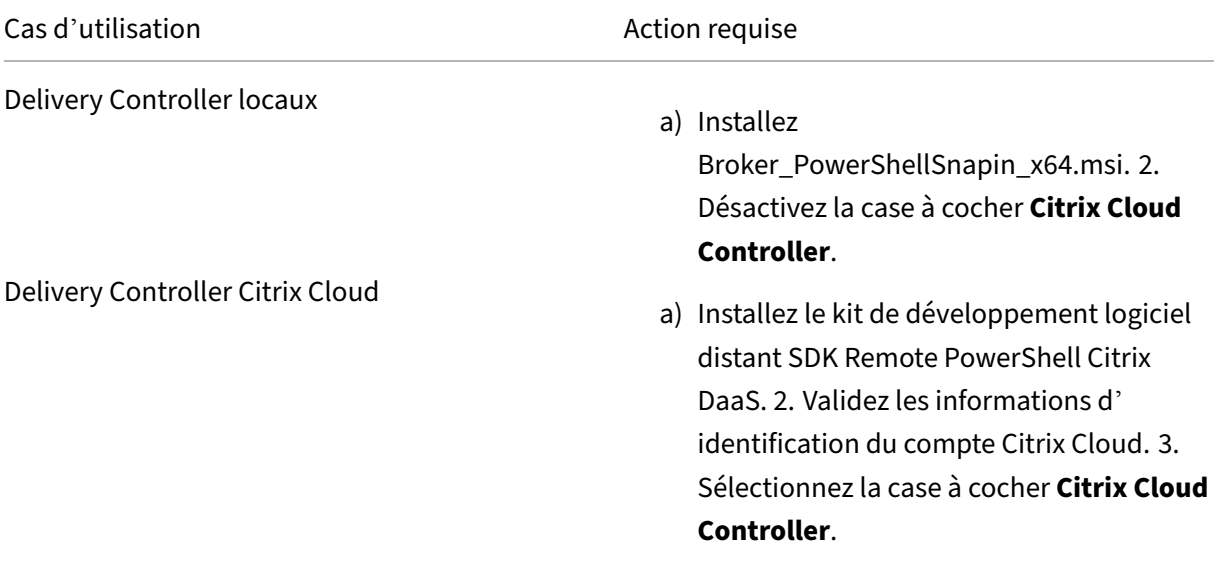

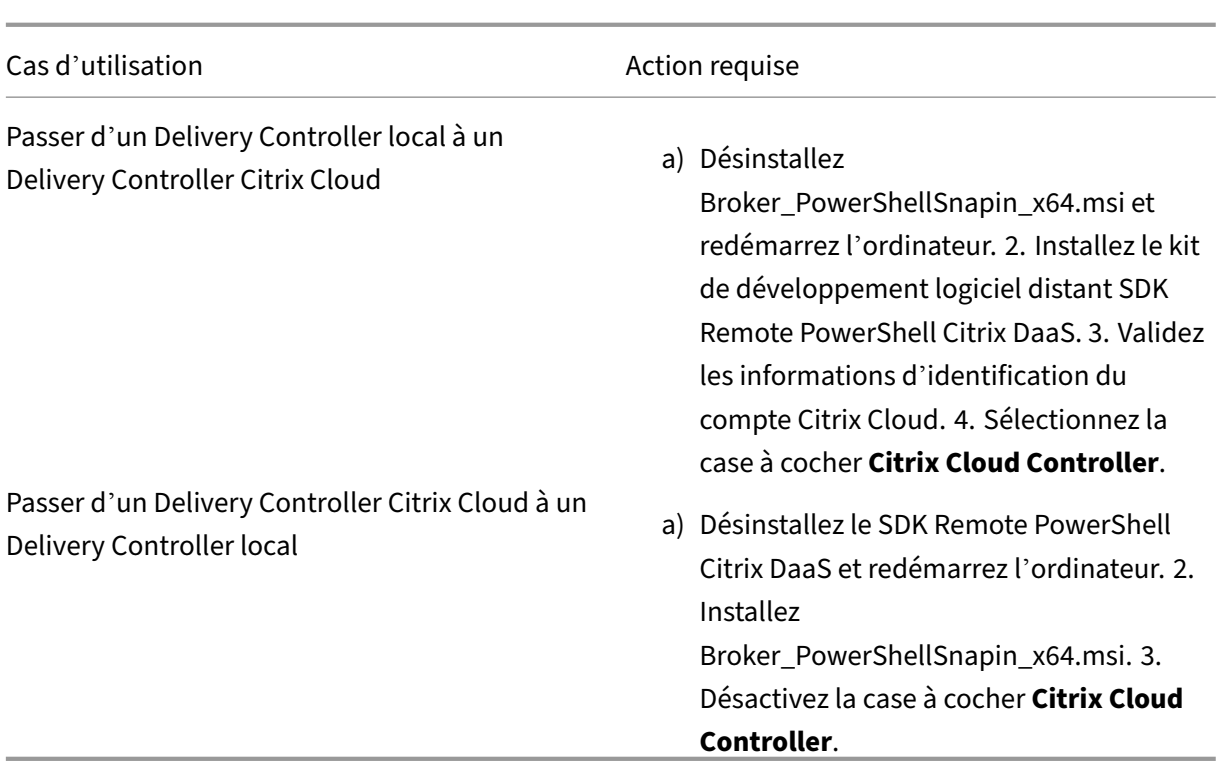

Validation des informations d'identification de Citrix Cloud

Pour interroger les Delivery Controller hébergés dans Citrix Cloud, validez manuellement vos informations d'identification Citrix Cloud sur l'ordinateur sur lequel la console de stratégie d' enregistrement de session est installée. Le non‑respect de ces conditions peut provoquer une erreur et votre console de stratégie d'enregistrement de session peut ne pasfonctionner comme prévu.

Pour effectuer la validation manuelle :

a) Connectez‑vous à la console Citrix Cloud et recherchez **Gestion des identités et des ac‑ cès** > **Accès aux API**. Créez un client sécurisé pour accéder aux API afin d'obtenir un pro‑ fil d'authentification capable de contourner les invites d'authentification de Citrix Cloud. Téléchargez votre client sécurisé, renommez‑le et enregistrez‑le dans un emplacement sécurisé. Le nom de fichier est défini par défaut sur secureclient.csv.

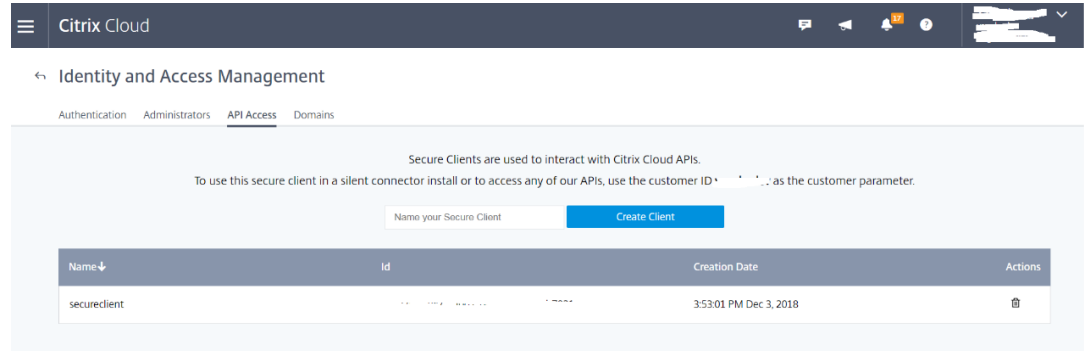

b) Ouvrez une session PowerShell et exécutez la commande suivante pour que le profil d' authentification (obtenu à l'étape précédente) prenne effet.

```
1 asnp citrix.*
2 Set-XDCredentials -CustomerId "citrixdemo" -SecureClientFile "
     c:\temp\secureclient.csv" -ProfileType CloudAPI – StoreAs "
     default"
3
4 <!--NeedCopy-->
```
Définissez **CustomerID** et **SecureClientFile** si nécessaire. La commande précédente crée un profil d'authentification par défaut pour le client citrixdemo afin de contourner les invites d'authentification dans les sessions PowerShell en cours et à venir.

7. Suivez les instructions de l'assistant pour terminer la configuration.

**Remarque :**Veuillez noter les limitations suivantes concernant les sessions d'application pré‑ lancées :

- Si la stratégie active essaie d'établir une correspondance avec le nom d'une application, elle ne peut pas le faire avec des applications qui sont ouvertes au cours d'une session pré‑ lancée. Par conséquent, la session pré‑lancée ne peut pas être enregistrée.
- Si la stratégie active enregistre chaque application et que le pré-lancement de session est activé, une notification d'enregistrement apparaît lorsqu'un utilisateur ouvre une session sur l'application Citrix Workspace pour Windows. La session pré‑lancée (vide) et toutes les applications à lancer dans cette session sont enregistrées.

Une solution consiste à publier les applications dans des groupes de mise à disposition séparés en fonction de leurs stratégies d'enregistrement. N'utilisez pas de nom d'application en tant que condition d'enregistrement. Cette approche garantit que les sessions pré‑lancées peuvent être enregistrées. Toutefois, les notifications continuent à s'afficher.

# **Utiliser des groupes Active Directory**

L'enregistrement de session vous permet d'utiliser les groupes Active Directory lorsque vous créez des stratégies. Utiliser les groupes Active Directory au lieu d'utilisateurs individuels simplifie la création et la gestion des règles et des stratégies. Par exemple, si les utilisateurs du service financier de votre société sont réunis dans un groupe Active Directory intitulé **Finance**, vous pouvez créer une rè‑ gle concernant tous les membres de ce groupe en sélectionnant le groupe **Finance** dans l'assistant **Règles**.

#### **Utilisateurs sur liste blanche**

Vous pouvez créer des stratégies d'enregistrement de session qui font en sorte que certains utilisateurs de votre organisation ne sont jamais enregistrés. Cela s'appelle

*mettre ces utilisateurs sur liste blanche*. La liste blanche est utile pour les utilisateurs qui gèrent des informations relatives à la confidentialité ou lorsque votre organisation ne souhaite pas enregistrer les sessions d'une certaine classe d'employés.

Par exemple, si tous les managers d'une entreprise sont membres d'un groupe Active Directory in‑ titulé **Cadres supérieurs**, vous pouvez faire en sorte que les sessions de ces utilisateurs ne sont ja‑ mais enregistrées en créant une règle désactivant l'enregistrement de sessions pour le groupe **Cadres supérieurs**. Lorsque la stratégie contenant cette règle est active, aucune session des membres du groupe Cadres supérieurs n'est enregistrée. Les sessions des autres membres de votre organisation sont enregistrées en fonction d'autres règles de la stratégie active.

## **Configurer Director pour utiliser le serveur d'enregistrement de session**

Vous pouvez utiliser la console Director pour créer et activer des stratégies d'enregistrement.

- 1. Dans le cas d'une connexion HTTPS, installez le certificat destiné à approuver le serveur d'en‑ registrement de session dans les certificats racines de confiance du serveur Director.
- 2. Pour configurer le serveur Director en vue d'utiliser le serveur d'enregistrement de session, exécutez la commande C:\inetpub\wwwroot\Director\tools\DirectorConfig. exe /configsessionrecording.
- 3. Entrez l'adresse IP ou le nom de domaine complet du serveur d'enregistrement de session, le numéro de port et le type de connexion (HTTP/HTTPS) que l'agent d'enregistrement de session utilise pour se connecter au broker d'enregistrement de session sur le serveur Director.

## **Comportement de substitution ‑ définitions**

Lorsque vous activez une stratégie, la stratégie précédemment active reste en vigueur jusqu'à ce que la session en cours d'enregistrement se termine ou que le fichier de session enregistrée soit substitué. Les fichiers sont substitués lorsqu'ils atteignent la taille maximale. Pour plus d'informations sur la taille maximale des fichiers pour les enregistrements, consultez la section Définir la taille des fichiers pour les enregistrements.

Le tableau suivant illustre en détail les événements qui se produisent lorsque vous appliquez une nouvelle stratégie d'enregistrement pendant qu'une session est en cours d'[enregistrement et qu](https://docs.citrix.com/fr-fr/session-recording/2305/configure/settings-on-session-recording-server/file-size-limit.html)'une [substitution a lieu :](https://docs.citrix.com/fr-fr/session-recording/2305/configure/settings-on-session-recording-server/file-size-limit.html)

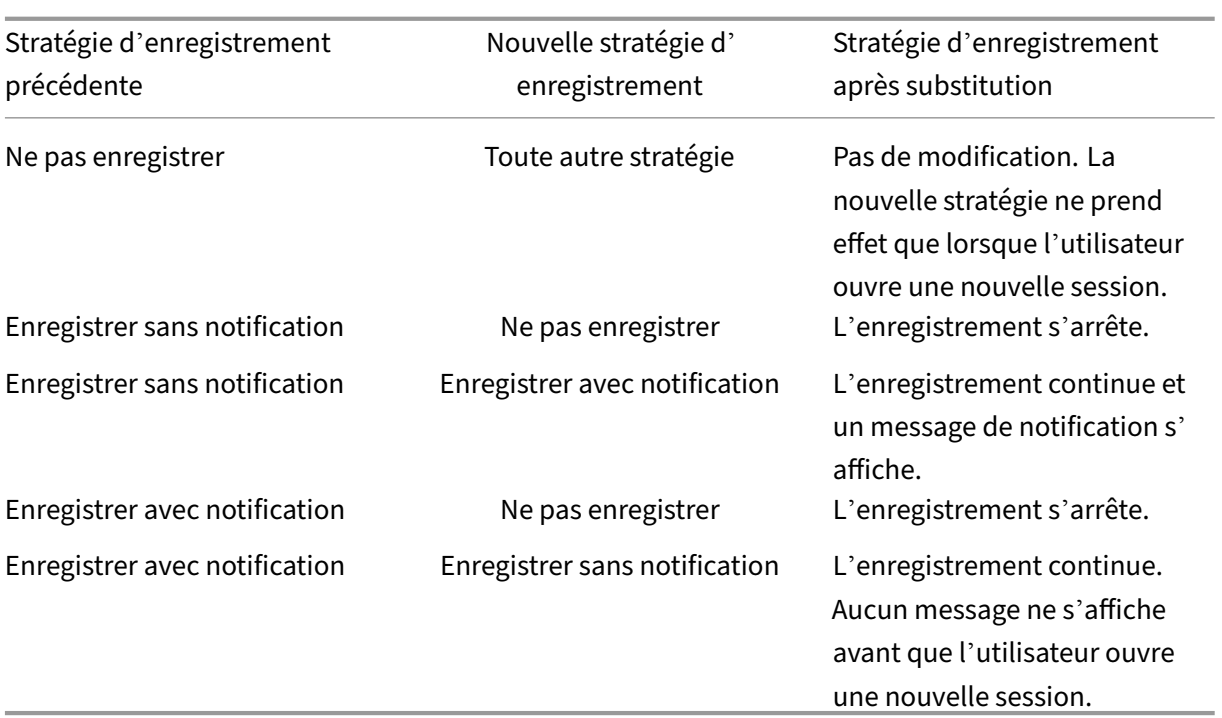

# **Configurer des stratégies de visionnage d'enregistrement**

## September 25, 2023

L'enregistrement de session prend en charge le contrôle d'accès basé sur les rôles. Vous pouvez créer des stratégies de visionnage d'enregistrement dans la console de stratégie d'enregistrement de session et ajouter plusieurs règles à chaque stratégie. Chaque règle vous permet de sélectionner un utilisateur ou un groupe d'utilisateurs comme visionneur d'enregistrements et de définir quels enregistrements sont visibles par le visionneur.

# **Créer une stratégie de visionnage d'enregistrement personnalisée**

Avant de pouvoir créer des stratégies de visionnage d'enregistrement, activez la fonctionnalité comme suit :

- 1. Ouvrez une session sur la machine hébergeant le serveur d'enregistrement de session.
- 2. À partir du menu **Démarrer**, choisissez **Propriétés du lecteur d'enregistrement de session**.
- 3. Dans la fenêtre **Propriétés du serveur d'enregistrement de session**, cliquez sur l'onglet **RBAC**.

4. Cochez la case **Autoriser la configuration de stratégies de visionnage d'enregistrement**.

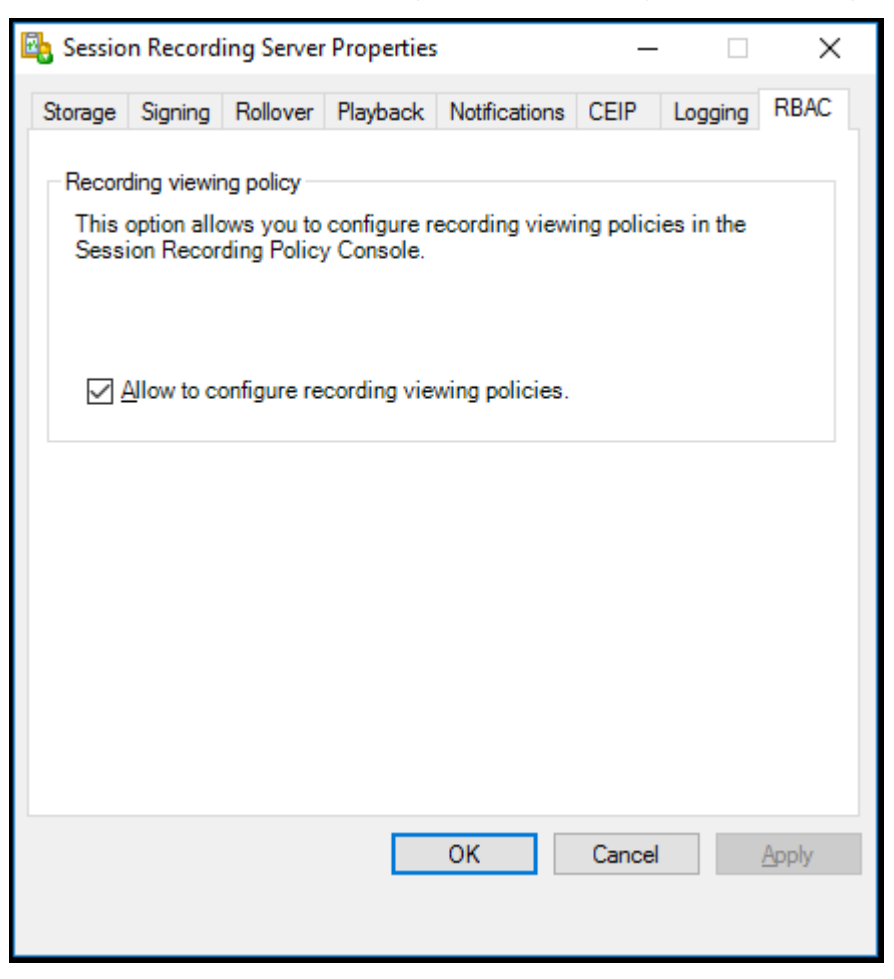

Pour créer une stratégie de visionnage d'enregistrement personnalisée :

**Remarque :** Différente des stratégies d'enregistrement et des stratégies de détection d'événements, une stratégie de visionnage d'enregistrement (y compris toutes les règles qui y ont été ajoutées) est active immédiatement lors de sa création. Vous n'avez pas besoin de l'activer.

- 1. Ouvrez une session en tant qu'administrateur de stratégie autorisé sur le serveur sur lequel la console de stratégie d'enregistrement de session est installée.
- 2. Démarrez la console de stratégie d'enregistrement de session. Par défaut, il n'y a pas de stratégie de visionnage d'enregistrement.

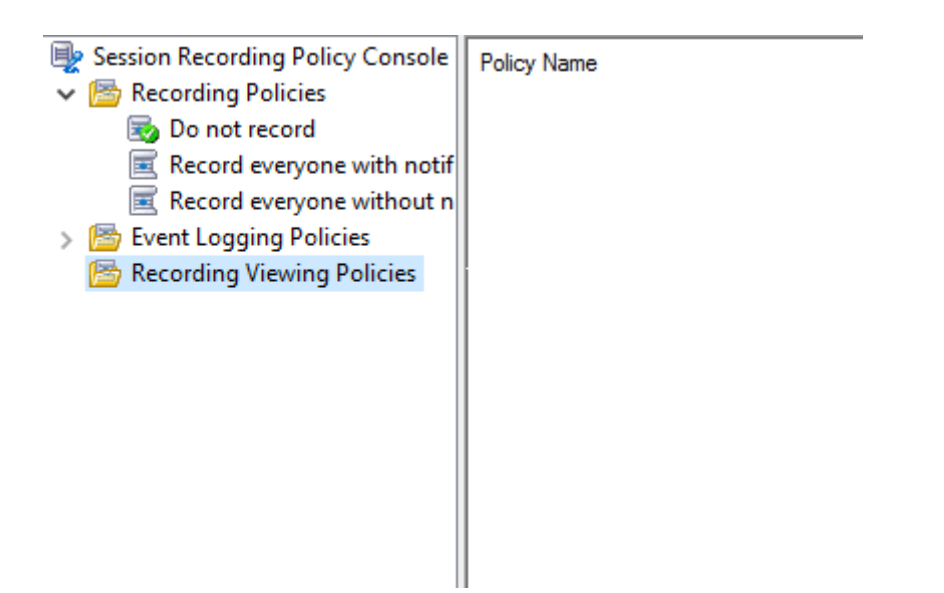

**Remarque :** le menu **Stratégies de visionnage d'enregistrement** n'est disponible que si vous avez activé la fonctionnalité dans **Propriétés du serveur d'enregistrement de session**.

- 3. Sélectionnez **Stratégies de visionnage d'enregistrement** dans le volet gauche. Dans la barre de menu, choisissez **Ajouter une nouvelle stratégie** pour créer une stratégie de visionnage d' enregistrement.
- 4. (Facultatif) Cliquez avec le bouton droit de la souris sur la nouvelle stratégie et renommez-la.
- 5. Cliquez avec le bouton droit sur la nouvelle stratégie et sélectionnez **Ajouter une règle**.

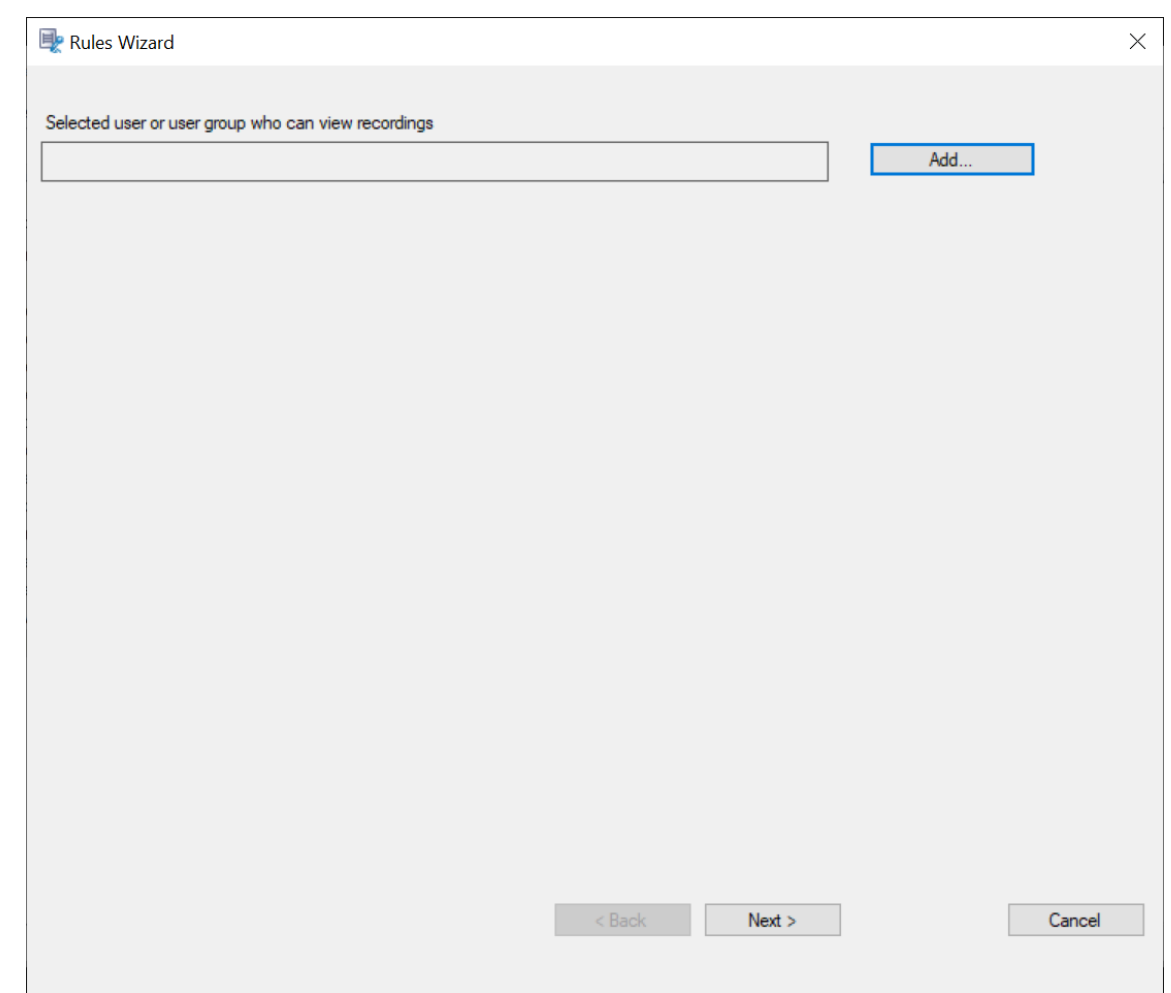

## 6. Cliquez sur **Ajouter**

7. Dans la boîte de dialogue **Sélectionnez des utilisateurs ou des groupes d'utilisateurs**, sélec‑ tionnez un utilisateur ou un groupe d'utilisateurs comme observateur d'enregistrement.

#### **Remarque :**

Un observateur doit avoir le rôle Lecteur pour afficher les sessions enregistrées. Pour de plus amples informations, consultez la section Autoriser les utilisateurs.

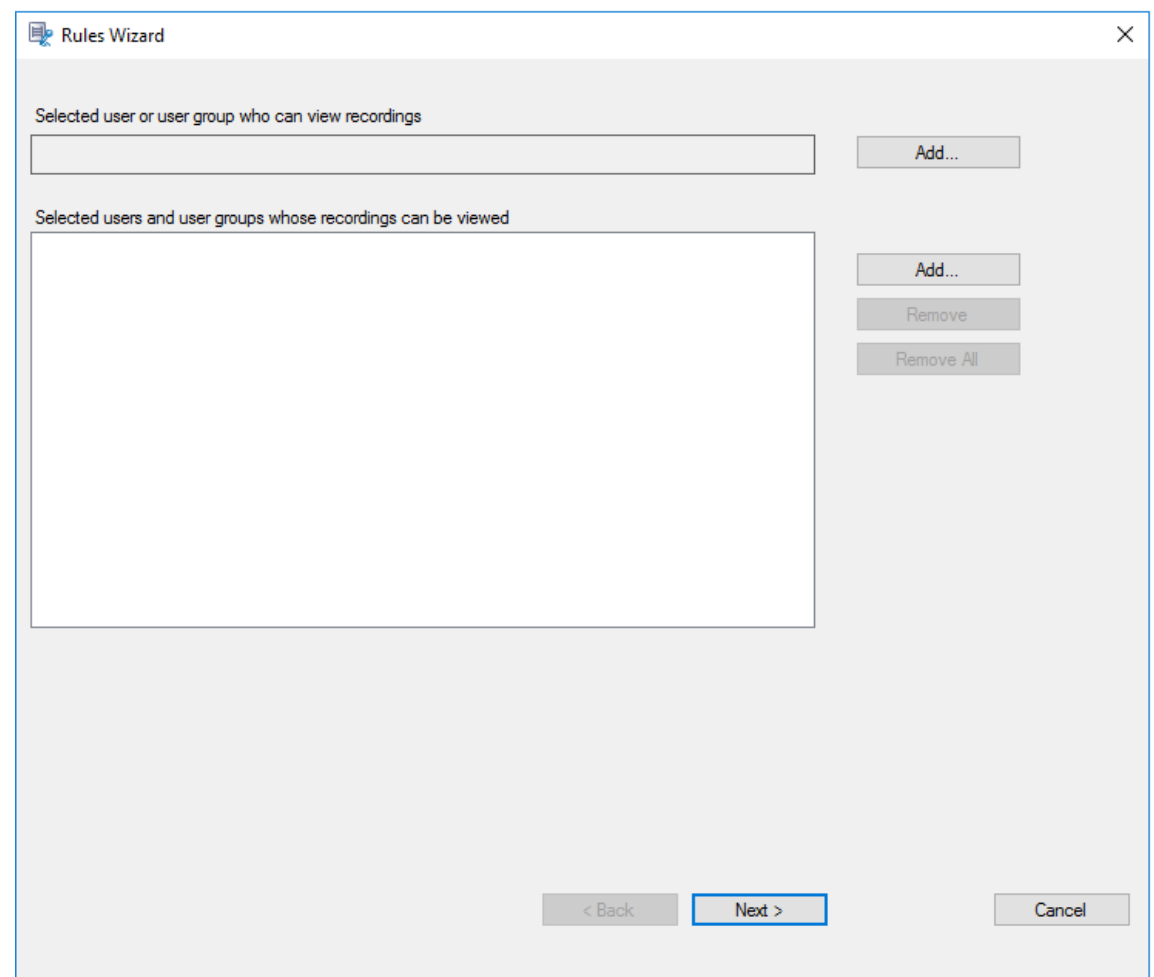

#### **Remarque :**

Dans chaque règle, vous ne pouvez sélectionner qu'un seul utilisateur ou groupe d'utilisateurs comme personne autorisée à visionner un enregistrement. Si vous sélectionnez plusieurs utilisateurs ou groupes d'utilisateurs, seule votre sélection la plus récente prend effet et apparaît dans la zone de texte.

Lorsque vous autorisez un utilisateur à visionner des enregistrements (rôle Observateur), assurez-vous d'avoir affecté ce dernier au rôle Lecteur. Un utilisateur qui n'est pas autorisé à lire des sessions enregistrées reçoit un message d'erreur lorsqu'il essaye de lire une session enregistrée. Pour de plus amples informations, consultez la section Autoriser les utilisateurs.

- 8. Cliquez sur **OK**, puis sur **Suivant**. La boîte de dialogue de définition des critères de [règle app](https://docs.citrix.com/fr-fr/session-recording/2305/configure/settings-on-session-recording-server/grant-access-rights.html)a‑ raî[t.](https://docs.citrix.com/fr-fr/session-recording/2305/configure/settings-on-session-recording-server/grant-access-rights.html)
- 9. Sélectionnez et modifiez les critères de règle pour spécifier les enregistrements qui sont visibles par l'utilisateur autorisé spécifié précédemment :
	- **Utilisateurs ou groupes**
- **Applications ou bureaux publiés**
- **Groupes de mise à disposition ou machines**

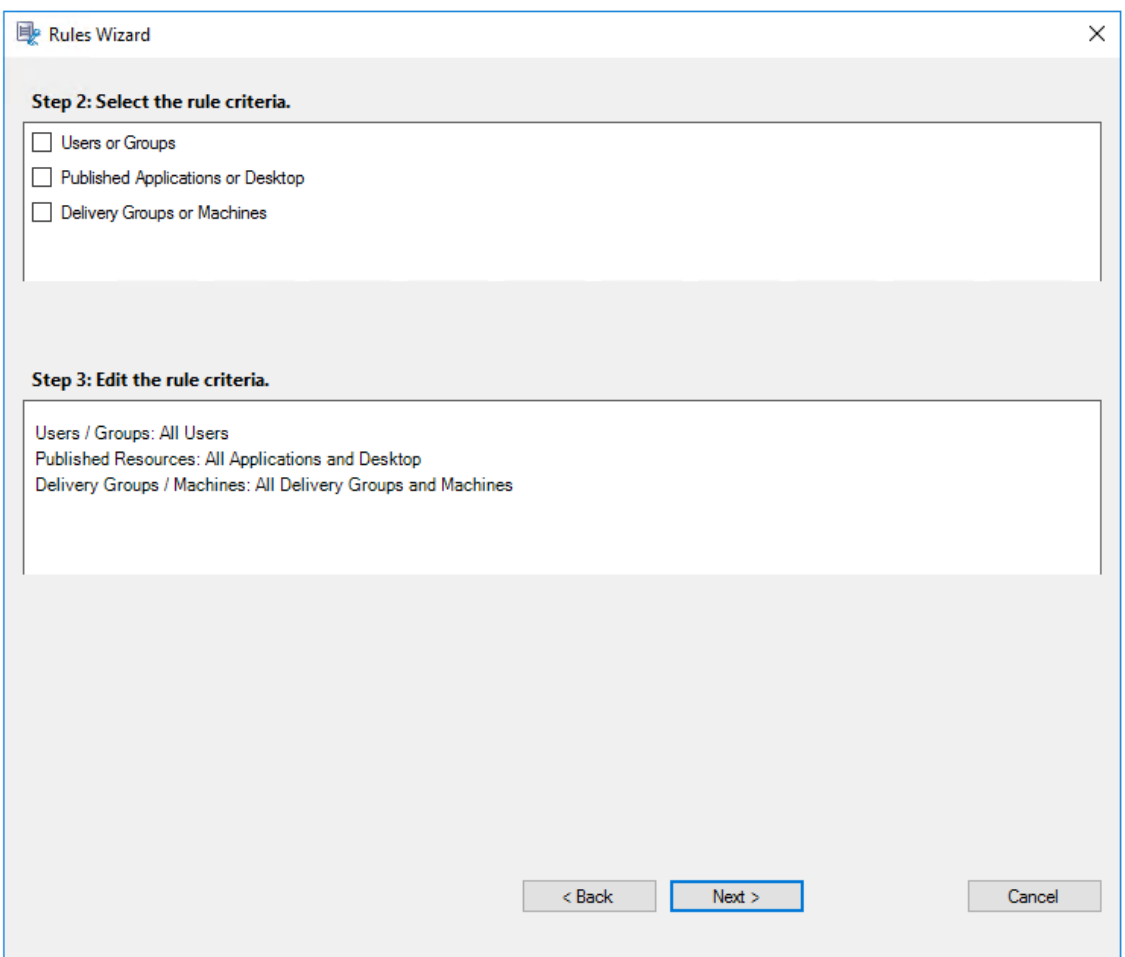

#### **Remarque :**

L'opérateur logique « OU » est utilisé à la fois entre les éléments d'un critère de règle et entre les critères de règle distincts.

Si vous ne spécifiez pas les critères de règle, l'utilisateur autorisé spécifié précédemment ne peut visionner aucun enregistrement.

## 10. Suivez les instructions de l'assistant pour terminer l'installation.

### Par exemple :

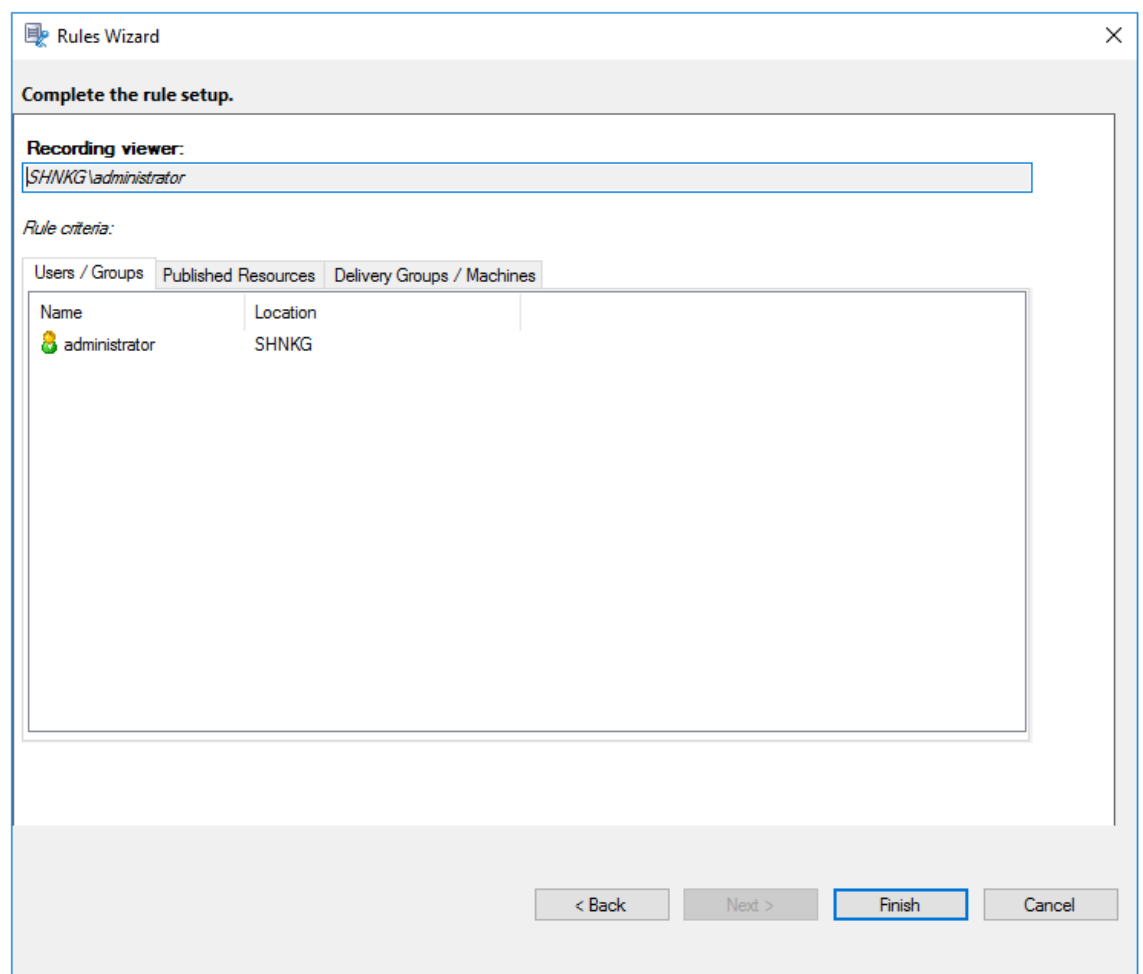

# **Configurer les stratégies de détection d'événements**

#### September 25, 2023

L'enregistrement de session prend en charge la configuration centralisée des stratégies de détection d'événements. Vous pouvez créer des stratégies dans la console de stratégie d'enregistrement de session pour consigner divers événements.

# **Événements pouvant être détectés**

L'enregistrement de session détecte les événements cibles et marque ces événements dans les enregistrements en vue de faciliter leur recherche et lecture ultérieurement. Vous pouvez rechercher des événements d'intérêt au sein d'un grand nombre d'enregistrements et localiser les événements pendant la lecture.

# **Événements définis par le système**

L'enregistrement de session peut détecter et journaliser les événements définis par le système suivants qui se produisent pendant les sessions enregistrées :

- Insertion des périphériques de stockage de masse USB
- Démarrages et fins d'applications
- Défaillances d'application
- Installations et désinstallations d'applications
- Opérations de changement de nom, de création, de suppression et de déplacement de fichier lors de sessions
- Transferts de fichiers entre les hôtes de session (VDA) et les machines clientes (y compris les lecteurs clients mappés et les périphériques de stockage de masse génériques redirigés)
- Activités de navigation sur le Web
- Événements de la fenêtre principale
- Activités du presse‑papiers
- Modifications du registre Windows
- Modifications du compte utilisateur
- Connexions RDP
- Données de performance (points de données liés à la session enregistrée)
- Événements de fenêtre contextuelle

Par exemple :

• Événements d'un enregistrement d'événement uniquement dans le lecteur Web :

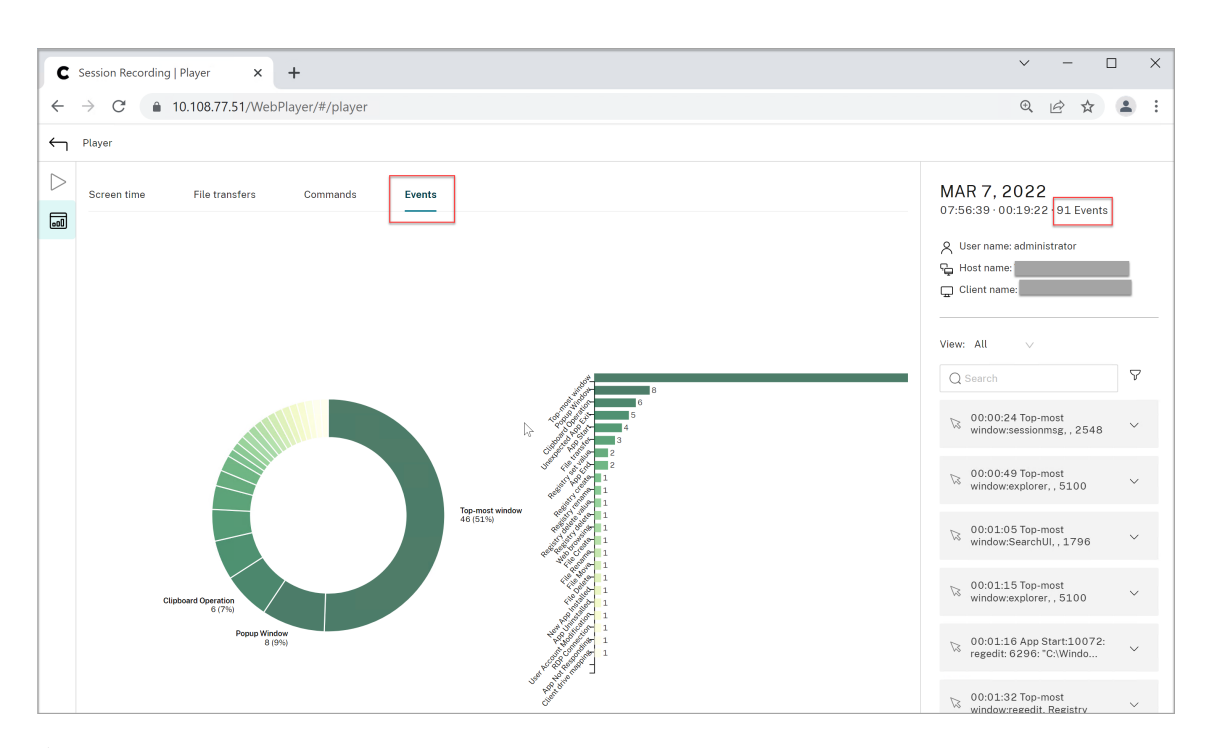

• Événements d'un enregistrement d'écran dans le lecteur Web :

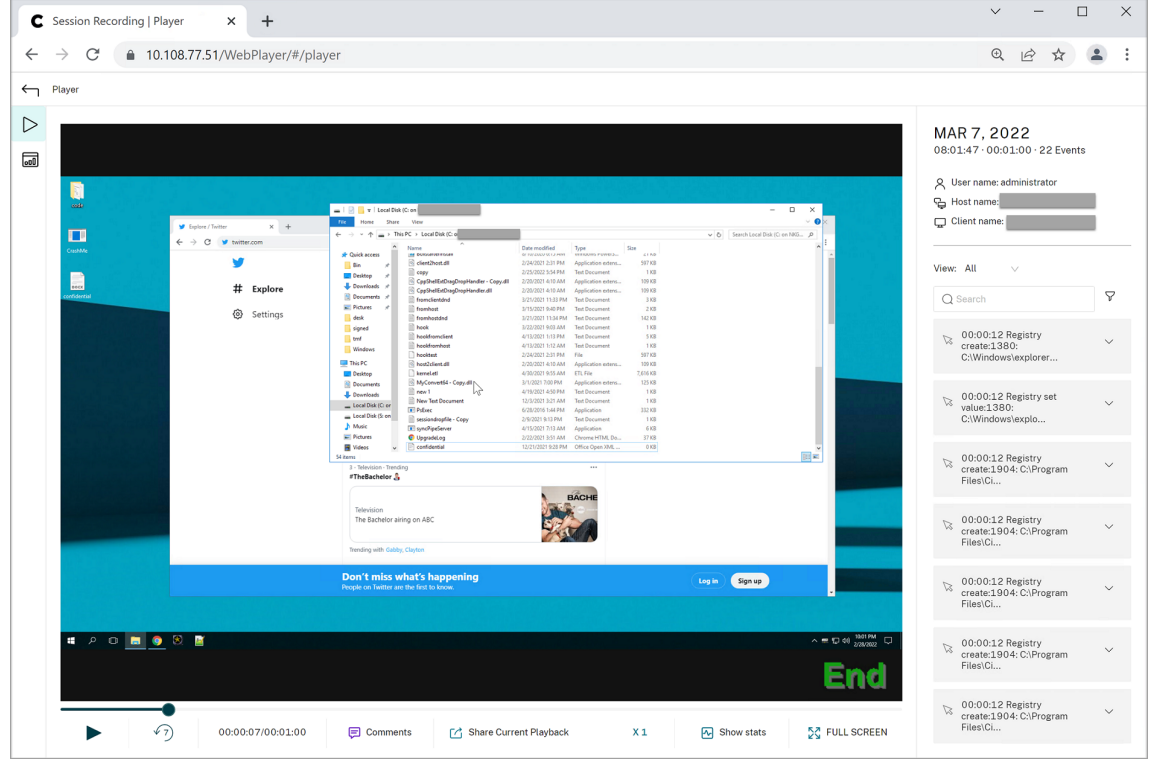

• Événements dans le lecteur d'enregistrement de session :

#### Enregistrement de session 2305

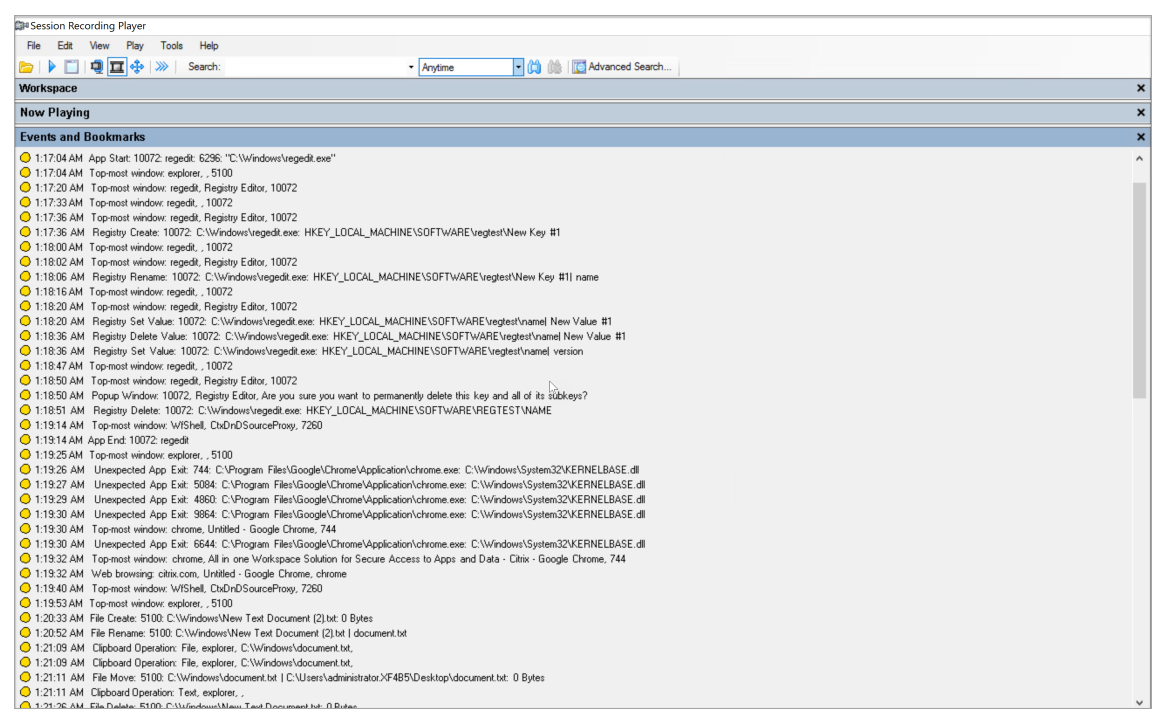

# Pour plus d'événements dans le lecteur d'enregistrement de session, consultez les descriptions des événements plus loin dans cet article.

#### **Remarque :**

Les applications créées par PowerBuilder peuvent se fermer de manière inattendue lorsque des stratégies actives détectent les activités de navigation Web et les événements de la fenêtre principale. Pour éviter ce problème, utilisez PowerBuilder 2019 R3 pour créer vos applications.

**Insertion des périphériques de stockage de masse USB** L'enregistrement de session peut dé‑ tecter l'insertion d'un périphérique de stockage demasse USB redirigé générique oumappé (CDM) sur un client sur lequel l'application Citrix Workspace pour Windows ou Mac est installée. Enregistrement de session marque ces événements dans l'enregistrement.

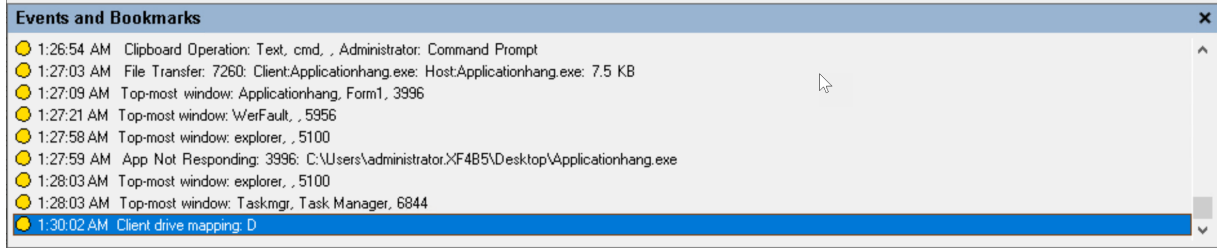

#### **Remarque :**

Pour utiliser un périphérique de stockage de masse USB inséré et détecter les événements d'insertion, définissez la stratégie **Redirection de périphérique USB client** sur **Autorisé** dans Citrix Studio.

Actuellement, seule l'insertion de périphériques de stockage de masse USB (Classe USB 08) peut être détectée.

**Démarrages et fins d'applications** L'enregistrement de session prend en charge la détection des démarrages et des arrêts d'applications Lorsque vous ajoutez un processus à la **liste de surveil‑** lance des applications, les applications lancées par le processus ajouté et ses processus enfants sont surveillées. Les processus enfants d'un processus parent qui démarre avant l'exécution de l' enregistrement de session peuvent également être capturés.

Par défaut, Enregistrement de session ajoute les noms des processus, cmd.exe, powershell.exe et wsl.exe, à la **liste de surveillance des applications**. Si vous sélectionnez **Consigner les événe‑ ments de démarrage d'application** et **Consigner les événements de fin d'application** pour une stratégie de détection des événements, les démarrages et les fins des applications Invite de commandes, PowerShell et Sous‑système Windows pour Linux (WSL) sont consignés, que vous ajoutiez ou non manuellement leurs noms de processus à la **liste de surveillance des applications**. Les noms de processus par défaut ne sont pas visibles dans la **liste de surveillance des applications**.

En outre, Enregistrement de session fournit une ligne de commande complète pour chaque événement de démarrage d'application consigné.

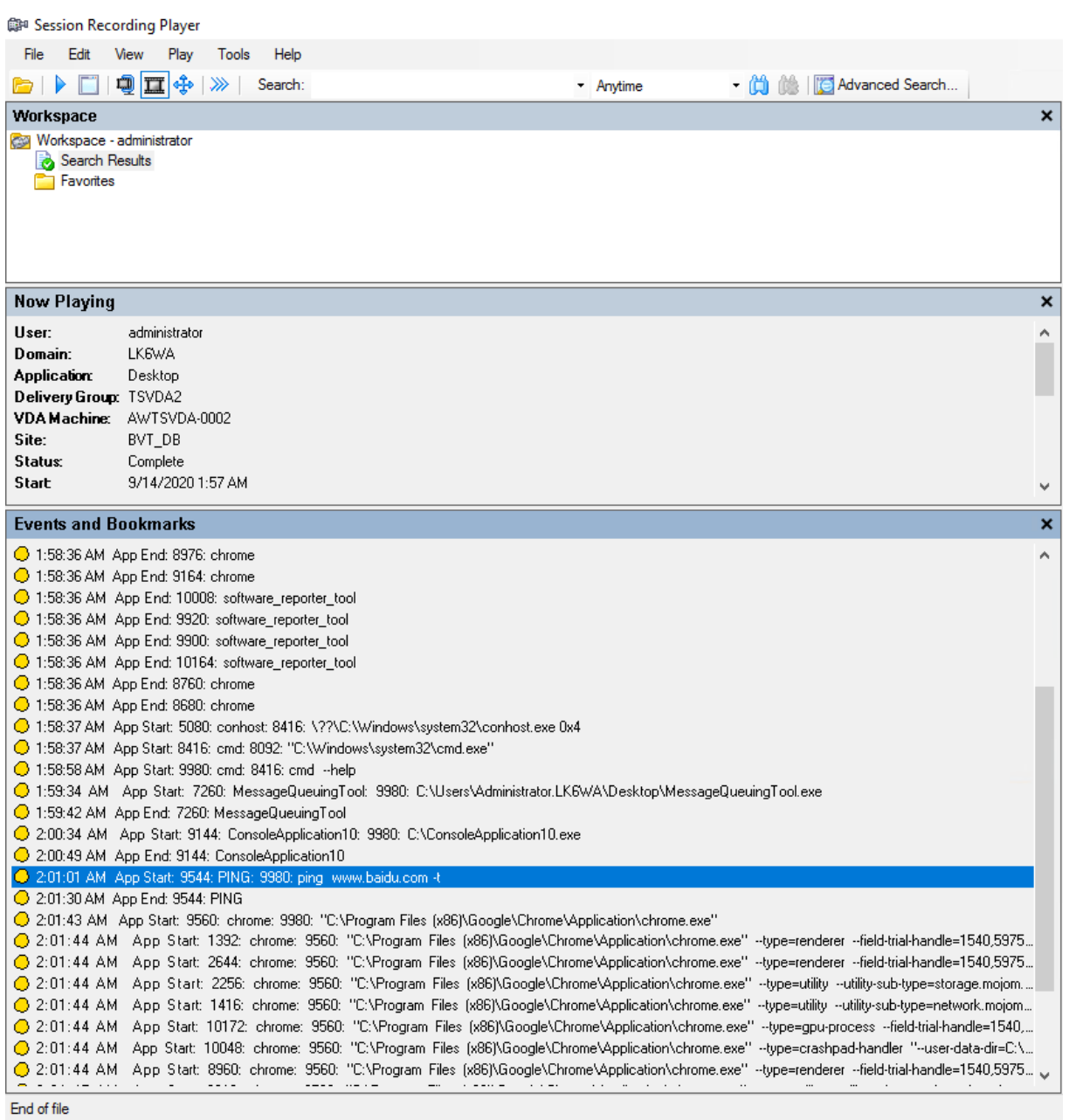

**Échecs applicatifs** L'enregistrement de session détecte les fermetures d'applications et les appli‑ cations qui ne répondent pas si vous sélectionnez **Consigner défaillances d'application** lors de la création de votre stratégie de détection d'événements. La **règle Consigner défaillances d'applica‑ tion** s'applique à toutes les applications.

1:19:30 AM Top-most window: chrome, Untitled - Google Chrome, 744

- O 1:19:30 AM Unexpected App Exit: 6644: e\Application\chrome.exe: KERNELBASE
- 1:19:32 AM Top-most window: chrome, All in one Workspace Solution for Secure Access to Apps and Data Citrix Google Chrome, 744
- 1:19:32 AM Web browsing: citrix.com, Untitled Google Chrome, chrome C 1:19:40 AM Top-most window: WfShell, CtxDnDSourceProxy, 7260

**Installations et désinstallations d'applications** La règle **Consigner installations et désinstalla‑ tions d'applications** s'applique à toutes les applications.

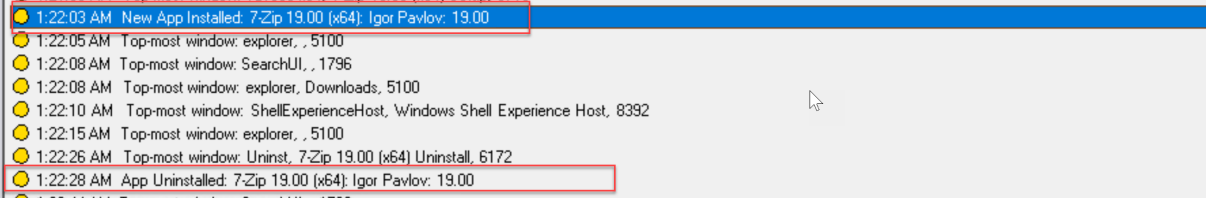

**Modifications du compte utilisateur** L'enregistrement de session peut détecter la création, l'acti‑ vation, la désactivation, la suppression, les changements de nom et les tentatives de modification du mot de passe de compte.

C) 1.20.00 Am Tropap window. Times, itsingin [Local oseis and chodps [Local)toseis], pulkin account for administering the computer/ ◯ 1:23:08 AM Popup Window: 11132, lusrmgr - [Local Users and Groups (Local)\Users], Built-in account for administering the computer/ O 1:23:09 AM User Account Modification: testuser: A user account was disabled

**Connexions RDP** L'enregistrement de session peut détecter les connexions RDP initiées à partir du VDA hébergeant la session enregistrée.

○ 1:24:49 AM Popup Window: 2192, Remote Desktop Connection, The remote computer could not be authenticated dur

C 1:24:50 AM RDP Connection: 2192: IP address

C 1:25:19 AM Top-most window: cmd, Administrator: Command Prompt, 10776

◯ 1:25:38 AM Top-most window: explorer, , 5100

C 1:25:40 AM Clipboard Operation: File, explorer, C:\Users\administrator.XF4B5\Desktop\confidential.docx,

**Opérations de changement de nom, de création, de suppression et de déplacement de fichiers dans les sessions et les transferts de fichiers entre les hôtes de session (VDA) et les machines clientes** L'enregistrement de session peut détecter les opérations de changement de nom, de créa‑

tion, de suppression et de déplacement sur les fichiers et dossiers cibles que vous spécifiez dans la **Liste de surveillance des fichiers**. L'enregistrement de session peut également détecter les trans‑ ferts de fichiers entre les hôtes de session (VDA) et les machines clientes (y compris les lecteurs clients mappés et les périphériques de stockage de masse génériques redirigés). La sélection de l'option **Consigner les événements de fichiers sensibles** déclenche la détection des transferts de fichiers, que vous spécifiiez ou non la **Liste de surveillance des fichiers**.

○ 1:20:33 AM File Create: 5100: C:\Windows\New Text Document (2).txt: 0 Bytes

- ◯ 1:20:52 AM File Rename: 5100: C:\Windows\New Text Document (2).txt I document.txt
- ◯ 1:21:09 AM Clipboard Operation: File. explorer. C:\Windows\document.txt.
- ◯ 1:21:09 AM Clipboard Operation: File, explorer, C:\Windows\document.txt,
- 1:21:11 AM File Move: 5100: C:\Windows\document.txt | C:\Users\administrator.XF4B5\Desktop\document.txt: 0 Bytes
- 1:21:11 AM Clipboard Operation: Text, explorer, ,
- ◯ 1:21:26 AM File Delete: 5100: C:\Windows\New Text Document.txt: 0 Bytes

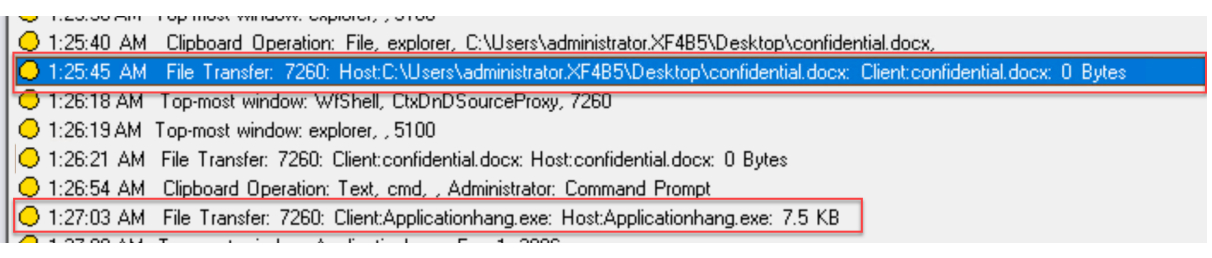

#### **Remarque :**

Pour activer le glisser-déplacer de fichier et capturer les événements de glisser-déplacer, définissez la stratégie **Glisser‑déposer** sur **Activé** dans Citrix Studio.

**Activités de navigation sur le Web** L'enregistrement de session peut détecter les activités des util‑ isateurs sur les navigateurs pris en charge et marquer les événements dans l'enregistrement. Le nom du navigateur, l'URL et le titre de la page sont enregistrés. Pour obtenir un exemple, consultez la capture d'écran suivante.

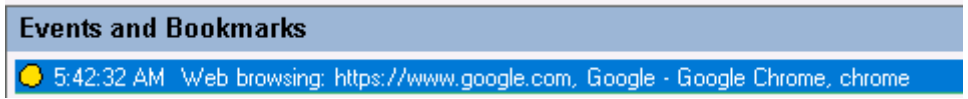

Lorsque vous éloignez votre curseur d'une page Web qui a le focus, votre navigation sur cette page Web est marquée sans afficher le nom du navigateur. Cette fonctionnalité peut être utilisée pour estimer combien de temps un utilisateur reste sur une page Web. Pour obtenir un exemple, consultez la capture d'écran suivante.

# **Events and Bookmarks** 3:01:43 AM Web browsing: https://www.facebook.com, Facebook - Log In or Sign Up - Google Chrome, chrome 3:02:00 AM Web browsing: https://www.facebook.com, Facebook - Log In or Sign Up - Google Chrome

Liste des navigateurs pris en charge :

- Google Chrome
- Microsoft Edge Chromium
- Mozilla Firefox

**Remarque :**

Cette fonctionnalité nécessite Enregistrement de session version 1906 ou ultérieure.

**Événements de la fenêtre principale** L'enregistrement de session peut détecter les événements lorsque la fenêtre d'une application est au‑dessus de tous les autres fenêtres. Le nom, le titre et le numéro du processus sont consignés.

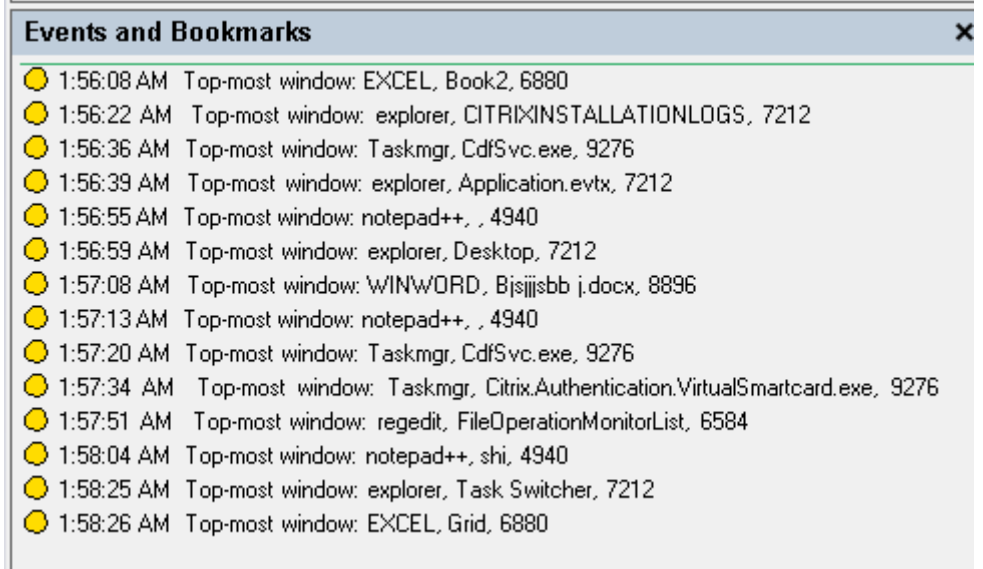

**Activités du presse‑papiers** L'enregistrement de session peut détecter les opérations de copie de texte, d'images et de fichiers à l'aide du presse‑papiers. Le nom du processus et le chemin d'accès du fichier sont consignés pour une copie de fichier. Le titre et le nom du processus sont consignés pour une copie de texte. Le nom du processus est consigné pour une copie d'image.

**Remarque :** Le contenu du texte copié n'est pas consigné par défaut. Pour consigner le contenu du texte, accédez à l'Agent d'enregistrement de session et définissez HKEY\_LOCAL\_MACHINE \SOFTWARE\ Citrix\SmartAuditor\Agent\CaptureClipboardContent sur 1 (la valeur par défaut est 0).

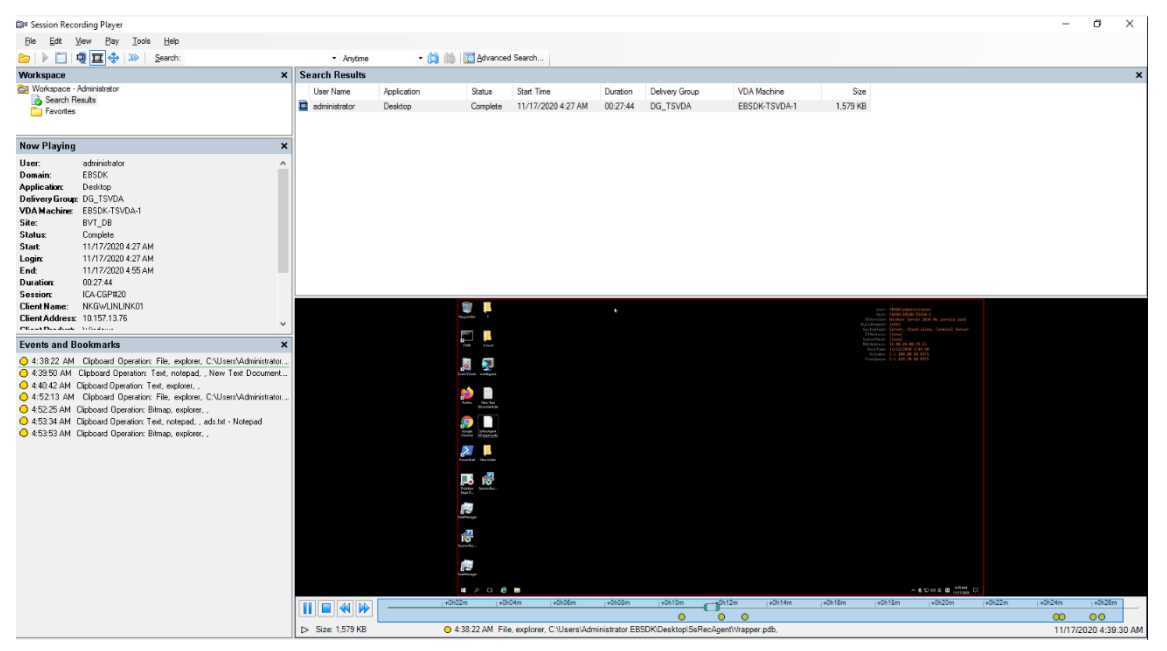

**Modifications du registre Windows** À partir de la version 2109, l'enregistrement de session peut détecter et journaliser les modifications apportées au registre suivantes lors de l'enregistrement de sessions :

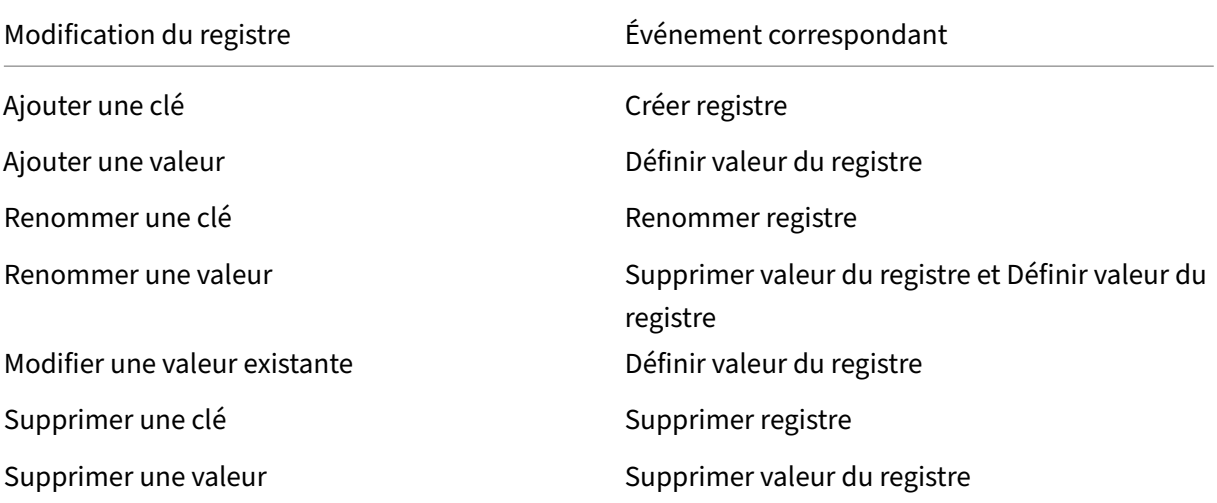

### Par exemple :

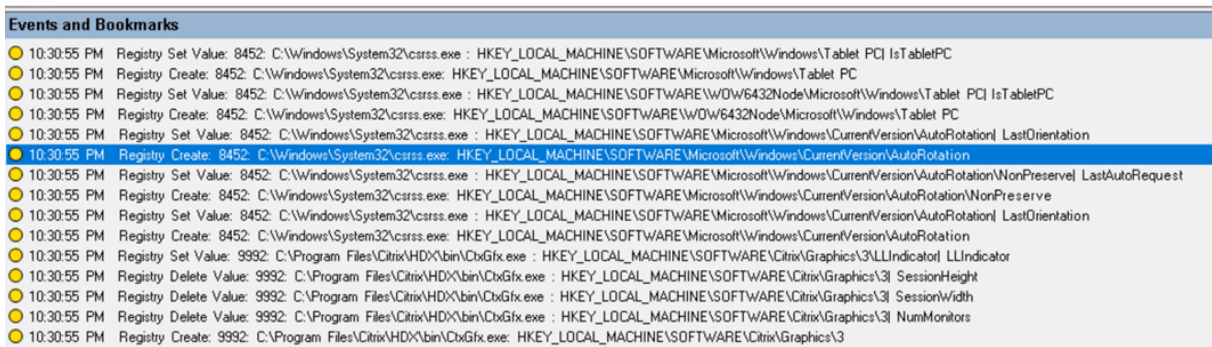

Pour activer cette fonctionnalité de surveillance du registre, sélectionnez l'option **Consigner les modifications du registre** pour votre stratégie de détection d'événements.

**Données de performance (points de données liés à la session enregistrée)** Lors de la création de votre stratégie de détection des événements, sélectionnez **Enregistrer les données de perfor‑ mances** pour activer la fonctionnalité de superposition des données de session. Cette fonctionnalité introduit une superposition d'écran pendant la lecture de la session dans le lecteur Web. Il s'agit d' une superposition semi-transparente que vous pouvez déplacer et masquer. La superposition comporte les points de données suivants liés à la session enregistrée :

- Durée des boucles
- Réseau (envoi)
- Réseau (réception)
- Utilisation du processeur
- Utilisation de la mémoire

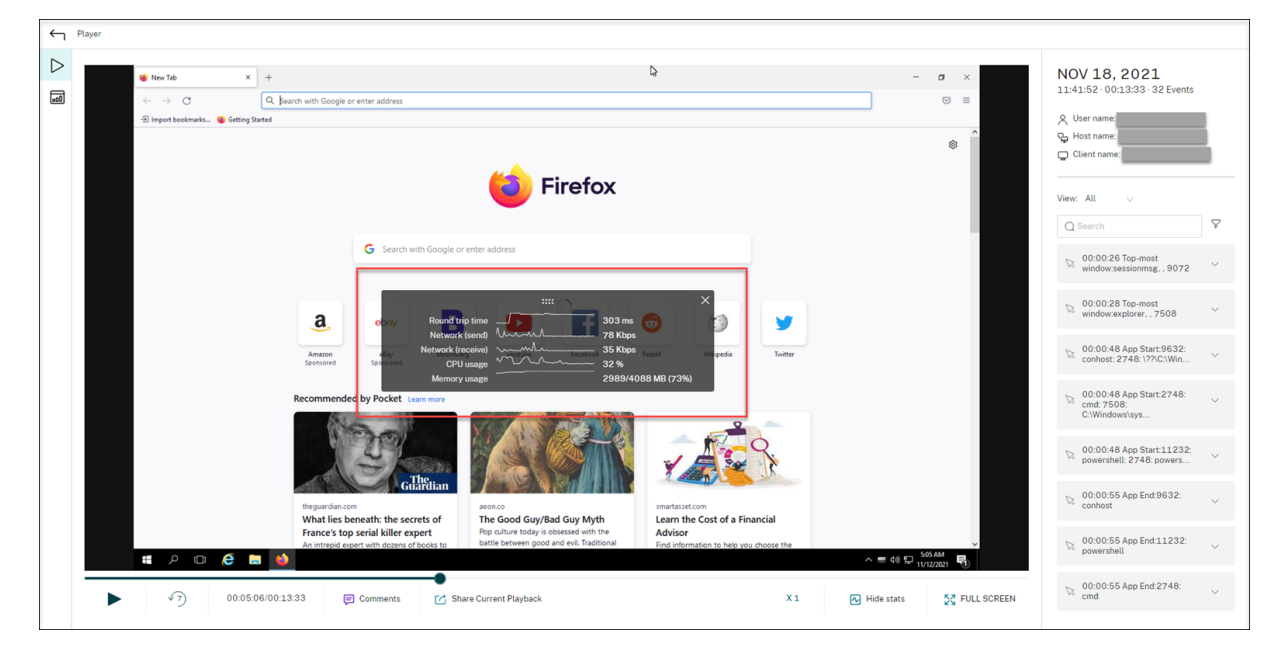

**Événements de fenêtre contextuelle** Lorsque les utilisateurs ouvrent ou ferment un fichier con‑ fidentiel ou accèdent à un dossier, une fenêtre contextuelle peut apparaître, affichant une invite ou demandant un mot de passe. L'enregistrement de session peut désormais surveiller ces événements de fenêtre contextuelle lors de l'enregistrement des sessions. Les fenêtres contextuelles des navigateurs Web ne sont pas surveillées.

Les attributs d'un événement de fenêtre contextuelle sont enregistrés, y compris le nom du processus et le contenu de l'invite.

## **Événements personnalisés**

L'agent d'enregistrement de session fournit l'interface COM IUserAPI que les applications tierces peuvent utiliser pour ajouter des données d'événement spécifiques à l'application dans les sessions enregistrées. En fonction de la personnalisation de l'événement, l'enregistrement de session peut bloquer les informations sensibles et consigner les événements de pause et de reprise de session en conséquence.

**Blocage d'informations sensibles** L'enregistrement de session vous permet d'ignorer certaines périodes lors de l'enregistrement de l'écran et de bloquer les informations sensibles pendant ces

cess to the server is not enabled\n2l The remote computer is turned off\n3l The re

périodes au cours de la lecture de session. Pour utiliser cette fonctionnalité, utilisez Enregistrement de session 2012 et versions ultérieures.

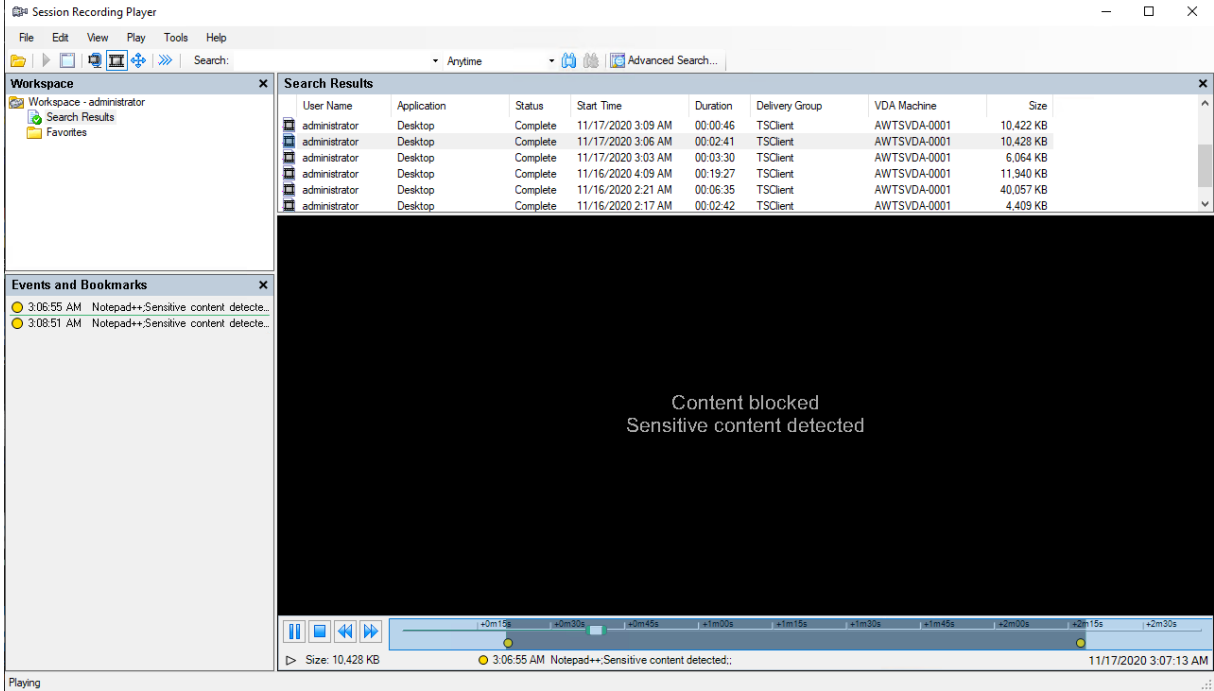

Pour utiliser cette fonctionnalité, procédez comme suit :

1. Dans **Propriétés de l'Agent d'enregistrement de session**, activez la case à cocher **Autoriser les applications tierces à enregistrer des données personnalisées sur cette machine VDA** et cliquez sur **Appliquer**.

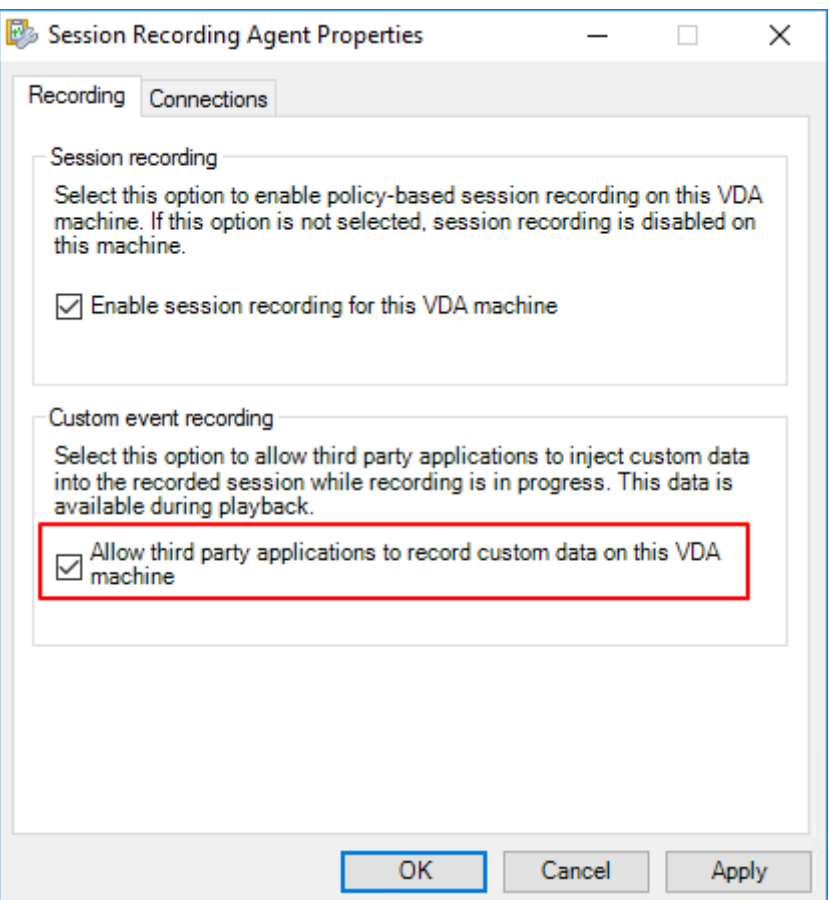

2. Accordez aux utilisateurs l'autorisation d'appeler l'API d'événements de l'enregistrement de session (interface COM IUserAPI).

L'enregistrement de session ajoute le contrôle d'accès à l'interface COM API d'événement à partir de la version 7.15. Seuls les utilisateurs autorisés peuvent invoquer la fonctionnalité pour insérer des métadonnées d'événement dans un enregistrement.

Les utilisateurs qui se connectent et qui disposent de droits d'administrateur local bénéficient de cette autorisation par défaut. Pour accorder cette autorisation à d'autres utilisateurs, utilisez l'outil de configuration Windows DCOM :

a) Sur l'agent d'enregistrement de session, exécutez **comcnfg.exe** pour ouvrir l'outil de configuration Windows DCOM.

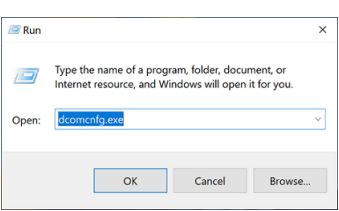

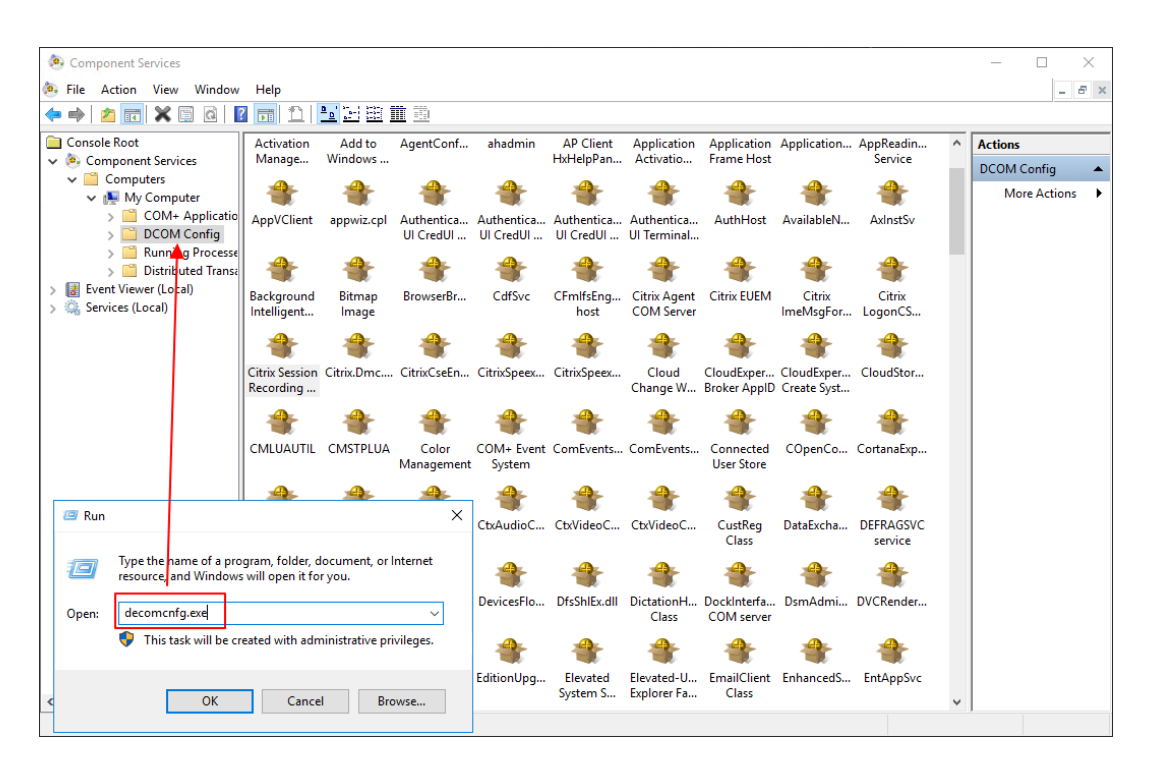

Si vous accordez l'autorisation à des utilisateurs qui ne sont pas membres du groupe d' administrateurs de domaine et que l'agent d'enregistrement de session s'exécute sous Windows Server 2019 ou version ultérieure, ou Windows 10 ou version ultérieure, passez à l'étape b. Sinon, ignorez l'étape b et passez directement à l'étape c.

b) Sélectionnez **Racine de la console > Services de composants > Ordinateurs > Poste de travail** dans le menu de navigation de gauche.

Cliquez avec le bouton droit sur **Poste de travail**, puis sélectionnez **Propriétés**.

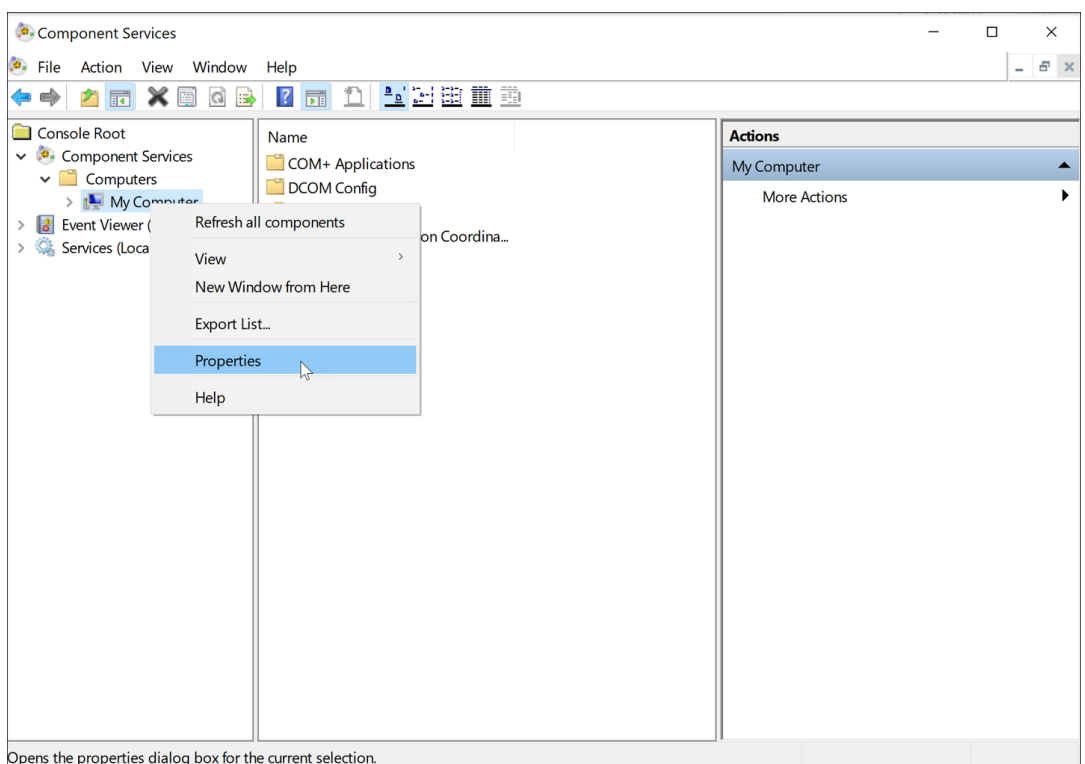

Sélectionnez l'onglet Sécurité COM, puis cliquez sur Modifier pour ajouter des utilisateurs disposant de l'autorisation **Activation locale** dans la section **Autorisations d'exé‑ cution et d'activation**.

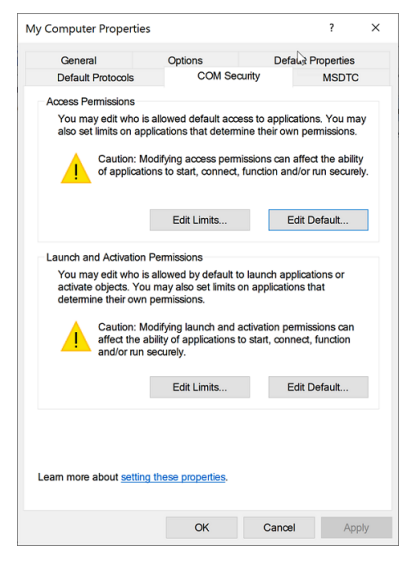

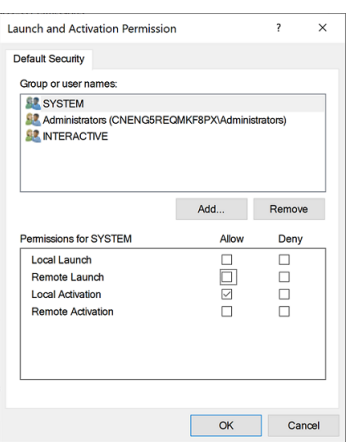

c) Sélectionnez **Racine de la console > Services de composants > Ordinateurs > Poste de travail > Configuration DCOM** dans le menu de navigation de gauche.

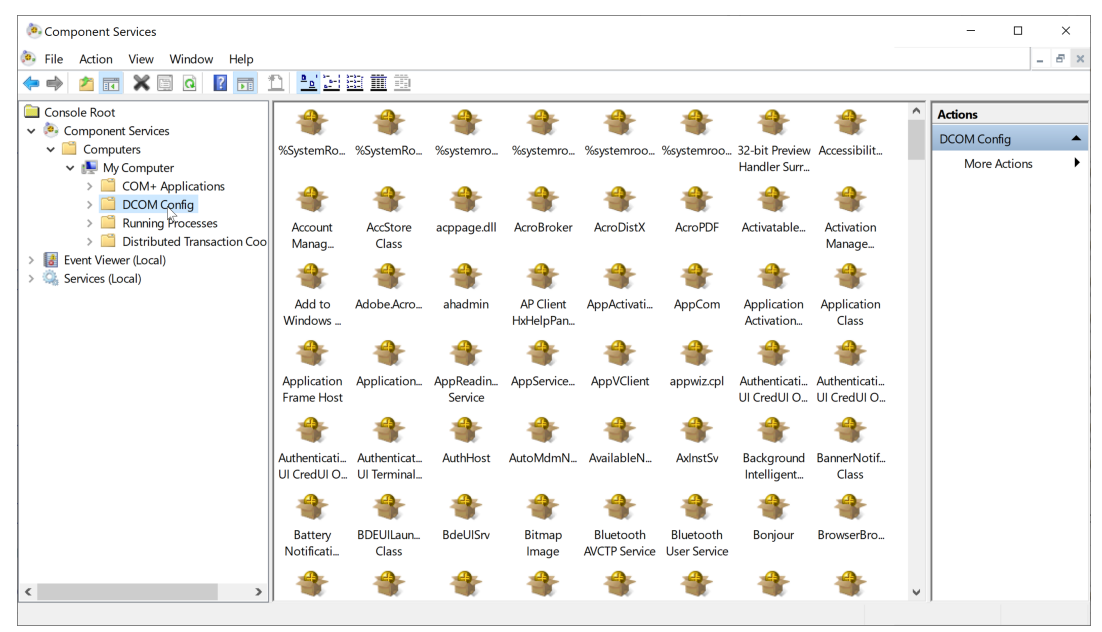

Cliquez avec le bouton droit sur **Agent d'enregistrement de session Citrix** et choisissez **Propriétés**.

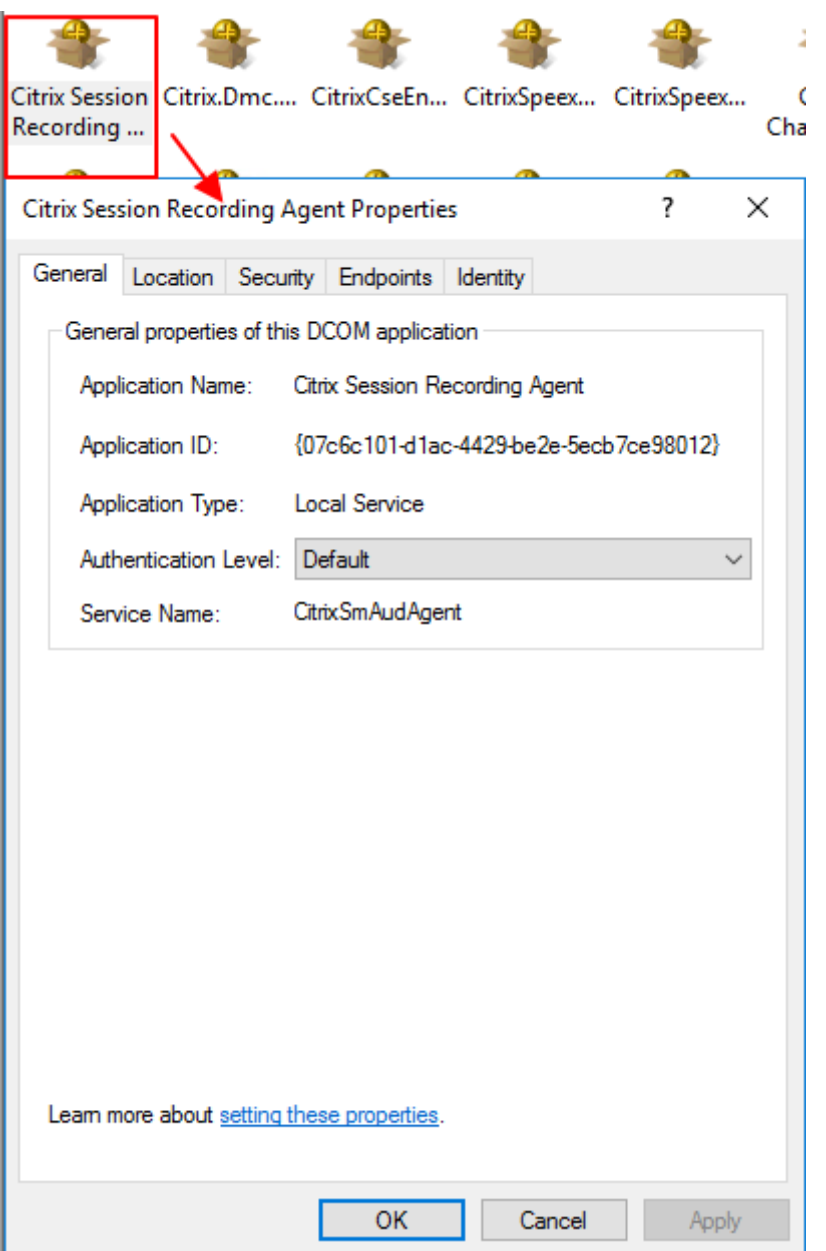

d) Sélectionnez l'onglet **Sécurité**, puis cliquez sur **Modifier** pour ajouter des utilisateurs dis‑ posant de l'autorisation **Activation locale** dans la section **Autorisations d'exécution et d'activation**.

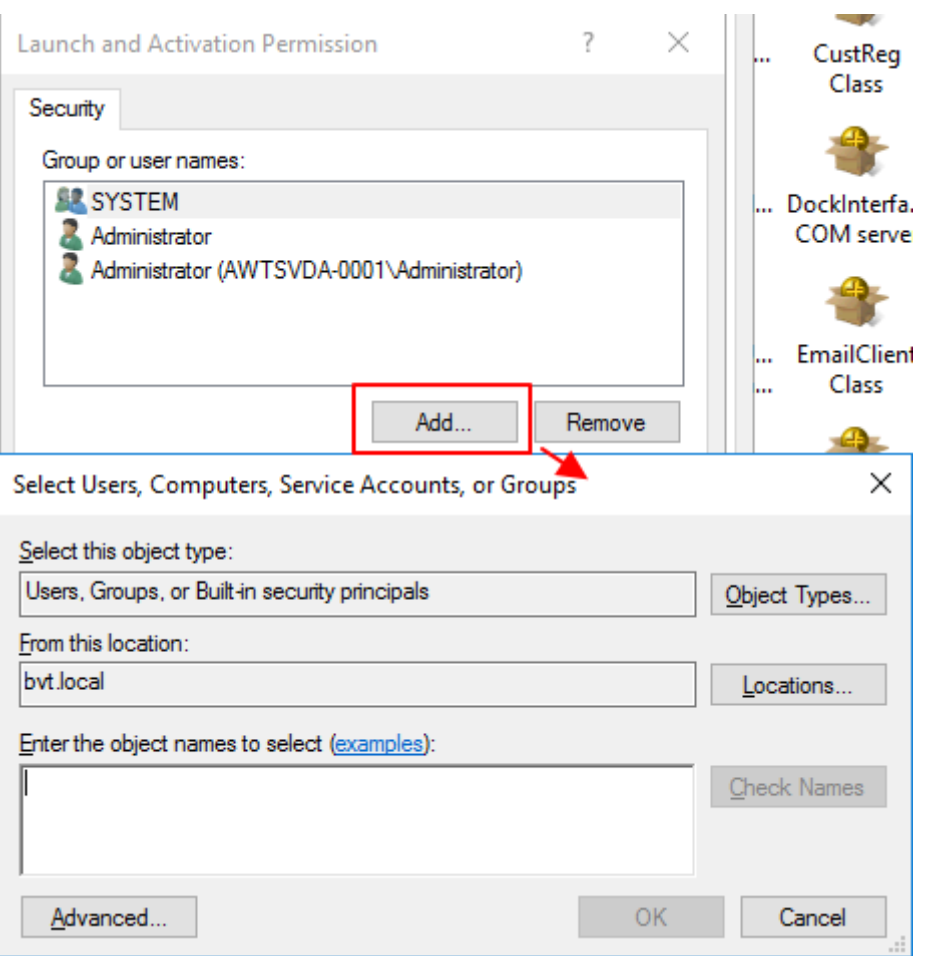

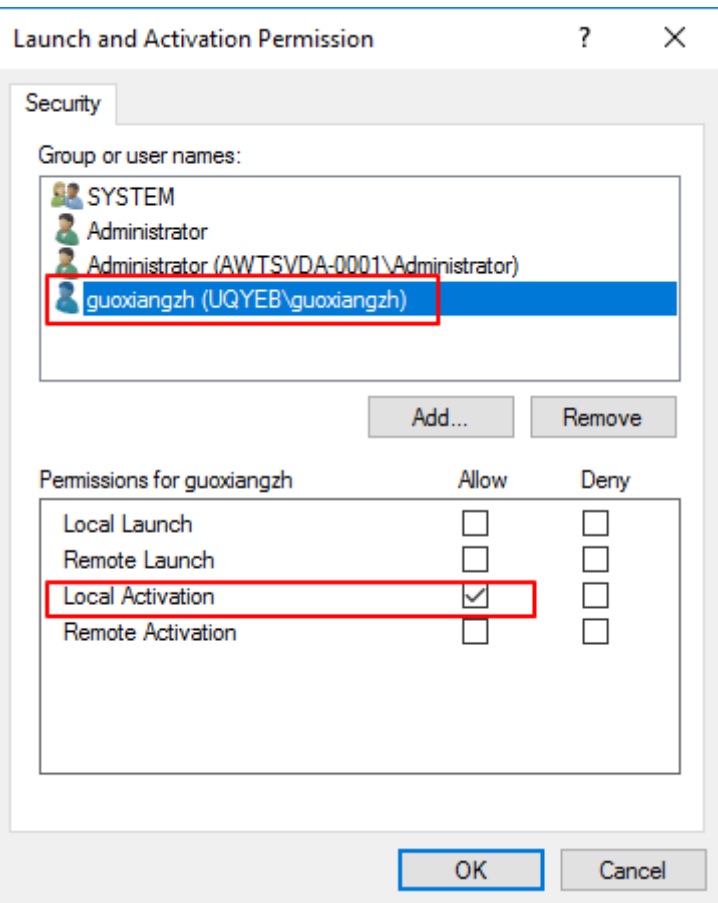

#### **Remarque :**

La configuration DCOM prend effet immédiatement. Il n'est pas nécessaire de redémarrer les services ou la machine.

- 3. Démarrez une session virtuelle Citrix.
- 4. Démarrez PowerShell et modifiez le lecteur actuel vers le dossier **<chemin d'installation de l'Agent d'enregistrement de session\>\Bin** pour importer le module SRUserEventHelper‑ Snapin.dll.
- 5. Exécutez les applets de commande Session-Pause et Session-Resume pour définir les paramètres de déclenchement du blocage des informations sensibles.

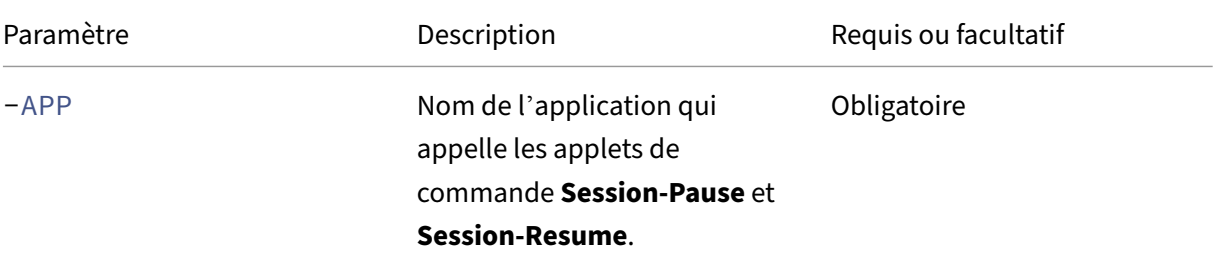
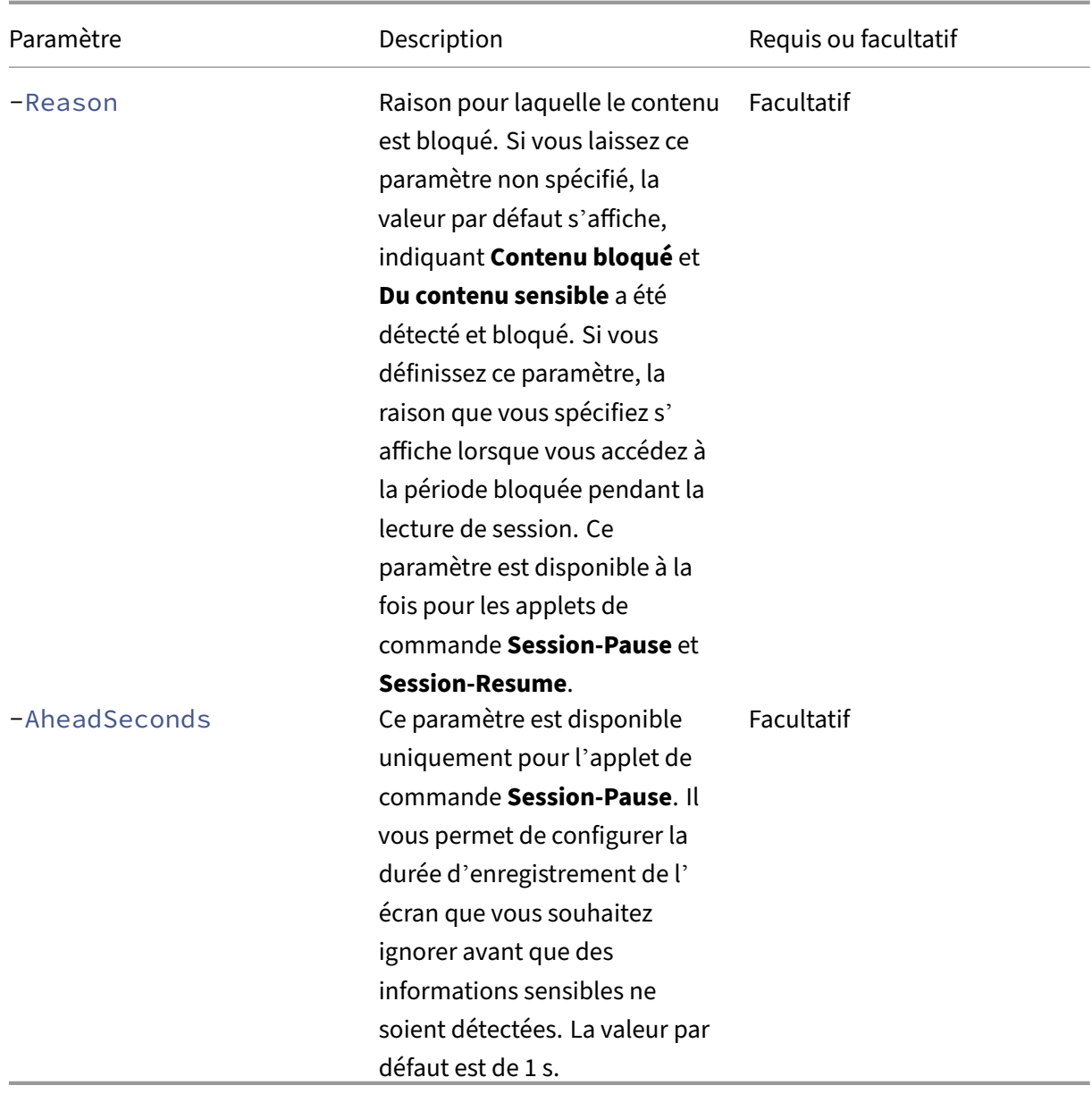

Par exemple, vous pouvez exécuter **Session‑Pause** de la manière suivante :

### Enregistrement de session 2305

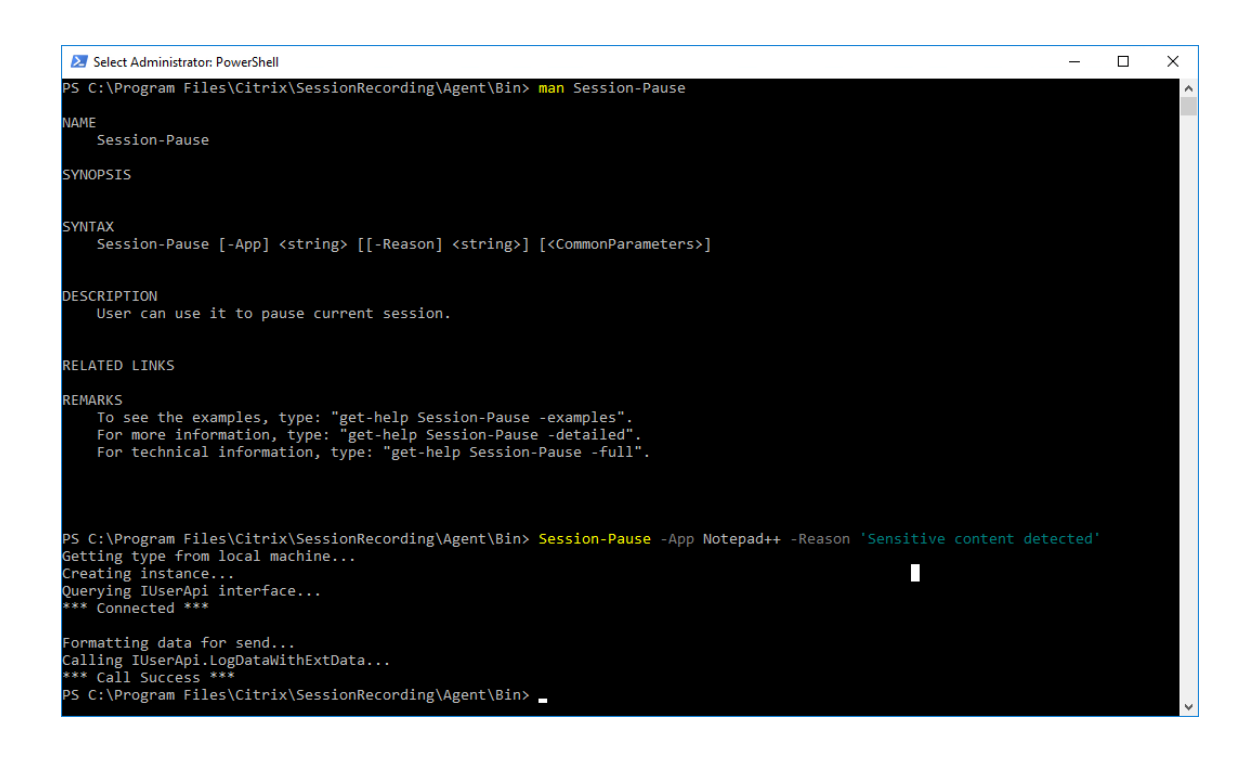

### **Rechercher et visualiser des enregistrements avec des événements marqués**

**Rechercher des enregistrements avec des événements marqués** Le lecteur d'enregistrement de session vous permet d'effectuer des recherches avancées sur des enregistrements avec événements marqués.

- 1. Dans le lecteur d'enregistrement de session, cliquez sur **Recherche avancée** dans la barre d' outils ou choisissez **Outils > Recherche avancée**.
- 2. Définissez vos critères de recherche dans la boîte de dialogue **Recherche avancée**.

L'onglet **Événements** vous permet de rechercher des événements marqués dans les sessions par **texte d'événement**, **type d'événement** ou les deux. Vous pouvez combiner les filtres **Événements**, **Commun**, **Date/Heure** et **Autre** pour rechercher des enregistrements répondant à vos critères.

### Enregistrement de session 2305

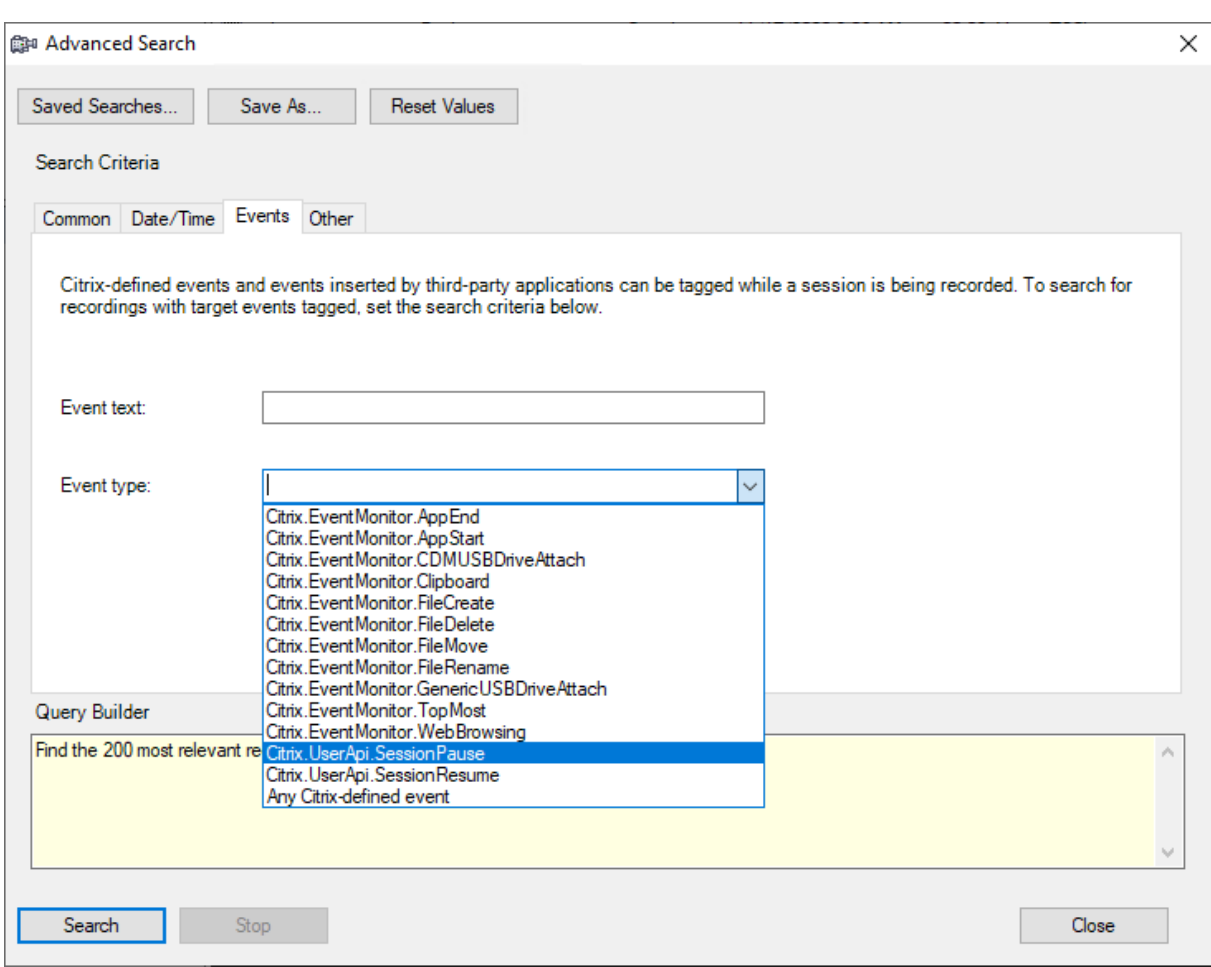

#### **Remarque :**

- La liste **Type d'événement**répertorie tous les types d'événements. Vous pouvez sélection‑ ner un type d'événement à rechercher. La sélection de **Tout événement défini par Citrix** équivaut à rechercher tous les enregistrements avec tout type d'événement consigné par l'enregistrement de session Citrix.
- Le filtre **Texte de l'événement** prend en charge la correspondance partielle. Les caractères génériques ne sont pas pris en charge.
- Le filtre **Texte de l'événement** n'est pas sensible à la casse lors de la correspondance.
- Pour les types d'événements, les mots App Start, App End, Client drive mapping et File Rename ne donnent pas de résultat lors d'une recherche par **Texte de l'événement**. Par conséquent, lorsque vous tapez App Start, App End, Client drive mapping ou File Rename dans la zone **Texte de l'événement**, aucun résultat ne peut être trouvé.

Vous pouvez utiliser les événements pour naviguer dans une session enregistrée ou passer directe‑ ment aux points où les événements sont marqués.

# **Stratégie de détection d'événements définie par le système**

La stratégie de détection d'événements définie par le système est **Ne pas détecter**. Elle est inactive par défaut. Lorsque cette stratégie est active, aucun événement n'est journalisé.

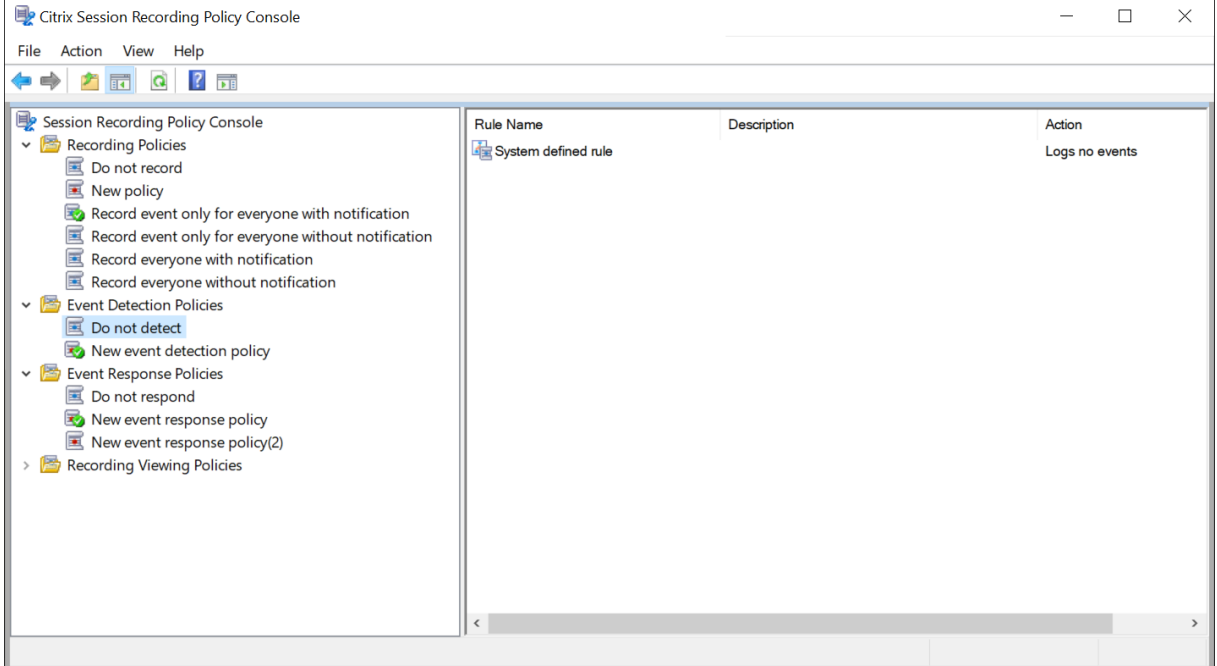

Vous ne pouvez pas modifier ou supprimer les stratégies de détection définies par le système.

## **Créer une stratégie de détection d'événements personnalisée**

Pour créer une stratégie de détection d'événements personnalisée :

- 1. Ouvrez une session en tant qu'administrateur de stratégie autorisé sur le serveur sur lequel la console de stratégie d'enregistrement de session est installée.
- 2. Démarrez la console de stratégie d'enregistrement de session. Par défaut, il n'existe pas de stratégie de détection d'événements active.
- 3. Sélectionnez **Stratégies de détection d'événements** dans le volet gauche. Dans la barre de menu, choisissez **Ajouter une nouvelle stratégie** pour créer une stratégie de détection d' événements.
- 4. (Facultatif) Cliquez avec le bouton droit de la souris sur la nouvelle stratégie et renommez‑la.

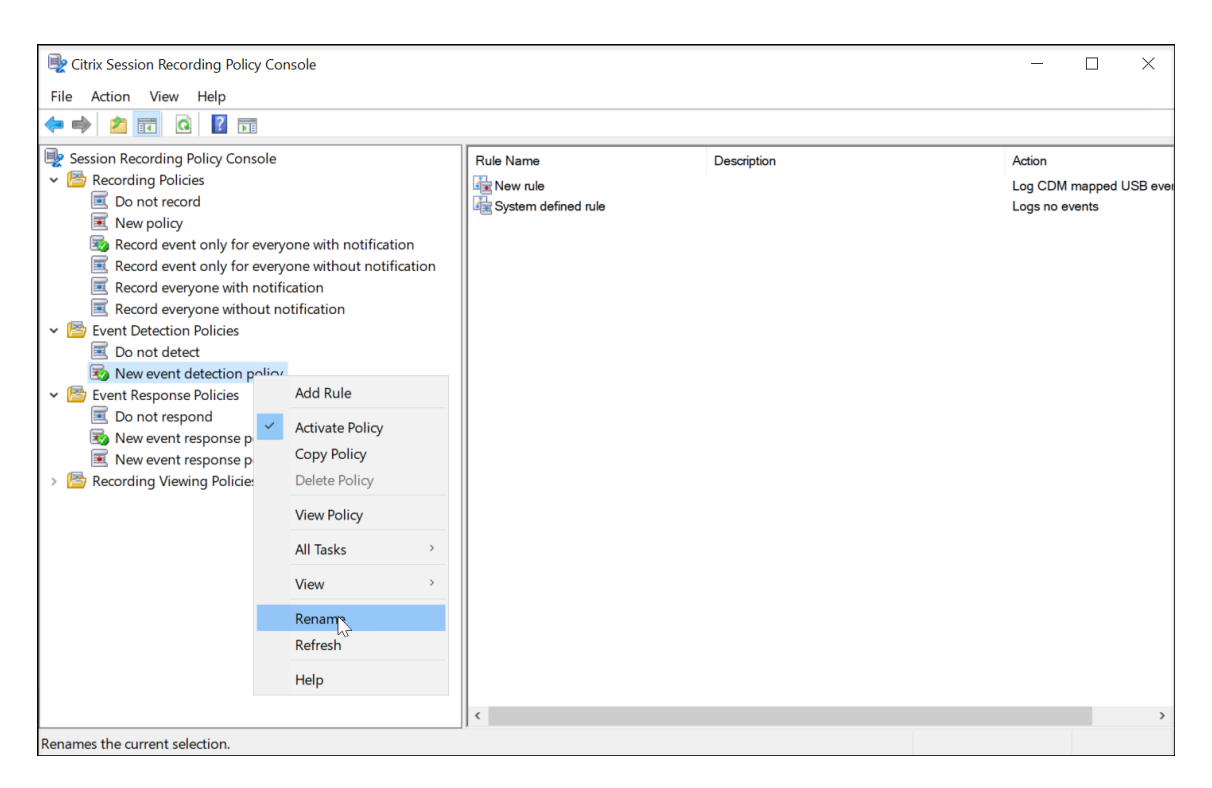

- 5. Cliquez avec le bouton droit sur la nouvelle stratégie de détection d'événements et sélectionnez **Ajouter une règle**.
	- a) Spécifiez un ou plusieurs événements cibles à surveiller en cochant la case en regard de chaque type d'événement. Faites défiler la fenêtre vers le bas pour afficher tous les types d'événements disponibles.

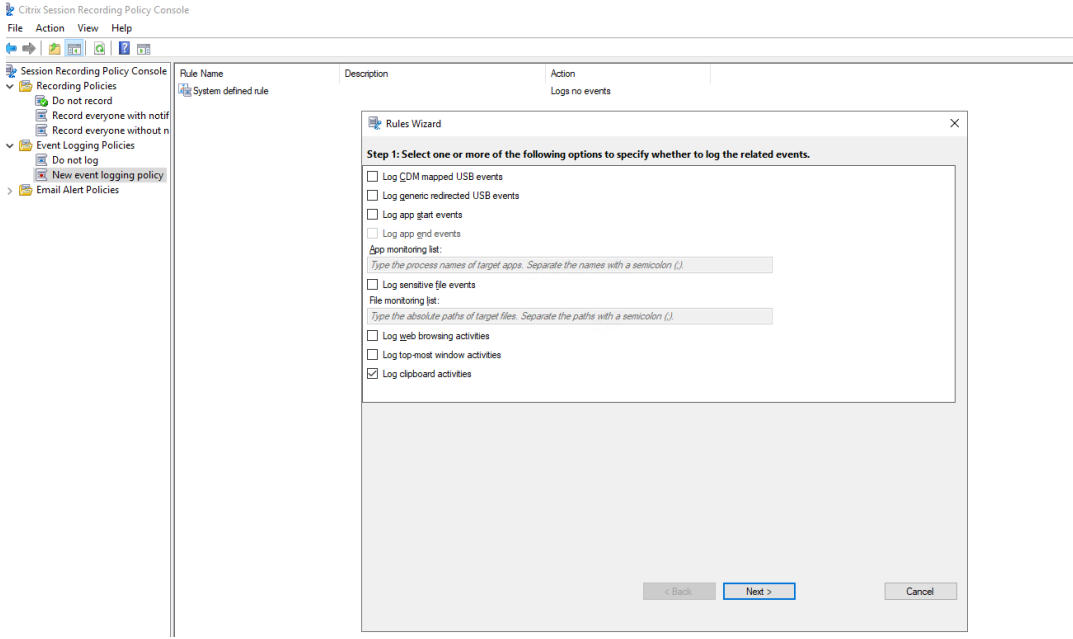

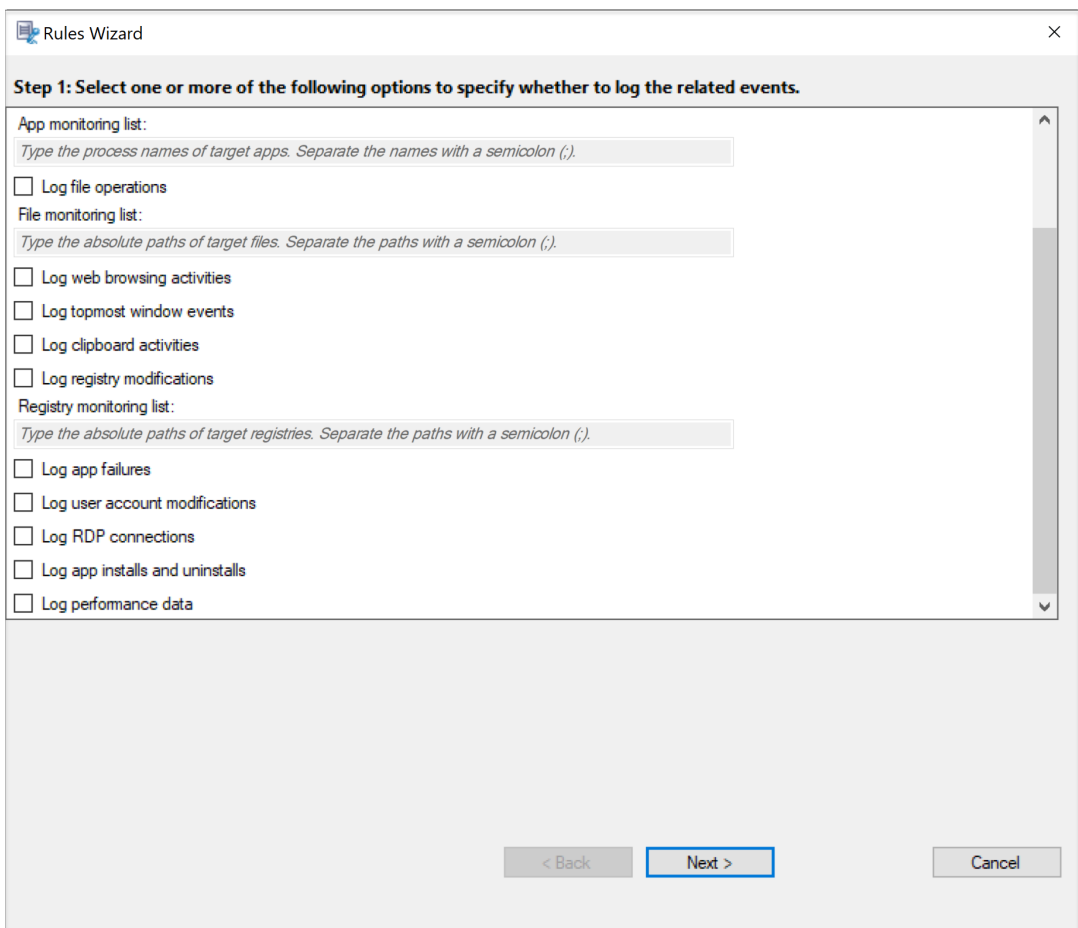

- **Consigner les événements USB mappés par CDM** : journalise l'insertion d'un pé‑ riphérique de stockage de masse mappé (CDM) sur un client sur lequel l'application Citrix Workspace pour Windows ou Mac est installée.
- **Consigner la redirection USB générique** : journalise l'insertion d'un périphérique de stockage de masse redirigé générique sur un client sur lequel l'application Citrix Workspace pour Windows ou Mac est installée.
- **Consigner les événements de démarrage d'application** : enregistre les événe‑ ments de démarrage des applications cibles.
- **Consigner les événements de fin d'application** : enregistre les événements de fin des applications cibles.

**Remarque :**

La case à cocher **Consigner les événements de fin d'application** est grisée si l' option **Consigner les événements de démarrage d'application** n'est pas sélec‑ tionnée.

• **Liste de surveillance des applications** : lorsque vous sélectionnez **Consigner les**

**événements de démarrage d'application** et **Consigner les événements de fin d' application**, utilisez la **liste de surveillance des applications** pour spécifier les appli‑ cations cibles à surveiller et éviter qu'une quantité excessive d'événements ne sature les enregistrements.

**Remarque :**

- **–** Pour capturer le démarrage et la fin d'une application, ajoutez le nom du processus de l'application dans la **liste de surveillance des applications**. Par exemple, pour capturer le démarrage de la fonction Connexion Bureau à distance, ajoutez le nom du processus mstsc.exe dans la **liste de sur‑ veillance des applications**. Lorsque vous ajoutez un processus à la **liste de surveillance des applications**, les applications lancées par le processus ajouté et ses processus enfants sont surveillées. Par défaut, Enregistrement de session ajoute les noms des processus, cmd.exe, powershell.exe et wsl.exe, à la **liste de surveillance des applications**. Si vous sélectionnez **Consigner les événements de démarrage d'application** et **Consigner les événements de fin d'application** pour une stratégie de détection des événements, les démarrages et les fins des applications Invite de commandes, PowerShell et Sous‑système Windows pour Linux (WSL) sont consignés, que vous ajoutiez ou non manuellement leurs noms de processus à la **liste de surveillance des applications**. Les noms de processus par défaut ne sont pas visibles dans la **liste de surveillance des applications**.
- **–** Séparez les noms de processus par un point‑virgule (;).
- **–** Seule la correspondance exacte est prise en charge. Les caractères génériques ne sont pas pris en charge.
- **–** Les noms des processus que vous ajoutez ne sont pas sensibles à la casse.
- **–** Pour éviter qu'une quantité excessive d'événements ne sature les enreg‑ istrements, n'ajoutez aucun nom de processus système (par exemple, explorer.exe) et de navigateurs Web au registre.
- **Consigner les opérations de fichiers** : journalise les opérations sur les fichiers cibles dans la **Liste de surveillance des fichiers** et journalise les transferts de fichiers entre les hôtes de session (VDA) et les machines clientes (y compris les lecteurs clients map‑ pés et les périphériques de stockage de masse génériques redirigés). La sélection de cette option déclenche la journalisation des transferts de fichiers, que vous spécifiiez ou non la **Liste de surveillance des fichiers**.
	- **–** Événements de fichiers présentés dans le lecteur Web

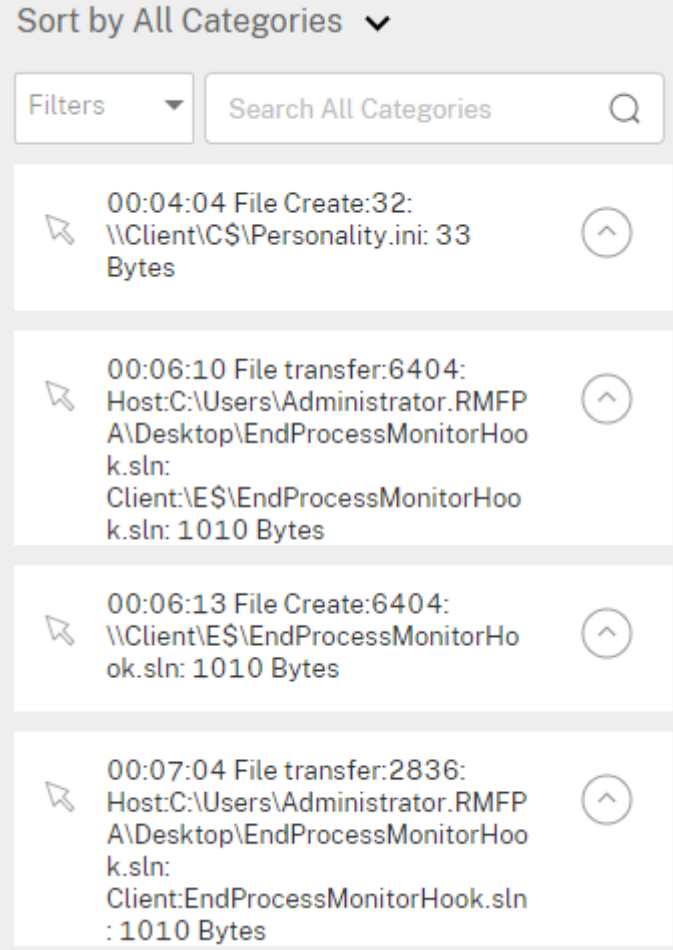

**–** Événements de fichiers présentés dans le lecteur d'enregistrement de session

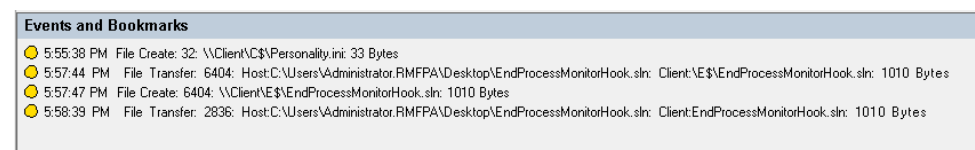

• **Liste de surveillance des fichiers** : lorsque vous sélectionnez **Consigner les opéra‑ tions de fichiers**, utilisez la **liste de surveillance des fichiers** pour spécifier les fichiers cibles à surveiller. Vous pouvez spécifier les dossiers dans lesquels capturer tous les fichiers. Aucun fichier n'est spécifié par défaut, ce qui signifie qu'aucun fichier n'est capturé par défaut.

### **Remarque :**

**–** Pour capturer les opérations de changement de nom, de création, de suppres‑ sion ou de déplacement sur un fichier, ajoutez la chaîne de chemin du dossier de fichiers (et non le nom de fichier ou le chemin racine du dossier de fichiers)

dans la **liste de surveillance des fichiers**. Par exemple, pour capturer les opérations de changement de nom, de création, de suppression et de déplace‑ ment sur le fichier sharing.ppt dans C:\User\File, ajoutez la chaîne de chemin C:\User\File dans la **liste de surveillance des fichiers**.

- **–** Les chemins de fichiers locaux et les chemins de dossiers partagés distants sont pris en charge. Par exemple, pour capturer les opérations sur le fichier RemoteDocument.txt dans le dossier \\remote.address\Documents, ajoutez la chaîne de chemin \\remote.address\Documents dans la **liste de surveillance des fichiers**.
- **–** Séparez les chemins à surveiller par un point‑virgule (;).
- **–** Seules les correspondances exactes sont prises en charge. Les caractères génériques ne sont pas pris en charge.
- **–** Les chaînes de chemin sont insensibles à la casse.

### Limitations :

- **–** La copie defichiers ou de dossiers d'un dossier local surveillé vers un dossier local non surveillé n'est pas capturée.
- **–** Lorsque la longueur du chemin d'accès d'un fichier ou d'un dossier, y compris le nom du fichier ou du dossier, dépasse 260 caractères, les opérations sur le fichier ou le dossier ne sont pas capturées.
- **–** Faites attention à la taille de la base de données. Pour empêcher la capture d'un grand nombre d'événements, sauvegardez ou supprimez régulièrement la table « Événement ».
- **–** Lorsqu'un grand nombre d'événements est capturé pendant une courte période, le lecteur n'affiche qu'un seul événement et la base de données ne stocke qu'un seul événement pour chaque type afin d'éviter un engorgement du stockage.
- **Consigner les activités de navigation sur le Web** : consigne les activités des utilisa‑ teurs sur les navigateurs pris en charge et identifie le nom du navigateur, l'URL et le titre de la page dans l'enregistrement.

**Events and Bookmarks** O 5:42:32 AM Web browsing: https://www.google.com, Google - Google Chrome, chrome

Liste des navigateurs pris en charge :

- **–** Google Chrome
- **–** Microsoft Edge Chromium
- **–** Mozilla Firefox
- **Consigner les événements de la fenêtre principale** : consigne les événements de la fenêtre principale et ajoute une balise au nom, au titre et au numéro du processus dans l'enregistrement.

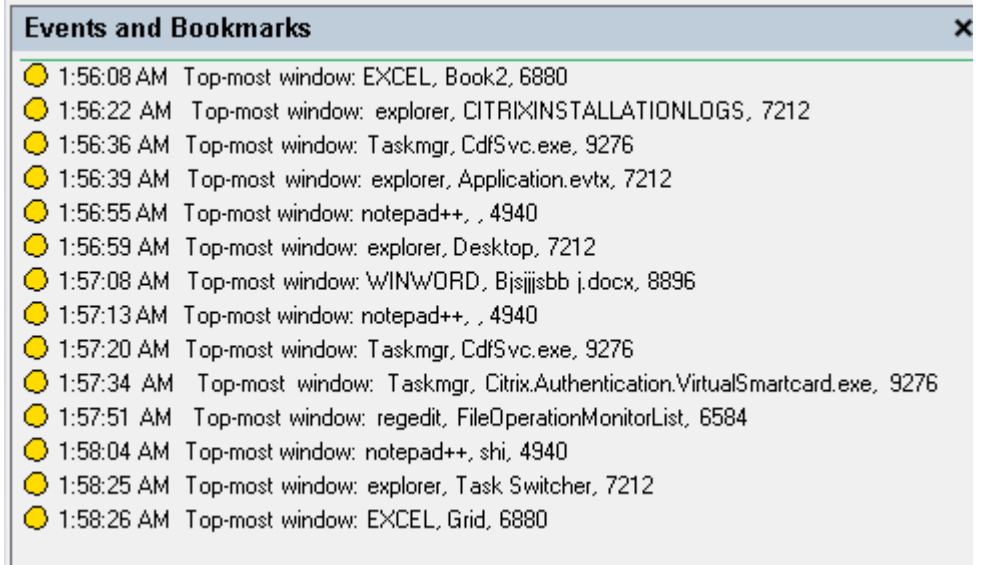

- **Enregistrer les activités du presse‑papiers** : consigne les opérations de copie de texte, d'images et de fichiers à l'aide du Presse‑papiers. Le nom du processus et le chemin d'accès du fichier sont consignés pour une copie de fichier. Le titre et le nom du processus sont consignés pour une copie de texte. Le nom du processus est consigné pour une copie d'image.
- **Consigner les modifications du registre** : enregistre les modifications du registre Windows, notamment l'ajout d'une clé ou d'une valeur, le changement de nom d' une clé ou d'une valeur, la modification d'une valeur existante et la suppression d' une clé ou d'une valeur.
- **Liste de surveillance du registre**: lorsque vous sélectionnez **Consigner les modifications du registre**, entrez les chemins d'accès absolus des registres que vous souhaitez surveiller et séparez les chemins par un point-virgule (;). Démarrez un chemin d'accès par HKEY\_USERS, HKEY\_LOCAL\_MACHINE ou HKEY\_CLASSES\_ROOT. Par exemple, vous pouvez entrer HKEY\_LOCAL\_MACHINE\ SOFTWARE\Microsoft\Windows;HKEY\_CLASSES\_ROOT\GuestStateVDev . Si vous ne spécifiez pas cette liste, aucune modification du registre n'est capturée.
- **Consigner défaillances d'application** : enregistre les fermetures inattendues des ap‑ plications et les applications qui ne répondent pas. Cette règle s'applique à toutes les applications.
- **Enregistrer les modifications du compte utilisateur** : enregistre les modifications du compte utilisateur, notamment la création, l'activation, la désactivation, la sup‑ pression, le verrouillage, les changements de nom et les tentatives de modification du mot de passe du compte.
- **Consigner les connexions RDP** : enregistre les connexions RDP initiées à partir du

VDA hébergeant la session enregistrée.

- **Consigner installations et désinstallations d'applications** : enregistre les installa‑ tions et les désinstallations d'applications au cours de la session enregistrée. Cette règle s'applique à toutes les applications.
- **Enregistrer les données de performances** : active la fonctionnalité de superposi‑ tion des données de session. Activez cette case à cocher pour afficher les points de données liés à la session enregistrée.
- **Fenêtres contextuelles de journal**: enregistre lesfenêtres contextuelles qui peuvent apparaître lorsque les utilisateurs ouvrent ou ferment un fichier confidentiel ou accèdent à un dossier.
- b) Sélectionnez et modifiez les critères de règle.

De la même façon que vous avez créez une stratégie d'enregistrement personnalisée, sélectionnez un ou plusieurs critères de règle : **Utilisateurs ou Groupes**, **Applications ou bureaux publiés**, **Groupes de mise à disposition ou Machines** et **Adresse IP ou Plage d' adresses IP**. Pour obtenir la liste des applications publiées ou des bureaux publiés, ainsi que la liste des groupes de mise à disposition ou des machines VDA, vous devez disposer d'autorisations d'accès en lecture de l'administrateur du site. Configurez l'autorisation de lecture de l'administrateur sur le Delivery Controller du site.

Pour plus d'informations, consultez les instructions de la section Créer une stratégie d' enregistrement personnalisée.

### **Remarque :**

[Il se peut que certaines ses](https://docs.citrix.com/fr-fr/session-recording/2305/configure/policies/session-recording-policies.html#create-a-custom-recording-policy)sions ne correspondent à aucun cr[itère de règle d](https://docs.citrix.com/fr-fr/session-recording/2305/configure/policies/session-recording-policies.html#create-a-custom-recording-policy)'une stratégie de détection d'événements. Pour ces sessions, l'action de la règle de repli s'applique ; celle‑ci est toujours définie sur **Ne pas détecter**. Vous ne pouvez pas modifier ou supprimer la règle de repli.

c) Suivez les instructions de l'assistant pour terminer l'installation.

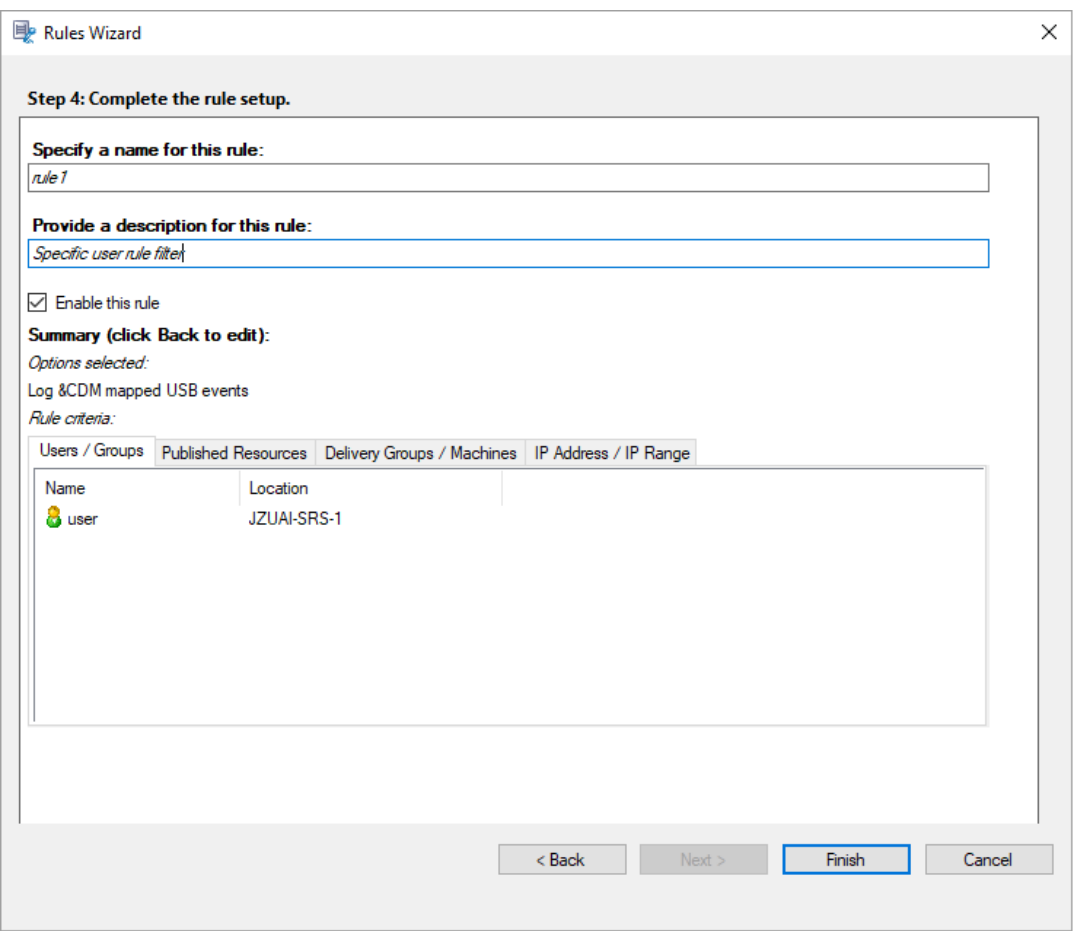

Après le démarrage d'une session correspondant à une stratégie de détection d'événements, l'ID de session et ses valeurs de registre d'événements s'affichent dans l'agent d'enregistrement de session. Par exemple :

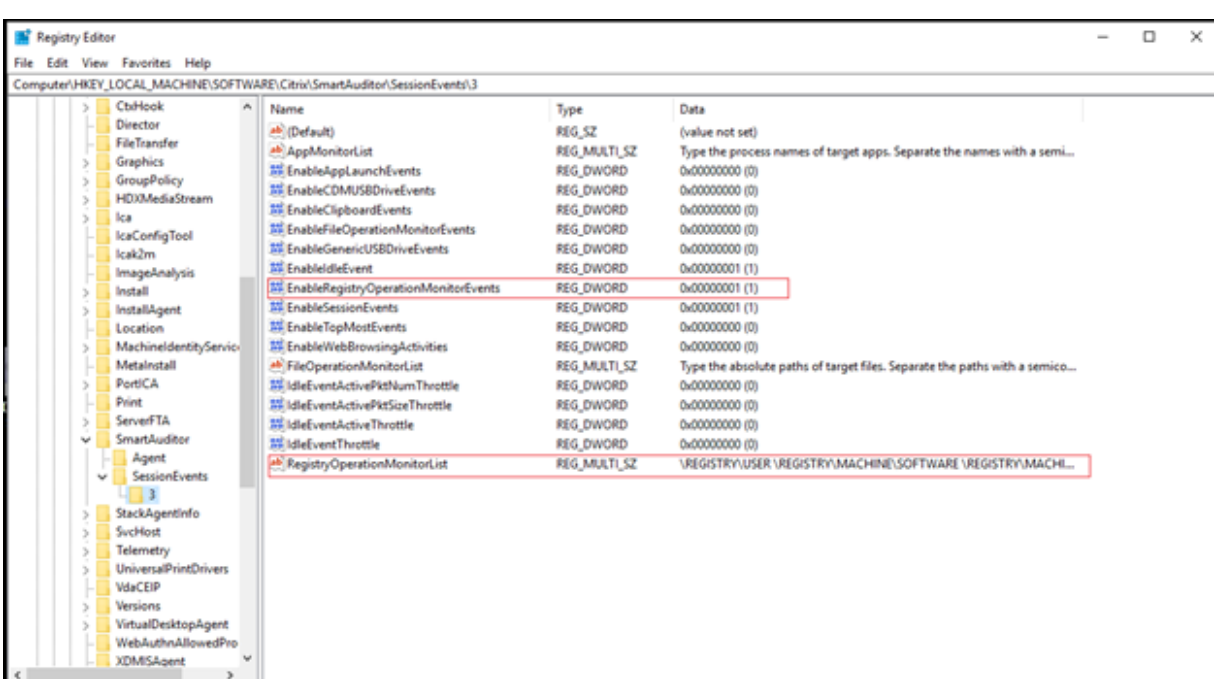

## **Compatibilité avec les configurations de registre**

Lorsque l'enregistrement de session est récemment installé ou mis à niveau, aucune stratégie de détection d'événements active n'est disponible par défaut. Dans ce cas, chaque agent d'enregistrement de session respecte les valeurs de registre sous HKEY\_LOCAL\_MACHINE\SOFTWARE\Citrix\ SmartAuditor\SessionEvents pour déterminer si des événements spécifiques doivent être journalisés. Pour obtenir une description des valeurs de registre, consultez le tableau suivant :

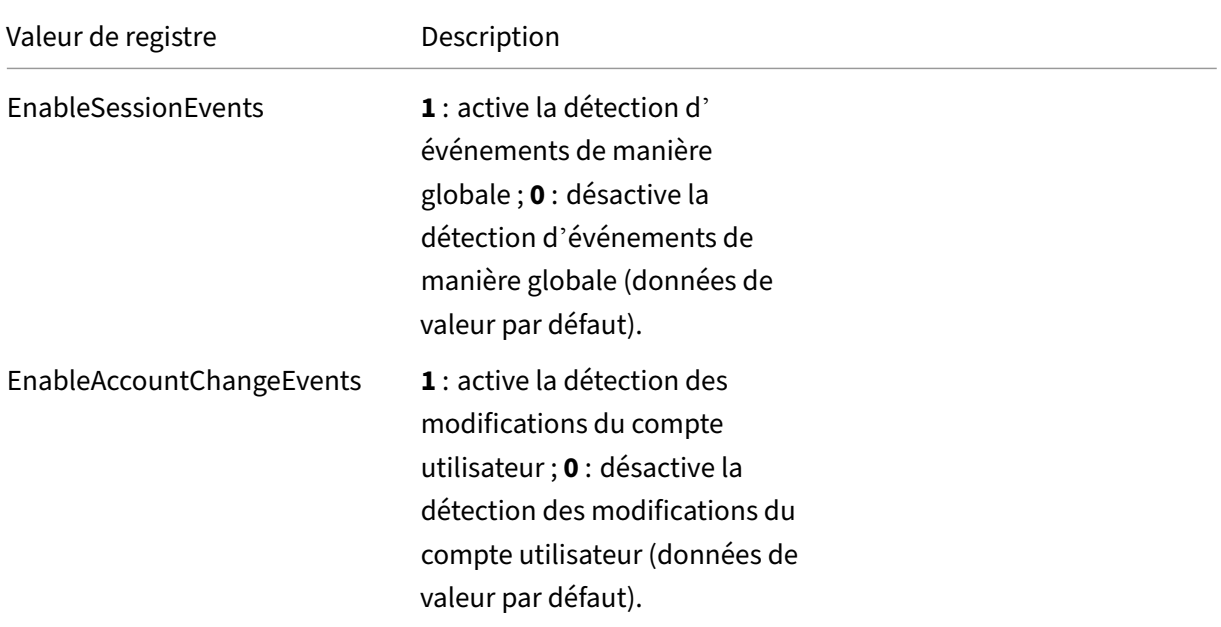

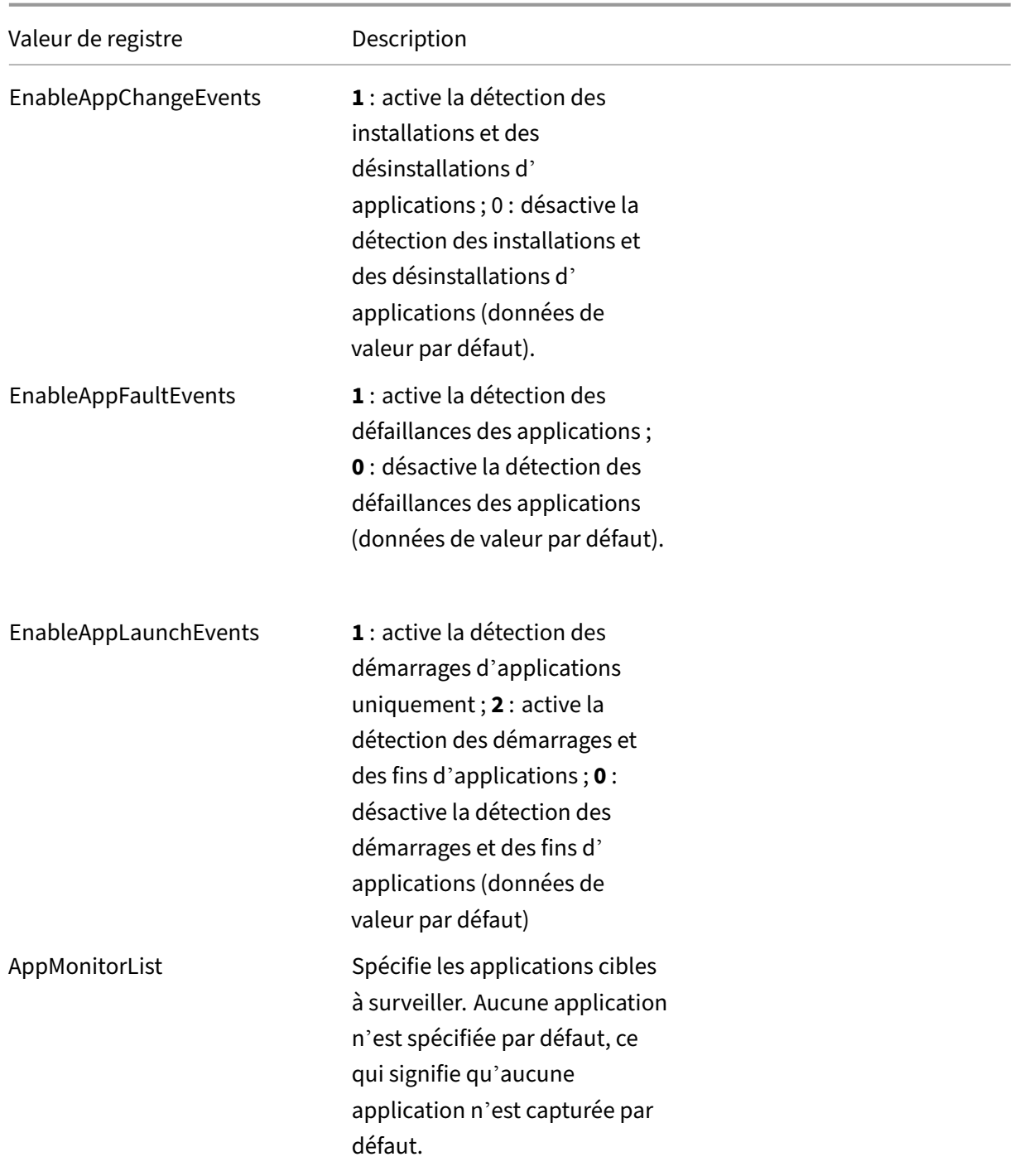

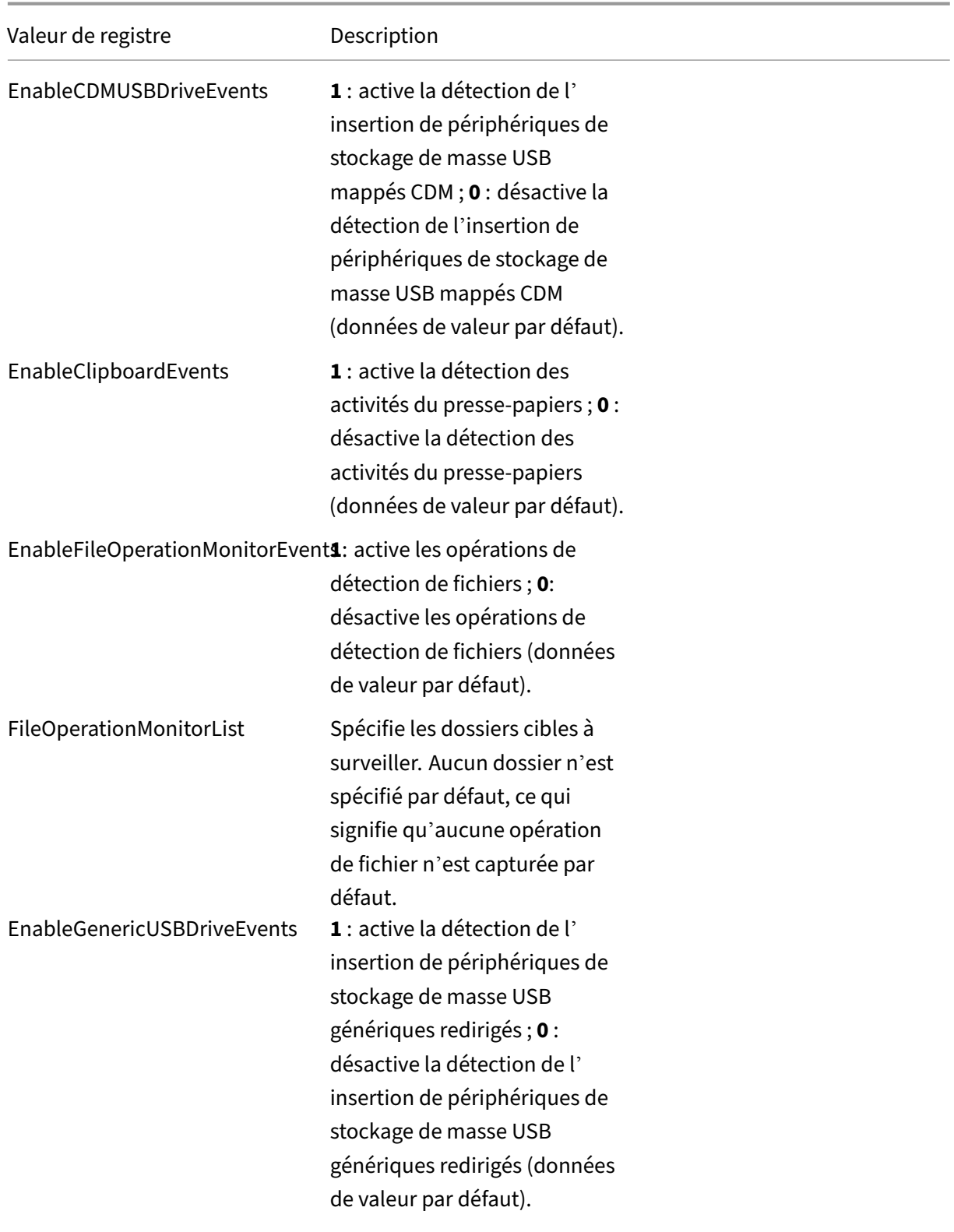

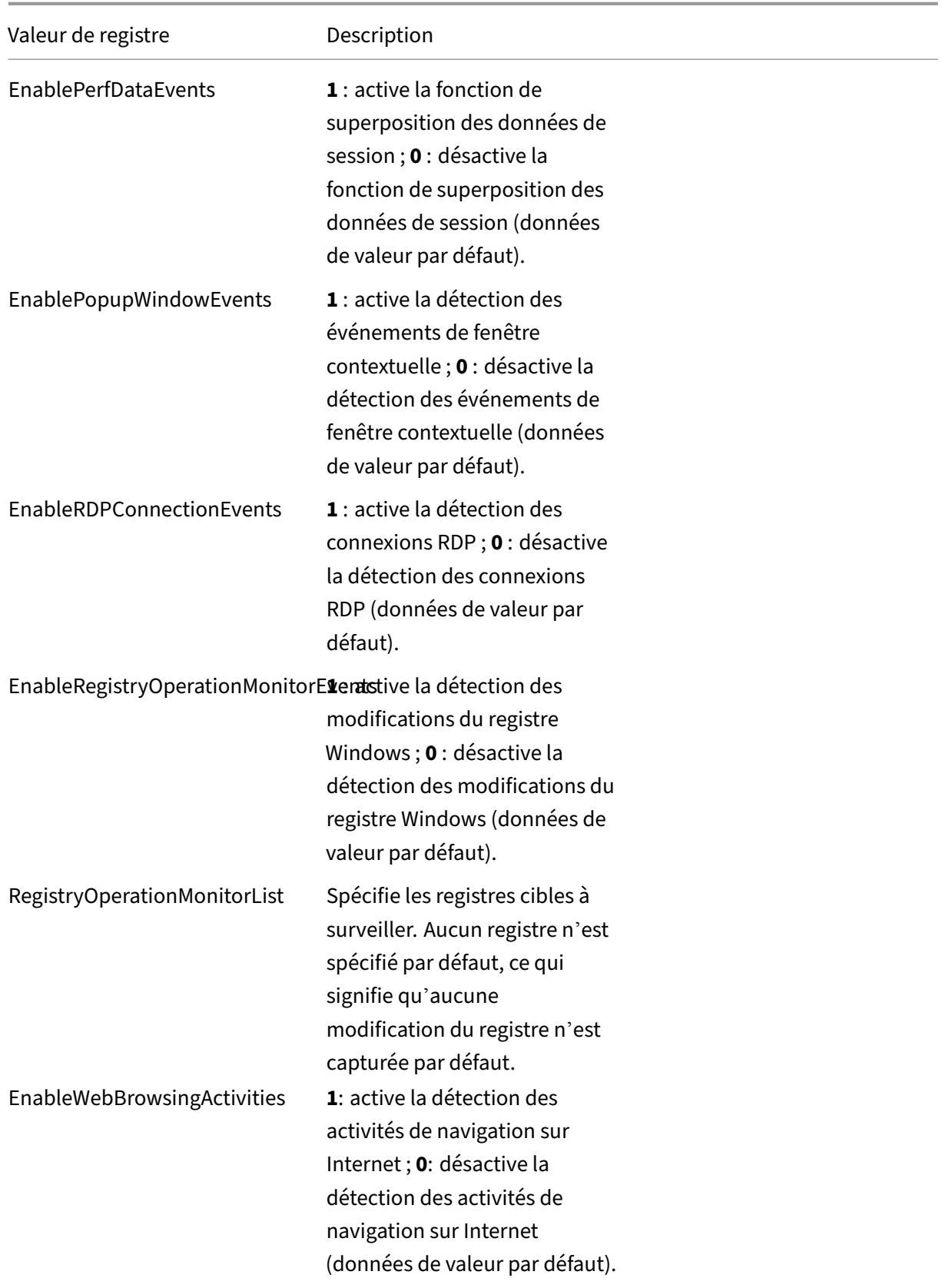

Vous trouverez ci‑dessous plusieurs scénarios compatibles :

- Si l'enregistrement de session est récemment installé ou mis à niveau à partir d'une version antérieure à 1811 qui ne prend pas en charge la détection (journalisation) d'événements, les valeurs de registre associées sur chaque agent d'enregistrement de session sont les valeurs par défaut. Par défaut, il n'existe pas de stratégie de détection d'événements active ; aucun événe‑ ment n'est donc journalisé.
- Si l'enregistrement de session est mis à niveau à partir d'une version antérieure à 1811 qui prend en charge la détection d'événements mais dont la fonctionnalité est désactivée avant la mise à niveau, les valeurs de registre associées sur chaque agent d'enregistrement de session restent les valeurs par défaut. Par défaut, il n'existe pas de stratégie de détection d'événements active ; aucun événement n'est donc journalisé.
- Si l'enregistrement de session est mis à niveau à partir d'une version antérieure à 1811 qui prend en charge la détection d'événements et dont la fonctionnalité est partiellement ou entièrement activée avant la mise à niveau, les valeurs de registre associées sur chaque agent d' enregistrement de session restent les valeurs par défaut. Par défaut, il n'existe pas de stratégie de détection d'événements active ; le comportement de la détection d'événements reste donc le même.
- Si l'enregistrement de session est mis à niveau à partir de 1811, les stratégies de détection (jour‑ nalisation) des événements configurées dans la console de stratégie restent en fonction.

### **Attention :**

Lorsque vous activez la stratégie de détection d'événements définie par le système ou personnalisée, les paramètres de registre pertinents sur chaque agent d'enregistrement de session sont ignorés. Dans ce cas, vous ne pouvez plus utiliser les paramètres de registre pour la détection des événements.

# **Configurer les stratégies de réponse aux événements**

### September 25, 2023

Vous pouvez envoyer une alerte par e‑mail lorsqu'un démarrage de session est détecté et prendre les mesures suivantes en réponse aux événements enregistrés dans les sessions enregistrées :

- Envoyer des alertes par e‑mail
- Lancer immédiatement l'enregistrement d'écran
- Verrouiller la session
- Fermer la session

• Déconnecter la session

La seule stratégie de réponse aux événements définie par le système est **Ne pas répondre**. Vous pouvez créer des stratégies de réponse aux événements personnalisées si nécessaire. Une seule stratégie de réponse aux événements peut être active à la fois.

Pour obtenir un exemple d'alerte par e‑mail, consultez la capture d'écran suivante.

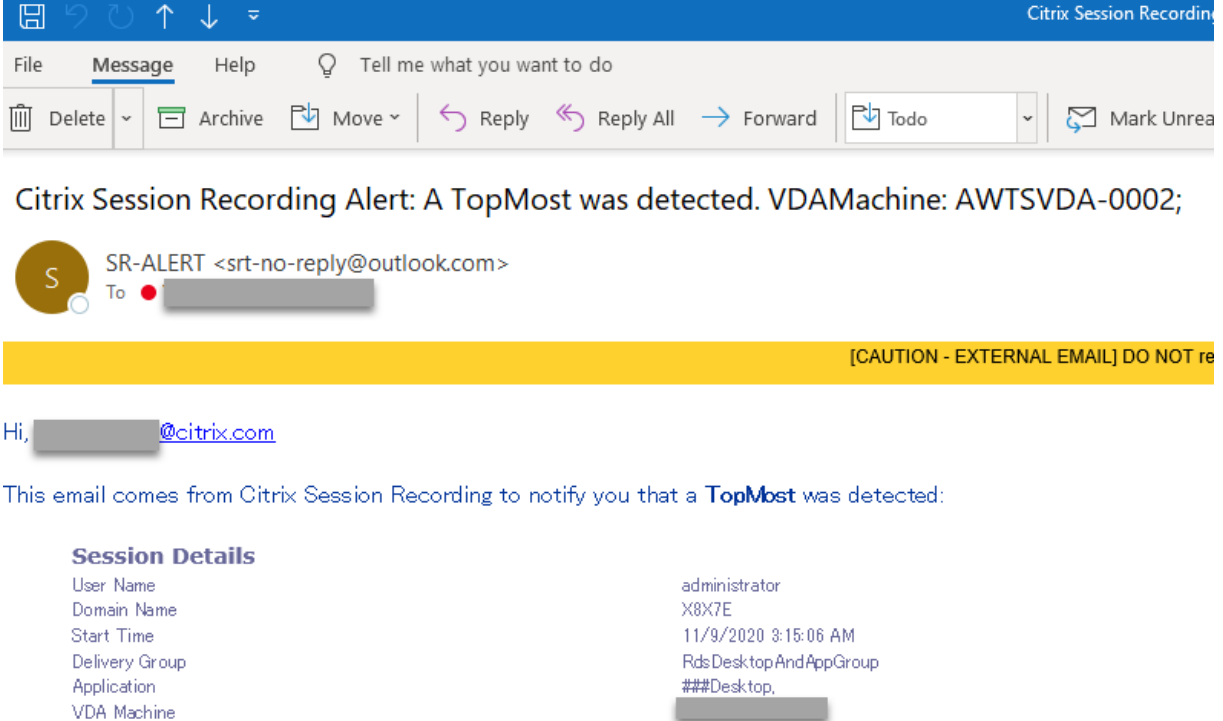

You can find the session recording video and more information here.

This is an automated email from Citrix Session Recording. Do not reply.

### **Conseil :**

Playback URL

Event Text

**Fvent Time** 

Cliquez sur l'URL de lecture pour ouvrir la page de lecture de la session enregistrée dans le lecteur Web. Cliquez **ici** pour ouvrir la page **Tous les enregistrements** dans le lecteur Web.

https://

Top App: reged 11/9/2020 3:17:51 AM

/webplayer/#/player/

L'enregistrement de session envoie des alertes par e‑mail dans la langue du système d'exploitation de votre serveur d'enregistrement de session. Toutefois, si la langue du système d'exploitation de votre serveur d'enregistrement de session n'est pas l'une des langues suivantes prises en charge par l'enregistrement de session, les alertes par e‑mail sont envoyées par défaut en anglais :

• Anglais

- Français
- Allemand
- Espagnol
- Japonais
- Chinois simplifié

Pour personnaliser la langue dans laquelle les alertes par e‑mail sont envoyées, recherchez le modèle d'e-mail template.en.html sous <Session Recording server installation path >\Bin\templates, puis modifiez le texte brut du modèle dans la langue de votre choix. Par exemple :

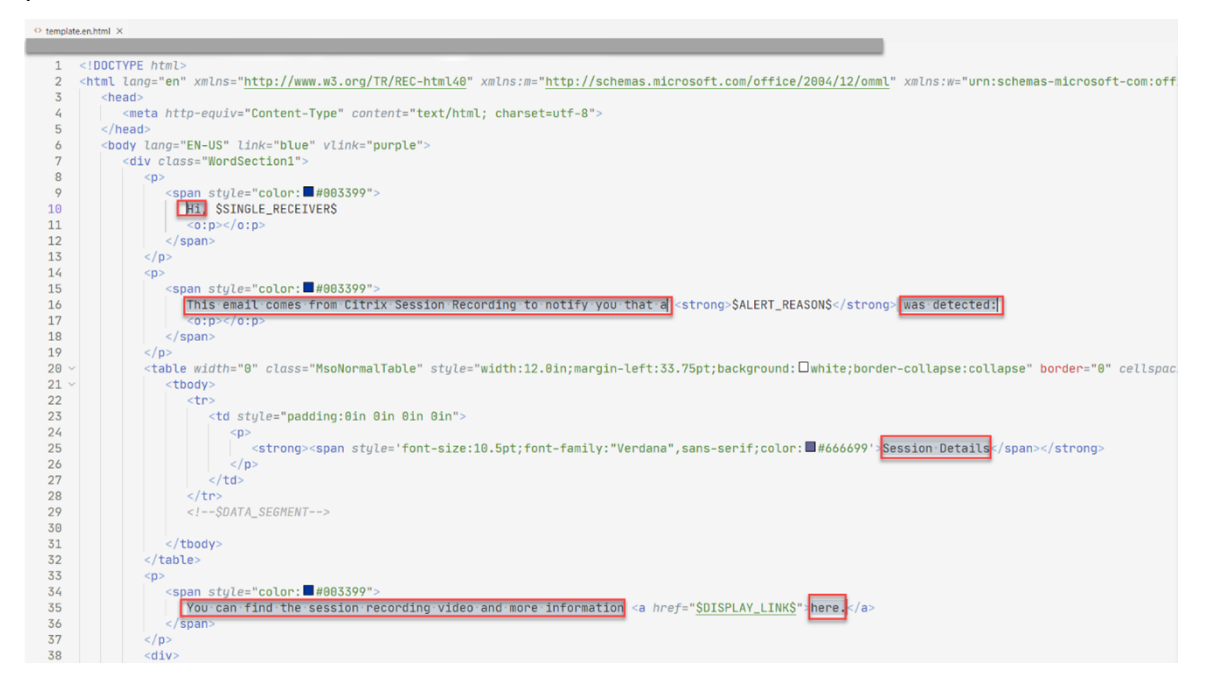

## **Stratégie de réponse aux événements définie par le système**

Enregistrement de session fournit une stratégie de réponse aux événements définie par le système :

• **Ne pas répondre**. Par défaut, aucune action n'est prise en réponse aux événements consignés dans vos enregistrements.

### **Créer une stratégie de réponse personnalisée aux événements**

- 1. Ouvrez une session en tant qu'administrateur de stratégie autorisé sur le serveur sur lequel la console de stratégie d'enregistrement de session est installée.
- 2. Démarrez la console de stratégie d'enregistrement de session. Par défaut, il n'existe pas de stratégie de réponse aux événements active.

### Enregistrement de session 2305

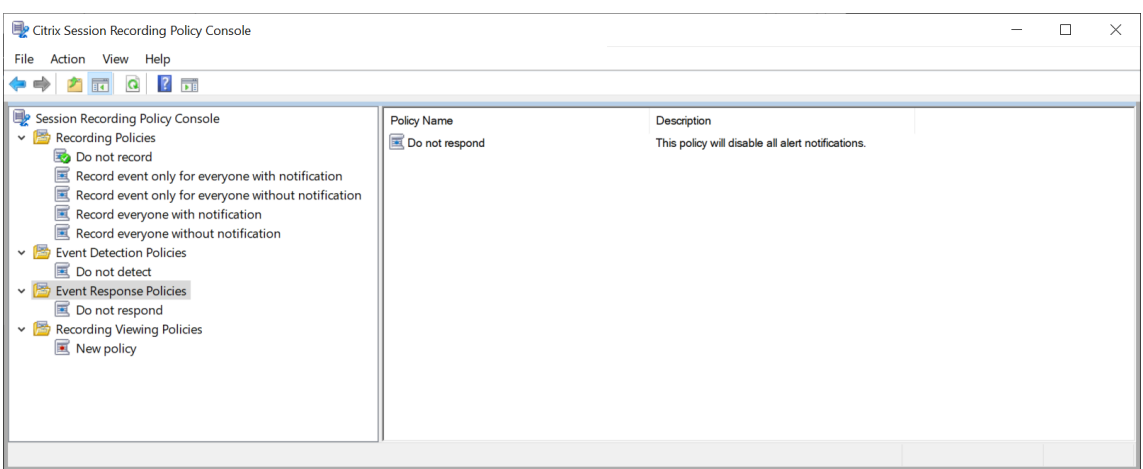

- 3. Sélectionnez **Stratégies de réponse aux événements** dans le volet gauche. Dans la barre de menu, choisissez **Ajouter une nouvelle stratégie**.
- 4. (Facultatif) Cliquez avec le bouton droit de la souris sur la nouvelle stratégie de réponse aux événements et renommez‑la.
- 5. Cliquez avec le bouton droit sur la nouvelle stratégie de réponse aux événements et sélectionnez **Ajouter une règle**.
- 6. Sélectionnez **Envoyer alerte par e‑mail lorsqu'un démarrage de session est détecté** et **Utiliser des déclencheurs d'événements pour spécifier comment réagir lorsqu'un événement de session est détecté** en fonction de vos besoins.

### Enregistrement de session 2305

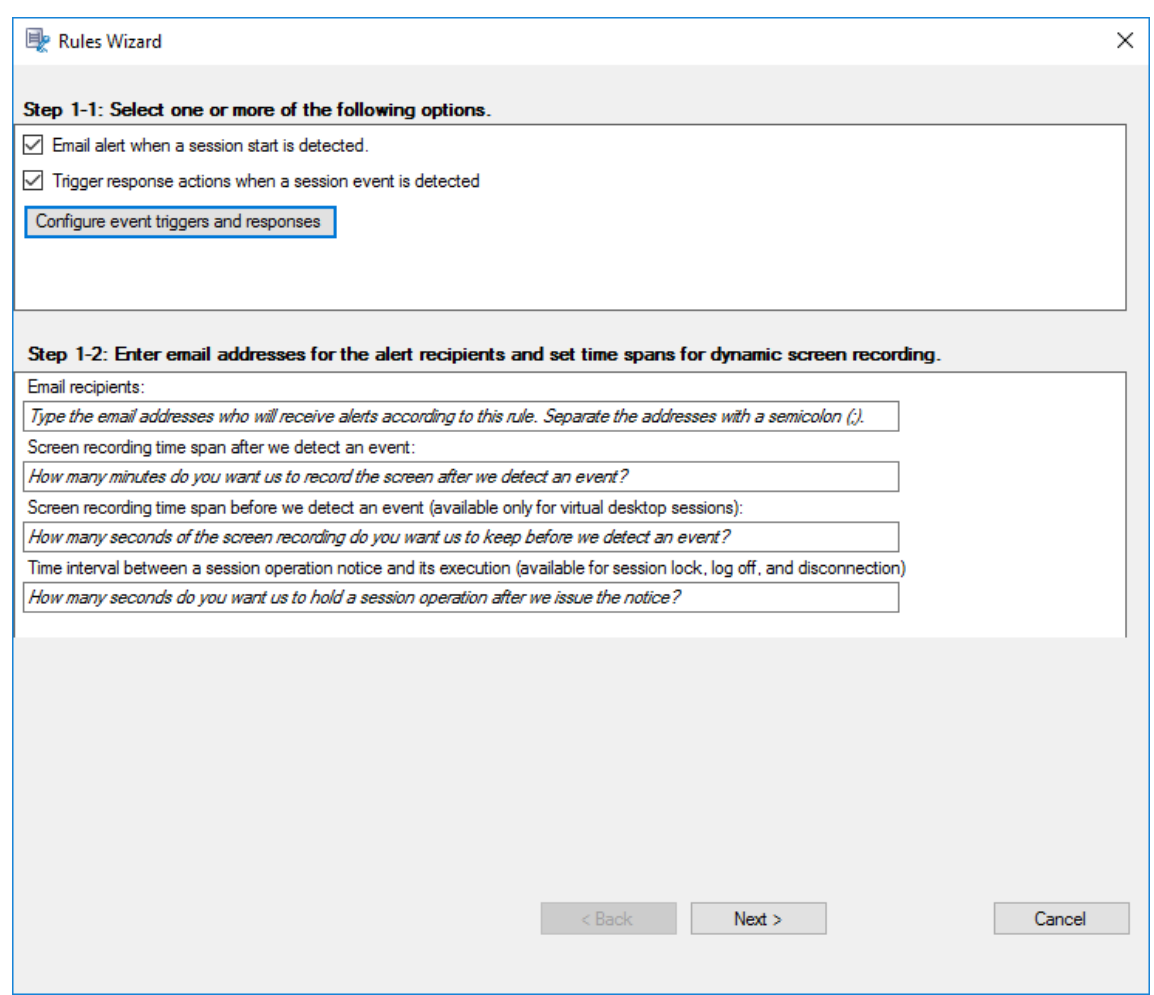

- 7. (Facultatif) Définissez les destinataires des e‑mails et les propriétés de l'expéditeur.
	- a) Saisissez les adresses e‑mail des destinataires des alertes dans l'assistant **Règles**.
	- b) Configurez les paramètres de messagerie sortante dans **Propriétés du serveur d'enreg‑ istrement de session**.

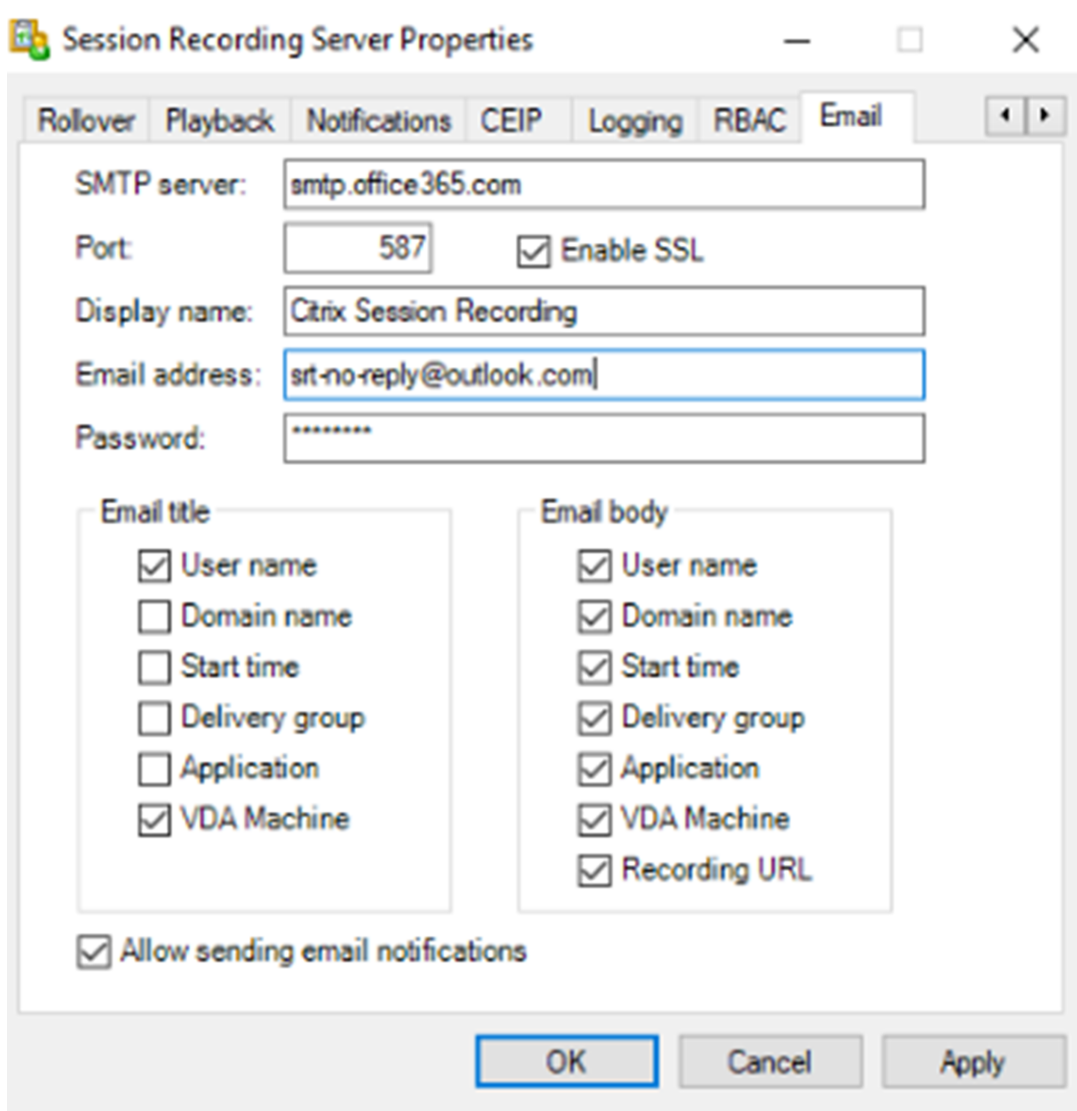

### **Remarque :**

si vous sélectionnez plus de deux options dans la section **Titre de l'e‑mail**, une boîte de dialogue vous avertit que l'objet de l'e‑mail peut être trop long. Une fois que vous avez sélectionné **Autoriser l'envoi de notifications par e‑mail** et cliqué sur **Appli‑ quer**, Enregistrement de session envoie un e‑mail pour vérifier vos paramètres de messagerie. Si un paramètre est incorrect, par exemple un mot de passe ou un port incorrect, Enregistrement de session renvoie un message d'erreur avec les détails de l'erreur.

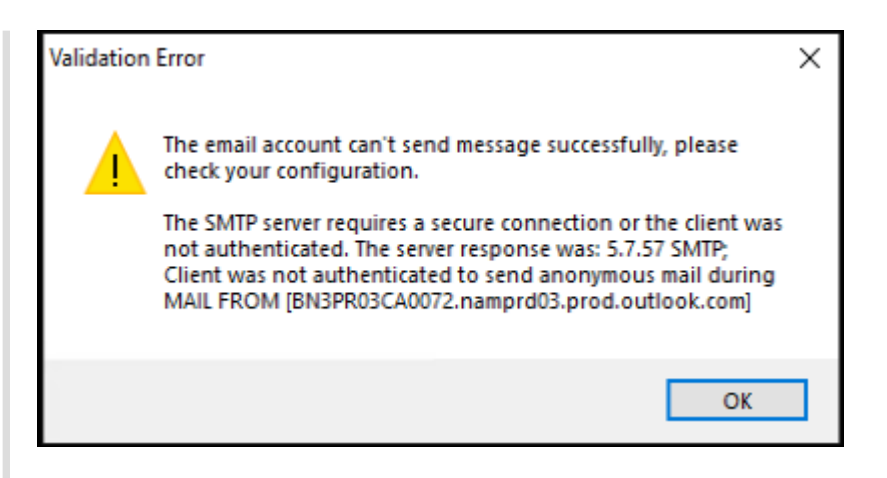

Vos paramètres de messagerie mettent environ cinq minutes à être appliqués. Pour que vos paramètres de messagerie prennent effet immédiatement ou pour résoudre le problème d'e-mails qui ne sont pas envoyés conformément aux paramètres, redémarrez le service Gestionnaire de stockage (CitrixSsRecStorageManager). Vous devez également redémarrer le service Gestionnaire de stockage si vous effectuez une mise à niveau vers la version actuelle à partir de la version 2006 et antérieure.

### c) Modifiez le registre pour accéder au lecteur Web.

Pour que les URL de lecture de vos e‑mails d'alerte fonctionnent comme prévu, accédez à la clé de registre HKEY\_LOCAL\_MACHINE\SOFTWARE\Citrix\SmartAuditor\ Server et procédez comme suit :

- Définissez les données de valeur de **LinkHost** sur l'URL du domaine que vous utilisez pour accéder au lecteur Web. Par exemple, pour accéder à un lecteur Web surhttps: //example.com/webplayer/#/player/, définissez les données de valeur de **LinkHost** sur https://example.com.
- Ajoutez une valeur, **EmailThreshold**, et définissez ses données sur un nombre com‑ pris entre 1 et 100. Les données de valeur déterminent le nombre maximal d'e‑mails d'alerte qu'un compte d'envoi d'e‑mails envoie en une seconde. Ce paramètre per‑ met de ralentir le nombre d'e‑mails envoyés et donc de réduire l'utilisation de l'UC. Si vous ne spécifiez pas de données de valeur ou si vous les définissez sur un nombre hors plage, les données de valeur sont ramenées à 25.

### **Remarque :**

• Votre serveur de messagerie peut traiter un compte d'envoi d'e‑mails comme bot de spam et l'empêcher d'envoyer des e‑mails. Avant qu'un compte ne soit autorisé à envoyer des e-mails, un client de messagerie tel qu'Outlook peut vous demander de vérifier que le compte est utilisé par un utilisateur humain.

- Il y a une limite pour l'envoi d'e‑mails dans un délai donné. Par exemple, lorsque la limite journalière est atteinte, vous ne pouvez pas envoyer d'e‑mails avant le début de la journée suivante. Dans ce cas, assurez-vous que la limite est supérieure au nombre de sessions enregistrées au cours de la période.
- 8. (Facultatif) Configurez les déclencheurs d'événements et les réponses.

Une fois que vous avez sélectionné**Déclencher des actions de réponse lorsqu'un événement de session est détecté**, le bouton **Configurer déclencheurs et réponses aux événements** de‑ vient disponible Cliquez dessus pour spécifier les événements consignés susceptibles de dé‑ clencher les actions de réponse suivantes :

- Envoyer des alertes par e‑mail
- Lancer immédiatement l'enregistrement d'écran
- Verrouiller la session
- Fermer la session
- Déconnecter la session

Event Triggers ا<br>Sand amail Start on ordina Descripti Event type is **File Create** Or event type is Top Most and Ann name Foual and CDM USP Or event type is Equal Or event type is Confirm Cancel

### **Remarque :**

Si la langue de votre système est l'allemand, le français ou l'espagnol, assurez-vous que la résolution horizontale de votre machine est égale ou supérieure à 1 700 pixels. Dans le cas contraire, le texte est tronqué et les colonnes du tableau **Déclencheurs d'événements** ne sont pas complètement affichées.

Vous devez sélectionner les types d'événements que la stratégie de détection d'événements active consigne. Cliquez sur **Confirmer** lorsque vous avez terminé.

Sélectionnez les types d'événements dans la liste déroulante et définissez des règles d' événement selon les deux dimensions pouvant être combinées à l'aide de l'opérateur AND logique. Vous pouvez configurer jusqu'à sept déclencheurs d'événements pour chaque règle de stratégie. Vous pouvez également définir vos déclencheurs d'événements dans la colonne **Description** ou laisser la colonne vide. La description définie d'un déclencheur d'événement est fournie dans les e‑mails d'alerte si vous avez sélectionné **Envoyer un e‑mail** et si les événements de ce type sont journalisés. Si **Démarrer enregistrement d'écran** est sélectionné, l'enregistrement dynamique de l'écran démarre automatiquement lorsque certains événements se produisent pendant un enregistrement d'événement uniquement. Vous pouvez définir les durées d'enregistrement d'écran dynamique.

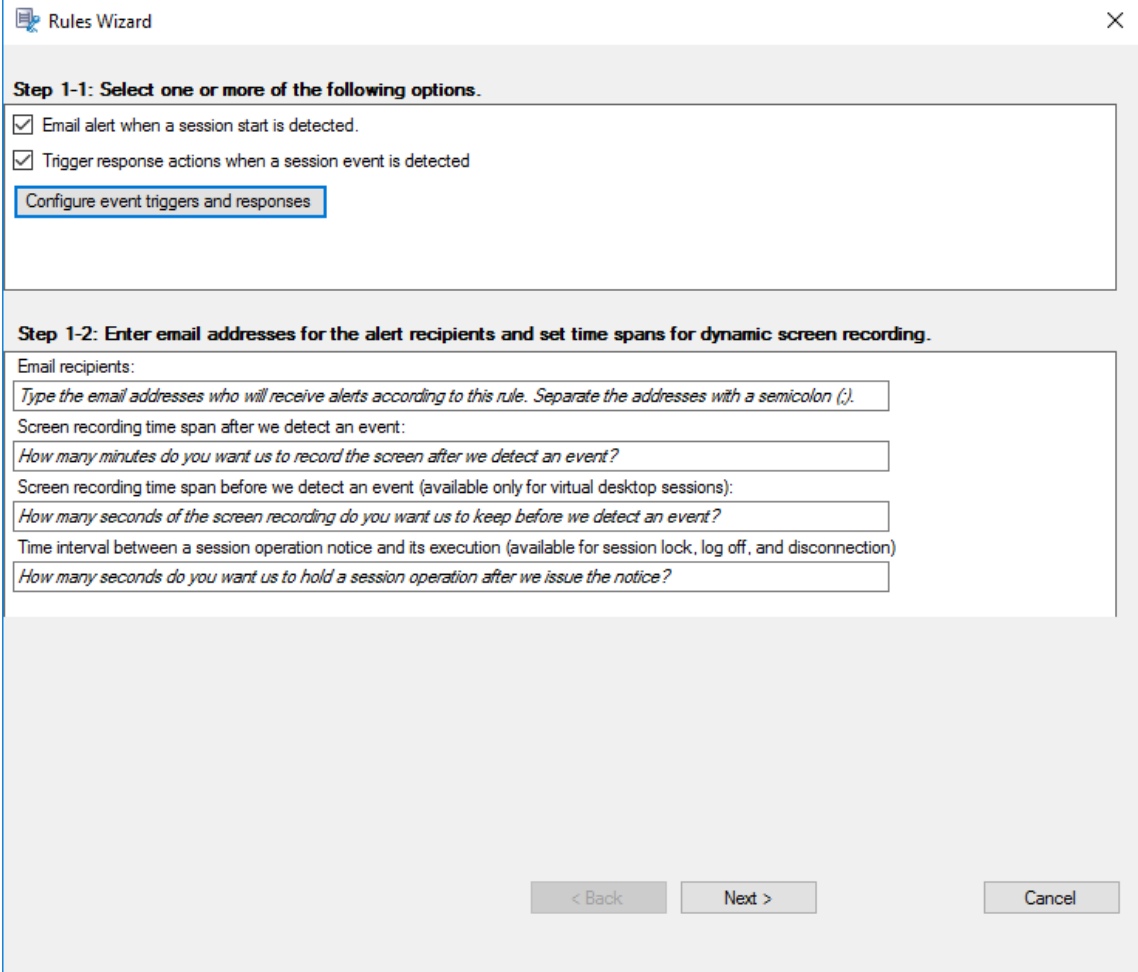

- **Durée d'enregistrement d'écran aprèsla détection d'un événement**: vous pouvez con‑ figurer le nombre de minutes pendant lesquelles vous souhaitez enregistrer l'écran après la détection d'événements. Si vous ne spécifiez pas la durée, l'enregistrement d'écran se poursuit jusqu'à la fin de la session enregistrée.
- **Durée d'enregistrement d'écran avant la détection d'un événement** : vous pouvez configurer le nombre de secondes d'enregistrement d'écran que vous souhaitez conserver avant que des événements ne soient détectés. Cette fonctionnalité n'est disponible que pour les sessions de bureau virtuel. La valeur est comprise entre 1 et 120. Si vous définissez la valeur entre 1 et 10, la valeur 10 est effective. Si vous ne spécifiez pas la valeur, la fonction n'est pas appliquée. La durée réelle de l'enregistrement d'écran conservé par l' enregistrement de session peut être un peu plus longue que votre configuration.
- Si vous spécifiez l'une des actions suivantes en réponse à des événements consignés dans des sessions enregistrées, vous pouvez en informer les utilisateurs en remplissant

## le champ **Intervalle entre une notification d'opération de session et son champ d' exécution** :

- **–** Verrouiller la session
- **–** Fermer la session
- **–** Déconnecter la session

### **Remarque :**

La valeur du champ est 0 par défaut, ce qui signifie que les utilisateurs ne sont pas avertis lorsque vous les verrouillez, que vous les déconnectez ou que vous fermez leurs sessions virtuelles. Pour informer les utilisateurs, définissez une valeur de champ appropriée.

### Pour obtenir un exemple, consultez la capture d'écran suivante :

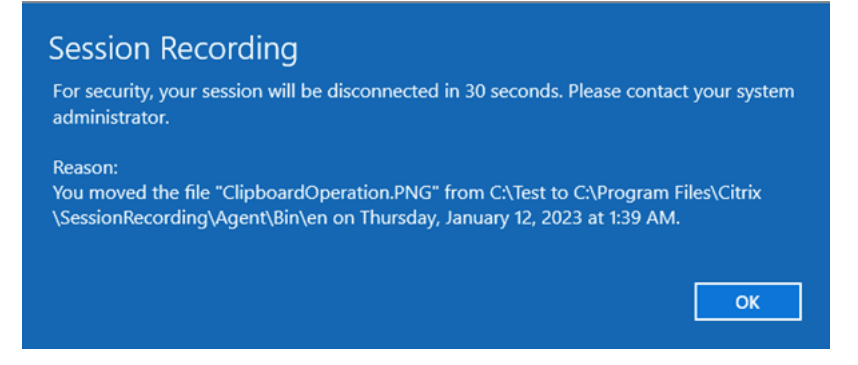

Pour obtenir la liste complète des types d'événements pris en charge, reportez-vous au tableau suivant.

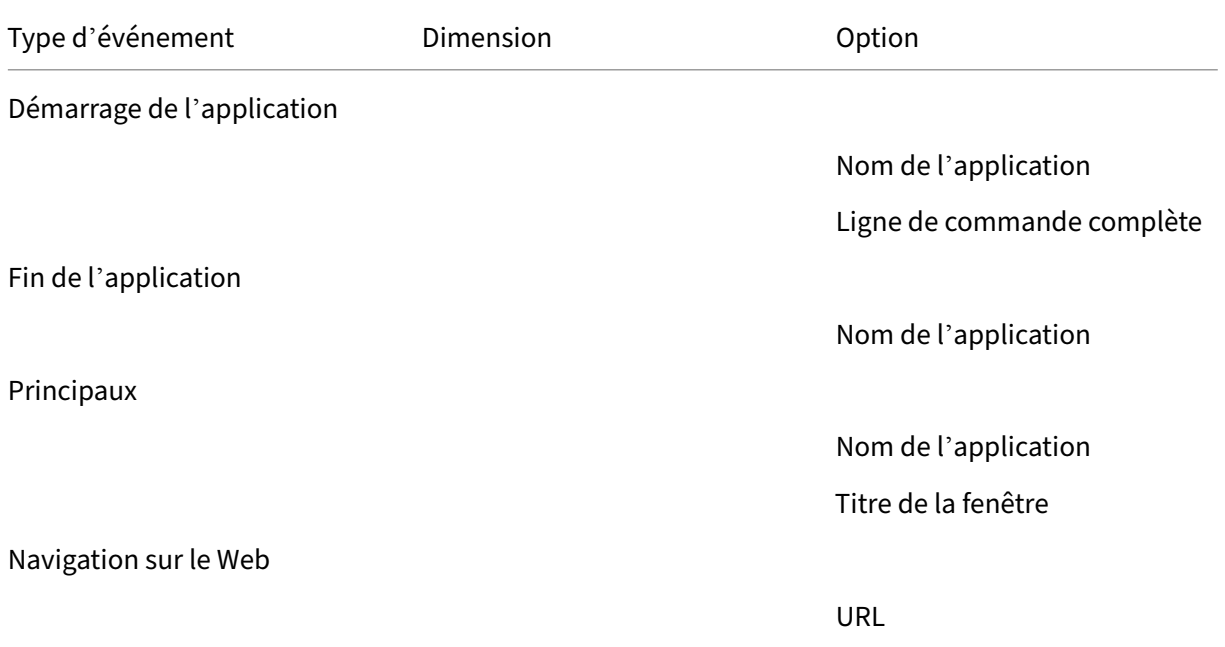

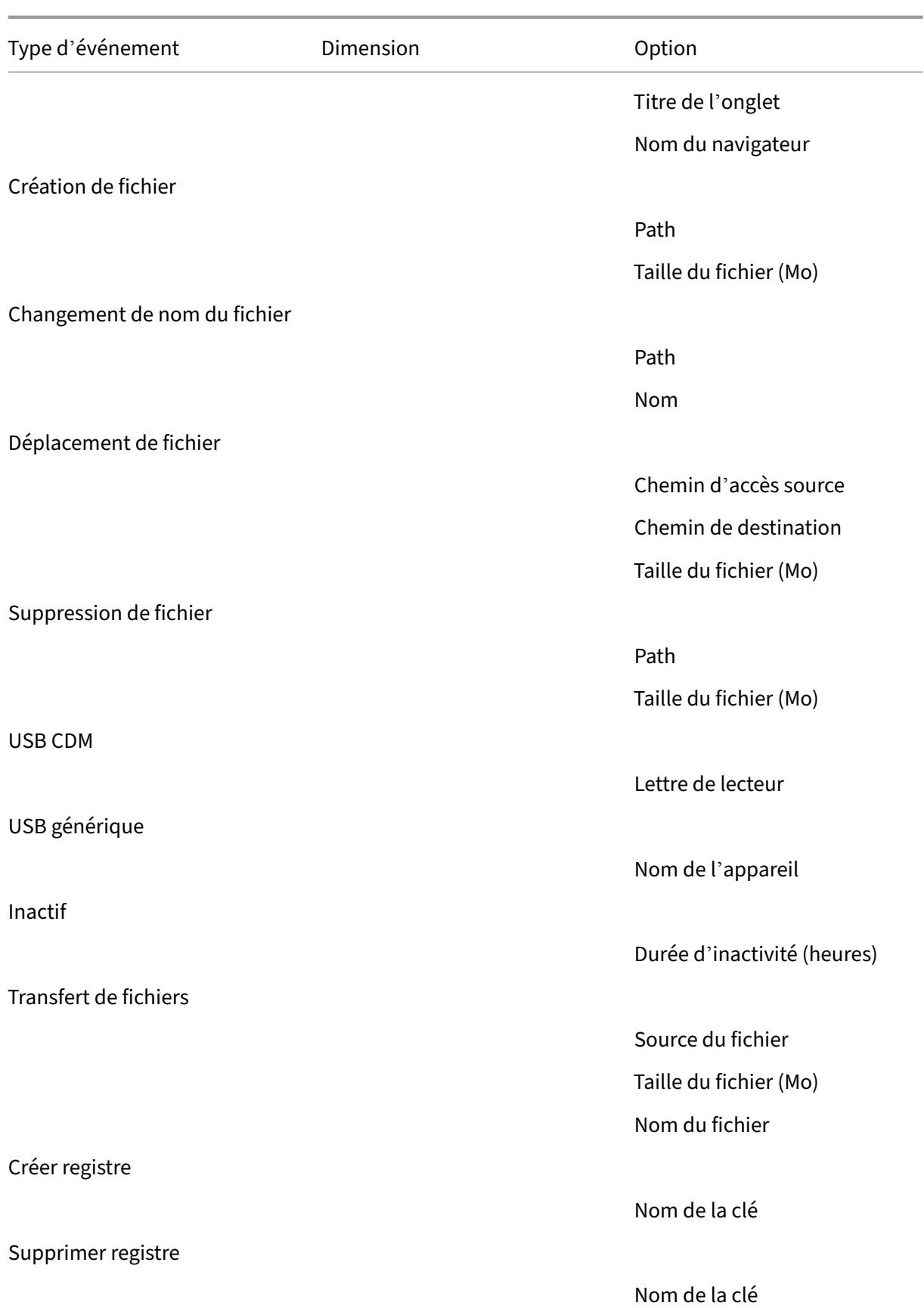

# Enregistrement de session 2305

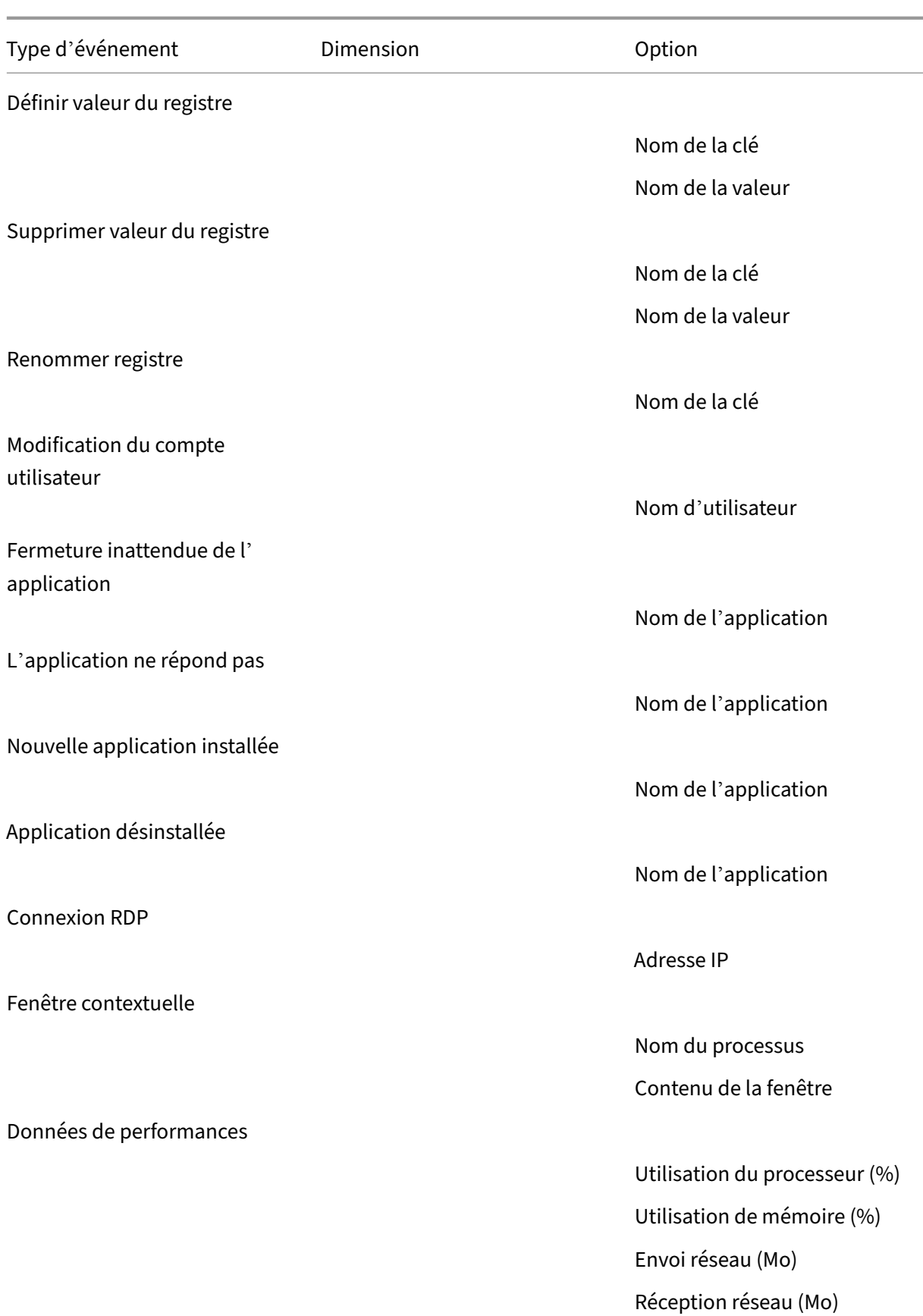

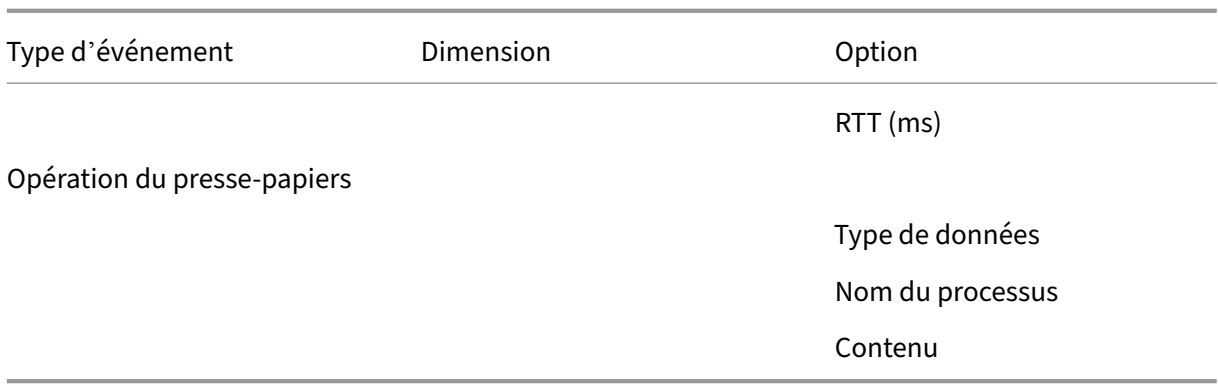

9. Cliquez sur **Suivant** pour sélectionner et modifier les critères de règle.

De la même façon que vous avez créez une stratégie d'enregistrement personnalisée, sélectionnez un ou plusieurs critères de règle : **Utilisateurs ou Groupes**, **Applications ou bureaux publiés**, **Groupes de mise à disposition ou Machines** et **Adresse IP ou Plage d'adresses IP**. Pour plus d'informations, consultez les instructions de la section Créer une stratégie d'enregistrement personnalisée.

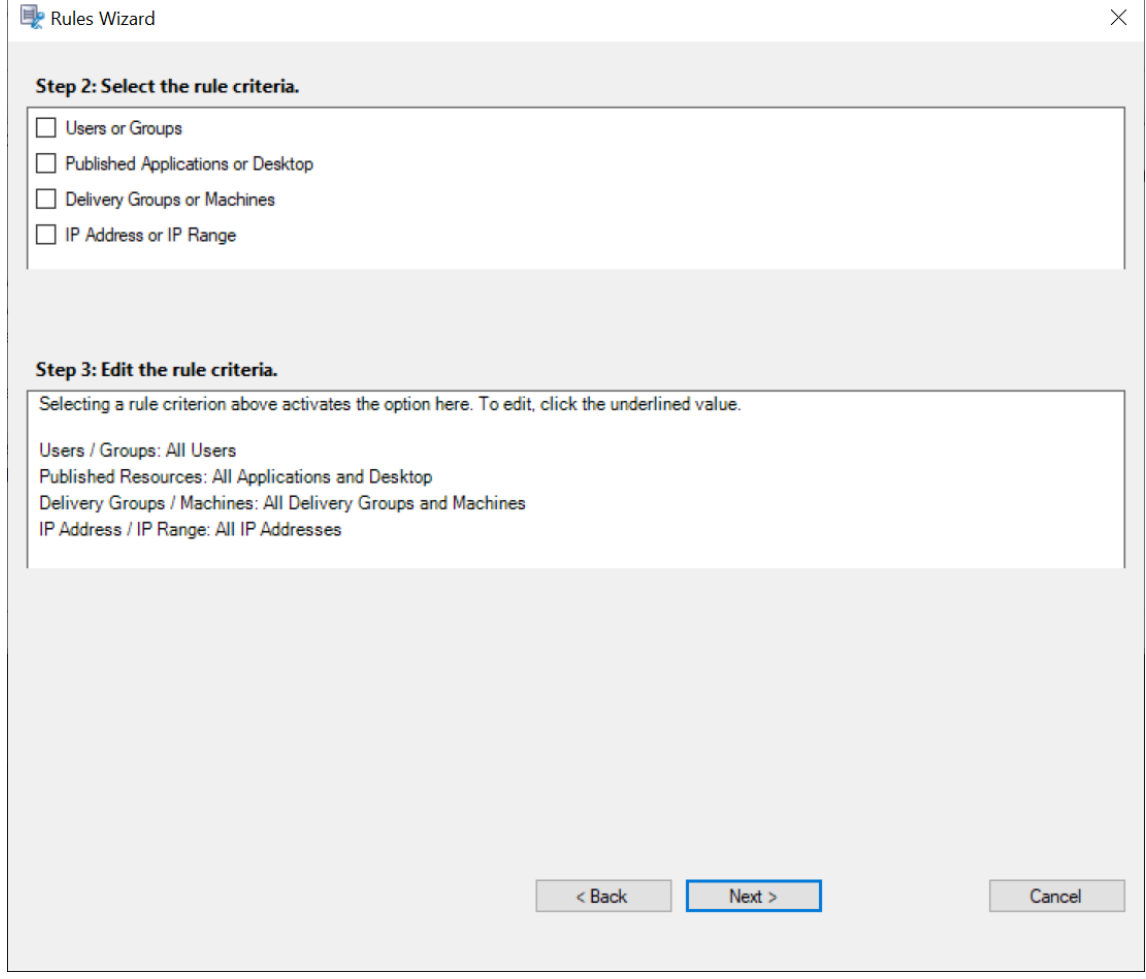

### **Remarque :**

Lorsqu'une session ou un événement rencontre plusieurs règles dans une seule stratégie de réponse aux événements, la règle la plus ancienne prend effet.

- 10. Suivez les instructions de l'assistant pour terminer l'installation.
- 11. Activez la nouvelle stratégie de réponse aux événements.

# **Haute disponibilité et équilibrage de charge**

### September 25, 2023

Cette section décrit les paramètres suivants :

- Équilibrer la charge des serveurs d'enregistrement de session
- Configurer la haute disponibilité de base de données

# **Équ[ilibrer la charge des serveurs d](https://docs.citrix.com/fr-fr/session-recording/2305/configure/high-availability-and-load-balancing/session-recording-database-high-availability.html)'enregistrement de session**

### September 25, 2023

L'enregistrement de session prend en charge l'**équilibrage de charge** entre les serveurs d'enreg‑ istrement de session. Cet article résume la configuration d'**équilibrage de charge** en utilisant Citrix ADC comme exemple. Pour de plus amples informations, consultez la section Configurer l'équilibrage de charge dans un déploiement existant et Déployer et équilibrer la charge de l'enregistrement de session sur Azure.

Vous pouvez synchroniser les configurations d'**équilibrage de charge** [entr](https://docs.citrix.com/fr-fr/session-recording/2305/best-practices/deploy-and-load-balance-session-recording-in-azure.html)[e tous les serveurs d](https://docs.citrix.com/fr-fr/session-recording/2305/best-practices/configure-load-balancing-in-an-existing-deployment.html)'en‑ [registrement de session.](https://docs.citrix.com/fr-fr/session-recording/2305/best-practices/configure-load-balancing-in-an-existing-deployment.html)

### **Remarque :**

Cette fonctionnalité d'**équilibrage de charge** nécessite la version 7.16 ou ultérieure du serveur d'enregistrement de session et de l'agent d'enregistrement de session.

## **Modifications apportées à l'enregistrement de session pour prendre en charge l'équilibrage de charge :**

• Tous les serveurs d'enregistrement de session partagent un dossier pour stocker les fichiers d' enregistrement.

- Tous les serveurs d'enregistrement de session partagent une base de données d'enregistrement de session.
- (Recommandé) Installez une seule console de stratégie d'enregistrement de session et tous les serveurs d'enregistrement de session partagent cette console.

### **Configurer l'équilibrage de charge**

Pour utiliser cette fonctionnalité, effectuez les étapes suivantes sur Citrix ADC et sur les différents com‑ posants de l'enregistrement de session :

### **Configurer l'équilibrage de charge (dans Citrix ADC)**

**Configurerles serveurs d'équilibrage de charge** Ajoutez les serveurs d'enregistrement de session aux **serveurs d'équilibrage de charge** dans Citrix ADC.

### **Configurer les services d'équilibrage de charge**

- 1. Ajoutez un **service d'équilibrage de charge** pour chaque protocole nécessaire sur chaque serveur d'enregistrement de session.
- 2. (Recommandé) Sélectionnez le protocole de surveillance approprié pour lier chaque service de surveillance.

### **Configurer les serveurs virtuels d'équilibrage de charge**

- 1. Créez des serveurs virtuels avec la même adresse VIP Citrix ADC selon les protocoles nécessaires et liez les serveurs virtuels avec les **services d'équilibrage de charge** appropriés.
- 2. Configurez la persistance sur chaque serveur virtuel.
- 3. (Recommandé) Choisissez LEASTBANDWITH ou LEASTPACKETS en tant que **méthode d'équili‑ brage de charge** plutôt que la méthode par défaut (LEASTCONNECTION).
- 4. Créez un certificat pour activer le serveur virtuel HTTPS.

### **Configurer l'équilibrage de charge (dans l'enregistrement de session)**

## **Sur chaque serveur sur lequel vous avez installé le serveur d'enregistrement de session, procédez comme suit**

1. (Recommandé) Entrez le même nom de base de données d'enregistrement de session que pen‑ dant l'installation du serveur d'enregistrement de session.

- 2. Si vous choisissez la fonctionnalité de journalisation de l'administrateur, nous vous recommandons d'entrer le même nom de base de données de journalisation de l'administrateur lorsque vous installez chaque serveur d'enregistrement de session.
- 3. Accordez l'autorisation de lecture/écriture du dossier de stockage de fichiers à tous les comptes de machine du serveur d'enregistrement de session. Modifiez ensuite les paramètres pour utiliser le dossier de stockage de fichiers en tant que dossier partagé dans **Propriétés du serveur d'enregistrement de session**. Pour plus d'informations, consultez la section Spécifier l'endroit où les enregistrements sont restaurés.
- 4. Ajoutez une valeur à la clé de registre du serveur d'enregistrement de session se trouvant sous HKEY\_LOCAL\_MACHINE\SOFTWARE\Citrix\SmartAuditor\Server. [Nom de la valeur :](https://docs.citrix.com/fr-fr/session-recording/2305/configure/settings-on-session-recording-server/storage.html) **EnableLB** Données de la valeur : **1** (DWORD, signifie activer)
- 5. Si vous choisissez le protocole HTTP ou HTTPS pour la file d'attente des messages du gestion‑ naire de stockage d'enregistrement de session, créez un enregistrement d'hôte pour l'adresse VIP Citrix ADC, ajoutez les redirections dans C:\Windows\System32\msmq\Mapping\ sample\_map. Redémarrez ensuite le service Message Queuing.

La redirection est similaire à ceci :

```
1 <redirections xmlns="msmq-queue-redirections.xml">
2 <redirection>
3 <from>http://<ADCHost>\*/msmq/private$/
                     CitrixSmAudData</from>
4 <to>http://<LocalFqdn>/msmq/private$/
                     CitrixSmAudData</to>
5 </redirection>
6 <redirection>
7 <from>https://<ADCHost>\*/msmq/private$/
                     CitrixSmAudData</from>
8 <to>https://<LocalFqdn>/msmq/private$/
                     CitrixSmAudData</to>
9 </redirection>
10 </redirections>
11 <!--NeedCopy-->
```
Où **<ADCHost>** est le nom de domaine complet créé depuis l'adresse VIP Citrix ADC, et **<Lo‑ calFqdn>** le nom de domaine complet de l'hôte local.

6. (Recommandé) Après avoir configuré un registre de serveur d'enregistrement de session, vous pouvez utiliser le script **<chemin d'installation du serveur d'enregistrement de session>\Scripts\SrServerConfigurationSync.ps1** pour exporter les configurations de ce registre de serveur et importer le registre dans les autres registres du serveur d'enregistrement de session. Vous pouvez également utiliser le script **SrServerConfigurationSync.ps1** pour ajouter un mappage de redirection pour la mise en file d'attente des messages.

- a) Sur un serveur d'enregistrement de session, après avoir configuré la valeur de registre **EnableLB**, démarrez une invite de commande en tant qu'administrateur et exécutez la commande **powershell.exe ‑file SrServerConfigurationSync.ps1 –Action Ex‑ port,AddRedirection –ADCHost <ADCHost>**, où **<ADCHost>** est le nom de domaine complet créé de l'adresse VIP Citrix ADC.
- b) Après l'exécution du script, un fichier de registre exporté nommé **SrServerConfig.reg** est généré et unfichier **sr\_lb\_map.xml** est ajouté au chemin**C:\Windows\System32\msmq\Mapping**.
- c) Sur d'autres serveurs d'enregistrement de session, copiez le fichier généré **SrServerCon‑ fig.reg** dans l'étape qui précède, démarrez une invite de commande en tant qu'adminis‑ trateur et exécutez la commande **powershell.exe ‑file SrServerConfigurationSync.ps1 –Action Import,AddRedirection –ADCHost <ADCHost>**, où **<ADCHost>** est le nom de do‑ maine complet créé de l'adresse VIP Citrix ADC.
- d) Une fois le script exécuté, la valeur **EnableLB** est ajoutée aux autres clés de registre du serveur d'enregistrement de session et un fichier **sr\_lb\_map.xml** est ajouté au chemin **C:\Windows\System32\msmq\Mapping**.

# **Sur la machine sur laquelle vous avez installé l'agent d'enregistrement de session, effectuez ce qui suit dans les propriétés de l'agent d'enregistrement de session**

- Si vous choisissez le protocole HTTP ou HTTPS pour la file d'attente de messages du gestionnaire de stockage d'enregistrement de session, entrez le nom de domaine complet de l'adresse VIP Citrix ADC dans la zone de texte **Serveur d'enregistrement de session**.
- Si vous choisissez le protocole TCP par défaut pour la file d'attente de messages du gestionnaire de stockage d'enregistrement de session, entrez l'adresse VIP Citrix ADC dans la zone de texte **Serveur d'enregistrement de session**.

**Sur la machine sur laquelle vous avez installé le lecteur d'enregistrement de session, effectuez ce qui suit** Ajoutez l'adresse VIP Citrix ADC ou son nom de domaine complet comme serveur d'en‑ registrement de session connecté.

**Sur le serveur SQL Server sur lequel vous avez installé la base de données d'enregistrement de session, effectuez ce qui suit** Ajoutez tous les comptes de machines de serveur d'enregistrement de session à la base de données d'enregistrement de session partagée et attribuez-leur l'autorisation **db\_owner**.

# **Configurer la haute disponibilité de base de données**

### September 25, 2023

L'enregistrement de session prend en charge les solutions suivantes pour la haute disponibilité de base de données basée sur Microsoft SQL Server. Les bases de données peuvent basculer automatiquement lorsque le matériel ou le logiciel d'un serveur SQL Server principal échoue.

• Groupes de disponibilité AlwaysOn

La fonctionnalité Groupes de disponibilité AlwaysOn est une solution de haute disponibilité et de récupération d'urgence qui offre une alternative pour la mise en miroir de base de données. Elle optimise la disponibilité d'un ensemble de bases de données utilisateur pour une entre‑ prise. Elle nécessite que les instances SQL Server résident les nœuds WSFC (Windows Server Failover Clustering). Pour de plus amples informations, consultez la section Groupes de disponibilité AlwaysOn : une solution de haute disponibilité et de récupération d'urgence.

• Mise en cluster SQL Server

[La technologie de mise en cluster SQL de Microsoft permet à un serveur d](https://docs.microsoft.com/fr-fr/sql/database-engine/availability-groups/windows/always-on-availability-groups-sql-server?redirectedfrom=MSDN&view=sql-server-ver15)'assurer automatiquement la reprise des tâches et des responsabilités du serveur en échec. Toutefois, cette solution est complexe à mettre en place et le basculement automatique est généralement plus lent qu' avec les autres méthodes, comme la mise en miroir de la base de données SQL Server. Pour de plus amples informations, consultez la section Instances de cluster de basculement AlwaysOn (SQL Server).

• Mise en miroir de base de données SQL Server

[La mise en m](https://docs.microsoft.com/fr-fr/sql/sql-server/failover-clusters/windows/always-on-failover-cluster-instances-sql-server?redirectedfrom=MSDN&view=sql-server-ver15)iroir de base de données garantit qu'[un basculement automatique se produit en](https://docs.microsoft.com/fr-fr/sql/sql-server/failover-clusters/windows/always-on-failover-cluster-instances-sql-server?redirectedfrom=MSDN&view=sql-server-ver15) quelques secondes si le serveur de base de données actif échoue. Cette solution est plus coûteuse que les deux autres solutions car des licences complètes de SQL Server sont requises sur chaque serveur de base de données. Vous ne pouvez pas utiliser l'édition SQL Server Express dans un environnement de mise en miroir. Pour de plus amples informations, consultez la sec‑ tion Mise en miroir de bases de données (SQL Server).

# **Méthodes de configuration de l'enregistrement de session avec une haute disponib[ilité de base de données](https://docs.microsoft.com/fr-fr/sql/database-engine/database-mirroring/database-mirroring-sql-server?redirectedfrom=MSDN&view=sql-server-ver15)**

Pour configurer l'enregistrement de session avec une haute disponibilité de base de données, suivez l'une des procédures suivantes :

• Commencez par installer les composants du serveur d'enregistrement de session, puis config‑ urez une haute disponibilité de base de données pour les bases de données créées.

Vous pouvez installer les composants d'administration d'enregistrement de session avec les bases de données configurées pour être installées sur l'instance de SQL Server préparée. Con‑ figurez ensuite une haute disponibilité de base de données pour les bases de données créées.

- **–** Pour les groupes de disponibilité AlwaysOn et la mise en cluster, définissez le nom de l' instance SQL Server sur le nom de l'écouteur du groupe de disponibilité ou du réseau SQL Server dans HKEY\_LOCAL\_MACHINE\SOFTWARE\Citrix\SmartAuditor\ Server\SmAudDatabaseInstance.
- **–** Pour la mise en miroir de base de données, vous devez ajouter les partenaires de bascule‑ ment pour les bases de données dans HKEY\_LOCAL\_MACHINE\SOFTWARE\Citrix\ SmartAuditor\Server\DatabaseFailoverPartneretHKEY\_LOCAL\_MACHINE \SOFTWARE\Citrix\SmartAuditor\Server\LoggingDatabaseFailoverPartner .
- Commencez par configurer une haute disponibilité de base de données pour des bases de don‑ nées vides, puis installez les composants d'administration d'enregistrement de session. Vous pouvez créer deux bases de données vides en tant que base de données d'enregistrement de session et base de données de journalisation de l'administrateur dans l'instance de SQL Server principale attendue et configurer la haute disponibilité. Entrez le nom de l'instance SQL Server lors de l'installation des composants du serveur d'enregistrement de session :
	- **–** Pour utiliser la solution Groupes de disponibilité AlwaysOn, entrez le nom de votre écou‑ teur de groupe de disponibilité.
	- **–** Pour utiliser la solution de mise en miroir de base de données, entrez le nom de votre SQL Server principal.
	- **–** Pour utiliser la solution de mise en cluster, entrez le nom du réseau de votre SQL Server.

# **Afficher les enregistrements**

### September 25, 2023

Utilisez le lecteur d'enregistrement de session ou le lecteur Web d'enregistrement de session pour afficher, rechercher et créer des signets pour les sessions enregistrées.

Si les sessions sont enregistrées avec la fonctionnalité de lecture active, vous pouvez afficher les ses‑ sions en cours, avec un délai de quelques secondes.

Les sessions dont la durée ou la taille de fichier sont supérieures aux limites configurées apparaissent dans plusieurs fichiers de session.

#### **Remarque :**

Accordez aux utilisateurs le droit d'accéder aux sessions enregistrées des VDA.

# **Lecteur d'enregistrement de session**

### September 25, 2023

Le lecteur d'enregistrement de session est une interface utilisateur à laquelle vous accédez depuis une station de travail pour lire

des fichiers de session enregistrées. Cette section fournit des instructions pour effectuer les opérations suivantes :

- Lancer le lecteur d'enregistrement de session
- Activer ou désactiver la lecture de session active
- Activer ou désactiver la protection de lecture
- [Rechercher des enregistrements](https://docs.citrix.com/fr-fr/session-recording/2305/view-recordings/session-recording-player/launch-the-session-recording-player.html)
- [Ouvrir et lire des enregistrements](https://docs.citrix.com/fr-fr/session-recording/2305/view-recordings/session-recording-player/live-session-playback.html)
- [Enregistrements en cache](https://docs.citrix.com/fr-fr/session-recording/2305/view-recordings/session-recording-player/playback-protection.html)
- [Afficher les périodes d](https://docs.citrix.com/fr-fr/session-recording/2305/view-recordings/session-recording-player/locate-recordings.html)'inactivité
- [Utiliser des événements et des sig](https://docs.citrix.com/fr-fr/session-recording/2305/view-recordings/session-recording-player/open-and-play-recordings.html)nets

# **Lan[cer le lecteur d](https://docs.citrix.com/fr-fr/session-recording/2305/view-recordings/session-recording-player/events-and-bookmarks.html)'enregistrement de session**

September 25, 2023

### **Lancer le lecteur d'enregistrement de session**

#### **Remarque :**

- Si un enregistrement contient du contenu bloqué, l'enregistrement de session l'ignore. Toutefois, si vous accédez à la période bloquée, votre lecture affiche un écran noir et un message indiquant que ce contenu est bloqué. Pour utiliser cette fonctionnalité, utilisez Enregistrement de session 2012 et versions ultérieures.
- Si vous utilisez le Lecteur d'enregistrement de session 2009 et versions antérieures pour lire un enregistrement, le message d'erreur suivant s'affiche. Le lecteur Web n'est pas affecté.
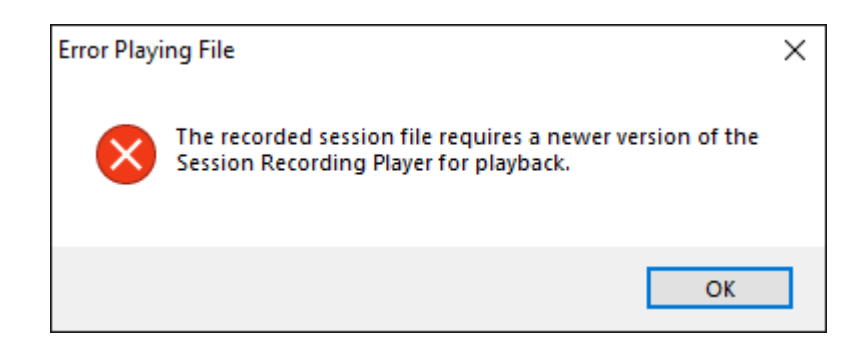

- 1. Ouvrez une session sur le poste de travail sur lequel le lecteur d'enregistrement de session est installé.
- 2. Dans le menu **Démarrer**, choisissez **Lecteur d'enregistrement de session**. Le lecteur d'enreg‑ istrement de session s'affiche.

**Conseil :**

La colonne **Événement uniquement** indique un enregistrement d'écran ou un enregistrement d'événement uniquement.

La capture d'écran suivante illustre un exemple d'enregistrement d'événement uniquement lu dans le lecteur d'enregistrement de session. Tous les événements sont présents dans le panneau **Événements et signets** et apparaissent en tant que points jaunes dans la partie inférieure du lecteur d'enregistrement de session.

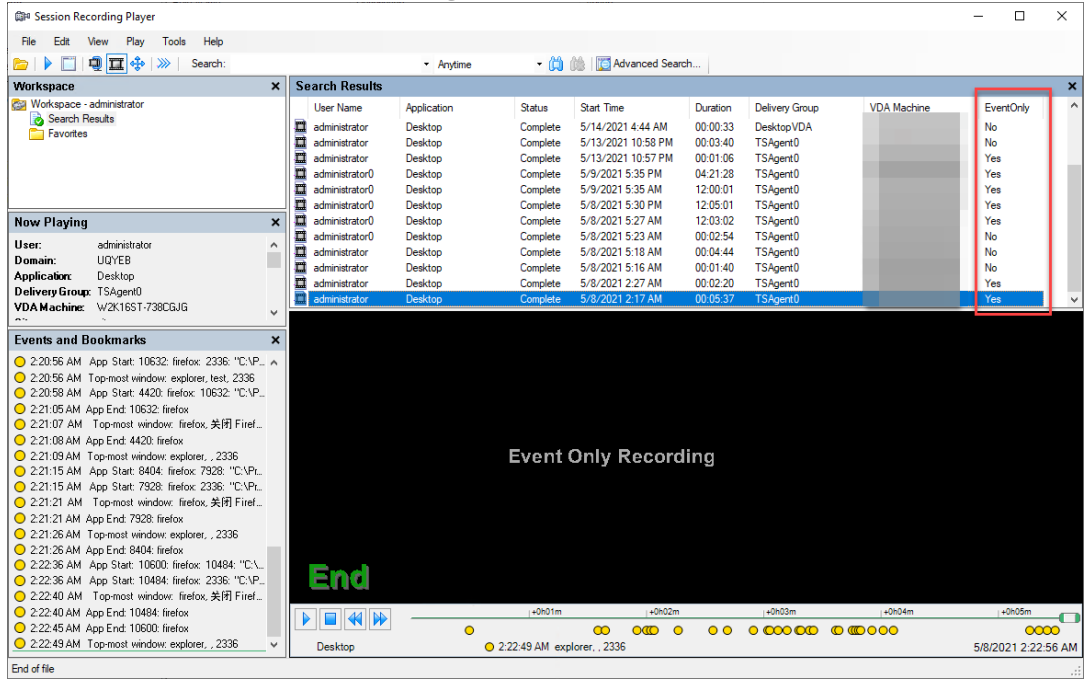

Pour afficher tous les fichiers d'enregistrement d'une session enregistrée, cliquez avec le bouton droit de la souris sur un enregistrement dans la liste et choisissez **Suivi**.

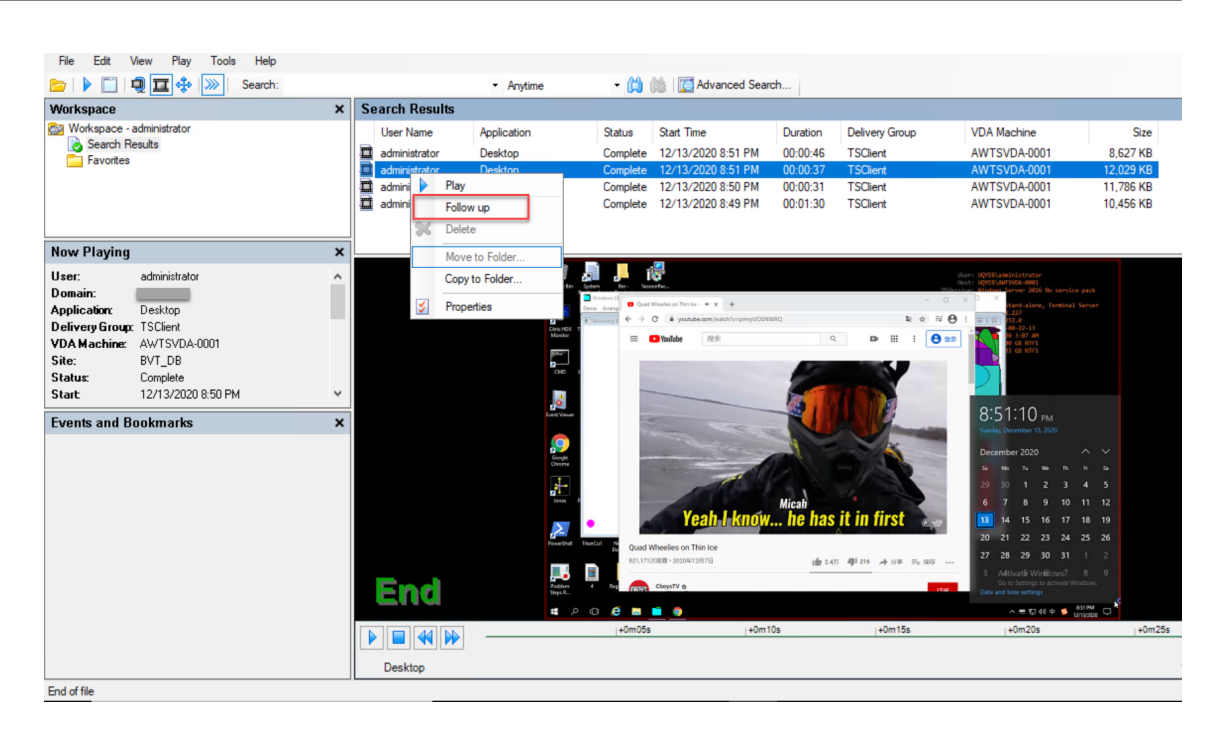

### **Afficher ou masquer les éléments de fenêtre**

Le lecteur d'enregistrement de session possède des éléments de fenêtre que vous activez et désactivez.

- 1. Ouvrez une session sur le poste de travail sur lequel le lecteur d'enregistrement de session est installé.
- 2. Dans le menu **Démarrer**, choisissez **Lecteur d'enregistrement de session**.
- 3. Dans la barre de menu du **lecteur d'enregistrement de session**, choisissez **Affichage**.
- 4. Choisissez les éléments que vous souhaitez afficher. La sélection d'un élément en entraîne l' affichage immédiat. Un élément sélectionné est indiqué par la case correspondante cochée.

### **Se connecter au serveur d'enregistrement de session souhaité**

Vous pouvez configurer votre lecteur d'enregistrement de session pour qu'il se connecte à plusieurs serveurs d'enregistrement de session, puis sélectionner un serveur d'enregistrement de session auquel il se connecte. Le lecteur d'enregistrement de session ne peut se connecter qu'à un seul serveur d'enregistrement de session à la fois.

- 1. Ouvrez une session sur le poste de travail sur lequel le lecteur d'enregistrement de session est installé.
- 2. Dans le menu **Démarrer**, choisissez **Lecteur d'enregistrement de session**.
- 3. Dans la barre demenu du lecteur d'enregistrement de session**\*\*, choisissez \*\*Outils > Options > Connexions**.

4. Sélectionnez le serveur d'enregistrement de session auquel vous connecter.

# **Activer ou désactiver la lecture de session active**

### September 25, 2023

Si les sessions sont enregistrées avec la fonction de lecture active activée, vous pouvez voir une session après ou pendant son enregistrement. L'affichage d'une session en cours d'enregistrement est similaire à la visualisation d'actions se déroulant en direct. Toutefois, il existe un délai de 1-2 secondes lorsque les données se propagent à partir du VDA.

Certaines fonctionnalités ne sont pas disponibles lorsque vous affichez des sessions de lecture actives :

- Vous ne pouvez pas attribuer de signature numérique ni consulter le certificat tant que l'enreg‑ istrement n'est pas terminé.
- La protection en lecture ne peut pas s'appliquer tant que l'enregistrement n'est pas terminé. Si la protection de lecture est activée, vous pouvez afficher les sessions de lecture actives. Cependant, elles ne sont pas cryptées tant que la session n'est pas terminée.
- Vous ne pouvez pas mettre en cache un fichier tant que l'enregistrement n'est pas terminé.

Par défaut, la lecture de session active est activée.

- 1. Ouvrez une session sur l'ordinateur exécutant le serveur d'enregistrement de session.
- 2. À partir du menu **Démarrer**, choisissez **Propriétés du lecteur d'enregistrement de session**.
- 3. Dans la fenêtre **Propriétés du serveur d'enregistrement de session**, cliquez sur l'onglet **Lec‑ ture**.
- 4. Cochez ou désélectionnez la case **Autoriser la lecture d'une session active**.

## **Activer ou désactiver la protection de lecture**

### September 25, 2023

Par mesure de sécurité, l'enregistrement de session crypte automatiquement les fichiers enregistrés qui sont téléchargés pour être affichés dans le lecteur. Les fichiers cryptés ne peuvent pas être copiés ou lus sur une autre station de travail ou par un autre utilisateur. Les fichiers cryptés sont identifiés par une extension . icle. Les fichiers non cryptés sont identifiés par une extension . icl. Les fichiers demeurent cryptés tant qu'ils résident dans %localAppData%\Citrix\SessionRecording \Player\Cache sur le lecteur et ce jusqu'à ce qu'ils soient ouverts par un utilisateur autorisé.

Nous vous recommandons d'utiliser HTTPS pour protéger le transfert de données.

Par défaut, la protection de lecture est désactivée.

- 1. Ouvrez une session sur la machine hébergeant le serveur d'enregistrement de session.
- 2. À partir du menu **Démarrer**, choisissez **Propriétés du lecteur d'enregistrement de session**.
- 3. Dans la fenêtre **Propriétés du serveur d'enregistrement de session**, cliquez sur l'onglet **Lec‑ ture**.
- 4. Cochez ou désélectionnez la case **Crypter les fichiers d'enregistrement de session téléchargés pour les lire**.

## **Rechercher des enregistrements**

### September 25, 2023

Le lecteur d'enregistrement de session vous permet d'effectuer des recherches rapides et avancées et de spécifier des options s'appliquant à toutes les recherches. Le résultat des recherches s'affiche dans la zone Résultats de la recherche du lecteur d'enregistrement de session.

### **Remarque :**

L'installation du lecteur vous permet généralement de configurer une connexion entre le lecteur d'enregistrement de session et un serveur d'enregistrement de session. Si vous ne parvenez pas à établir la connexion, vous êtes invité à le faire la première fois que vous effectuez une recherche de fichiers.

Pour afficher toutes les sessions enregistrées disponibles, jusqu'au nombre maximum de sessions pouvant s'afficher dans une recherche, effectuez une recherche sans spécifier de paramètre de recherche précis.

## **Effectuer une recherche rapide**

- 1. Ouvrez une session sur le poste de travail sur lequel le lecteur d'enregistrement de session est installé.
- 2. Dans le menu **Démarrer**, choisissez **Lecteur d'enregistrement de session**.
- 3. Définissez vos critères de recherche :
	- Entrez un critère de recherche dans le champ **Rechercher**.
	- Faites glisser le pointeur de la souris sur l'étiquette **Rechercher** pour afficher une liste de paramètres à utiliser à titre indicatif.
	- Cliquez sur la flèche à droite du champ **Rechercher** pour afficher le texte des 64 dernières recherches que vous avez effectuées.
- Utilisez la liste déroulante située à droite du champ **Rechercher** pour sélectionner une période ou une durée pour l'enregistrement de la session.
- 4. Cliquez sur l'icône binoculaire à droite de la liste déroulante pour lancer la recherche.

### **Effectuer une recherche avancée**

Les recherches avancées peuvent prendre jusqu'à 20 secondes pour renvoyer des résultats contenant plus de 150 000 entités. Citrix vous recommande d'utiliser des critères de recherche plus précis comme une plage de dates ou un utilisateur afin de réduire le nombre de résultats.

- 1. Ouvrez une session sur le poste de travail sur lequel le lecteur d'enregistrement de session est installé.
- 2. Dans le menu **Démarrer**, choisissez **Lecteur d'enregistrement de session**.
- 3. Dans la fenêtre **Lecteur d'enregistrement de session**, cliquez sur **Recherche avancée** dans la barre d'outils ou choisissez **Outils** > **Recherche avancée**.
- 4. Définissez vos critères de recherche dans les onglets de la boîte de dialogue **Recherche avancée** :
	- **Commun** vous permet de faire une recherche par domaine ou autorité de compte, par site, groupe, VDA pour OS multi‑session, application ou identificateur de fichier.
	- **Date/Heure** vous permet de faire une recherche en fonction de la date, du jour de la se‑ maine et de l'heure.
	- **Événements** vous permet de rechercher des événements définis par Citrix et personnal‑ isés qui sont insérés dans les sessions.
	- **Autre** vous permet de faire une recherche par nom de session, nom de client, adresse de client et durée d'enregistrement. Cet onglet vous permet aussi de spécifier, pour cette recherche, le nombre maximum de résultats affichés et d'inclure ou non les fichiers archivés.

À mesure que vous précisez les critères de recherche, la requête que vous créez s'affiche dans le volet situé au bas de la boîte de dialogue.

5. Cliquez sur **Recherche** pour lancer la recherche.

vous pouvez enregistrer et récupérer les requêtes de recherche avancée. Cliquez sur **Enreg‑ istrer** dans la boîte de dialogue **Recherche avancée** pour enregistrer la requête actuelle. Cliquez sur **Ouvrir** dans la boîte de dialogue **Recherche avancée** pour extraire une requête enregistrée. Les requêtes sont enregistrées sous forme de fichiers avec l'extension . isq.

### **Paramétrer les options de recherche**

Les options de recherche du lecteur d'enregistrement de session vous permettent de limiter le nombre maximum d'enregistrements de sessions qui s'affichent dans les résultats de la recherche et de spécifier si ces résultats peuvent inclure les fichiers de sessions archivés.

- 1. Ouvrez une session sur le poste de travail sur lequel le lecteur d'enregistrement de session est installé.
- 2. Dans le menu **Démarrer**, choisissez **Lecteur d'enregistrement de session**.
- 3. Dans la barre de menu du **lecteur d'enregistrement de session**, choisissez **Outils > Options > Recherche**.
- 4. Dans le champ **Nombre maximum de résultats à afficher**, tapez le nombre de résultats de recherche que vous souhaitez afficher. Un maximum de 500 résultats peuvent être affichés.
- 5. Pour définir si les fichiers archivés doivent ou non être inclus dans les recherches, sélectionnez ou désélectionnez **Inclure les fichiers archivés**.

## **Imposer des restrictions d'accès aux enregistrements**

September 25, 2023

Vous imposez des restrictions d'accès aux enregistrements cibles en plus du contrôle d'accès basé sur les rôles par le biais de stratégies de visionnage d'enregistrement. Les enregistrements restreints ne sont accessibles qu'aux utilisateurs et aux groupes d'utilisateurs auxquels le rôle **PrivilegedPlayer** est attribué via la console d'autorisation d'enregistrement de session.

**Remarque :**

Il n'est pas possible d'imposer des restrictions d'accès aux enregistrements en direct.

#### Enregistrement de session 2305

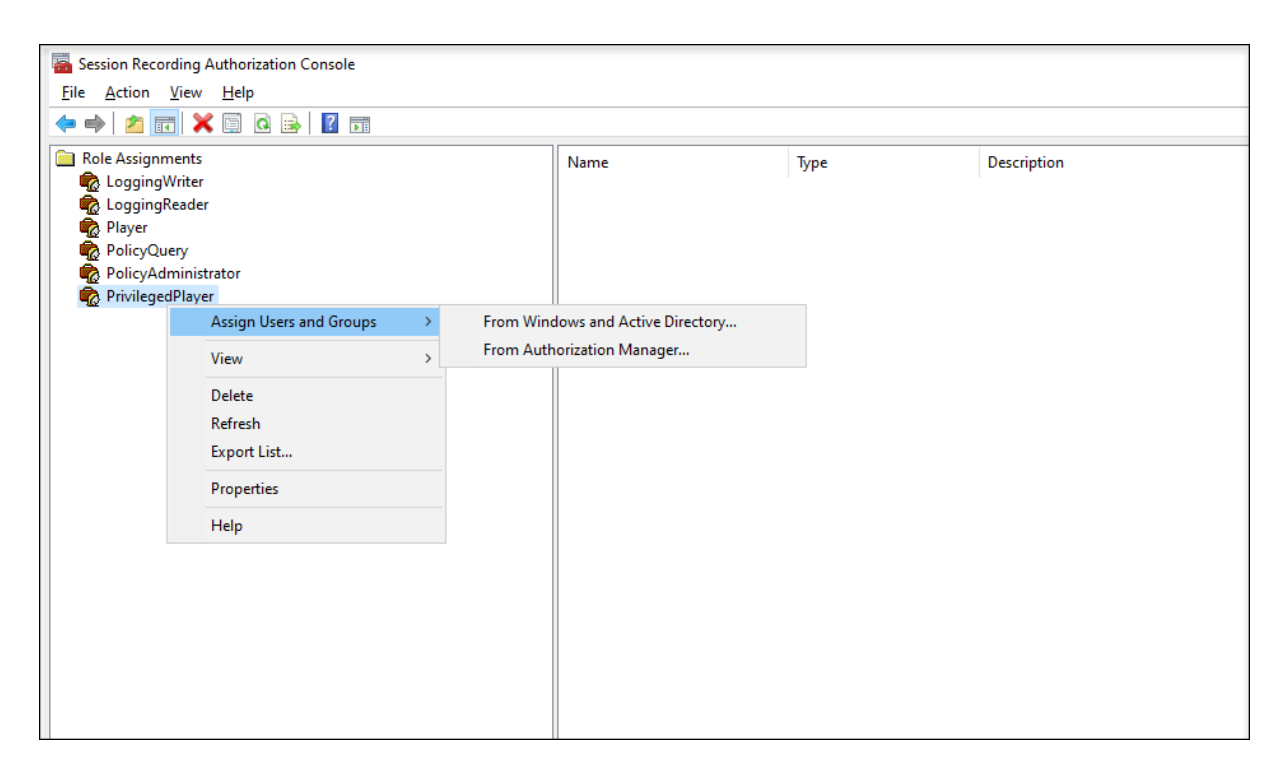

La section suivante vous explique comment placer et supprimer des restrictions d'accès sur les enregistrements cibles.

- 1. Ouvrez une session sur la machine sur laquelle le lecteur d'enregistrement de session est in‑ stallé.
- 2. Dans le menu **Démarrer**, choisissez **Lecteur d'enregistrement de session**.
- 3. Sélectionnez **Résultats de recherche** dans le volet **Espace de travail**.
- 4. Dans la zone **Résultats de recherche**, sélectionnez un ou plusieurs enregistrements cibles.
- 5. Cliquez avec le bouton droit et sélectionnez **Imposer restrictions d'accès**.

Les utilisateurs et les groupes d'utilisateurs auxquels est attribué le rôle **Player** ou **Privileged‑ Player** sont autorisés à imposer des restrictions d'accès aux enregistrements. Le menu **Re‑ streint** n'est disponible que pour les utilisateurs et les groupes d'utilisateurs auxquels le rôle **PrivilegedPlayer** a été attribué.

Vue pour le rôle **PrivilegedPlayer** :

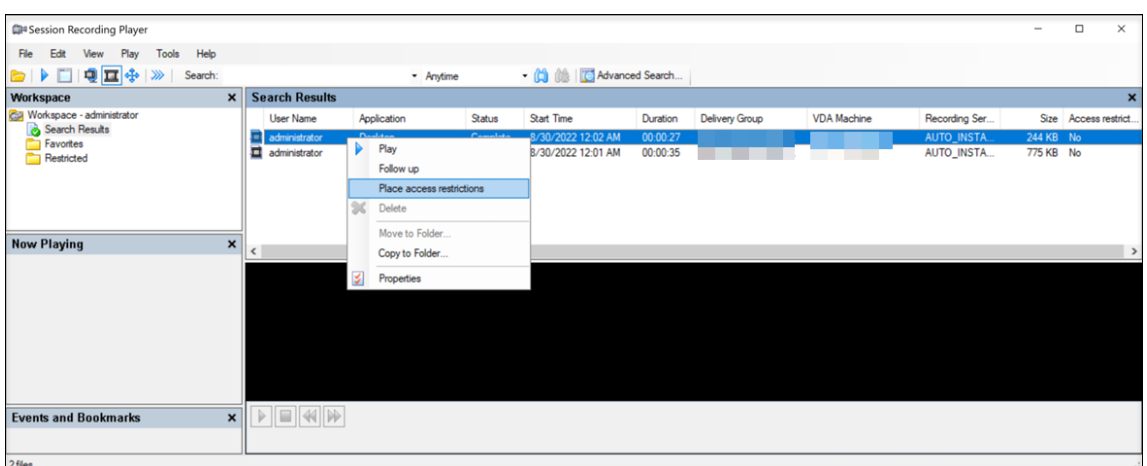

## Vue pour le rôle **Player** :

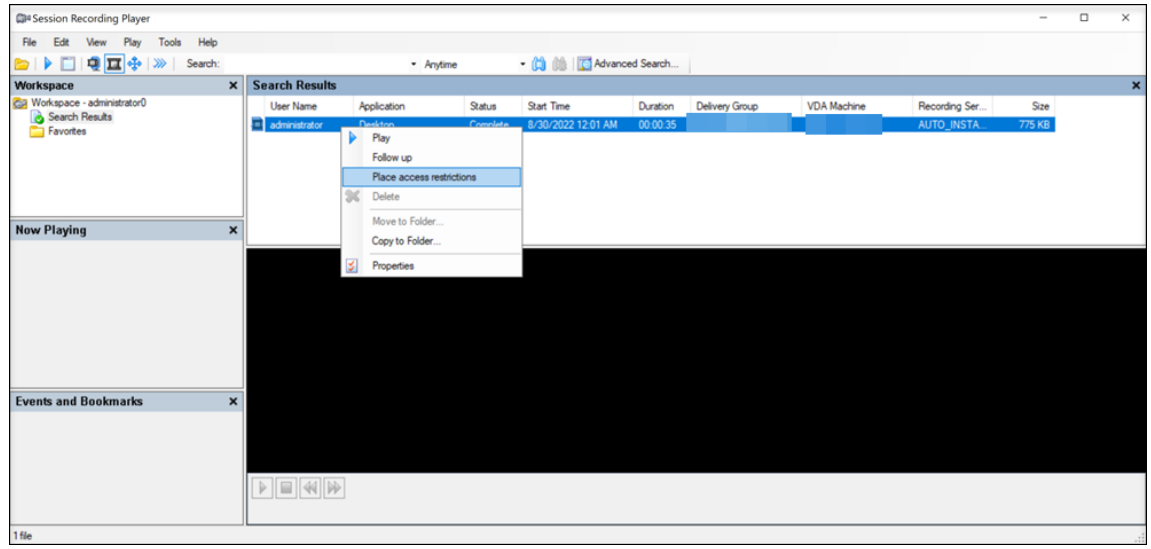

6. Cliquez sur **Oui**.

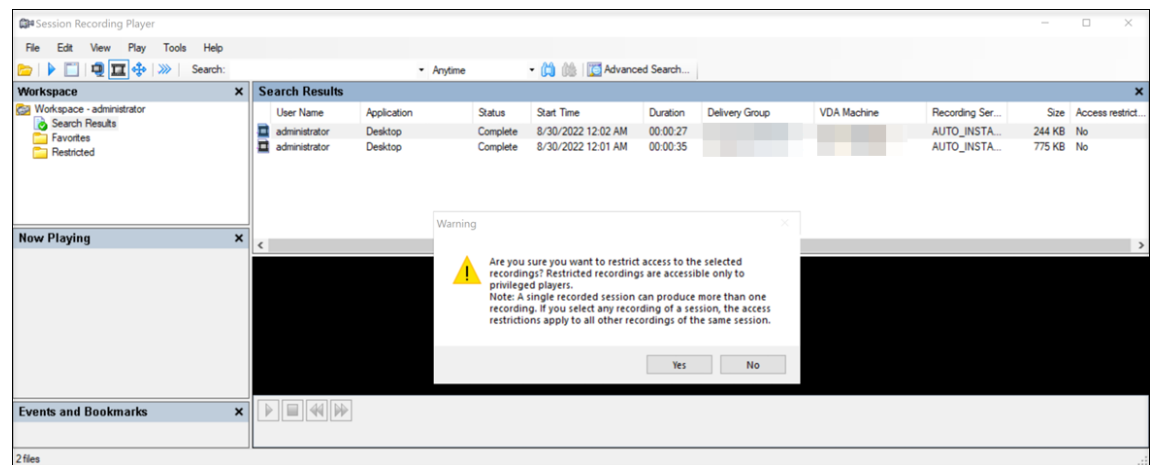

7. Vérifiez que les enregistrements sélectionnés pour lesquels vous avez imposé des restrictions d'accès sont déplacés de la zone **Résultats de recherche** vers la zone **Restreint**.

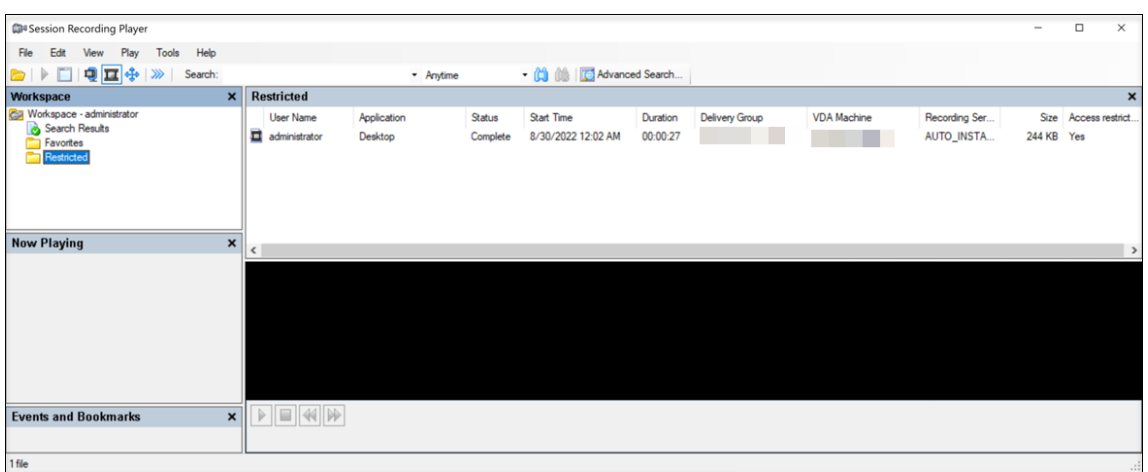

8. Dans la zone **Restreint**, supprimez des restrictions d'accès si nécessaire. Une fois les re‑ strictions d'accès supprimées, les enregistrements sont replacés dans la zone **Résultats de recherche**.

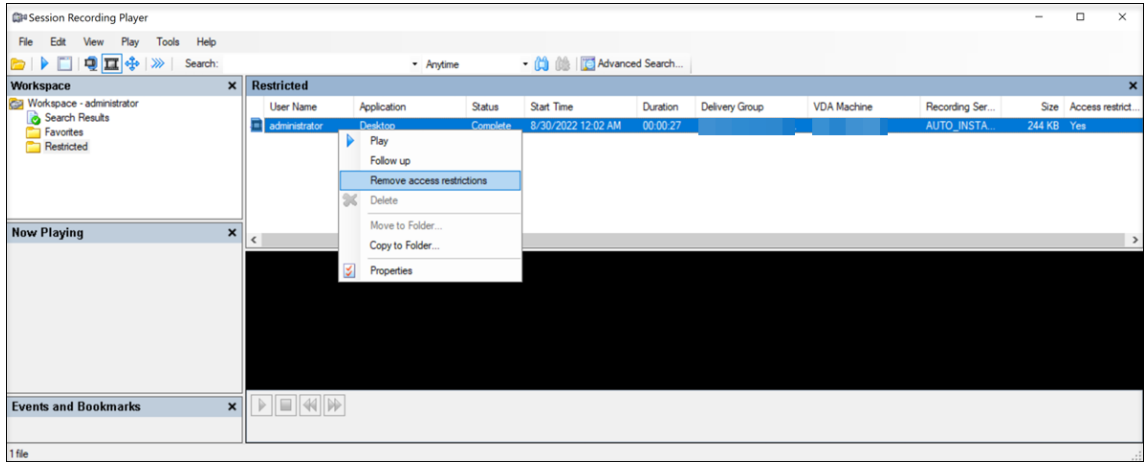

## **Ouvrir et lire des enregistrements**

September 25, 2023

### **Ouvrir des enregistrements**

Vous pouvez utiliser trois méthodes différentes pour ouvrir des enregistrements de session dans le lecteur d'enregistrement de session :

• Effectuez une recherche à l'aide du lecteur d'enregistrement de session. Les sessions enregistrées correspondant aux critères de recherche s'affichent dans la zone des résultats de la recherche.

- Accédez aux fichiers de session enregistrée directement sur votre disque dur local ou sur un lecteur partagé.
- Accédez aux fichiers de session enregistrée à partir d'un dossier Favoris.

Lorsque vous ouvrez un fichier enregistré sans signature numérique, un message d'avertissement s' affiche. Il indique que l'origine et l'intégrité du fichier n'ont pas été vérifiées. Si vous avez confiance dans l'intégrité du fichier, cliquez sur **Oui** dans la fenêtre d'avertissement pour ouvrir le fichier.

Le lecteur d'enregistrement de session vérifie la version de l'application Citrix Workspace avant de lire une session enregistrée. Si le lecteur ne prend pas en charge la version de l'application Citrix Workspace, une erreur est renvoyée. Pour éliminer l'erreur, sélectionnez **Ignorer la vérification de la version de l'application Citrix Workspace** dans **Propriétés du serveur d'enregistrement de ses‑ sion**.

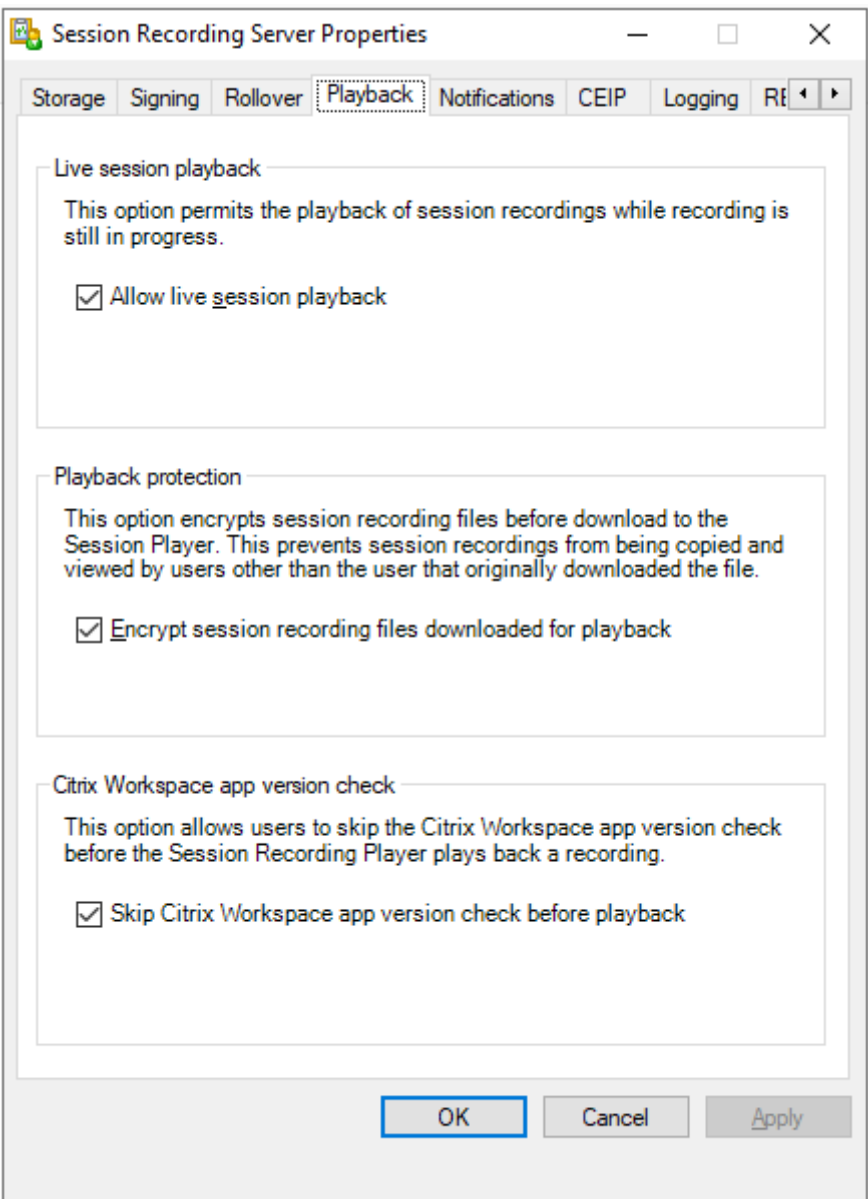

#### **Remarque :**

la fonctionnalité Journalisation de l'administrateur de l'enregistrement de session vous permet de consigner les téléchargements d'enregistrement dans le lecteur d'enregistrement de session. Pour de plus amples informations, consultez Journalisation de l'administrateur.

#### **Ouvrir un enregistrement dans la zone de rés[ultats de la recherche](https://docs.citrix.com/fr-fr/session-recording/2305/administrator-logging.html)**

- 1. Ouvrez une session sur la machine sur laquelle le lecteur d'enregistrement de session est installé.
- 2. Dans le menu **Démarrer**, choisissez **Lecteur d'enregistrement de session**.
- 3. Effectuez une recherche rapide.
- 4. Si la zone des résultats de la recherche n'est pas visible, sélectionnez**Résultats de la recherche** dans le volet Espace de travail.
- 5. Dans la zone des résultats de la recherche, sélectionnez la session que vous souhaitez lire.
- 6. Effectuez une des actions suivantes :
	- Double‑cliquez sur la session.
	- Cliquez avec le bouton droit et sélectionnez **Propriétés**.
	- Dans la barre de menu du **lecteur d'enregistrement de session**, choisissez **Lecture > Vitesse de lecture**.

### **Ouvrir un enregistrement en accédant au fichier**

Le nom d'un fichier d'enregistrement commence par i\_, suivi d'un identifiant alphanumérique de fichier unique, suivi d'une extension de fichier . icl et . icle. L'extension . icl désigne les enregistrements sans protection de lecture. L'extension . i cle désigne les enregistrements avec protection de lecture. Les fichiers de sessions enregistrées sont enregistrés dans un dossier incorporant la date à laquelle les sessions ont été enregistrées. Par exemple, le fichier d'une session enregistrée le 22 décembre 2014 est enregistré dans le chemin de dossier 2014\12\22.

- 1. Ouvrez une session sur le poste de travail sur lequel le lecteur d'enregistrement de session est installé.
- 2. Dans le menu **Démarrer**, choisissez **Lecteur d'enregistrement de session**.
- 3. Effectuez une des actions suivantes :
	- Dans la barre de menu du **lecteur d'enregistrement de session**, choisissez **Fichier > Ou‑ vrir** et recherchez le fichier.
	- À l'aide de Windows Explorer, naviguez jusqu'au fichier et glissez-déplacez le fichier dans la fenêtre **Lecteur**.
	- À l'aide de Windows Explorer, naviguez jusqu'au fichier et double‑cliquez dessus.
	- Si vous avez créé des favoris dans le volet Espace de travail, sélectionnez **Favoris** et ouvrez le fichier à partir de la zone Favoris de la même manière que vous ouvrez des fichiers à partir de la zone de résultats de recherche.

### **Utiliser des favoris**

La création des dossiers **Favoris** vous permet d'accéder rapidement à des enregistrements que vous visionnez fréquemment. Ces dossiers **Favoris** répertorient des fichiers de sessions enregistrées qui sont stockés sur votre station de travail ou sur un lecteur réseau. Vous pouvez importer et exporter ces fichiers vers d'autres stations de travail et partager ces dossiers avec d'autres utilisateurs du lecteur d'enregistrement de session.

### **Remarque :**

Seuls les utilisateurs disposant des droits d'accès au lecteur d'enregistrement de session peuvent télécharger les fichiers de sessions enregistrées associés aux dossiers **Favoris**. Pour plus d' informations sur les droits d'accès, veuillez contacter votre administrateur d'enregistrement de session.

### Pour créer un sous‑dossier **Favoris** :

- 1. Ouvrez une session sur le poste de travail sur lequel le lecteur d'enregistrement de session est installé.
- 2. Dans le menu **Démarrer**, choisissez **Lecteur d'enregistrement de session**.
- 3. Dans la fenêtre **Lecteur d'enregistrement de session**, sélectionnez le dossier **Favoris** de votre volet Espace de travail.
- 4. Dans la barre de menu, choisissez **Fichier > Dossier > Nouveau dossier**. Un nouveau dossier apparaît sous le dossier **Favoris**.
- 5. Tapez le nom du dossier, puis appuyez sur **Entrer** ou cliquez n'importe où pour accepter le nou‑ veau nom.

Vous pouvez utiliser les autres options qui s'affichent dans le menu **Fichier > Dossier** pour supprimer, renommer, copier, importer et exporter les dossiers.

## **Lire des enregistrements**

Après avoir ouvert une session enregistrée dans le lecteur d'enregistrement de session, vous pouvez parcourir les sessions enregistrées en utilisant les méthodes suivantes :

- Utilisez les contrôles du lecteur pour lire, arrêter, mettre en pause et pour augmenter ou réduire la vitesse de lecture.
- Utilisez le curseur de recherche pour avancer ou reculer.

Vous pouvez également parcourir la session enregistrée en accédant aux marqueurs insérés et aux événements personnalisés.

### **Remarque :**

- un second pointeur de souris peut apparaître pendant la lecture d'une session enregistrée. Le deuxième pointeur s'affiche dans l'enregistrement lorsque l'utilisateur navigue dans Internet Explorer, puis clique sur une image qui était à l'origine plus grande que l'écran, mais avait été automatiquement réduite par Internet Explorer. Bien qu'un seul pointeur apparaisse au cours de la session, deux peuvent apparaître pendant la lecture.
- Cette version de l'enregistrement de session ne prend pas en charge l'accélération multimédia SpeedScreen et le paramètre de stratégie de réglage de la qualité Flash. Lorsque

cette option est activée, la lecture affiche un carré noir.

• Lors de l'enregistrement d'une session avec une résolution supérieure ou égale à 4 096 x 4 096, des fragments peuvent apparaître dans l'apparence de l'enregistrement.

### **Utiliser les contrôles du lecteur**

Vous pouvez cliquer sur les contrôles du lecteur dans la partie inférieure de la fenêtre Lecteur ou y accéder en choisissant **Lecture** dans la barre de menu du **lecteur d'enregistrement de session**.

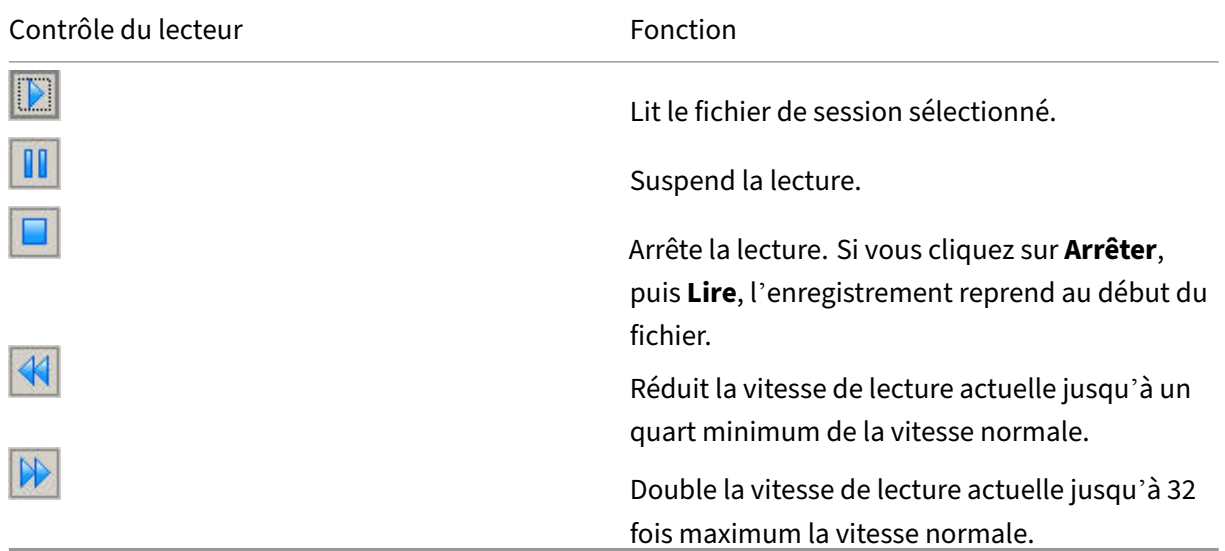

#### **Utiliser le curseur de recherche**

Utilisez le curseur de recherche situé dans la partie inférieure de la fenêtre Lecteur pour sauter directement à une position différente dans la session enregistrée. Vous pouvez faire glisser le curseur de recherche jusqu'au point de l'enregistrement que vous souhaitez afficher ou vous pouvez cliquer n'importe où sur la barre du curseur pour vous déplacer dans cette direction.

Vous pouvez aussi utiliser les touches clavier suivantes pour contrôler le curseur de recherche :

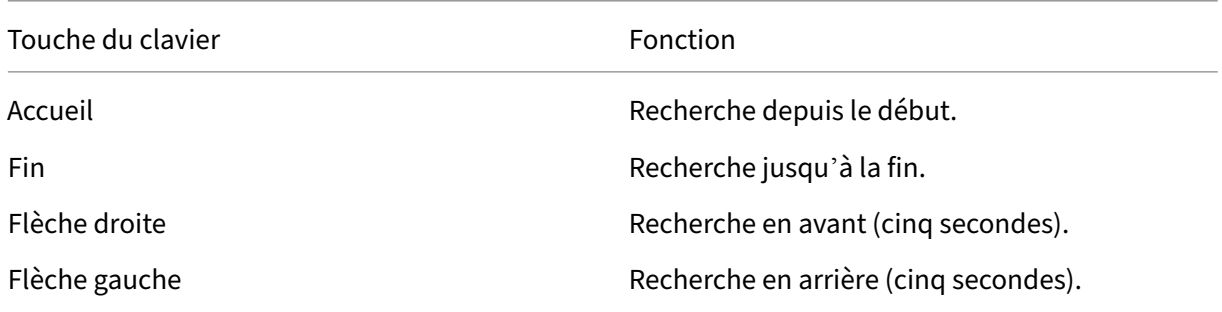

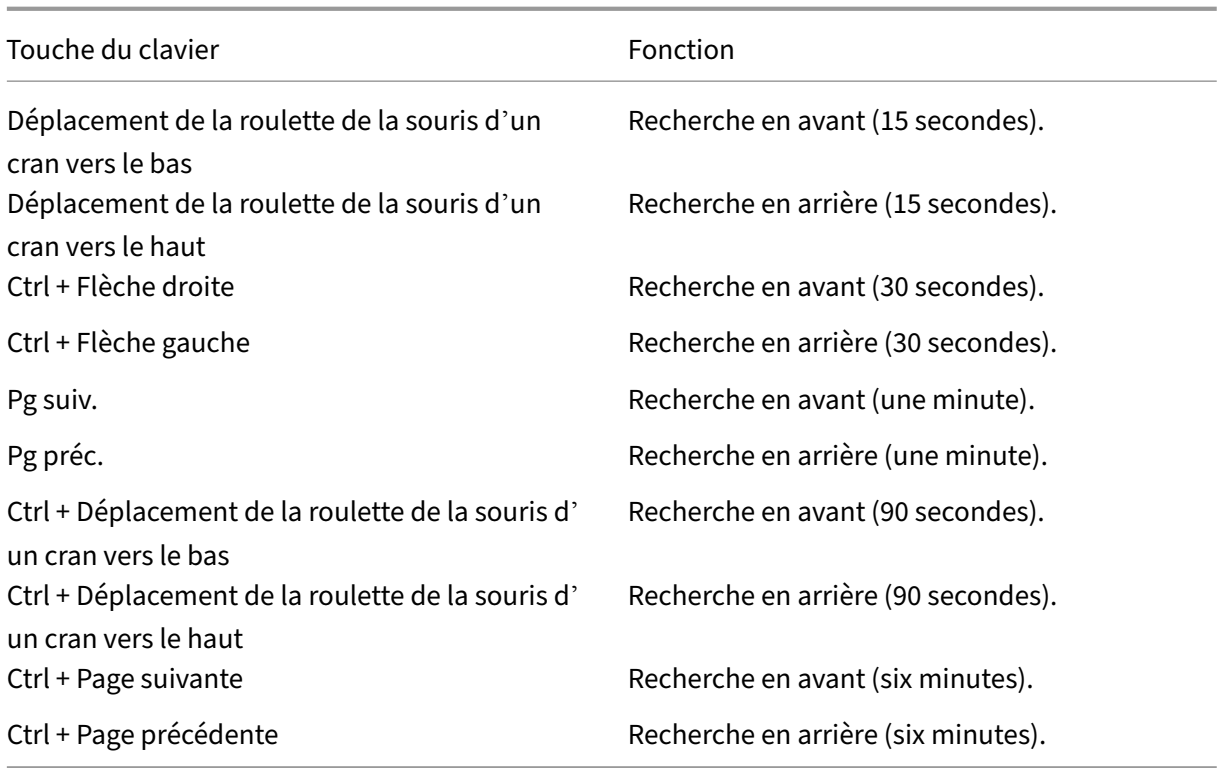

Pour régler la vitesse du curseur de recherche : dans la barre de menu du **lecteur d'enregistrement de session**, choisissez **Outils > Options > Lecteur** et faites glisser le curseur pour augmenter ou ré‑ duire le délai de réponse de la recherche. Un temps de réponse plus rapide sollicite plus de mémoire. La réponse peut être lente en fonction de la taille des enregistrements et du matériel de votre ordinateur.

### **Modifier la vitesse de lecture**

Vous pouvez définir une vitesse de lecture en incréments exponentiels allant d'un quart à 32 fois la vitesse de lecture normale.

- 1. Ouvrez une session sur le poste de travail sur lequel le lecteur d'enregistrement de session est installé.
- 2. Dans le menu **Démarrer**, choisissez **Lecteur d'enregistrement de session**.
- 3. Dans la barre de menu du **lecteur d'enregistrement de session**, choisissez **Lecture > Vitesse de lecture**.
- 4. Choisissez une option de vitesse.

La vitesse s'adapte immédiatement. Le texte indiquant le taux exponentiel s'affiche rapidement en vert dans la partie inférieure de la fenêtre Lecteur.

### **Afficher les périodes d'inactivité des sessions enregistrées**

Les périodes d'inactivité d'une session enregistrée sont les parties pendant lesquelles aucune action n'a lieu. Le lecteur d'enregistrement de session peut indiquer les périodes d'inactivité des sessions enregistrées lors de la lecture. L'option par défaut est **Activé**. Pour de plus amples informations, consultez la section Afficher les périodes d'inactivité.

#### **Ignorer les espace[s sans action](https://docs.citrix.com/fr-fr/session-recording/2305/view-recordings/session-recording-player/highlight-idle-periods.html)**

Le mode de révision rapide vous permet de configurer le lecteur pour qu'il ignore les parties de sessions enregistrées pendant lesquelles aucune action n'a lieu. Ce réglage permet d'économiser du temps pour la lecture. Cependant, il ne permet pas d'ignorer les séquences animées comme les mouvements de souris, les clignotements de curseur ou les horloges affichées et leurs aiguilles en mouvement.

- 1. Ouvrez une session sur le poste de travail sur lequel le lecteur d'enregistrement de session est installé.
- 2. Dans le menu **Démarrer**, choisissez **Lecteur d'enregistrement de session**.
- 3. Dans la barre de menu du **lecteur d'enregistrement de session**, choisissez **Lecture > Mode de consultation rapide**.

L'option passe de l'état activée à désactivée et vice‑versa. Chaque fois que vous le choisissez, le statut s'affiche rapidement en vert dans la fenêtre Lecteur.

### **Modifier l'affichage de la lecture**

Pour modifier l'affichage des sessions enregistrées dans la fenêtre du lecteur, procédez comme suit :

- Faire défiler et mettre à l'échelle l'image
- Afficher la lecture en plein écran
- Afficher la fenêtre du lecteur dans une fenêtre séparée
- Afficher une bordure rouge autour de la session enregistrée pour la différencier de l'arrière‑plan de la fenêtre du lecteur

### **Afficher la fenêtre du lecteur en plein écran**

- 1. Ouvrez une session sur le poste de travail sur lequel le lecteur d'enregistrement de session est installé.
- 2. Dans le menu **Démarrer**, choisissez **Lecteur d'enregistrement de session**.
- 3. Dans la barre de menu du **lecteur d'enregistrement de session**, choisissez **Afficher > Lecteur en plein écran**.
- 4. Pour revenir à la taille originale, appuyez sur **Échap** ou **F11**.

### **Afficher la fenêtre du lecteur dans une fenêtre séparée**

- 1. Ouvrez une session sur le poste de travail sur lequel le lecteur d'enregistrement de session est installé.
- 2. Dans le menu **Démarrer**, choisissez **Lecteur d'enregistrement de session**.
- 3. Dans la barre de menu du **lecteur d'enregistrement de session**, choisissez **Affichage > Lecteur dans une fenêtre séparée**. Une nouvelle fenêtre s'affiche ; elle contient la fenêtre du lecteur. Vous pouvez faire glisser et redimensionner la fenêtre.
- 4. Pour incorporer la fenêtre Lecteur dans la fenêtre principale, choisissez **Affichage > Lecteur dans une fenêtre séparée** ou appuyez sur **F10**.

### **Mettre l'écran de lecture de session à l'échelle de la fenêtre Lecteur**

- 1. Ouvrez une session sur le poste de travail sur lequel le lecteur d'enregistrement de session est installé.
- 2. Dans le menu **Démarrer**, choisissez **Lecteur d'enregistrement de session**.
- 3. Dans la barre de menu du **lecteur d'enregistrement de session**, choisissez **Lecture > Panorama et mise à l'échelle > Mise à l'échelle**.
	- **Mise à l'échelle (rendu rapide)** rétrécit les images tout en fournissant une bonne qualité. Les images sont créées plus rapidement qu'avec l'option Haute qualité, mais les images et le texte ne sont pas aussi nets. Utilisez cette option si vous avez des problèmes de per‑ formances en utilisant le mode Haute qualité.
	- **Mise à l'échelle (haute qualité)** rétrécit les images tout en fournissant une haute qualité. L'emploi de cette option peut se traduire par plus de lenteur dans la création des images qu'avec l'option Rendu rapide.

### **Réaliser un panorama de l'image**

- 1. Ouvrez une session sur le poste de travail sur lequel le lecteur d'enregistrement de session est installé.
- 2. Dans le menu **Démarrer**, choisissez **Lecteur d'enregistrement de session**.
- 3. Dans la barre de menu du **lecteur d'enregistrement de session**, choisissez **Lecture > Panorama et mise à l'échelle > Panorama**. Le pointeur se transforme en main. Une représentation de l'écran en taille réduite s'affiche dans le coin supérieur droit de la fenêtre Lecteur.
- 4. Faites glisser l'image. La représentation de taille réduite indique où vous vous trouvez dans l' image.
- 5. Pour arrêter le panorama, choisissez l'une des options de mise à l'échelle.

### **Afficher une bordure rouge autour de l'enregistrement de session**

- 1. Ouvrez une session sur le poste de travail sur lequel le lecteur d'enregistrement de session est installé.
- 2. Dans le menu **Démarrer**, choisissez **Lecteur d'enregistrement de session**.
- 3. Dans la barre de menu du **lecteur d'enregistrement de session**, choisissez **Outils > Options > Lecteur**.
- 4. Sélectionnez la case **Afficher le pourtour de l'enregistrement de la session**. Si la case **Afficher le pourtour de l'enregistrement de session** n'est pas cochée, vous pouvez afficher temporairement le pourtour rouge en cliquant sur le bouton gauche de la souris et en le maintenant enfoncé pendant que le pointeur se trouve dans la fenêtre du lecteur.

## **Enregistrements en cache**

### September 25, 2023

Chaque fois que vous ouvrez un fichier de session enregistrée, le lecteur d'enregistrement de session télécharge le fichier de l'emplacement de stockage des enregistrements. Si vous téléchargez les mêmesfichiers régulièrement, vous pouvez gagner du temps en mettant lesfichiers en cache sur votre station de travail. Les fichiers mis en cache sont stockés sur votre station de travail dans ce dossier :

userprofile\\*\*AppData\Local\Citrix\SessionRecording\Player\Cache\*\*

Vous pouvez spécifier la quantité d'espace disque utilisée pour le cache. Lorsque les enregistrements atteignent le volume d'espace disque spécifié, l'enregistrement de session supprime les enregistrements les plus anciens et les moins utilisés pour faire de la place aux nouveaux enregistrements. Vous pouvez vider le cache à tout moment pour libérer de l'espace disque.

## **Activer la mise en cache**

- 1. Ouvrez une session sur le poste de travail sur lequel le lecteur d'enregistrement de session est installé.
- 2. Dans le menu **Démarrer**, choisissez **Lecteur d'enregistrement de session**.
- 3. Dans la barre demenu du lecteur d'enregistrement de session**\*\*, choisissez \*\*Outils > Options > Cache**.
- 4. Cochez la case **Mettre en cache les fichiers téléchargés sur la machine locale**.
- 5. Pour limiter le volume d'espace disque utilisé pour la mise en cache, cochez la case **Limiter le volume d'espace disque utilisable** et faites glisser le curseur ou entrez le nombre de mé‑ gaoctets à utiliser pour le cache.
- 6. Cliquez sur **OK**.

## **Purger les caches**

- 1. Ouvrez une session sur le poste de travail sur lequel le lecteur d'enregistrement de session est installé.
- 2. Dans le menu **Démarrer**, choisissez **Lecteur d'enregistrement de session**.
- 3. Dans la barre demenu du lecteur d'enregistrement de session**\*\*, choisissez \*\*Outils > Options > Cache**.
- 4. Cochez la case **Mettre en cache les fichiers téléchargés sur la machine locale**.
- 5. Dans le lecteur d'enregistrement de session, choisissez **Outils > Options > Cache**.
- 6. Cliquez sur **Purger le cache**, puis sur **OK** pour confirmer l'action.

# **Afficher les périodes d'inactivité**

### September 25, 2023

Les périodes d'inactivité d'une session enregistrée sont les parties pendant lesquelles aucune action n'a lieu. Le lecteur d'enregistrement de session peut indiquer les périodes d'inactivité des sessions enregistrées lors de la lecture. L'option par défaut est **Activé**.

**Remarque :** les périodes d'inactivité ne sont pas affichées lors de la lecture de sessions actives à l' aide du lecteur d'enregistrement de session.

Pour afficher les périodes d'inactivité des sessions enregistrées, procédez comme suit :

- 1. Ouvrez une session sur le poste de travail sur lequel le lecteur d'enregistrement de session est installé.
- 2. Dans le menu **Démarrer**, choisissez **Lecteur d'enregistrement de session**.
- 3. Dans la barre de menu du lecteur d'enregistrement de session**\*\*, choisissez \*\*Affichage** > **Périodes inactives** et cochez ou décochez la case.

## **Utiliser des événements et des signets**

September 25, 2023

Vous pouvez utiliser les événements et les signets pour vous aider à naviguer à travers les sessions enregistrées.

Les événements définis par Citrix sont insérés dans les sessions pendant l'enregistrement des sessions. Vous pouvez également utiliser l'API Event et une application tierce pour insérer des événements personnalisés. Les événements sont enregistrés comme faisant partie du fichier de session. Vous ne pouvez pas les supprimer ou les modifier à l'aide du lecteur d'enregistrement de session.

Les signets sont des marqueurs que vous insérez dans une session enregistrée au cours de la lecture de la session à l'aide du lecteur d'enregistrement de session. Une fois insérés, les signets sont associés à la session enregistrée jusqu'à ce que vous les supprimiez. Cependant, ils ne sont pas enregistrés comme faisant partie du fichier de session, mais stockés sous forme de fichiers . i clb distincts dans le dossier en cache **Signets** sur le lecteur d'enregistrement de session, par exemple, C:\Users\SpecificUser\AppData\Local\Citrix\SessionRecording\Player\Bookmarks, avec les mêmes noms de fichier que le fichier d'enregistrement .icl. Pour lire un fichier d'enregistrement contenant des signets sur un autre lecteur, copiez les fichiers .iclb dans le dossier en cache **Signets** sur ce lecteur. Par défaut, chaque signet est accompagné de l'étiquette « Signet », mais vous pouvez changer ce nom pour le texte d'annotation de votre choix (avec une limite maximale de 128 caractères).

Les événements s'affichent sous forme de points jaunes et les signets sous forme de carrés bleus dans la partie inférieure de la fenêtre Lecteur. Déplacer la souris sur ces points et carrés permet d'afficher le texte de l'étiquette qui leur est associé. Vous pouvez aussi afficher les événements et les signets dans la liste **Événements et signets** du lecteur d'enregistrement de session. Ils s'affichent dans cette liste avec leur étiquette et l'heure de la session enregistrée à laquelle ils apparaissent, dans l'ordre chronologique.

Vous pouvez utiliser les événements et les signets pour vous aider à naviguer à travers les sessions enregistrées. En allant à un événement ou un signet, vous pouvez atteindre directement le point de la session enregistrée où l'événement ou signet a été inséré.

## **Afficher les événements et les signets dans la liste**

La liste **Événements et signets** contient les événements et les signets insérés dans la session enreg‑ istrée en cours de lecture. Elle peut afficher les événements, les signets seulement ou elle peut afficher les deux.

- 1. Ouvrez une session sur le poste de travail sur lequel le lecteur d'enregistrement de session est installé.
- 2. Dans le menu **Démarrer**, choisissez **Lecteur d'enregistrement de session**.
- 3. Déplacez le pointeur de la souris dans la zone de la liste **Événements et signets** et cliquez avec le bouton droit pour afficher le menu.

4. Choisissez **Afficher les événements seulement**, **Afficher les signets seulement** ou **Afficher tout**.

## **Insérer un signet**

- 1. Ouvrez une session sur le poste de travail sur lequel le lecteur d'enregistrement de session est installé.
- 2. Dans le menu **Démarrer**, choisissez **Lecteur d'enregistrement de session**.
- 3. Commencez la lecture de la session enregistrée à laquelle vous souhaitez ajouter un signet.
- 4. Déplacez le curseur de recherche sur le point d'insertion souhaité pour le signet.
- 5. Déplacez le pointeur de la souris dans la zone de la fenêtre Lecteur et cliquez avec le bouton droit pour afficher le menu.
- 6. Ajoutez un signet avec l'étiquette **Signet** par défaut ou créez une annotation :
	- Pour ajouter un signet avec l'étiquette **Signet** par défaut, choisissez **Ajouter un signet**.
	- Pour ajouter un signet avec un texte descriptif que vous créez, choisissez **Ajouter une annotation**. Entrez le texte de l'étiquette que vous souhaitez attribuer au signet, d'une longueur maximale de 128 caractères. Cliquez sur **OK**.

### **Ajouter ou modifier une annotation**

Après avoir créé un signet, vous pouvez y ajouter une annotation ou en modifier une.

- 1. Ouvrez une session sur le poste de travail sur lequel le lecteur d'enregistrement de session est installé.
- 2. Dans le menu **Démarrer**, choisissez **Lecteur d'enregistrement de session**.
- 3. Commencez la lecture de la session enregistrée contenant le signet.
- 4. Assurez‑vous que la liste **Événements et signets** affiche des signets.
- 5. Sélectionnez le signet dans la liste **Événements et signets** et cliquez avec le bouton droit pour afficher le menu.
- 6. Choisissez **Modifier l'annotation**.
- 7. Dans la fenêtre qui apparaît, tapez la nouvelle annotation et cliquez sur **OK**.

## **Supprimer un signet**

- 1. Ouvrez une session sur le poste de travail sur lequel le lecteur d'enregistrement de session est installé.
- 2. Dans le menu **Démarrer**, choisissez **Lecteur d'enregistrement de session**.
- 3. Commencez la lecture de la session enregistrée contenant le signet.
- 4. Assurez‑vous que la liste **Événements et signets** affiche des signets.
- 5. Sélectionnez le signet dans la liste **Événements et signets** et cliquez avec le bouton droit pour afficher le menu.
- 6. Choisissez **Supprimer**.

## **Aller à un événement ou un signet**

Lorsque vous accédez à un événement ou un signet, cela signifie que le lecteur d'enregistrement de session accède au point de la session enregistrée où l'événement ou le signet a été inséré.

- 1. Ouvrez une session sur le poste de travail sur lequel le lecteur d'enregistrement de session est installé.
- 2. Dans le menu **Démarrer**, choisissez **Lecteur d'enregistrement de session**.
- 3. Commencez à lire un enregistrement de session contenant des événements ou des signets.
- 4. Allez à un événement ou un signet.
	- Dans la partie inférieure de la fenêtre du lecteur, cliquez sur le point ou carré représentant l'événement ou le signet que vous souhaitez consulter.
	- Dans la liste **Événements et signets**, double‑cliquez sur un élément pour vous y rendre. Pour accéder à l'événement ou au favori suivant, sélectionnez-le dans la liste, cliquez dessus avec le bouton droit de la souris pour afficher le menu, puis choisissez **Rechercher jusqu'au signet**.

## **Lecteur Web d'enregistrement de session**

September 25, 2023

Le lecteur Web vous permet d'utiliser un navigateur Web pour afficher et lire des sessions enregistrées. Le lecteur Web vous permet de :

- Rechercher des enregistrements à l'aide de filtres
- Afficher et lire des enregistrements actifs et terminés avec des événements marqués répertoriés dans le panneau droit
- Configurer la mémoire cache pour stocker des enregistrements lors de la lecture
- Afficher les périodes d'inactivité
- Laisser des commentaires sur un enregistrement et définir la sévérité des commentaires
- Partager les URL des enregistrements
- Afficher les statistiques d'événements graphiques pour chaque enregistrement

• Afficher les points de données liés à chaque session enregistrée

## **Accéder au lecteur Web**

### September 25, 2023

L'URL du site Web du lecteur Web est http(s)://<FQDN of Session Recording server >/WebPlayer. Pour garantir l'utilisation de HTTPS, ajoutez une liaison SSL au site Web sur IIS et mettez à jour le fichier de configuration SsRecWebSocketServer.config.

### **Remarque :**

- Lors de la connexion au site Web du lecteur Web, les utilisateurs de domaine n'ont pas besoin d'entrer leurs informations d'identification, alors que les utilisateurs n'appartenant pas à un domaine doivent le faire.
- Les navigateurs pris en charge incluent Google Chrome, Microsoft Edge et Firefox.
- Pour que le lecteur Web fonctionne correctement, assurez-vous d'activer WebGL dans Firefox.

Cet article vous guide tout au long du processus d'installation et d'activation du lecteur Web, ainsi que le processus de configuration du protocole HTTPS.

## **Installer le lecteur Web**

Installez le lecteur Web uniquement sur le serveur d'enregistrement de session. Cliquez deux fois sur SessionRecordingWebPlayer.msi puis suivez les invites pour terminer votre installation. Pour plus d' informations sur l'installation de l'enregistrement de session, consultez la section Installer, mettre à niveau et désinstaller.

À partir de la version 2103, l'enregistrement de session migre le serveur WebSocket vers IIS. Une fois le lecteur Web installé, les applications **SessionRecordingRestApiService**, **Sessio[nRecordingWeb‑](https://docs.citrix.com/fr-fr/session-recording/2305/install-upgrade-uninstall.html) [Streaming](https://docs.citrix.com/fr-fr/session-recording/2305/install-upgrade-uninstall.html)** et **WebPlayer** apparaissent sur IIS.

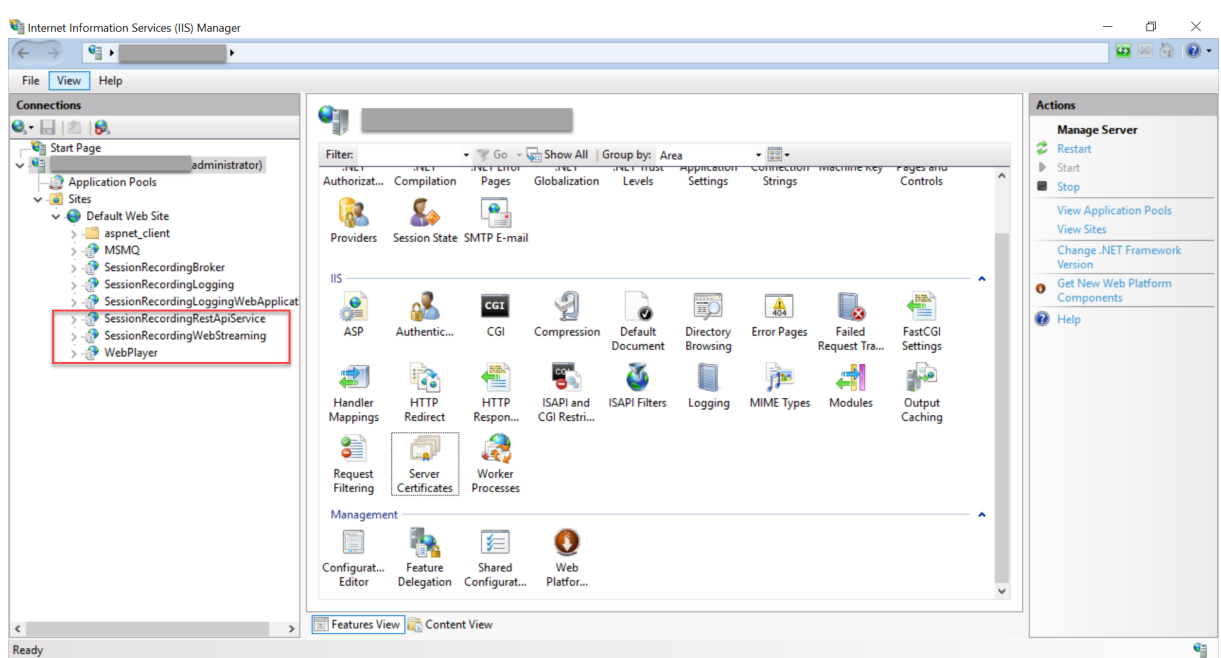

Une nouvelle installation de l'enregistrement de session 2103 et versions ultérieures connecte votre navigateur Web au serveur WebSocket hébergé sur IIS lorsque vous accédez au site Web du lecteur Web. Le serveur WebSocket hébergé sur IIS dispose de la version gérée 2.0, comme indiqué par la valeur de registre **WebSocketServerVersion** sous la clé de registre sur HKEY\_LOCAL\_MACHINE\ SOFTWARE\Citrix\SmartAuditor\Server.

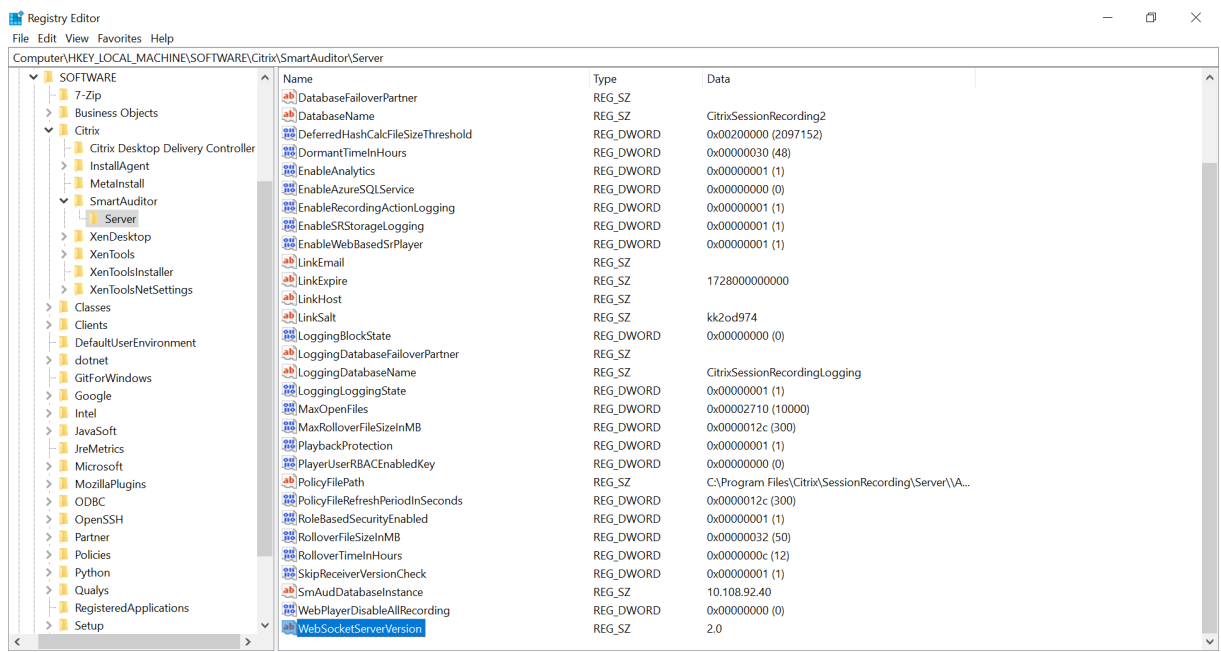

Une installation de mise à niveau à partir d'une version antérieure vers l'enregistrement de session 2103 et versions ultérieures connecte votre navigateur Web au serveur WebSocket basé sur Python. Pour vous connecter au serveur WebSocket hébergé sur IIS, exécutez la commande **<chemin d'instal‑**

**lation du serveur d'enregistrement de session>\Bin\SsRecUtils.exe ‑enablestreamingservice**. Pour vous reconnecter au serveur WebSocket basé sur Python, exécutez la commande **<chemin d'installation du serveur d'enregistrement de session>\Bin\SsRecUtils.exe ‑ disablestream‑ ingservice**. Le serveur WebSocket basé sur Python dispose de la version gérée 1.0.

### **Activer le lecteur Web**

Le lecteur Web est activé par défaut.

- Pour désactiver le lecteur Web, démarrez une invite de commande Windows et exécutez la commande<Session Recording Server installation path>\Bin\SsRecUtils. exe –disablewebplayer.
- Pour activer le lecteur Web, démarrez une invite de commande Windows et exécutez la com‑ mande<Session Recording Server installation path>\Bin\SsRecUtils. exe -enablewebplayer.

## **Configurer le protocole HTTPS**

L'URL du site Web du lecteur Web est http(s)://<FQDN of Session Recording server >/WebPlayer. Pour garantir l'utilisation de HTTPS, ajoutez une liaison SSL au site Web sur IIS et mettez à jour le fichier de configuration SsRecWebSocketServer.config.

### **Remarque :**

Lors de la connexion au site Web du lecteur Web, les utilisateurs de domaine n'ont pas besoin d'entrer leurs informations d'identification, alors que les utilisateurs n'appartenant pas à un domaine doivent le faire.

### Pour utiliser HTTPS pour accéder au site Web du lecteur Web, procédez comme suit :

- 1. Ajoutez une liaison SSL sur IIS.
	- a) Obtenez un certificat SSL au format PEM auprès d'une autorité de certification (CA) de confiance.

### **Remarque :**

La plupart des navigateurs populaires tels que Google Chrome et Firefox ne prennent plus en charge l'utilisation du nom commun dans une demande de signature de cer‑ tificat (CSR). Ils appliquent en effet l'utilisation du nom SAN (Autre nom de l'objet) dans tous les certificats approuvés publiquement. Pour utiliser le lecteur Web sur HTTPS, procédez comme suit :

• Lorsqu'un seul serveur d'enregistrement de session est utilisé, mettez à jour le certificat du serveur d'enregistrement de session vers un certificat SAN.

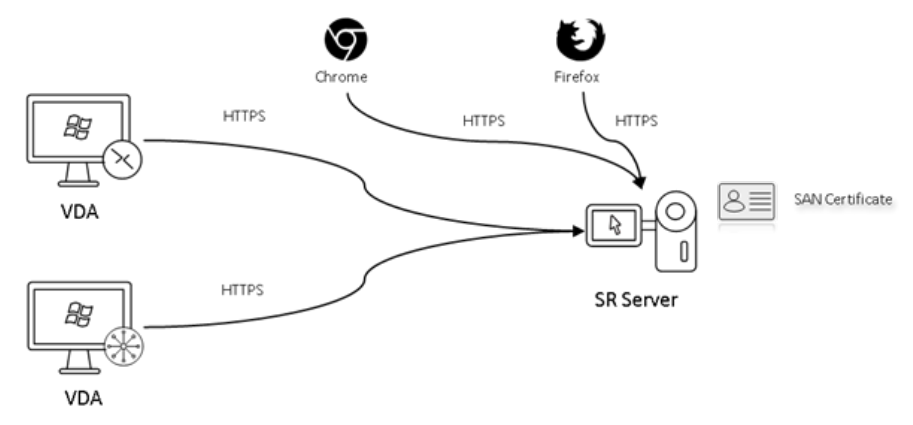

• Lorsque l'équilibrage de charge est utilisé, assurez‑vous qu'un certificat SAN est disponible à la fois sur Citrix ADC et sur chaque serveur d'enregistrement de session.

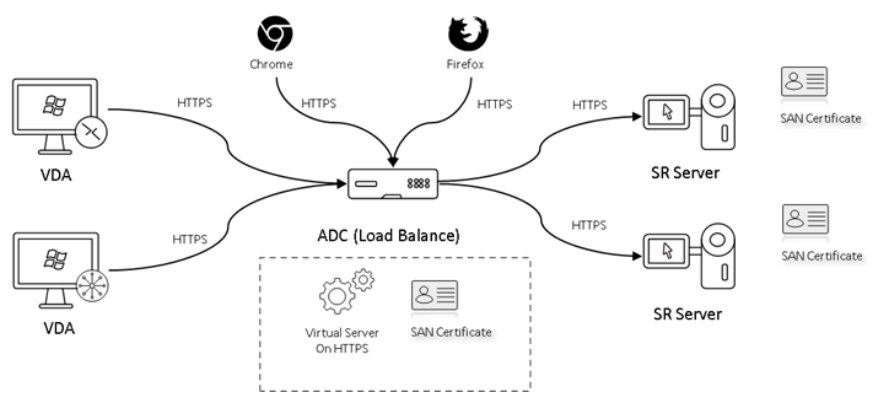

b) Dans IIS, cliquez avec le bouton droit de la souris sur le site Web et sélectionnez **Ajouter des liaisons**. La boîte de dialogue **Liaisons de sites** s'affiche.

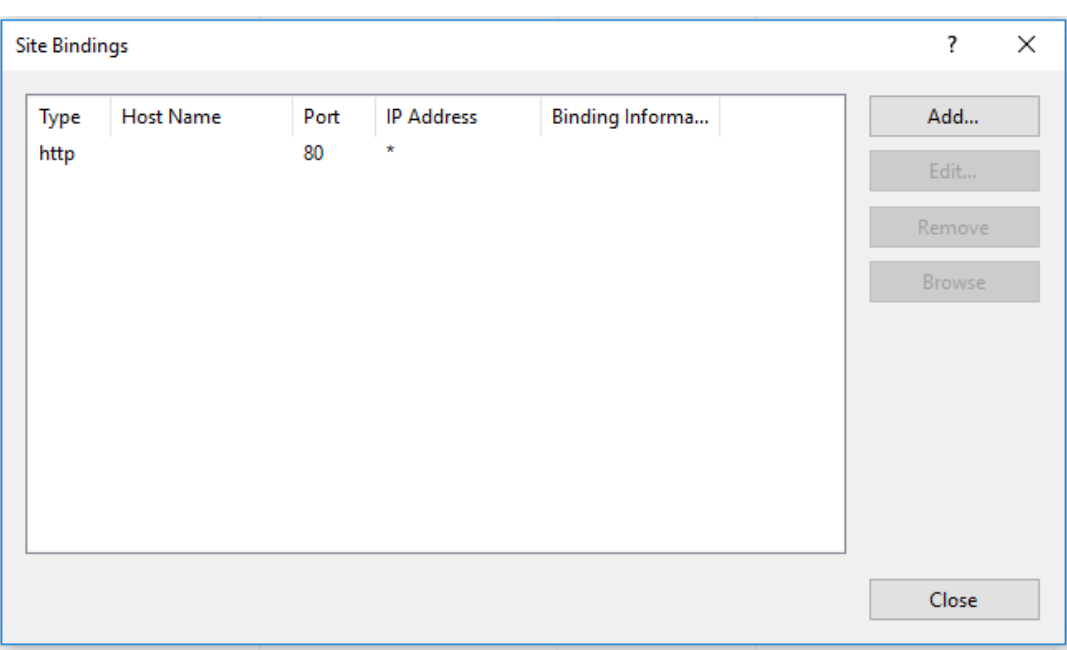

- c) Cliquez sur **Ajouter** dans le coin supérieur droit. La boîte de dialogue **Ajouter la liaison de site** s'affiche.
- d) Sélectionnez **https** dans la liste **Type** et sélectionnez votre certificat SSL.

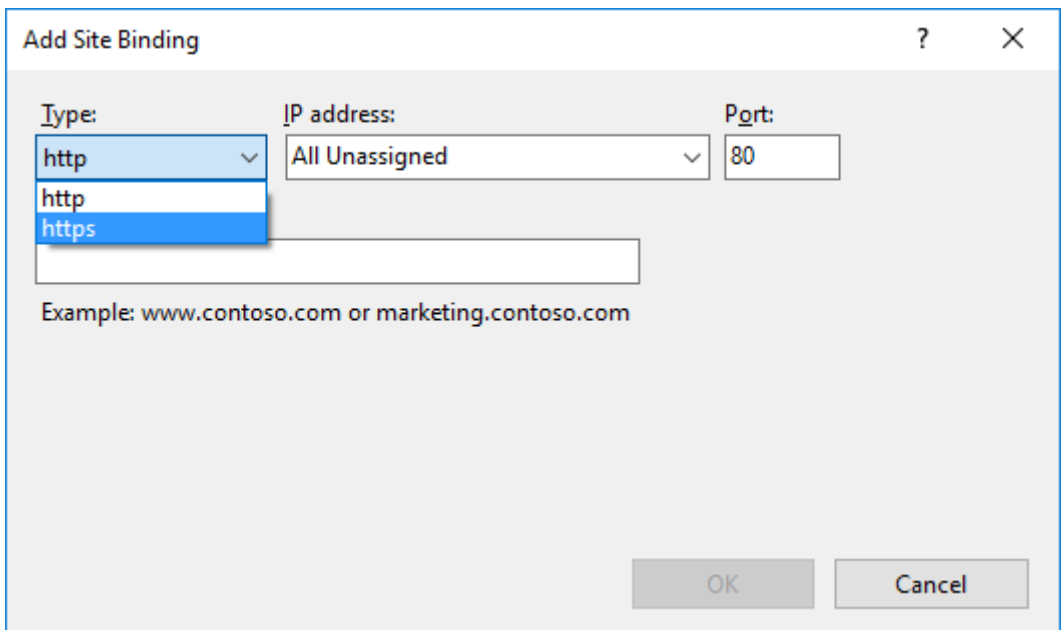

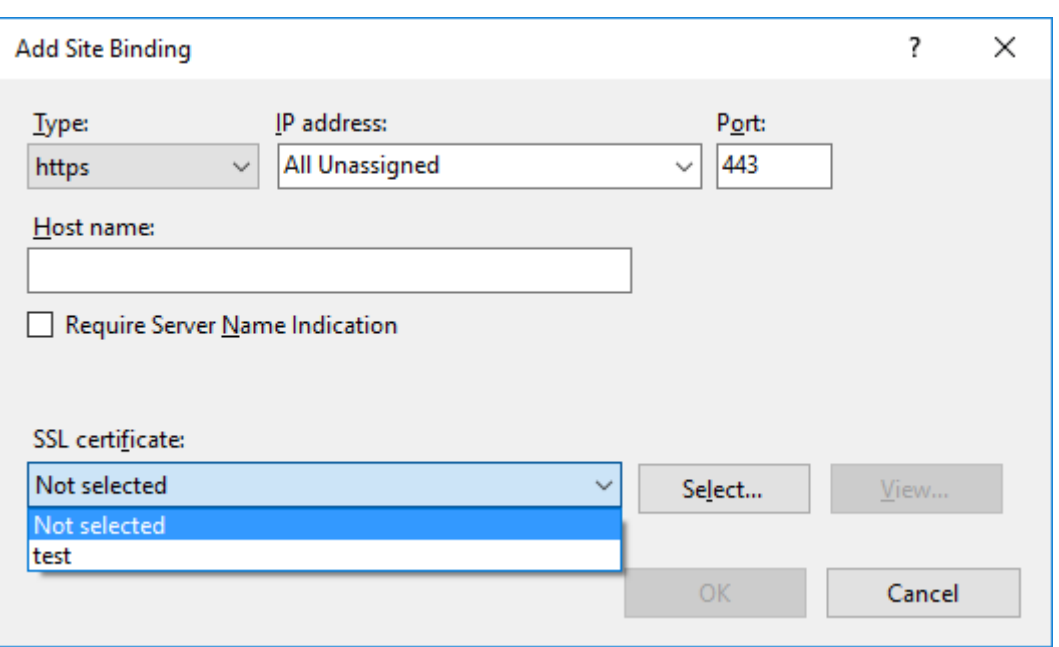

- e) Cliquez sur **OK**.
- 2. Mettez à jour le fichier de configuration SsRecWebSocketServer.config.
	- a) Recherchez et ouvrez le fichier de configuration SsRecWebSocketServer.config.

Lefichier de configuration SsRecWebSocketServer.configse trouve généralement dans le dossier <Session Recording Server installation path>\Bin\.

- b) (Facultatif) Pour l'enregistrement de session 2103 et versions ultérieures qui hébergent le serveur WebSocket sur IIS, activez TLS en modifiant TLSEnable=1 et ignorez les champs **ServerPort**, **SSLCert** et **SSLKey**.
- c) (Facultatif) Pour l'enregistrement de session 2012 et les versions antérieures, activez TLS en modifiant TLSEnable=1 et entrez les chemins d'accès au certificat SSL et à sa clé, respectivement.

#### **Remarque :**

Seul le format PEM des certificats SSL et des fichiers de clés est pris en charge. Le champ **ServerPort** indique le numéro de port utilisé par le lecteur Web pour collecter les fichiers d'enregistrement. Dans la capture d'écran suivante, ce champ est défini sur la valeur par défaut (22334).

SsRecWebSocketServer.exe.config - Notepad

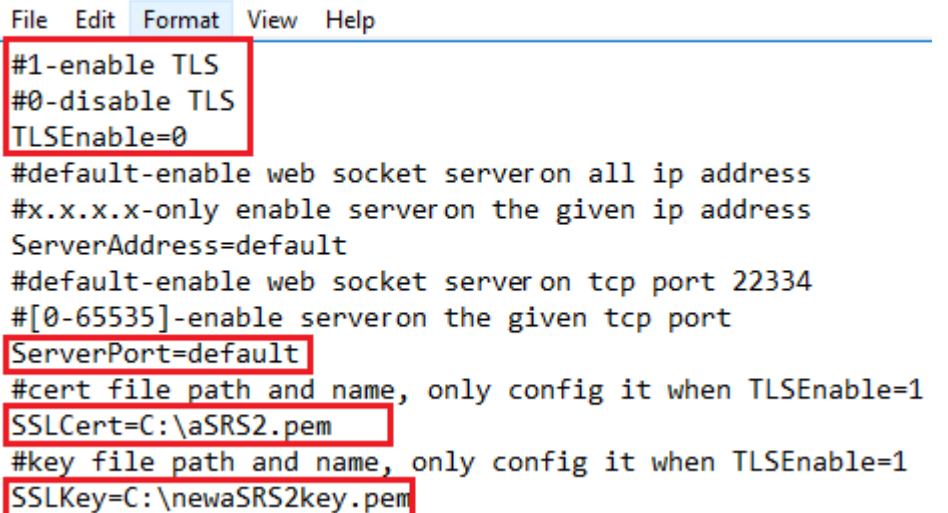

Pour extraire des fichiers de certificat et de clé distincts utilisés dans la configuration du serveur WebSocket, procédez comme suit :

- i. Assurez‑vous que OpenSSL est installé sur votre serveur d'enregistrement de session qui contient le certificat SSL.
- ii. Exportez le certificat SSL en tant que fichier .pfx. Le fichier .pfx inclut à la fois le certificat et la clé privée.
- iii. Ouvrez l'invite de commandes et accédez au dossier contenant le fichier .pfx.
- iv. Démarrez OpenSSL à partir du dossier OpenSSL\bin.
- v. Exécutez la commande suivante pour extraire le certificat :

```
1 openssl pkcs12 -in [yourfile.pfx] -clcerts -nokeys -out [
     aSRS2.pem]
2 <!--NeedCopy-->
```
Entrez le mot de passe d'importation que vous avez créé lors de l'exportation du fichier .pfx.

vi. Exécutez la commande suivante pour extraire la clé privée :

```
1 openssl pkcs12 -in [yourfile.pfx] -nocerts -out [
     newaSRS2keyWithPassword.pem]
2 <!--NeedCopy-->
```
Entrez le mot de passe d'importation que vous avez créé lors de l'exportation du fichier .pfx. Fournissez un nouveau mot de passe pour protéger votre fichier de clé lorsque vous êtes invité à entrer la phrase secrète PEM.

vii. Exécutez la commande suivante pour décrypter la clé privée :

```
1 openssl rsa -in [newaSRS2keyWithPassword.pem] -out [
     newaSRS2key.pem]
2 <!--NeedCopy-->
```
- d) Enregistrez vos modifications.
- e) Vérifiez les paramètres de pare‑feu. Autorisez SsRecWebSocketServer.exe à utiliser le port TCP (22334 par défaut) et autorisez l'accès à l'URL du lecteur Web.
- f) Exécutez la commande SsRecUtils –stopwebsocketserver.

## **Masquer ou afficher le contenu sur la page d'accueil du lecteur Web**

September 25, 2023

Une fois que vous ouvrez une session, la page d'accueil du lecteur Web peut masquer ou afficher le contenu selon que l'option suivante est sélectionnée dans **Propriétés du serveur d'enregistrement de session**.

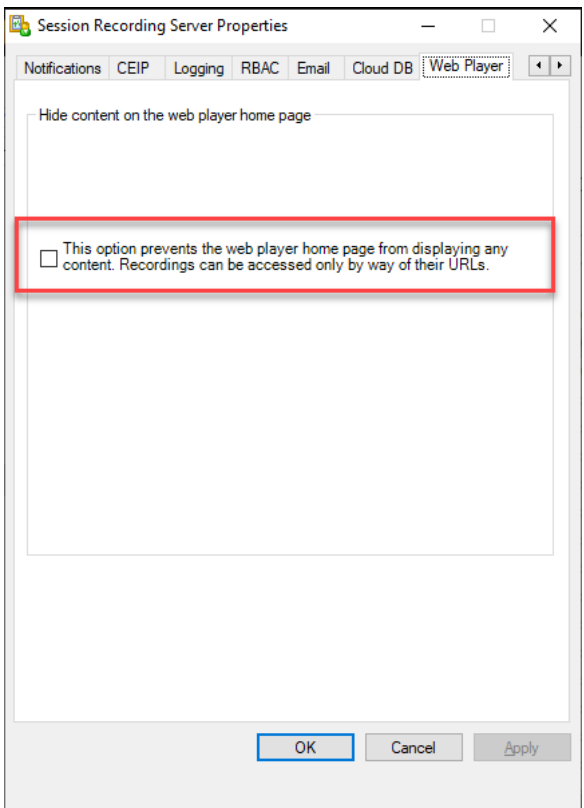

• Lorsque l'option est sélectionnée, la page d'accueil du lecteur Web masque tout le contenu. Il est uniquement possible d'accéder aux enregistrements via leurs URL. Les URL d'enregistrement sont fournies dans les alertes envoyées par e-mail à des destinataires spécifiés. Pour plus d'informations sur les alertes e-mail, consultez Configurer les stratégies de réponse aux événements. Vous pouvez également partager des URL d'enregistrement via la commande **Partager lecture en cours** sur les pages de lecture d'enregistrement. Consultez les descriptions plus loin dans cet article.

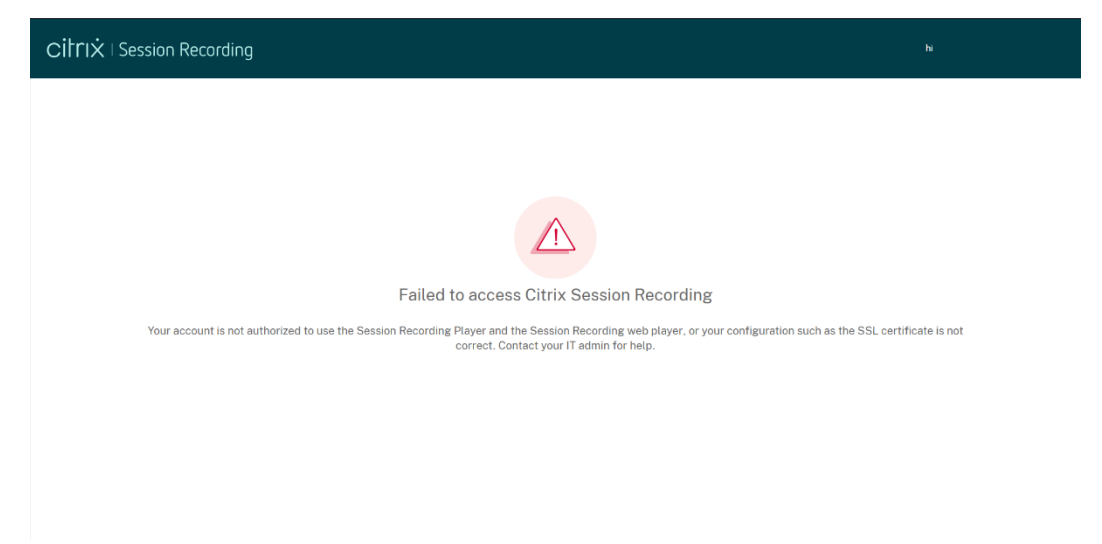

• Si l'option est désactivée, la page d'accueil du lecteur Web affiche un contenu similaire à la capture d'écran suivante. Cliquez sur **Tous les enregistrements** dans le panneau de navigation de gauche pour actualiser la page et afficher les nouveaux enregistrements. Vous pouvez faire défiler la page Web vers le bas pour sélectionner des enregistrements à afficher ou utiliser des filtres pour personnaliser vos résultats de recherche. Pour les enregistrements actifs, la colonne **Durée** affiche l'état **Actif** et le bouton de lecture s'affiche en vert.

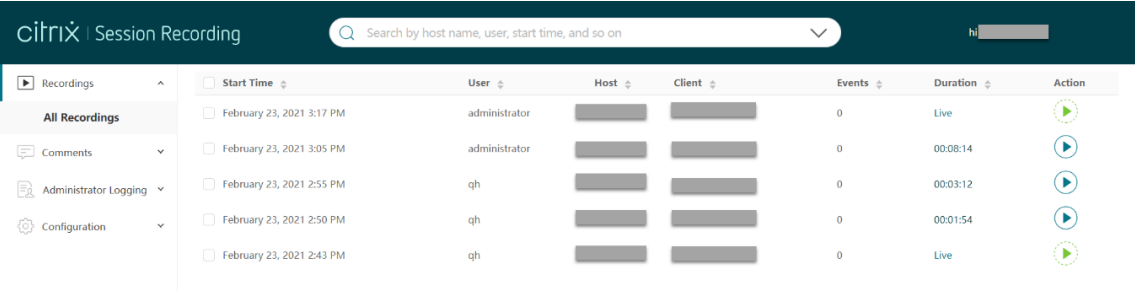

Pour afficher tous les fichiers d'enregistrement d'une session enregistrée, sélectionnez un enregistrement dans la liste et cliquez sur l'icône **Suivi**. L'icône **Suivi** est disponible uniquement lorsqu' un enregistrement est sélectionné.

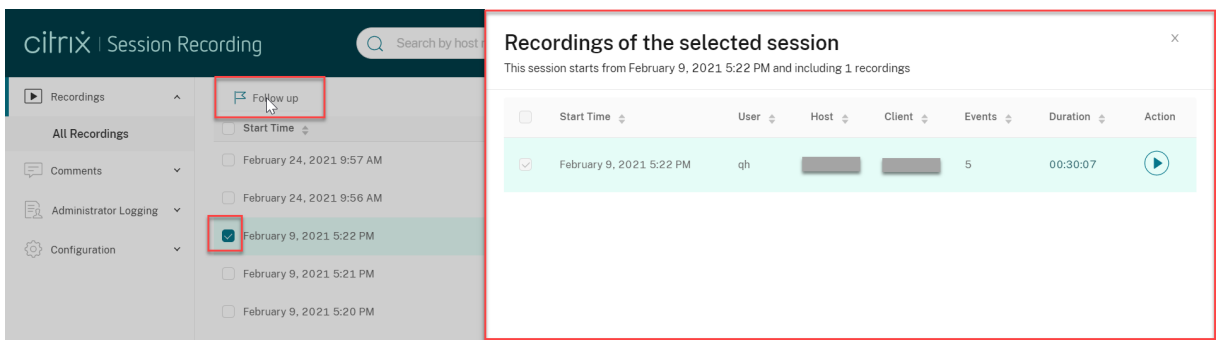

Pour obtenir une description des éléments d'enregistrement, consultez le tableau suivant :

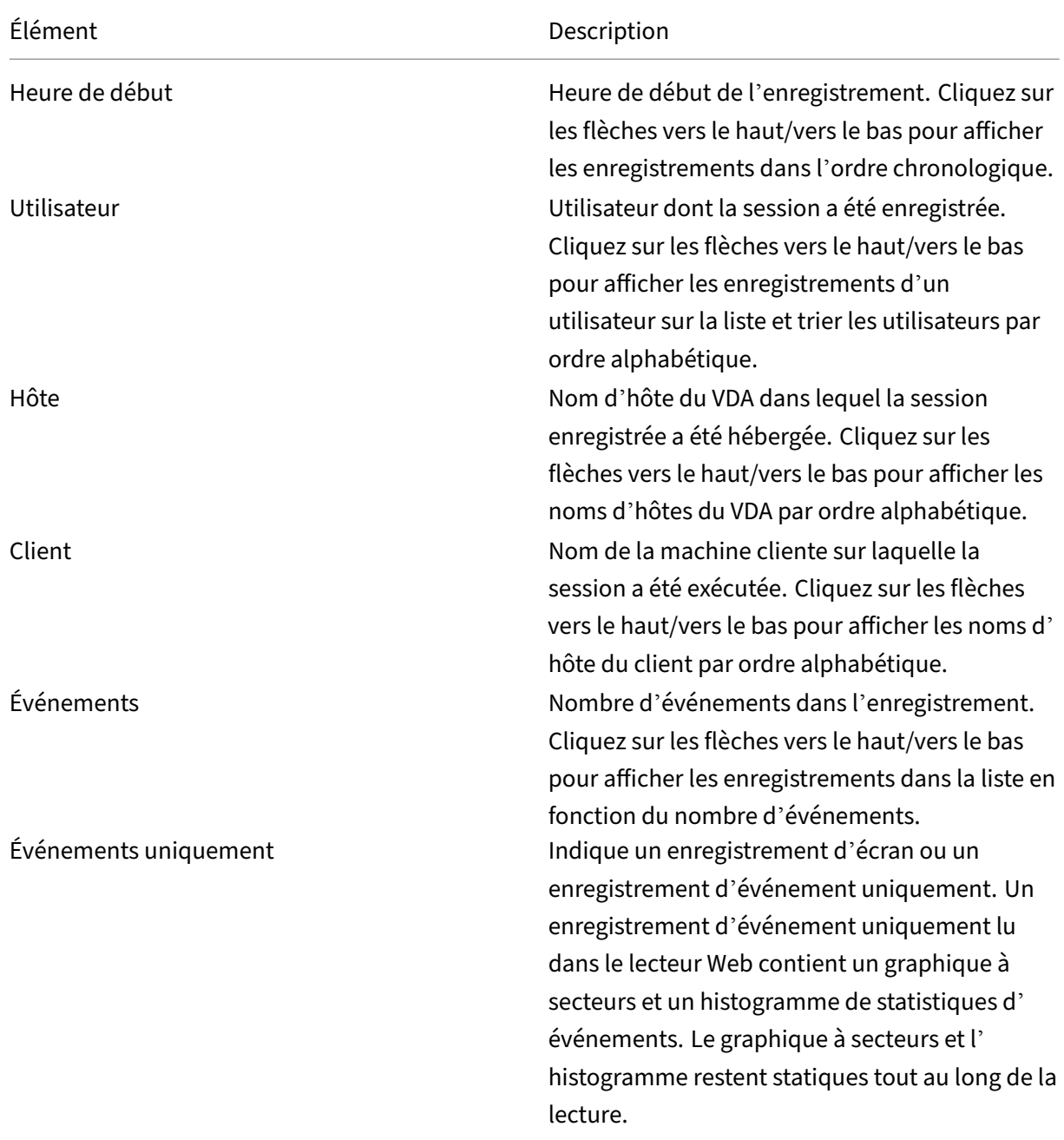

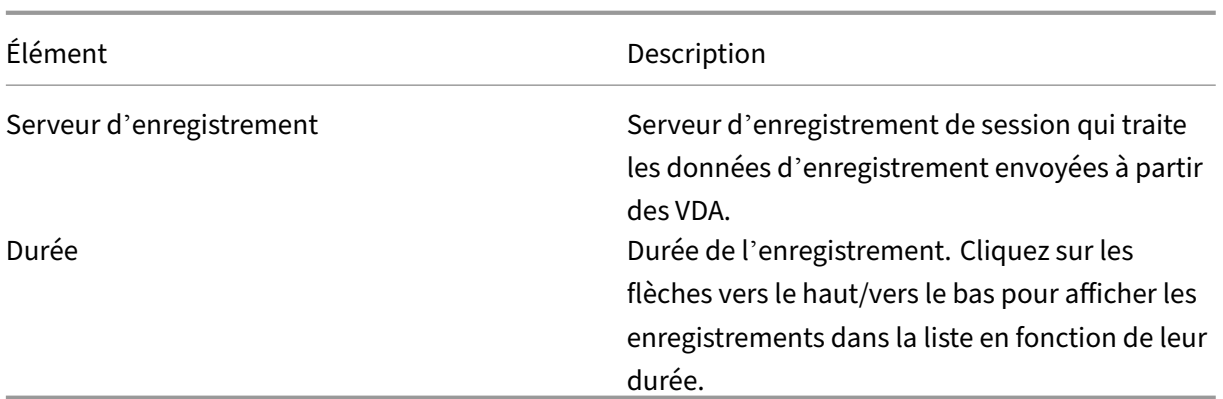

# **Rechercher des enregistrements**

#### September 25, 2023

Vous pouvez rechercher des enregistrements à l'aide de filtres du lecteur Web. Les filtres disponibles incluent le nom d'hôte, le nom du client, le nom d'utilisateur, l'application, l'adresse IP du client, le texte de l'événement, le type d'événement et l'heure.

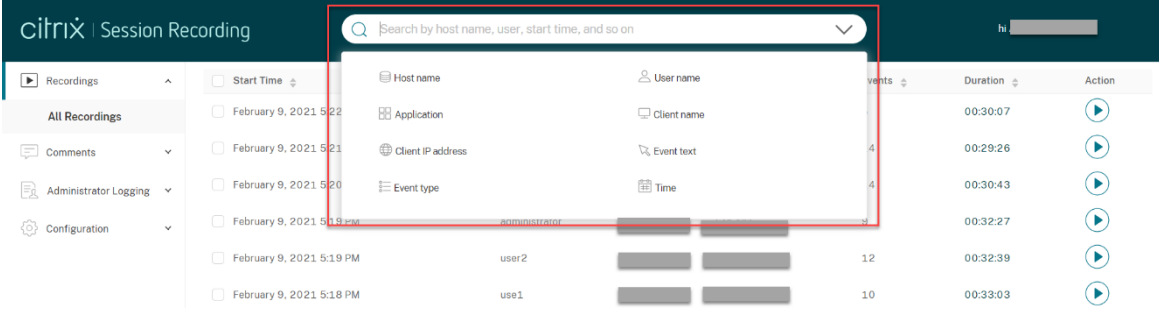

### **Conseil :**

Vous pouvez sélectionner un enregistrement et cliquer sur le bouton **Suivi** pour afficher tous les enregistrements de la session enregistrée.

Par exemple, après avoir sélectionné le filtre de nom d'hôte, la boîte de dialogue suivante apparaît. Tapez le nom d'hôte (du VDA sur lequel les sessions enregistrées sont hébergées) et cliquez sur Rechercher pour exclure les enregistrements non pertinents et afficher uniquement les enregistrements pertinents.

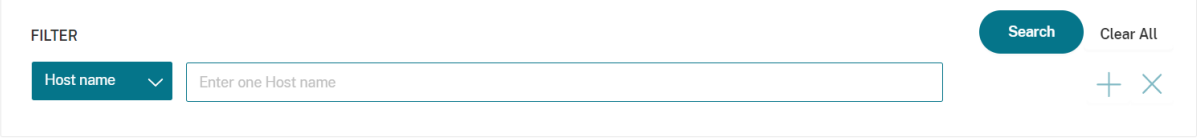

Vous pouvez passer à un filtre différent en cliquant sur le **nom d'hôte** sélectionné, comme indiqué dans la capture d'écran suivante. Après avoir cliqué sur **Nom d'hôte**, tous les filtres disponibles sont répertoriés. Sélectionnez un filtre différent selon vos besoins.

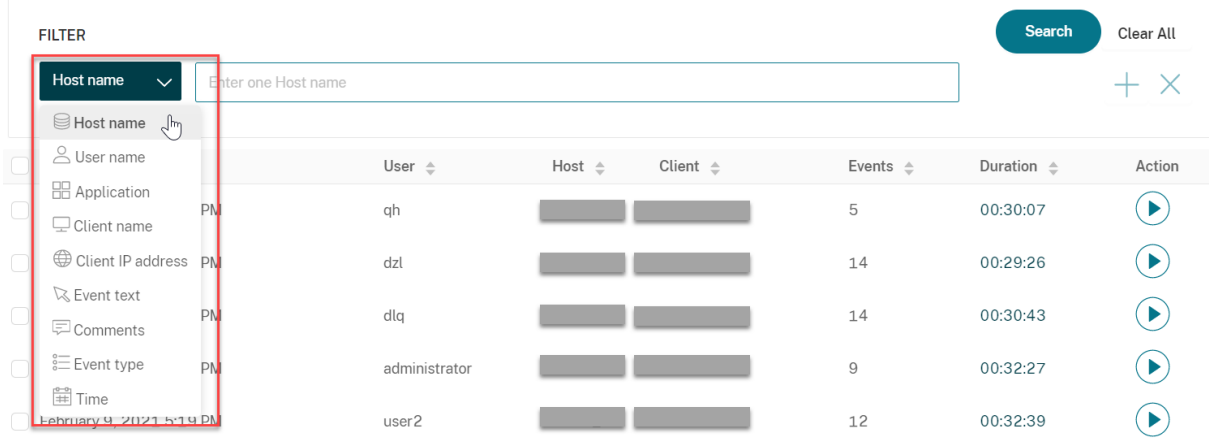

Vous pouvez également cliquer sur le symbole **+** pour ajouter des filtres.

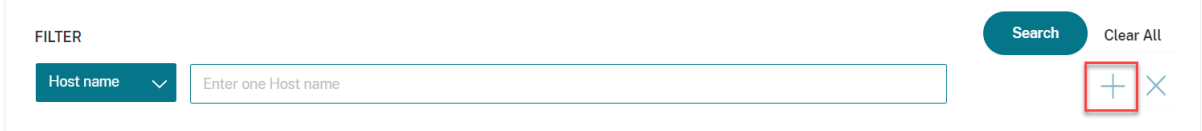

Par exemple, vous pouvez ajouter le filtre **Heure** comme indiqué dans l'écran suivant.

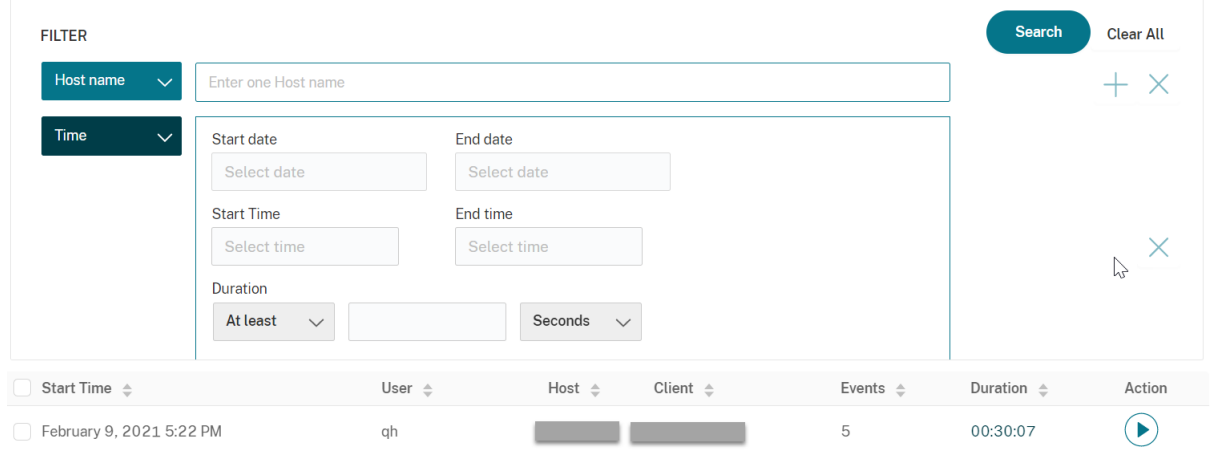

Le filtre **Heure** consiste à enregistrer la date de début, l'heure de début et la durée.

# **Imposer des restrictions d'accès aux enregistrements**

September 25, 2023

Vous imposez des restrictions d'accès aux enregistrements cibles en plus du contrôle d'accès basé sur les rôles par le biais de stratégies de visionnage d'enregistrement. Les enregistrements restreints ne sont accessibles qu'aux utilisateurs et aux groupes d'utilisateurs auxquels le rôle **PrivilegedPlayer** est attribué via la console d'autorisation d'enregistrement de session.

#### **Remarque :**

Il n'est pas possible d'imposer des restrictions d'accès aux enregistrements en direct.

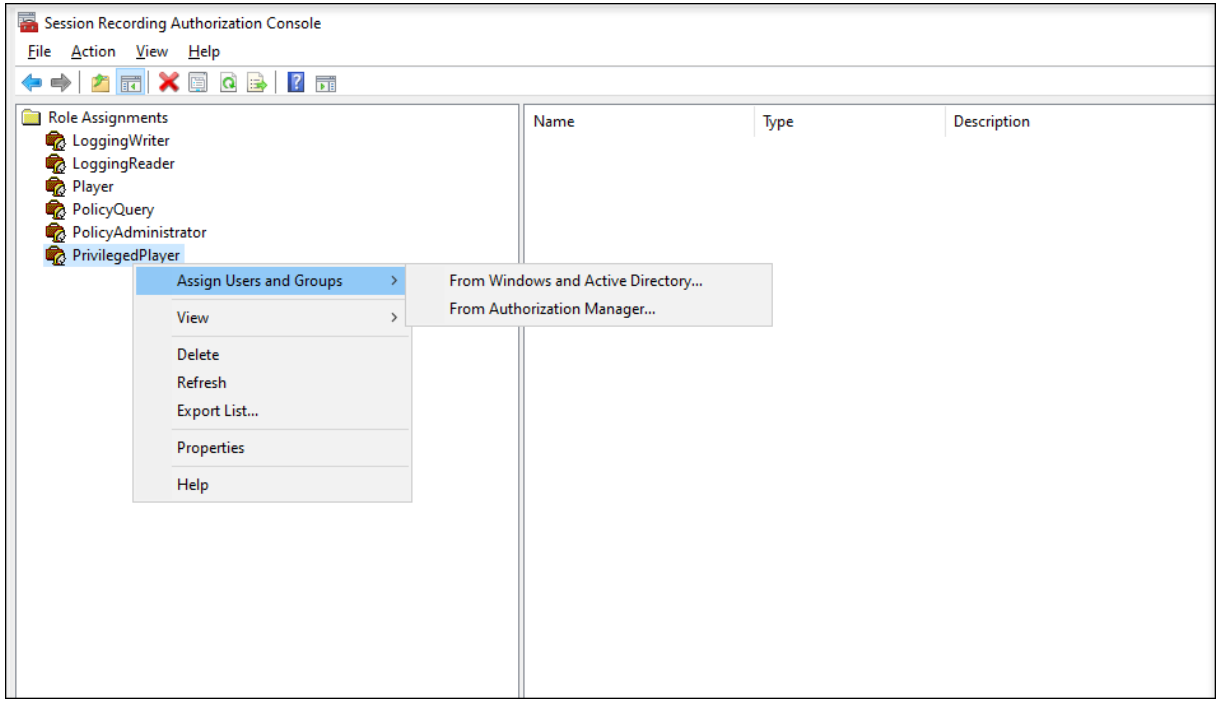

La section suivante vous explique comment placer et supprimer des restrictions d'accès sur les enregistrements cibles.

1. Entrez l'URL du site de votre lecteur Web dans la barre d'adresse d'un navigateur compatible.

Le format de l'URL est **http(s)://<Nom de domaine complet du Serveur d'enregistrement de session>/WebPlayer**.

Les navigateurs pris en charge incluent Google Chrome, Microsoft Edge et Firefox.

- 2. Dans le menu de navigation de gauche de la page du lecteur Web, développez le menu **Enreg‑ istrements**.
- 3. Sur la page **Tous les enregistrements**, sélectionnez un ou plusieurs enregistrements cibles.
- 4. Cliquez sur l'icône **Imposer restrictions d'accès** en haut de la liste des enregistrements.

Les utilisateurs et les groupes d'utilisateurs auxquels est attribué le rôle **Player** ou **Privileged‑ Player** sont autorisés à imposer des restrictions d'accès aux enregistrements. Le menu **Re‑** **streint** n'est disponible que pour les utilisateurs et les groupes d'utilisateurs auxquels le rôle **PrivilegedPlayer** a été attribué.

Vue pour le rôle **PrivilegedPlayer** :

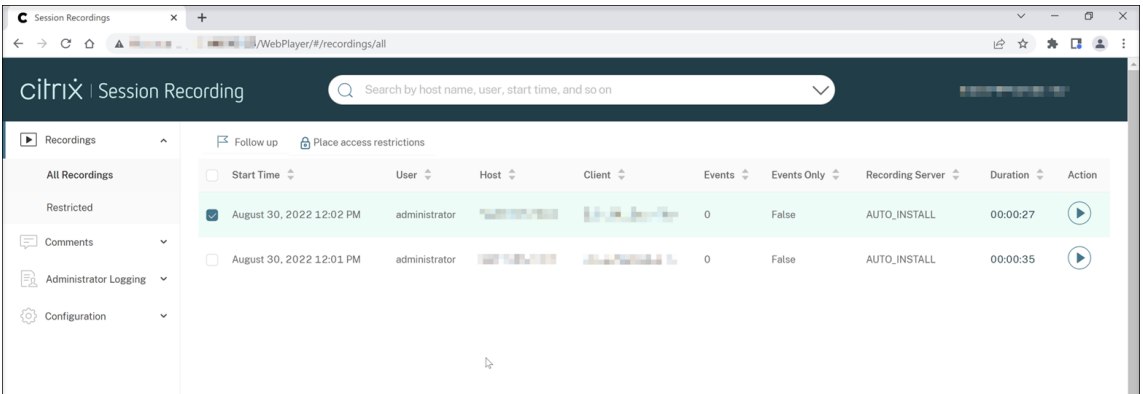

### Vue pour le rôle **Player** :

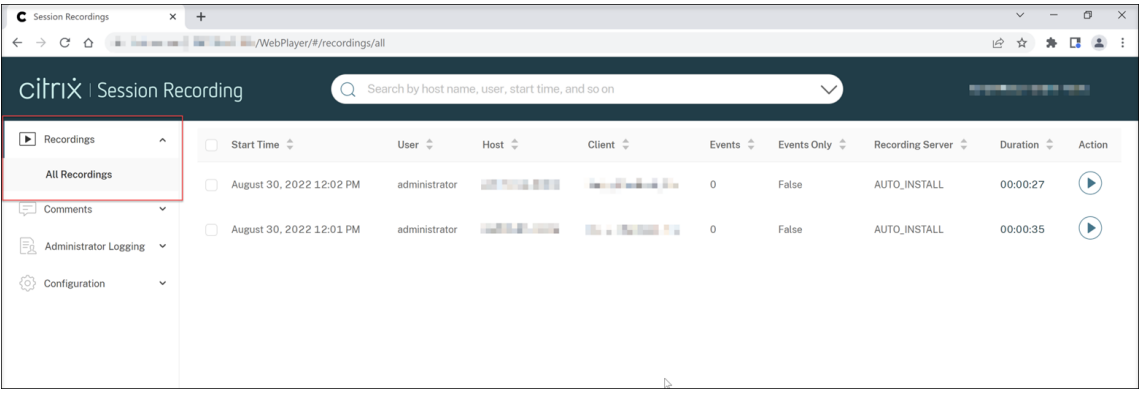

#### 5. Cliquez sur **Confirmer**.

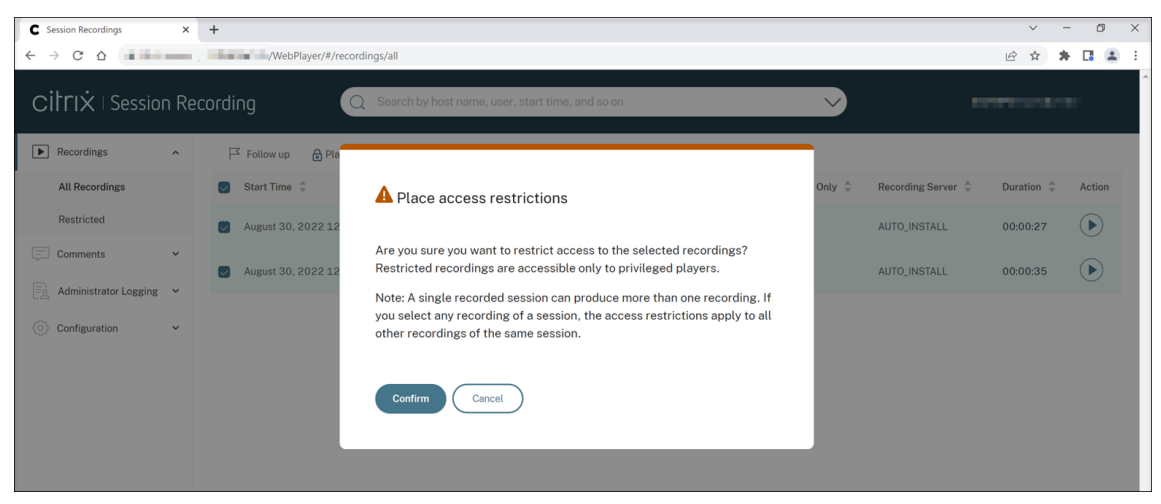

6. Vérifiez que les enregistrements sélectionnés pour lesquels vous avez imposé des restrictions d'accès sont déplacés de la page **Tous les enregistrements** vers la page **Restreint**.
La colonne **Restreint par** indique qui a imposé des restrictions d'accès aux enregistrements concernés.

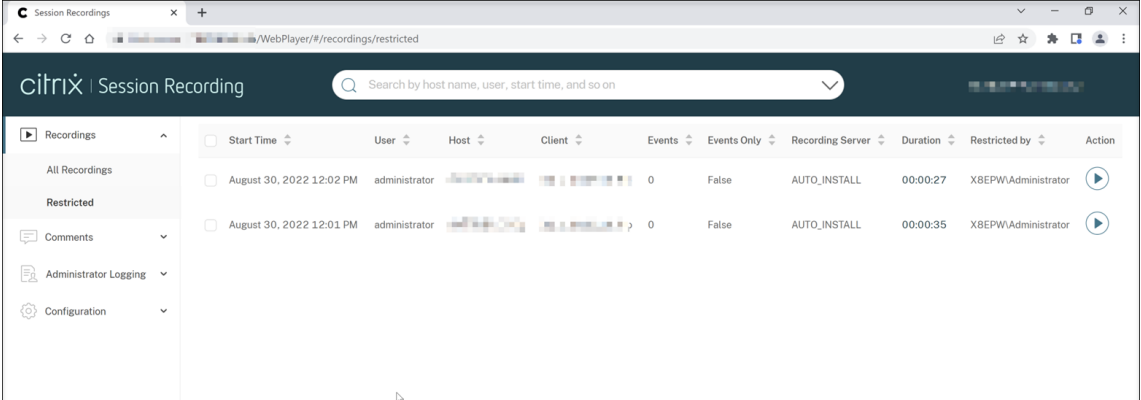

7. Sur la page **Restreint**, supprimez des restrictions d'accès si nécessaire. Une fois les restrictions d'accès supprimées, les enregistrements réapparaissent sur la page **Tous les enregistrements**.

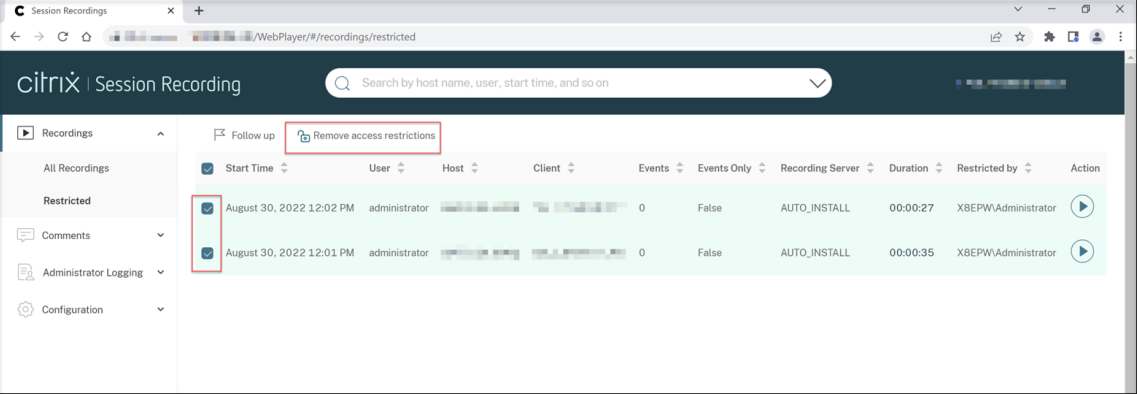

# **Ouvrir et lire des enregistrements**

February 20, 2024

Vous pouvez lire des enregistrements actifs et terminés dans le lecteur Web. Sur la page des enregistrements, chaque enregistrement comporte un bouton de lecture sur le côté droit, à côté de l'élément **Durée**.

#### Enregistrement de session 2305

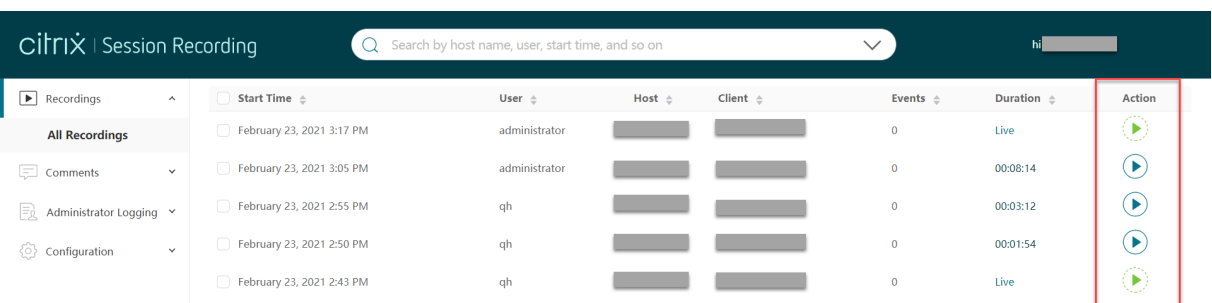

## **Conseil :**

Pour le rôle **Player**, le menu **Enregistrements** dans le menu de navigation de gauche affiche uniquement le sous‑menu **Tous les enregistrements**.

Pour le rôle **PrivilegedPlayer**, le menu **Enregistrements** affiche à la fois les sous‑menus **Tous les enregistrements** et **Restreint**.

Cliquez sur le bouton de lecture. La page de lecture apparaît. La lecture démarre après la mise en cache de la mémoire.

**Lecture d'un enregistrement d'écran :**

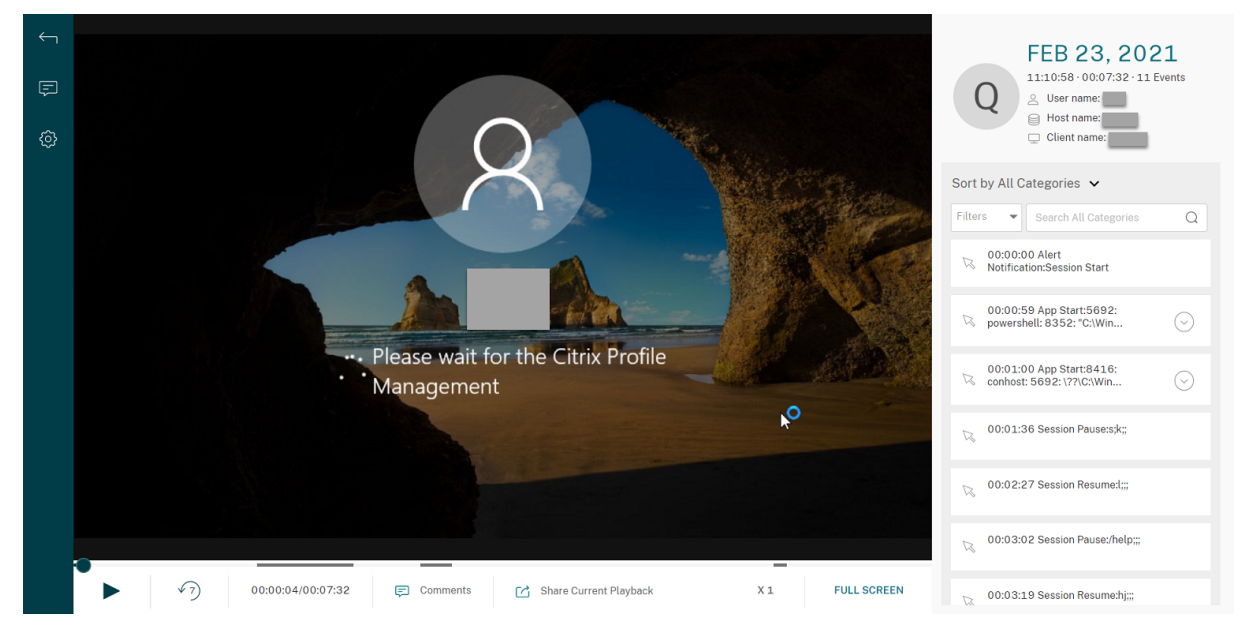

## **Lecture d'un enregistrement d'événement uniquement :**

Un enregistrement d'événement uniquement lu dans le lecteur Web contient un graphique à secteurs et un histogramme de statistiques d'événements. Le graphique à secteurs et l'histogramme restent statiques tout au long de la lecture. Vous pouvez accéder à un événement spécifique depuis le panneau droit.

#### Enregistrement de session 2305

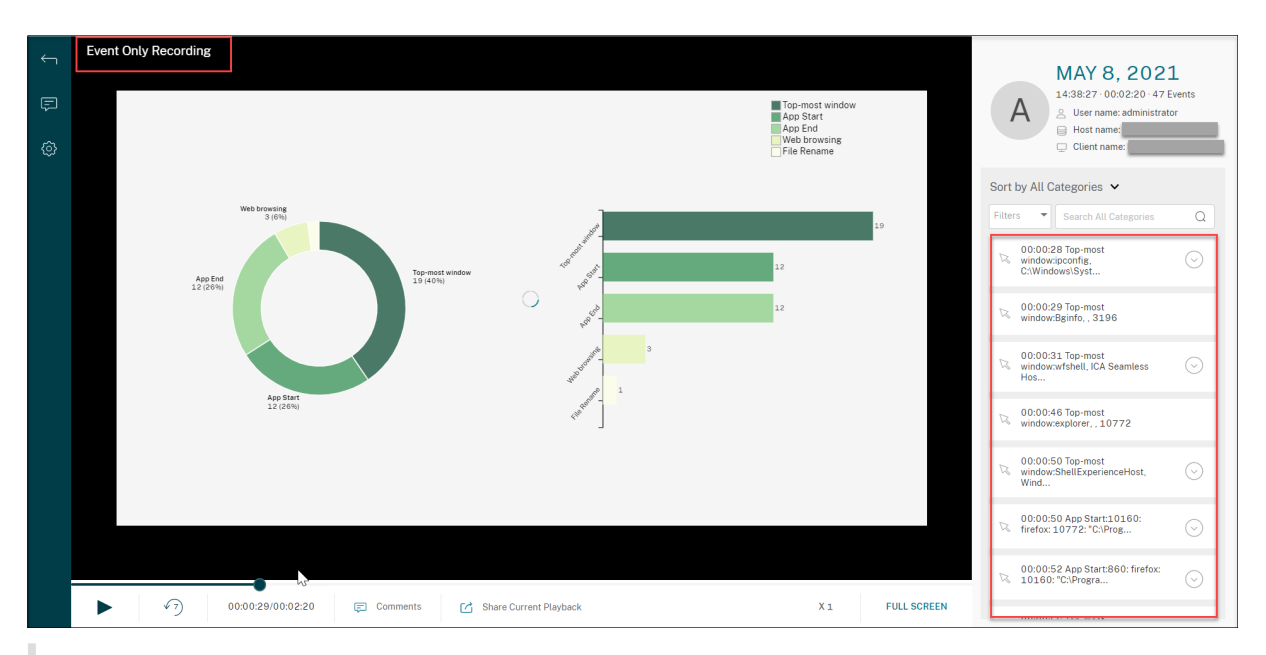

#### **Conseil :**

- Lorsque vous cliquez sur l'heure de progression de la session, vous passez à la date/l'heure absolue à laquelle la session a été enregistrée.
- Pour un enregistrement d'événement uniquement, l'icône de lecture dans le coin supérieur gauche n'est pas disponible.

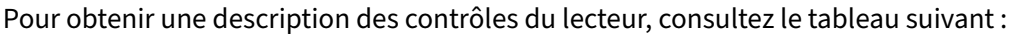

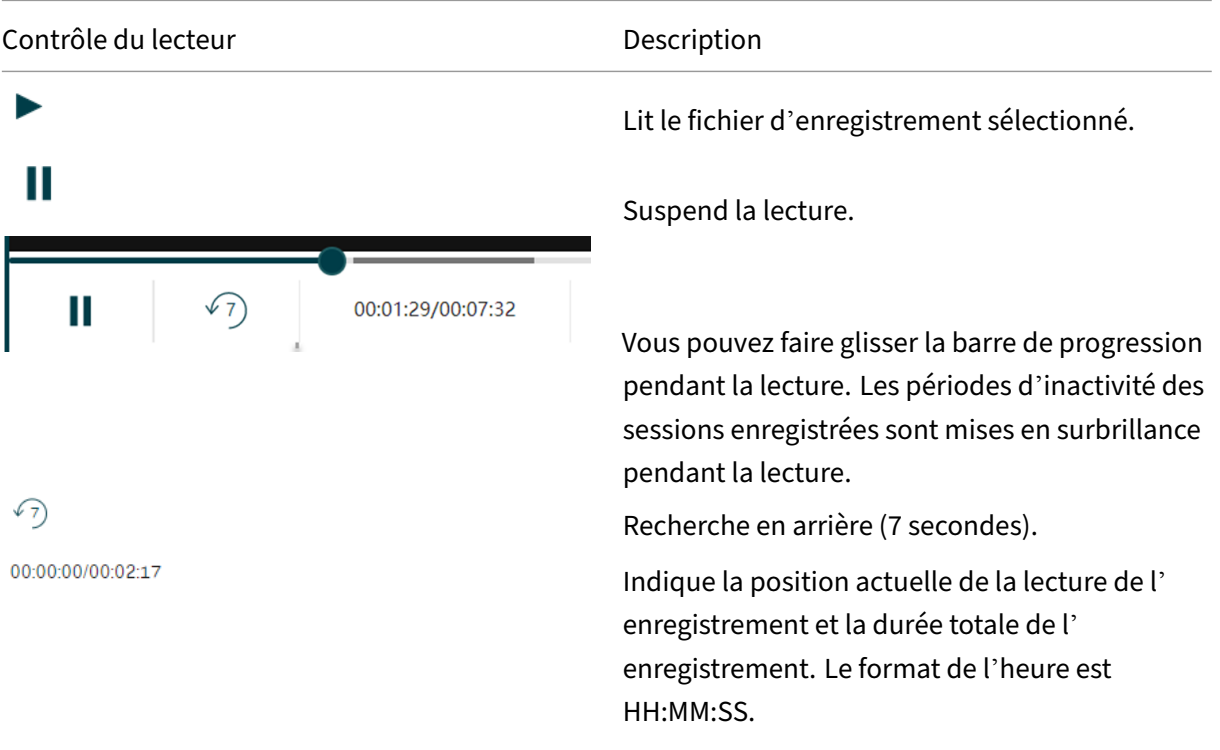

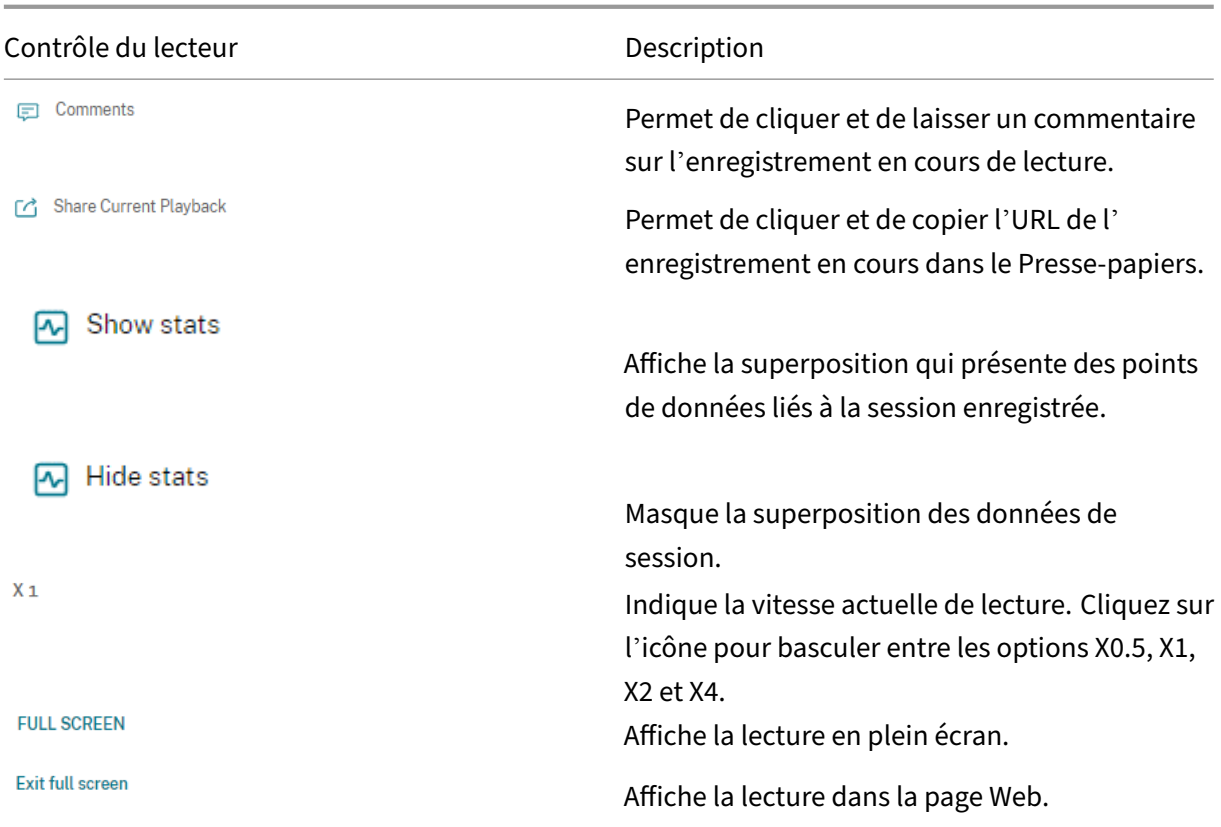

Dans le panneau droit de la page de lecture, les filtres **Événements** et **Commentaires**, la zone de recherche rapide et certaines données d'enregistrement sont disponibles :

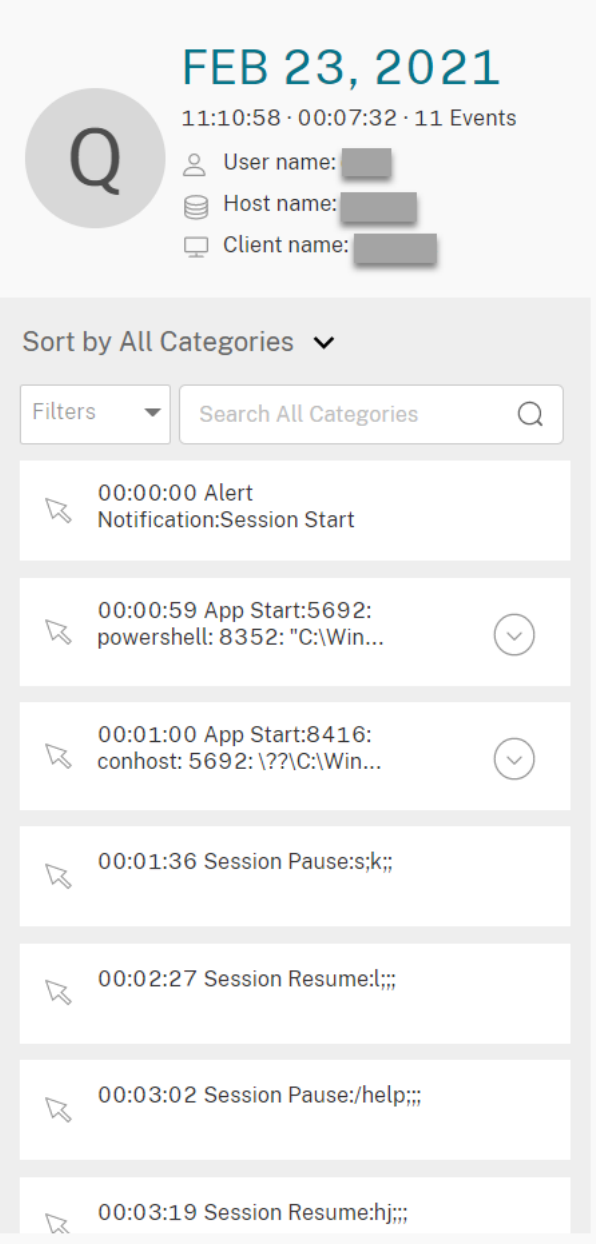

- Date et heure sur la machine du lecteur Web. Dans cet exemple, **AUG 20, 2021** et **18:50:50**.
- Durée de l'enregistrement en lecture. Dans cet exemple, **01:37:00**.
- Nombre d'événements dans l'enregistrement. Dans cet exemple, **359 EVENTS**.
- Nom de l'utilisateur dont la session a été enregistrée.
- Nom d'hôte du VDA dans lequel la session enregistrée a été hébergée.
- Nom de la machine cliente sur laquelle la session a été exécutée.
- Options de tri des résultats de recherche : sélectionnez **Tous**, **Événements** ou **Commentaires** pour trier les résultats de recherche.

• Filtres d'événements. Vous pouvez sélectionner plusieurs filtres pour rechercher des événements dans l'enregistrement en cours.

Cliquez sur l'icône pour développer l'affichage des événements. Par exemple :

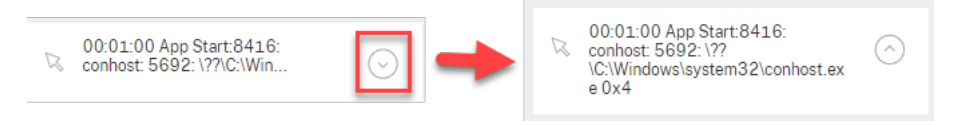

- Liste des événements. Lorsque vous cliquez sur un événement dans la liste, vous êtes dirigé vers la position de l'événement dans l'enregistrement.
- Zone de recherche rapide. La zone de **recherche rapide des événements** permet de réduire rapidement une liste d'événements dans l'enregistrement en cours.

# **Configurer les préférences**

#### September 25, 2023

Pour configurer les préférences de votre lecteur Web, accédez à **Configuration > Préférences** sur la page du lecteur Web.

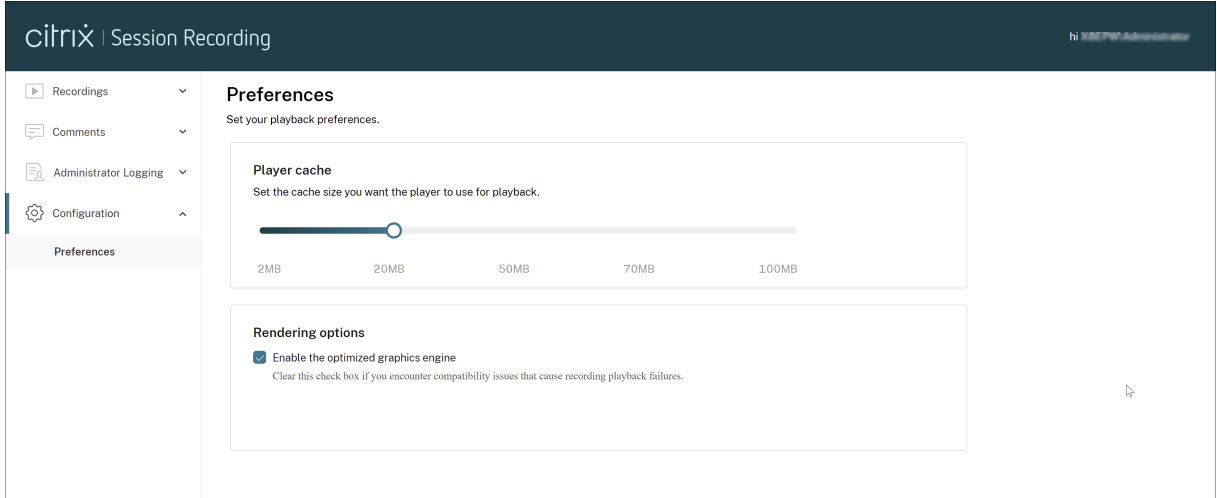

Vous pouvez configurer les préférences suivantes pour votre lecteur Web :

- **Cache du lecteur**. Faites glisser le curseur pour définir la taille du cache que le lecteur doit utiliser pour la lecture.
- **Moteur graphique optimisé**. Nous avons optimisé le moteur graphique pour améliorer les per‑ formances du lecteur Web. Le moteur optimisé est activé par défaut. Si vous rencontrez des problèmes de compatibilité ou d'autres problèmes avec le moteur optimisé, vous pouvez le désactiver en désélectionnant la case à cocher.

# **Augmenter la taille du paquet de transport pour le lecteur Web**

#### September 25, 2023

- 1. Recherchez le fichier de configuration **Web** sous <Session Recording installation path>/WebSocketServer.
- 2. Ouvrez le fichier de configuration **Web**.
- 3. Modifiez la valeur **BlockSizeMultiple**.

La valeur par défaut est 1 (4 Ko). Nous vous recommandons de définir la valeur sur 8 (32 Ko).

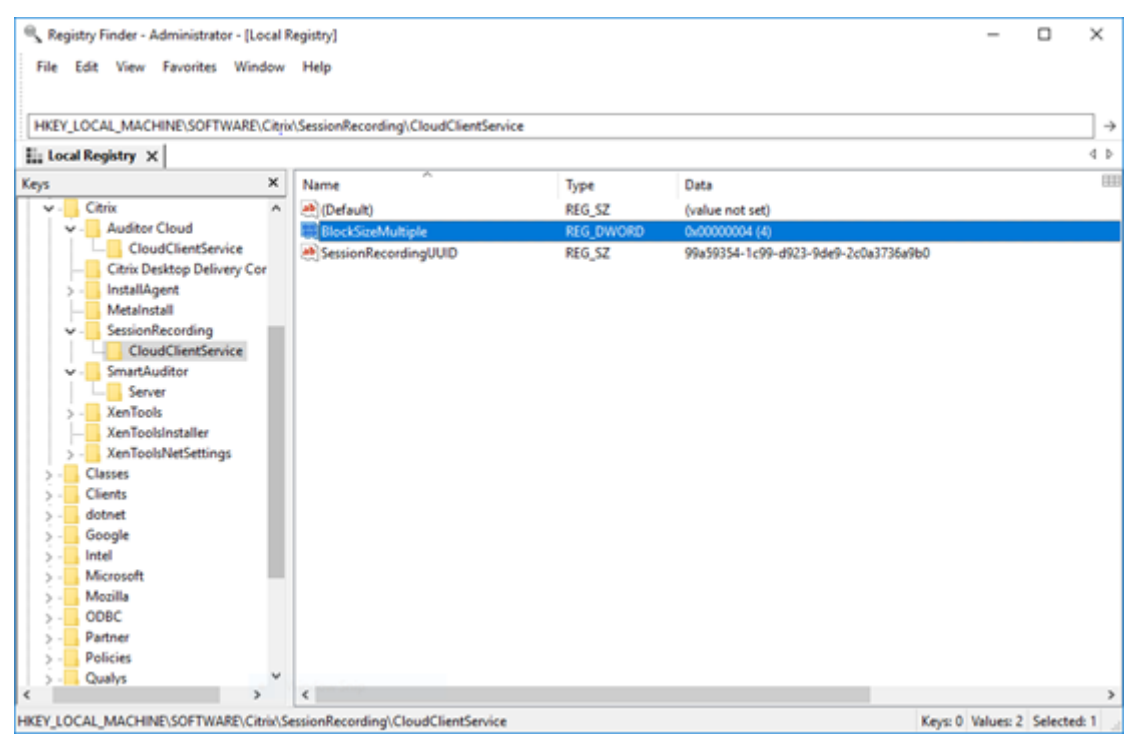

# **Afficher les périodes d'inactivité**

#### September 25, 2023

L'enregistrement de session peut enregistrer les événements inactifs et mettre en surbrillance les périodes d'inactivité dans le lecteur Web.

**Conseil :**

Les événements inactifs ne sont pas visibles dans le lecteur d'enregistrement de session car les

événements inactifs sont enregistrés dans la base de données d'enregistrement de session, mais pas dans les fichiers d'enregistrement correspondants (fichiers .icl).

Pour personnaliser la fonctionnalité d'événements inactifs, définissez les clés de registre suivantes dans HKEY\_LOCAL\_MACHINE\SOFTWARE\Citrix\SmartAuditor\SessionEvents.

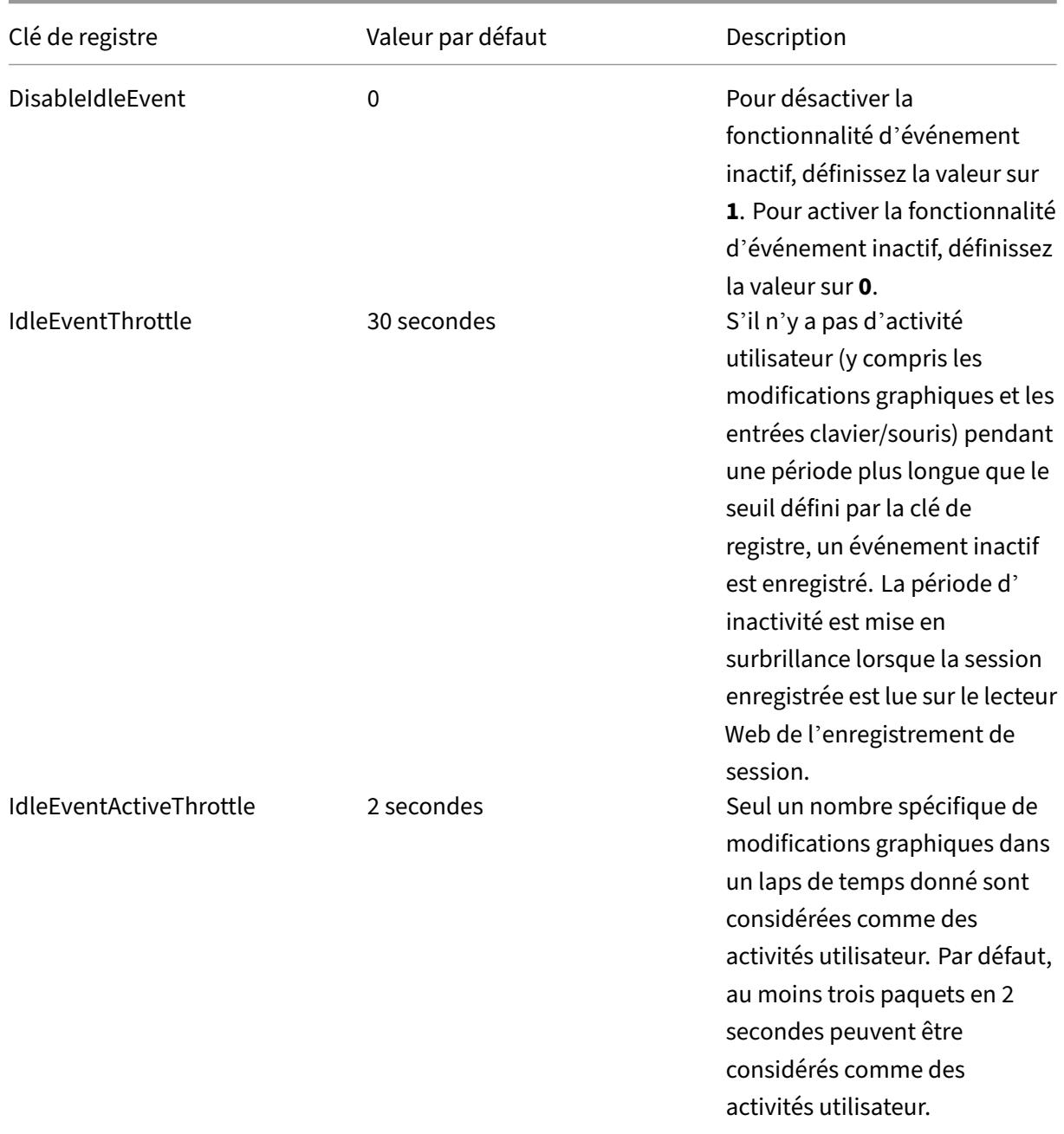

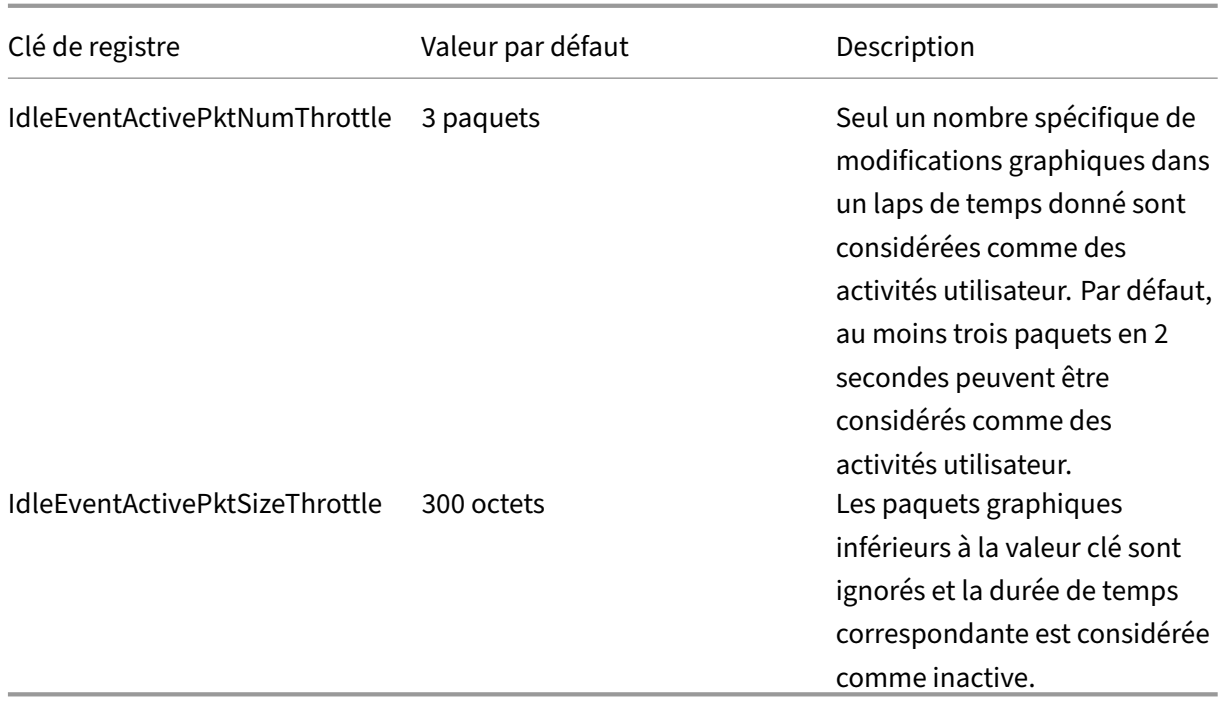

# **Utiliser les événements et les commentaires**

September 25, 2023

Dans le panneau droit de la page de lecture, les filtres **Événements** et **Commentaires** sont disponibles. Vous pouvez utiliser des événements et des commentaires pour vous aider à naviguer à travers les sessions enregistrées dans le lecteur Web.

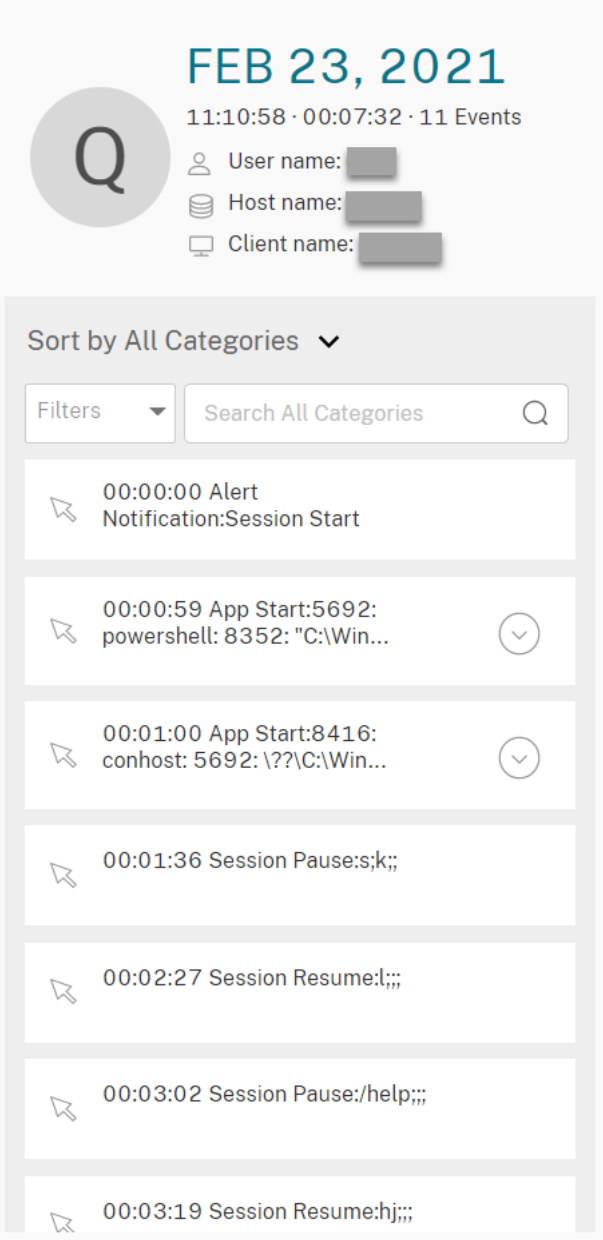

## **Commentaires sur les enregistrements**

Lorsqu'une session enregistrée est en cours de lecture, vous pouvez cliquer sur le contrôle du lecteur **Commentaires** pour laisser des commentaires et définir le niveau de sévérité des commentaires. Les sévérités sont les suivantes : Normal, Moyenne et Grave. Les commentaires de sévérité Grave et Moyenne sont indiqués par des points rouge et orange, respectivement. Durant la lecture de session, vous pouvez afficher tous les commentaires relatifs à un enregistrement. Pour supprimer un commentaire que vous avez laissé, actualisez votre page Web, développez le commentaire, puis cliquez sur **Supprimer**.

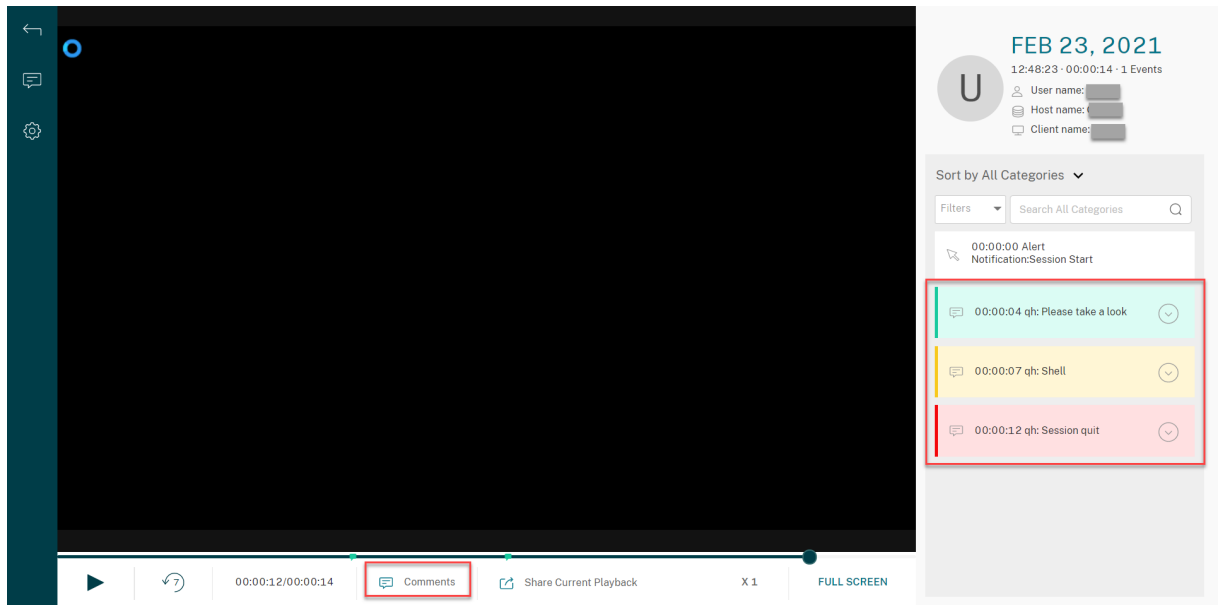

En cliquant sur un commentaire, vous pouvez accéder à l'emplacement où le commentaire a été laissé. Vous pouvez afficher tous vos commentaires sur la page **Mes commentaires**.

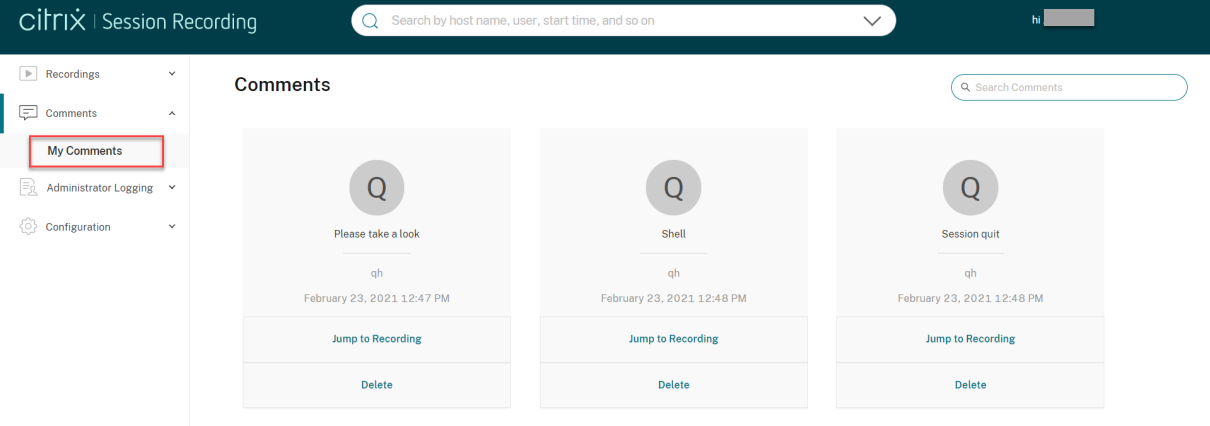

#### **Remarque :**

pour que la fonctionnalité de commentaires fonctionne comme prévu, désactivez la case à cocher **Publication WebDAV** dans l'Assistant **Ajouter des rôles et des fonctionnalités** du Gestionnaire de serveur sur l'ordinateur sur le serveur d'enregistrement de session.

## Add Roles and Features Wizard

# Select server roles

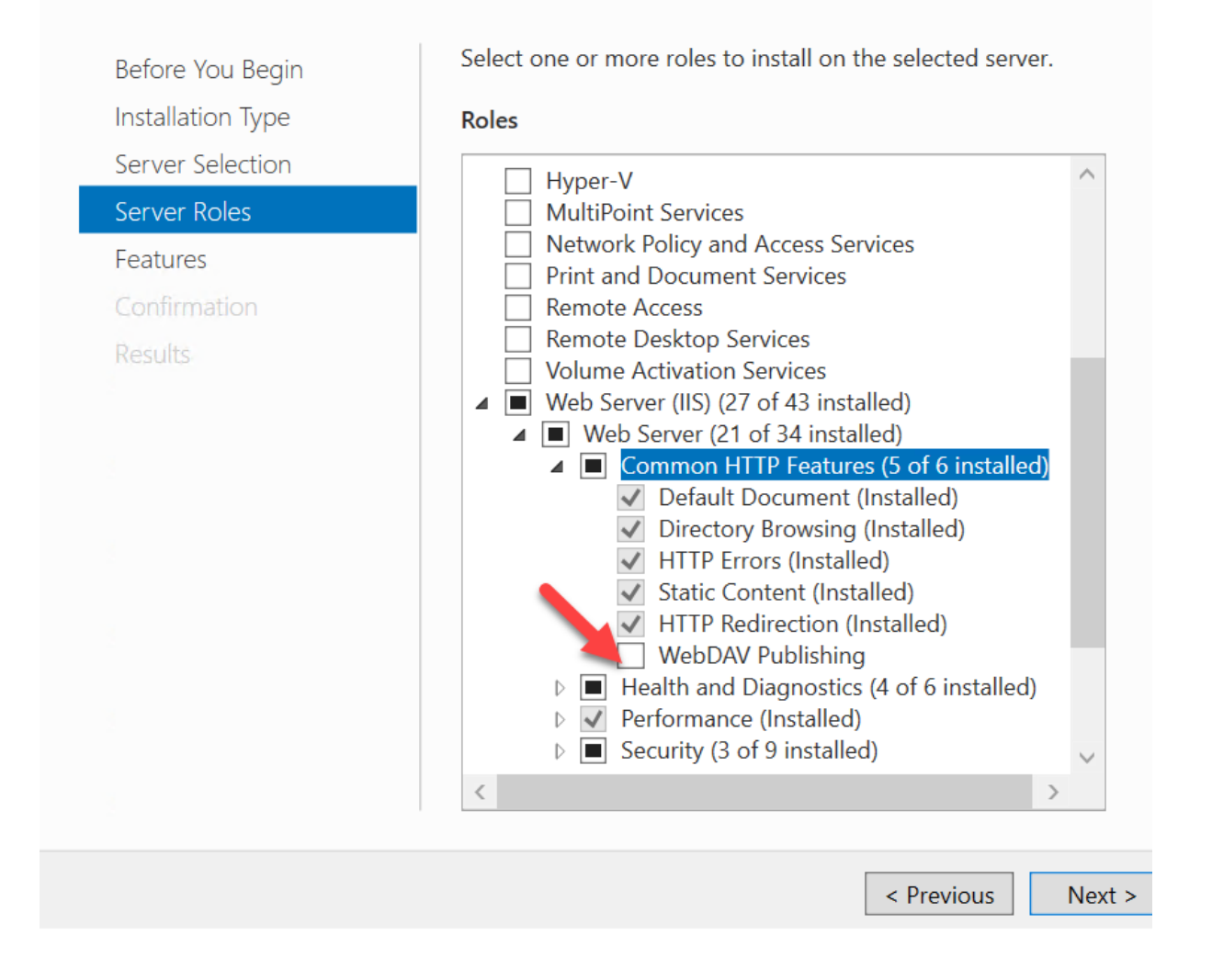

# **Partager des enregistrements sous forme de liens**

September 25, 2023

## **Vue d'ensemble**

Vous pouvez partager des enregistrements sous forme de liens afin que d'autres utilisateurs puissent accéder directement aux enregistrements, sans avoir à effectuer de recherche parmi de nombreux enregistrements. Vous pouvez partager des enregistrements sous forme de liens limités et illimités. Si vous partagez un enregistrement en tant que lien limité, seuls les utilisateurs disposant déjà d' une autorisation de lecture peuvent consulter l'enregistrement à l'aide du lien. Si vous partagez un enregistrement sous la forme d'un lien illimité, tous les utilisateurs de votre domaine AD peuvent consulter l'enregistrement à l'aide de ce lien.

Pour faciliter la gestion des liens illimités, l'enregistrement de session vous permet de :

- Définir une période de validité pour chacun des liens.
- (Facultatif) Entrer une justification lors de la génération des liens.
- Obtenir un aperçu des enregistrements qui ont été partagés sous forme de liens illimités.
- Afficher tous les liens illimités d'un enregistrement spécifique.
- Savoir quels utilisateurs ont accédé à un lien illimité.
- Révoquer les liens illimités qui n'ont pas expiré.
- Supprimer les liens non valides qui ont expiré ou ont été révoqués.

#### **Remarque :**

- Pour partager des enregistrements sous forme de liens illimités et pour gérer des liens illim‑ ités, le rôle **PrivilegedPlayer** doit vous être attribué.
- Pour visionner un enregistrement à l'aide d'un lien illimité, les utilisateurs doivent saisir une justification.

# **Partager des enregistrements sous forme de liens limités**

Pour partager des enregistrements sous forme de liens restreints, procédez comme suit :

- 1. Dans le lecteur Web, ouvrez et lisez l'enregistrement que vous souhaitez partager.
- 2. Cliquez sur **Partager** sur la page de lecture de l'enregistrement. La boîte de dialogue **Générer un lien d'enregistrement** s'affiche.

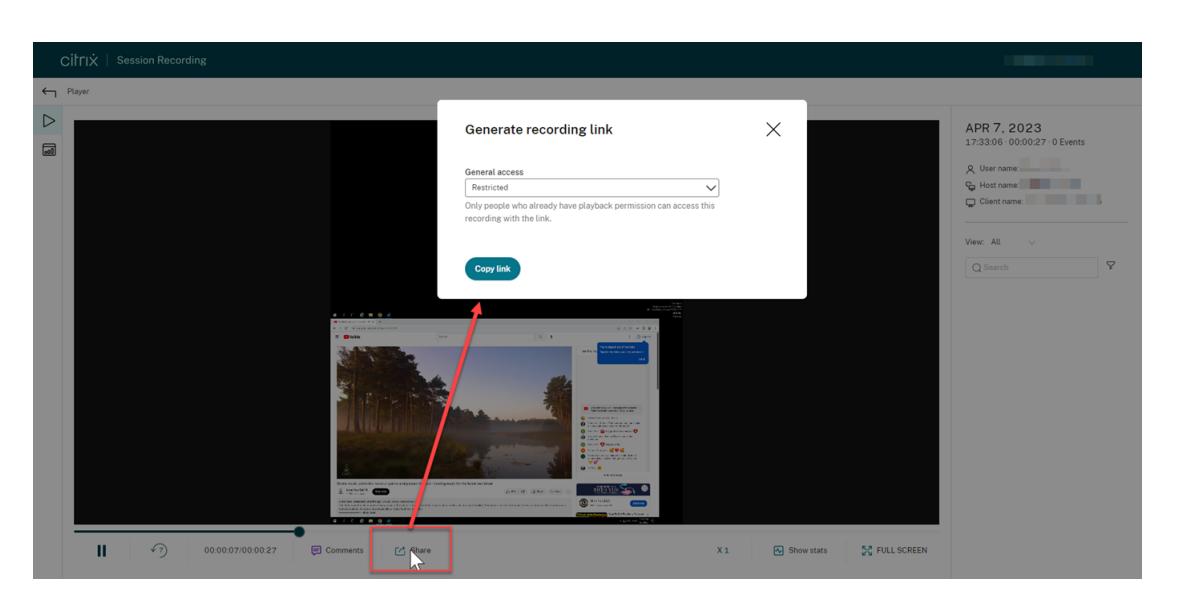

- 3. Sélectionnez **Restreint** dans la liste déroulante **Accès général**.
- 4. Cliquez sur **Copier le lien**.

Après avoir cliqué sur **Copier le lien**, vous verrez l'un des messages suivants indiquant respec‑ tivement la réussite ou l'échec de l'opération :

- **L'URL de l'enregistrement partagé a été copiée dans le presse‑papiers**
- **Le partage de l'URL de l'enregistrement a échoué**
- 5. Appliquez le partage sécurisé au niveau du serveur.

Pour garantir un partage sécurisé, définissez les valeurs de registre suivantes sous HKEY\_LOCAL\_MACHINE \SOFTWARE\Citrix\SmartAuditor\Server :

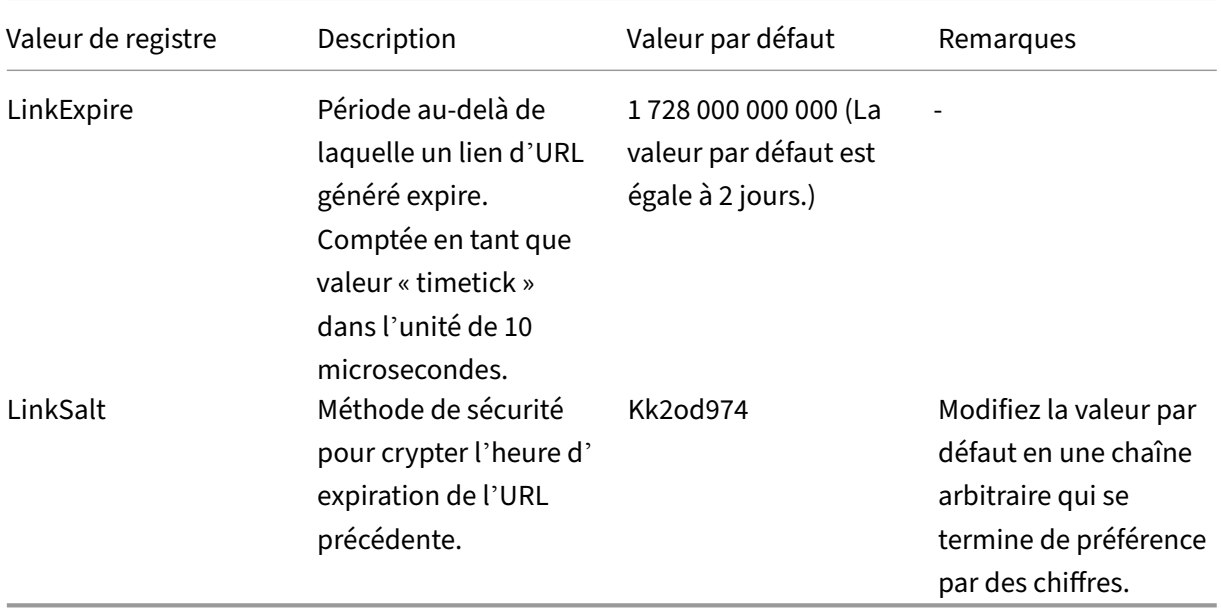

6. Partagez le lien URL généré avec les utilisateurs qui disposent déjà d'une autorisation de lec‑ ture.

Le collage du lien dans la barre d'adresse vous permet d'accéder à l'emplacement où le lien a été copié.

# **Partager des enregistrements sous forme de liens illimités**

#### **Remarque :**

Pour partager des enregistrements sous forme de liens illimités, le rôle **PrivilegedPlayer** doit vous être attribué.

Pour partager des enregistrements sous forme de liens illimités, procédez comme suit :

- 1. Dans le lecteur Web, ouvrez et lisez l'enregistrement que vous souhaitez partager.
- 2. Cliquez sur **Partager** sur la page de lecture de l'enregistrement. La boîte de dialogue **Générer un lien d'enregistrement** s'affiche.
	- $\triangleright$ Generate recording link  $\times$  $\blacksquare$  $\overline{\cdot}$ の  $\overline{x_1}$ Show stats  $\frac{58}{28}$  FULL SCREE
- 3. Sélectionnez **Non restreint** dans la liste déroulante **Accès général**.

- 4. (Facultatif) Entrez la justification du partage de l'enregistrement.
- 5. Définissez une période d'expiration pour le lien à générer.
- 6. Cliquez sur **Copier le lien**.

Après avoir cliqué sur **Copier le lien**, vous verrez l'un des messages suivants indiquant respec‑ tivement la réussite ou l'échec de l'opération :

- **L'URL de l'enregistrement partagé a été copiée dans le presse‑papiers**
- **Le partage de l'URL de l'enregistrement a échoué**

7. Partagez le lien URL généré avec n'importe quel utilisateur de votre domaine AD.

# Le collage du lien dans la barre d'adresse vous permet d'accéder à l'emplacement où le lien de l'URL a été copié.

#### **Remarque :**

- Pour visionner un enregistrement à l'aide d'un lien illimité, les utilisateurs doivent saisir une justification.
- Les actions de génération de liens illimités et d'accès à ces liens sont enregistrées dans le secteur de journalisation de la lecture de la journalisation de l'administrateur.

## **Gérer les liens non illimités**

#### **Remarque :**

Pour gérer les liens illimités, le rôle **PrivilegedPlayer** doit vous être attribué.

#### **Afficher les enregistrements qui ont été partagés sous forme de liens illimités**

Pour obtenir un aperçu des enregistrements qui ont été partagés sous forme de liens illimités, cliquez sur **Gérer les liens** dans le coin supérieur droit de la page **Tous les enregistrements**.

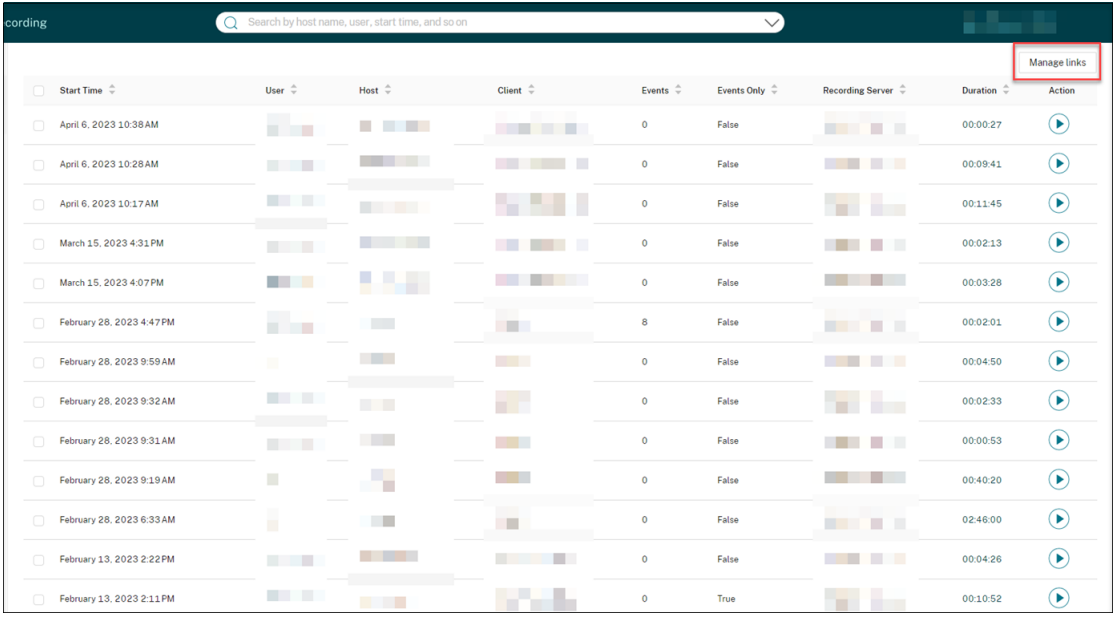

Une fois que vous avez cliqué sur **Gérer les liens**, seuls les enregistrements qui ont été partagés sous forme de liens illimités sont répertoriés.

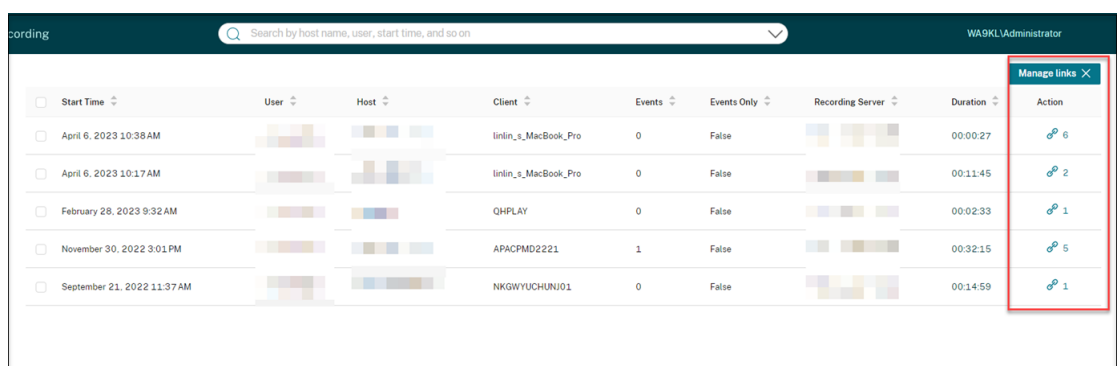

# **Afficher et gérer les liens illimités d'un enregistrement spécifique**

1. Ouvrez la page **Gérer les liens illimités**.

Méthode 1 : en cliquant sur l'icône du lien dans la colonne **Action** de la page **Tous les enreg‑ istrements**

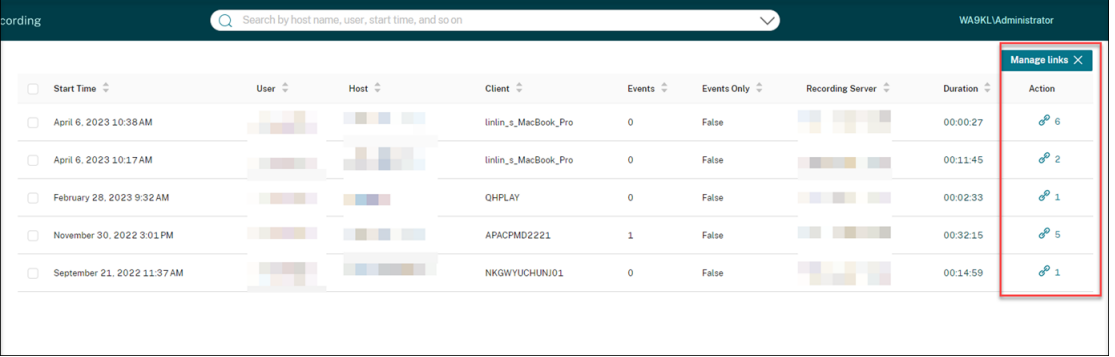

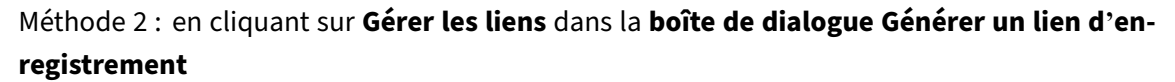

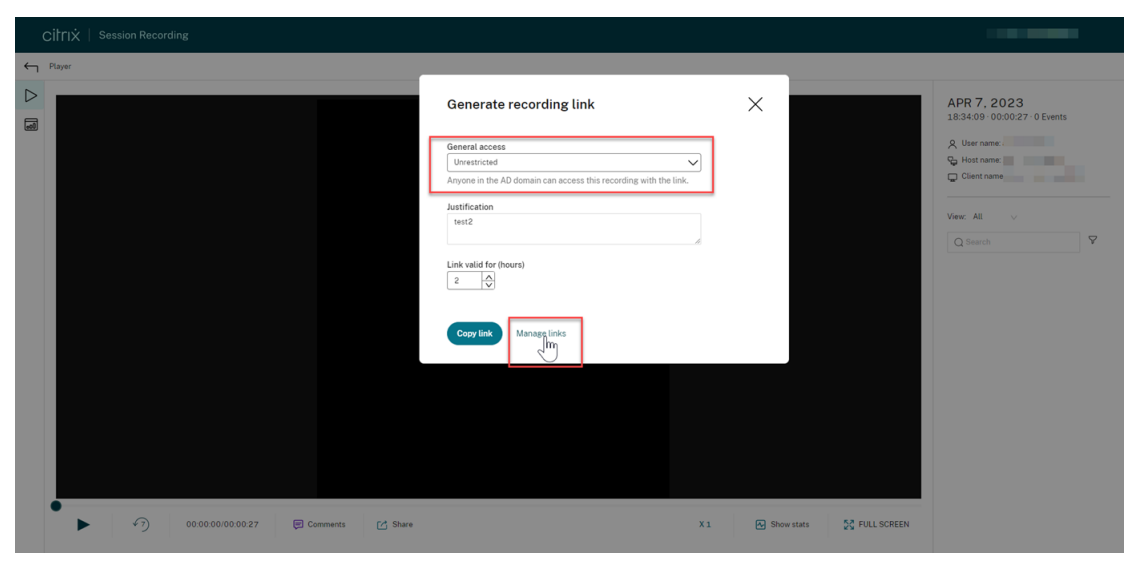

2. Sur la page **Gérer les liens illimités**, développez chaque ligne pour afficher des détails sur les liens illimités qui sont générés pour l'enregistrement spécifique.

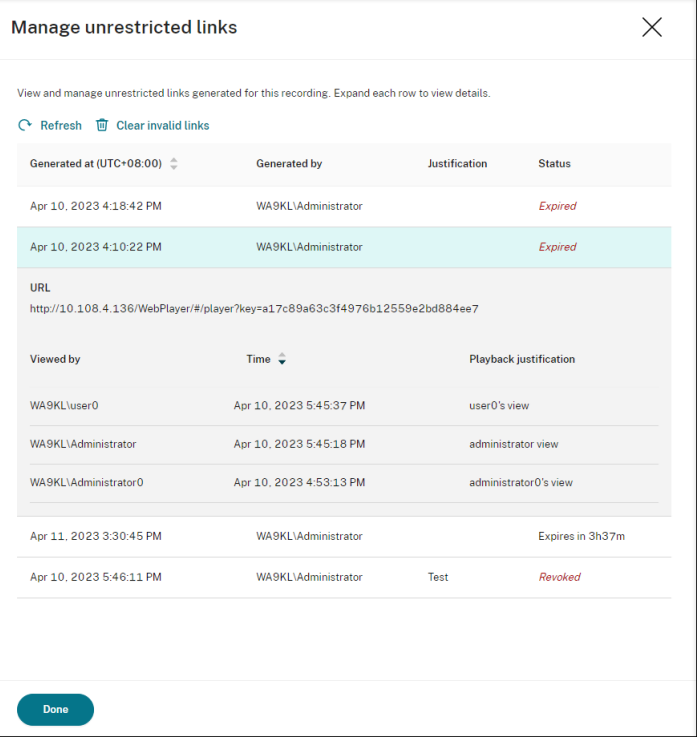

3. (Facultatif) Pour révoquer un lien, sélectionnez‑le, puis cliquez sur le bouton **Révoquer** qui s' affiche.

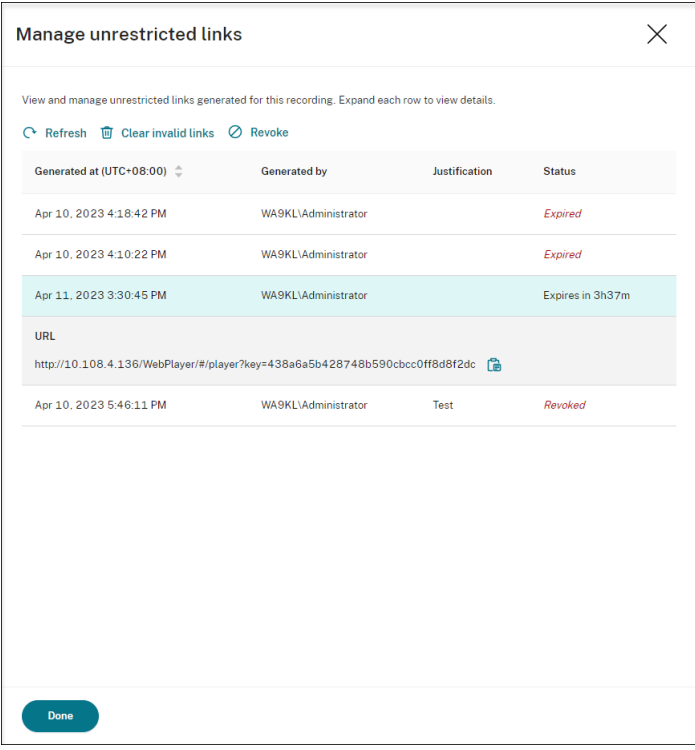

Après avoir cliqué sur **Révoquer**, vous êtes invité à confirmer l'action.

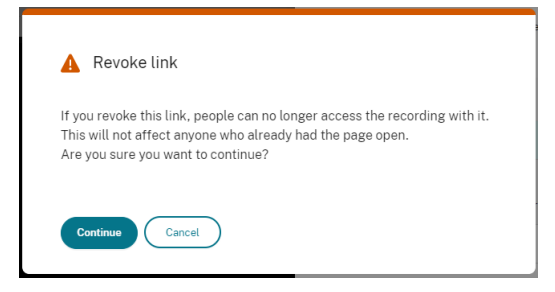

4. (Facultatif) Pour supprimer les liens expirés ou révoqués, cliquez sur **Effacer les liens non valides**.

# **Afficher les statistiques d'événements graphiques pour chaque enregistrement**

September 25, 2023

La visualisation des données d'événements est disponible dans le lecteur Web pour chaque enregistrement. Cela permet de fournir des statistiques graphiques sur les événements pour vous permettre de comprendre rapidement les événements insérés dans les enregistrements.

Pour afficher des statistiques d'événements graphiques, procédez comme suit :

- 1. Ouvrez et lisez un enregistrement.
- 2. Dans le coin supérieur gauche de la page de lecture, cliquez sur l'icône Statistiques.

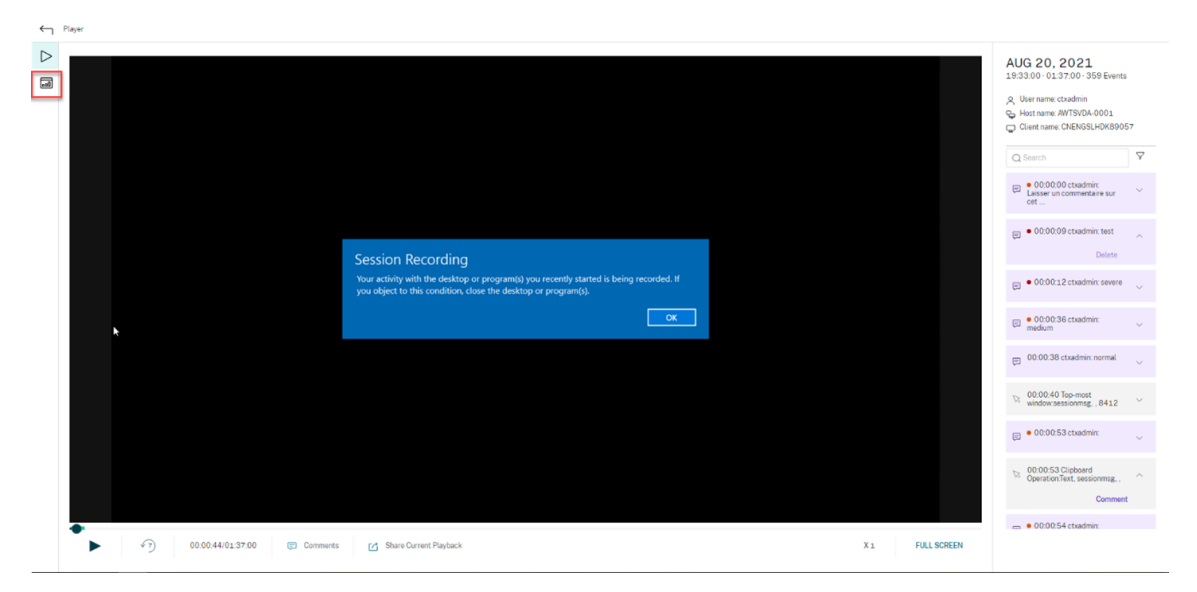

3. Basculez entre les onglets **Temps d'écran**, **Transferts de fichiers**, **Commandes** et **Événe‑ ments** pour afficher des statistiques d'un point de vue différent.

## • **Temps d'écran**

L'onglet **Temps d'écran** vous permet de connaître la durée cumulative pendant laquelle une fenêtre d'application est active.

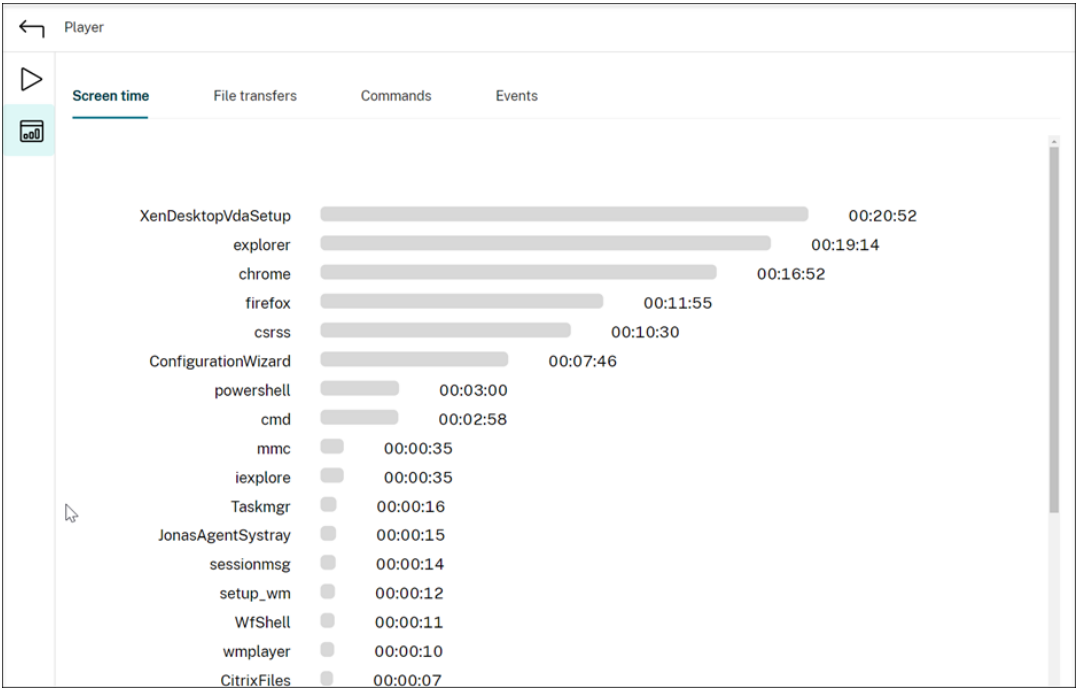

Une barre de temps horizontale se trouve à côté de chaque application. Cliquez sur la barre pour afficher l'heure de début et la durée chaque fois que l'application devient et reste active, respectivement. Vous pouvez limiter votre plage de recherche en spécifiant une plage de durée autre que l'option par défaut **Tous**. Par exemple :

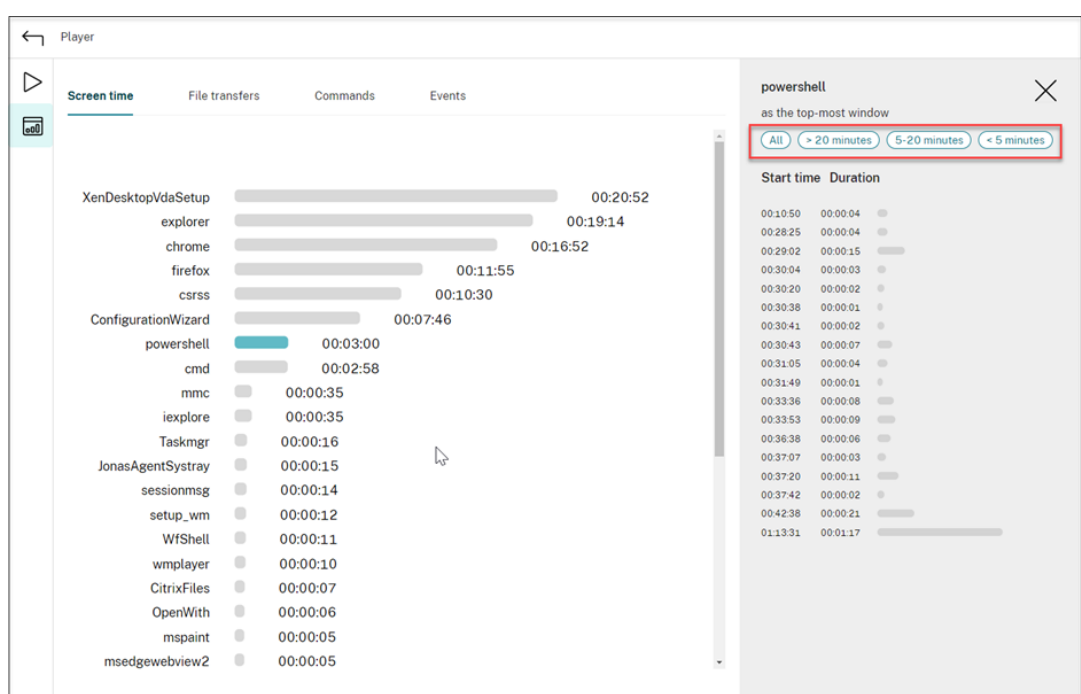

#### • **Transferts de fichiers**

L'onglet **Transferts de fichiers** fournit des statistiques graphiques sur les transferts de fichiers bidirectionnels entre le VDA hébergeant la session enregistrée et la machine cliente sur laquelle la session est exécutée. Vous pouvez personnaliser la visualisation à l' aide des paramètres suivants :

- **–** Précision temporelle : **Par minute**, **Toutes les 10 minutes**, **Toutes les heures**
- **–** Destination du transfert de fichiers : **Tous les transferts**, **Transfert de l'hôte au client**, **Transfert du client à l'hôte**
- **–** Nombre ou taille (Octets ou Mo) des fichiers transférés

L'axe X représente l'heure absolue dans le système horaire de 24 heures.

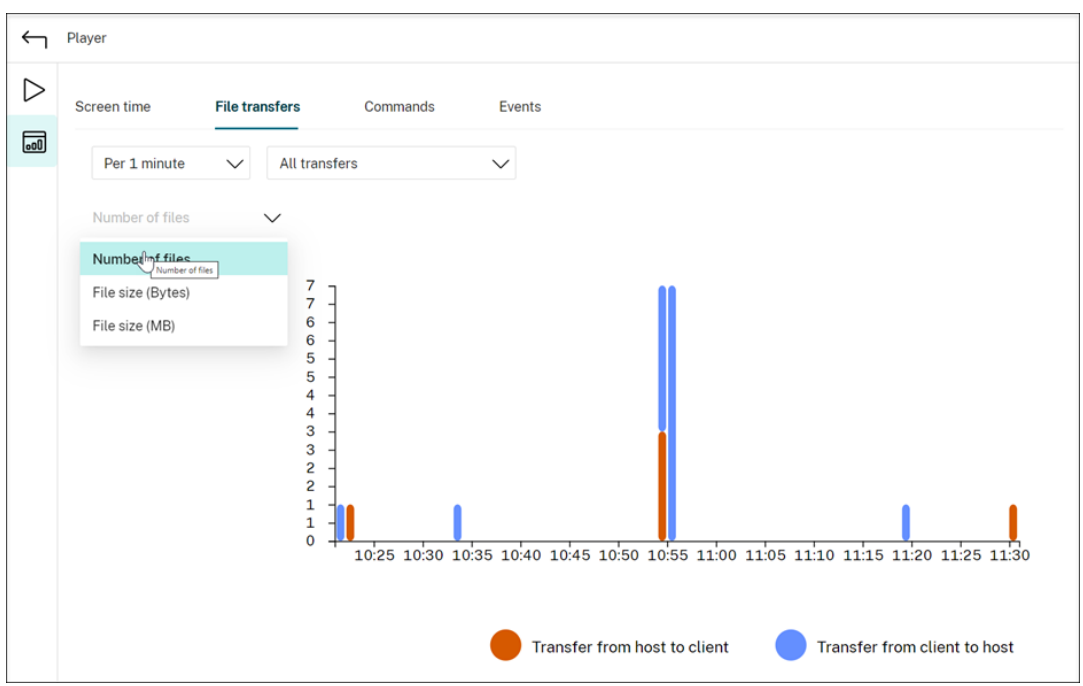

#### • **Commandes**

L'onglet **Commandes** affiche les commandes CMD et PowerShell qui sont exécutées pen‑ dant la session enregistrée. Vous pouvez personnaliser l'affichage des données en entrant votre recherche personnalisée dans **Recherche personnalisée** ou en sélectionnant une recherche enregistrée dans **Recherche enregistrée**. L'opérateur logique « OU » est utilisé pour calculer l'action finale.

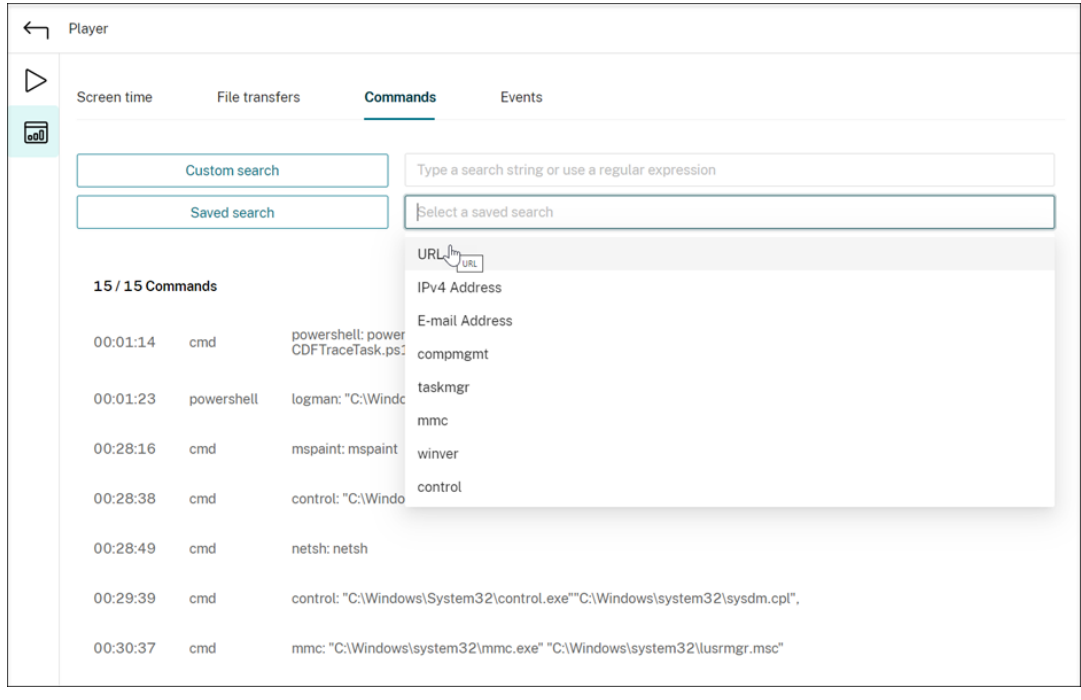

• **Événements**

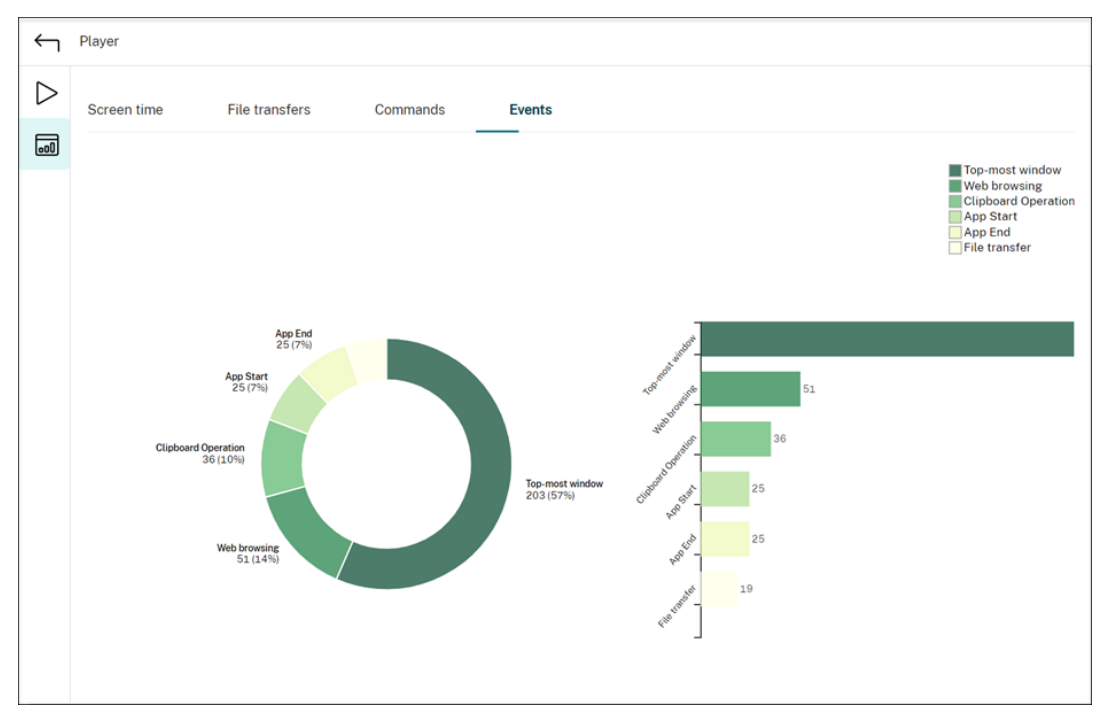

L'onglet **Événements** affiche les proportions et le nombre de tous les types d'événements dans la session enregistrée.

# **Afficher les points de données relatifs à chaque session enregistrée**

#### September 25, 2023

Pendant la lecture, vous pouvez cliquer sur le contrôle **Afficher les statistiques** pour afficher, sur une superposition, les points de données suivants relatifs à la session enregistrée :

- Durée des boucles
- Réseau (envoi)
- Réseau (réception)
- Utilisation du processeur
- Utilisation de la mémoire

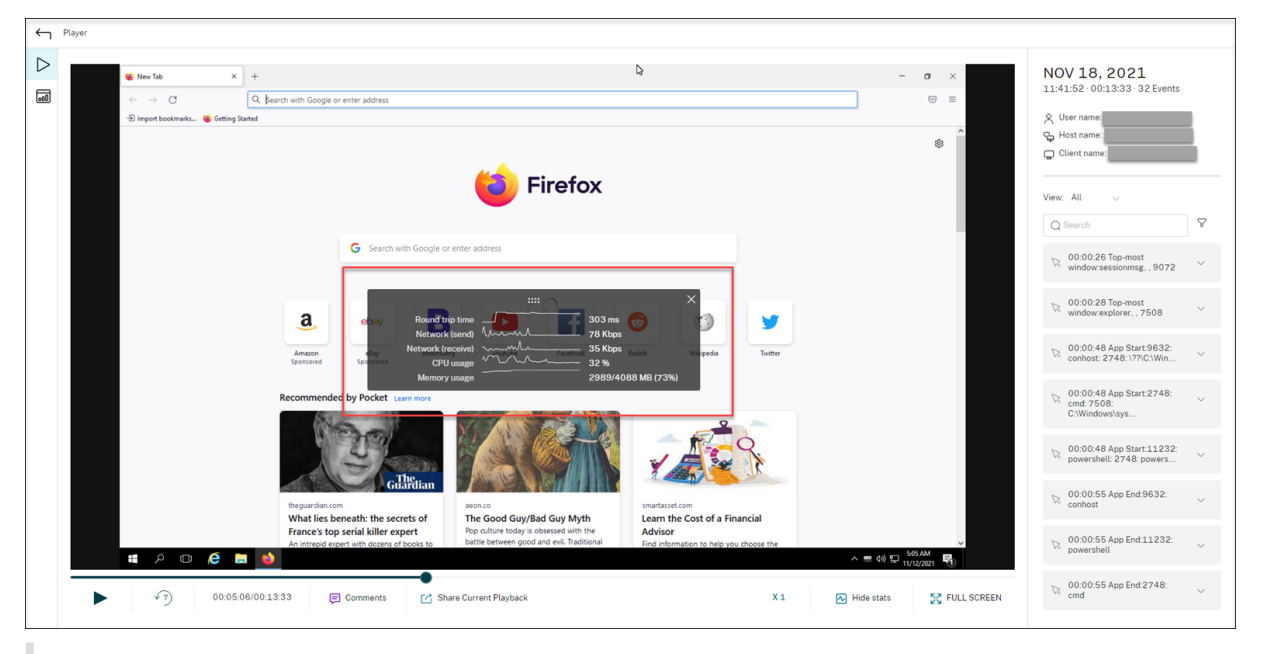

#### **Remarque :**

- L'enregistrement de session collecte la durée des boucles toutes les 15 secondes et le reste des points de données toutes les secondes.
- Théoriquement, l'enregistrement de session actualise les données sur les durées des boucles toutes les cinq secondes. Toutefois, les données relatives à la durée des boucles sont actualisées toutes les 15 secondes en raison du cycle de collecte.
- L'enregistrement de session actualise le reste des points de données toutes les 5 secondes et présente leurs valeurs moyennes sur la superposition.

La superposition est **semi-transparente**. Vous pouvez la déplacer et la masquer.

- Pour déplacer la superposition, passez votre souris sur les huit points, puis effectuez un glisserdéposer.
- Pour masquer la superposition, cliquez sur **Masquer les statistiques**.

Vous pouvez activer la superposition en sélectionnant **Enregistrer les données de performances** lors de la création de votre stratégie de détection d'événements. Pour plus d'informations, consultez la section Configurer les stratégies de détection d'événements.

# **Gérerl[es enregistrements](https://docs.citrix.com/fr-fr/session-recording/2305/configure/policies/event-detection-policies.html)**

#### September 25, 2023

L'utilitaire de base de données de journalisation ICA (ICLDB) est un utilitaire de ligne de commande pour base de données utilisé pour la manipulation des éléments de base de données constitués d' enregistrements de sessions. Cet utilitaire est installé en même temps que l'enregistrement de session dans le dossier <Session Recording Server installation path>\Bin du serveur hébergeant le serveur d'enregistrement de session.

**Remarque :**

Si vous souhaitez utiliser ICLDB pour gérer les fichiers d'enregistrement de session stockés dans les partages de fichiers Azure, exécutez la commande SsRecUtils.exe -MountAzureFiles . SsRecUtils.exe et ICLDB se trouvent dans le même dossier.

# **Tableau de référence rapide**

Le tableau suivant contient la liste des commandes et des options disponibles avec l'utilitaire ICLDB. Tapez les commandes en utilisant le format suivant :

```
ICLDB [VERSION | LOCATE | DORMANT | IMPORT | ARCHIVE | REMOVE |
REMOVEALL] command-options [/L] [/F] [/S] [/?]
```
## **Remarque :**

Des instructions plus détaillées sont disponibles dans l'aide associée à l'utilitaire. Pour accéder à l'aide, à partir d'une invite de commandes, entrez le dossier \Program Files\Citrix\ SessionRecording\Server\Bin et tapez icldb /?. Pour accéder à l'aide de commandes spécifiques, tapez icldb <specific command> /?.

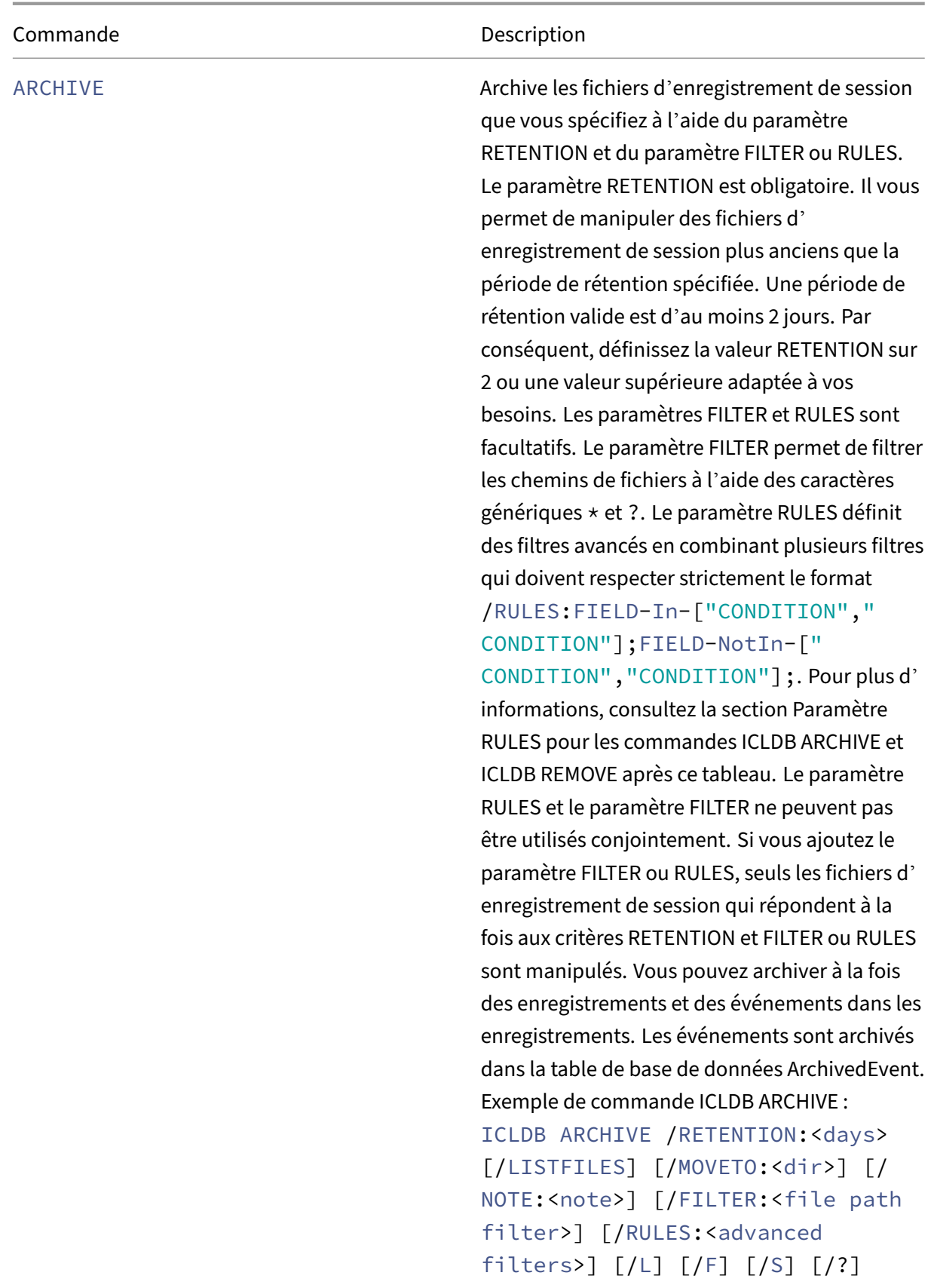

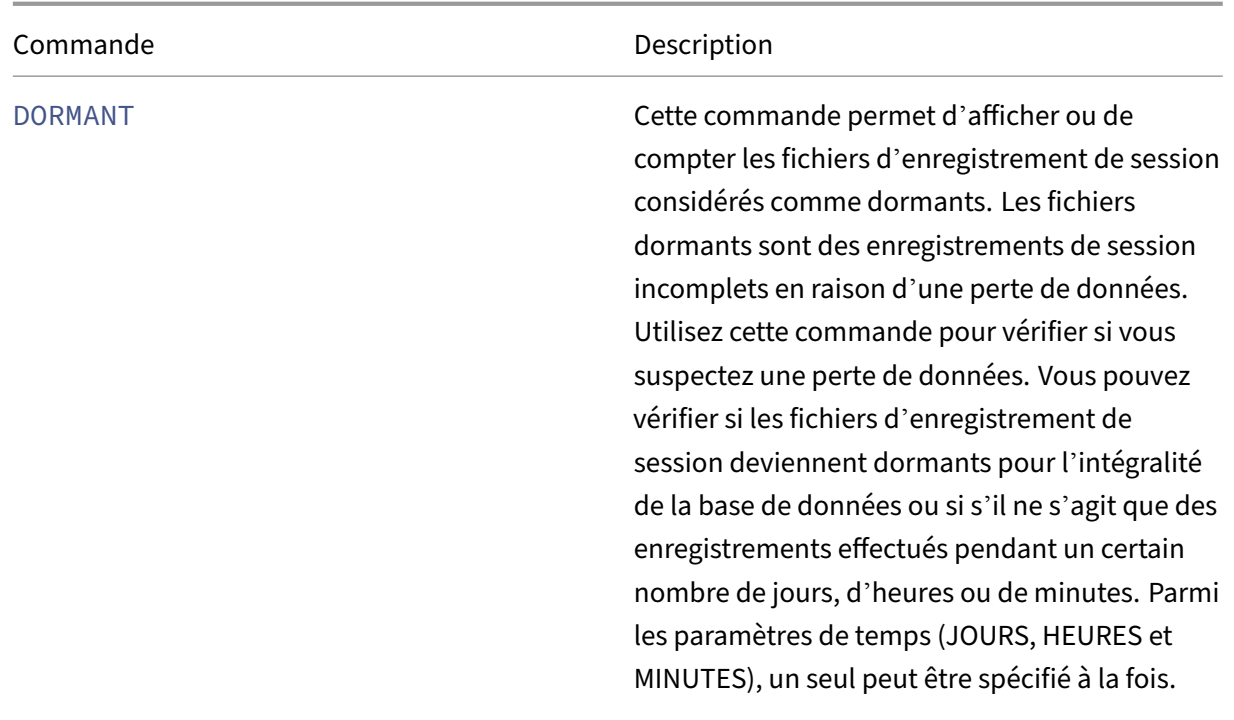

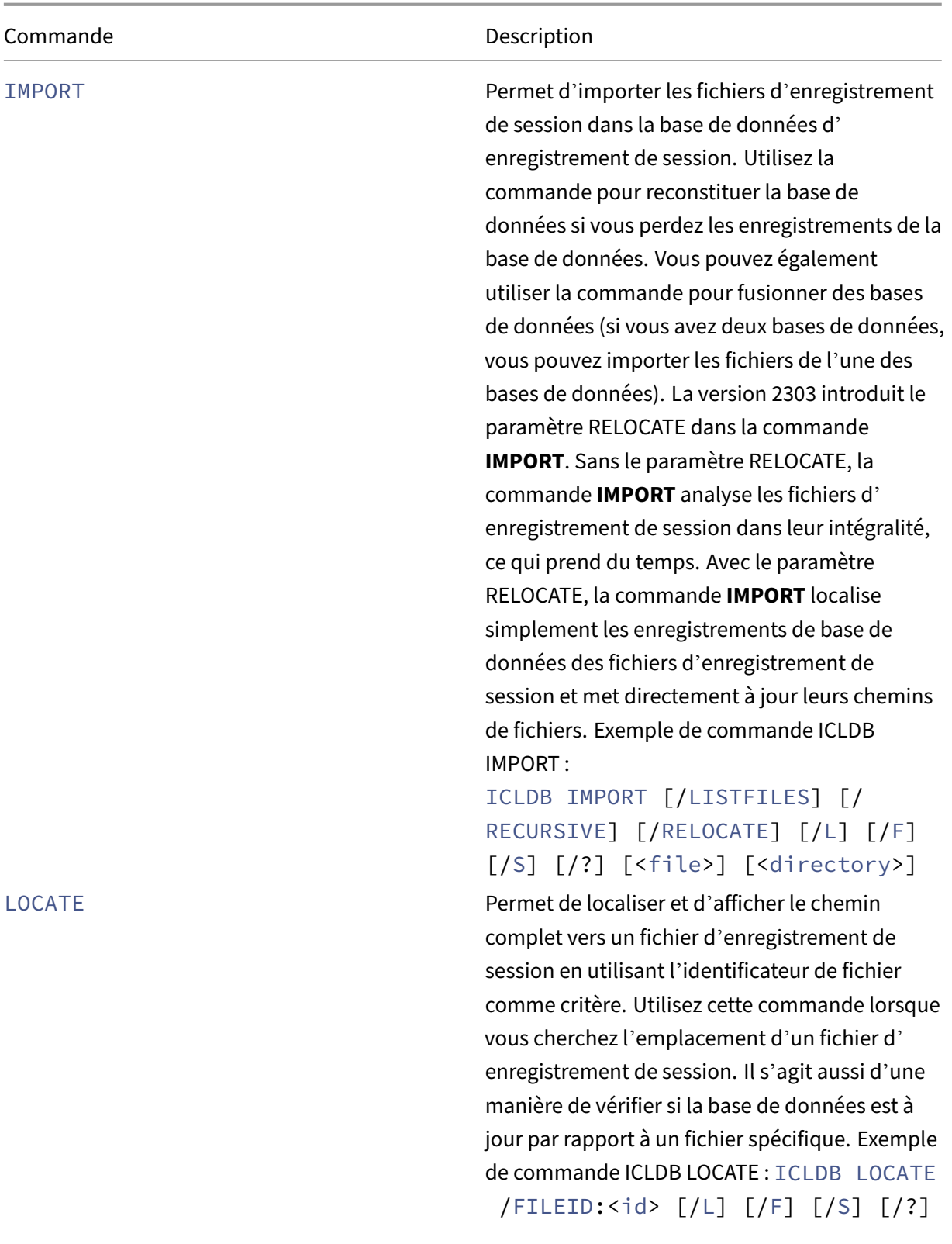

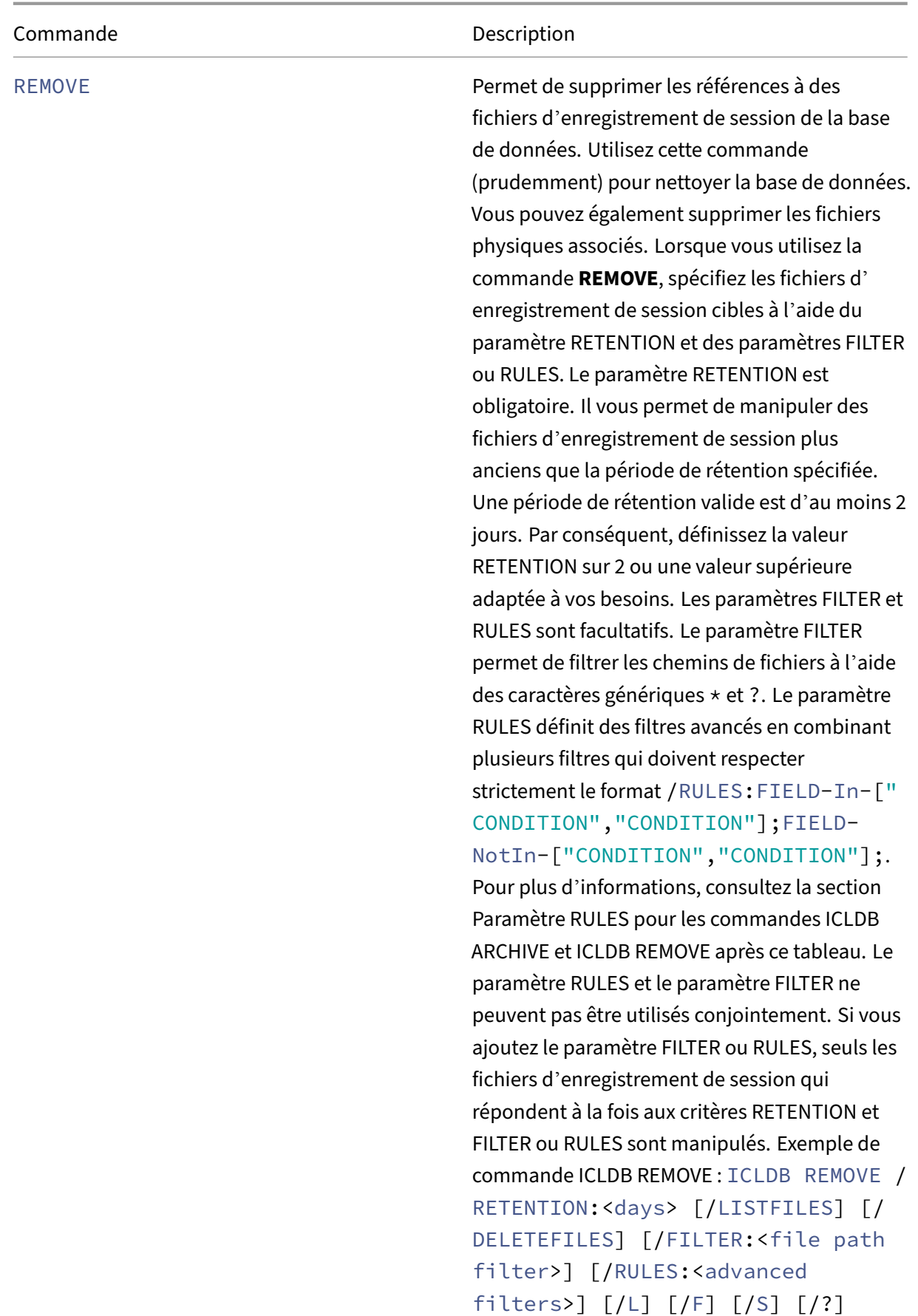

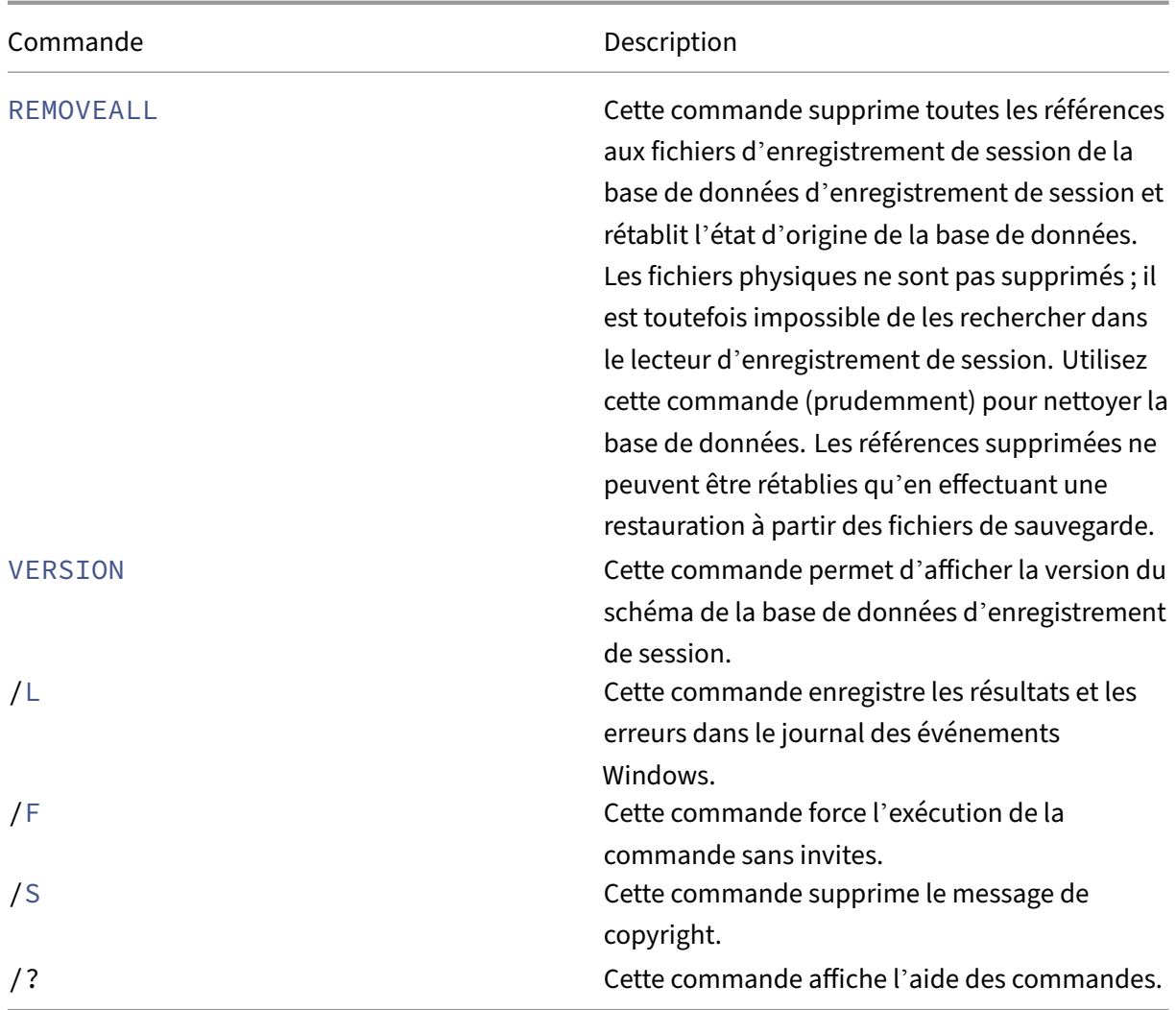

## **Paramètre RULES pour les commandes ICLDB ARCHIVE et ICLDB REMOVE**

Le paramètre RULES définit des filtres avancés en combinant plusieurs filtres qui doivent respecter strictement le format /RULES:FIELD-In-["CONDITION","CONDITION"];FIELD-NotIn -["CONDITION","CONDITION"];, où :

- "**FIELD**"définit unfiltre avec un champ, qui peut être "**path**", "**user**", "**group**", "**deliverygroup**", "**application**", "**server**", "**client**"ou toute autre colonne de la table de base de données appelée **dbo.ICLFile**.
- « **In** » signifie qu'au moins l'une des conditions de filtre entre crochets doit être remplie pour qu'un fichier d'enregistrement soit un objet d'opération.
- «**NotIn** » signifie que les fichiers d'enregistrement qui répondent à l'une des conditions de filtre entre crochets sont exclus de l'opération.
- «**CONDITION**» définit une condition defiltre avec un enregistrement (ou une ligne) dans la table de base de données appelée dbo.ICLFile.
- Les enregistrements des utilisateurs et des groupes doivent être saisis au format <domain>.< name>.
- Les enregistrements de chemin peuvent être filtrés à l'aide de caractères génériques Windows.
- Chaque élément « **CONDITION** » doit être entouré de guillemets doubles ("") et deux éléments « **CONDITION** » doivent être séparés par une virgule (,).
- N'ajoutez pas d'espaces lorsque vous saisissez des éléments « **CONDITION** » sauf si un élément « **CONDITION** » lui‑même contient des espaces.
- Si un élément « **CONDITION** » contient une ou plusieurs virgules, placez l'élément « **CONDI‑ TION** » entre guillemets doubles suivis de guillemets doubles d'échappement """""".
- Plusieurs filtres peuvent être combinés de diverses manières. Terminez chaque filtre par un point-virgule (;).
- L'opérateur logique « AND » est utilisé pour calculer les filtres multiples. Le nombre de filtres n' est pas limité, mais la longueur totale du filtre RULES ne doit pas dépasser 2 048 octets.

Exemples :

- /RULES:group-In-["BUILTIN.Guests"];
- /RULES:path-In-["S:\SessionRecordings\2023\*"];group-NotIn-[" Mydomain.Suspicious","Mydomain.Persistence"];
- /RULES:deliverygroup-In-["RdsDesktopAndAppGroup"];user-In-[" Mydomain.AdminA","""Mydomain.Admin,,,B"""];
- /RULES:EndReasonID-In-["1","2"];

# **Archiver les anciens fichiers d'enregistrement de session**

Pour maintenir un niveau adéquat de capacité de disque disponible dans les emplacements de stock‑ age des enregistrements, archivez régulièrement les fichiers d'enregistrement de session. Les intervalles d'archivage diffèrent en fonction de la quantité d'espace disque disponible et de la taille typique des fichiers d'enregistrement. Les fichiers d'enregistrement de session doivent dater de plus de deux jours à compter de la date de début avant de pouvoir être archivés. Cette règle vise à empêcher l'archivage d'enregistrements actifs avant qu'ils ne soient terminés.

Deux méthodes sont disponibles lorsque vous archivez des enregistrements de session. L'enregistrement de base de données pour un fichier d'enregistrement peut être mis à jour vers le statut d' archivage tant que le fichier reste à l'emplacement de stockage de l'enregistrement. Cette méthode peut être utilisée pour réduire les résultats de la recherche dans le lecteur. L'autre méthode consiste

à mettre à jour l'enregistrement de la base de données d'un fichier d'enregistrement vers le statut archivé et à déplacer le fichier depuis l'emplacement de stockage de l'enregistrement vers un autre emplacement afin de le sauvegarder sur un autre support. Lorsque l'utilitaire ICLDB déplace les fichiers d'enregistrement de session, ceux‑ci sont déplacés vers le répertoire spécifié, dans lequel la structure de dossiers d'origine, année/mois/jour, n'existe plus.

L'enregistrement dans la base de données d'enregistrement de session contient deux champs associés à l'archivage : l'heure d'archivage et la note d'archivage. L'heure d'archivage représente la date et l'heure actuelles auxquelles un enregistrement a été archivé. La note d'archivage est une note textuelle facultative qui peut être ajoutée lors de l'archivage. Les deux champs indiquent qu'un enregistrement a été archivé et l'heure d'archivage.

Dans le lecteur d'enregistrement de session, tous les enregistrements de session archivés indiquent l'état Archivé, ainsi que la date et l'heure de l'archivage. Les enregistrements de session archivés peuvent toujours être lus si les fichiers n'ont pas été déplacés. Si un fichier d'enregistrement de session a été déplacé lors de l'archivage, une erreur de fichier introuvable est affichée. Le fichier d' enregistrement de session doit être restauré avant que la session ne puisse être lue. Pour restaurer un fichier d'enregistrement de session, indiquez l'ID du fichier et l'heure d'archivage du fichier d'enregistrement. La restauration de fichiers archivés est abordée plus loin dans la section Restaurer les fichiers d'enregistrement de session.

La commande **ARCHIVE** de l'utilitaire ICLDB a plusieurs paramètres qui sont décrits co[mme suit :](https://docs.citrix.com/fr-fr/xenapp-and-xendesktop/7-15-ltsr/monitor/session-recording/reference.html#restore-session-recording-files)

- **[/RETENTION:<jours>](https://docs.citrix.com/fr-fr/xenapp-and-xendesktop/7-15-ltsr/monitor/session-recording/reference.html#restore-session-recording-files)** ‑ Période de rétention, en jours, des enregistrements de session. Les en‑ registrements plus anciens que le nombre de jours spécifié sont marqués comme archivés dans la base de données d'enregistrement de session. La période de rétention doit être un nombre entier supérieur ou égal à 2 jours.
- **/FILTER:<filter>** : permet de filtrer les chemins de fichiers à l'aide des caractères génériques \* et ?. Le paramètre FILTER est facultatif. Si vous ajoutez le paramètre FILTER, seuls les fichiers d'enregistrement de session qui répondent à la fois aux critères RETENTION et FILTER sont archivés.
- **/RULES:<advanced filters>** : définit des filtres avancés en combinant plusieurs filtres qui doivent respecter strictement le format /RULES:FIELD-In-["CONDITION"," CONDITION"];FIELD-NotIn-["CONDITION","CONDITION"];. Le paramètre RULES et le paramètre FILTER ne peuvent pas être utilisés conjointement. Pour plus d'informations, consultez la section précédente Paramètre RULES pour les commandes ICLDB ARCHIVE et ICLDB REMOVE dans cet article.
- **/LISTFILES** –Répertorie le chemin complet et le nom des fichiers d'enregistrement de la session au fur et à mesure de leur archivage. Ce paramètre est facultatif.
- **/MOVETO:<répertoire\>** ‑ Répertoire dans lequel vous déplacez physiquement les fichiers d' enregistrement de session archivés. Le répertoire spécifié doit exister. Ce paramètre est facul‑

tatif. Si aucun répertoire n'est spécifié, les fichiers restent dans leur emplacement de stockage d'origine.

- **/NOTE:<note>** ‑ note de texte ajoutée à l'enregistrement de la base de données pour chaque enregistrement de session archivé. Assurez‑vous que la note est entourée de guillemets. Ce paramètre est facultatif.
- **/L** ‑ Enregistre les résultats et les erreurs dans le journal des événements Windows du nombre de fichiers d'enregistrement de session archivés. Ce paramètre est facultatif.
- **/F** –Cette commande force l'exécution de la commande sans invites. Ce paramètre est facultatif.

# **Pour archiver des enregistrements de session dans la base de données d'enregistrement de session et déplacer physiquement les fichiers d'enregistrement de session**

- 1. Ouvrez une session en tant qu'administrateur local sur le serveur sur lequel le serveur d'enregistrement de session est installé.
- 2. Démarrez une invite de commande.
- 3. Passez du répertoire de travail actuel au répertoire Bin du chemin d'installation du serveur d'en‑ registrement de session (<Session Recording server Installation Path>\Bin ).
- 4. Exécutez la commande ICLDB ARCHIVE /RETENTION:<days> [/LISTFILES] [/ MOVETO:<dir>] [/NOTE:<note>] [/FILTER:<file path filter>] [/RULES :<advanced filters>] [/L] [/F] [/S] [/?]. Les paramètres entre crochets sont facultatifs. Supprimez les crochets lors de l'exécution de la commande. Le paramètre RULES et le paramètre FILTER ne peuvent pas être utilisés conjointement. **days** est la durée de rétention des fichiers d'enregistrement de session, **directory** est le répertoire dans lequel les fichiers d'enregistrement de session archivés sont déplacés, et **note** est la note de texte ajoutée à l' enregistrement de la base de données pour chaque fichier d'enregistrement de session archivé. Entrez **Y** pour confirmer l'archivage.

# **Pour archiver des enregistrements de session dans la base de données d'enregistrement de session uniquement**

- 1. Ouvrez une session en tant qu'administrateur local sur le serveur sur lequel le serveur d'enregistrement de session est installé.
- 2. Démarrez une invite de commande.
- 3. Passez du répertoire de travail actuel au répertoire Bin du chemin d'installation du serveur d'enregistrement de session (<chemin d'installation du serveur d'enregistrement de session\>\Bin).

4. Exécutez la commande ICLDB ARCHIVE /RETENTION:<days> [/LISTFILES] [/NOTE:<note>] [/FILTER:<file path filter>] [/RULES:<advanced filters>] [/L] [/F] [/S] [/?]. Les paramètres entre crochets sont facultatifs. Supprimez les crochets lors de l'exécution de la commande. Le paramètre RULES et le paramètre FILTER ne peuvent pas être utilisés conjointement. **jours** correspond à la période de rétention des enregistrements de session et **note** est la note de texte ajoutée à l'enregistrement de la base de données pour chaque fichier d'enregistrement de session archivé. Entrez **Y** pour confirmer l'archivage.

# **Restaurer les fichiers d'enregistrement de session**

Pour afficher un fichier d'enregistrement archivé dans la base de données d'enregistrement de session et déplacé depuis l'emplacement de stockage de l'enregistrement, restaurez-le. Les enregistrements de session archivés qui n'ont pas été déplacés depuis l'emplacement de stockage des enregistrements pendant l'archivage sont toujours accessibles dans le lecteur.

Deux méthodes sont disponibles pour restaurer les fichiers d'enregistrement de session qui ont été déplacés. Copiez le fichier d'enregistrement de session requis dans le répertoire de restauration pour fichiers archivés. Vous pouvez également réimporter le fichier d'enregistrement de session requis dans la base de données d'enregistrement de session à l'aide de l'utilitaire ICLDB. Nous vous recommandons la première méthode de restauration des fichiers d'enregistrement de session archivés. Supprimez les fichiers archivés copiés dans le répertoire de restauration lorsque vous n'en avez plus besoin.

Le broker d'enregistrement de session utilise le **répertoire de restauration pour fichiers archivés** lorsqu'un fichier d'enregistrement de session est introuvable dans son emplacement de stockage d' origine. Cela se produit lorsque le lecteur demande la lecture d'un fichier d'enregistrement de session. Le broker d'enregistrement de session tente d'abord de trouver le fichier d'enregistrement de session dans l'emplacement de stockage d'origine. Si le fichier n'est pas trouvé dans l'emplacement de stockage d'origine, le broker vérifie ensuite le **répertoire de restauration pour fichiers archivés**. Si le fichier est présent dans le répertoire de restauration, le broker l'envoie au lecteur pour le lire. Si le fichier n'est pas trouvé, le broker envoie une erreur de fichier non trouvé au lecteur.

L'importation d'un fichier d'enregistrement archivé met à jour la base de données d'enregistrement de session avec les informations d'enregistrement de session dufichier, y compris un nouveau chemin de stockage. L'importation d'un fichier d'enregistrement de session archivé ne le déplace pas vers son emplacement de stockage d'origine lors de l'enregistrement de la session.

Remarque : l'heure d'archivage et la note d'archivage sont effacées dans la base de données d'enregistrement de session d'un fichier importé. Lors de la prochaine exécution de la commande **ICLDB ARCHIVE**, le fichier d'enregistrement de session importé peut être à nouveau archivé.

La commande **ICLDB IMPORT** est utile pour importer un grand nombre de fichiers d'enregistrement archivés. Elle peut réparer ou mettre à jour des données d'enregistrement de session incorrectes et manquantes dans la base de données d'enregistrement de session. Elle peut également être utile pour déplacer des fichiers d'enregistrement de session d'un emplacement de stockage à un autre sur le serveur d'enregistrement de session. Vous pouvez utiliser la commande **ICLDB IMPORT** pour remplir la base de données d'enregistrement de session avec des enregistrements de session après l' exécution de la commande **ICLDB REMOVEALL**.

La commande **IMPORT** de l'utilitaire ICLDB comporte plusieurs paramètres que vous pouvez utiliser pour restaurer des fichiers d'enregistrement archivés :

- **/LISTFILES** –Répertorie le chemin complet et le nom des fichiers d'enregistrement de la session au fur et à mesure de leur importation. Ce paramètre est facultatif.
- **/RECURSIVE**‑ Recherche dans tous les sous‑répertoires lesfichiers d'enregistrement de session. Ce paramètre est facultatif.
- **/RELOCATE** : sans le paramètre RELOCATE, la commande IMPORT analyse les fichiers d'enreg‑ istrement de session dans leur intégralité, ce qui prend du temps. Avec le paramètre RELOCATE, la commande IMPORT localise simplement les enregistrements de base de données des fichiers d'enregistrement de session et met directement à jour leurs chemins de fichiers.
- **/L** ‑ Enregistre les résultats et les erreurs dans le journal des événements Windows du nombre de fichiers d'enregistrement de session importés. Ce paramètre est facultatif.
- **/F** –Cette commande force l'exécution de la commande IMPORT sans invites. Ce paramètre est facultatif.

## **Remarque :**

La commande IMPORT de l'utilitaire ICLDB fournit également un paramètre facultatif, RELOCATE, que vous pouvez utiliser pour déplacer les fichiers d'enregistrement. Pour plus d'informations, consultez la section Déplacer les fichiers d'enregistrement de session de cet article.

# **Restaurer des fichiers d'enregistrement de session à l'aide du répertoire de restauration des fichiers archivés**

- 1. Ouvrez une session en tant qu'administrateur local sur le serveur sur lequel le serveur d'enregistrement de session est installé.
- 2. Dans les propriétés du lecteur d'enregistrement de session, déterminez l'ID de fichier et l'heure d'archivage du fichier d'enregistrement de session archivé.
- 3. Localisez le fichier d'enregistrement de session dans vos sauvegardes à l'aide de l'ID de fichier spécifié dans les propriétés du lecteur d'enregistrement de session. Chaque enregistrement

de session porte le nom de fichier i\_<FileID>.icl, où FileID est l'ID du fichier d'enregistrement de session.

- 4. Copiez le fichier d'enregistrement de session de votre sauvegarde dans le répertoire de restauration pour fichiers archivés. Pour déterminer le répertoire de restauration pour fichiers archivés :
	- a) À partir du menu **Démarrer**, choisissez **Démarrer** > **Tous les programmes** > **Citrix** > **Pro‑ priétés du lecteur d'enregistrement de session**.
	- b) Dans la fenêtre **Propriétés du serveur d'enregistrement de session**, sélectionnez l'on‑ glet **Stockage**. Le répertoire de restauration actuel apparaît dans le champ **Répertoire de restauration pour les fichiers archivés**.

## **Restaurer des fichiers d'enregistrement de session à l'aide de la commande ICLDB IMPORT**

- 1. Ouvrez une session en tant qu'administrateur local sur le serveur sur lequel le serveur d'enregistrement de session est installé.
- 2. Démarrez une invite de commande.
- 3. Passez du répertoire de travail actuel au répertoire Bin du chemin d'installation du serveur d'enregistrement de session (<Session Recording server installation path>\Bin ).
- 4. Vous pouvez au choix :
	- Exécutez la commande ICLDB IMPORT /LISTFILES /RECURSIVE /L < directory> où **directory** est le nom d'un ou de plusieurs répertoires, séparés par un espace, contenant des fichiers d'enregistrement de session. Entrez **Y** pour confirmer l'importation.
	- Exécutez la commande ICLDB IMPORT /LISTFILES /L <file> où **file** est le nom d'un ou de plusieurs fichiers d'enregistrement de session, séparés par un espace. Des caractères génériques peuvent être utilisés pour spécifier des fichiers d'enregistrement de session. Entrez **Y** pour confirmer l'importation.

# **Déplacer les fichiers d'enregistrement de session**

Vous pouvez déplacer les fichiers d'enregistrement de session vers différents chemins de stockage à des fins d'équilibrage de charge ou à d'autres fins. Pour vous assurer que les fichiers peuvent toujours être lus, vous devez mettre à jour leurs nouveaux chemins d'accès dans la base de données d'enregistrement de session. Pour ce faire, utilisez la commande **ICLDB IMPORT**. Pour accélérer le processus d'importation, ajoutez le paramètre RELOCATE à la commande **ICLDB IMPORT**.
## **Remarque :**

Le paramètre RELOCATE est facultatif. Sans le paramètre RELOCATE, la commande ICLDB IM-PORT analyse les fichiers d'enregistrement de session dans leur intégralité, ce qui prend du temps. Avec le paramètre RELOCATE, la commande ICLDB IMPORT localise simplement les enregistrements de base de données des fichiers d'enregistrement de session et met directement à jour leurs chemins de fichiers.

Les étapes suivantes illustrent l'utilisation du paramètre RELOCATE pour mettre à jour les nouveaux chemins de fichiers dans la base de données d'enregistrement de session.

- 1. Déplacez les fichiers d'enregistrement de session vers différents chemins de stockage selon vos besoins.
- 2. Ouvrez une session en tant qu'administrateur local sur le serveur sur lequel le serveur d'enregistrement de session est installé.
- 3. Démarrez une invite de commande.
- 4. Passez du répertoire de travail actuel au répertoire Bin du chemin d'installation du serveur d'enregistrement de session (<Session Recording server installation path>\Bin ).
- 5. Vous pouvez au choix :
	- Exécutez la commande ICLDB IMPORT /LISTFILES /RECURSIVE /RELOCATE /L <directory> où **directory** est le nom d'un ou de plusieurs répertoires, séparés par un espace, contenant des fichiers d'enregistrement de session. Entrez **Y** pour confirmer l' importation.
	- Exécutez la commande ICLDB IMPORT /LISTFILES /RELOCATE /L <file> où **file** est le nom d'un ou de plusieurs fichiers d'enregistrement de session, séparés par un espace. Des caractères génériques peuvent être utilisés pour spécifier des fichiers d'enregistrement de session. Entrez **Y** pour confirmer l'importation.

## **Remarque :**

- Le paramètre RELOCATE suppose qu'il existe déjà des enregistrements de fichiers d'enregistrement de session dans la base de données d'enregistrement de session.
- Les fichiers d'enregistrement de session doivent être lisibles avant d'être déplacés. Dans le cas contraire, le paramètre RELOCATE n'aide pas.
- Les nouveaux chemins de stockage des fichiers d'enregistrement de session doivent être reconnaissables par le serveur d'enregistrement de session. Vous pouvez les essayer dans l'onglet **Stockage** des **propriétés du serveur d'enregistrement de session**.

## **Gérer et interroger les journaux de l'administrateur**

September 25, 2023

## **Interroger les données de la journalisation de l'administrateur**

#### **Exigences**

- Un administrateur affecté aux rôles **LoggingReader** et **Player** peut consulter la journalisation de l'administrateur. Pour attribuer des utilisateurs aux rôles, accédez à la console d'autorisation d'enregistrement de session.
- La page de journalisation de l'administrateur est intégrée au lecteur Web. Le lecteur Web doit être installé pour pouvoir interroger la journalisation de l'administrateur. Dans le cas contraire, des erreurs 404 (page introuvable) peuvent se produire.
- La langue définie pour le navigateur du lecteur Web doit correspondre à la langue sélectionnée lors de l'installation des composants Administration de l'enregistrement de session.
- Assurez-vous que votre site SessionRecordingLoggingWebApplication sur IIS et le lecteur Web ont les mêmes paramètres SSL. Sinon, des erreurs 403 se produisent lorsque vous demandez l' accès aux données de journalisation de l'administrateur.

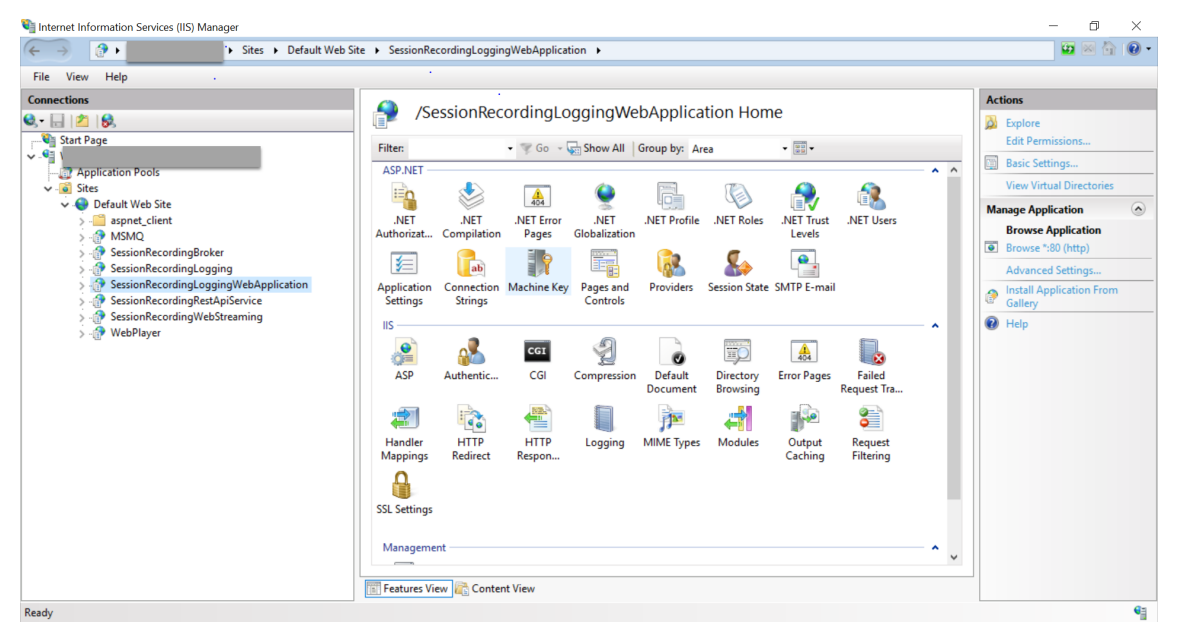

## **Étapes**

Vous pouvez interroger les données de journalisation de l'administrateur concernant un serveur d' enregistrement de session à la fois depuis la machine qui héberge le serveur et depuis d'autres machines :

### **Sur la machine hébergeant le serveur d'enregistrement de session cible**

- 1. À partir du menu**Démarrer**, choisissez **Journalisation del'Administrateur d'enregistrement de session**.
- 2. Entrez les informations d'identification d'un utilisateur **LoggingReader**.

La page Web de journalisation de l'administrateur intégrée au lecteur Web s'affiche.

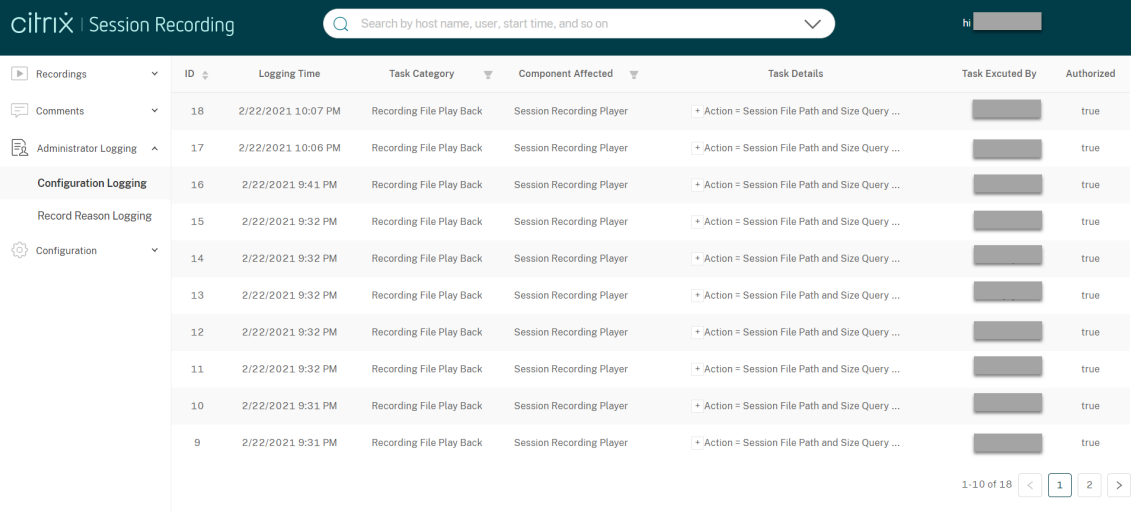

## **Sur d'autres machines**

- 1. Ouvrez un navigateur Web et accédez à la page Web de journalisation de l'administrateur.
	- **Pour HTTPS :**https://servername/WebPlayer/#/logging/configethttps ://servername/WebPlayer/#/logging/record, où servername correspond au nom de la machine hébergeant le serveur d'enregistrement de session.
	- **Pour HTTP :** http://servername/WebPlayer/#/logging/config et http: //servername/WebPlayer/#/logging/record, où servername correspond au nom de la machine hébergeant le serveur d'enregistrement de session.
- 2. Entrez les informations d'identification d'un utilisateur **LoggingReader**.

#### **Présentation des données de journalisation**

Les données de journalisation de l'administrateur sont les suivantes :

- Journalisation de la configuration
- Journalisation du motif de l'enregistrement
- Journalisation de la lecture

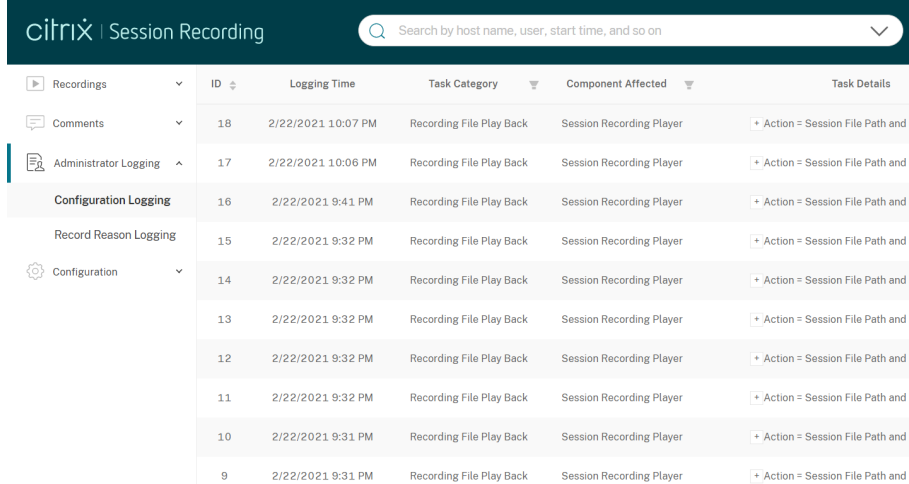

## **Journalisation dela configuration**

Cette partie enregistre les activités suivantes de l'administrateur :

- **Modification de stratégie** : modifications apportées aux stratégies dans la console de stratégie d'enregistrement de session ou Citrix Director
- **Modification de la configuration du serveur** : modifications apportées aux propriétés du serveur d'enregistrement de session
- **Lecture du journal** : tentatives non autorisées d'accès aux données de journalisation de l'ad‑ ministrateur

Pour enregistrer les activités de l'administrateur, activez la journalisation de l'administrateur sur vos serveurs d'enregistrement de session. Pour plus d'informations, consultez Désactiver ou activer la journalisation de l'administrateur. Pour renforcer la sécurité, vous pouvez également configurer un compte de service de journalisation de l'administrateur.

#### **Conseil :**

[Vous pouvez activer la journalisation de l](https://docs.citrix.com/fr-fr/session-recording/2305/administrator-logging.html#configure-an-administrator-logging-service-account)'administrateur via le service d'enregistrement de session et via les propriétés du serveur d'enregistrement de session.

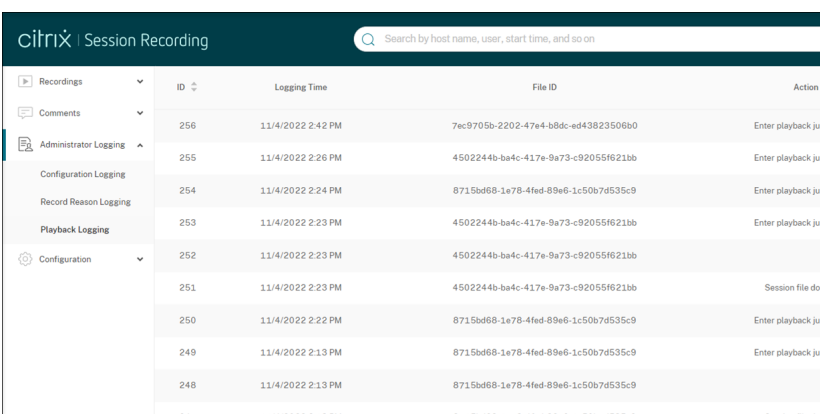

#### **Journalisation dumotif del'enregistrement**

Cette partie enregistre les stratégies qui ont déclenché des enregistrements.

Pour activer la journalisation du motif de l'enregistrement, activez la journalisation de l'administrateur et la journalisation du motif de l'enregistrement sur vos serveurs d'enregistrement de session. Si la journalisation de l'administrateur est désactivée, l'activation de la journalisation du motif de l'enregistrement ne prend pas effet. Pour plus d'informations sur l'activation de la journalisation du motif de l'enregistrement, consultez Désactiver ou activer la journalisation du motif de l'enregistrement.

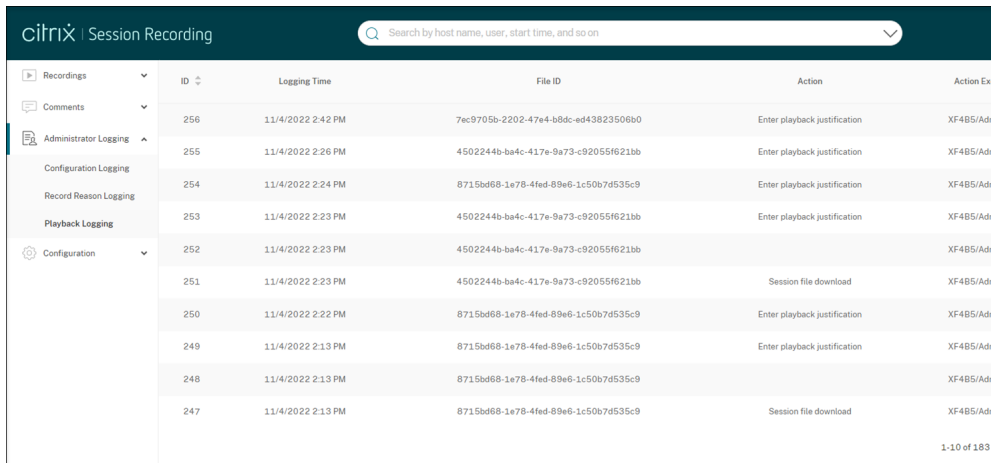

#### **Journalisation delalecture**

Cette section journalise les actions liées à la lecture. Pour plus d'informations sur chaque enregistrement du journal, cliquez sur le signe plus (+) dans la colonne **Détails de l'action**.

Pour journaliser les motifs de lecture, activez à la fois la journalisation de l'administrateur et la journalisation des motifs de lecture sur vos serveurs d'enregistrement de session. Si la journalisation de l'administrateur est désactivée, l'activation de la journalisation des motifs de lecture ne prend pas effet.

#### Enregistrement de session 2305

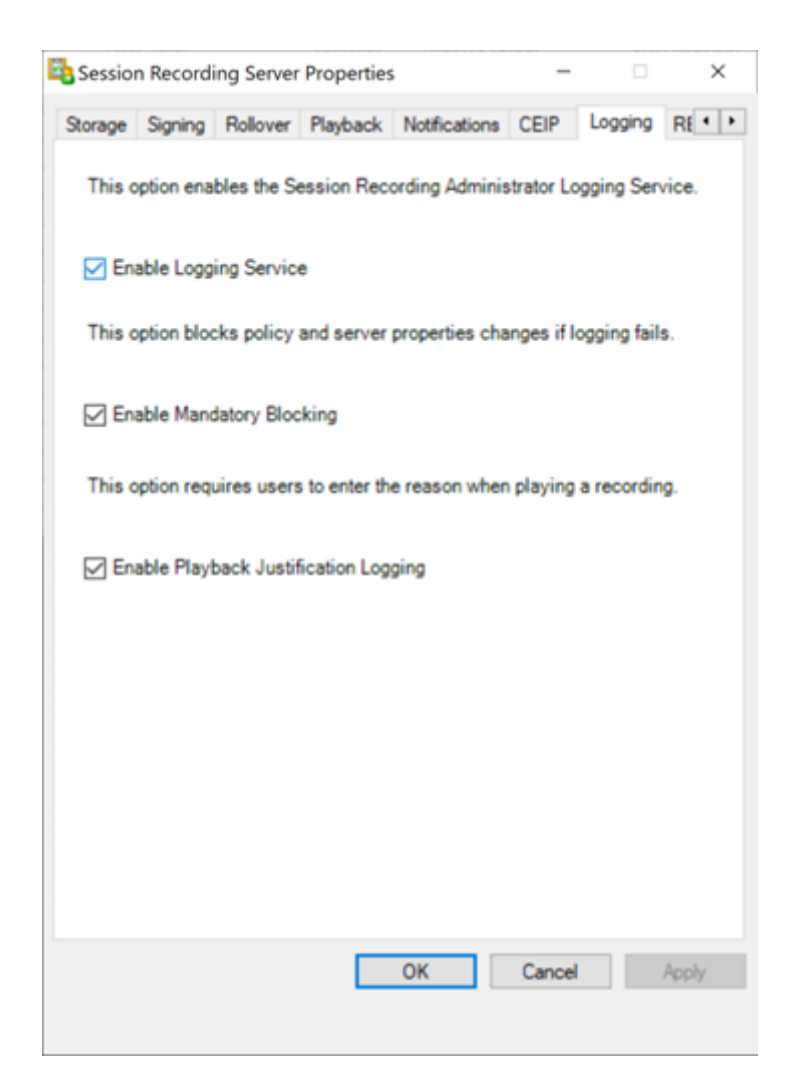

Lorsque la journalisation des motifs de lecture est activée, chaque fois qu'un utilisateur lit un enregistrement, une boîte de dialogue s'affiche, demandant à l'utilisateur de saisir un motif pour la lecture. Pour obtenir un exemple, consultez les captures d'écran suivantes :

Motif requis pour la lecture dans le lecteur Web :

#### Enregistrement de session 2305

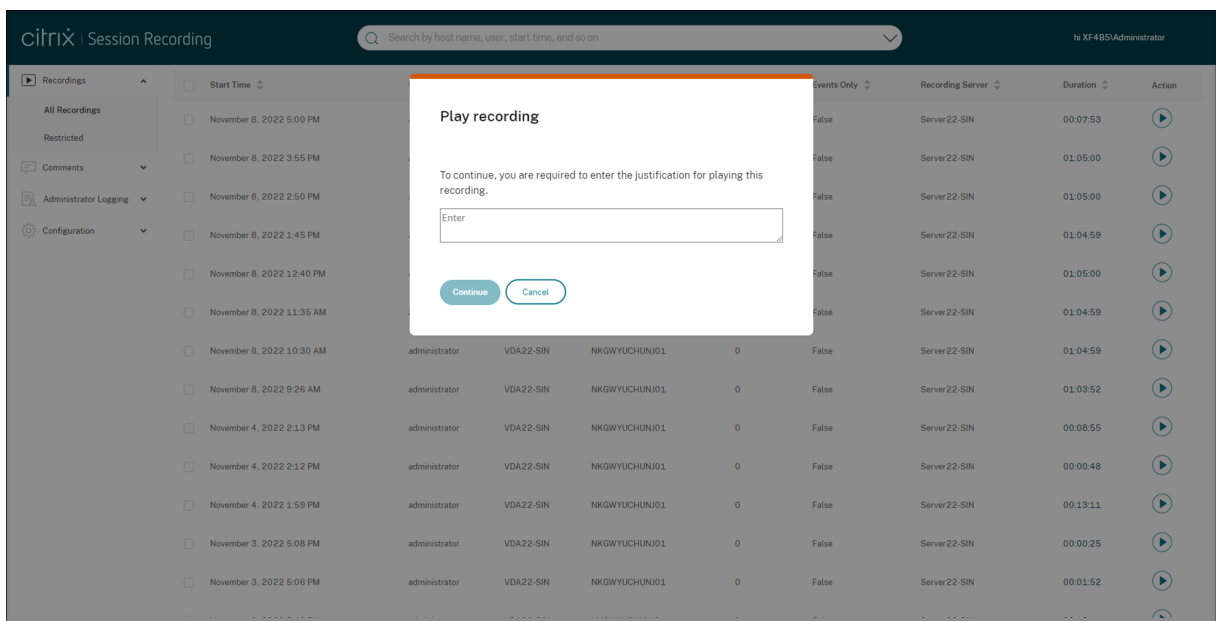

Motif requis pour la lecture dans le lecteur d'enregistrement de session :

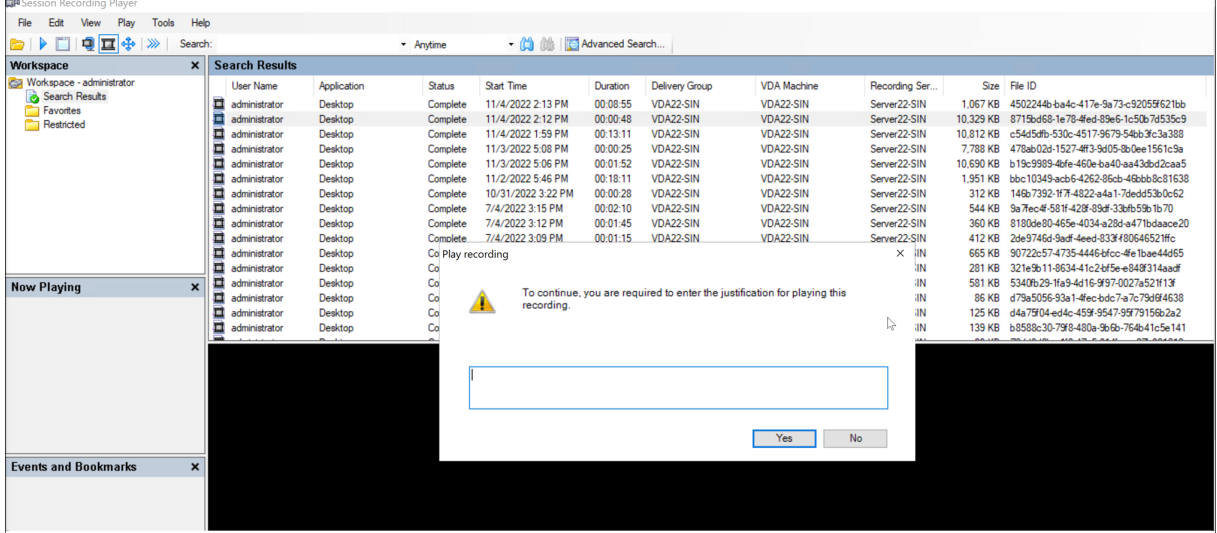

Si la journalisation du motif de lecture est activée sur un serveur d'enregistrement de session, suivez ces conseils pour utiliser les motifs de lecture :

- Si vous utilisez un lecteur connecté à un serveur d'enregistrement de session, un motif est req‑ uis, même pour enregistrer des fichiers que vous avez téléchargés sur un chemin local.
- Une seule session peut générer plusieurs enregistrements en raison de la substitution de fichiers. Lorsque vous lisez une telle session enregistrée, vous devez saisir un motif pour chacun de ses enregistrements.

## **Désactiver ou activer la journalisation de l'administrateur**

Après l'installation, vous pouvez activer ou désactiver la fonctionnalité Journalisation de l'adminis‑ trateur dans les **Propriétés du serveur d'enregistrement de session**.

- 1. Ouvrez une session en tant qu'administrateur sur la machine sur laquelle la journalisation de l' administrateur d'enregistrement de session est installée.
- 2. À partir du menu **Démarrer**, choisissez **Propriétés du lecteur d'enregistrement de session**.
- 3. Cliquez sur l'onglet **Enregistrement**.

Lorsque la journalisation de l'administrateur d'enregistrement de session est désactivée, aucune nouvelle activité n'est consignée. Vous pouvez consulter les journaux existants à partir de l'interface Web.

Lorsque le **blocage obligatoire** est activé, les activités suivantes sont bloquées si la journalisation échoue. Un événement système est également consigné avec l'ID d'événement 6001 :

- Les modifications apportées aux stratégies d'enregistrement dans la console de stratégie d'enregistrement de session ou Citrix Director.
- Modifications apportées aux propriétés du serveur d'enregistrement de session Citrix

Le paramètre de blocage obligatoire n'a pas d'incidence sur l'enregistrement des sessions.

## **Configurer un compte de service de journalisation de l'administrateur**

Par défaut, la journalisation de l'administrateur est exécutée en tant qu'application Web dans Internet Information Services (IIS) et son identité est Service réseau. Pour améliorer le niveau de sécurité, vous pouvez modifier l'identité de l'application Web vers un compte de service ou un compte de domaine spécifique.

- 1. Ouvrez une session en tant qu'administrateur sur la machine hébergeant le serveur d'enregistrement de session.
- 2. Dans le Gestionnaire des services Internet, cliquez sur **Pools d'applications**.
- 3. Dans **Pools d'applications**, cliquez avec le bouton droit sur **SessionRecordingLoggingApp‑ Pool**, et choisissez **Paramètres avancés**.
- 4. Modifiez l'attribut **identité** pour le compte que vous voulez utiliser.
- 5. Accordez au compte l'autorisation **db\_owner** pour la base de données **CitrixSessionRecord‑ ingLogging** dans Microsoft SQL Server.
- 6. Accordez au compte le droit en lecture pour la clé de registre sur **HKEY\_LOCAL\_MACHINE\SOFTWARE\Citrix**

#### **Avertissement :**

Toute utilisation incorrecte de l'Éditeur du Registre peut générer des problèmes sérieux, pouvant vous obliger à réinstaller le système d'exploitation. Citrix ne peut garantir la possibilité de résoudre les problèmes provenant d'une mauvaise utilisation de l'Éditeur du Registre. Vous utilisez l'Éditeur du Registre à vos propres risques. Veillez à faire une copie de sauvegarde de votre registre avant de le modifier.

## **Désactiver ou activer la journalisation du motif de l'enregistrement**

Par défaut, la journalisation de l'administrateur consigne chaque motif d'enregistrement de session une fois que la requête de stratégie est terminée. Ce comportement peut générer de nombreux journaux. Pour améliorer les performances et économiser le stockage, désactivez ce type de journalisation dans le registre.

- 1. Ouvrez une session en tant qu'administrateur sur la machine hébergeant le serveur d'enregistrement de session.
- 2. Ouvrez l'Éditeur de Registre.
- 3. Accédez à **HKEY\_LOCAL\_MACHINE\SOFTWARE\Citrix\SmartAuditor\Server**.
- 4. Définissez la valeur de **EnableRecordingActionLogging** sur :
	- **0** : désactive la journalisation du motif de l'enregistrement
	- **1** : active la journalisation du motif de l'enregistrement

## **Recommandations**

#### September 25, 2023

Vous pouvez consulter la documentation suivante sur les meilleures pratiques pour déployer l'enregistrement de session et configurer l'équilibrage de charge :

- Configurer l'équilibrage de charge dans un déploiement existant
- Déployer et équilibrer la charge de l'enregistrement de session sur Azure

## **Configurer l'[équilibrage de charge dans un déploiement](https://docs.citrix.com/fr-fr/session-recording/2305/best-practices/deploy-and-load-balance-session-recording-in-azure.html) existant**

September 25, 2023

Vous pouvez ajouter des nœuds d'équilibrage de charge à l'aide de Citrix ADC dans un déploiement d' enregistrement de session existant. Les serveurs suivants sont utilisés à titre d'exemple. Vous pouvez également déployer et équilibrer la charge de l'enregistrement de session sur Azure

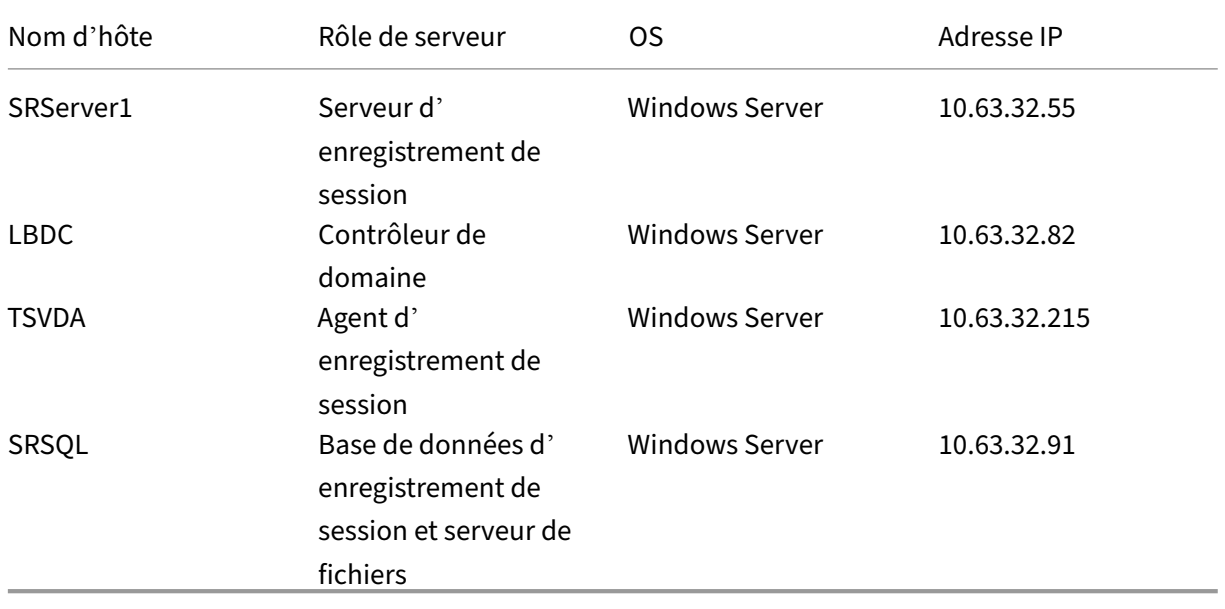

• Enregistrement de session

Tous les composants de l'enregistrement de session et le contrôleur de domaine partagent un domaine, par exemple, lb.com. Le compte d'administrateur de domaine, par exemple lb\administrator, est utilisé pour la connexion du serveur.

• Citrix ADC

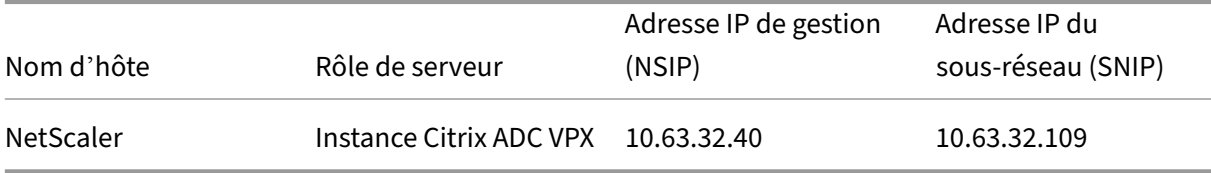

Pour de plus amples informations, consultez la section Déployer une instance de Citrix ADC VPX.

## **Étape 1 –Créer des dossiers partagés sur le serveur [de fichiers](https://docs.citrix.com/fr-fr/citrix-adc/current-release/deploying-vpx.html)**

- 1. Connectez-vous au serveur de fichiers à l'aide d'un compte d'administrateur de domaine, par exemple lb\administrator.
- 2. Créez un dossier pour stocker les enregistrements et nommez le dossier SessionRecording , par exemple, C:\SessionRecording. Accordez l'autorisation de lecture/écriture du

dossier à un serveur d'enregistrement de session. Par exemple, pour SRServer1, tapez LB\SRSERVER1\$. Le signe dollar \$ est requis.

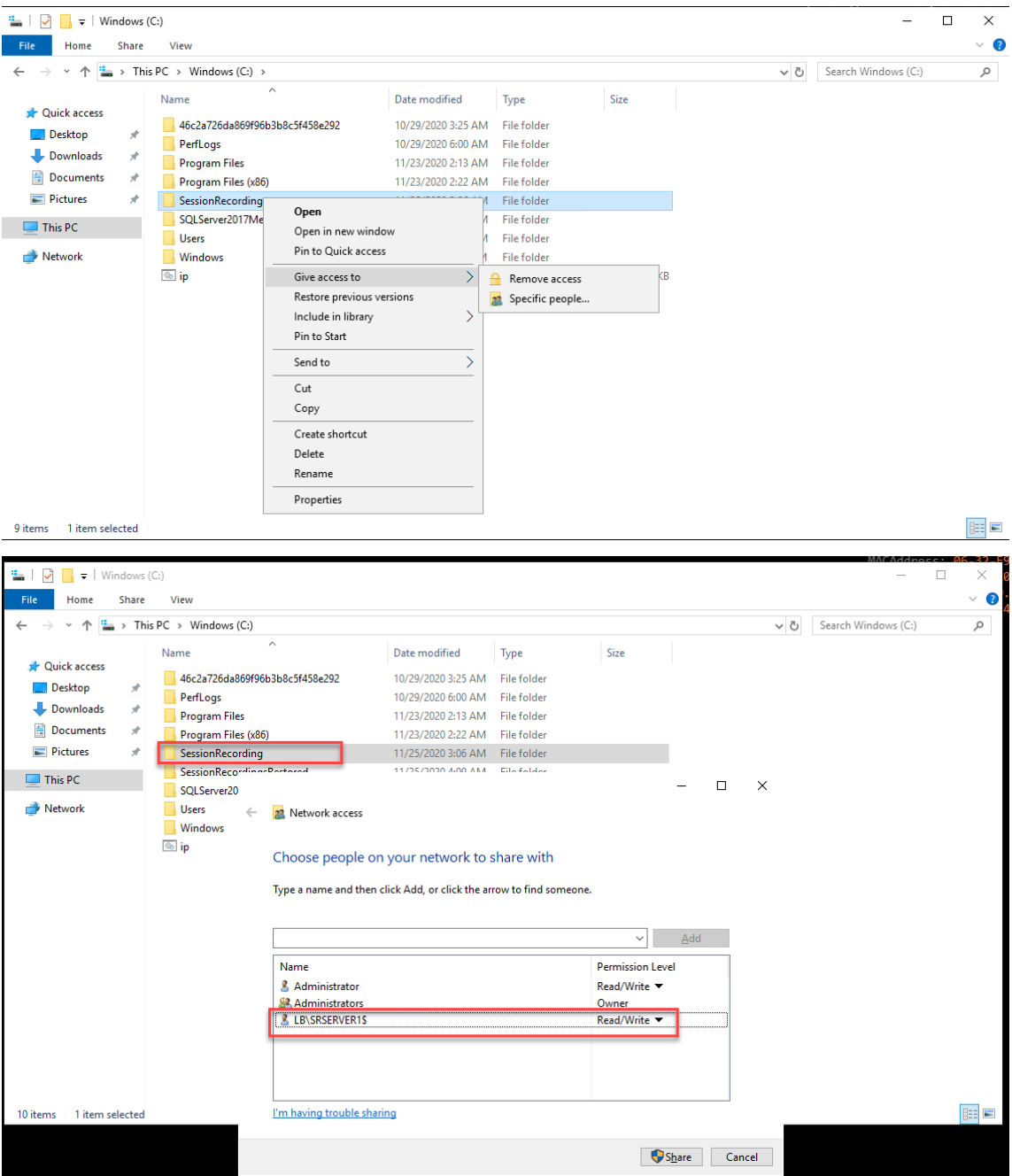

3. Créez un sous-dossier dans le dossier SessionRecording et nommez le sous-dossier share , par exemple, C:\SessionRecording\share.

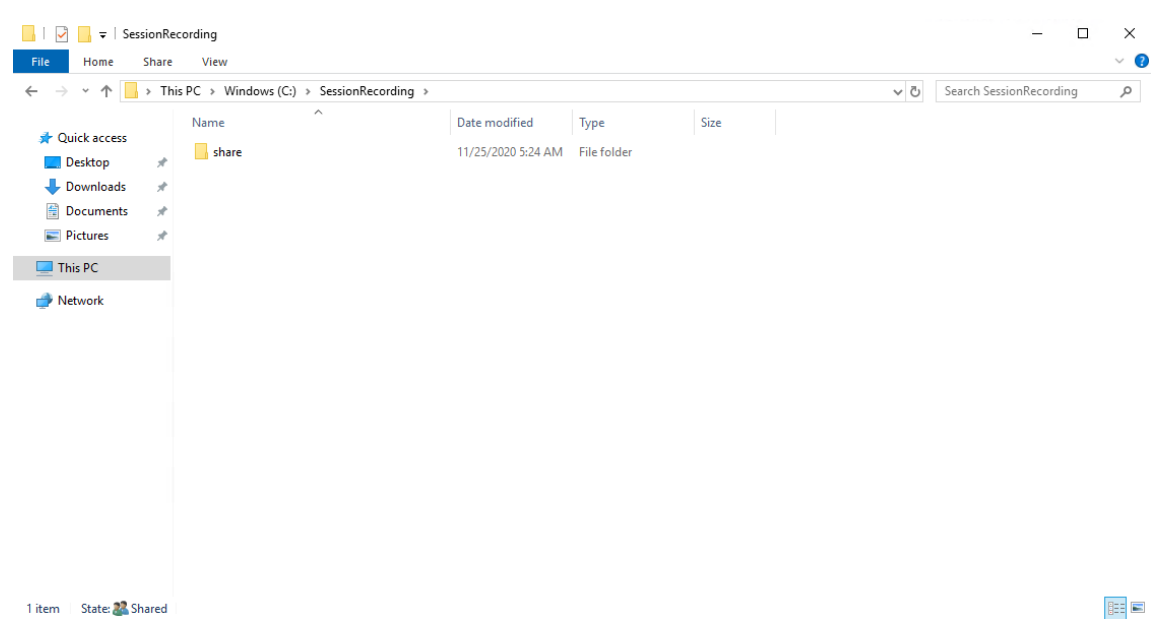

- 4. Créez un autre dossier pour restaurer les enregistrements archivés et nommez le dossier SessionRecordingsRestored, par exemple, C:\ SessionRecordingsRestored. Accordez l'autorisation de lecture/écriture du dossier à un serveur d'enregistrement de session. Par exemple, pour SRServer1, tapez LB\SRSERVER1\$. Le signe dollar \$ est requis.
- 5. Créez un sous-dossier dans le dossier SessionRecordingsRestored et nommez le sousdossier share, par exemple, C:\ SessionRecordingsRestored\share.

## **Étape 2 –Configurer un serveur d'enregistrement de session existant pour prendre en charge l'équilibrage de charge**

Cette étape décrit comment configurer un serveur d'enregistrement de session existant pour prendre en charge l'équilibrage de charge. L'Étape 7 détaille la procédure d'ajout d'autres serveurs d' enregistrement de session à votre déploiement existant.

- 1. Connectez-vous à un serveur d'enr[egistrem](https://docs.citrix.com/fr-fr/session-recording/2305/best-practices/configure-load-balancing-in-an-existing-deployment.html#step-7-add-more-session-recording-servers)ent de session à l'aide d'un compte d'administrateur de domaine.
- 2. Ouvrez **Propriétés du serveur d'enregistrement de session**.

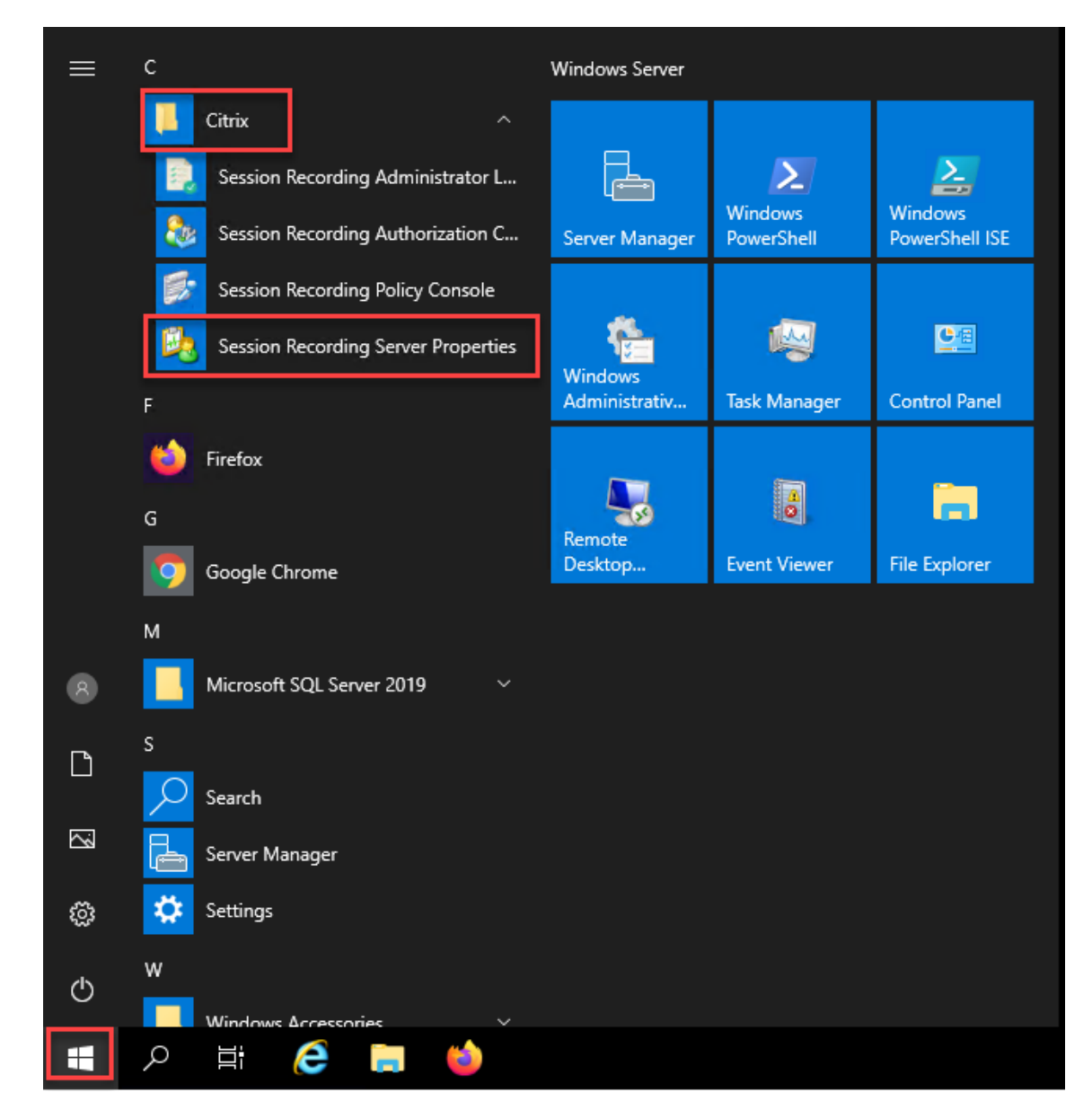

3. Ajoutez les chemins d'accès UNC (Universal Naming Convention) créés dans l'Étape 1 pour stocker et restaurer les fichiers d'enregistrement, dans cet exemple, \\SRSQL\ SessionRecording\share et \\SRSQL\SessionRecordingRestored\share. SRSQL correspond au nom d'hôte du serveur de fichiers.

#### **Remarque :**

Le lecteur d'enregistrement de session ne peut pas lire les fichiers se trouvant sous un chemin contenant une lettre de lecteur ou un signe dollar (\$). Il y a une exception lorsque vous installez le lecteur et le serveur d'enregistrement de session sur la même machine.

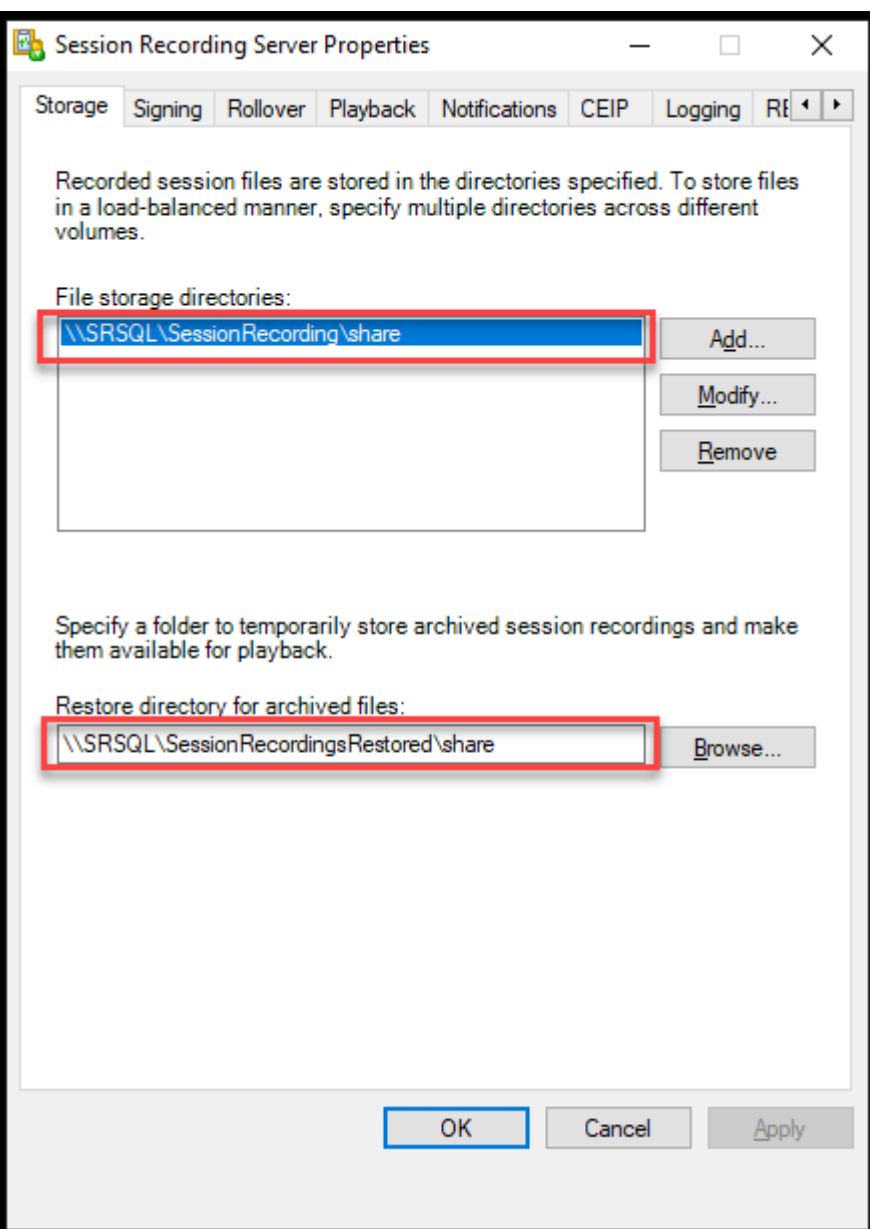

4. Ajoutez une valeur à la clé de registre du serveur d'enregistrement de session se trouvant sous HKEY\_LOCAL\_MACHINE\SOFTWARE\Citrix\SmartAuditor\Server.

Nom de la valeur : EnableLB Données de la valeur : 1 (D\_WORD, signifie activer)

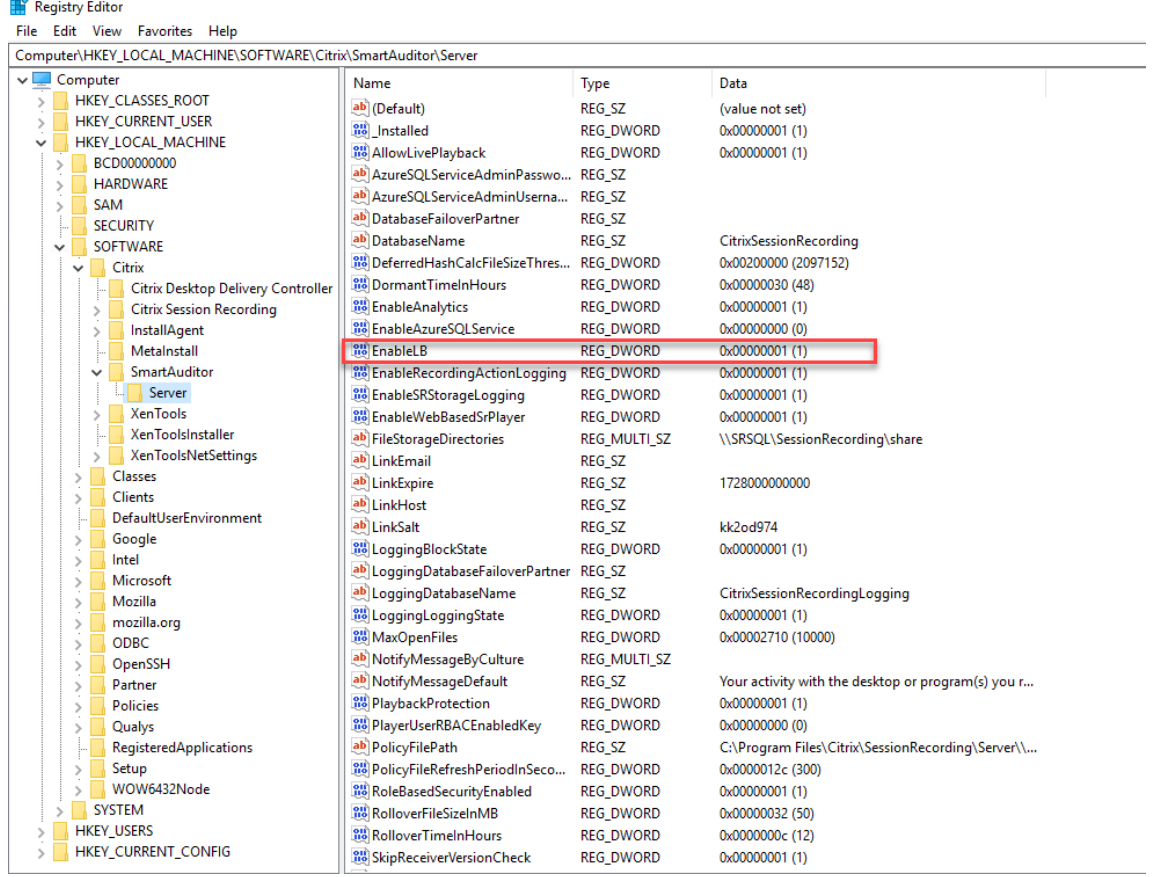

5. Redémarrez le service Gestionnaire de stockage d'enregistrement de session Citrix.

## **Étape 3 –Configurer l'équilibrage de charge dans Citrix ADC**

Il existe deux façons de configurer l'équilibrage de charge dans Citrix ADC : le protocole TCP passthrough et le déchargement SSL.

## **Configurer l'équilibrage de charge via le protocole TCP pass‑through**

Les topologies suivantes montrent comment configurer l'équilibrage de charge via le protocole **TCP pass‑through**.

• Si vous utilisez le serveur WebSocket basé sur Python (version 1.0) :

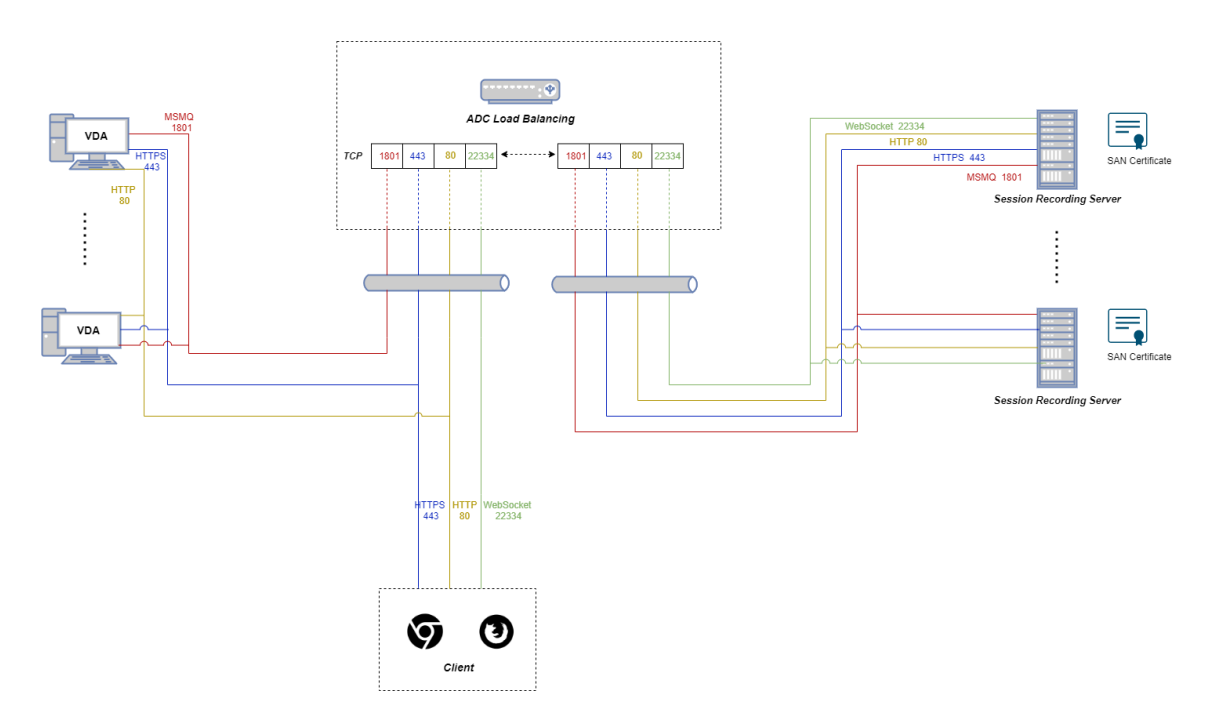

• Si vous utilisez le serveur WebSocket hébergé dans IIS (version 2.0) :

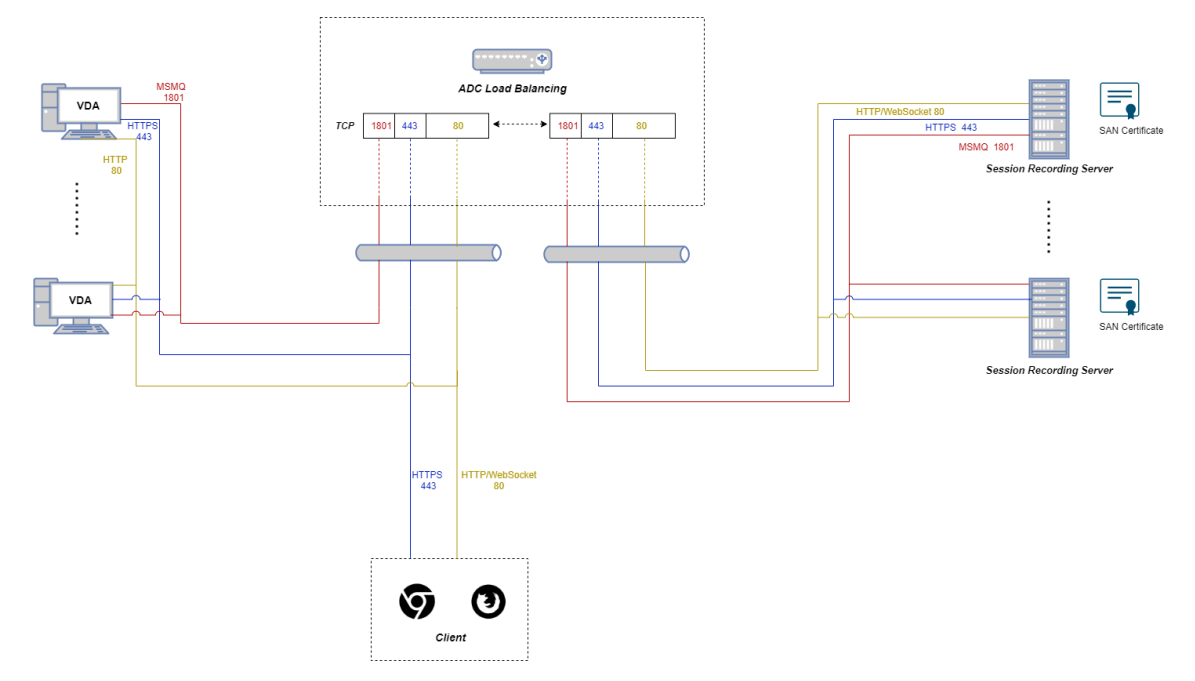

Pour configurer l'équilibrage de charge via le protocole TCP pass-through, procédez comme suit :

- 1. Connectez‑vous à votre instance Citrix ADC VPX.
- 2. Accédez à **Configuration > System > Settings > Configure Basic Features**.

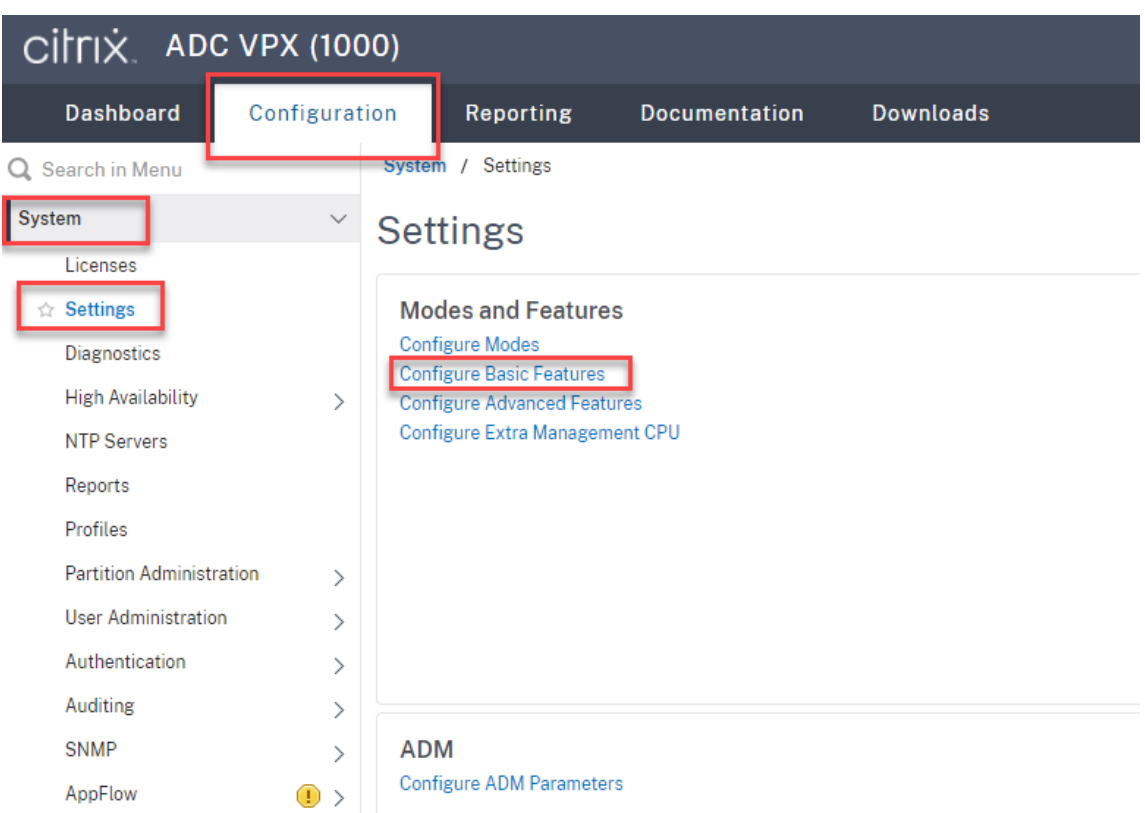

3. Sélectionnez **Load Balancing**, puis cliquez sur **OK**.

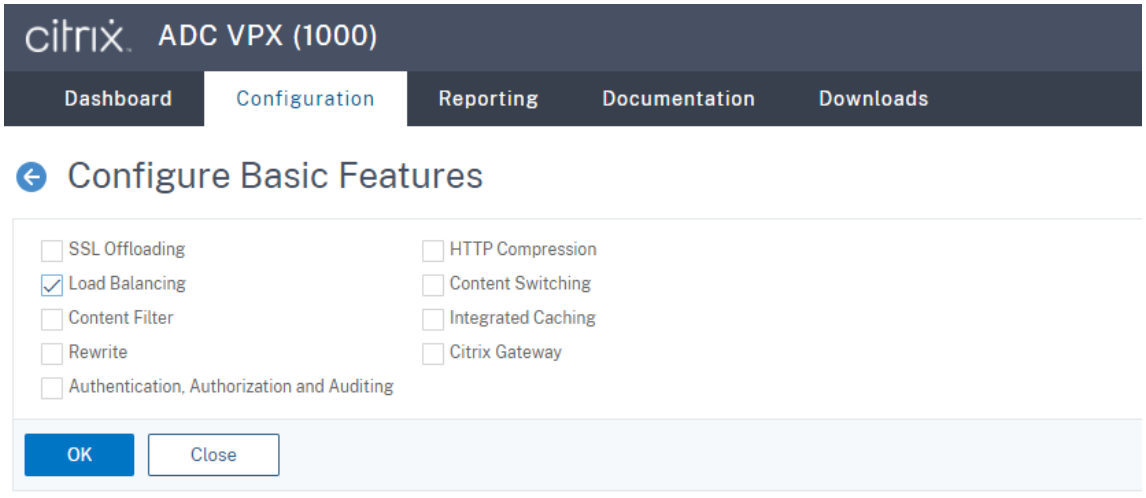

4. Ajoutez des serveurs d'équilibrage de charge.

Accédez à **Traffic Management > Load Balancing > Servers** et cliquez sur **Add**.

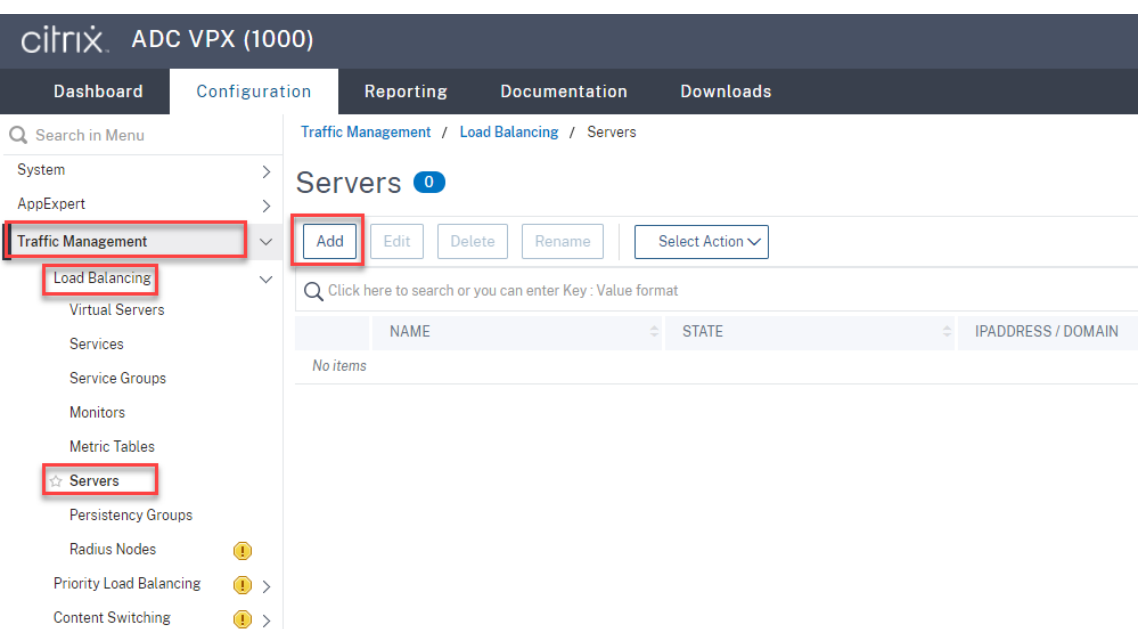

Tapez le nom et l'adresse IP d'un serveur d'enregistrement de session, puis cliquez sur **Create**. Par exemple :

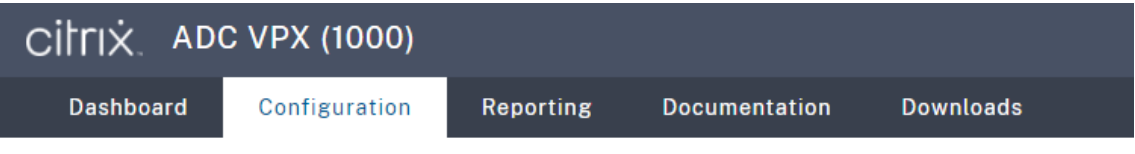

# **G** Create Server

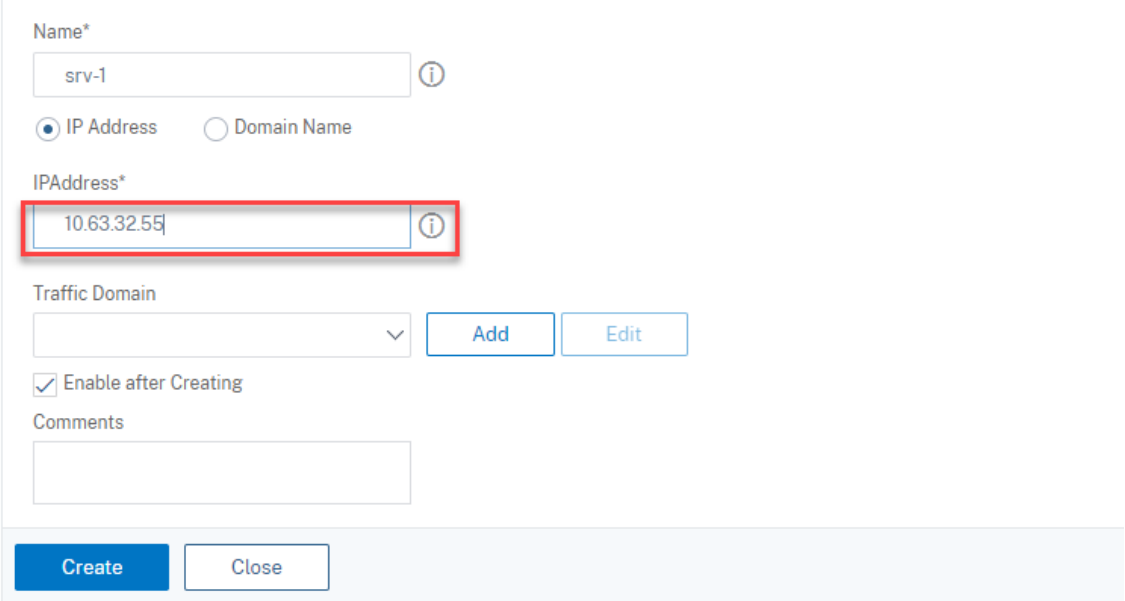

Cliquez sur l'icône Save dans le coin supérieur droit pour enregistrer vos modifications.

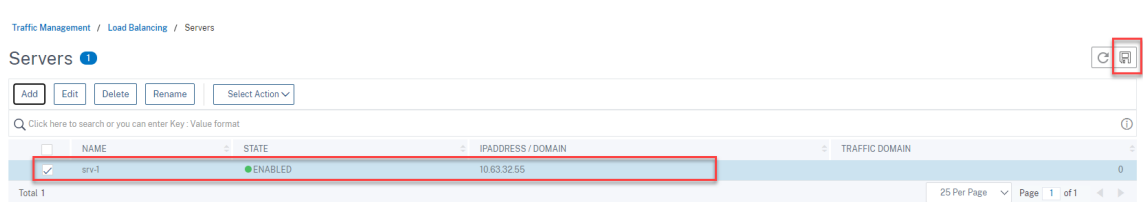

5. Pour le serveur WebSocket version 1.0, ajoutez des **services d'équilibrage de charge** pour les ports 80, 1801, 22334 et 443 pour chaque serveur d'enregistrement de session. Pour le serveur WebSocket version 2.0, ajoutez des **services d'équilibrage de charge** pour les ports 80, 1801 et 443 pour chaque serveur d'enregistrement de session.

Accédez à **Traffic Management > Load Balancing > Services** et cliquez sur **Add**.

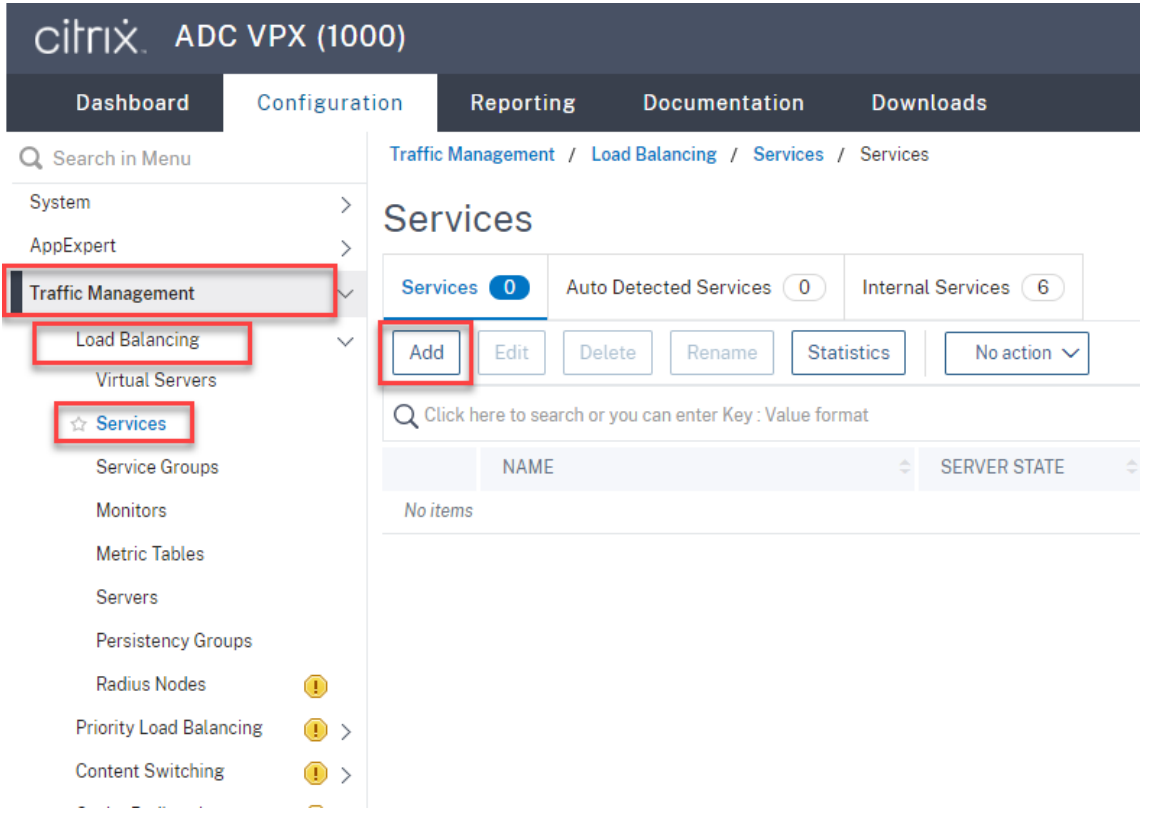

Tapez un nom pour chaque **service d'équilibrage de charge** que vous ajoutez. Choisissez **Existing Server**, sélectionnez l'adresse IP de votre serveur d'enregistrement de session cible, sélectionnez **TCP** comme protocole de serveur et saisissez un numéro de port. Cliquez sur **OK**.

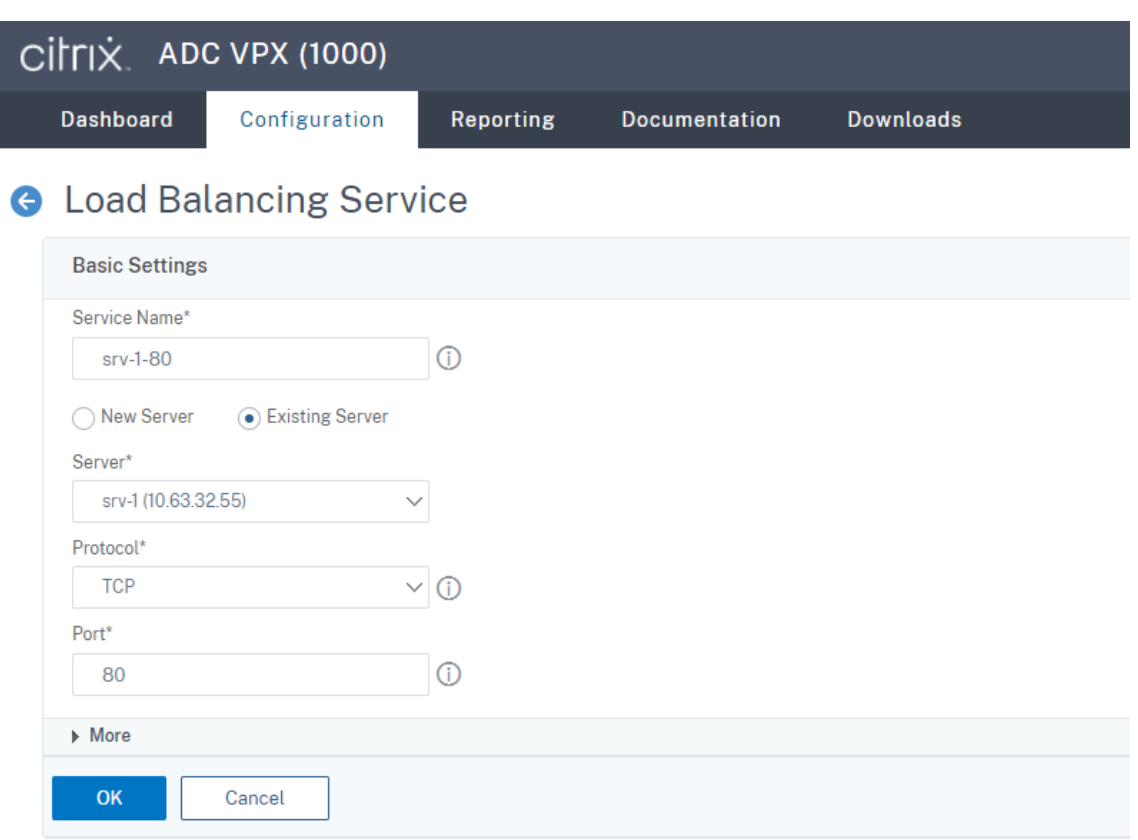

Liez le moniteur de protocole TCP à chaque service d'équilibrage de charge.

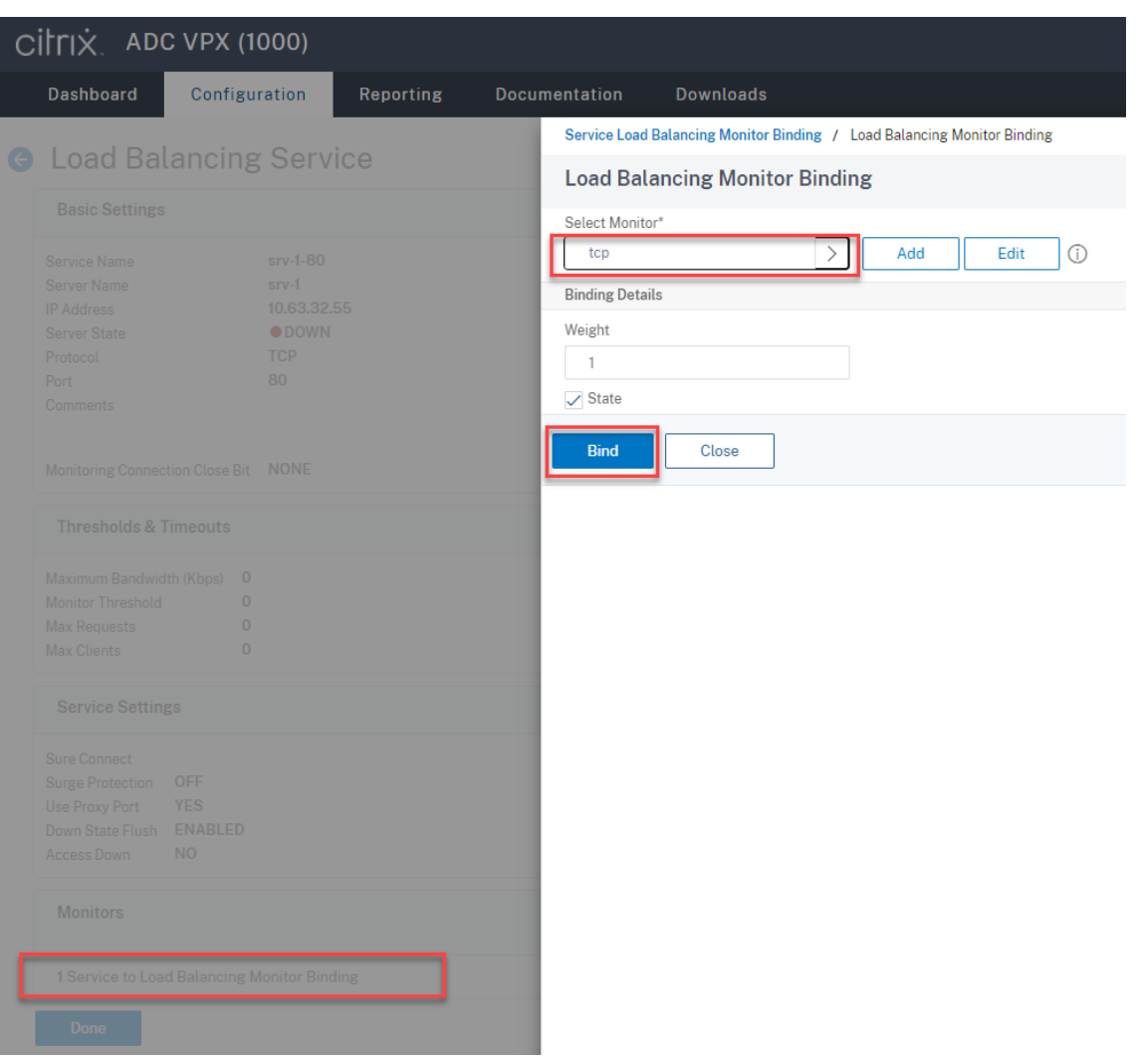

Cliquez sur l'icône Save dans le coin supérieur droit pour enregistrer vos modifications.

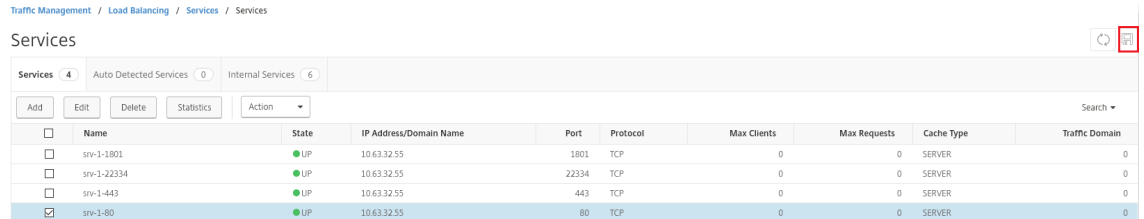

### **Conseil :**

Le **service d'équilibrage de charge** pour le port 22334 est requis uniquement pour le serveur WebSocket version 1.0.

## 6. Ajoutez des **serveurs virtuels d'équilibrage de charge**.

Pour le serveur WebSocket version 1.0, procédez comme suit pour ajouter des **serveurs virtuels d'équilibrage de charge** pour les ports 80, 443, 1801 et 22334. Pour le serveur WebSocket version 2.0, ajoutez des **serveurs virtuels d'équilibrage de charge** pour les ports 80, 443 et 1801. Par exemple :

Traffic Management / Load Balancing / Virtual Servers

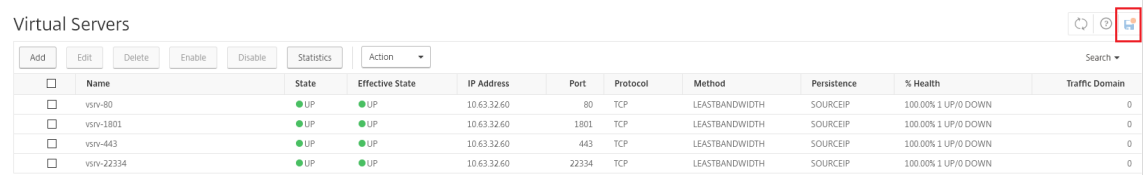

Accédez à **Traffic Management ‑> Load Balancing ‑> Virtual Servers** et cliquez sur **Add**.

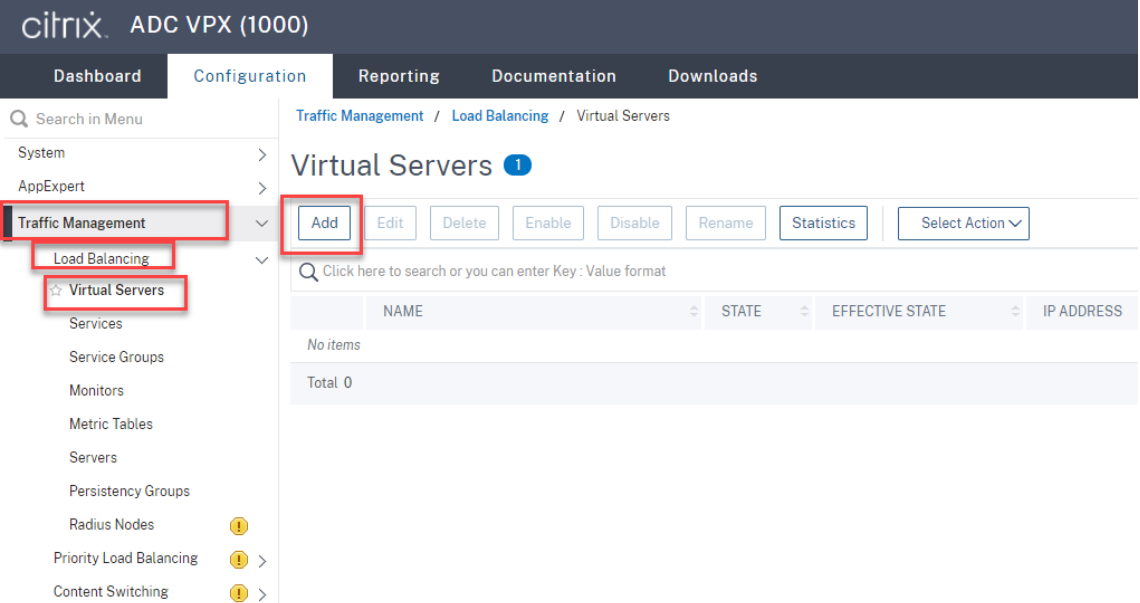

Ajoutez chaque serveur virtuel avec l'adresse VIP Citrix ADC basée sur le protocole TCP.

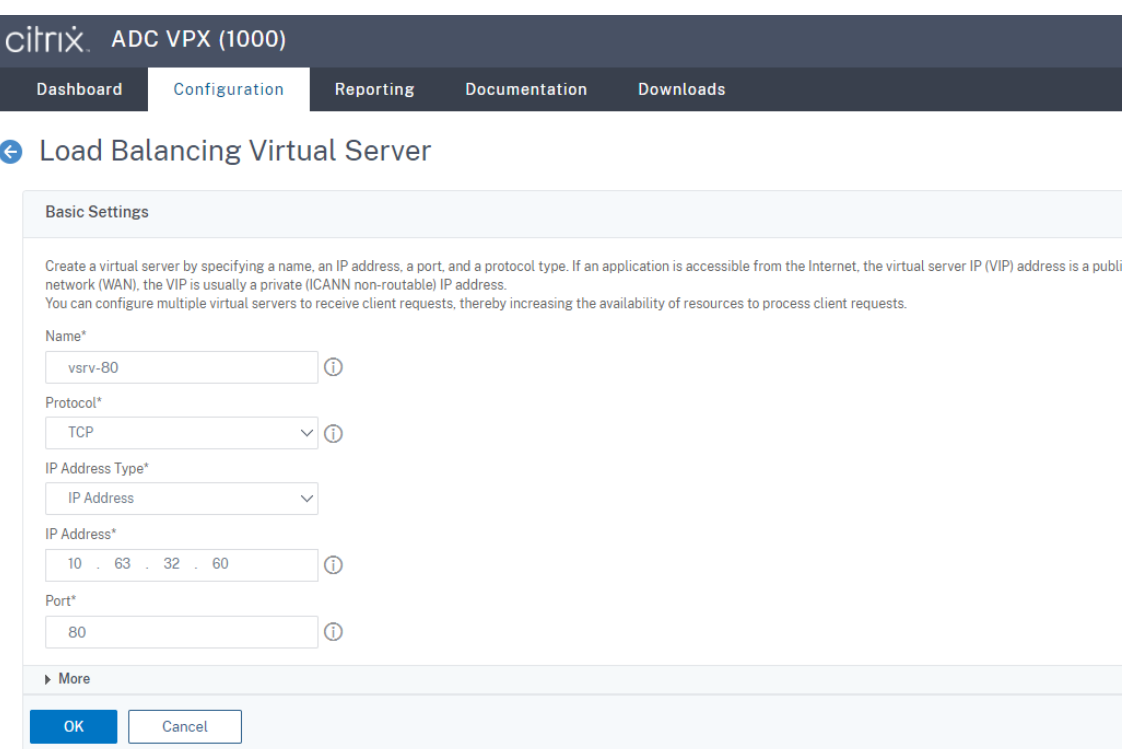

Liez chaque serveur virtuel au **service d'équilibrage de charge** du même port. Par exemple :

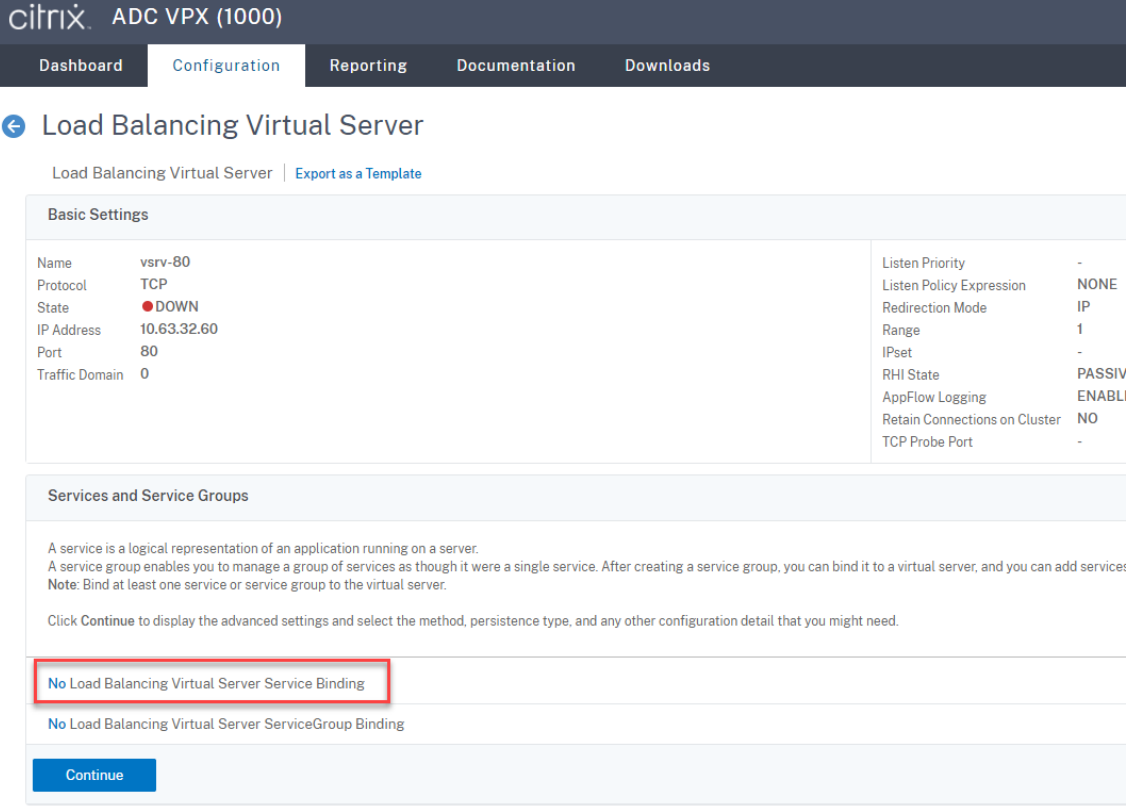

## Enregistrement de session 2305

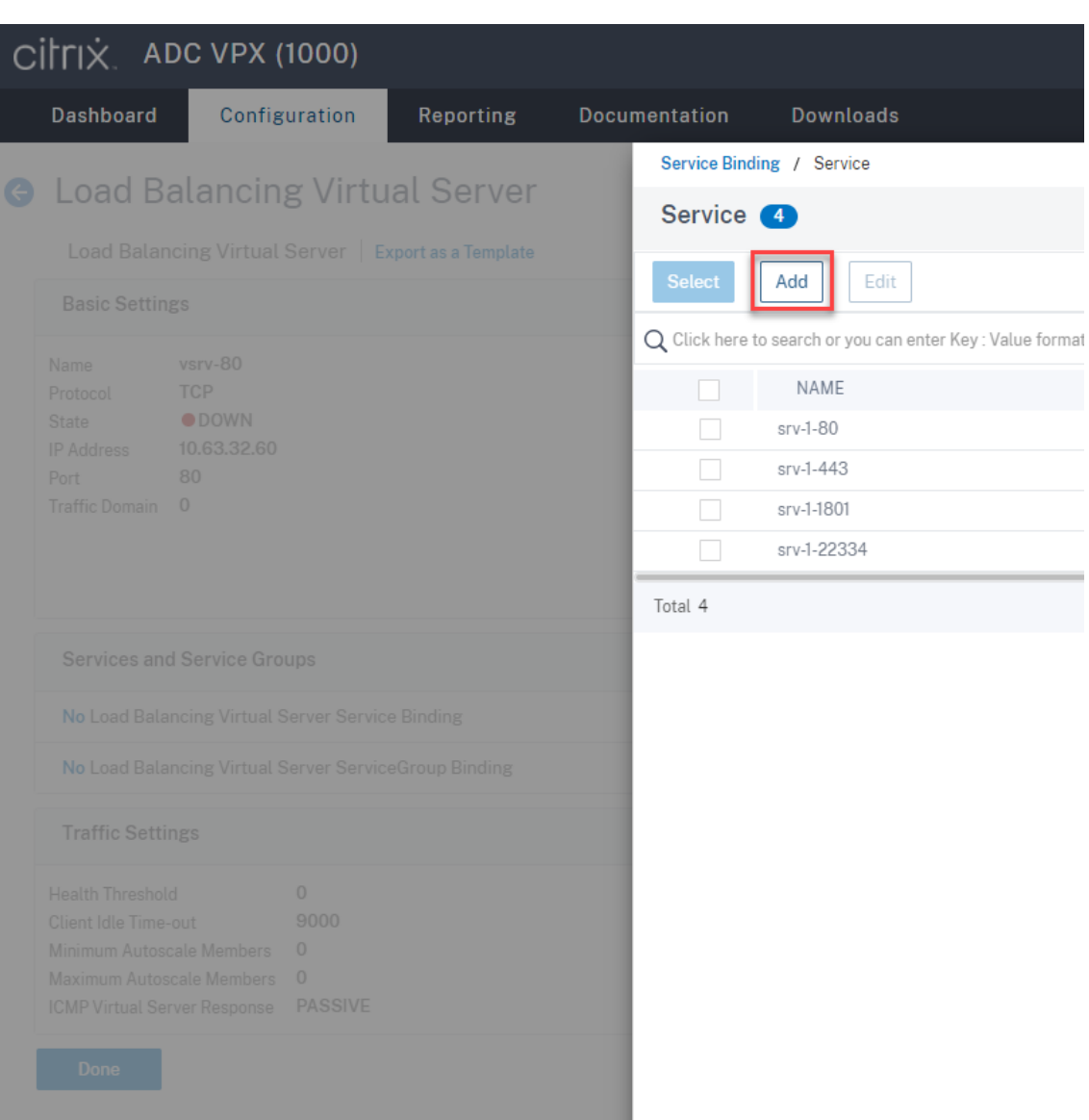

Choisissez une méthode d'équilibrage de charge.

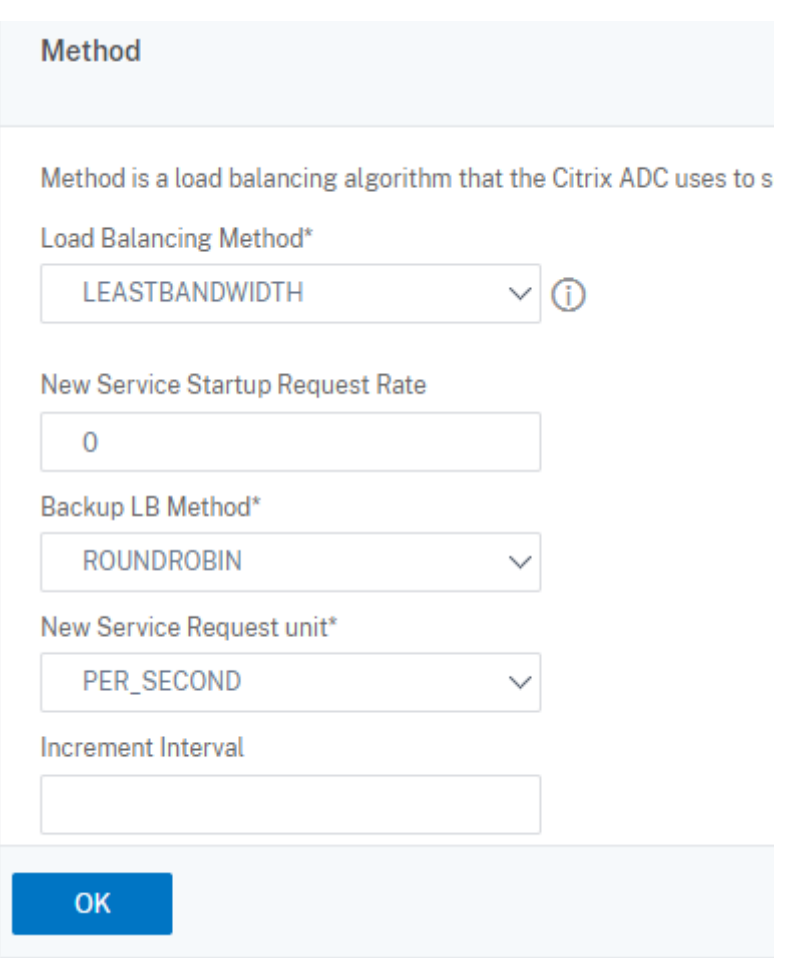

Configurez la persistance sur chaque serveur virtuel. Nous vous recommandons de sélectionner **SOURCEIP** comme type de persistance. Pour de plus amples informations, consultez la section Paramètres de persistance.

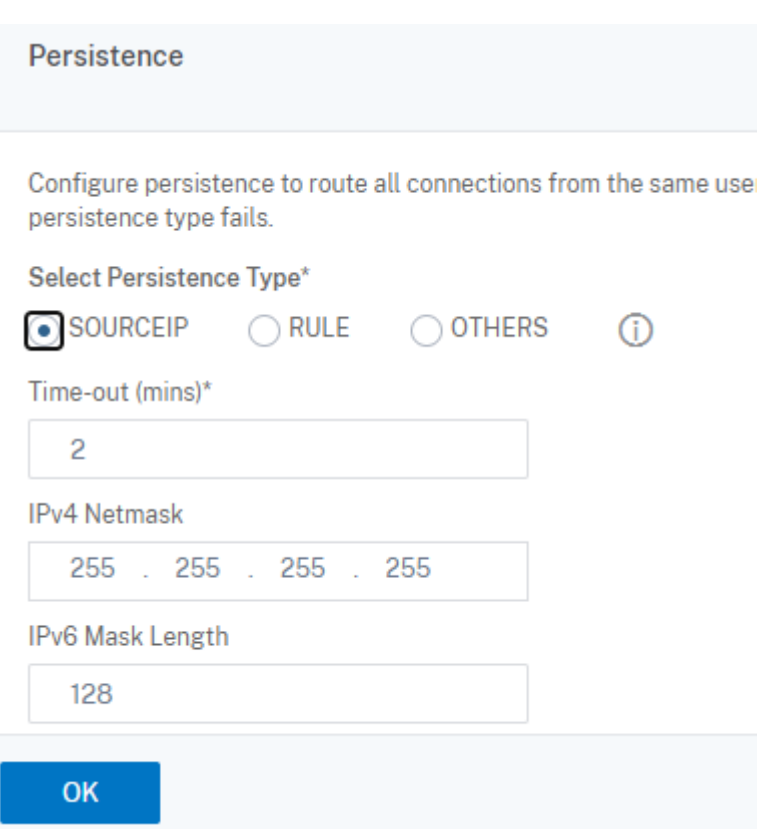

7. Créez un enregistrement hôte pour l'adresse VIP Citrix ADC sur le contrôleur de domaine.

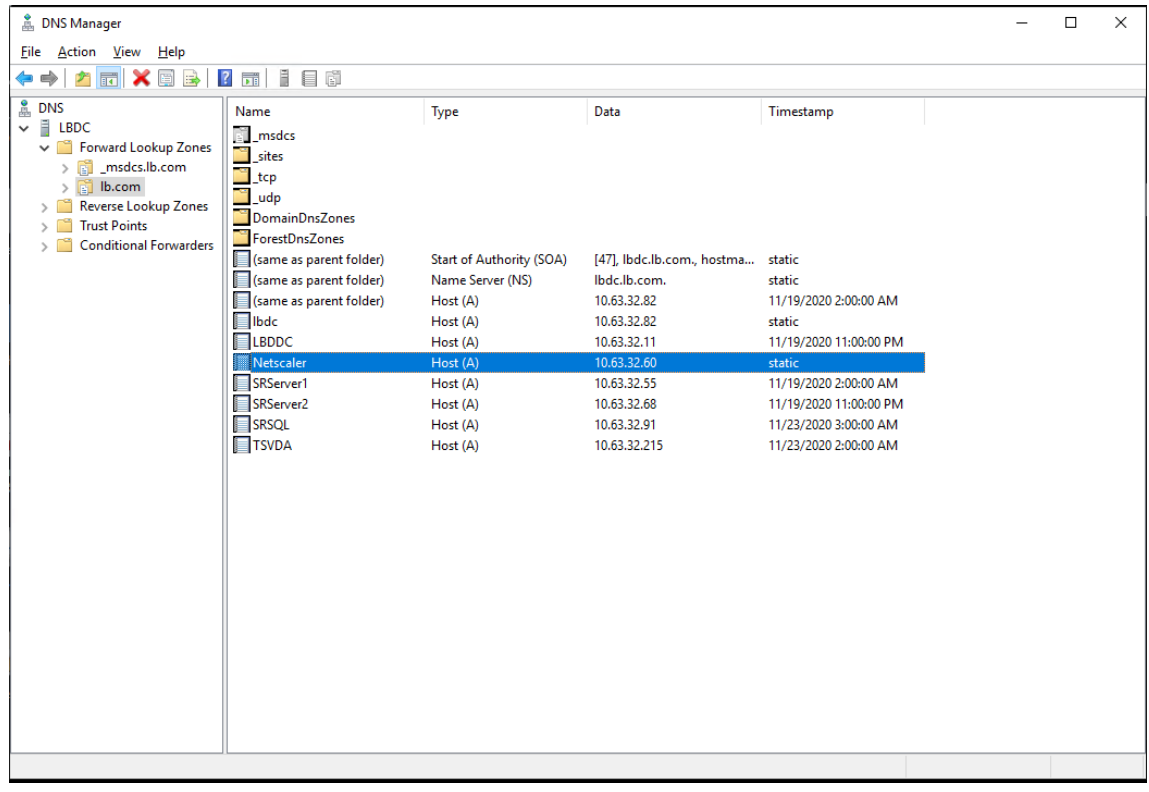

8. Pour accéder au lecteur Web via HTTPS, assurez-vous qu'un certificat SAN est disponible à la fois sur Citrix ADC et sur chaque serveur d'enregistrement de session. Un certificat SAN contient les noms de domaine complets de Citrix ADC et de chaque serveur d'enregistrement de session.

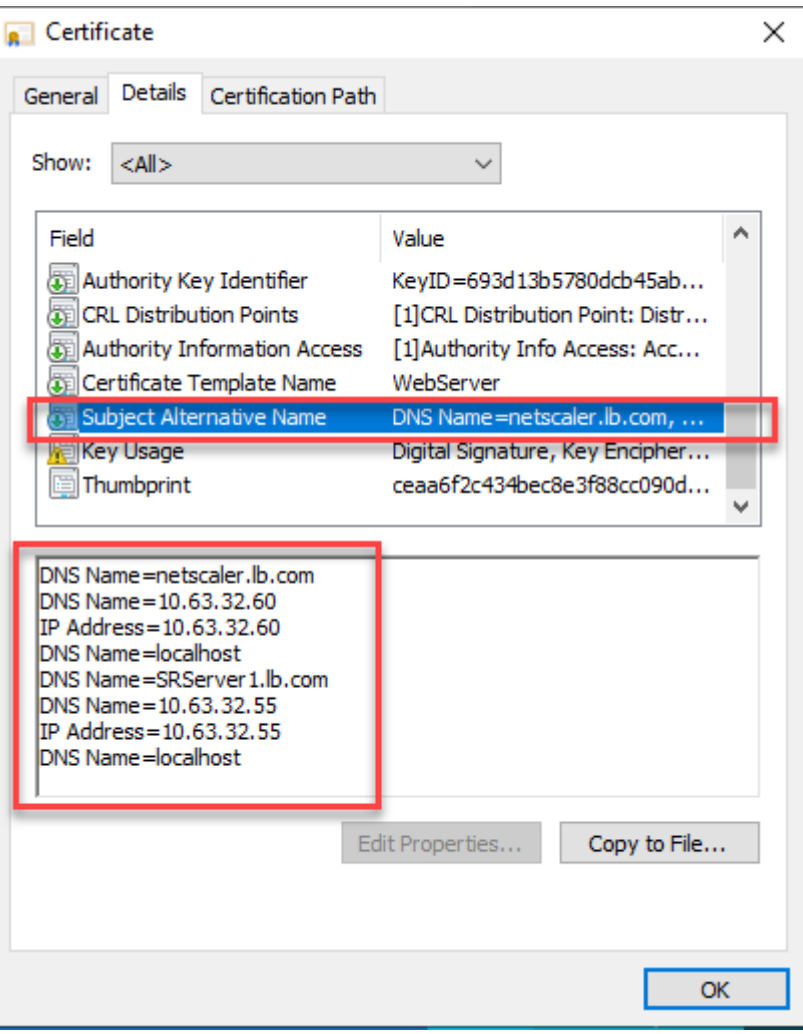

## **Configurer l'équilibrage de charge via le déchargement SSL**

Les topologies suivantes montrent comment configurer l'équilibrage de charge via le déchargement SSL.

• Si vous utilisez le serveur WebSocket basé sur Python (version 1.0) :

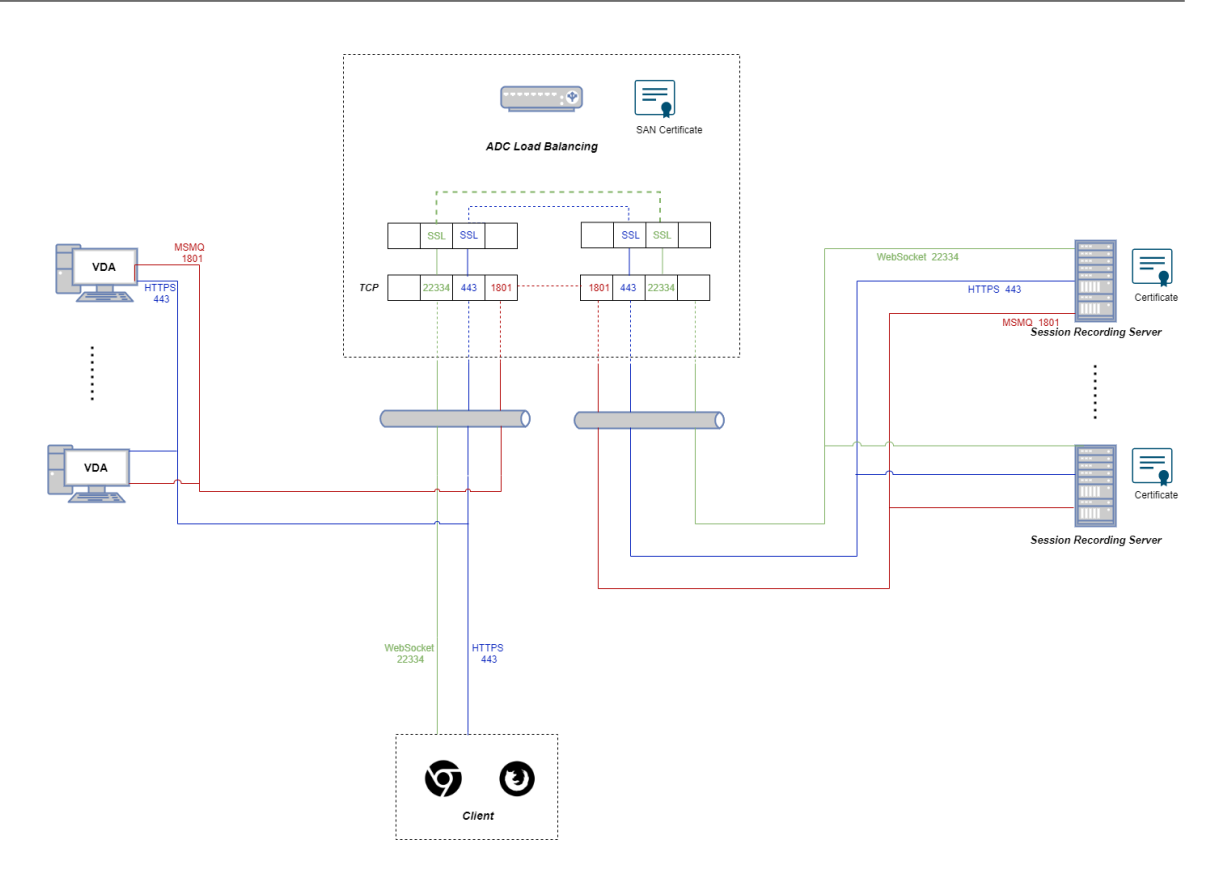

• Si vous utilisez le serveur WebSocket hébergé dans IIS (version 2.0) :

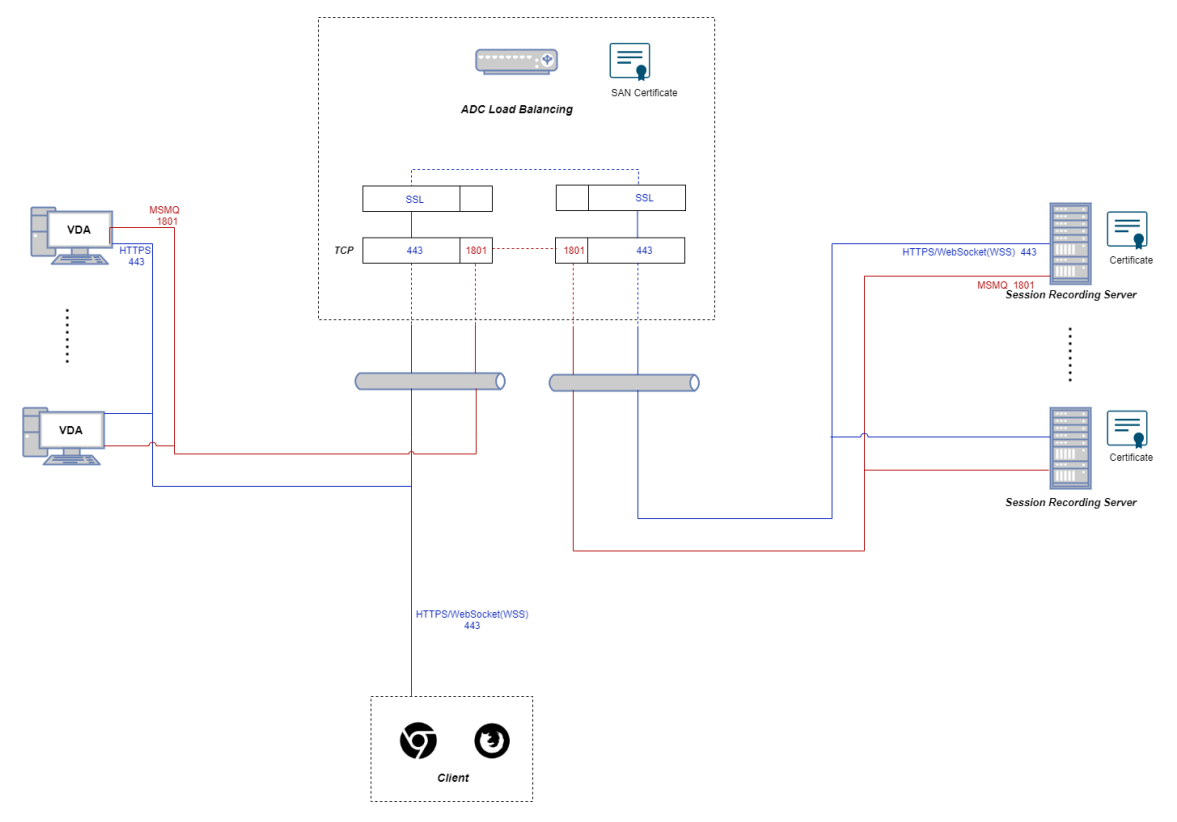

1. Connectez‑vous à votre instance Citrix ADC VPX.

2. Accédez à **Configuration > System > Settings > Configure Basic Features**.

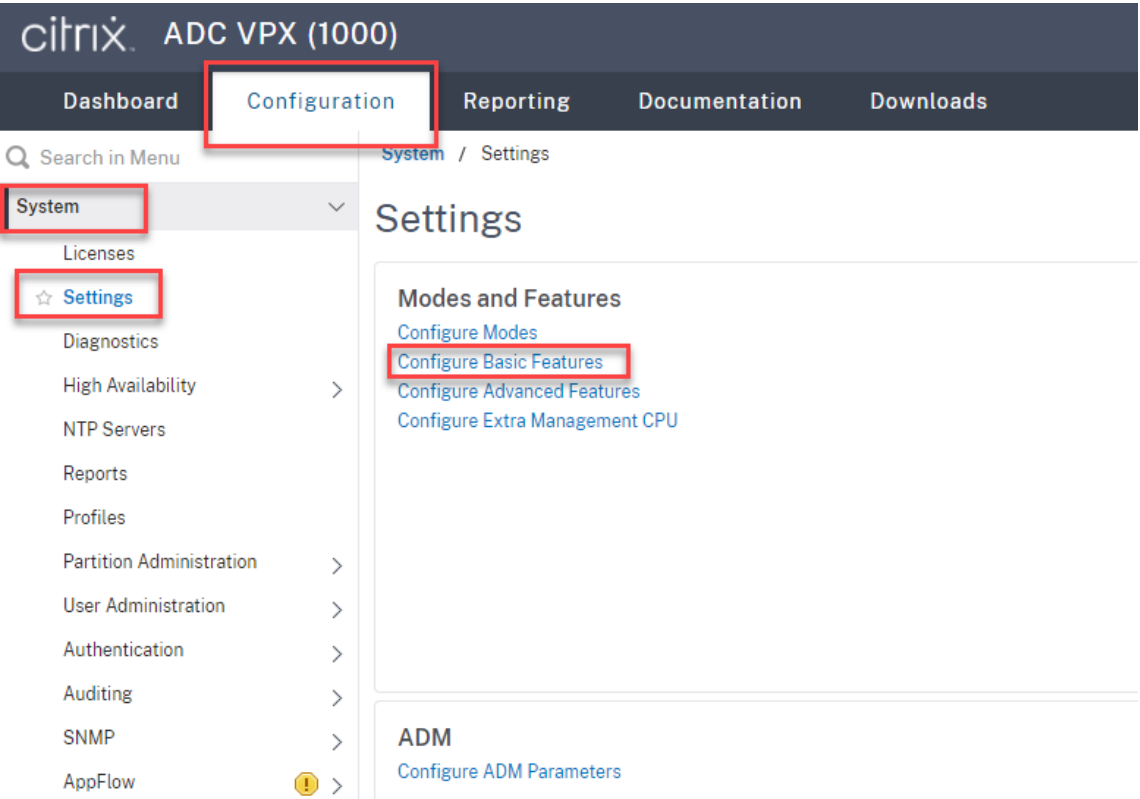

3. Sélectionnez **SSL Offloading** et **Load Balancing**, puis cliquez sur **OK**.

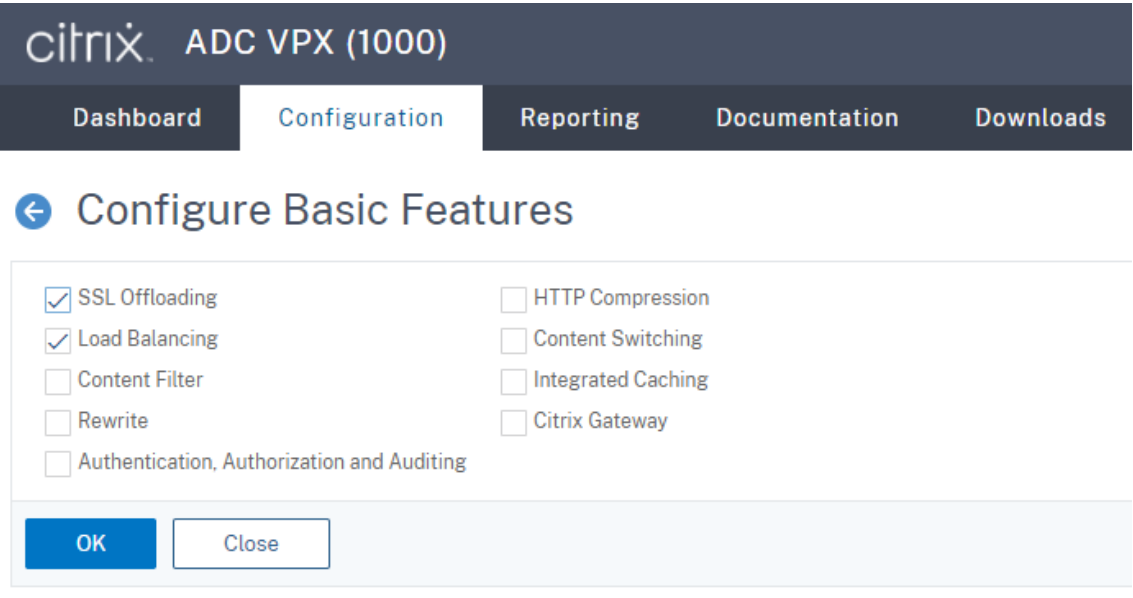

4. Ajoutez des serveurs d'équilibrage de charge.

Accédez à **Traffic Management > Load Balancing > Servers** et cliquez sur **Add**.

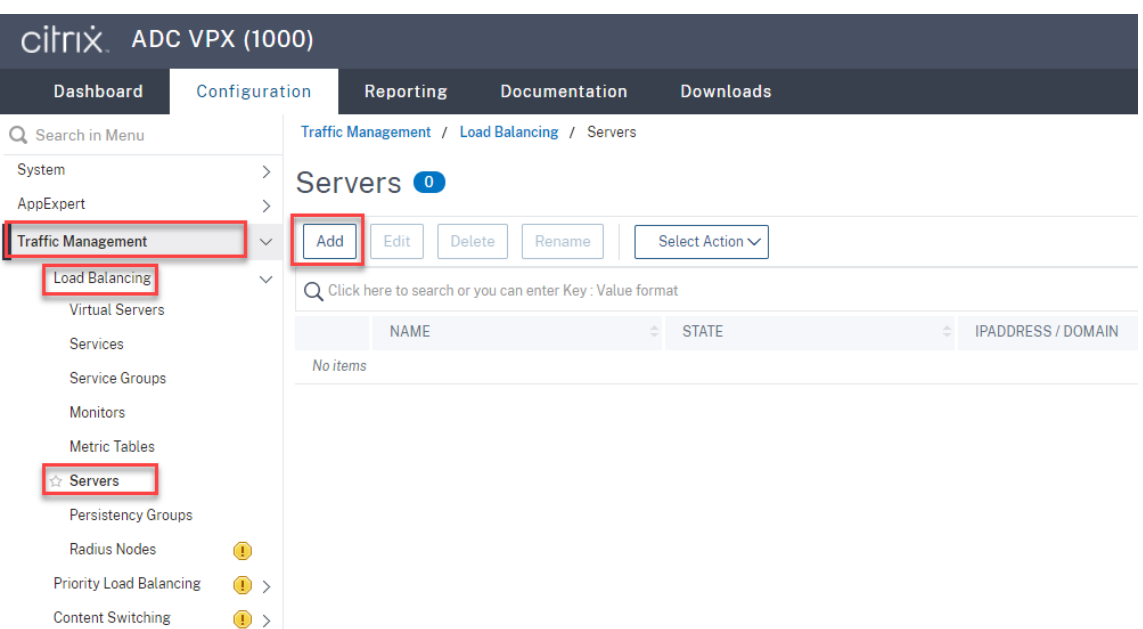

Tapez le nom et l'adresse IP d'un serveur d'enregistrement de session, puis cliquez sur **Create**. Par exemple :

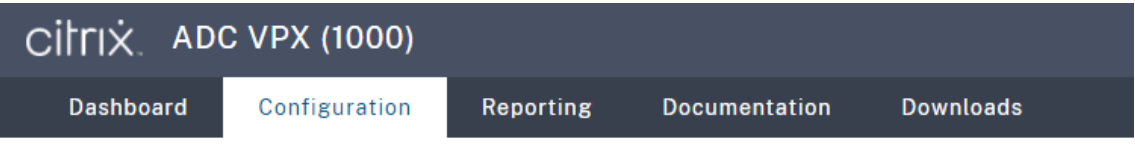

# **G** Create Server

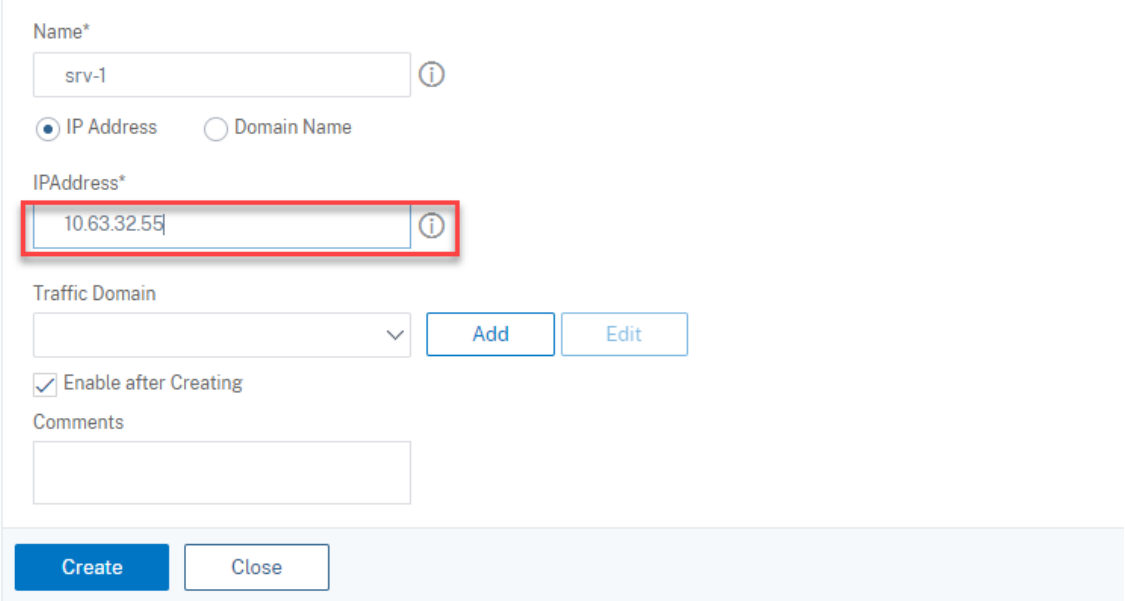

Cliquez sur l'icône Save dans le coin supérieur droit pour enregistrer vos modifications.

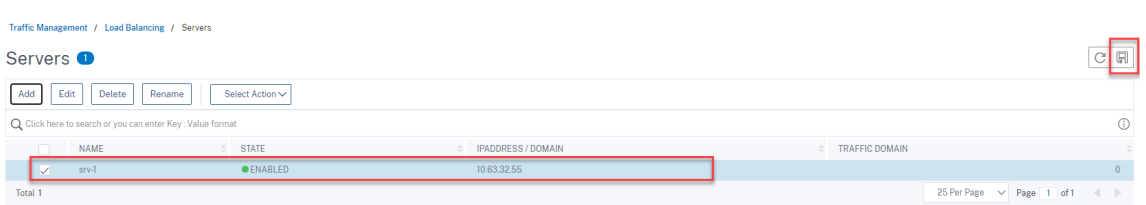

5. Ajoutez des **services d'équilibrage de charge** pour chaque serveur d'enregistrement de ses‑ sion que vous avez ajouté à l'étape précédente.

Ajoutez les **services d'équilibrage de charge** suivants pour chaque serveur d'enregistrement de session :

- (Requis uniquement lorsque vous utilisez le serveur WebSocket version 1.0) **Service d' équilibrage de charge SSL** associé au port 22334 qui est liée au moniteur TCP
- **Service d'équilibrage de charge SSL** associé au port 443 qui est lié au moniteur HTTPS
- **Service d'équilibrage de charge TCP** associé au port 1801 qui est lié au moniteur TCP

Par exemple :

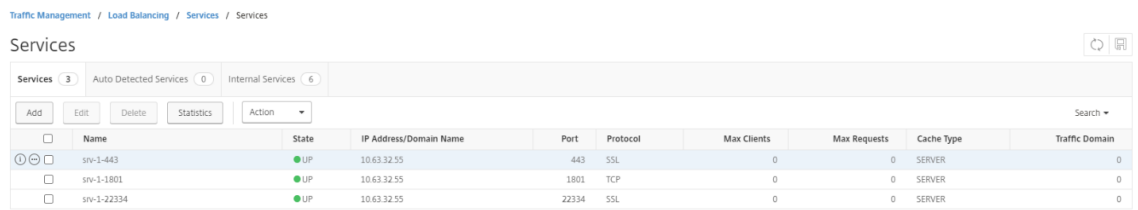

Accédez à **Traffic Management > Load Balancing > Services** et cliquez sur **Add**.

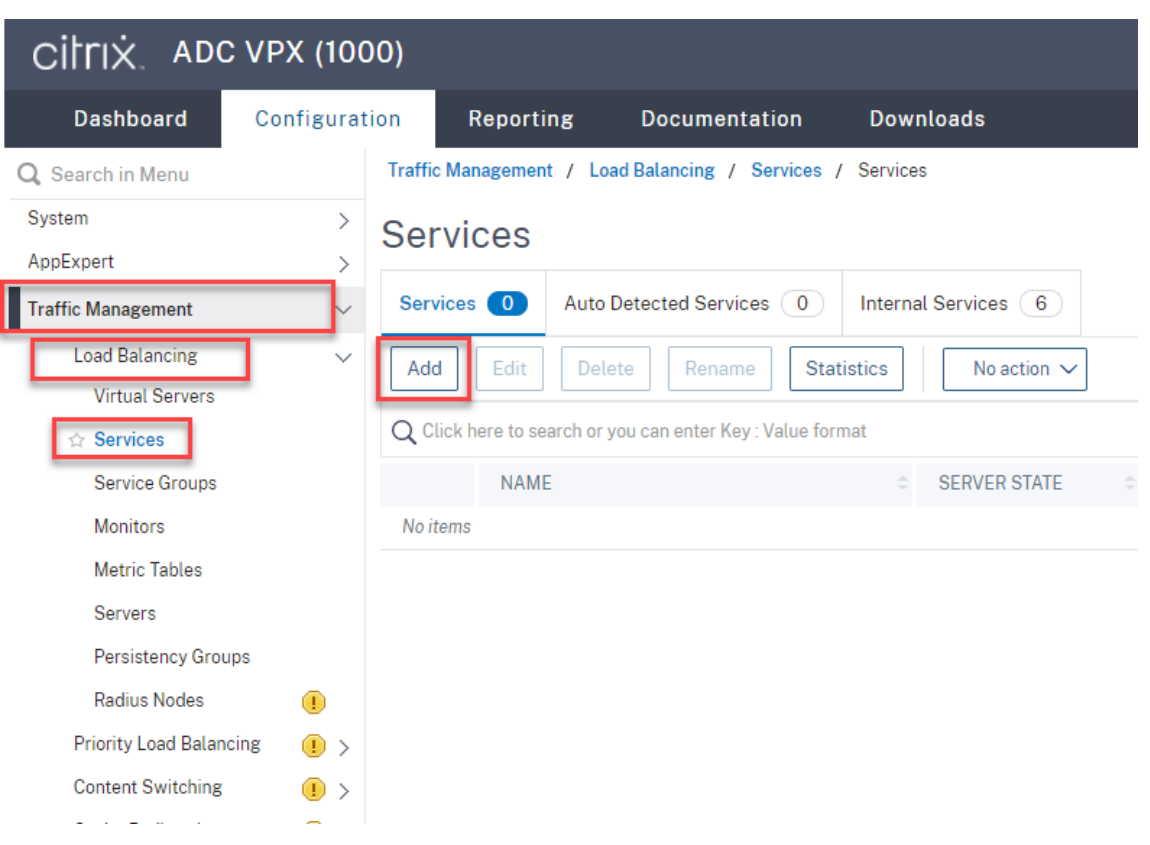

**(Requis uniquement lorsque vous utilisez le serveur WebSocket version 1.0) Ajoutez un service d'équilibrage de charge SSL associé au port 22334 pour chaque serveur d'enreg‑ istrement de session.** Tapez un nom pour le service d'équilibrage de charge, choisissez **Exist‑ ing Server**, sélectionnez l'adresse IP d'un serveur d'enregistrement de session, sélectionnez **SSL** comme protocole serveur, tapez le numéro de port **22334**, puis cliquez sur **OK**.

Pour obtenir un exemple, consultez la capture d'écran suivante.

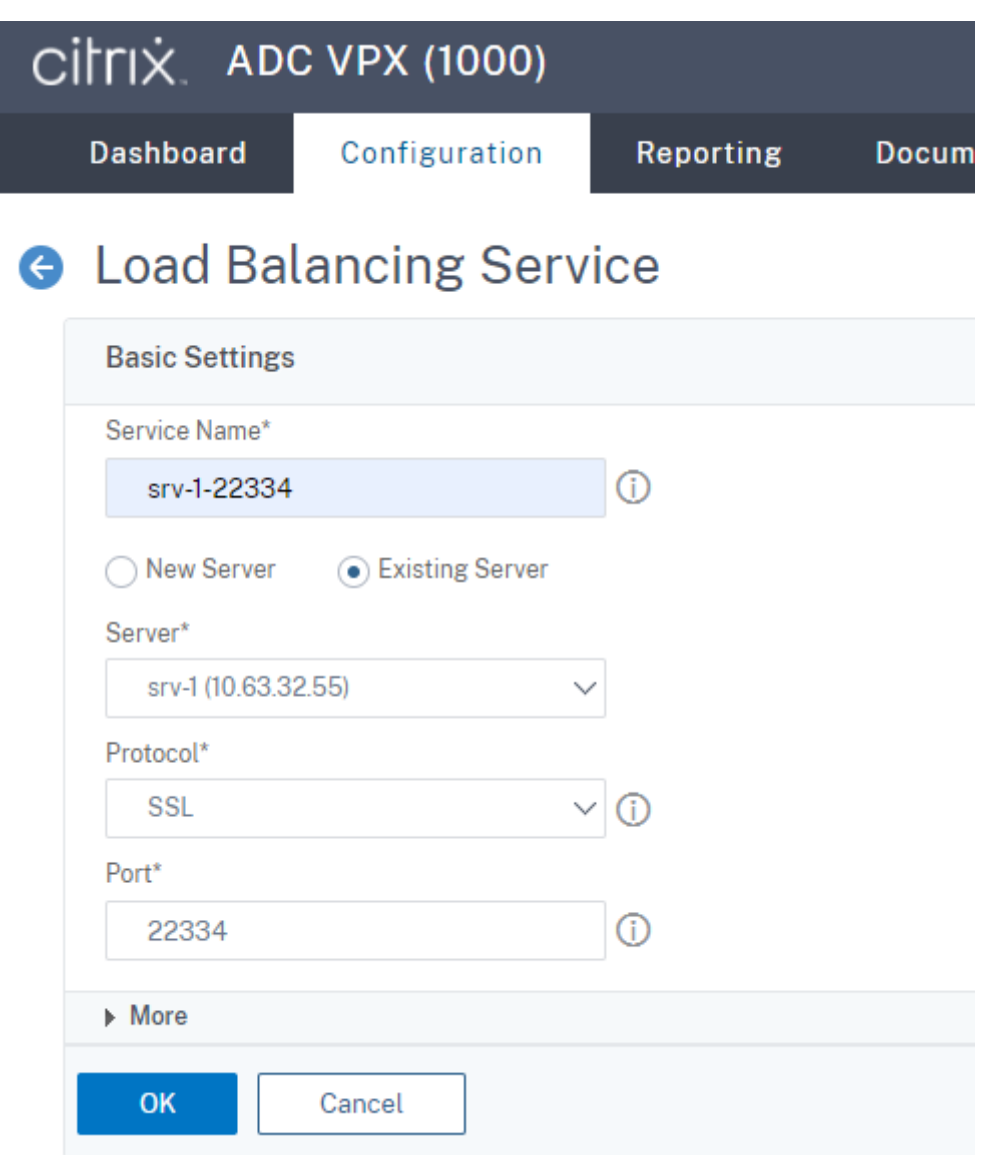

Liez le moniteur TCP au **service d'équilibrage de charge SSL** que vous venez d'ajouter.

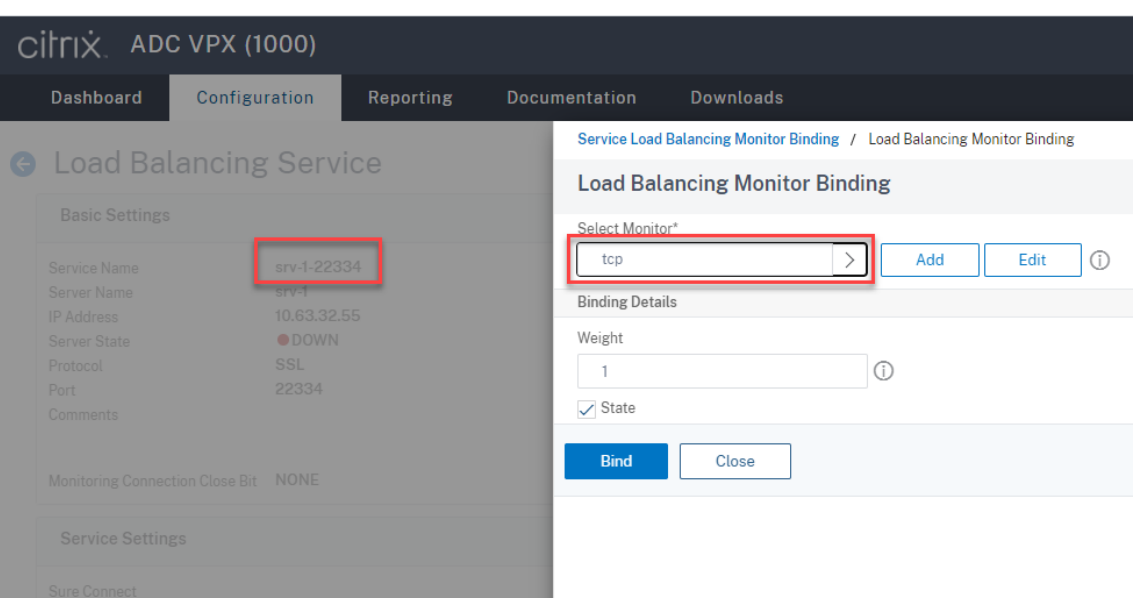

**Ajoutez un service d'équilibrage de charge SSL associé au port 443 pour chaque serveur d' enregistrement de session.** Tapez un nom pour le service d'équilibrage de charge, choisissez Existing Server, sélectionnez l'adresse IP d'un serveur d'enregistrement de session, sélectionnez **SSL** comme protocole serveur, tapez le numéro de port 443, puis cliquez sur **OK**.

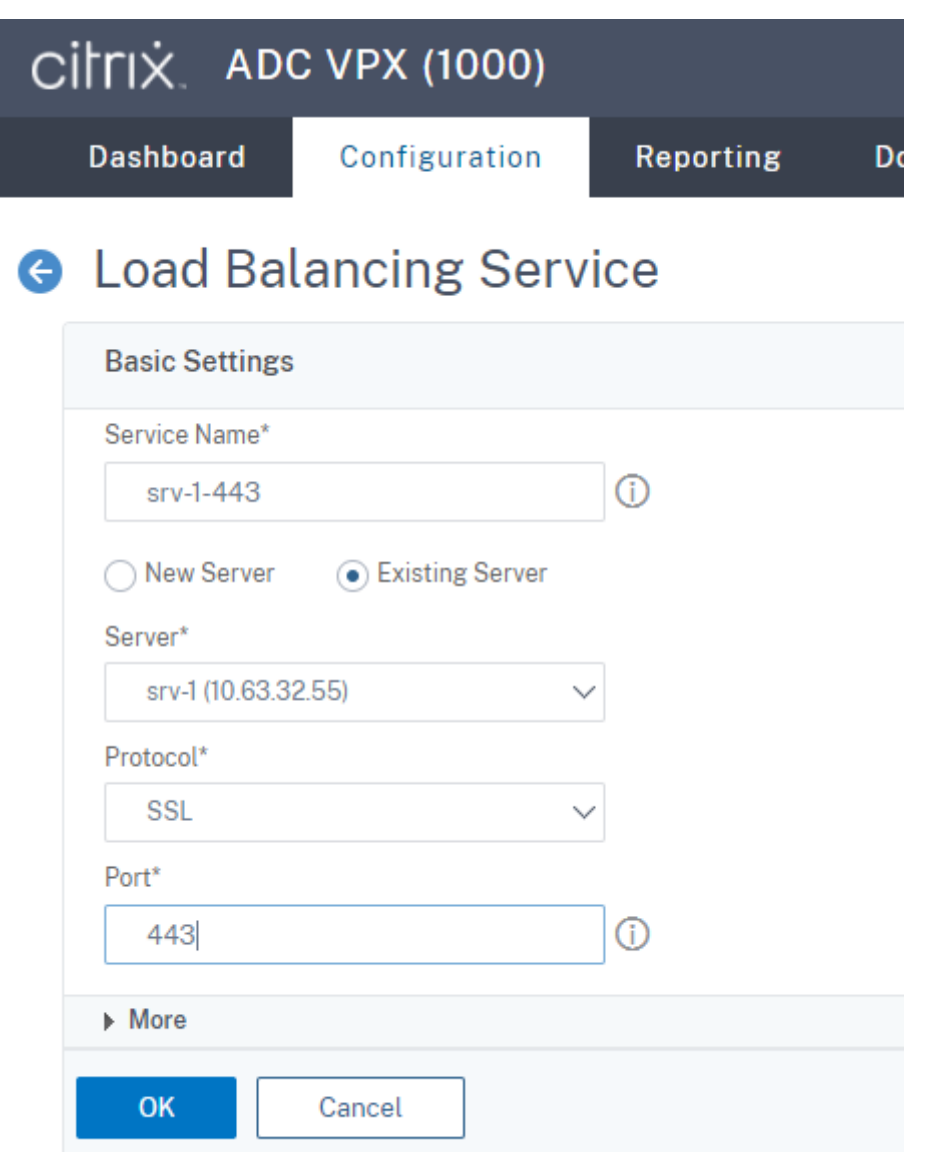

Liez le moniteur HTTPS au **service d'équilibrage de charge SSL** que vous venez d'ajouter.

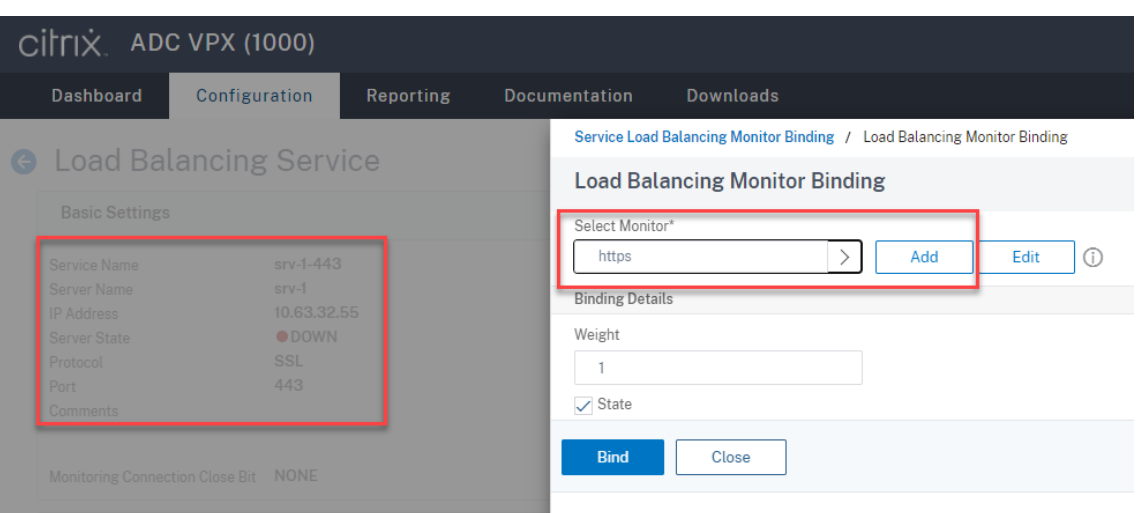

**Ajoutez un service d'équilibrage de charge TCP associé au port 1801 pour chaque serveur** d'enregistrement de session. Tapez un nom pour le service d'équilibrage de charge, choisissez Existing Server, sélectionnez l'adresse IP d'un serveur d'enregistrement de session, sélectionnez **TCP** comme protocole serveur, tapez le numéro de port 1801, puis cliquez sur **OK**.
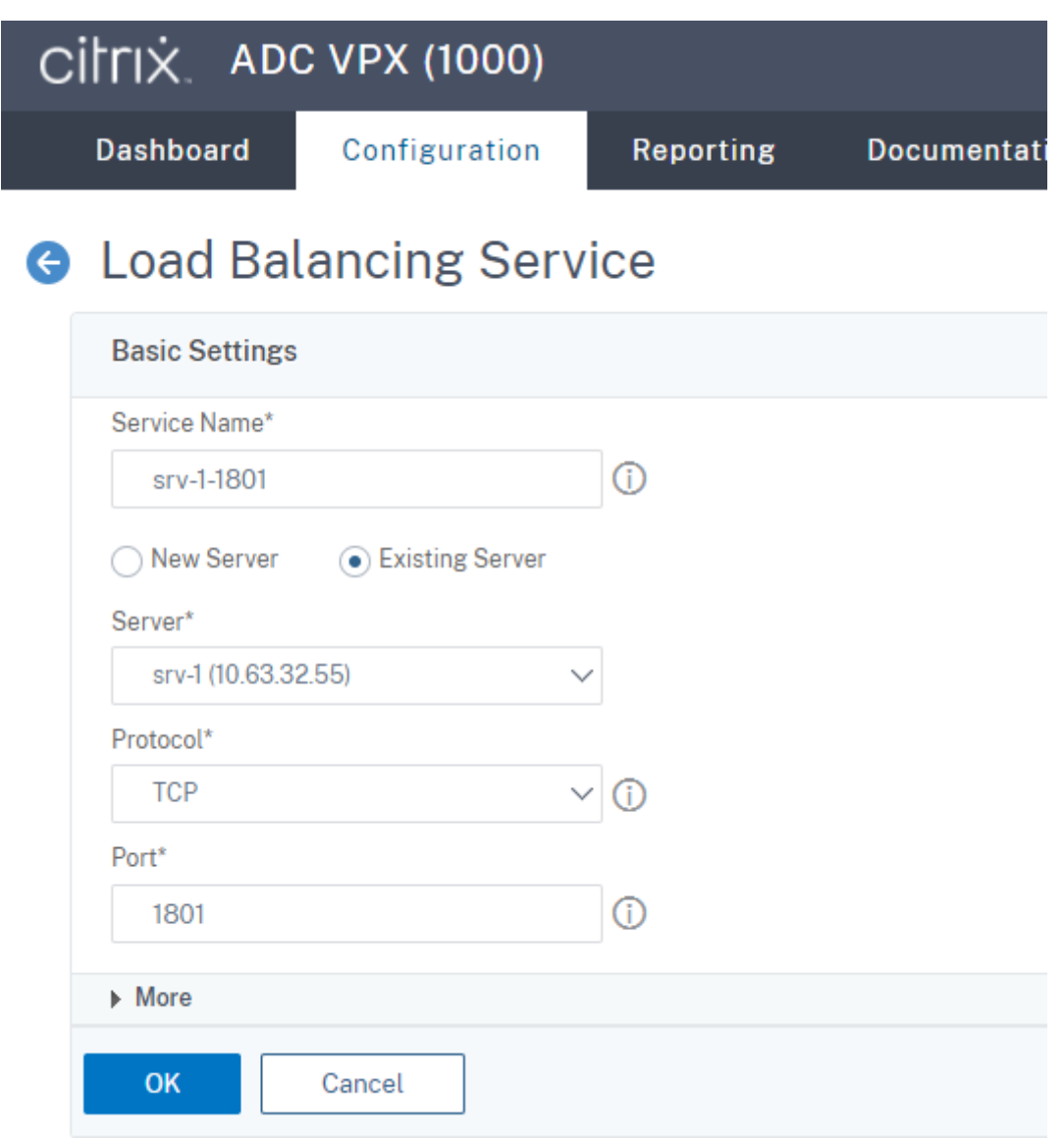

Liez le moniteur TCP au **service d'équilibrage de charge TCP** que vous venez d'ajouter.

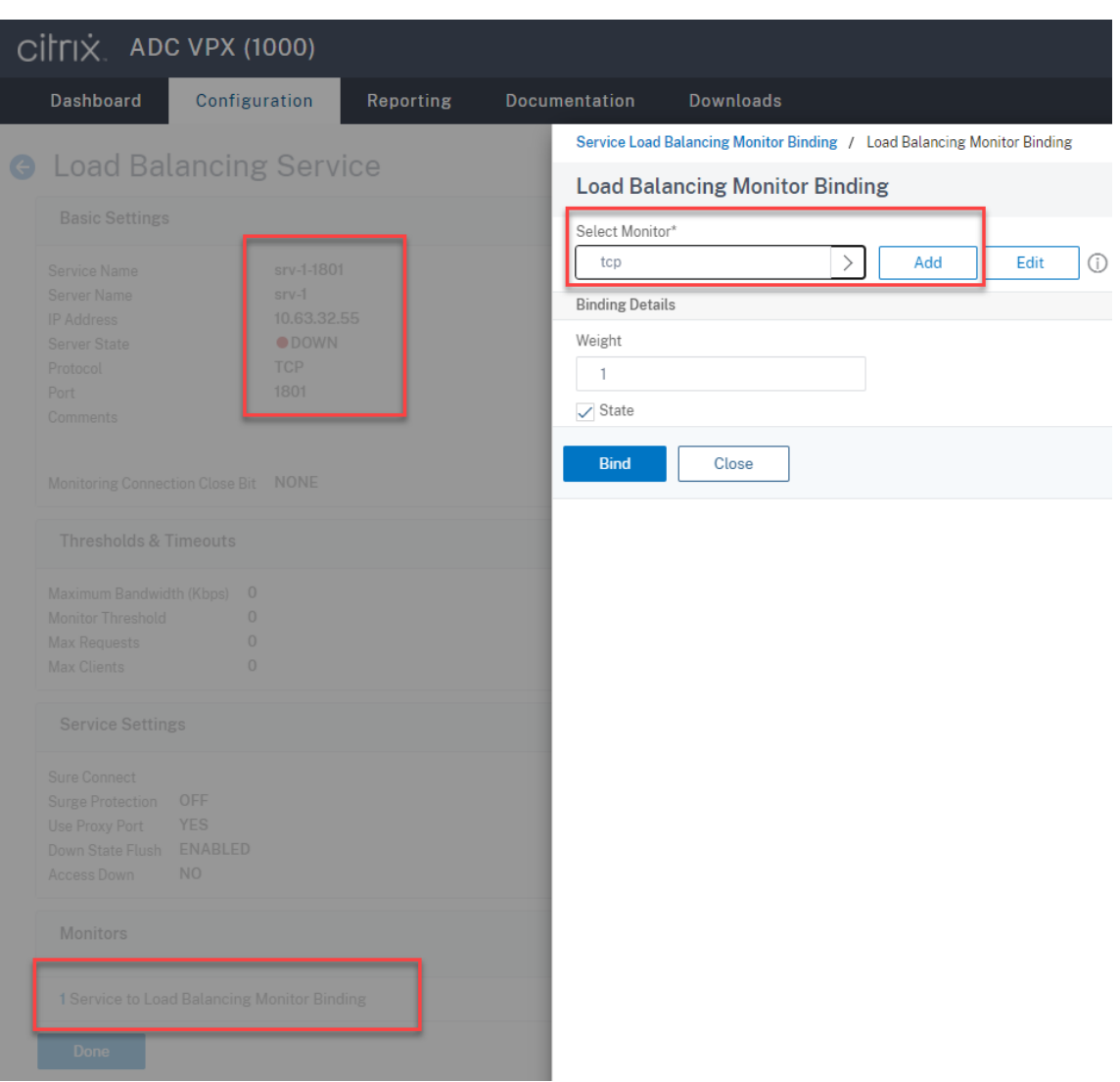

6. (Requis uniquement lorsque vous utilisez le serveur WebSocket version 1.0) Ajoutez un profil HTTP pour chaque **service d'équilibrage de charge SSL** associé au port 22334.

Accédez à **System > Profiles > HTTP Profiles** et cliquez sur **Ajouter**.

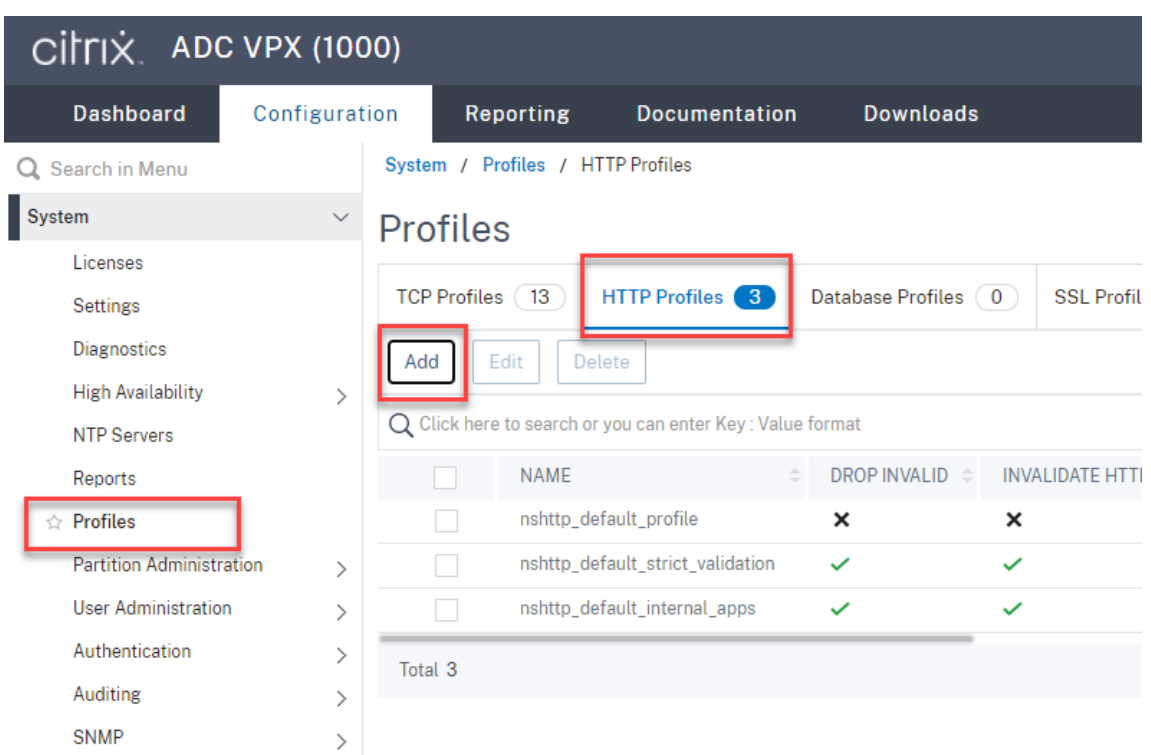

Cochez la case **Enable WebSocket connections** et acceptez les autres paramètres par défaut.

### Enregistrement de session 2305

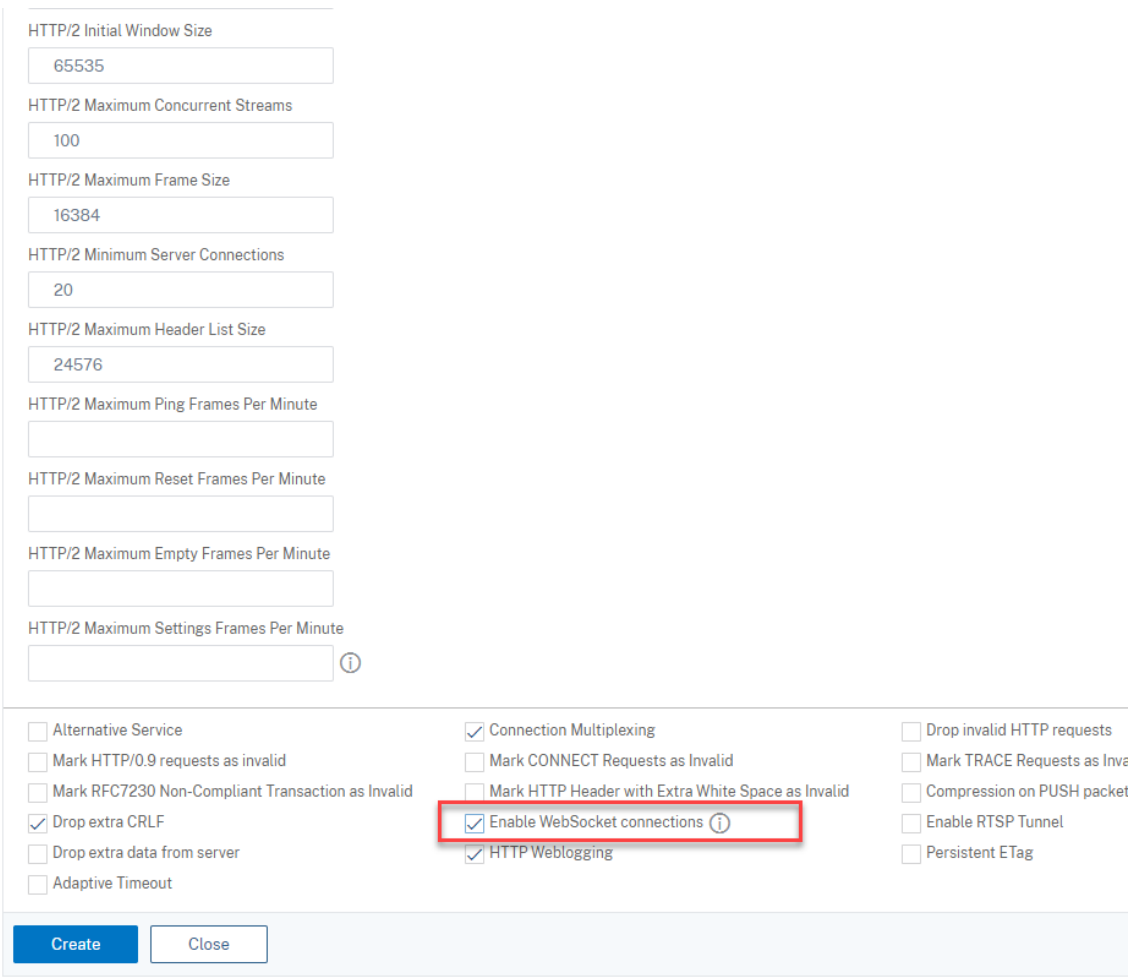

Entrez un nom pour le profil HTTP, par exemple websocket\_SSL.

Revenez à chaque **service d'équilibrage de charge SSL** associé au port 22334, par exemple, srv-1-22334. Cliquez sur **+ Profiles**.

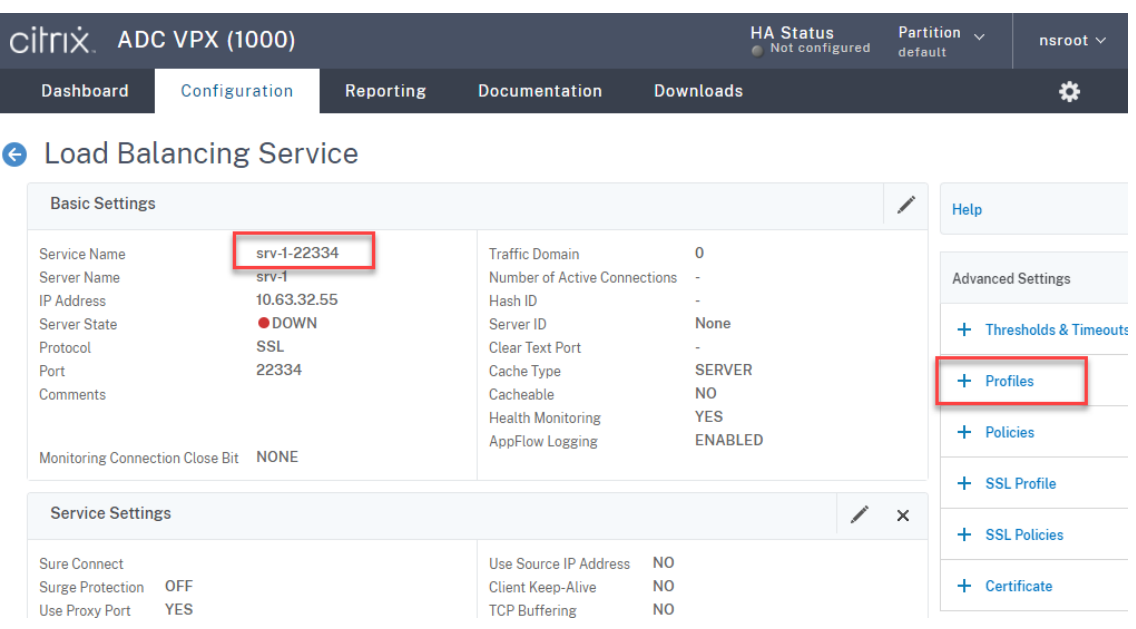

Sélectionnez le profil HTTP, par exemple websocket\_SSL, puis cliquez sur **OK**, puis sur **Done**.

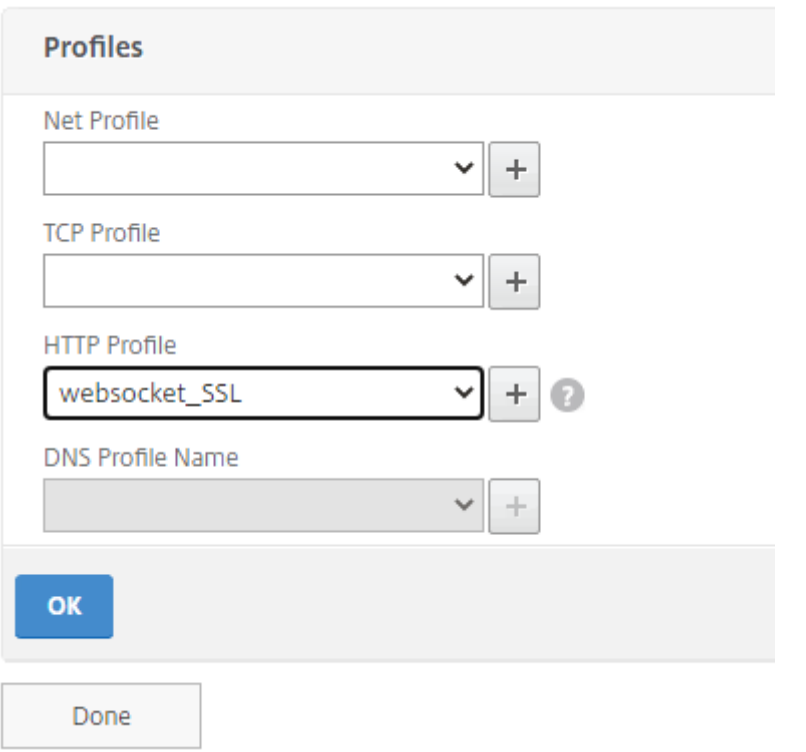

- 7. (Requis uniquement lorsque vous utilisez le serveur WebSocket version 2.0) Ajoutez un profil HTTP pour chaque **service d'équilibrage de charge SSL** associé au port 443.
- 8. Créez un enregistrement hôte pour l'adresse VIP Citrix ADC sur le contrôleur de domaine.

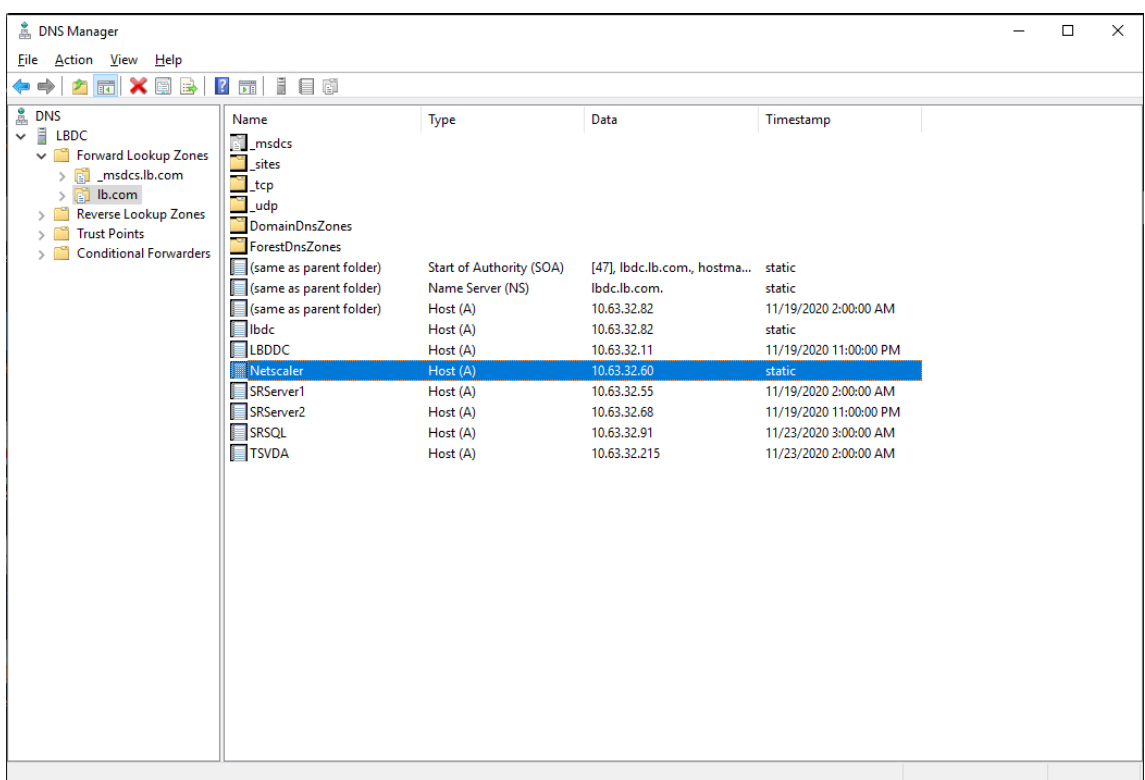

9. Ajoutez des **serveurs virtuels d'équilibrage de charge**.

Ajoutez les **serveurs virtuels d'équilibrage de charge** suivants avec l'adresse VIP Citrix ADC.

- (Requis uniquement lorsque vous utilisez le serveur WebSocket version 1.0) **Serveur virtuel d'équilibrage de charge** associé au port 22334 basé sur SSL
- **Serveur virtuel d'équilibrage de charge** associé au port 443 basé sur SSL
- **Serveur virtuel d'équilibrage de charge** associé au port 1801 basé sur TCP

Pour obtenir un exemple, consultez la capture d'écran suivante.

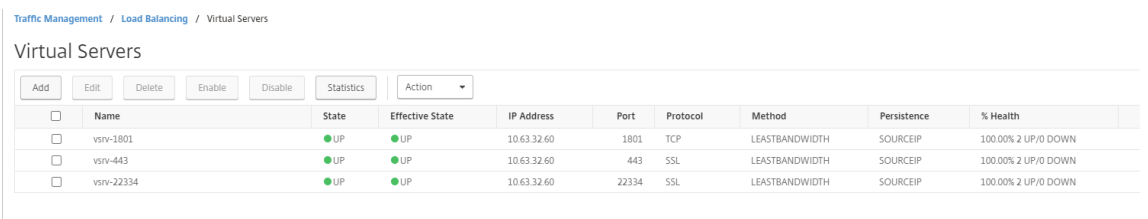

Accédez à **Traffic Management ‑> Load Balancing ‑> Virtual Servers** et cliquez sur **Add**.

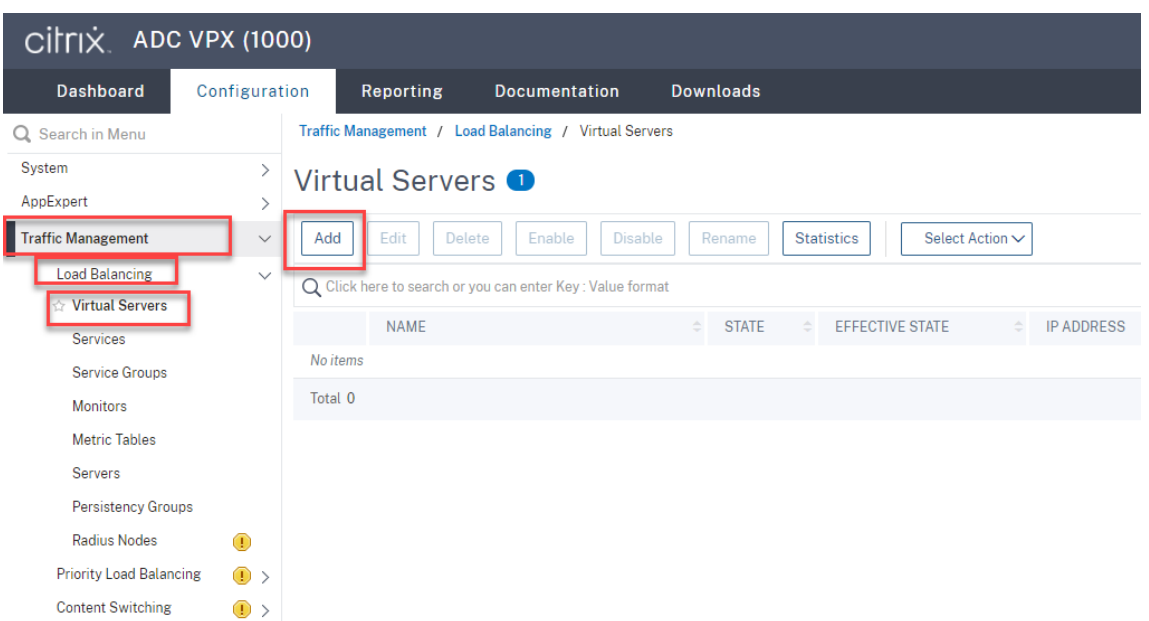

Ajoutez chaque serveur virtuel avec l'adresse VIP Citrix ADC. Tapez un nom de serveur, sélectionnez **TCP** ou **SSL**, puis sélectionnez le numéro de port approprié comme décrit précédemment.

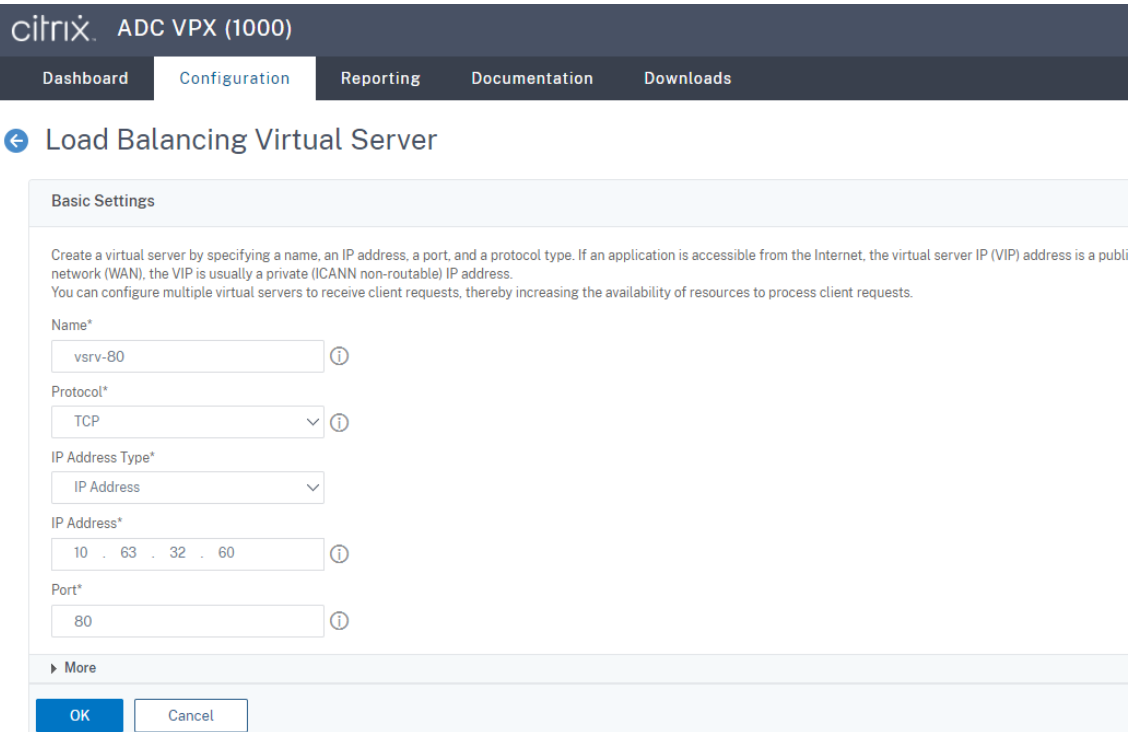

Liez chaque serveur virtuel au **service d'équilibrage de charge** du même port. Par exemple :

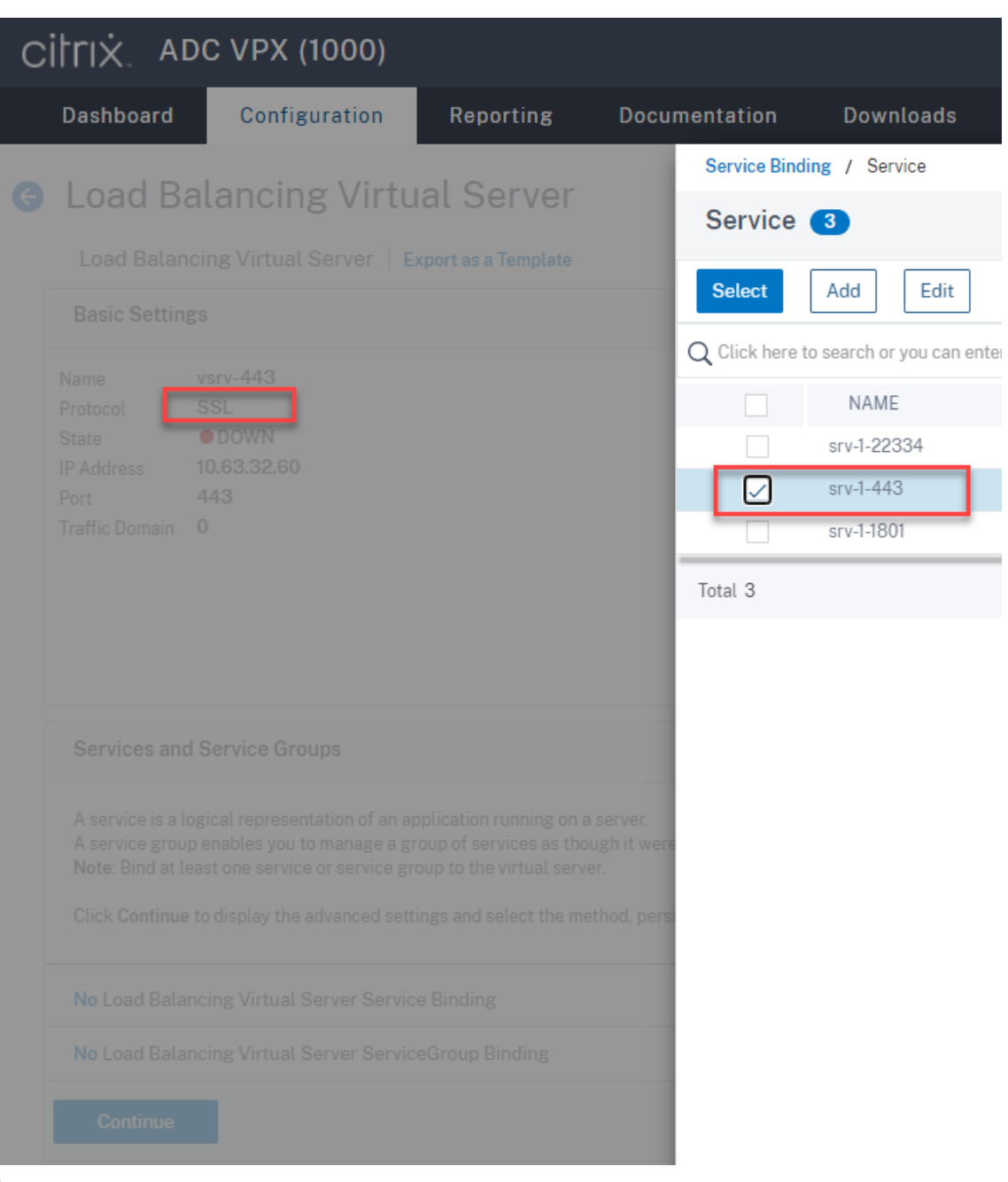

## **Conseil :**

Le **service d'équilibrage de charge** associé au port 22334 est requis uniquement lorsque vous utilisez le serveur WebSocket version 1.0.

Choisissez une méthode d'équilibrage de charge.

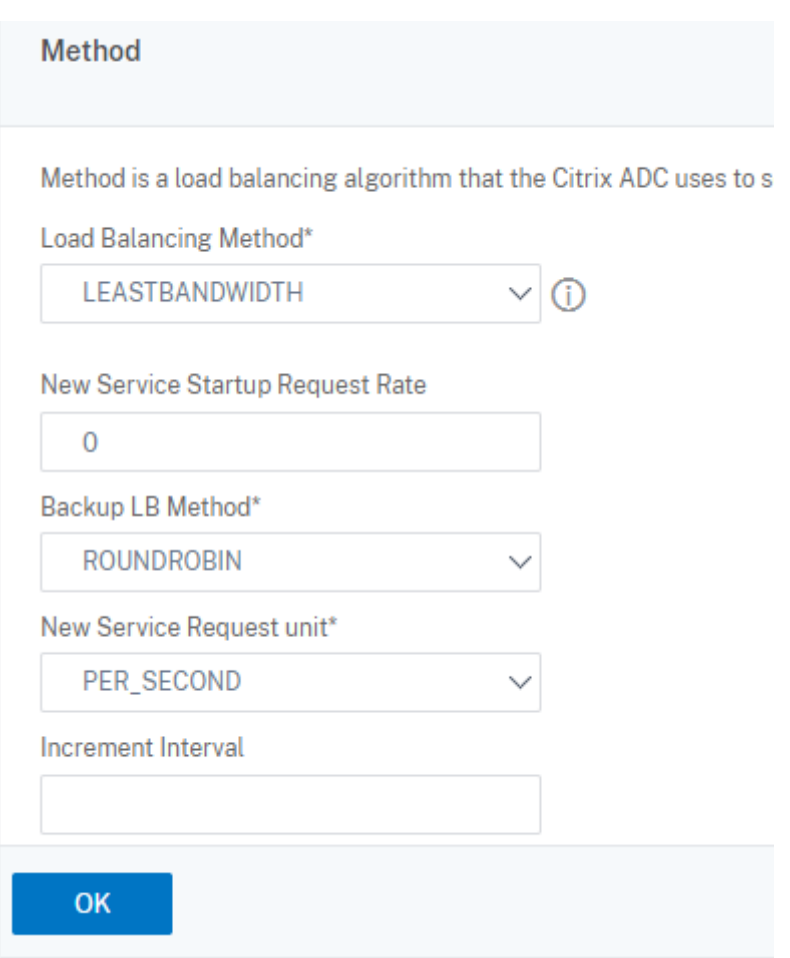

Configurez la persistance sur chaque serveur virtuel. Nous vous recommandons de sélectionner **SOURCEIP** comme type de persistance. Pour de plus amples informations, consultez la section Paramètres de persistance.

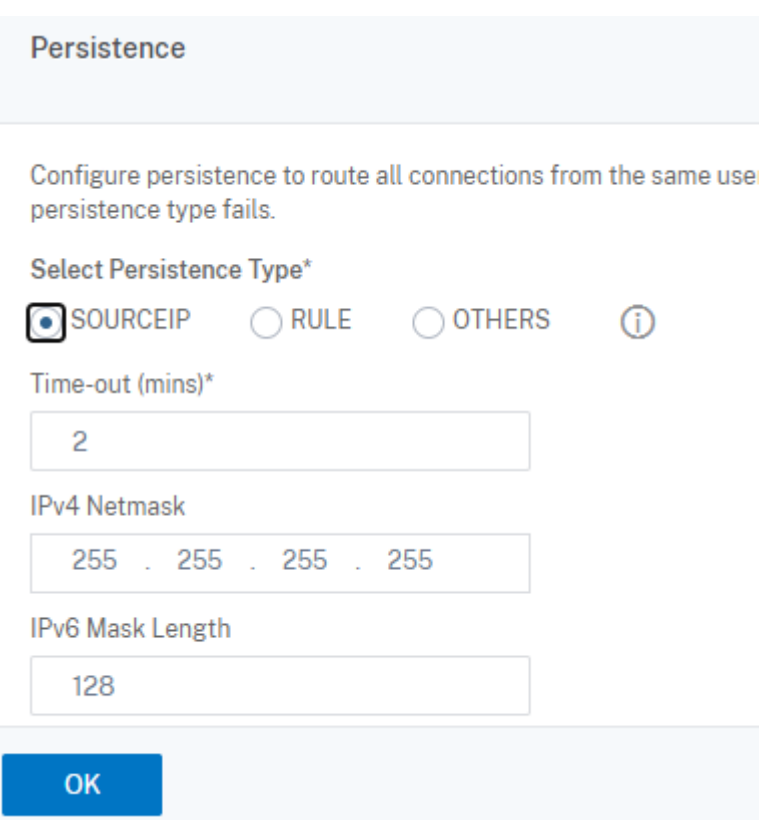

(Requis uniquement lorsque vous utilisez le serveur WebSocket version 1.0) Ajoutez un profil HTTP pour le serveur virtuel d'équilibrage de charge associé au port 22334.

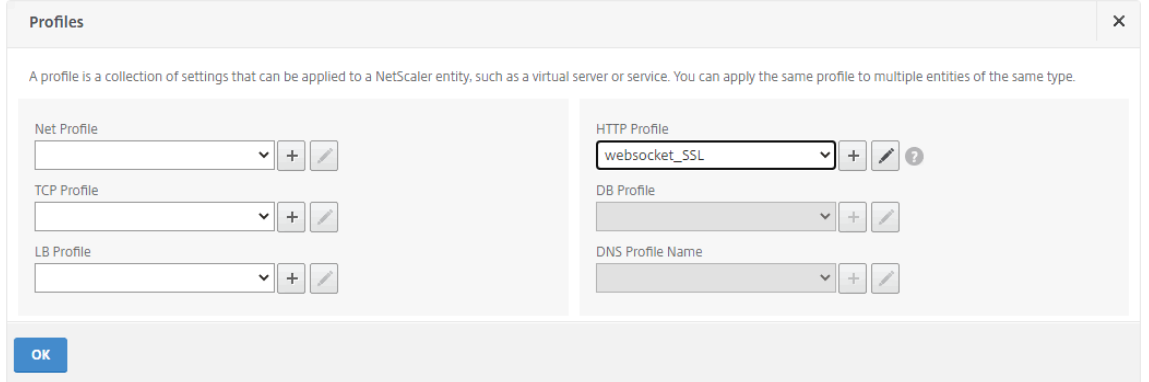

10. Installez un certificat SAN (Subject Alternative Name) dans Citrix ADC.

Obtenez un certificat SAN au format PEM auprès d'une autorité de certification (CA) de confiance. Extrayez et téléchargez les fichiers de certificat et de clé privée dans Citrix ADC en accédant à **Traffic Management > SSL > Server Certificate Wizard**.

Pour plus d'informations, consultez la section Certificats SSL.

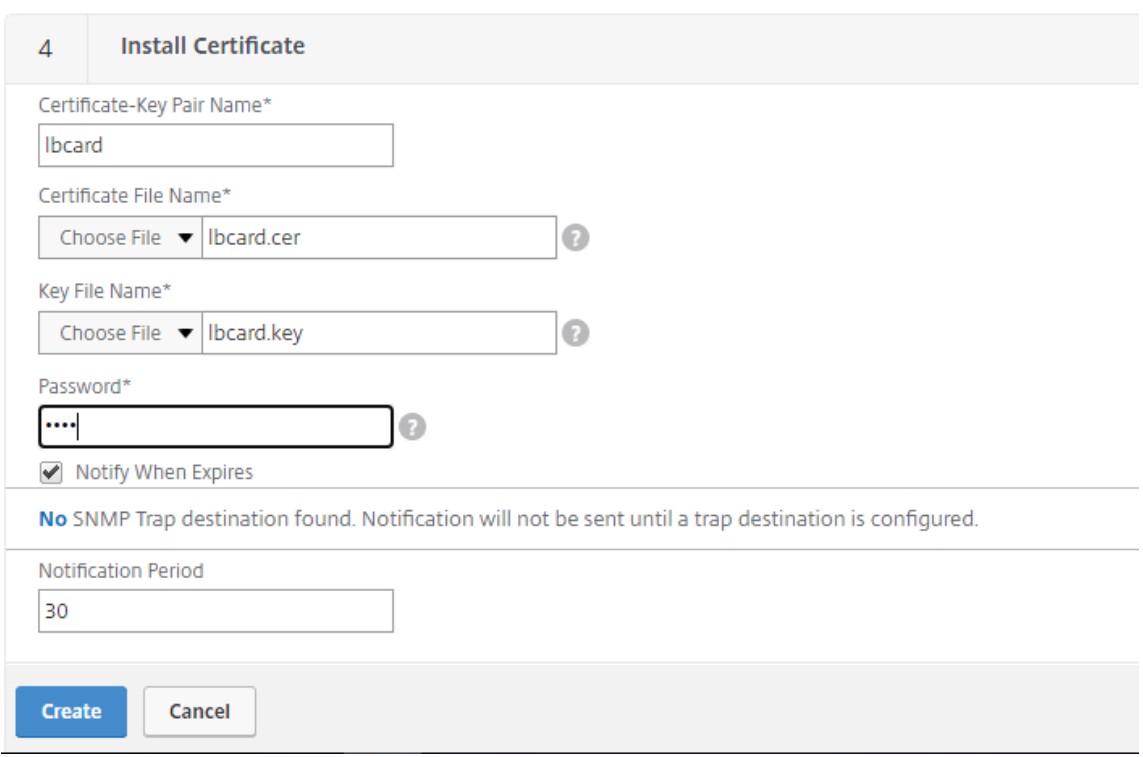

11. Liez un certificat SAN à chaque serveur virtuel d'équilibrage de charge SSL.

Accédez à **Traffic Management > Load Balancing > Virtual Servers**, sélectionnez un serveur virtuel d'équilibrage de charge SSL, puis cliquez sur **Server Certificate**.

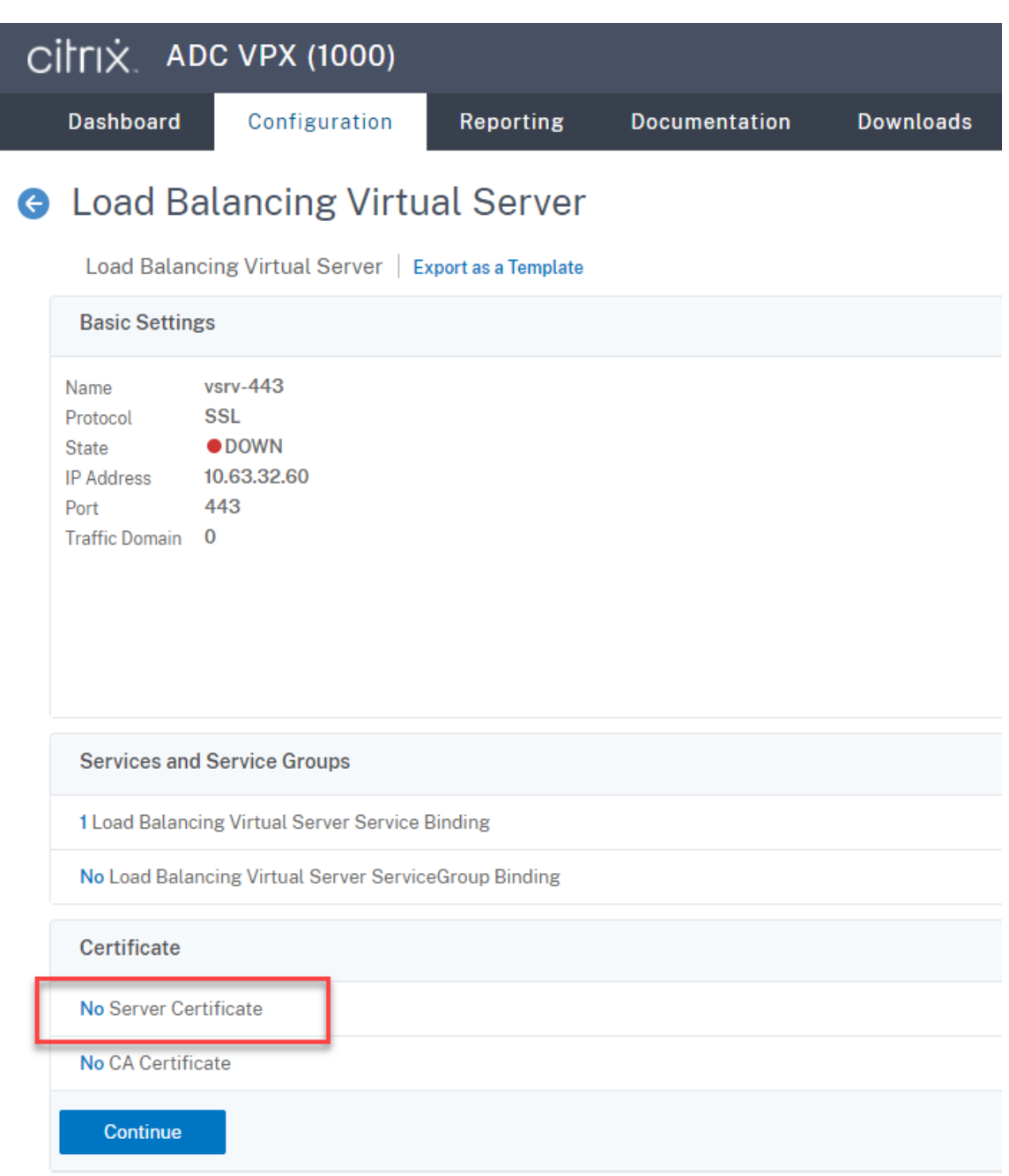

Ajoutez le certificat SAN mentionné précédemment et cliquez sur **Bind**.

# **Étape 4 –Configurer un agent d'enregistrement de session existant pour prendre en charge l'équilibrage de charge**

- 1. Connectez-vous à l'agent d'enregistrement de session à l'aide d'un compte d'administrateur de domaine.
- 2. Ouvrez **Propriétés de l'agent d'enregistrement de session**.

3. Effectuez cette étape si vous utilisez Microsoft Message Queuing (MSMQ) sur TCP.

Tapez le nom de domaine complet de votre adresse VIP Citrix ADC dans la zone **Serveur d'en‑ registrement de session**.

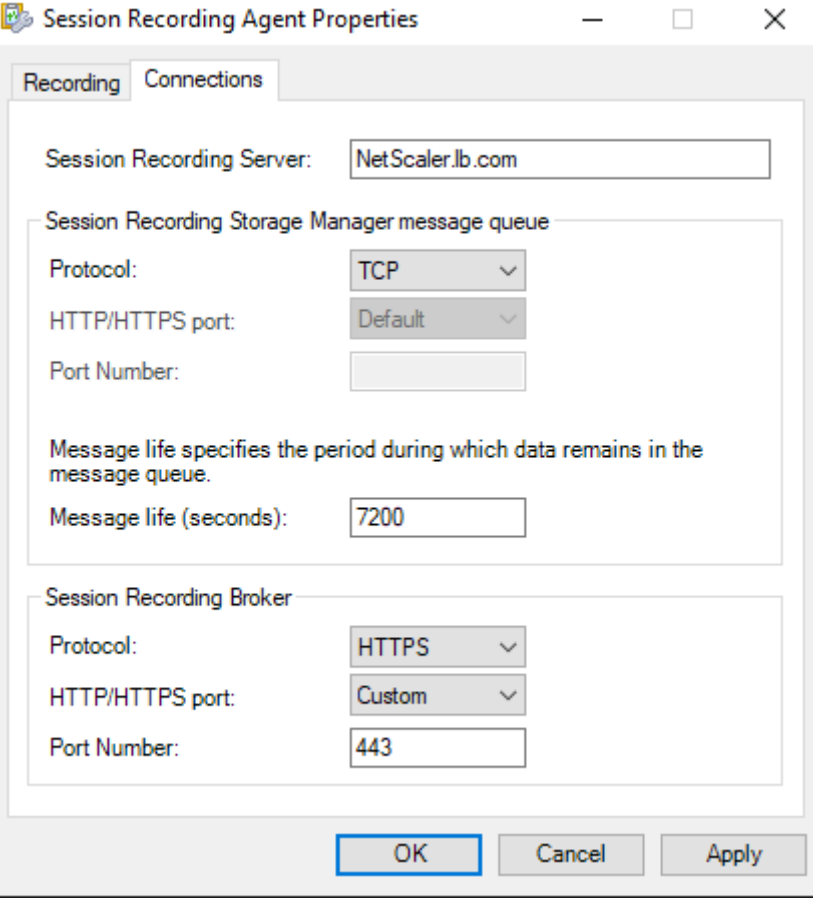

Sur chaque serveur d'enregistrement de session, ajoutez et définissez la valeur DWORD IgnoreOSNameValidation sur 1 sous HKEY\_LOCAL\_MACHINE\ SOFTWARE\ Microsoft\MSMQ\Parameters. Pour plus d'informations, consultez l'article CTX248554 du centre de connaissances.

4. Effectuez cette étape si vous utilisez MSMQ sur HTTP ou HTTPS.

(Ignorer si cette étape a été effectuée.) Créez un enregistrement hôte pour l'adres[se VIP Citrix](https://support.citrix.com/article/CTX248554) ADC sur le contrôleur de domaine.

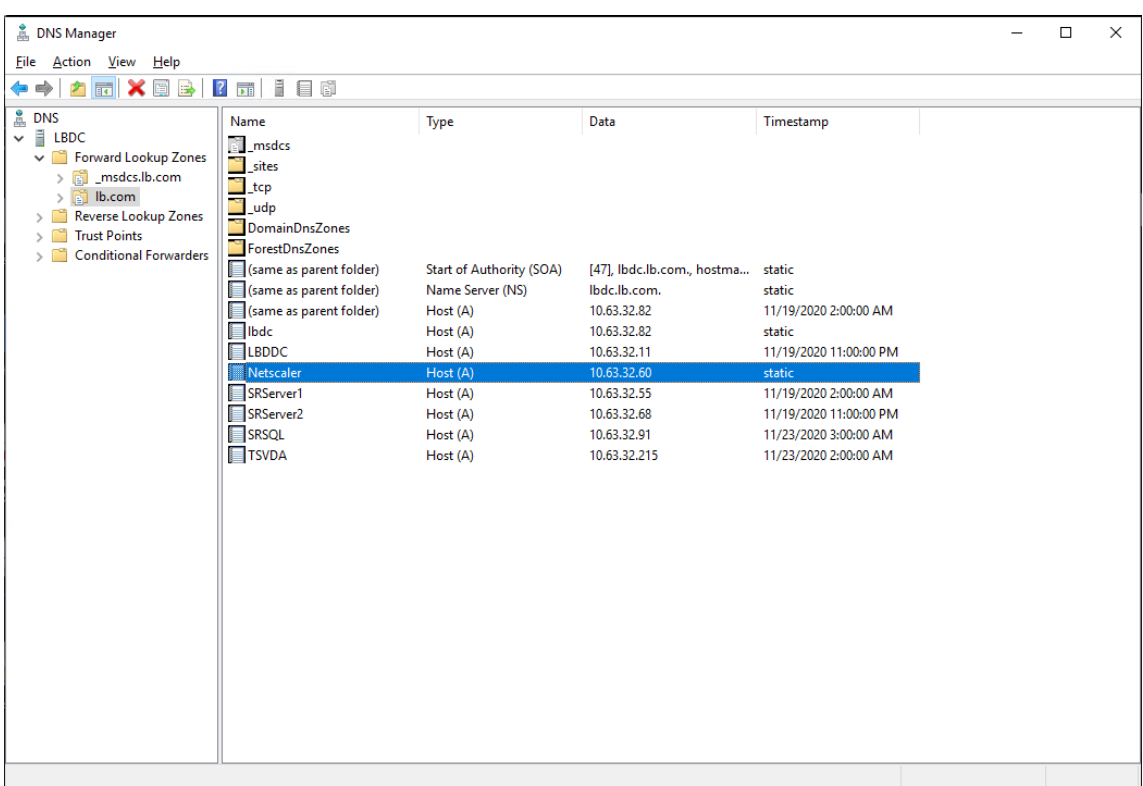

Sur chaque serveur d'enregistrement de session, exécutez la commande powershell. exe -file SrServerConfigurationSync.ps1 –Action AddRedirection

– ADCHost <ADCHost> pour ajouter des redirections de Citrix ADC vers l'hôte local. <ADCHost> est le nom de domaine complet de l'adresse VIP Citrix ADC. Un fichier de redirection, par exemple, sr\_lb\_map.xml, est généré sous C:\Windows\System32\ msmq\Mapping.

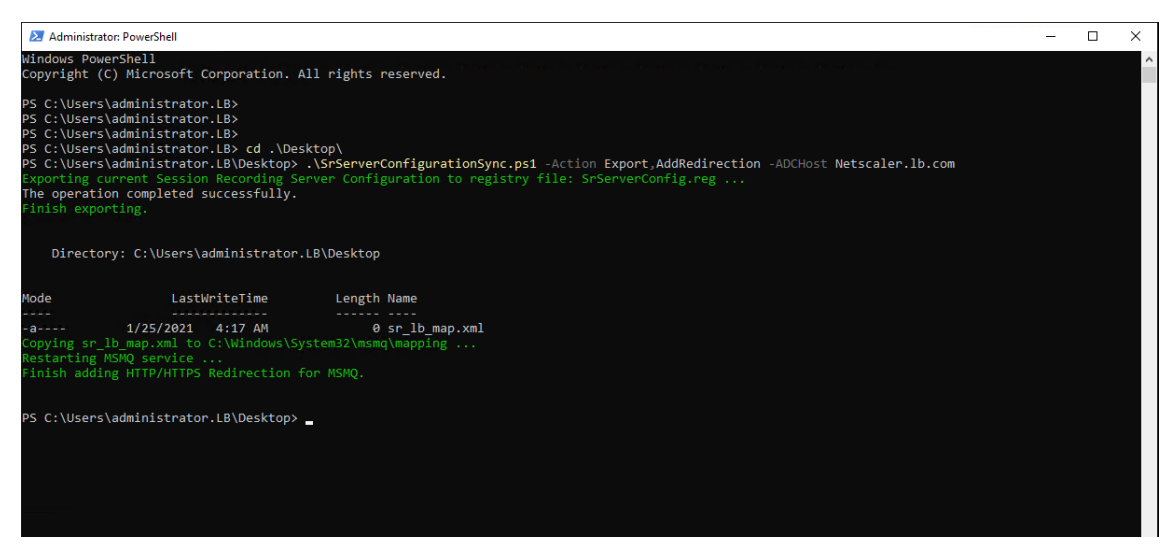

**Remarque :** accédez au dossier où SrServerConfigurationSync.ps1 réside lorsque vous exécutez PowerShell.exe.

Tapez le nom de domaine complet de votre adresse VIP Citrix ADC dans la zone **Serveur d'en‑ registrement de session**. Par exemple :

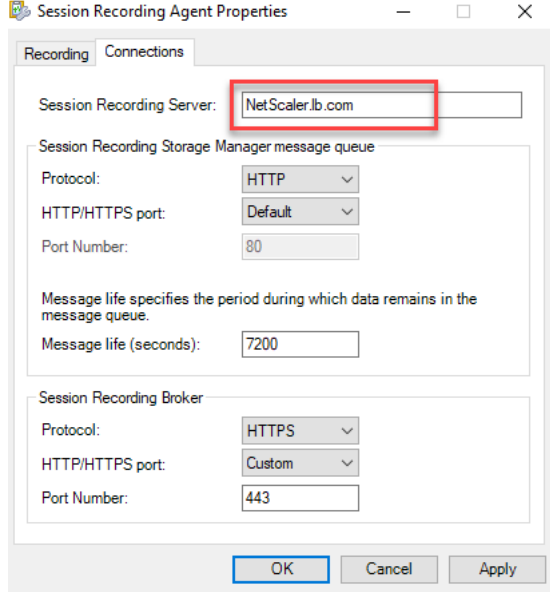

# **Étape 5 –Configurer un lecteur d'enregistrement de session existant pour prendre en charge l'équilibrage de charge**

Sur chaque machine sur laquelle vous avez installé le composant Lecteur d'enregistrement de session, ajoutez l'adresse VIP Citrix ADC ou son nom de domaine complet en tant que serveur d'enregistrement de session connecté.

# **Étape 6 –Vérifier si l'équilibrage de charge fonctionne pour le serveur d' enregistrement de session existant configuré**

- 1. Lancez une session virtuelle Citrix.
- 2. Vérifiez si la session peut être enregistrée.
- 3. Vérifiez si le lecteur Web et le lecteur d'enregistrement de session peuvent lire le fichier d'enregistrement.

#### **Étape 7 –Ajouter d'autres serveurs d'enregistrement de session**

1. Préparez une machine dans le même domaine et installez uniquement les modules Serveur d' enregistrement de session et Journalisation de l'Administrateur d'enregistrement de session sur la machine.

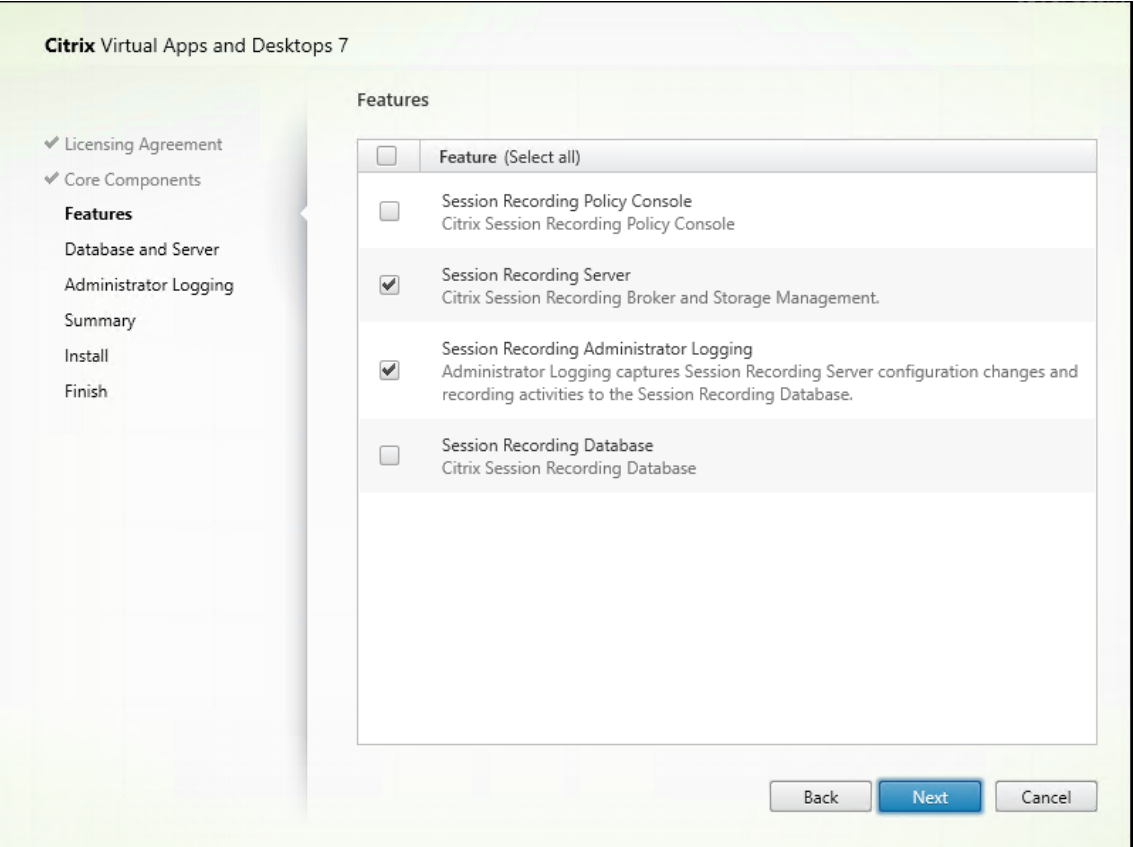

2. Utilisez les mêmes noms de base de données que le serveur d'enregistrement de session existant. Par exemple :

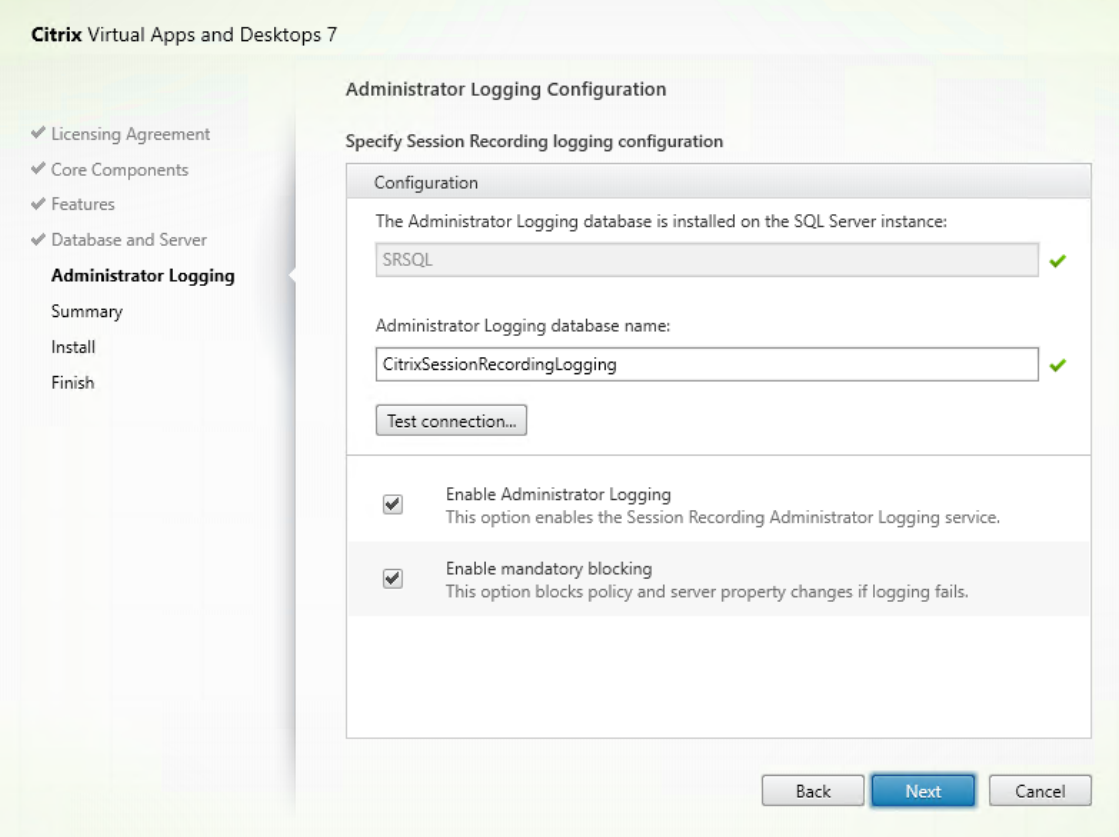

- 3. Désactivez le pare‑feu réseau sur la machine.
- 4. Sur le serveur SQL sur lequel vous avez installé la base de données d'enregistrement de session, ajoutez tous les comptes de machine Serveur d'enregistrement de session à la base de données d'enregistrement de session partagée et accordez‑leur l'autorisation db\_owner. Par exemple :

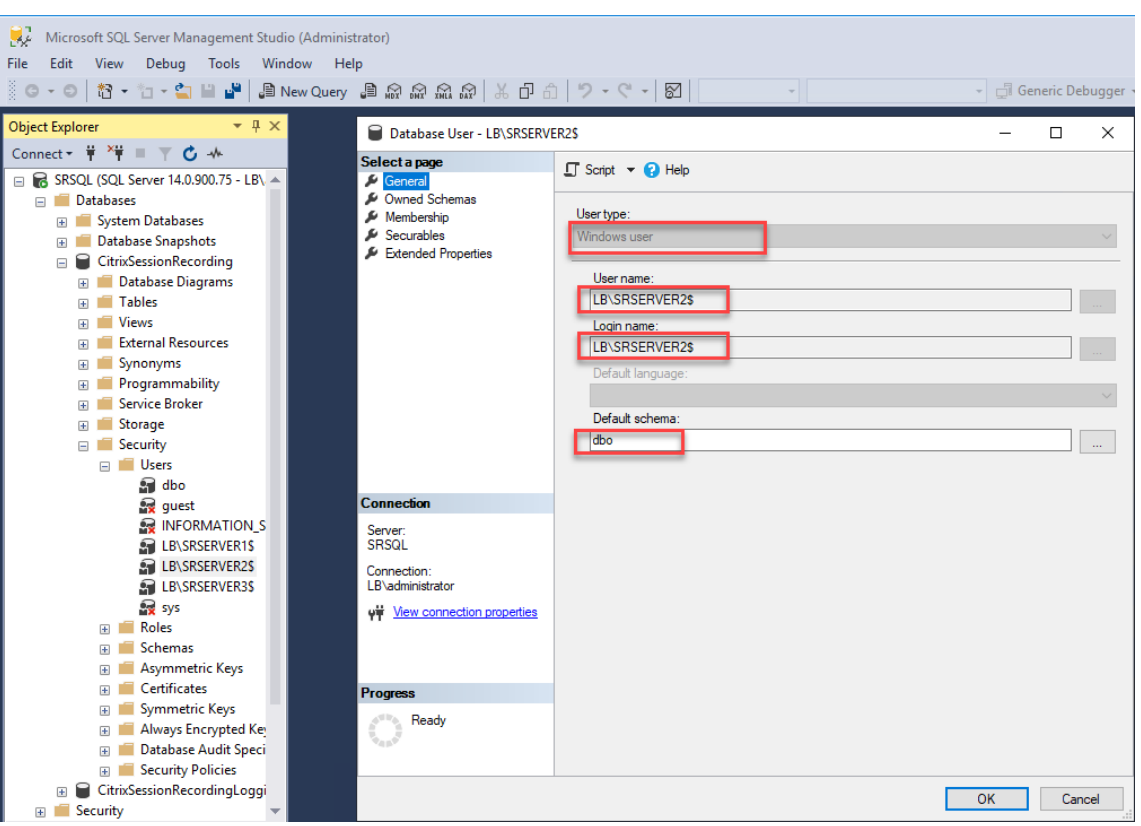

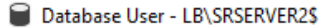

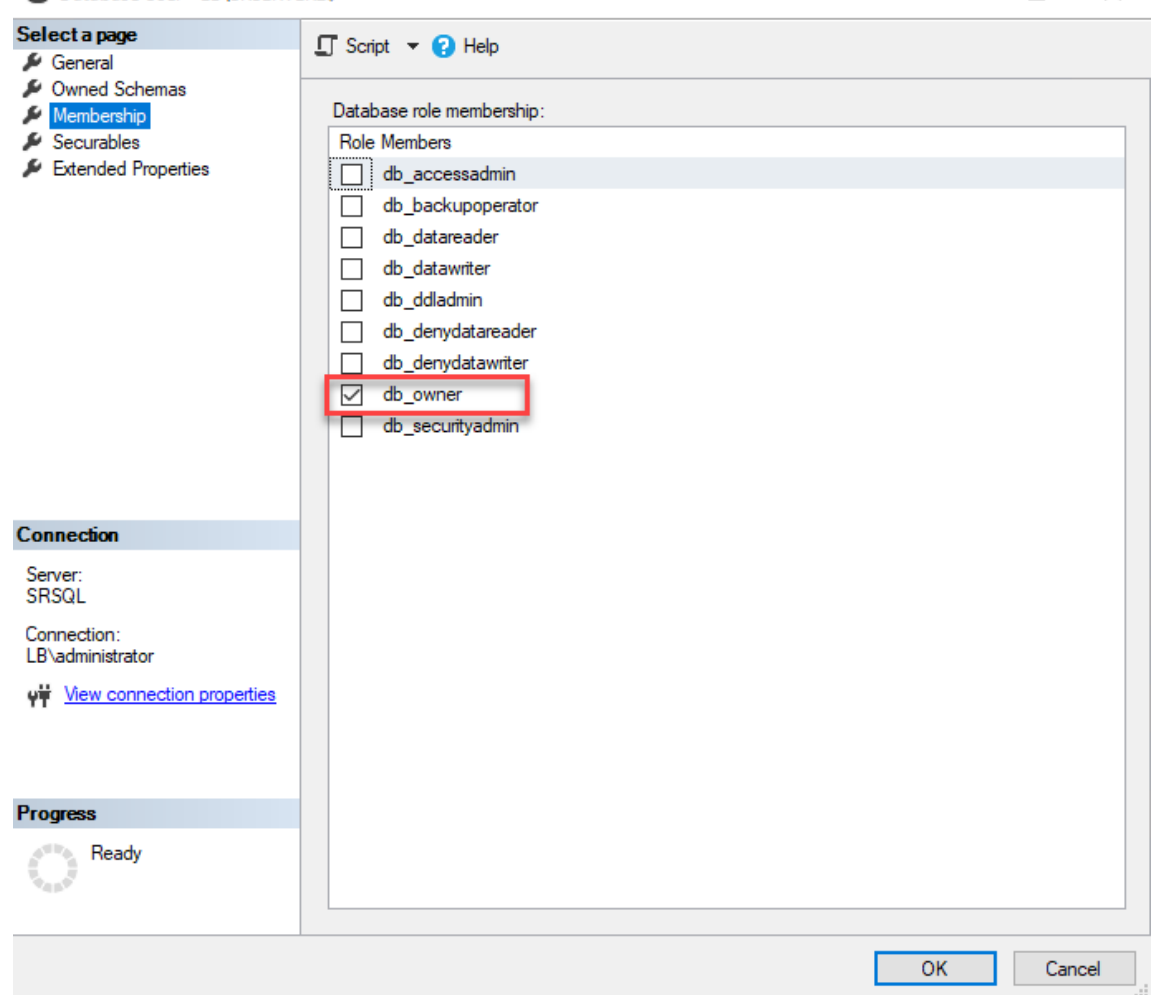

- 5. Accordez l'autorisation de lecture/écriture des dossiers de stockage et de restauration d' enregistrement (par exemple SessionRecordingsRestored et SessionRecording ) au compte de machine du nouveau serveur d'enregistrement de session, par exemple LB\SRServer2\$. Le signe dollar \$ est requis.
- 6. Répétez l'Étape 3 pour ajouter des **services d'équilibrage de charge** pour le nouveau serveur d'enregistrement de session et modifier les serveurs virtuels existants pour ajouter des liaisons aux services d'équilibrage de charge. Il n'est pas nécessaire d'ajouter d'autres serveurs virtuels. Par exem[ple :](https://docs.citrix.com/fr-fr/session-recording/2305/best-practices/configure-load-balancing-in-an-existing-deployment.html#step-3-configure-load-balancing-in-citrix-adc)

 $\Box$ 

 $\times$ 

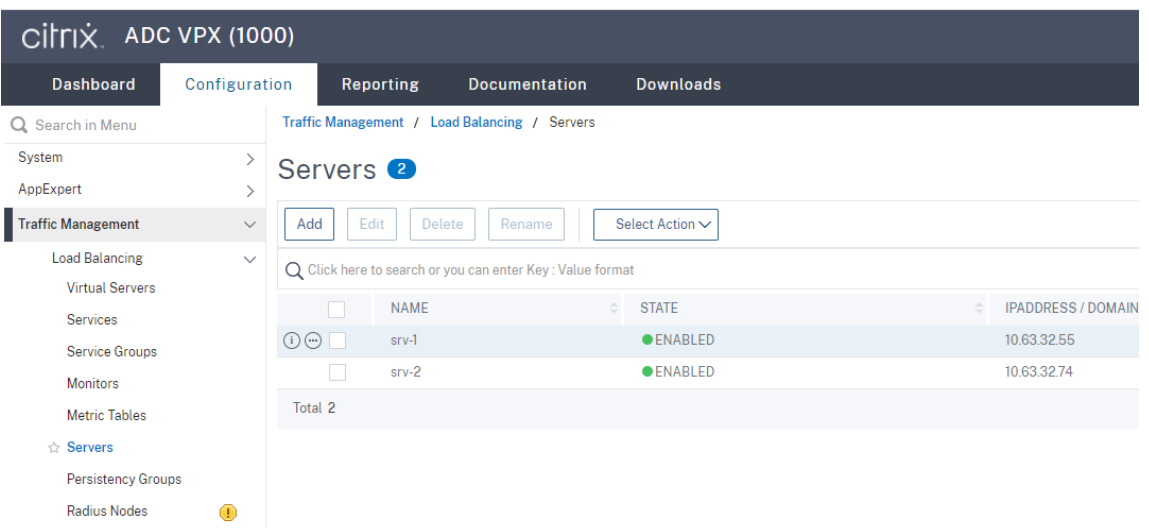

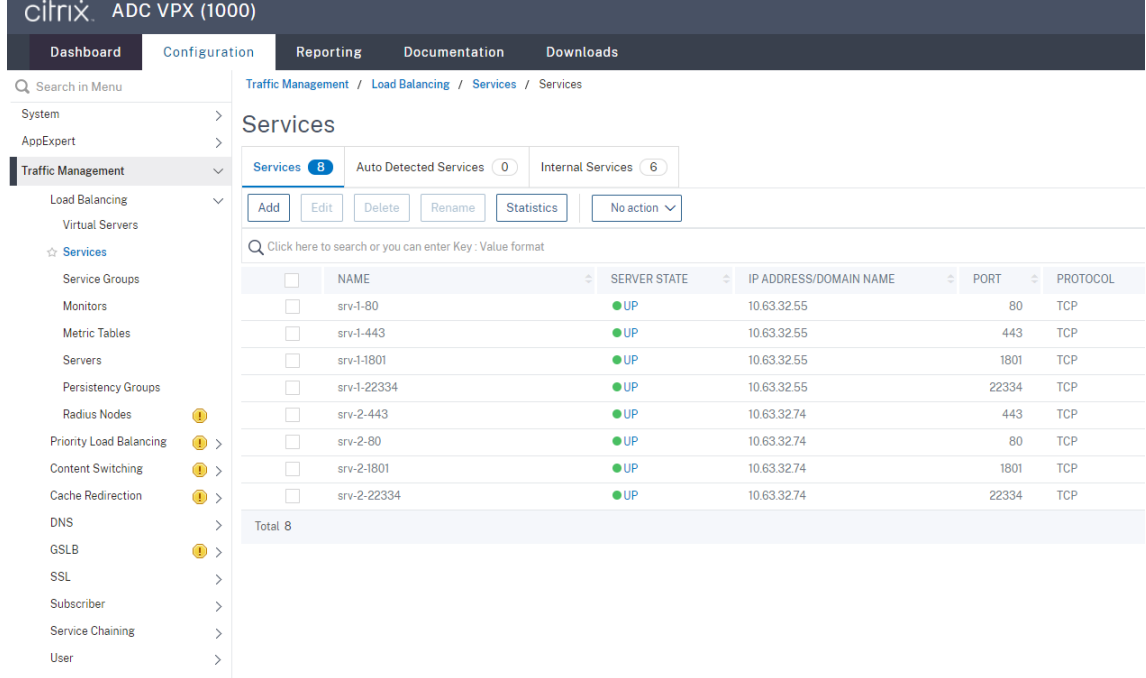

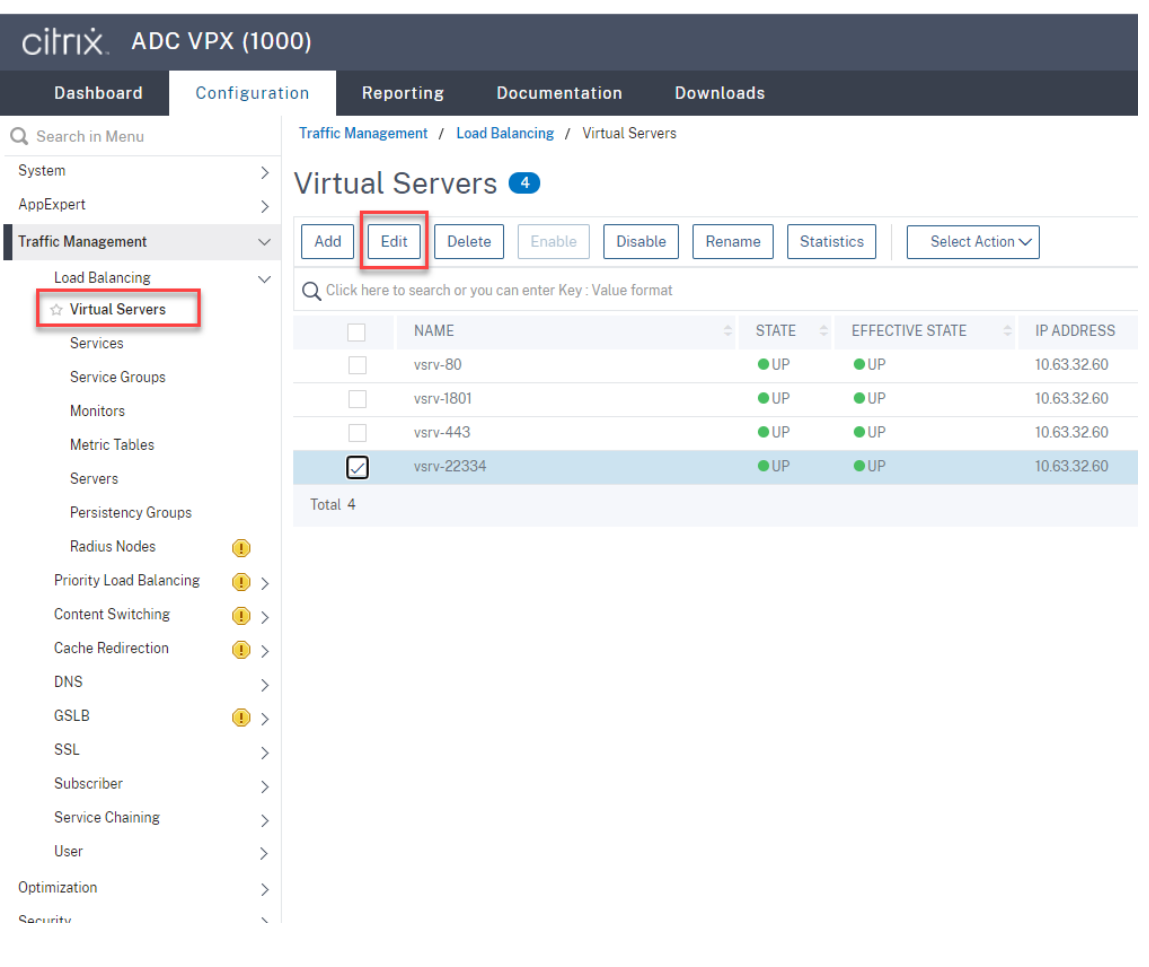

#### Enregistrement de session 2305

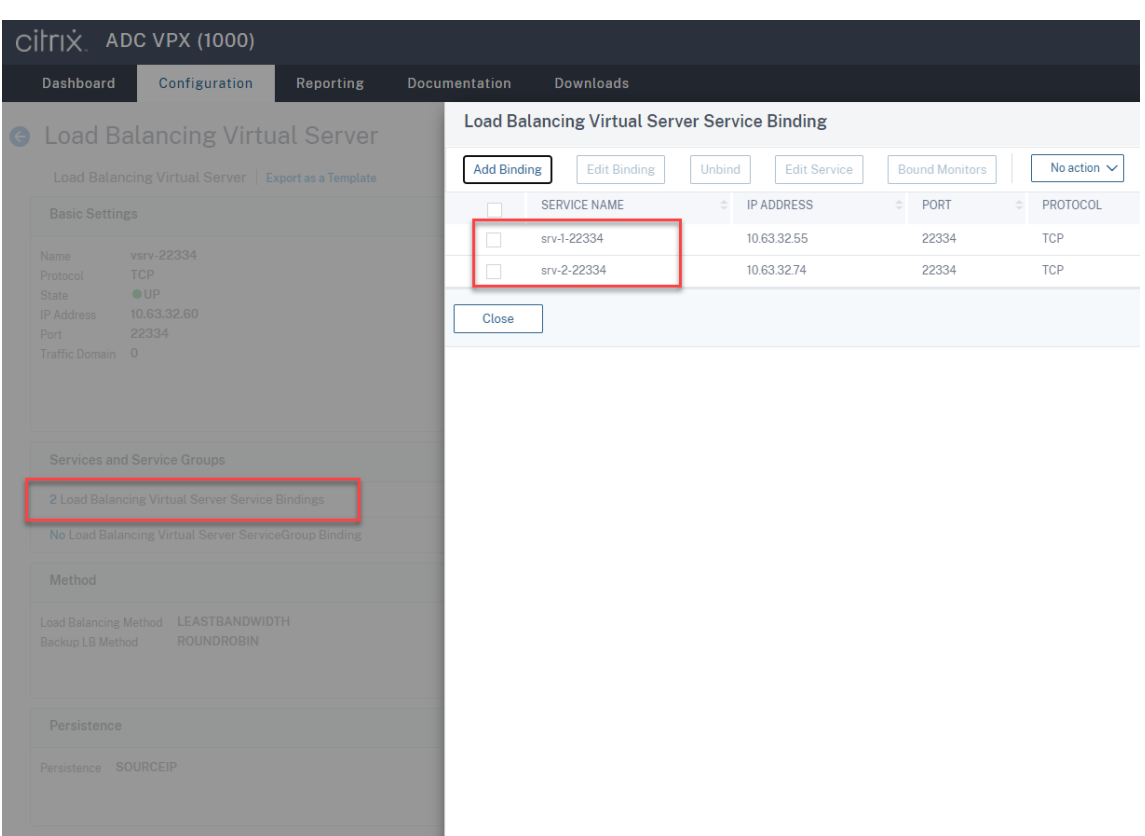

- 7. Copiez le fichier de configuration de la console d'autorisation d'enregistrement de session SessionRecordingAzManStore.xml du serveur d'enregistrement de session existant vers le nouveau serveur d'enregistrement de session. Le dossier réside dans <Session Recording Server installation path>\App\_Data.
- 8. Pour utiliser MSMQ sur HTTP ou HTTPS pour le nouveau serveur d'enregistrement de session, procédez comme suit pour importer les paramètres de registre du serveur d'enregistrement de session en cours de fonctionnement.

Sur le serveur d'enregistrement de session existant, par exemple SRServer1, exécutez la commande powershell.exe -file SrServerConfigurationSync.ps1 – Action Export – ADCHost <ADCHost >, où <ADCHost> est le nom de domaine complet de l'adresse VIP Citrix ADC. Un fichier de registre exporté, SrServerConfig.reg, est généré.

Copiez le fichier SrServerConfig.reg sur le nouveau serveur d'enregistrement de session et exécutez la commande powershell.exe -file SrServerConfigurationSync .ps1 –Action Import,AddRedirection – ADCHost <ADCHost>. La valeur **EnableLB** est ajoutée à la clé de registre du nouveau serveur d'enregistrement de session sous HKEY\_LOCAL\_MACHINE\SOFTWARE\Citrix\SmartAuditor\Server et un fichier sr lb map.xml est ajouté sous C:\Windows\System32\msmq\Mapping.

9. Répétez la procédure pour ajouter un autre serveur d'enregistrement de session.

#### **Dépannage**

- Les sessions ne sont pas enregistrées lorsque vous utilisez un enregistrement CNAME ou un enregistrement ALIAS pour un serveur d'enregistrement de session. Pour plus d'informations, consultez l'article CTX248554 du centre de connaissances.
- Lesfichiers d'enregistrement peuvent être stockés localement mais ne peuvent pas être stockés dans un chemin UNC (Universal Naming Convention). Pour résoudre ce problème, définissez le mode de démarra[ge du servic](https://support.citrix.com/article/CTX248554)e Gestionnaire de stockage d'enregistrement de session Citrix sur **Automatique (Démarrage différé)**.

# **Déployer et équilibrer la charge de l'enregistrement de session sur Azure**

September 25, 2023

#### **Conditions préalables**

- Vous disposez déjà de Citrix Virtual Apps and Desktops ou Citrix DaaS (anciennement Citrix Vir‑ tual Apps and Desktops Service) dans Azure.
- Vous disposez d'un compte Azure.

## **Étape 1 : télécharger le programme d'installation Citrix Virtual Apps and Desktops dans Azure**

#### **Remarque :**

Ignorez l'étape 1 si vous utilisez vos informations d'identification de compte Citrix pour accéder à la page de téléchargement de Citrix Virtual Apps and Desktops et télécharger le fichier ISO du produit vers une VM dans Azure.

1. Dans le portail Azure, créez un compte de stockage **general‑purpose v2** et acceptez le niveau de performance par défaut, **Standard**.

Tout ac[cès au stockag](https://portal.azure.com/)e Azure passe par un compte de stockage.

### Enregistrement de session 2305

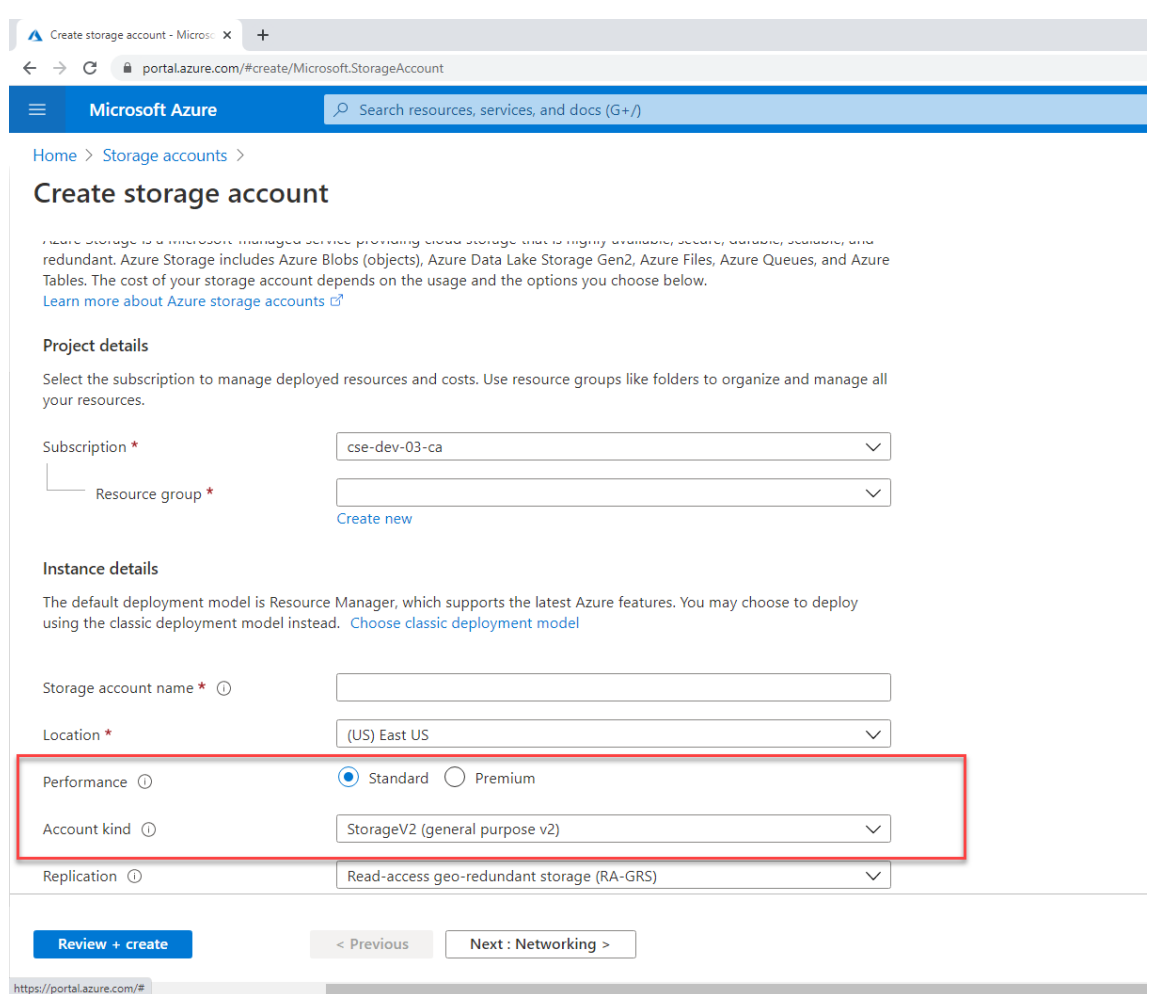

2. Accédez à votre nouveau compte de stockage et sélectionnez **Conteneurs** dans la section **Ser‑ vice BLOB** pour créer un conteneur.

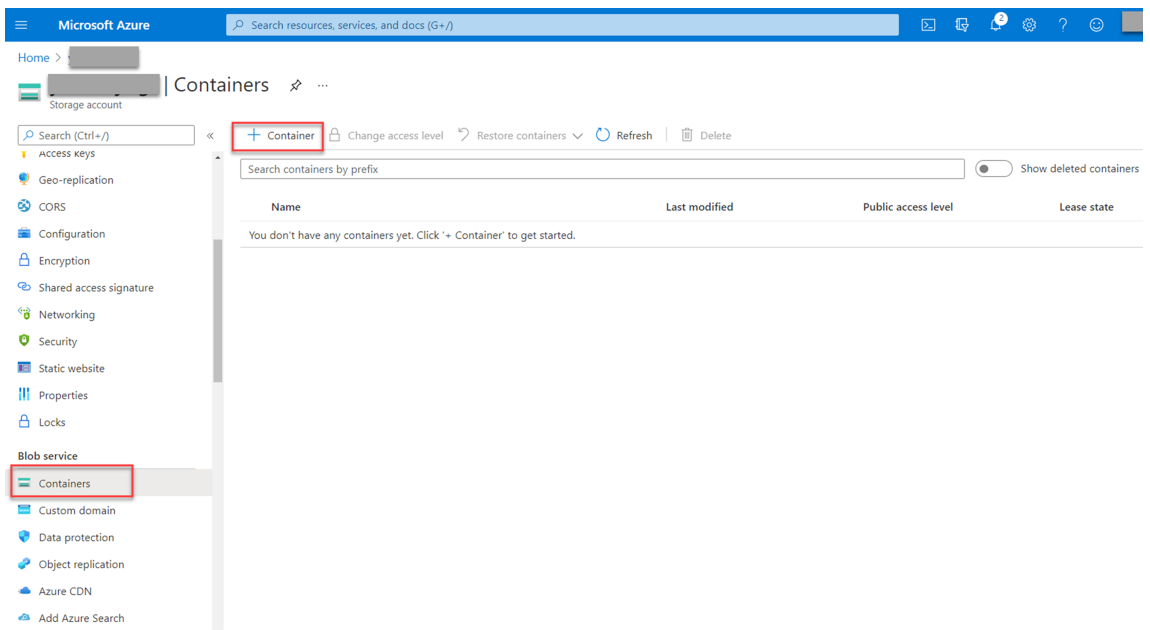

3. Téléchargez le programme d'installation Citrix Virtual Apps and Desktops dans le conteneur.

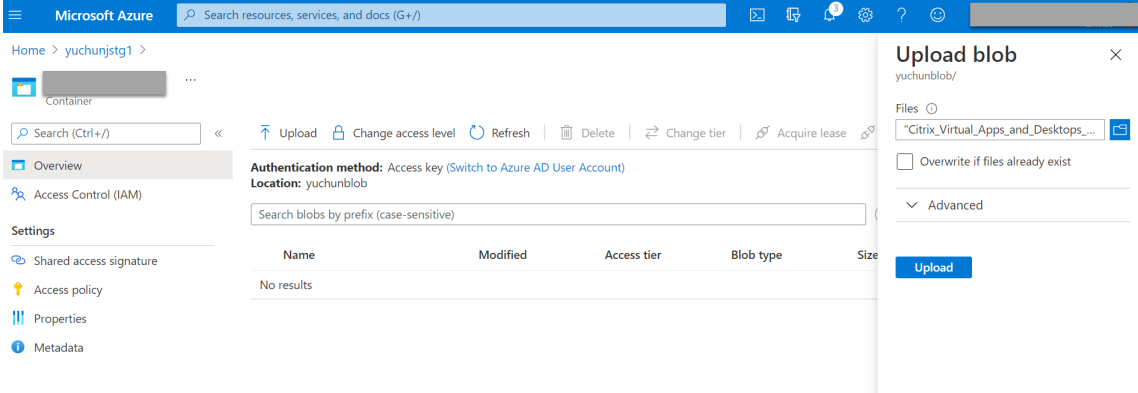

## **Étape 2 : créer une instance gérée SQL dans le portail Azure**

Pour de plus amples informations, consultez la section Créer une instance gérée SQL Azure.

#### **Étape 3 : créer des machines virtuelles (VM) Az[ure](https://docs.microsoft.com/fr-fr/azure/azure-sql/managed-instance/instance-create-quickstart)**

Choisissez **Windows Server 2019 Datacenter –Gen1** pour l'image et **Standard\_D4as\_v4 –4 vcpus,** 16GiB memory pour la taille. Pour de plus amples informations, consultez la section Créer une machine virtuelle Windows dans le portail Azure.

## Enregistrement de session 2305

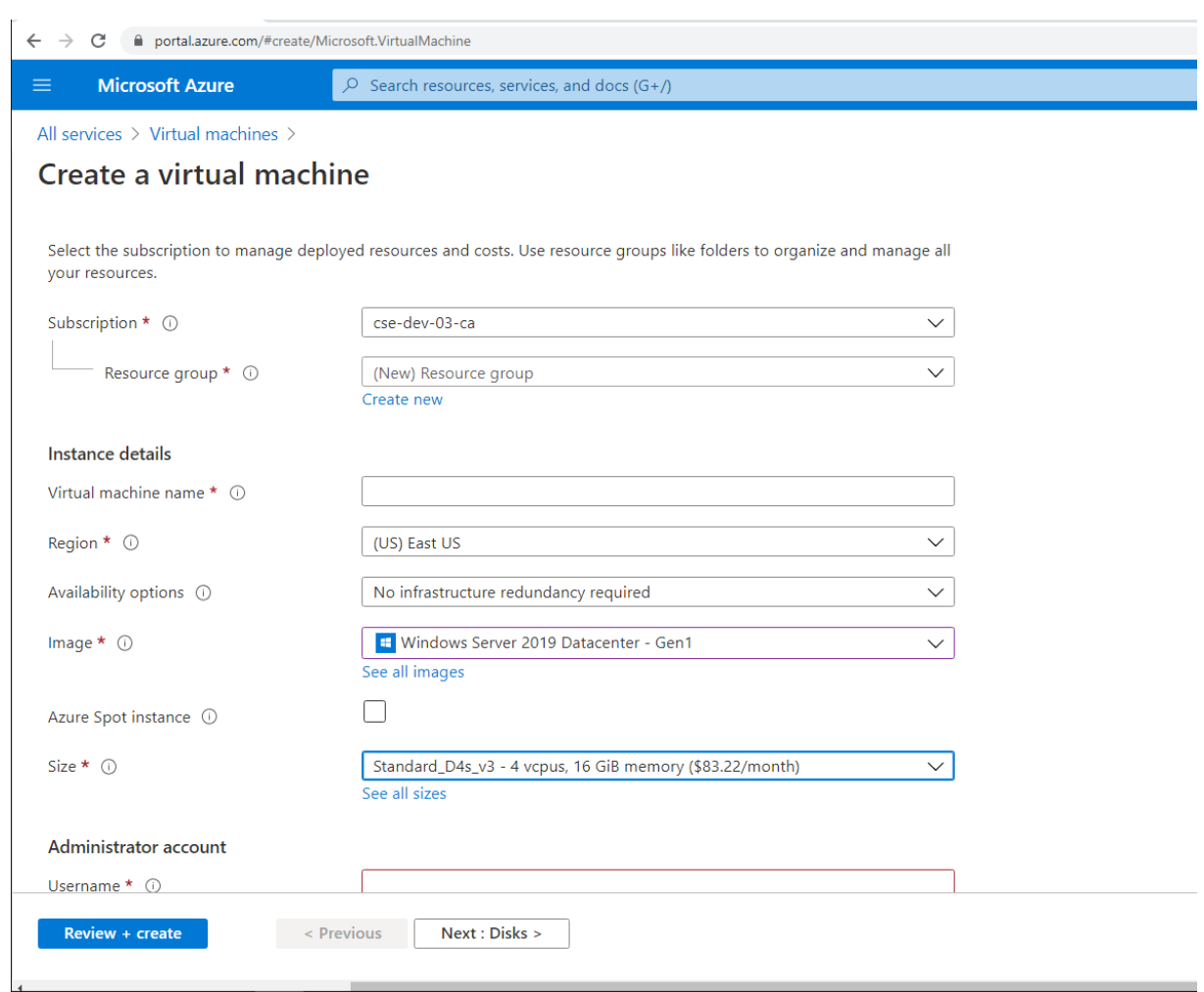

**Étape 4 : accéder au Bureau à distance et télécharger le programme d'installation Citrix Virtual Apps and Desktops sur les VM Azure**

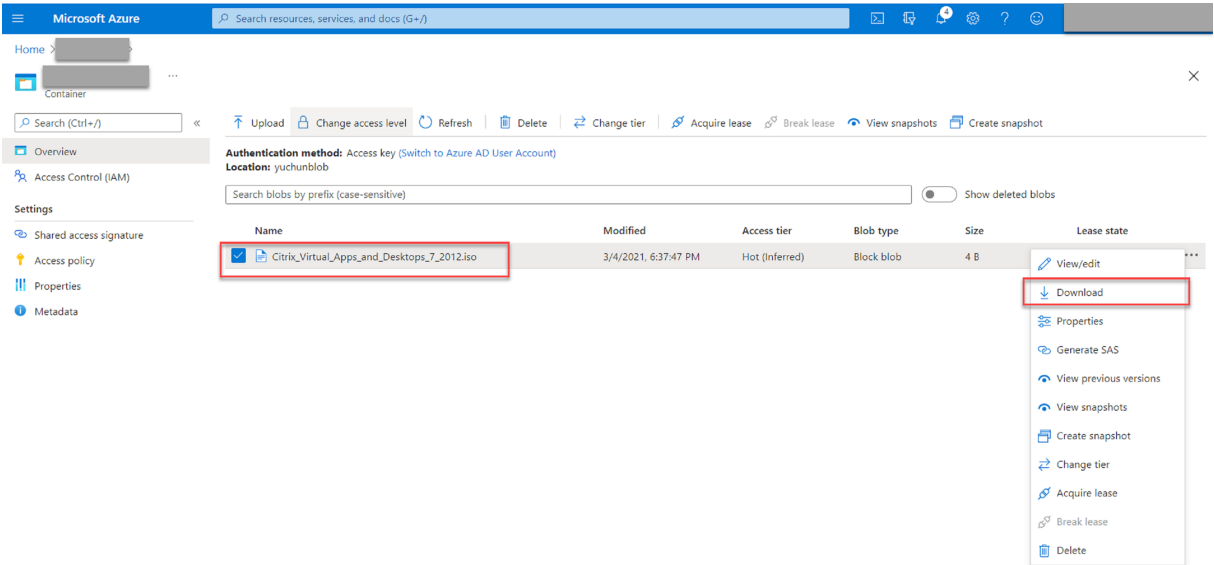

## **Étape 5 : exécuter le programme d'installation pour installer les composants d' enregistrement de session sur les VM Azure**

Pour de plus amples informations, consultez la section Installer les composants de l'administration de l'enregistrement de session.

#### **[Étape 6 : configurer un par](https://docs.citrix.com/fr-fr/session-recording/2305/install-upgrade-uninstall.html#install-the-session-recording-administration-components)tage de fichiers Azure [pour stocker des enregistrements](https://docs.citrix.com/fr-fr/session-recording/2305/install-upgrade-uninstall.html#install-the-session-recording-administration-components)**

Pour créer un partage de fichiers Azure pour stocker des enregistrements, procédez comme suit :

1. Dans le portail Azure, créez un compte de stockage, puis créez un partage de fichiers Azure.

Pour obtenir un guide de démarrage rapide, consultez la section Créer et gérer des partages de fichiers Azure avec le portail Azure. Le tableau suivant vous recommande de prendre en considération [ces configura](https://portal.azure.com/)tions.

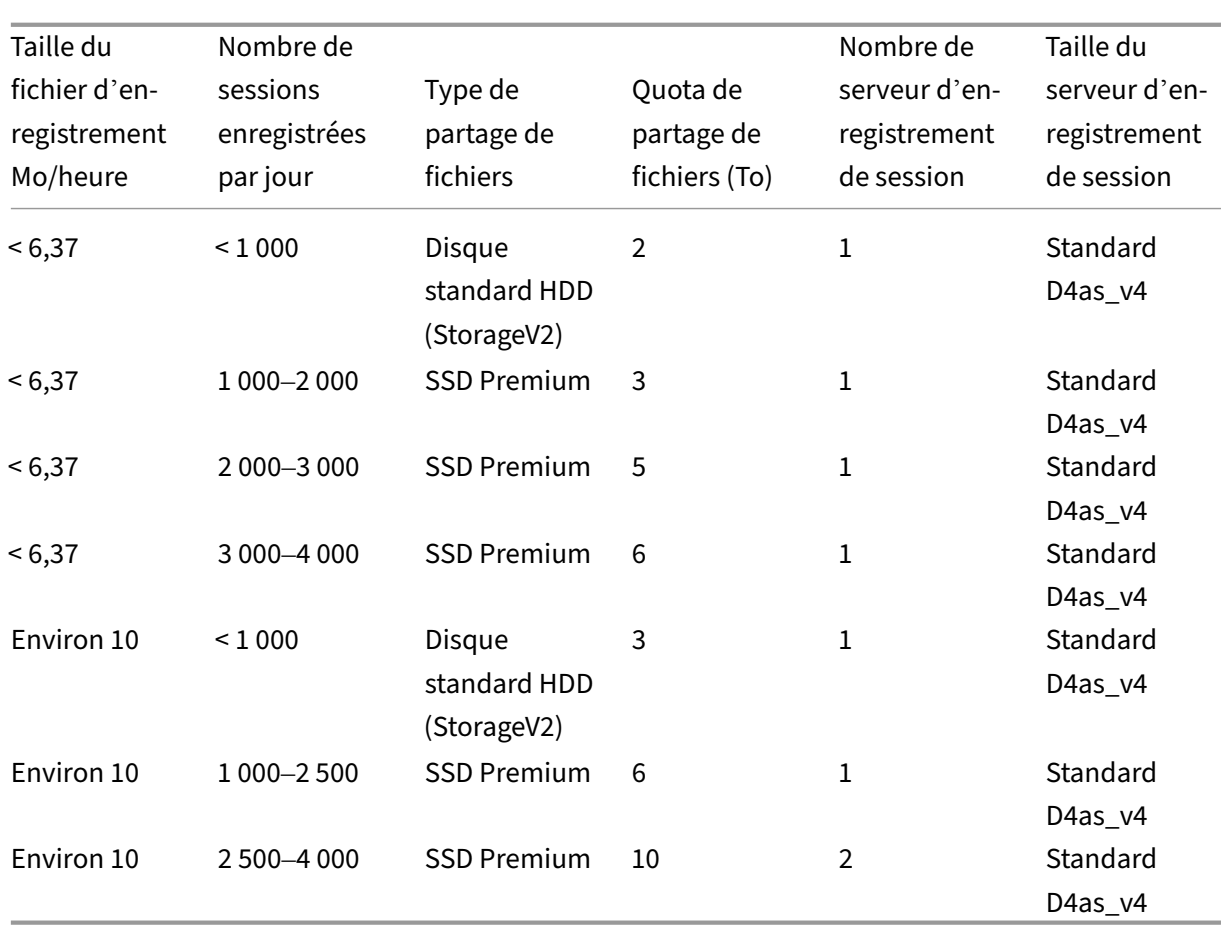

Le quota de partage de fichiers est calculé en fonction de huit heures par jour, de 23 jours ouvrables par mois et d'une période de conservation d'un mois pour chaque fichier d'enregistrement.

- 2. Ajoutez les informations d'identification du partage de fichiers Azure à l'hôte sur lequel vous avez installé le serveur d'enregistrement de session.
	- a) Démarrez une invite de commandes en tant qu'administrateur et remplacez le lecteur dans le dossier **<chemin d'installation du serveur d'enregistrement de session>\Bin**.

Par défaut, le serveur d'enregistrement de session est installé dans C: \Program Files \Citrix\SessionRecording\Server.

b) Exécutez la commande **SsRecUtils.exe ‑AddAzureFiles <storageAccountName> <file‑ ShareName> <accesskey>**

Où,

- **<storageaccountname>** est le nom de votre compte de stockage dans Azure.
- **<filessharename>** est le nom du partage de fichiers contenu dans votre compte de stockage.

• **<accesskey>** est votre clé de compte de stockage qui peut être utilisée pour accéder au partage de fichiers.

Il existe deux façons d'obtenir votre clé de compte de stockage :

• Vous pouvez obtenir votre clé de compte de stockage à partir de la chaîne de connexion qui apparaît lorsque vous cliquez sur le bouton **Connecter** sur votre page de partage de fichiers.

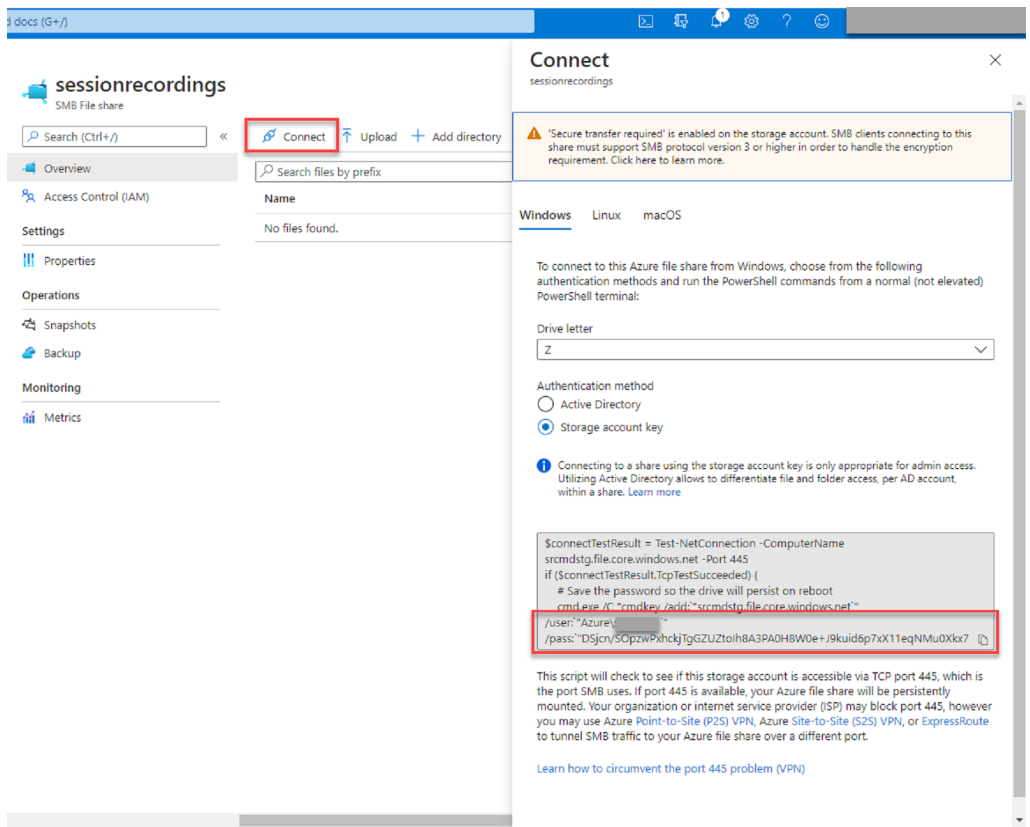

• Vous pouvez également obtenir votre clé de compte de stockage en cliquant sur **Clés d'accès** dans le panneau de navigation de gauche de la page de votre compte de stock‑ age.

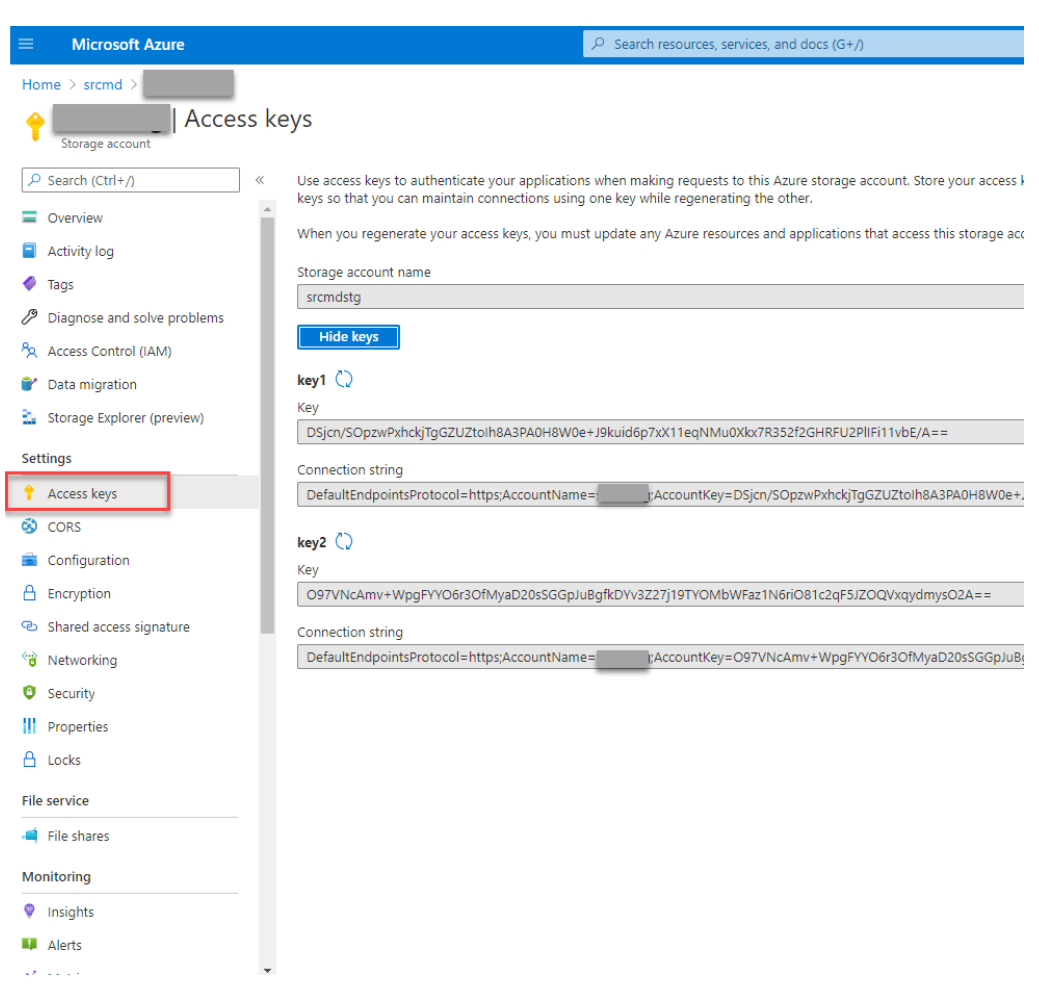

- c) Montez le partage de fichiers Azure sur l'hôte sur lequel vous avez installé le serveur d' enregistrement de session.
	- i. Ouvrez **Propriétés du serveur d'enregistrement de session**.
	- ii. Cliquez sur **Ajouter** sur l'onglet **Stockage**.
	- iii. Entrez le chemin UNC au format \\<storageaccountname>.file.core.windows.net\\<filessharen

Spécifiez un sous-dossier sous le partage de fichiers pour stocker vos fichiers d'enregistrement. Le serveur d'enregistrement de session crée automatiquement le sousdossier.

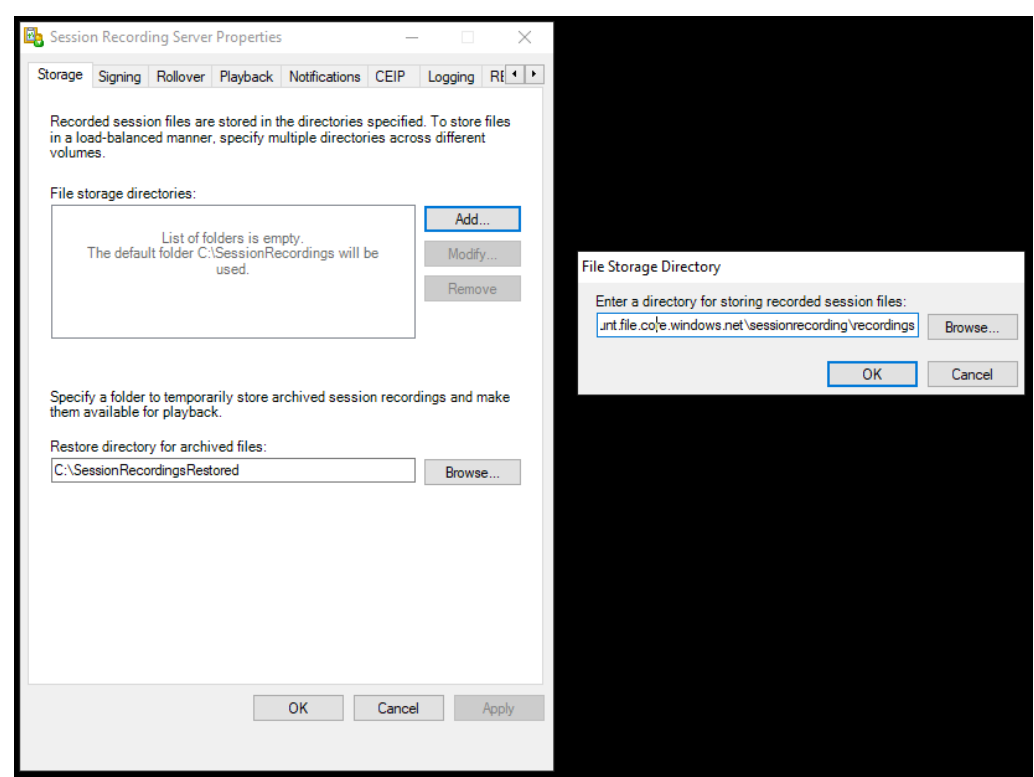

- iv. Cliquez sur **OK** dans la boîte de dialogue **Répertoire de stockage des fichiers**.
- v. Cliquez sur **Appliquer** dans la fenêtre **Propriétés du serveur d'enregistrement de session**.
- vi. Cliquez sur **OK** une fois que l'option **Appliquer** devient grisée.
- vii. Cliquez sur **Oui** lorsque vous êtes invité à redémarrer le service Gestionnaire de stockage d'enregistrement de session.

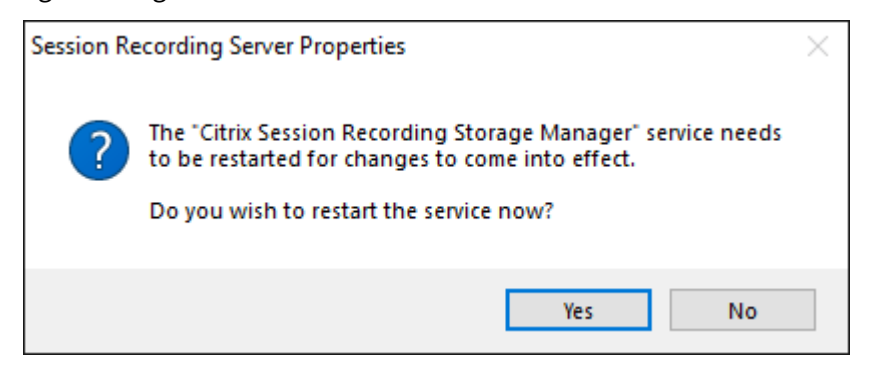

## **Étape 7 : ajouter un équilibreur de charge**

S'il existe plusieurs serveurs d'enregistrement de session, nous vous recommandons d'ajouter un équilibreur de charge. Azure offre de nombreuses options pour équilibrer la charge des demandes de trafic. Cette section vous guide tout au long du processus de création de Citrix ADC, Azure Load Balancer et Azure Application Gateway dans Azure.

#### **Option 1 : créer une instance Citrix ADC VPX dans Azure**

1. Dans le portail Azure, tapez Citrix ADC dans la zone de recherche.

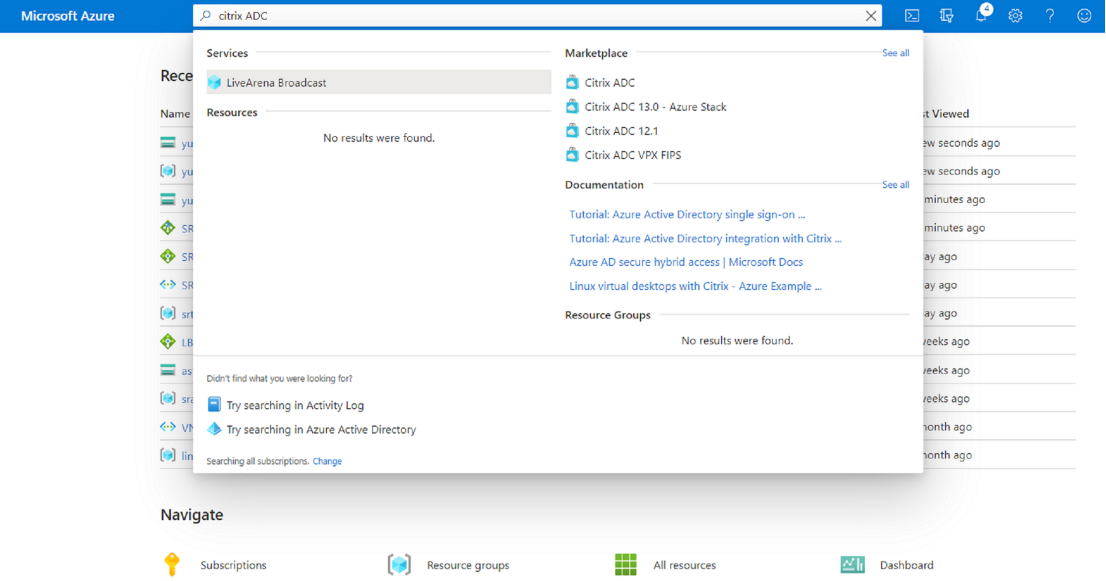

2. Choisissez le plan **Citrix ADC VPX –BYOL (utilisez votre propre licence)**, puis cliquez sur **Créer**.

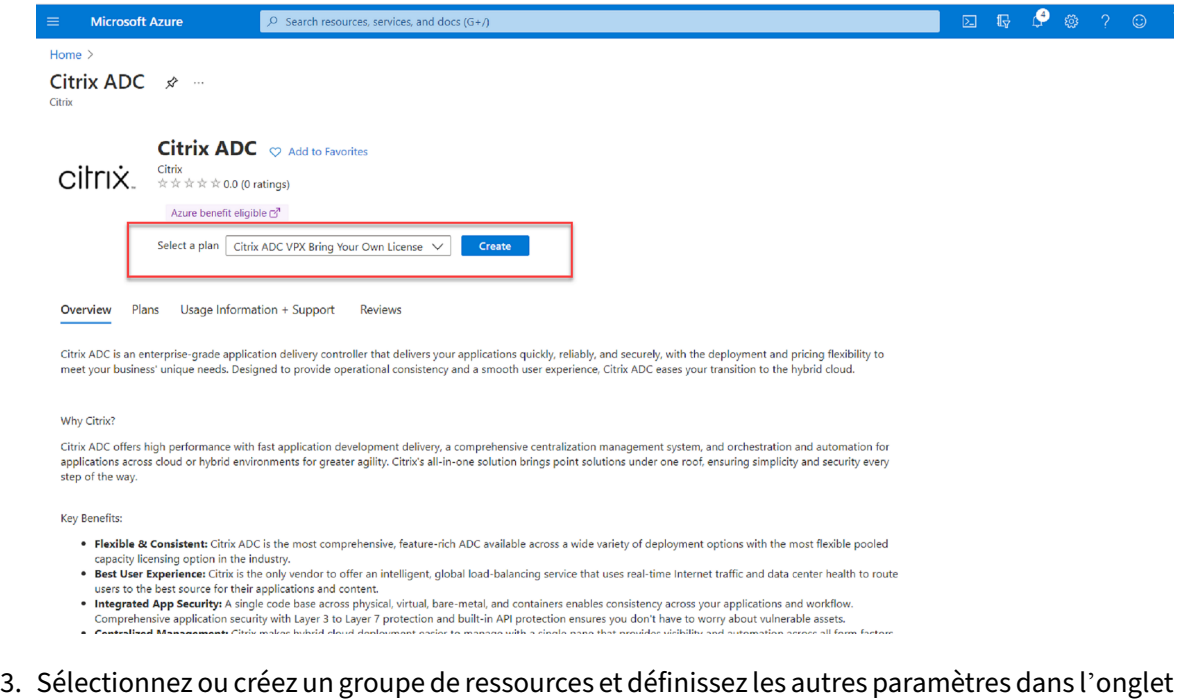

#### **Options de base**.

4. Définissez les configurations des machines virtuelles.

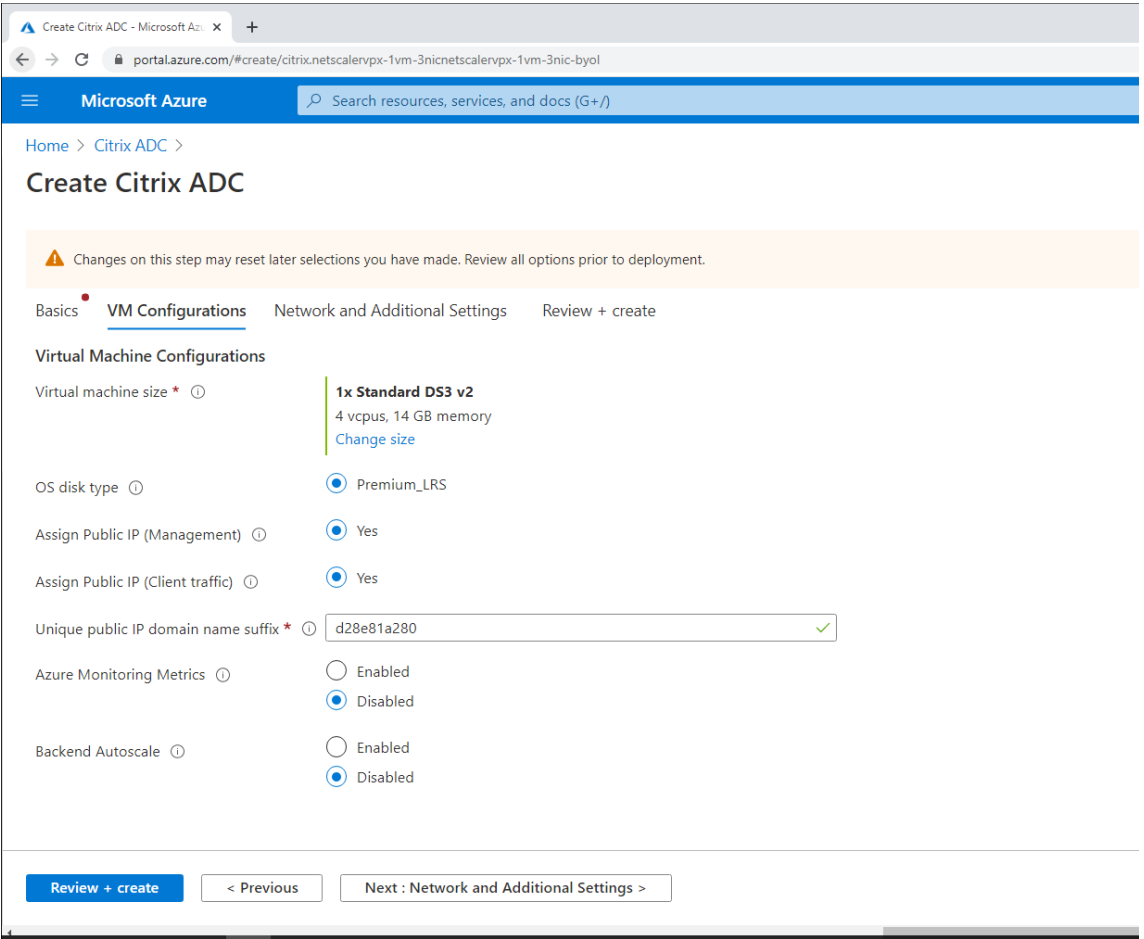

5. Vérifiez et modifiez les paramètres réseau si nécessaire. Choisissez **ssh (22), http (80), https (443)** pour les ports entrants publics.

Un réseau virtuel est automatiquement créé. Si un environnement d'enregistrement de session est déjà installé, vous pouvez utiliser ses paramètres de réseau virtuel et de sous‑réseau serveur.

## Enregistrement de session 2305

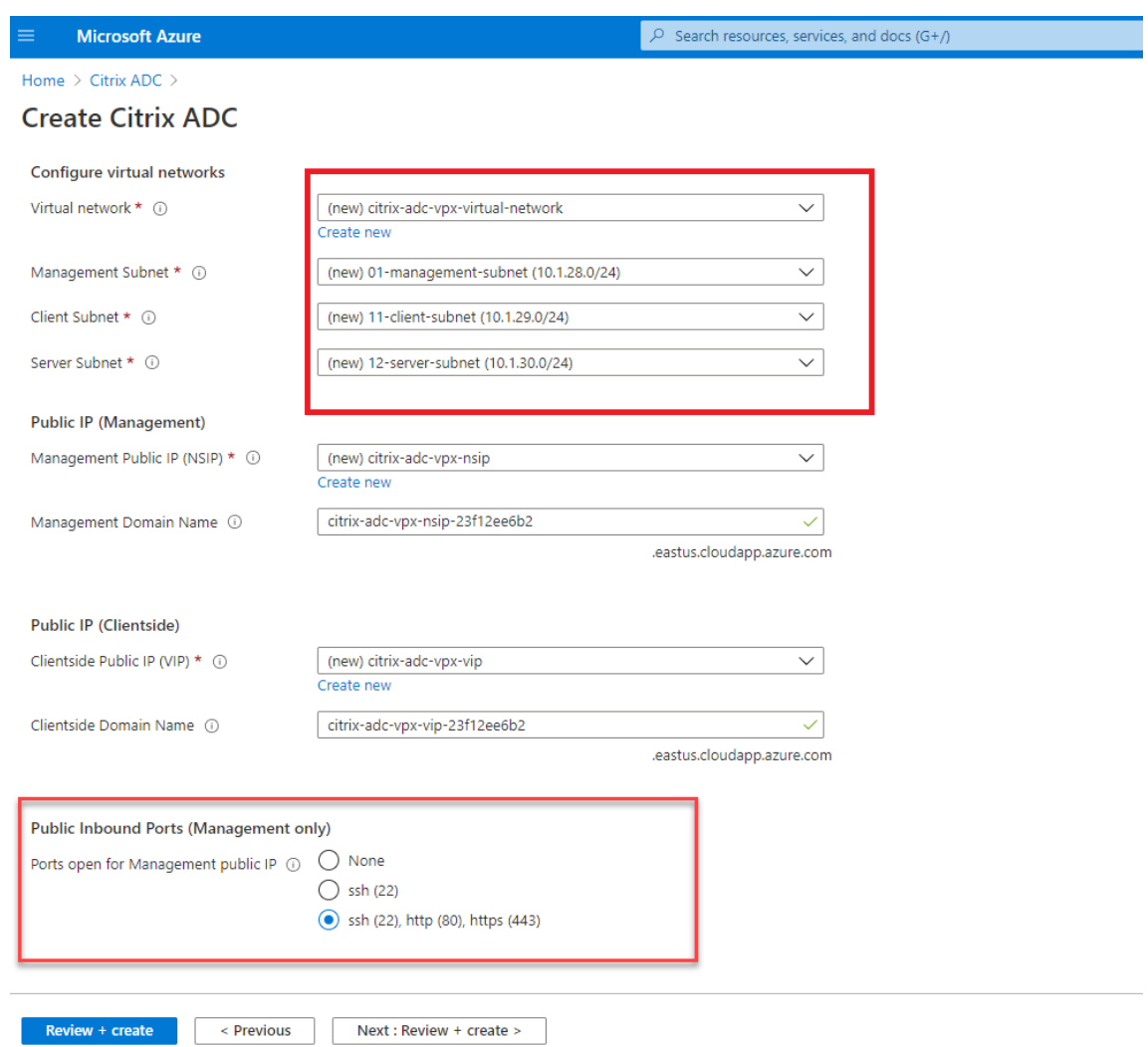

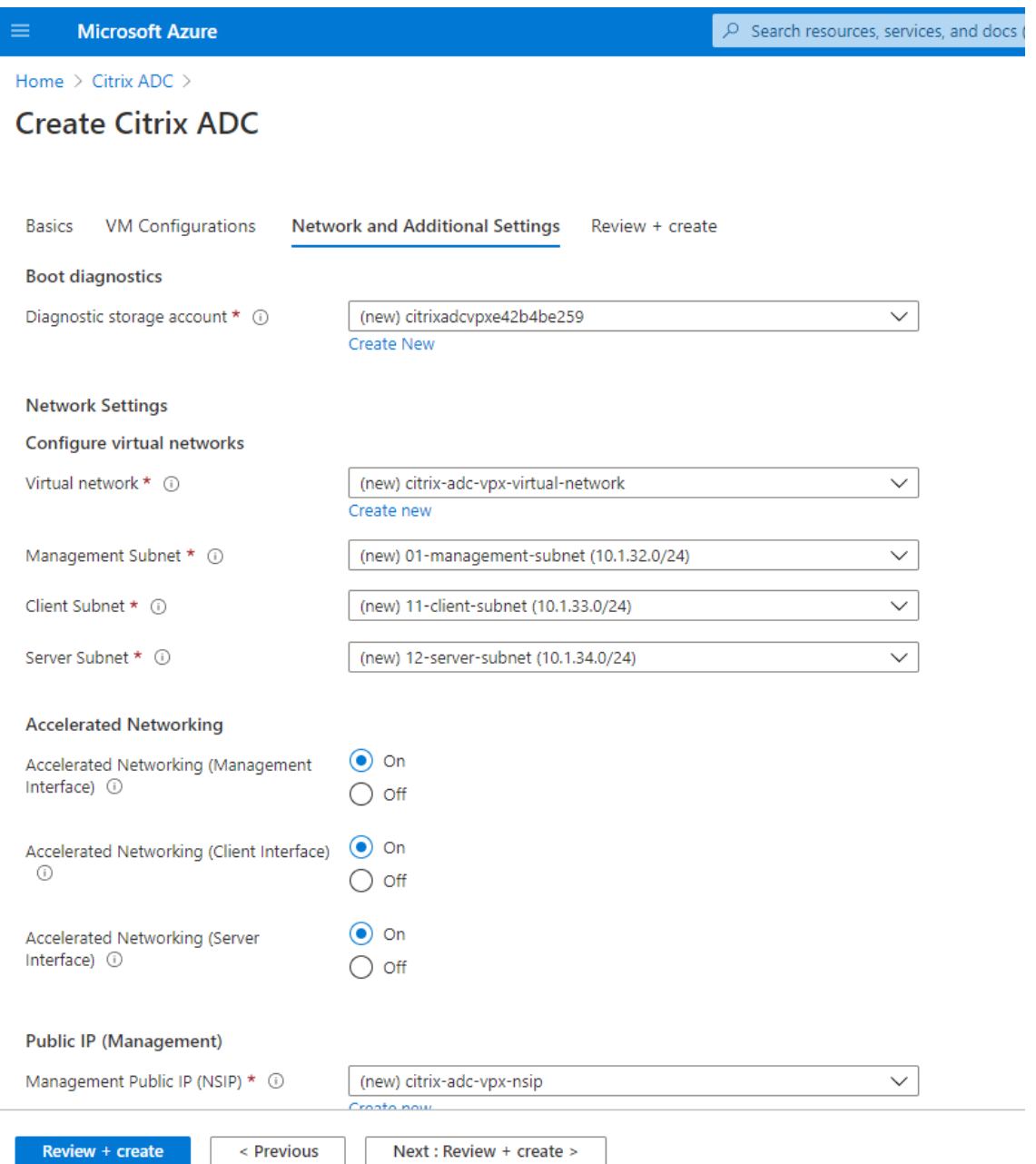

6. Cliquez sur **Suivant : Vérifier + créer** pour créer l'instance Citrix ADC VPX et attendez la fin du déploiement.

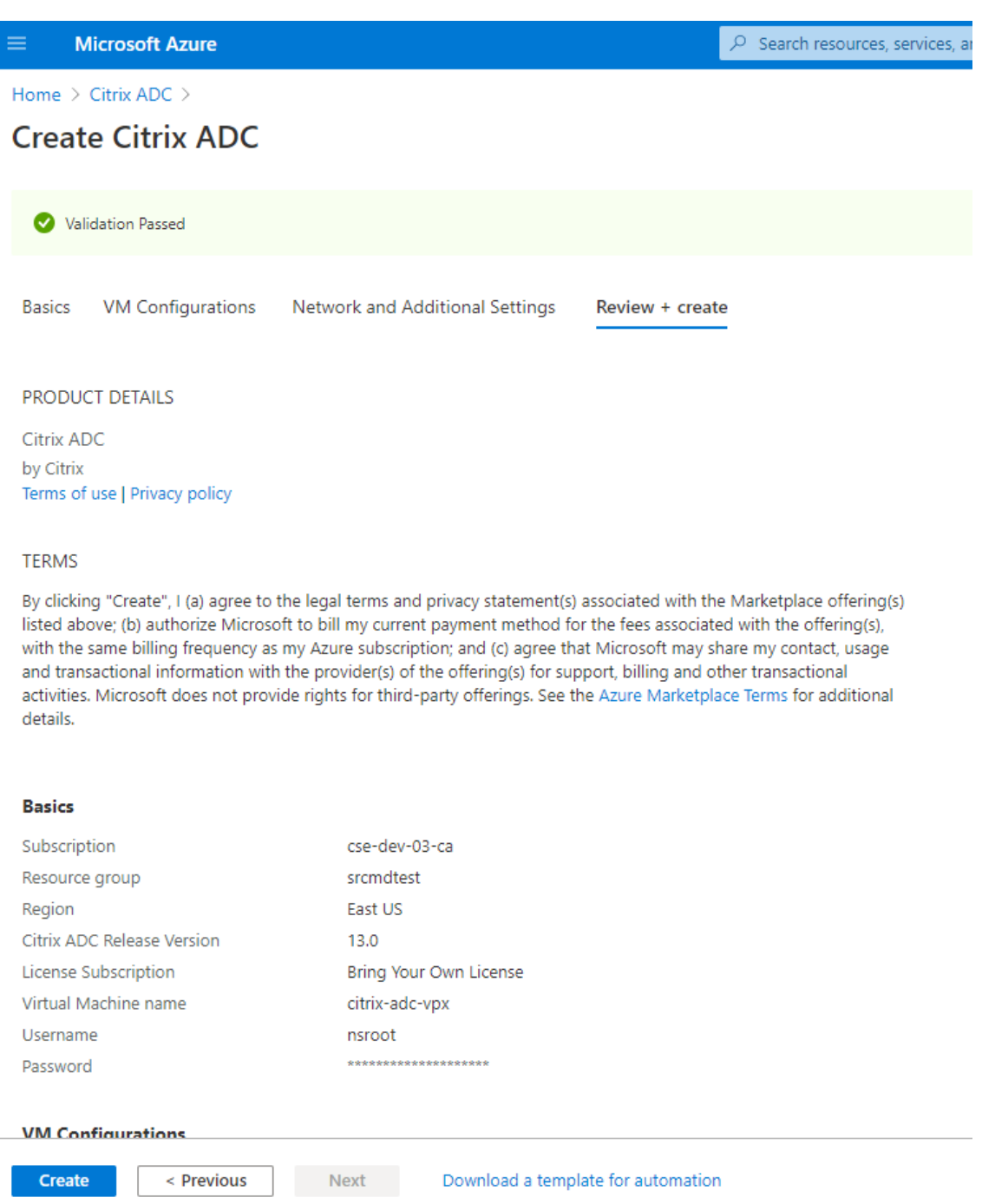

7. Définissez l'adresse IP du sous-réseau (SNIP) et l'adresse VIP Citrix ADC sur le même sousréseau.

L'adresse SNIP et l'adresse VIP doivent se trouver sur le même sous‑réseau. Dans cet exemple, nous définissons l'adresse VIP sur le sous‑réseau de l'adresse SNIP.

- a) Arrêtez la machine virtuelle **citrix‑adc‑vpx**.
- b) Modifiez le sous‑réseau de l'adresse VIP.
#### Enregistrement de session 2305

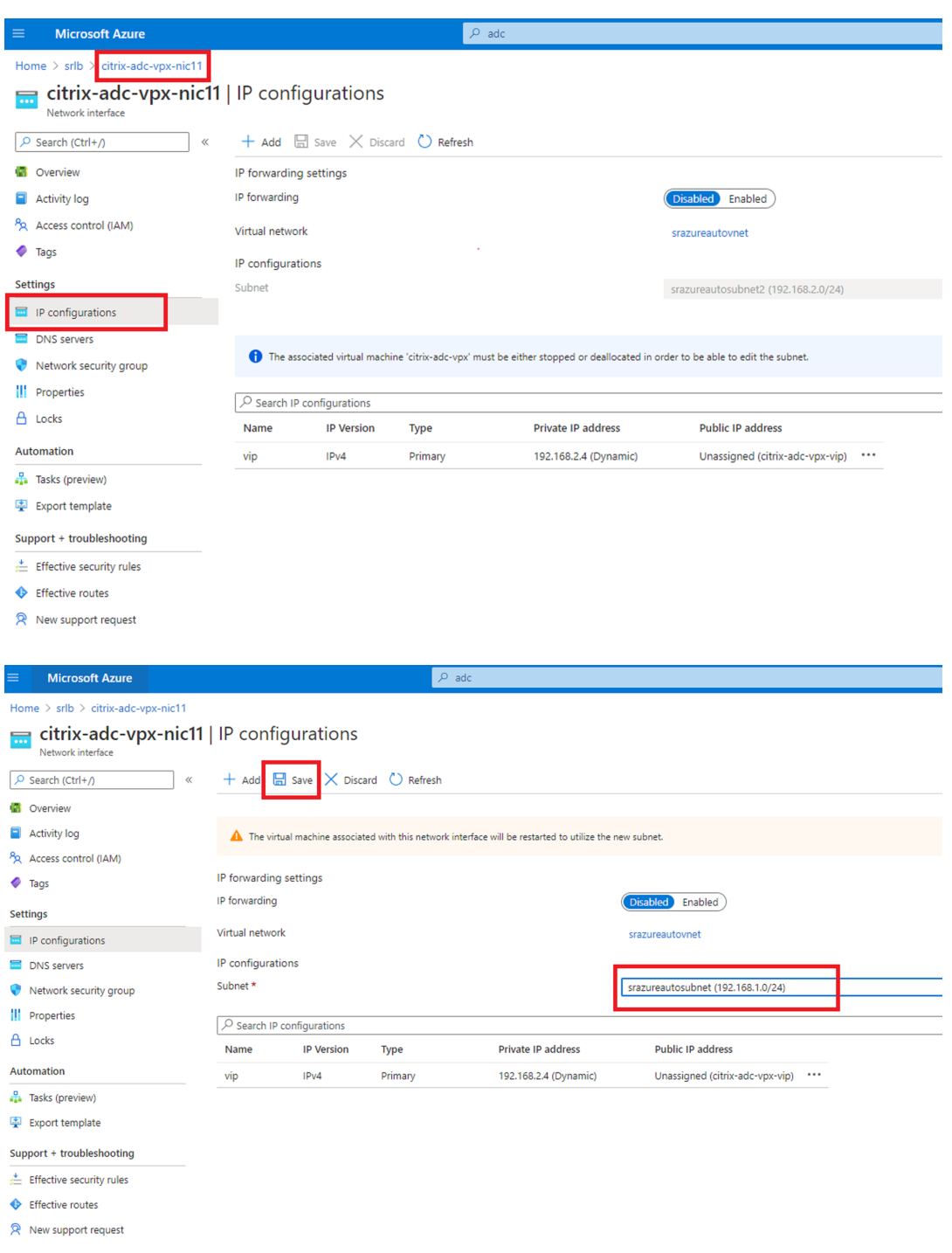

c) Démarrez la machine virtuelle**citrix‑adc‑vpx**.

## **Option 2 : créer un équilibreur de charge Azure**

Azure Load Balancer est un service TCP pass‑through. Le diagramme suivant montre l'équilibrage de charge via TCP passthrough.

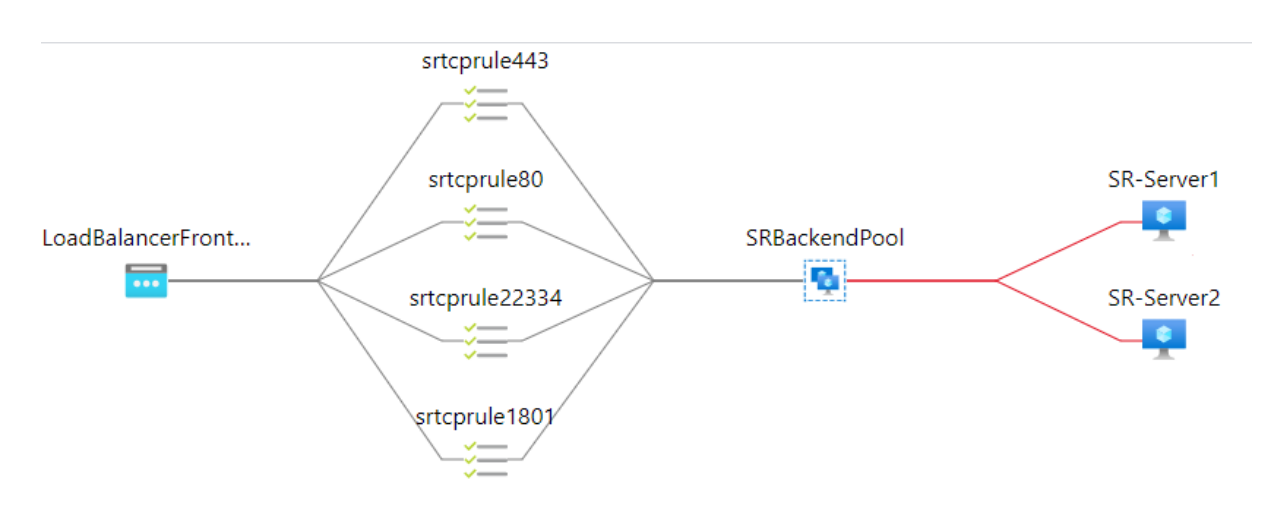

- 1. Créez un équilibreur de charge Azure.
	- a) Effectuez une recherchez dans le portail Azure et sélectionnez **Équilibrages de charge** dans **Marketplace**.

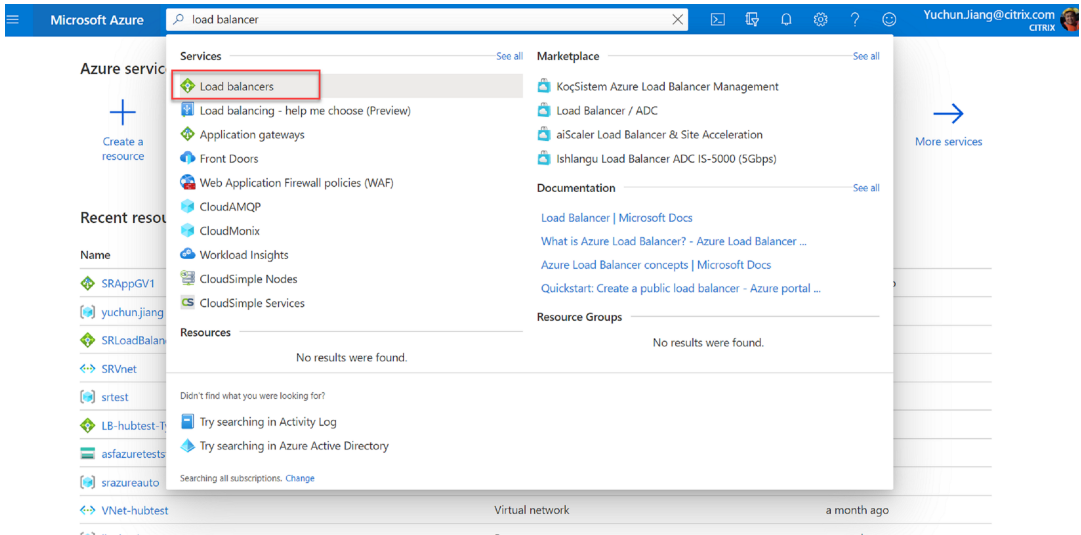

Sur l'onglet **Options de base** de la page **Créer un équilibreur de charge**, configurez les paramètres comme décrit dans le tableau suivant :

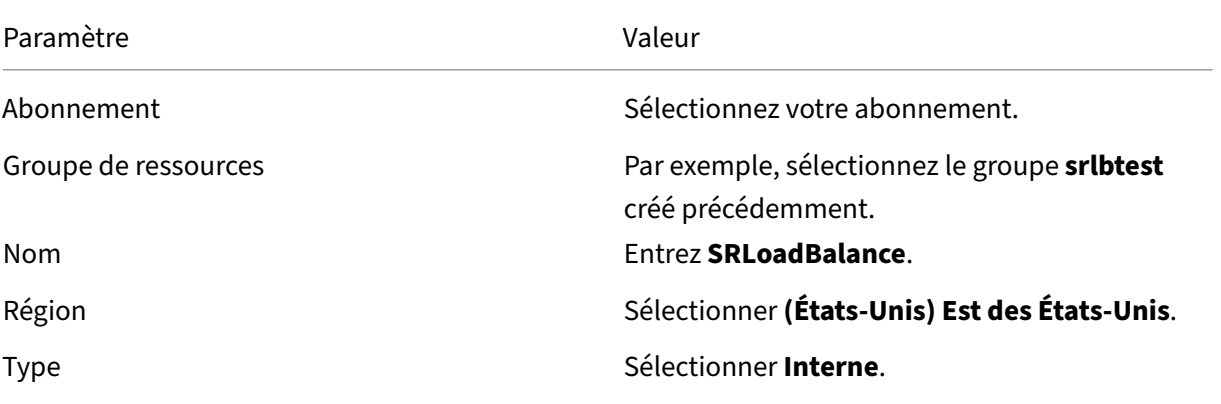

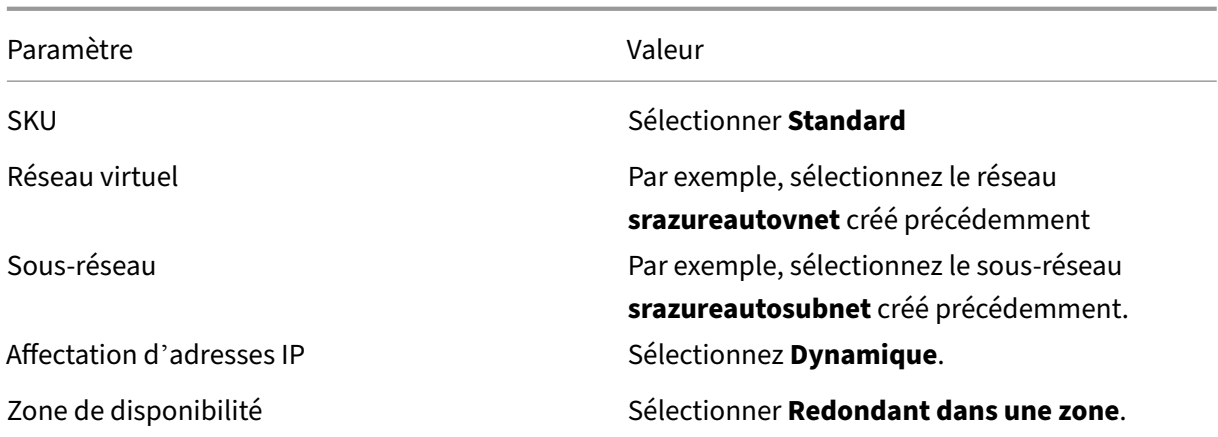

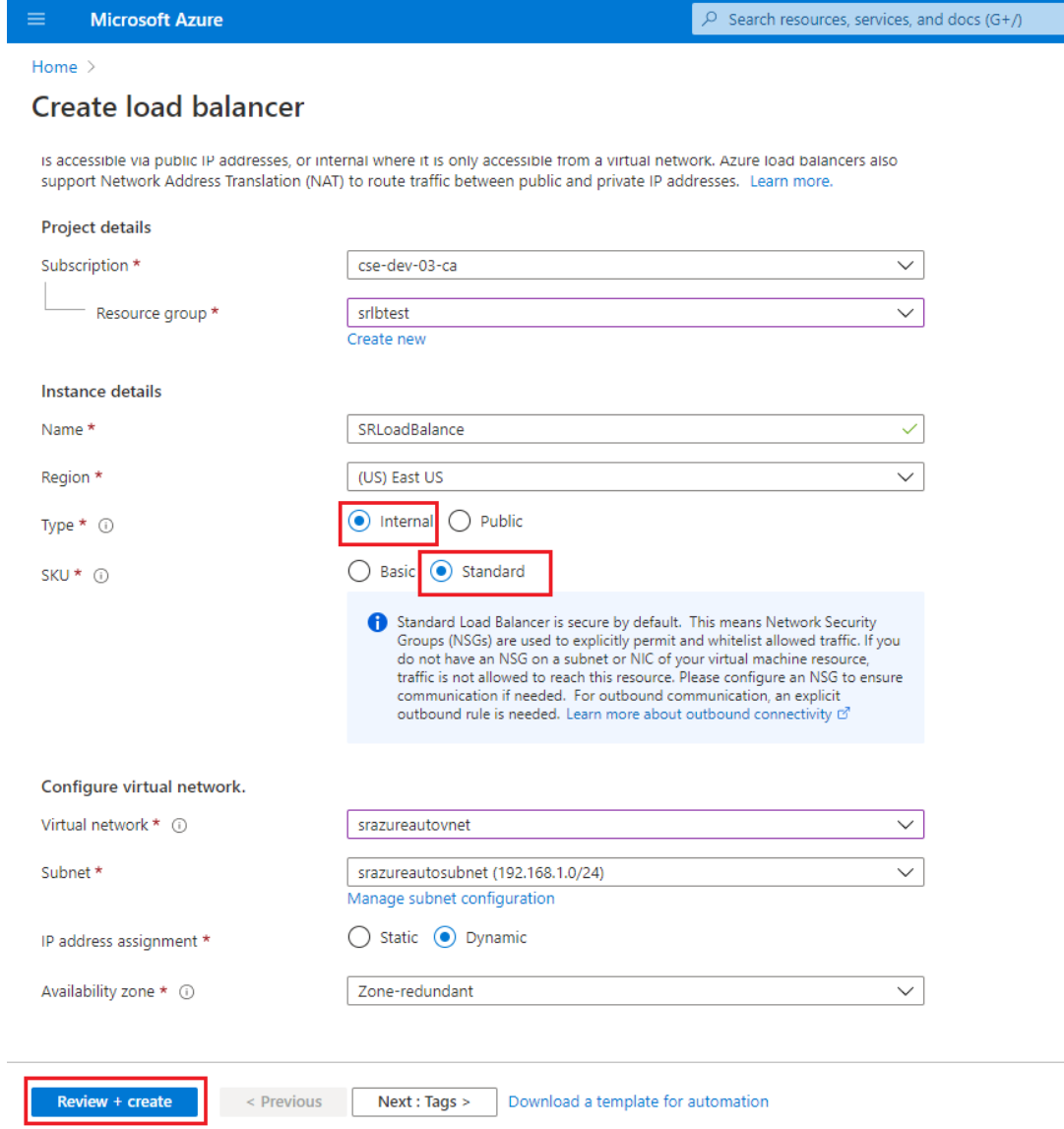

b) Ajoutez des ressources d'équilibrage de charge, y compris un pool principal, des sondes

d'intégrité et des règles d'équilibrage de charge.

• Ajoutez un pool principal.

Sélectionnez l'équilibreur de charge que vous avez créé dans la liste des ressources et cliquez sur **Pools principaux** dans le panneau de navigation de gauche. Cliquez sur **Ajouter** pour ajouter un pool principal.

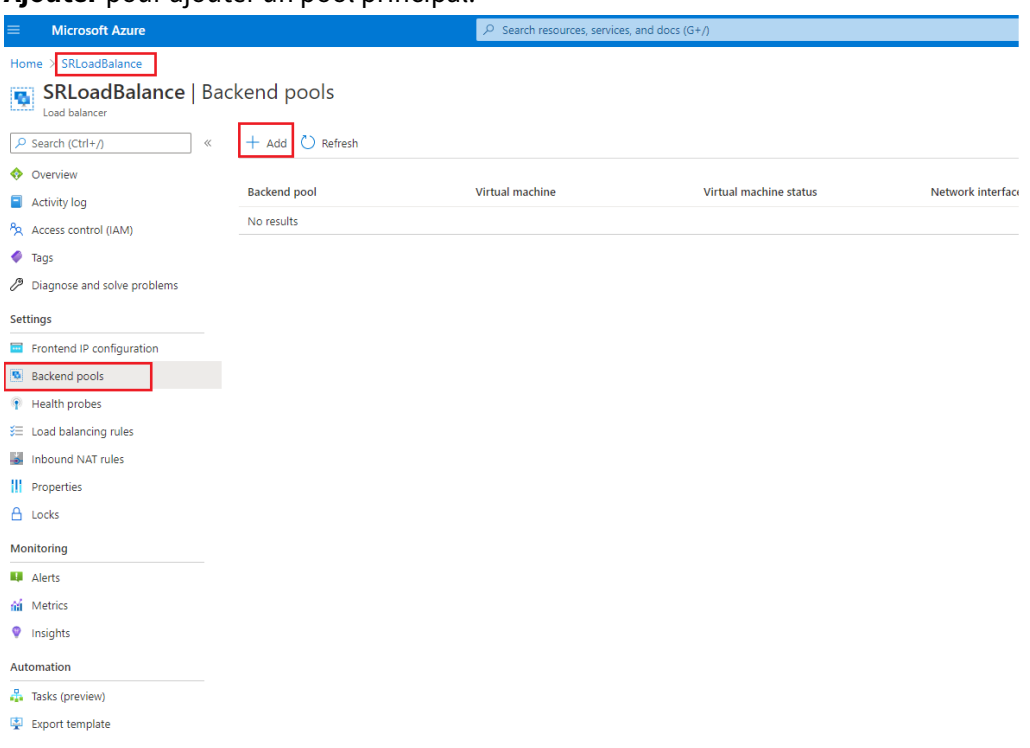

Donnez un nom au nouveau pool principal, puis cliquez sur **Ajouter**.

#### Enregistrement de session 2305

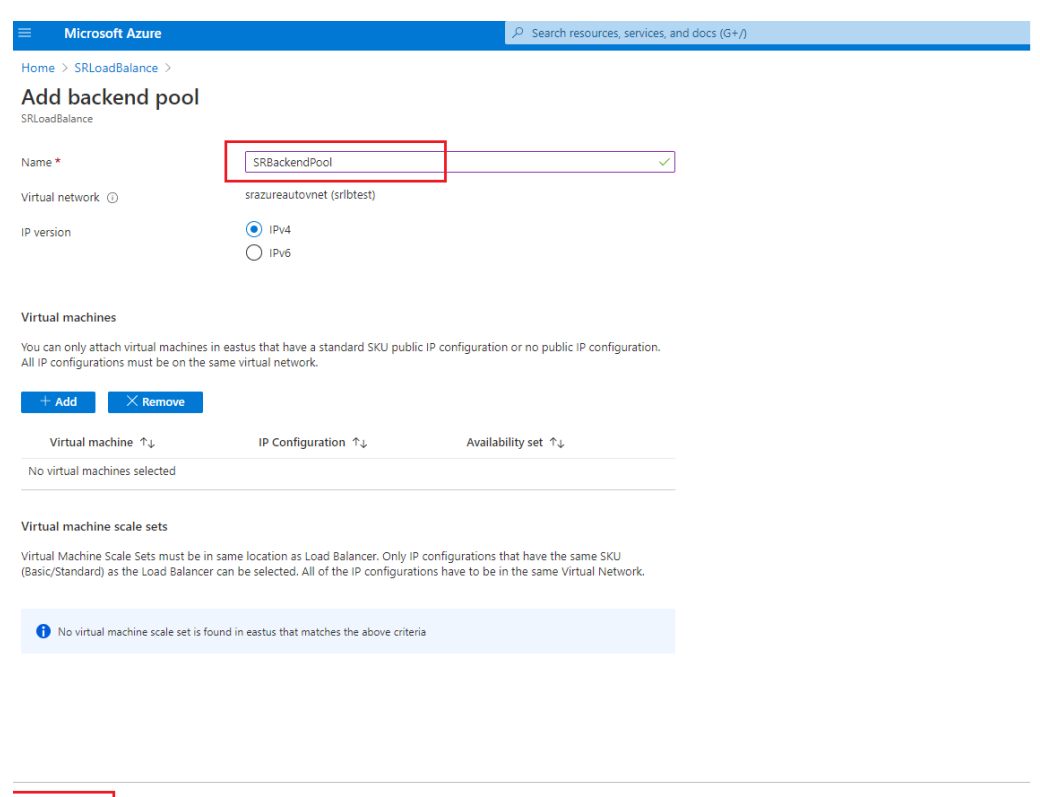

- Add a
- Ajoutez des sondes d'intégrité.

Sélectionnez l'équilibreur de charge que vous avez créé dans la liste des ressources, puis cliquez sur **Sondes d'intégrité** dans le panneau de navigation de gauche.

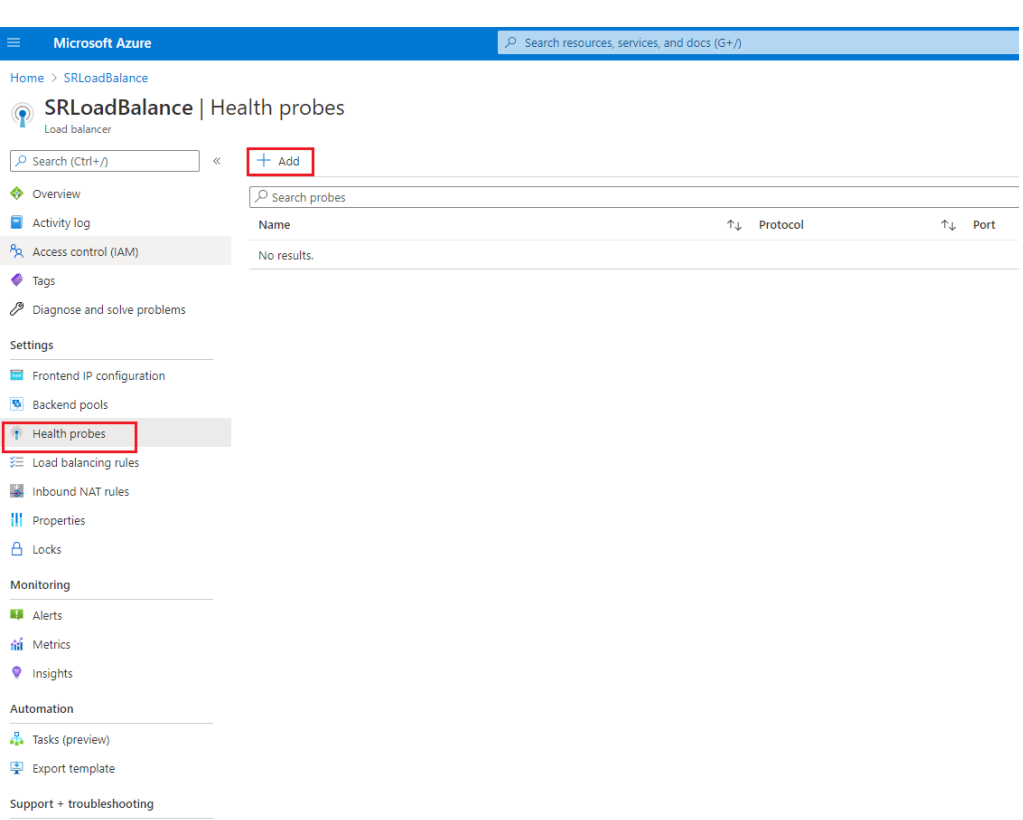

Cliquez sur **Ajouter** pour ajouter des sondes d'intégrité sur les ports 80, 22334, 1801 et 443.

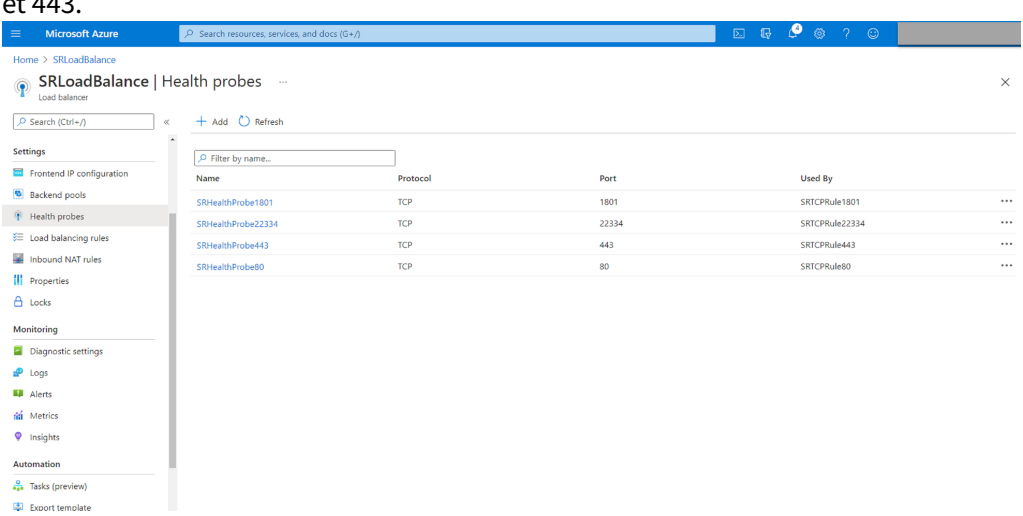

Par exemple, utilisez les paramètres suivants pour créer une sonde d'intégrité sur le port 80.

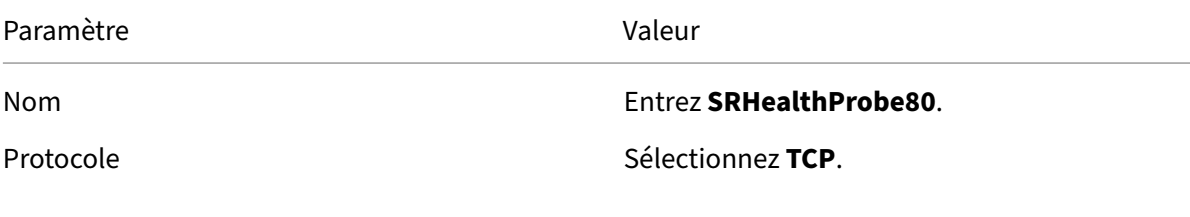

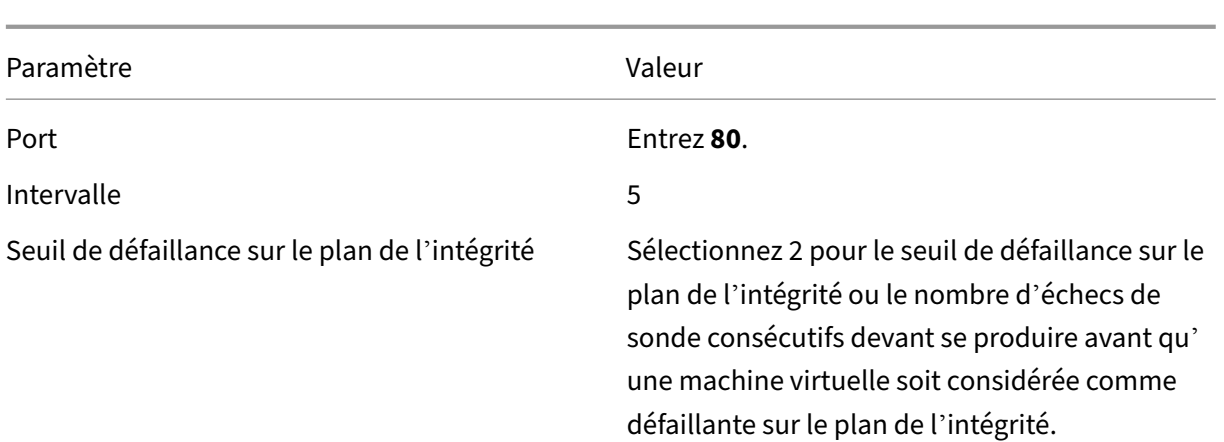

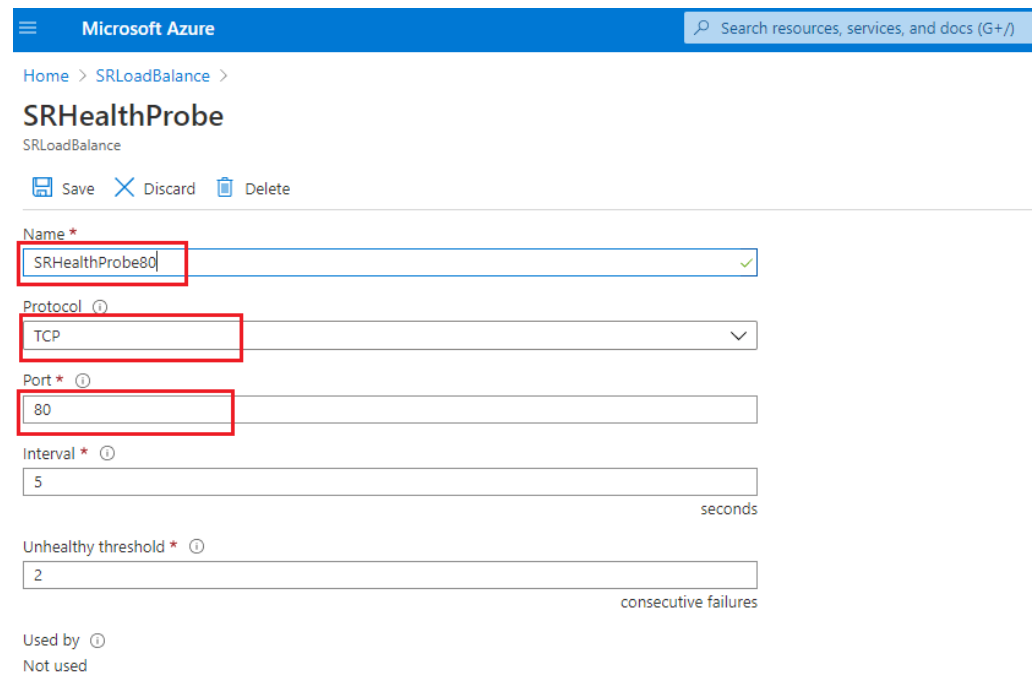

• Ajoutez une règle d'équilibrage de charge.

Sélectionnez l'équilibreur de charge que vous avez créé dans la liste des ressources, puis cliquez sur **Règles d'équilibrage de charge** dans le panneau de navigation de gauche. Cliquez sur **Ajouter** pour ajouter une règle d'équilibrage de charge.

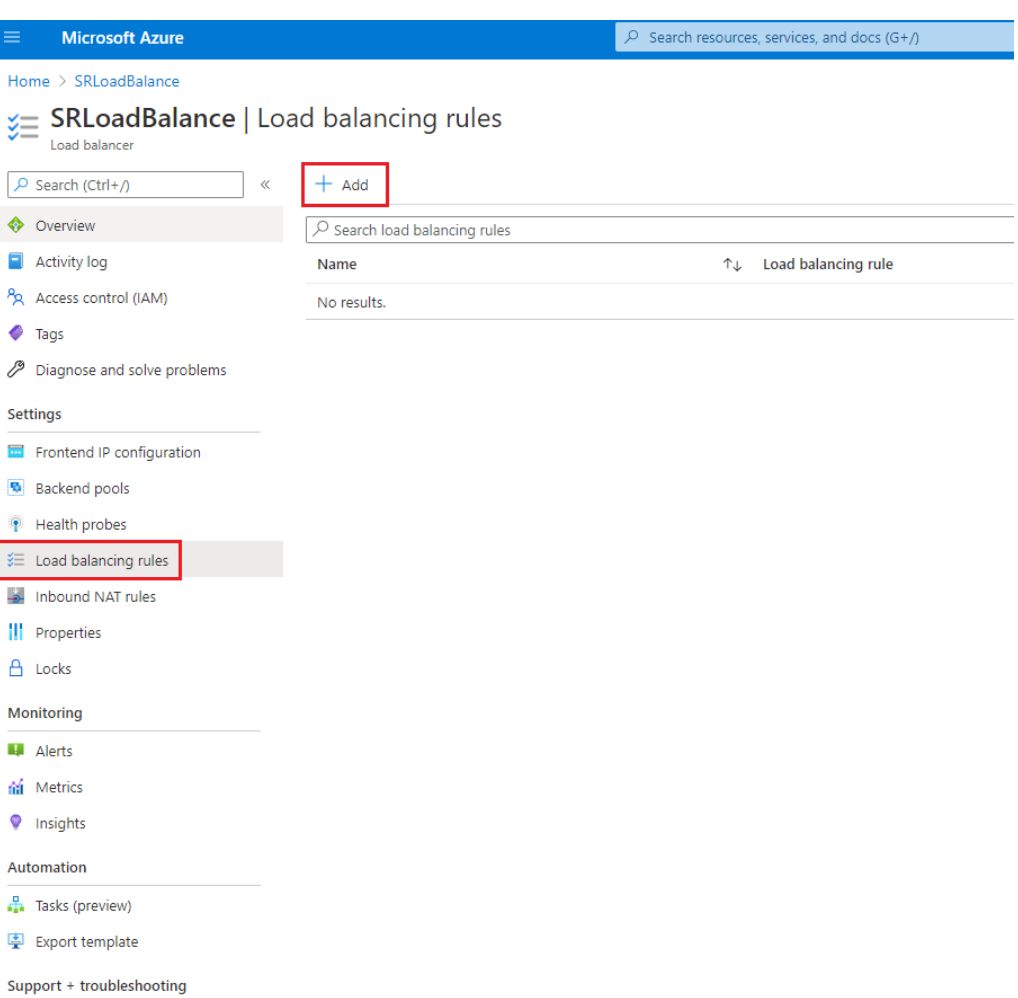

Cliquez sur **Ajouter** pour ajouter des règles d'équilibrage de charge associées aux ports 80, 22334, 1801 et 443.

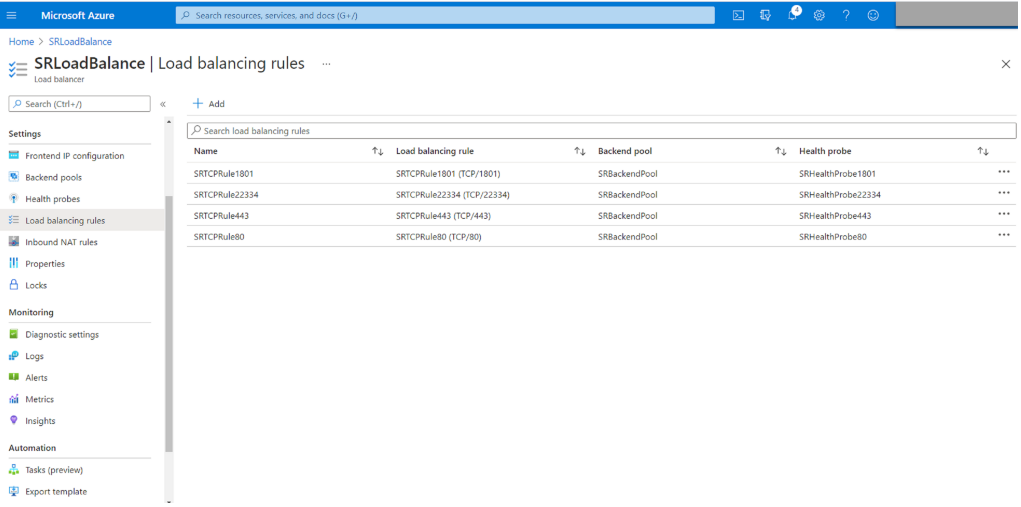

Par exemple, utilisez les paramètres suivants pour créer une règle d'équilibrage de charge associée au port 80.

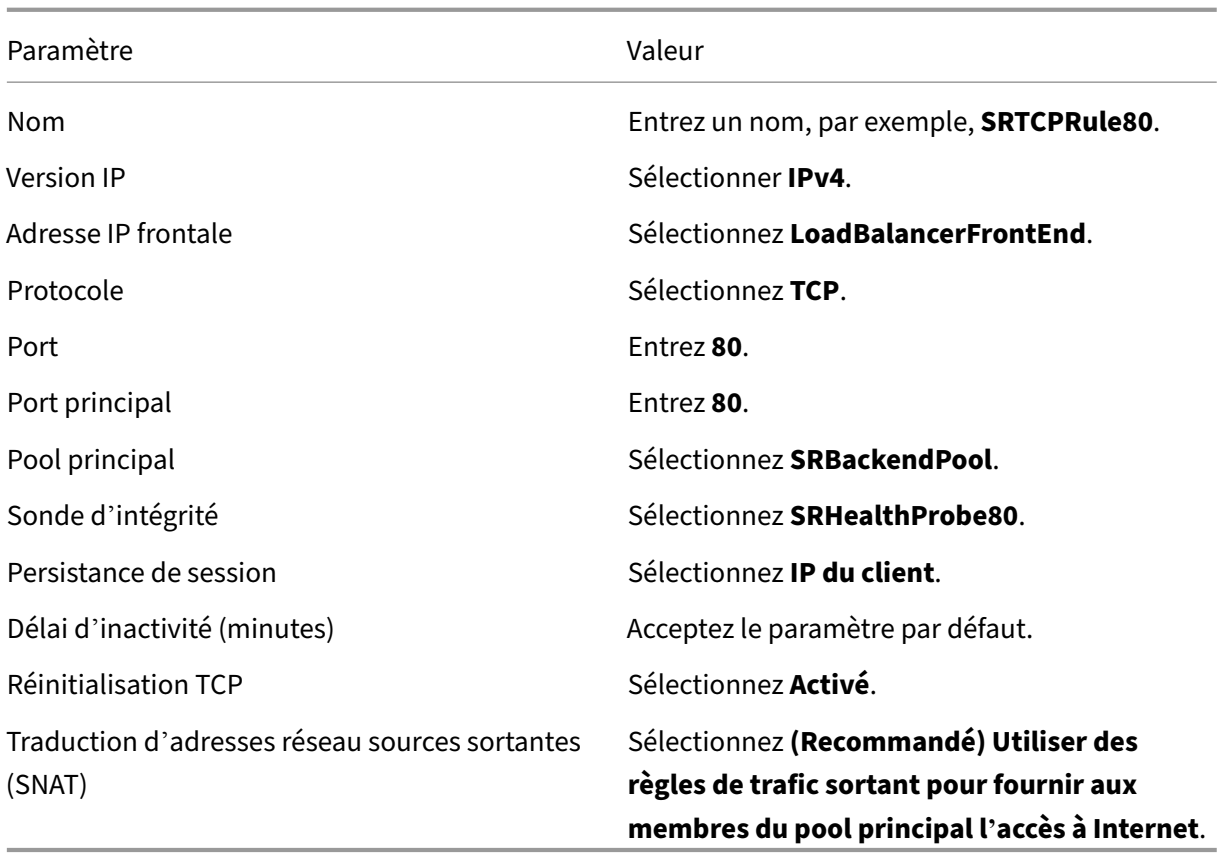

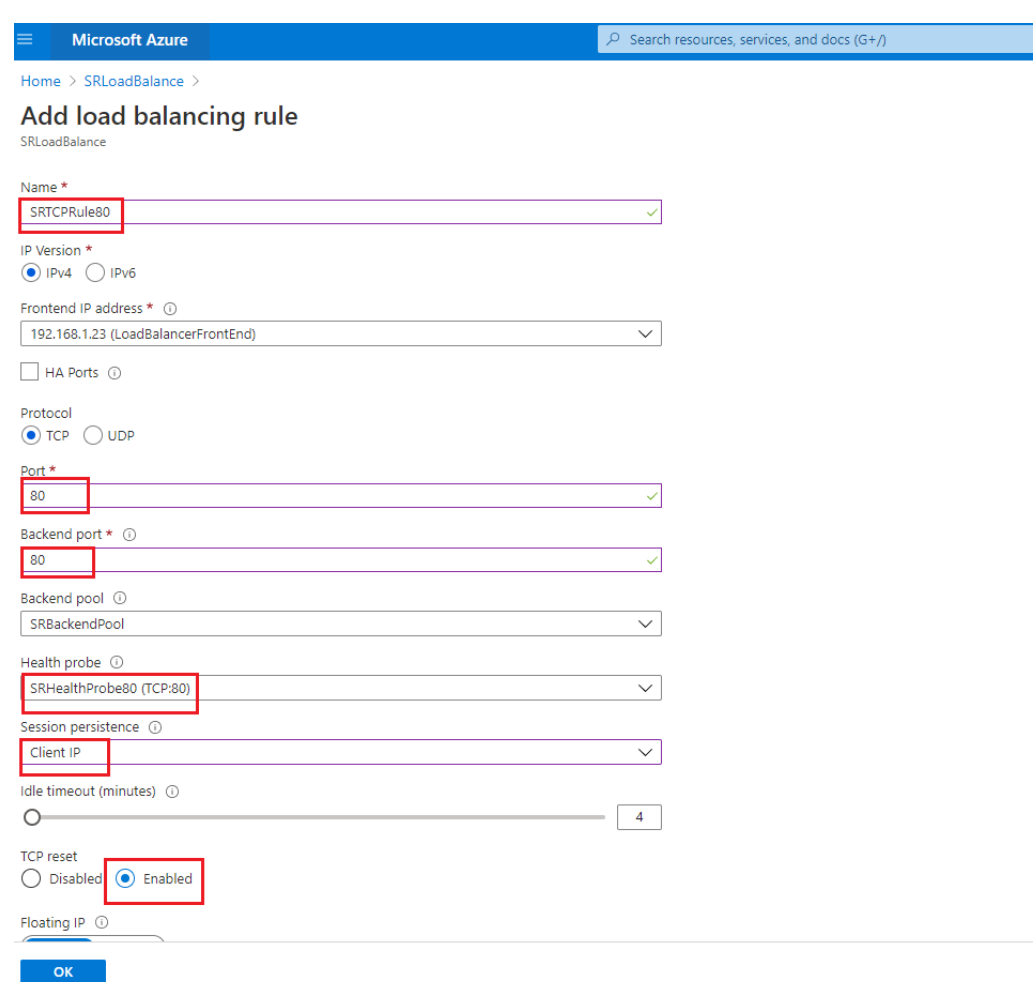

• Ajoutez les machines virtuelles Azure sur lesquelles le serveur d'enregistrement de session est installé au pool principal.

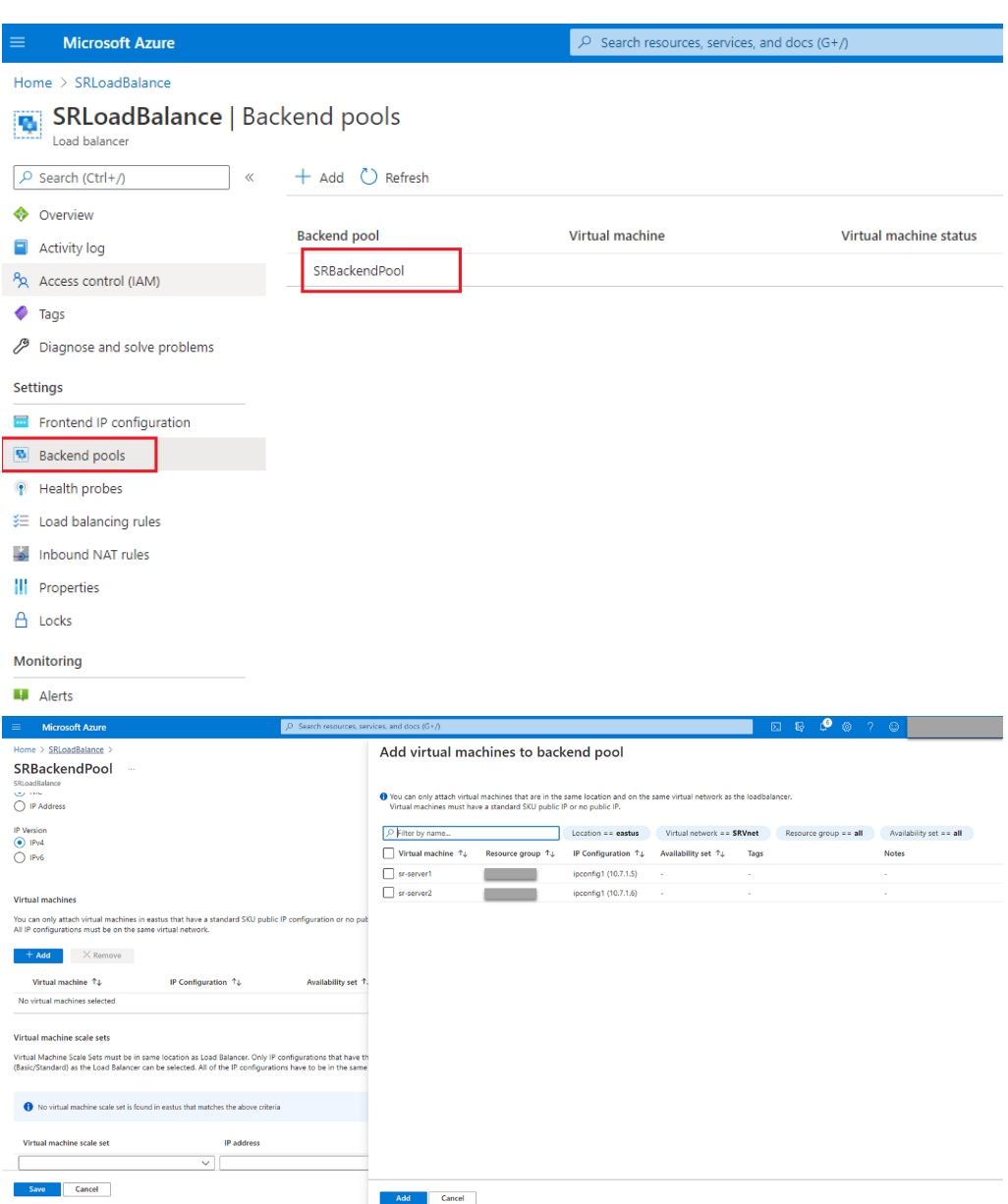

c) Testez l'équilibreur de charge Azure.

Si vous ne pouvez pas ajouter un serveur au pool principal et que le message d'erreur suivant s'affiche **NetworkInterfaceAndLoadBalancerAreInDifferentAvailabilitySets**, dissociez l'adresse IP publique de l'interface réseau du serveur.

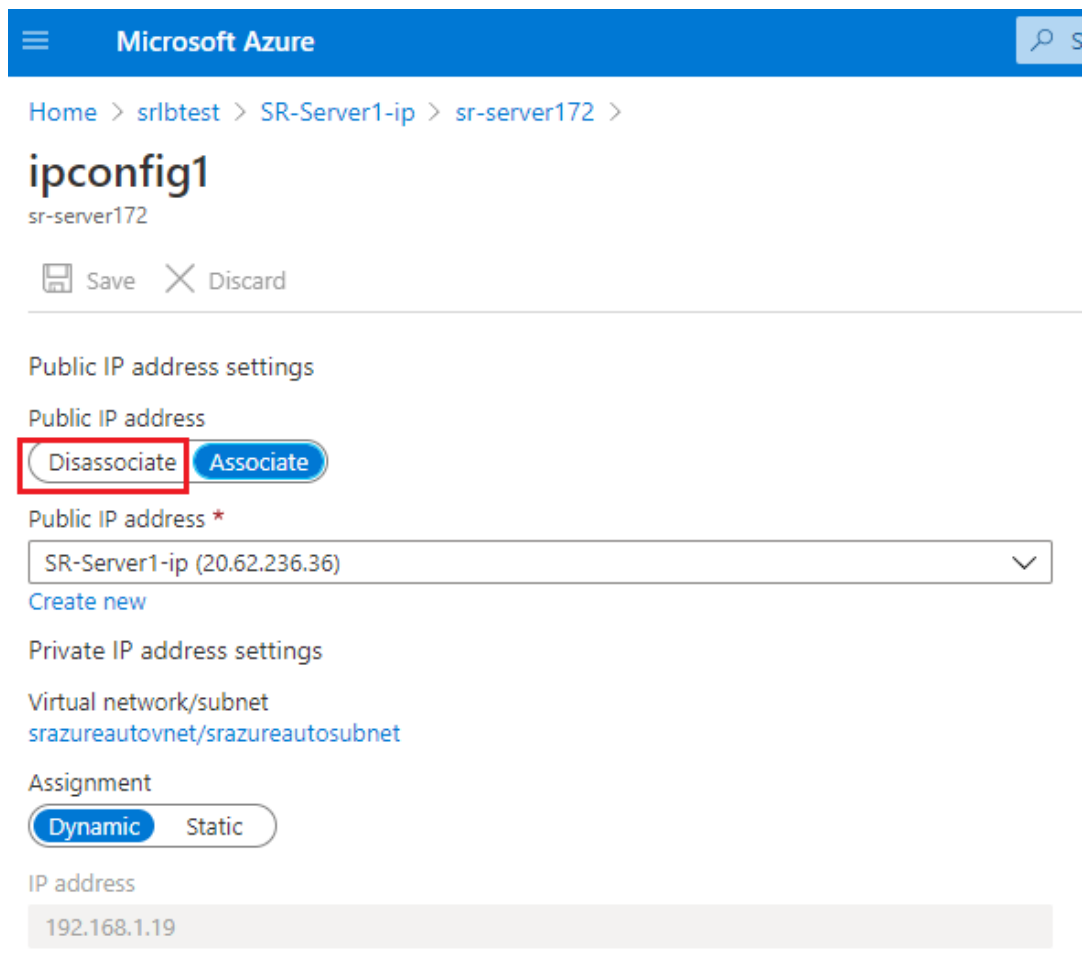

#### **Option 3 : créer une passerelle d'application Azure Application Gateway**

#### **Conseil :**

Application Gateway V2 ne prend pas en charge les demandes de routage via un proxy compatible NTLM.

1. Créez une passerelle d'application Azure Application Gateway.

Configurez les paramètres suivants lorsque vous créez une passerelle d'application.

- Sur l'onglet **Option de base**, définissez **Niveau** sur **Standard**.
- Sur l'onglet **Serveurs frontaux**, définissez **Type d'adresse IP frontale** sur **Privé**. La nou‑ velle passerelle d'application est utilisée comme équilibreur de charge interne.
- 2. Ajoutez un pool principal.

# Home > SRAppGV1 > Edit backend pool

A backend pool is a collection of resources to which your application gateway can send traffic. A backend pool can contain virtual machines, virtual machines scale sets, IP addresses, domain names, or an App Service.

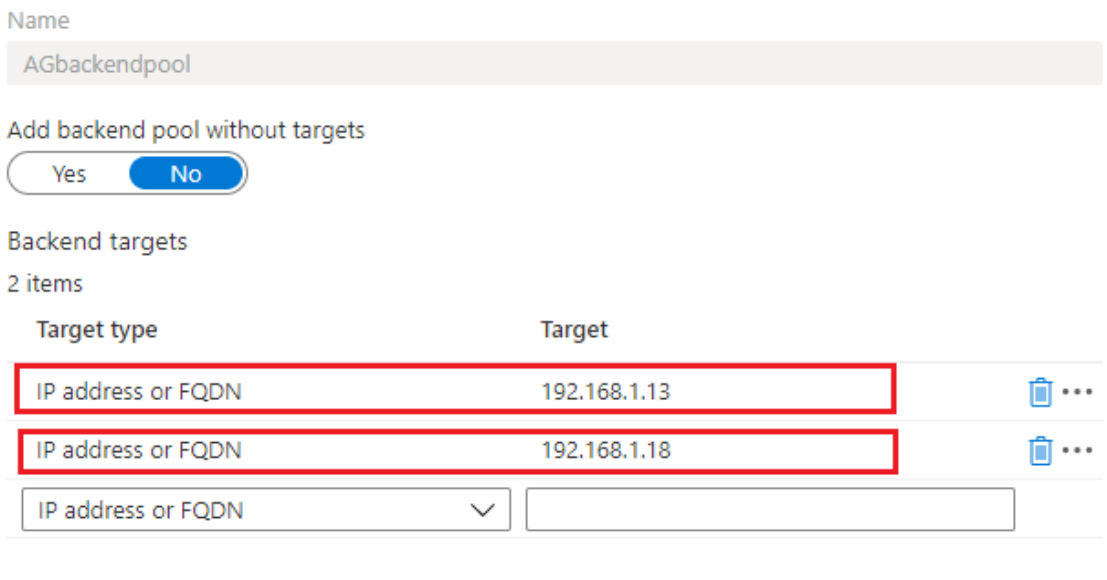

Associated rule SRHttpRule80 SRHttpRule443

3. Créez des paramètres HTTP.

Azure Application Gateway prend en charge HTTP et HTTPS pour le routage des demandes vers les serveurs principaux. Créez des paramètres HTTP pour les ports 80, 443 et 22334.

• HTTP sur le port 80

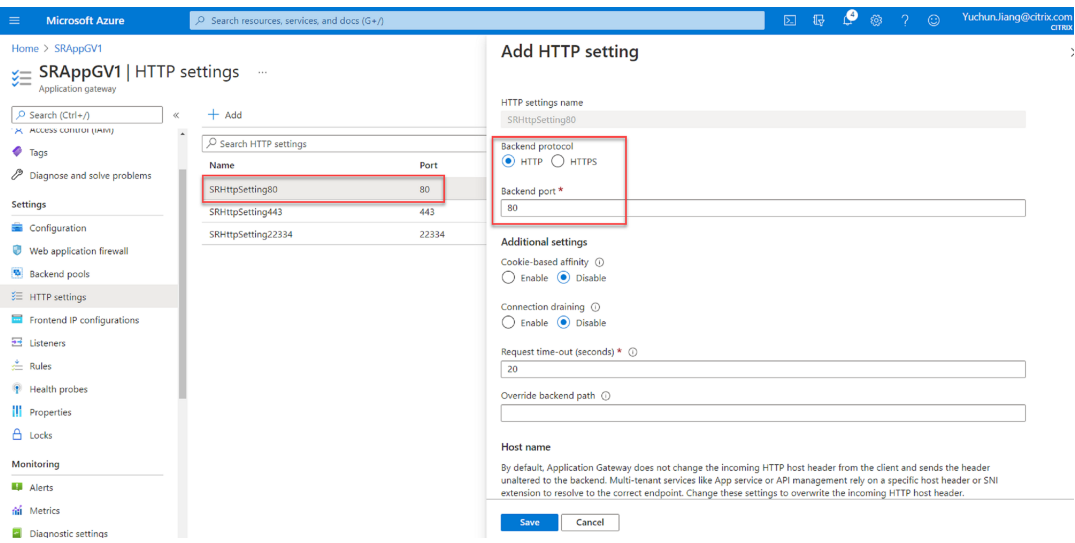

• HTTP sur le port 443

Un certificat d'authentification est requis pour autoriser les serveurs principaux à accéder à Application Gateway V1. Le certificat d'authentification est la clé publique des certificats de serveur principal au format X.509 (.CER) codé en base 64. Pour plus d'informations sur l'exportation de la clé publique à partir de votre certificat TLS/SSL, consultez Exporter le certificat d'authentification (pour le SKU v1).

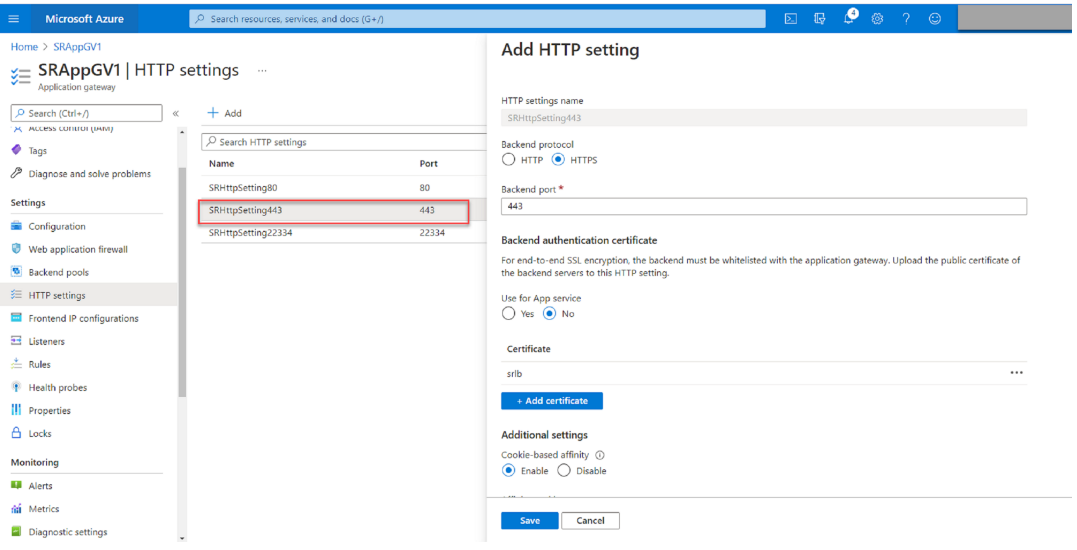

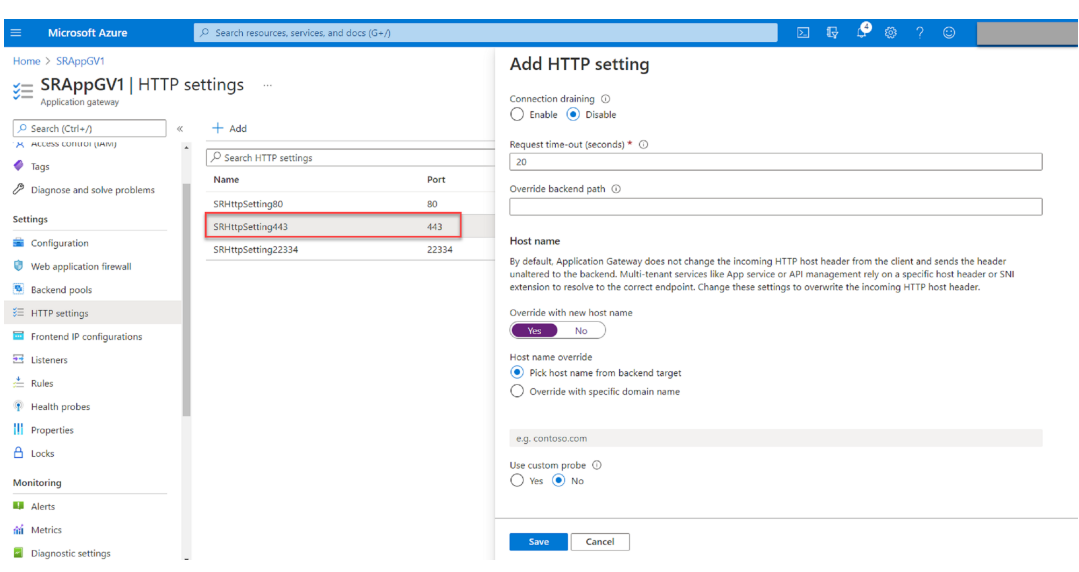

• HTTP ou HTTPS sur le port 22334

Si WebSocket utilise HTTP, utilisez le même paramètre que le port 80. Si WebSocket utilise HTTPS, utilisez le même paramètre que le port 443.

4. Ajoutez une adresse IP frontale.

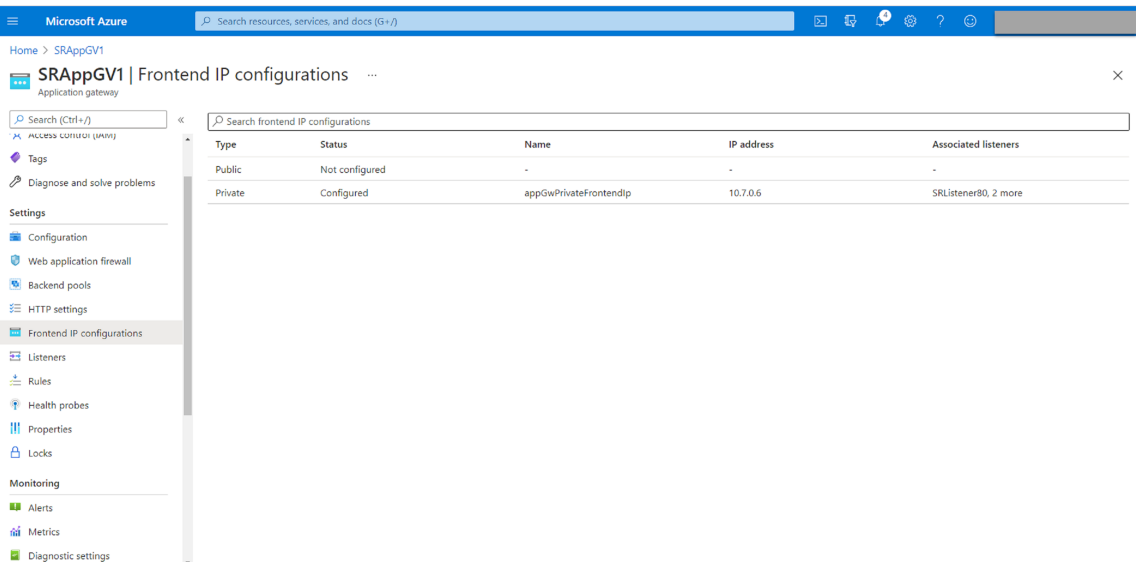

5. Ajoutez des écouteurs.

Ajoutez des écouteurs sur les ports 80, 443 et 22334, par exemple :

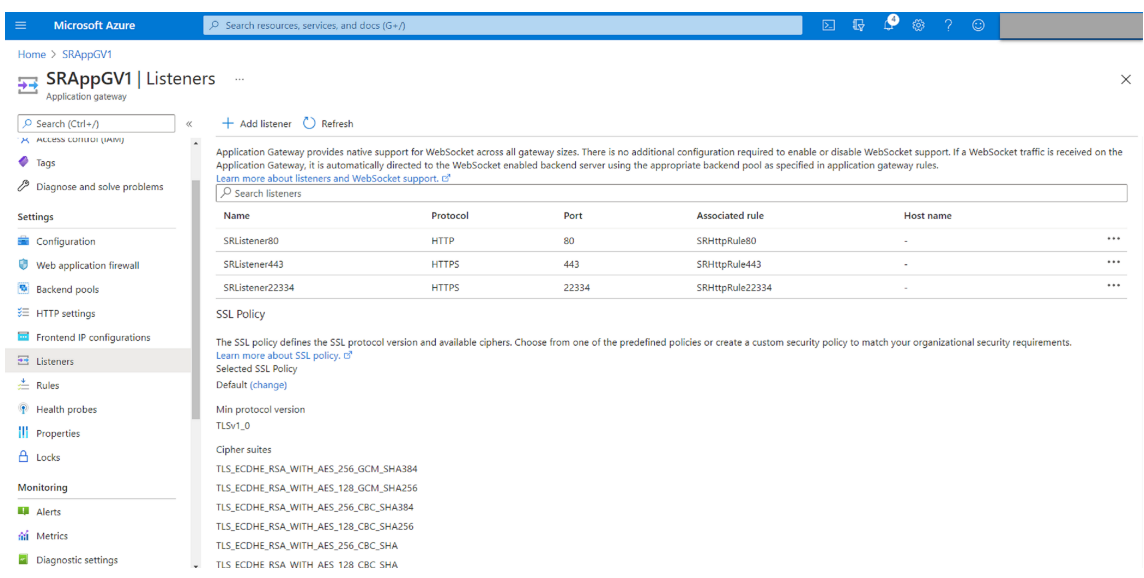

### • Écouteur sur le port 80

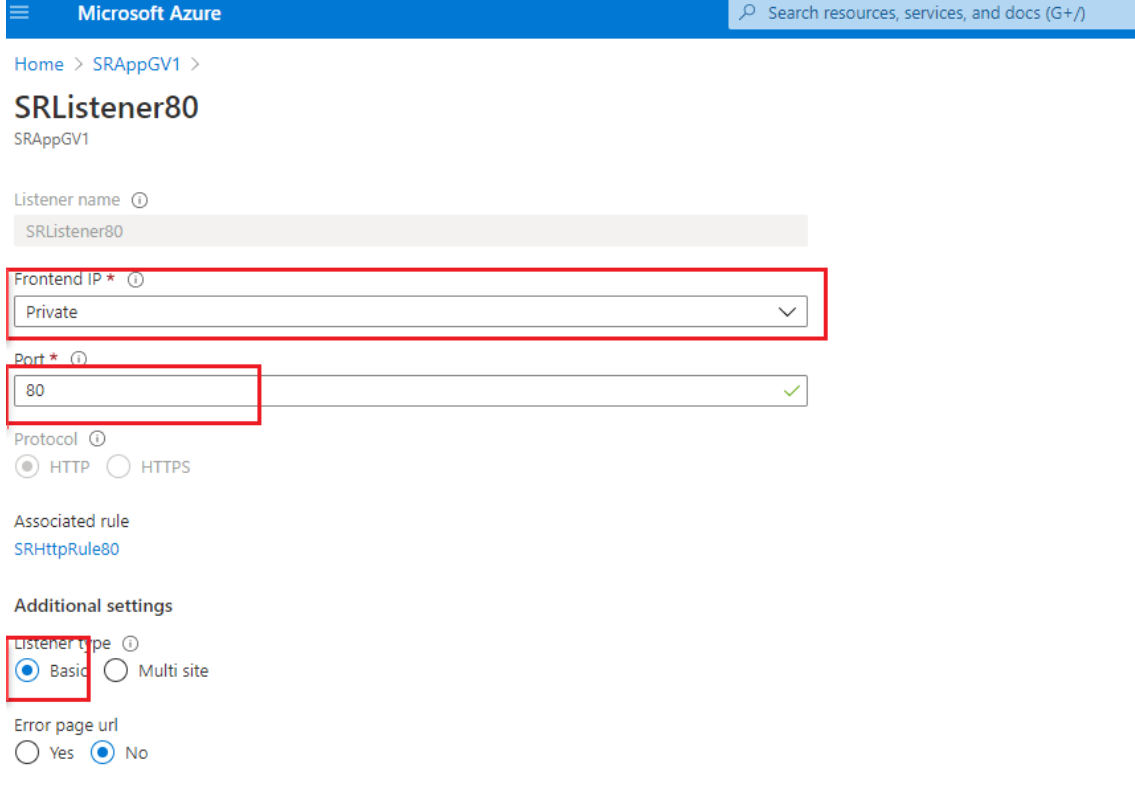

• Écouteur sur le port 443

Créez un certificat auto‑signé et téléchargez le certificat dans le portail Azure lorsque vous créez l'écouteur HTTPS. Pour de plus amples informations, consultez la section Certificats pris en charge pour un arrêt TLS et Créer un certificat auto-signé.

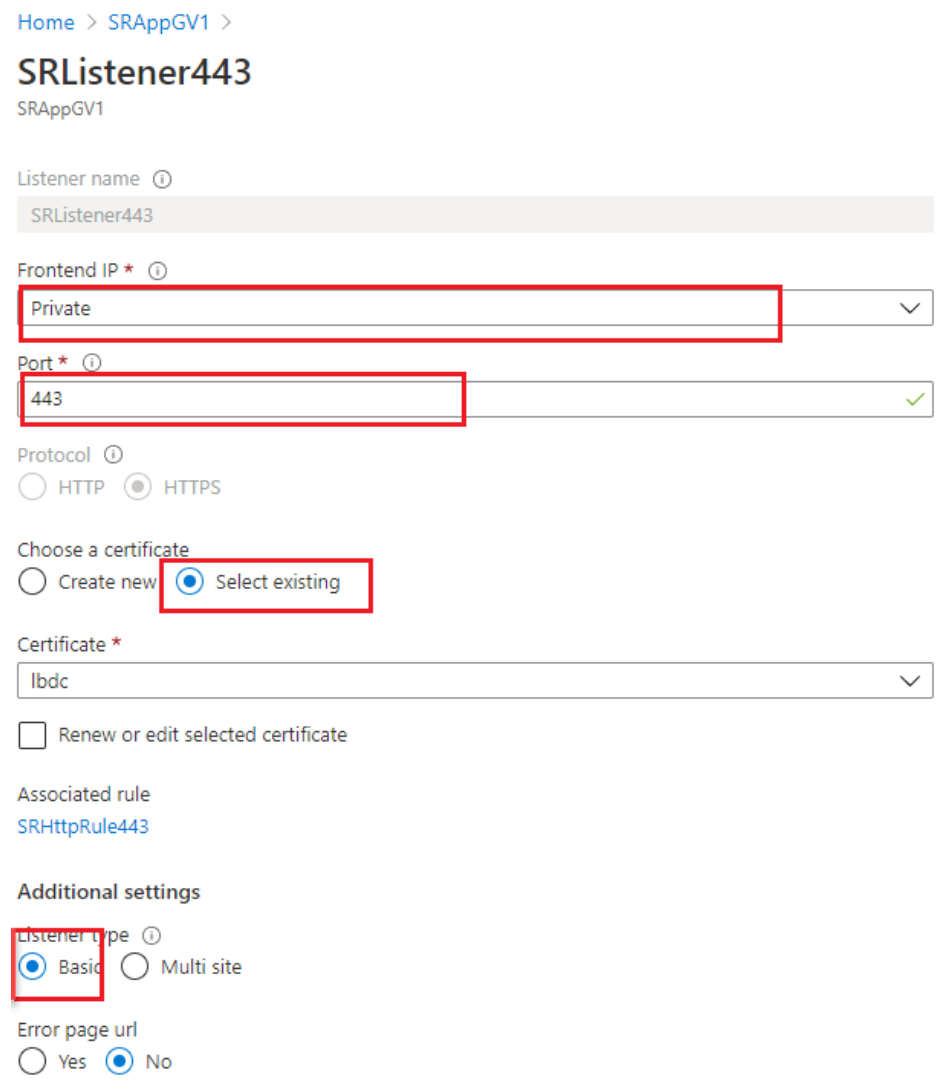

• Écouteur sur le port 22334

Si WebSocket utilise HTTP, utilisez le même paramètre que le port 80. Si WebSocket utilise HTTPS, utilisez le même paramètre que le port 443. L'exemple suivant montre le paramètre d'un écouteur HTTPS sur le port 22334.

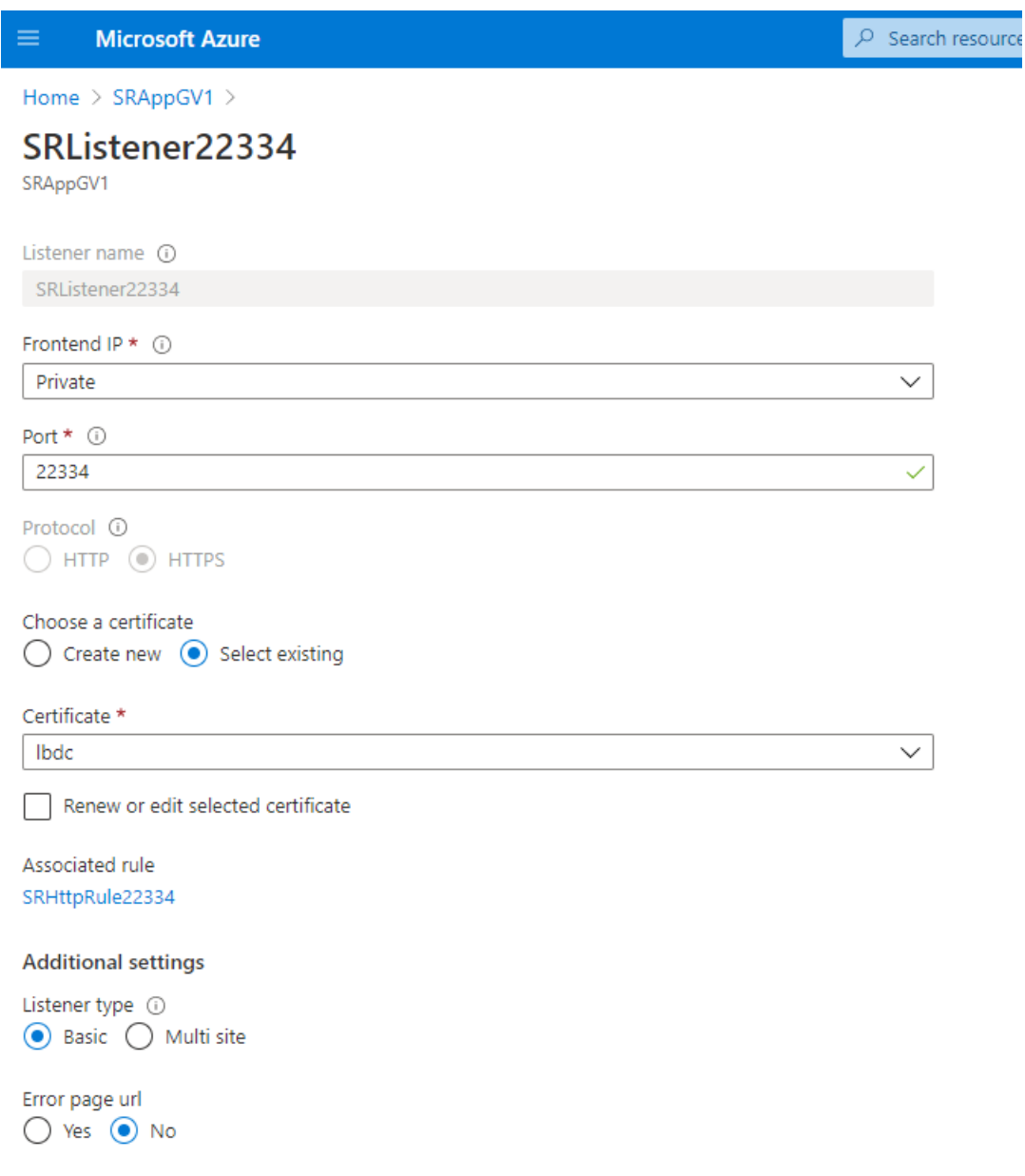

6. Créez des règles de routage des demandes.

Créez des règles pour les ports 80, 443 et 22334, par exemple :

#### Enregistrement de session 2305

I

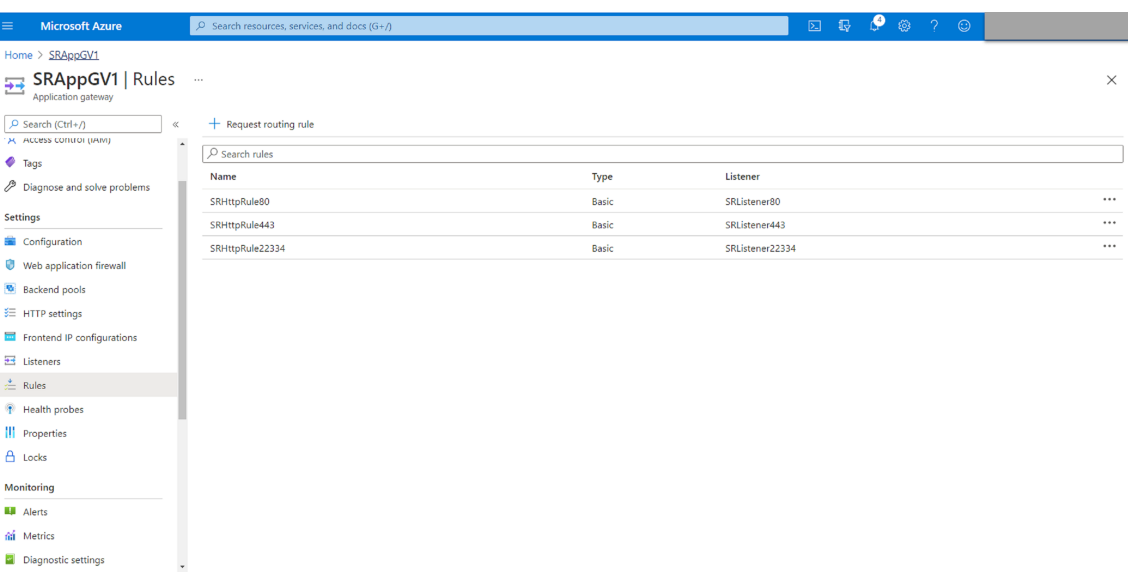

• Règle de routage pour le port 80

## SRHttpRule80

SRAppGV1

Configure a routing rule to send traffic from a given frontend IP address to one or more backend targets. A routing rule must contain a listener and at least one backend target.

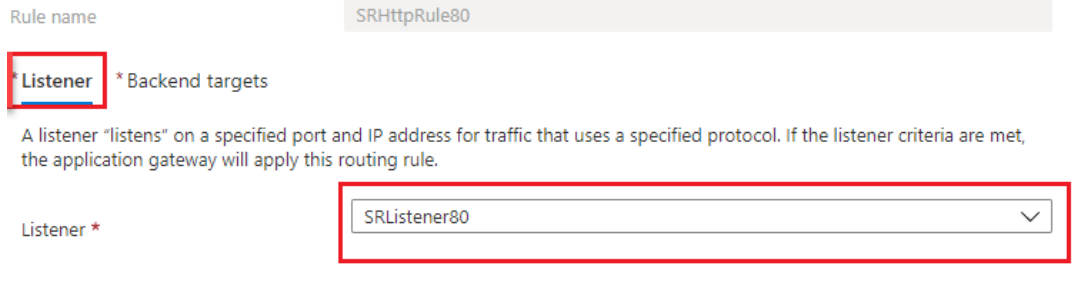

## SRHttpRule80

SRAppGV1

Configure a routing rule to send traffic from a given frontend IP address to one or more backend targets. A routing rule must contain a listener and at least one backend target.

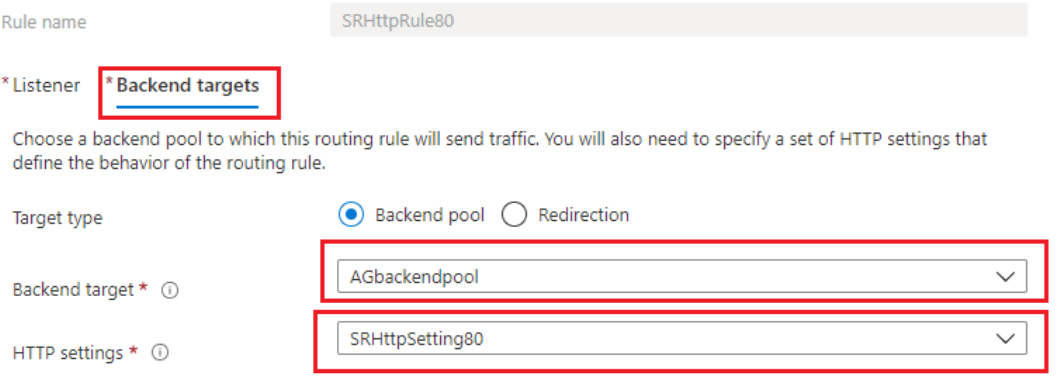

## • Règle de routage pour le port 443

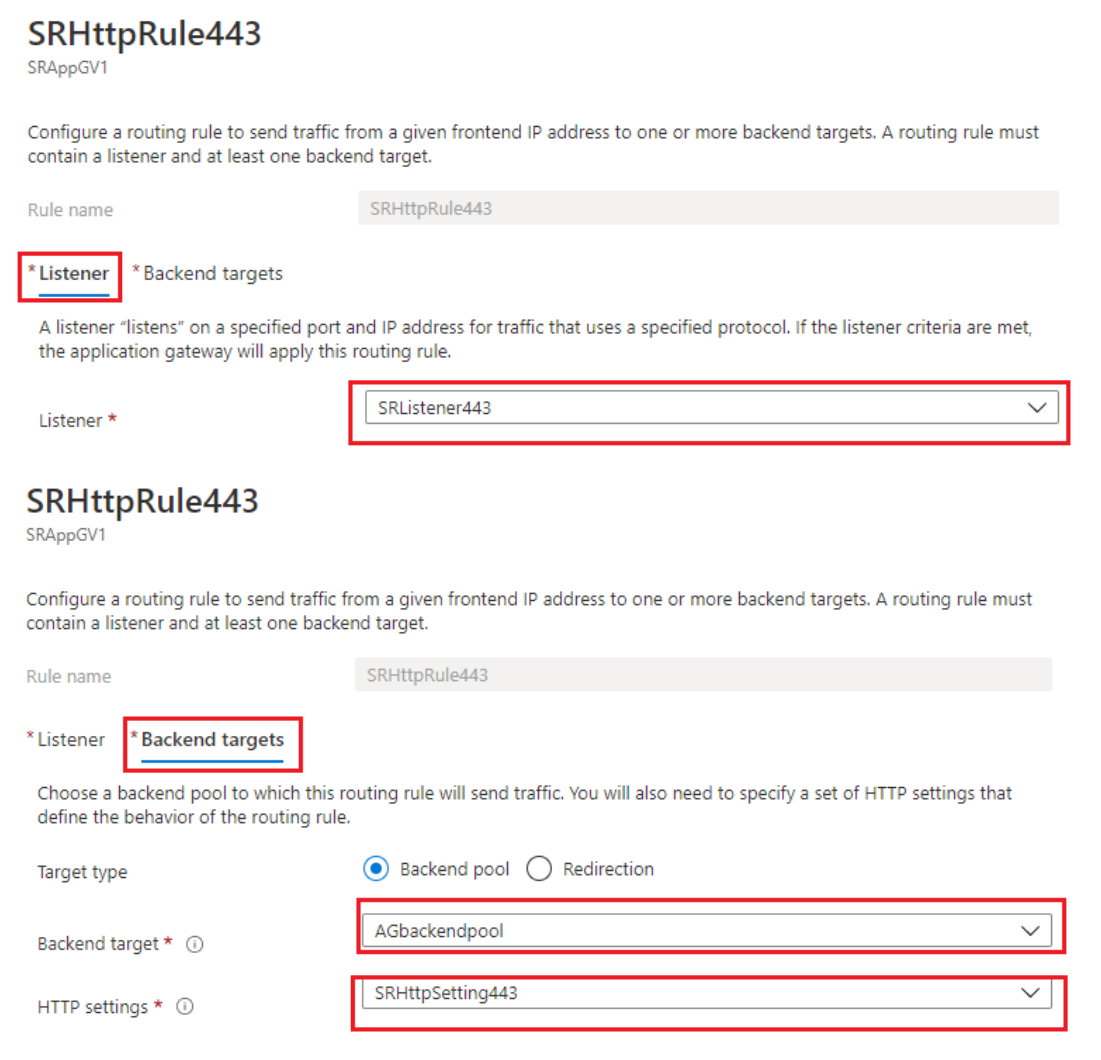

## • Règle de routage pour le port 22334

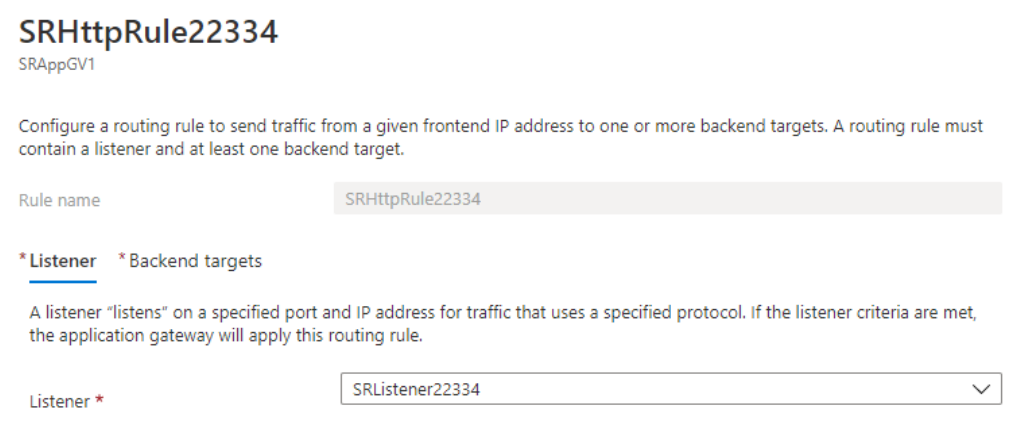

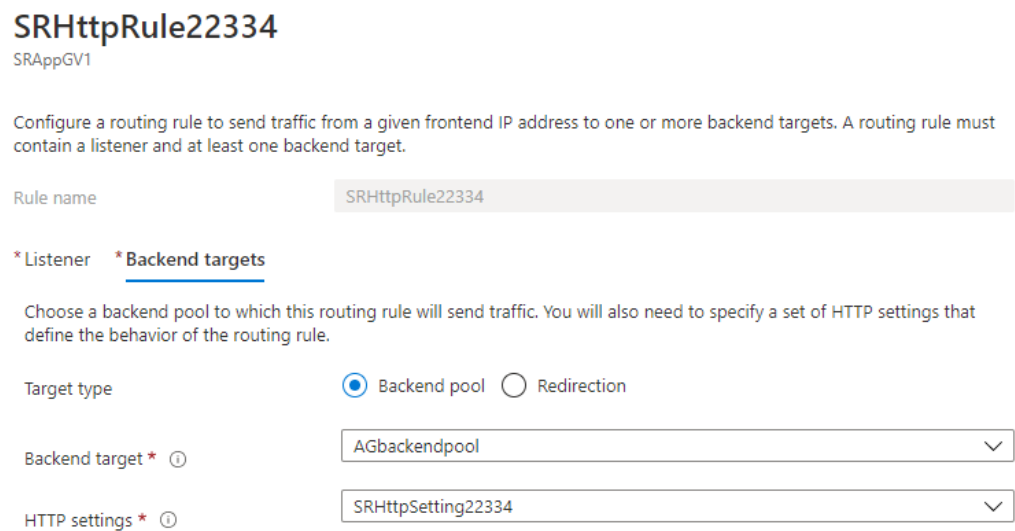

- 7. Ajoutez les machines virtuelles Azure sur lesquelles le serveur d'enregistrement de session est installé au pool principal.
- 8. Configurez les serveurs d'enregistrement de session conformément à l'article du Centre de connaissances CTX230015.

## **Dépannage**

September 25, 2023

Les informations de dépannage contenues dans ce chapitre contiennent des solutions à certains problèmes éventuels que vous pourriez rencontrer pendant ou après l'installation des composants de l' enregistrement de session.

### **Avertissement :**

Toute utilisation incorrecte de l'Éditeur du Registre peut générer des problèmes sérieux, pouvant vous obliger à réinstaller le système d'exploitation. Citrix ne peut garantir la possibilité de résoudre les problèmes provenant d'une mauvaise utilisation de l'Éditeur du Registre. Vous utilisez l'Éditeur du Registre à vos propres risques. Veillez à faire une copie de sauvegarde de votre registre avant de le modifier.

## **Échec de l'installation des composants du serveur**

September 25, 2023

L'installation des composants du serveur d'enregistrement de session échoue avec les codes d'erreur 2503 et 2502.

Résolution : vérifiez la liste de contrôle d'accès (ACL) du dossier C:\windows\Temp pour vous assurer que Utilisateurs et groupes locaux ont un accès en écriture à ce dossier. Si ce n'est pas le cas, ajoutez manuellement les autorisations en écriture.

## **Le test de la connexion à la base de données échoue lors de l'installation**

### September 25, 2023

Lorsque vous installez la base de données d'enregistrement de session ou le serveur d'enregistrement de session, le test de la connexion échoue avec le message d'erreur **Échec du test de la connexion à la base de données. Corrigez le nom de l'instance de base de données**, et ce, même si le nom de l' instance de base de données est correct.

Dans ce cas, assurez‑vous que l'utilisateur actuel dispose de l'autorisation de rôle SQL Server public pour éviter l'échec pour cause d'autorisation insuffisante.

## **L'agent ne peut pas se connecter au serveur**

### September 25, 2023

Lorsque l'agent d'enregistrement de session ne peut pas se connecter au serveur d'enregistrement de session, le message d'événement **Détection d'exception pendant l'envoi du message d'inter‑ rogation au broker d'enregistrement de session** est journalisé, suivi du texte d'exception. Le texte d'exception donne les raisons de l'échec de la connexion. Ces raisons sont les suivantes :

• **La connexion sous‑jacente a été fermée. Impossible d'établir une relation de confiance pour le canal sécurisé TLS.** Cette exception signifie que le serveur d'enregistrement de session utilise un certificat signé par une autorité de certification (CA) que le serveur hébergeant l' agent d'enregistrement de session n'a pas approuvé ou que le serveur hébergeant l'agent d'enregistrement de session n'a pas de certificat d'autorité de certification. Le certificat peut aussi avoir expiré ou peut avoir été révoqué.

Solution : installez un certificat d'autorité de certification correct sur le serveur hébergeant l' agent d'enregistrement de session. Utilisez une autorité de certification de confiance.

• **Le serveur distant a renvoyé une erreur** : (403) interdit. Cette erreur HTTPS standard se pro‑ duit lorsque vous tentez de vous connecter à l'aide de HTTP, qui est un protocole non sécurisé. La machine hébergeant le serveur d'enregistrement de session rejette la connexion car elle n' accepte que les connexions sécurisées.

Solution : utilisez les **propriétés de l'agent d'enregistrement de session** pour modifier le pro‑ tocole de l'agent d'enregistrement de session vers **HTTPS**.

• **Le broker d'enregistrement de session a renvoyé une erreur inconnue lors de l'évaluation d'une requête de stratégie d'enregistrements. Code d'erreur 5 (accès refusé). Veuillez consulter le journal des événements sur le serveur d'enregistrement de session pour plus de détails.** Cette erreur se produit lorsque les sessions démarrent et qu'une requête pour une évaluation de stratégie d'enregistrement est faite. L'erreur est le résultat de la suppression du groupe Utilisateurs authentifiés (membre par défaut) du rôle Requête de stratégie de la console d'autorisation d'enregistrement de session.

Solution : ajoutez à nouveau le groupe Utilisateurs authentifiés à ce rôle ou ajoutez chaque serveur hébergeant chaque agent d'enregistrement de session au rôle PolicyQuery.

• **La connexion sous‑jacente a été fermée. Une connexion qui devait être maintenue active a été fermée par le serveur.** Cette erreur signifie que le serveur d'enregistrement de session est en panne, ou qu'il est indisponible pour accepter les requêtes. IIS est peut‑être déconnecté ou a redémarré, ou le serveur entier peut être déconnecté.

Solution : vérifiez que le serveur d'enregistrement de session est démarré et connecté au réseau. Assurez‑vous que le service IIS est en cours d'exécution sur le serveur.

- **Le serveur distant a renvoyé une erreur : 401 (non autorisé).** Cette erreur se traduit des manières suivantes :
	- **–** Au démarrage du service Agent d'enregistrement de session, une erreur décrivant l'erreur 401 est enregistrée dans le journal des événements.
	- **–** La requête de stratégie échoue sur l'Agent d'enregistrement de session.
	- **–** Les enregistrements de session ne sont pas capturés sur l'Agent d'enregistrement de ses‑ sion.

Solution : assurez‑vous que le groupe **NT AUTHORITY\Authenticated Users** est membre du groupe **Users** local sur l'Agent d'enregistrement de session.

#### Enregistrement de session 2305

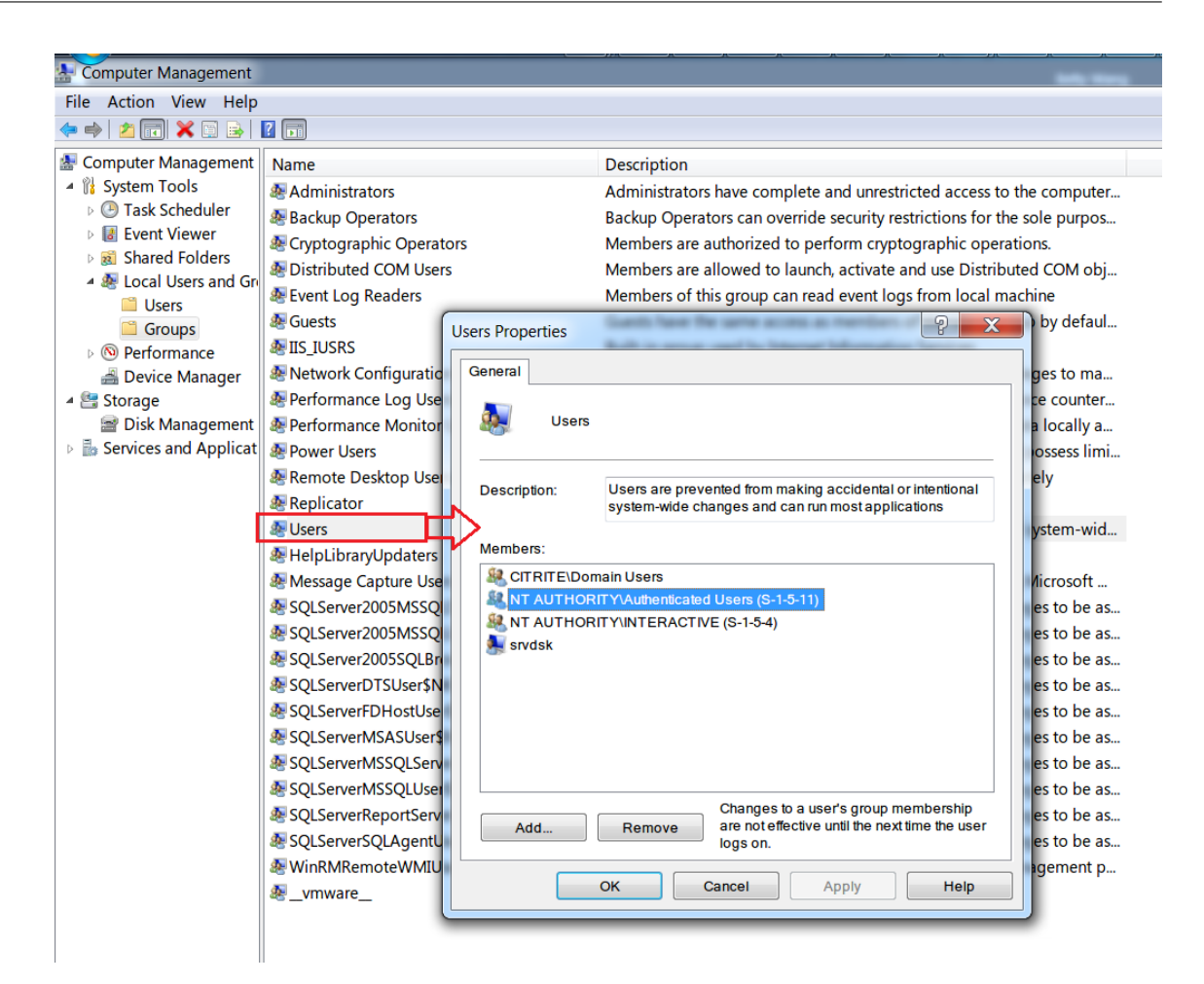

## **Le serveur ne peut pas se connecter à la base de données**

#### September 25, 2023

Lorsque le serveur d'enregistrement de session ne peut pas se connecter à la base de données d' enregistrement de session, il est possible qu'un message similaire aux suivants s'affiche :

#### **Source de l'événement :**

**Une erreur liée au réseau ou à une instance spécifique s'est produite lors de l'établissement d'une connexion à SQL Server**. Ce message s'affiche dans le journal d'événements d'applications avec l'ID 2047. Vous pouvez trouver le journal des événements dans l'Observateur d'événements sur le serveur d'enregistrement de session.

**Description Gestionnaire de stockage d'enregistrement de session Citrix : Détection d'excep‑ tion pendant l'établissement de connexion à la base de données.** Cette erreur s'affiche dans le journal des événements d'applications de l'observateur d'événements du serveur d'enregistrement

#### de session.

**Impossible de se connecter au serveur d'enregistrement de session. Assurez‑vous que le serveur d'enregistrement de session fonctionne.** Ce message d'erreur apparaît lorsque vous lancez la console de stratégie d'enregistrement de session.

Résolution :

- Vous avez installé Microsoft SQL Server sur un serveur autonome et n'avez pas réussi à configurer les services ou les paramètres appropriés pour l'enregistrement de session. Sur le serveur, le protocole TCP/IP doit être activé et le service SQL Server doit fonctionner. Veuillez consulter la documentation Microsoft pour des informations sur l'activation de ces paramètres.
- Lors de l'installation de l'enregistrement de session (option Administration), des informations incorrectes ont été fournies pour le serveur et la base de données. Désinstallez la base de don‑ nées d'enregistrement de session et réinstallez‑la, en fournissant les informations correctes.
- Le serveur de la base de données d'enregistrement de session est en panne. Vérifiez que le serveur est connecté.
- La machine hébergeant le serveur d'enregistrement de session ou celle hébergeant le serveur de la base de données d'enregistrement de session ne peut pas résoudre le nom de domaine complet ou le nom NetBIOS de l'autre. Utilisez la commande ping pour vérifier que les noms peuvent être résolus.
- Vérifiez la configuration du pare‑feu sur la base de données d'enregistrement de session pour vous assurer que les connexions du serveur SQL Server sont autorisées. Pour plus d'informations, veuillez consulter l'article Microsoft sur https://docs.microsoft.com/en-us/sql/sqlserver/install/configure-the-windows-firewall-to-allow-sql-server-access?redirectedfrom= MSDN&view=sql-server-ver15.

**La connexion a échoué pour l'utilisateur 'NT\_AUT[HORITY\ANONYMOUS LOGON](https://docs.microsoft.com/en-us/sql/sql-server/install/configure-the-windows-firewall-to-allow-sql-server-access?redirectedfrom=MSDN&view=sql-server-ver15)'.** Ce message d' erreu[r signifie que les services sont journalisés incorrectement en tant que .\administrator.](https://docs.microsoft.com/en-us/sql/sql-server/install/configure-the-windows-firewall-to-allow-sql-server-access?redirectedfrom=MSDN&view=sql-server-ver15)

Résolution : redémarrez les services en tant qu'utilisateur système local et redémarrez les services SQL.

## **Les sessions ne sont pas enregistrées**

#### September 25, 2023

Si l'enregistrement de vos sessions applicatives échoue, vérifiez le journal d'application dans l'ob‑ servateur d'événements de l'agent d'enregistrement de session et du serveur d'enregistrement de session. Cela peut vous fournir des informations de diagnostic importantes.

Si les sessions ne sont pas enregistrées, les causes possibles sont les suivantes :

- **Connectivité des composants et certificats.** Si les composants d'enregistrement de session ne peuvent pas communiquer entre eux, l'enregistrement de la session peut échouer. Pour résoudre les problèmes d'enregistrement, vérifiez que tous les composants sont configurés correctement de manière à pointer vers les machines correctes et que tous les certificats sont valides et installés correctement.
- **Environnements de domaine non Active Directory.** L'enregistrement de session est conçu pour être exécuté dans un environnement de domaine Microsoft Active Directory. Si vous n' évoluez pas dans un environnement Active Directory, vous pouvez avoir des difficultés d'enreg‑ istrement. Veillez à ce que tous les composants d'enregistrement de session sont exécutés sur des machines membres d'un domaine Active Directory.
- **Le partage de session entre en conflit avec la stratégie active.** L'enregistrement de ses‑ sion fait correspondre la stratégie active à la première application publiée qu'un utilisateur ouvre. Toute application suivante ouverte au cours de la même session continue d'observer la stratégie en vigueur pour la première application. Pour empêcher le partage de session d' entrer en conflit avec la stratégie active, publiez les applications en conflit sur des VDA avec OS multi‑session distincts.
- **L'enregistrement n'est pas activé.** Par défaut, l'installation de l'agent d'enregistrement de session sur un VDA pour OS multi-session permet d'activer la fonction d'enregistrement sur le VDA. L'enregistrement n'aura pas lieu tant qu'une stratégie d'enregistrement active n'a pas été configurée pour le permettre.
- **La stratégie d'enregistrement active n'autorise pas l'enregistrement.** Une session peut être enregistrée uniquement lorsqu'elle répond aux règles de la stratégie d'enregistrement active.
- **Les services d'enregistrement de session ne sont pas exécutés.** Pour que les sessions soient enregistrées, le service de l'agent d'enregistrement de session doit être exécuté sur un VDA avec OS multi-session et le service Gestionnaire de stockage d'enregistrement de session doit s'exécuter sur la machine hébergeant le serveur d'enregistrement de session.
- **MSMQ n'est pas configuré.** Si MSMQ n'est pas configuré correctement sur le serveur exécutant l'agent d'enregistrement de session et sur la machine hébergeant le serveur d'enregistrement de session, des problèmes d'enregistrement peuvent se produire.

## **Impossible d'afficher la lecture de session active**

### September 25, 2023

Si vous rencontrez des difficultés lors de l'affichage d'enregistrements avec le lecteur d'enregistrement de session, le message d'erreur suivant peut s'afficher :

### **Échec du téléchargement du fichier de la session enregistrée. La lecture de session active n'est**

**pas autorisée. Le serveur est configuré de manière à interdire cette fonctionnalité.** Cette erreur indique que le serveur est configuré pour interdire l'action.

Résolution : dans **Propriétés du serveur d'enregistrement de session**, choisissez l'onglet **Lecture** et cochez la case **Autoriser la lecture d'une session active**.

## **Les enregistrements sont endommagés ou incomplets**

September 25, 2023

• Lorsque vous affichez des enregistrements endommagés ou incomplets dans le lecteur, des avertissements peuvent également s'afficher dans les journaux d'événements de l'agent d'enregistrement de session.

**Source de l'événement :** Gestionnaire de stockage d'enregistrement de session Citrix

**Description** : perte de données lors de l'enregistrement du fichier <nom du fichier icl>

Le problème se produit généralement lorsque MCS ou PVS est utilisé pour créer les VDA avec une image principale configurée et que Microsoft Message Queuing (MSMQ) est installé. Dans ce cas, les VDA ont les mêmes QMId pour MSMQ.

Pour résoudre ce problème, créez un QMId unique pour chaque VDA. Pour de plus amples in‑ formations, consultez la section Installer, mettre à niveau et désinstaller.

• Le lecteur d'enregistrement de session peut signaler une erreur interne avec ce message : «**Le fichier lu indique qu'une erreur système interne (code d'erreur : 9) s'est produite pendant l'enregistrement d'origine. Le [fichier peut toujours être lu jusqu](https://docs.citrix.com/fr-fr/session-recording/2305/install-upgrade-uninstall.html)'au niveau où l'erreur d' enregistrement s'est produite.**» lors de la lecture d'un nouveau fichier d'enregistrement.

Le problème se produit en raison de la taille insuffisante du tampon sur l'agent d'enregistrement de session lorsque des sessions graphiques intensives sont enregistrées.

Pour contourner le problème, modifiez les données de la valeur HKEY\_LOCAL\_MACHINE \SOFTWARE\Citrix\SmartAuditor\SmAudBufferSizeMB et définissez‑les sur un niveau plus élevé dans l'agent d'enregistrement de session, puis redémarrez la machine.

## **Vérifier les connexions des composants**

September 25, 2023

Pendant l'installation de l'enregistrement de session, il se peut que les composants ne se connectent pas à d'autres. Tous les composants communiquent avec le serveur d'enregistrement de session (broker). Par défaut, le broker (un composant IIS) est sécurisé à l'aide du certificat du site Web IIS par défaut. Si un composant ne peut pas se connecter au serveur d'enregistrement de session, il est possible que les tentatives de connexion des autres composants échouent également.

L'agent d'enregistrement de session et le serveur d'enregistrement de session (gestionnaire de stockage et broker) journalisent les erreurs de connexion dans le journal des événements des applications. Vous pouvez afficher le journal dans l'Observateur d'événements de lamachine hébergeant le serveur d'enregistrement de session. La console de stratégie d'enregistrement de session et le lecteur d'en‑ registrement de session affichent des messages d'erreur de connexion à l'écran lorsque les connexions échouent.

## **Vérifier que l'agent d'enregistrement de session est connecté**

- 1. Ouvrez une session sur le serveur sur lequel l'agent d'enregistrement de session est installé.
- 2. À partir du menu **Démarrer**, choisissez **Propriétés de l'Agent d'enregistrement de session**.
- 3. Dans la boîte de dialogue **Propriétés de l'agent d'enregistrement de session**, cliquez sur l' onglet **Connexions**.
- 4. Vérifiez que le nom de domaine complet correct est entré dans le champ **Serveur d'enreg‑ istrement de session**.
- 5. Vérifiez que le serveur choisi pour la valeur Serveur d'enregistrement de session peut être con‑ tacté par votre VDA pour OS multi‑session.

Pour plus d'informations, voir L'agent ne peut pas se connecter au serveur.

**Remarque :**

Recherchez des erreurs etd[es avertissements dans le journal des événem](https://docs.citrix.com/fr-fr/session-recording/2305/troubleshooting/session-recording-agent-cannot-connect.html)ents de l'application.

## **Vérifier que le serveur d'enregistrement de session est connecté**

### **Attention :**

L'utilisation de l'Éditeur du Registre peut entraîner de sérieux problèmes et nécessiter la réinstal‑ lation du système d'exploitation. Citrix ne peut garantir la possibilité de résoudre les problèmes provenant d'une mauvaise utilisation de l'Éditeur du Registre. Vous utilisez l'Éditeur du Registre à vos propres risques.

- 1. Ouvrez une session sur la machine hébergeant le serveur d'enregistrement de session.
- 2. Ouvrez l'Éditeur de Registre.
- 3. Accédez à HKEY\_LOCAL\_MACHINE\SOFTWARE\Citrix\SmartAuditor\Server.

4. Vérifiez que la valeur **SmAudDatabaseInstance** réfère correctement à la base de données d' enregistrement de session que vous avez installée sur votre instance SQL Server.

Pour plus d'informations, voir Le serveur ne peut pas se connecter à la base de données.

## **Vérifier que la base de données d'[enregistrement de session est connectée](https://docs.citrix.com/fr-fr/session-recording/2305/troubleshooting/session-recording-server-cannot-connect-to-the-session-recording.html)**

- 1. À l'aide d'un outil de gestion SQL, ouvrez votre instance SQL contenant la base de données d' enregistrement de session que vous avez installée.
- 2. Ouvrez les autorisations de sécurité de la base de données d'enregistrement de session.
- 3. Vérifiez que le compte d'ordinateur d'enregistrement de session a accès à la base de données. Par exemple, si la machine hébergeant le serveur d'enregistrement de session a pour nom **Ss‑ RecSrv** dans le domaine MIS, le compte d'ordinateur de votre base de données doit être config‑ uré ainsi : **MIS\SsRecSrv\$**. Cette valeur est configurée au cours de l'installation de la base de données d'enregistrement de session.

## **Tester la connectivité IIS**

Vous pouvez tester les connexions au site IIS du serveur d'enregistrement de session avec un navigateur Web pour accéder à la page Web du broker d'enregistrement de session. Il peut vous aider à déterminer si les problèmes de communication éventuels entre les composants de l'enregistrement de session proviennent d'une mauvaise configuration de protocole, de problèmes de certification ou de problèmes au niveau du broker d'enregistrement de session.

Pour vérifier la connectivité IIS avec l'agent d'enregistrement de session :

- 1. Ouvrez une session sur le serveur sur lequel l'agent d'enregistrement de session est installé.
- 2. Lancez un navigateur Web et entrez l'adresse suivante :
	- Pour HTTPS :https://servername/SessionRecordingBroker/RecordPolicy .rem?wsdl, où servername correspond au nom de la machine hébergeant le serveur d'enregistrement de session.
	- Pour HTTP : http://servername/SessionRecordingBroker/RecordPolicy .rem?wsdl, où servername correspond au nom de la machine hébergeant le serveur d'enregistrement de session.
- 3. Si vous êtes invité à vous authentifier par NT LAN Manager (NTLM), connectez‑vous avec un compte d'administrateur de domaine.

Pour vérifier la connectivité IIS avec le lecteur d'enregistrement de session :

1. Ouvrez une session sur le poste de travail sur lequel le lecteur d'enregistrement de session est installé.

- 2. Lancez un navigateur Web et entrez l'adresse suivante :
	- Pour HTTPS : https://servername/SessionRecordingBroker/Player.rem ?wsdl, où servername correspond au nom de la machine hébergeant le serveur d'enregistrement de session.
	- Pour HTTP : http://servername/SessionRecordingBroker/Player.rem ?wsdl, où servername correspond au nom de la machine hébergeant le serveur d' enregistrement de session.
- 3. Si vous êtes invité à vous authentifier par NT LAN Manager (NTLM), connectez-vous avec un compte d'administrateur de domaine.

Pour vérifier la connectivité IIS avec la console de stratégie d'enregistrement de session :

- 1. Ouvrez une session sur le serveur sur lequel la console de stratégie d'enregistrement de session est installée.
- 2. Lancez un navigateur Web et entrez l'adresse suivante :
	- PourHTTPS:https://servername/SessionRecordingBroker/PolicyAdministratio .rem?wsdl, où servername correspond au nom de la machine hébergeant le serveur d'enregistrement de session.
	- Pour HTTP :http://servername/SessionRecordingBroker/PolicyAdministration .rem?wsdl, où servername correspond au nom de la machine hébergeant le serveur d'enregistrement de session.
- 3. Si vous êtes invité à vous authentifier par NT LAN Manager (NTLM), connectez-vous avec un compte d'administrateur de domaine.

Si votre navigateur affiche un document au format XML, cela permet de vérifier que la console de stratégie d'enregistrement de session est connectée au serveur d'enregistrement de session à l'aide du protocole configuré.

## **Dépanner les problèmes de certificat**

Si le protocole de communication que vous utilisez est HTTPS, la machine hébergeant le serveur d'enregistrement de session doit être configurée avec un certificat de serveur. Toutes les connexions de composant au serveur d'enregistrement de session doivent posséder un certificat racine d' autorité de certification (CA). Sans cela, les tentatives de connexion entre les différents composants échoueront.

Vous pouvez tester vos certificats en accédant à la page Web du broker d'enregistrement de session, de la même manière que vous le feriez pour tester la connectivité IIS. Si vous pouvez accéder à la page XML de chaque composant, cela signifie que les certificats sont configurés correctement.

Voici quelques situations courantes pour lesquelles les émissions de certificats perturbent les connexions :

- **Certificats non valides ou manquants.** Si le serveur exécutant l'agent d'enregistrement de session n'a pas de certificat racine pouvant faire confiance au certificat de serveur, et qu'il ne peut pas faire confiance et se connecter au serveur d'enregistrement de session sur le protocole HTTPS, la connexion échoue. Vérifiez que tous les composants font confiance au certificat du serveur d'enregistrement de session.
- **Nom incohérent.** Si le certificat de serveur attribué à la machine hébergeant le serveur d'enreg‑ istrement de session est créé avec un nom de domaine complet (FQDN), tous les composants se connectant doivent utiliser le nom de domaine complet lors de la connexion au serveur d' enregistrement de session. Si un nom NetBIOS est utilisé, configurez les composants avec un nom NetBIOS pour le serveur d'enregistrement de session.
- **Certificats expirés.** Si un certificat de serveur est expiré, la connectivité au serveur d'enreg‑ istrement de session via le protocole HTTPS échoue. Veuillez vérifier que le certificat de serveur attribué à la machine hébergeant le serveur d'enregistrement de session est valide et qu'il n' est pas arrivé à expiration. Si le même certificat est utilisé pour la signature numérique des enregistrements de session, le journal des événements du serveur d'enregistrement de session produira des messages d'erreur indiquant que le certificat a expiré ou des messages d'avertissement lorsqu'il arrive à expiration.

## **Échec de la recherche d'enregistrements à l'aide du lecteur**

### September 25, 2023

Si vous rencontrez des difficultés lors de la recherche d'enregistrements avec le lecteur d'enregistrement de session, les messages d'erreur suivants peuvent s'afficher :

• **Échec de la recherche des fichiers de session enregistrée. Le nom de serveur distant n' a pas pu être résolu : nomserveur. nomserveur** est le nom du serveur auquel le lecteur d' enregistrement de session tente de se connecter. Le lecteur d'enregistrement de session ne peut pas contacter le serveur d'enregistrement de session. Il existe deux raisons possibles : un nom de serveur tapé incorrectement ou le DNS ne peut pas résoudre le nom du serveur.

Résolution : dans la barre de menu du lecteur, choisissez **Outils > Options > Connexions** et vérifiez que le nom du serveur dans la liste **Serveurs d'enregistrement de session** est correct. S'il est correct, exécutez la commande ping dans une invite de commande afin de vérifier s'il est possible de résoudre le nom. Lorsque le serveur d'enregistrement de session est en panne ou hors ligne, le message d'erreur d'échec de recherche des fichiers de session enregistrés est **Impossible de contacter le serveur distant**.

• **Impossible de contacter le serveur distant.** Cette erreur se produit lorsque le serveur d'en‑ registrement de session est en panne ou déconnecté.

Résolution : vérifiez que le serveur d'enregistrement de session est connecté.

• **Accès refusé**. Une erreur d'accès refusé se produit si l'utilisateur n'a pas obtenu d'autorisation de recherche et de téléchargement de fichiers de session enregistrée.

Résolution : attribuez le rôle Lecteur à l'utilisateur à l'aide de la console d'autorisation d'enregistrement de session.

• **Accès refusé lorsque le rôle Lecteur est attribué.** Cette erreur se produit lorsque vous in‑ stallez le lecteur d'enregistrement de session sur la même machine que le serveur d'enregistrement de session, et que vous avez activé la fonction UAC. Lorsque vous attribuez au groupe d'utilisateurs Administrateurs du domaine ou Administrateurs le rôle Lecteur, un utilisateur ad‑ ministrateur non intégré dans ce groupe peut échouer à la vérification basée sur le rôle.

Résolutions :

- **–** Exécuter le lecteur d'enregistrement de session en tant qu'administrateur.
- **–** Attribuer à des utilisateurs spécifiques le rôle Lecteur plutôt qu'à l'ensemble du groupe.
- **–** Installer le lecteur d'enregistrement de session sur une machine distincte de celle du serveur d'enregistrement de session.
- **Échec de la recherche des fichiers de session enregistrée. La connexion sous‑jacente a été fermée. Impossible d'établir une relation de confiance pour le canal sécurisé TLS.** L' erreur se produit lorsque le serveur d'enregistrement de session utilise un certificat signé par une autorité de certification auquel la machine cliente ne fait pas confiance ou pour lequel elle n'a pas de certificat d'autorité de certification.

Résolution : installez le certificat CA correct ou de confiance sur la station de travail sur laquelle le lecteur d'enregistrement de session est installé.

• **Le serveur distant a renvoyé une erreur** : (403) interdit. Il s'agit d'une erreur HTTPS standard qui se produit lorsque vous tentez de vous connecter en utilisant HTTP (protocole non sécurisé). Le serveur rejette la connexion parce qu'il est configuré par défaut pour n'accepter que les connexions sécurisées.

Résolution : Dans la barre de menu du **lecteur d'enregistrement de session**, choisissez**Outils** > **Options** > **Connexions**. Sélectionnez le serveur dans la liste **Serveurs d'enregistrement de session**, puis cliquez sur **Modifier**. Changez le protocole de **HTTP** à **HTTPS**.

## **Résolution des problèmes MSMQ**

Si un message de notification s'affiche mais que l'utilisateur ne peut pas trouver les enregistrements après avoir effectué une recherche dans le lecteur d'enregistrement de session, il y a un problème avec MSMQ. Vérifiez que la file d'attente est connectée au serveur d'enregistrement de session (Gestionnaire de stockage). Utilisez un navigateur Web pour tester les connexions afin d'identifier des erreurs de connexion éventuelles (si vous utilisez HTTP ou HTTPS pour votre protocole de communication MSMQ).

Pour vérifier que la file d'attente est connectée :

- 1. Ouvrez une session sur le serveur hébergeant l'agent d'enregistrement de session et afficher les files d'attente sortantes.
- 2. Vérifiez que la file d'attente de la machine hébergeant le serveur d'enregistrement de session indique un état connecté.
	- Si l'état indiqué est **En attente de connexion**, que la file d'attente contient des messages et que le protocole est HTTP ou HTTPS (selon le protocole sélectionné dans l'onglet **Con‑ nexions** de la boîte de dialogue **Propriétés de dialogue de l'agent d'enregistrement de session**), effectuez les opérations de l'étape 3.
	- Si l'état indique **connecté** et qu'aucun message ne se trouve dans la file d'attente, il peut v avoir un problème sur le serveur hébergeant le serveur d'enregistrement de session. Ignorez l'étape 3 et effectuez l'étape 4.
- 3. Si la file d'attente contient des messages, ouvrez un navigateur Web et entrez l'adresse suivante :
	- Pour HTTPS : https://servername/msmq/private\$/CitrixSmAudData, où servername correspond au nom de la machine hébergeant le serveur d'enregistrement de session.
	- Pour HTTP : http://servername/msmq/private\$/CitrixSmAudData, où servername correspond au nom de la machine hébergeant le serveur d'enregistrement de session.

Si la page renvoie une erreur telle que **Le serveur n'accepte que les connexions sécurisées**, changez le protocole MSMQ figurant dans la liste **Propriétés de l'agent d'enregistrement de session** pour HTTPS. Si la page fait état d'un problème avec le certificat de sécurité du site Web, il se peut qu'il y ait un problème avec une relation d'approbation pour le canal sécurisé TLS. Dans ce cas, installez le certificat CA correct, ou utilisez une CA de confiance.

4. Si la file d'attente ne contient pas de message, ouvrez une session sur la machine hébergeant le serveur d'enregistrement de session et affichez les files d'attente privées. Sélectionnez **citrixs‑ mauddata**. Si la file d'attente contient des messages (colonne Nombre de messages), vérifiez que le service StorageManager de l'enregistrement de session a démarré. S'il ne l'est pas, redémarrez le service.

## **Enregistrement de sessions Linux (expérimental)**

### September 25, 2023

À titre expérimental, à partir de Linux VDA 2212, vous pouvez enregistrer et relire des sessions hébergées sur un Linux VDA. Pour plus d'informations, consultez la section Enregistrement de session (expérimental) dans la documentation de Linux VDA.

### **Remarque :**

[Toutes les stratégies](https://docs.citrix.com/fr-fr/linux-virtual-delivery-agent/current-release/configure/session-recording.html) que vous définissez pour l'enregistrement de sessions [Windows ne s](https://docs.citrix.com/fr-fr/linux-virtual-delivery-agent/current-release/configure/session-recording.html)'appliquent pas à l'enregistrement de session Linux.

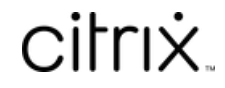

© 2024 Cloud Software Group, Inc. All rights reserved. Cloud Software Group, the Cloud Software Group logo, and other marks appearing herein are property of Cloud Software Group, Inc. and/or one or more of its subsidiaries, and may be registered with the U.S. Patent and Trademark Office and in other countries. All other marks are the property of their respective owner(s).

© 1999–2024 Cloud Software Group, Inc. All rights reserved. 394